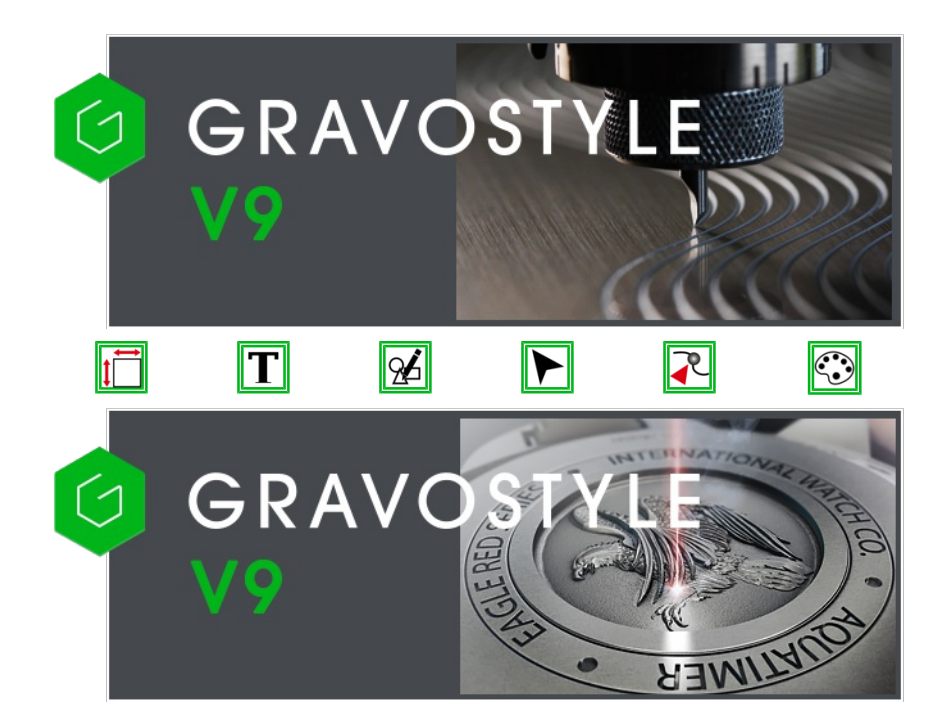

me > Welcome ! > Gravostyle

## Gravostyle: Guided tour

Mainframe

*Click the picture for further information*

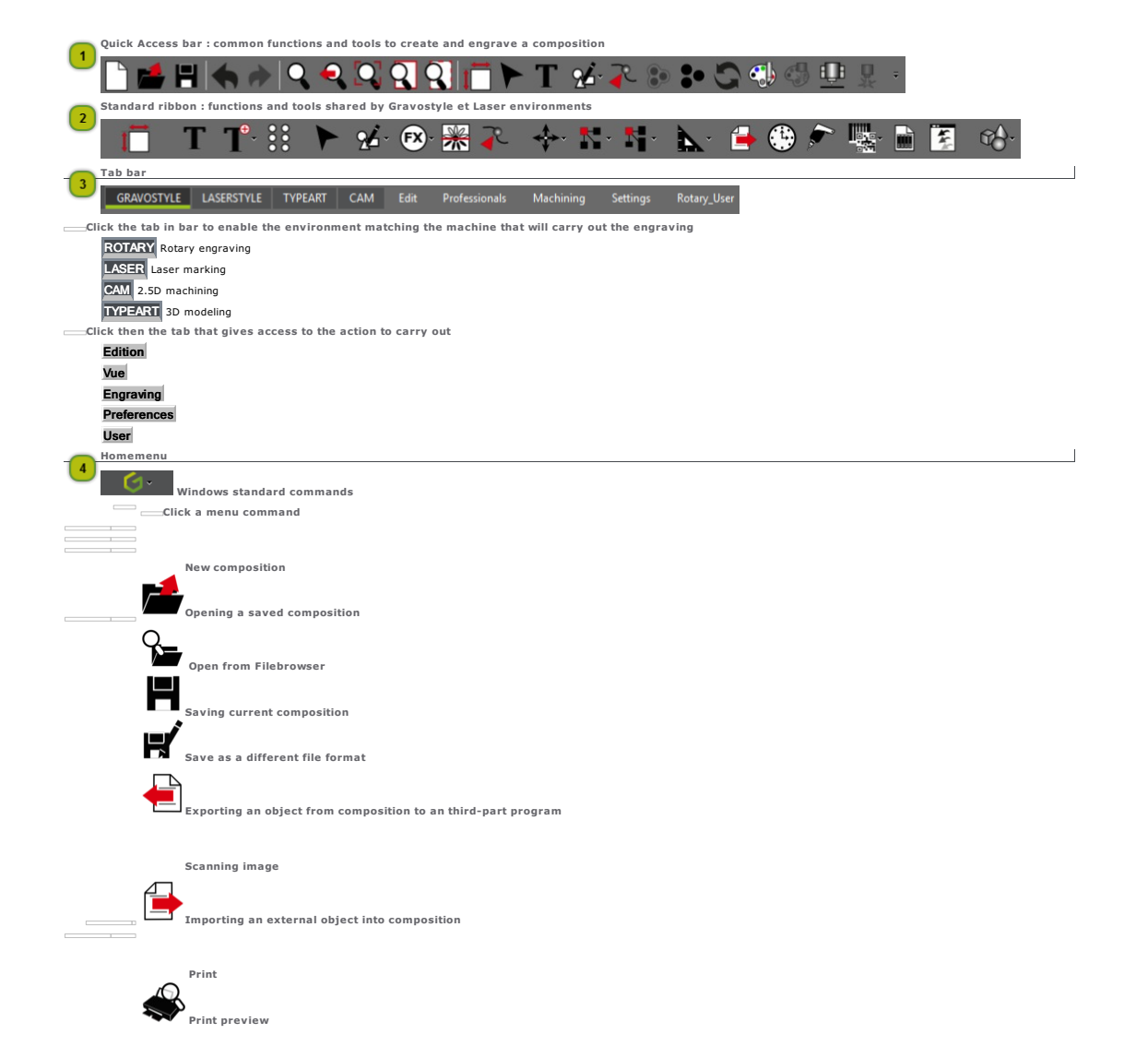

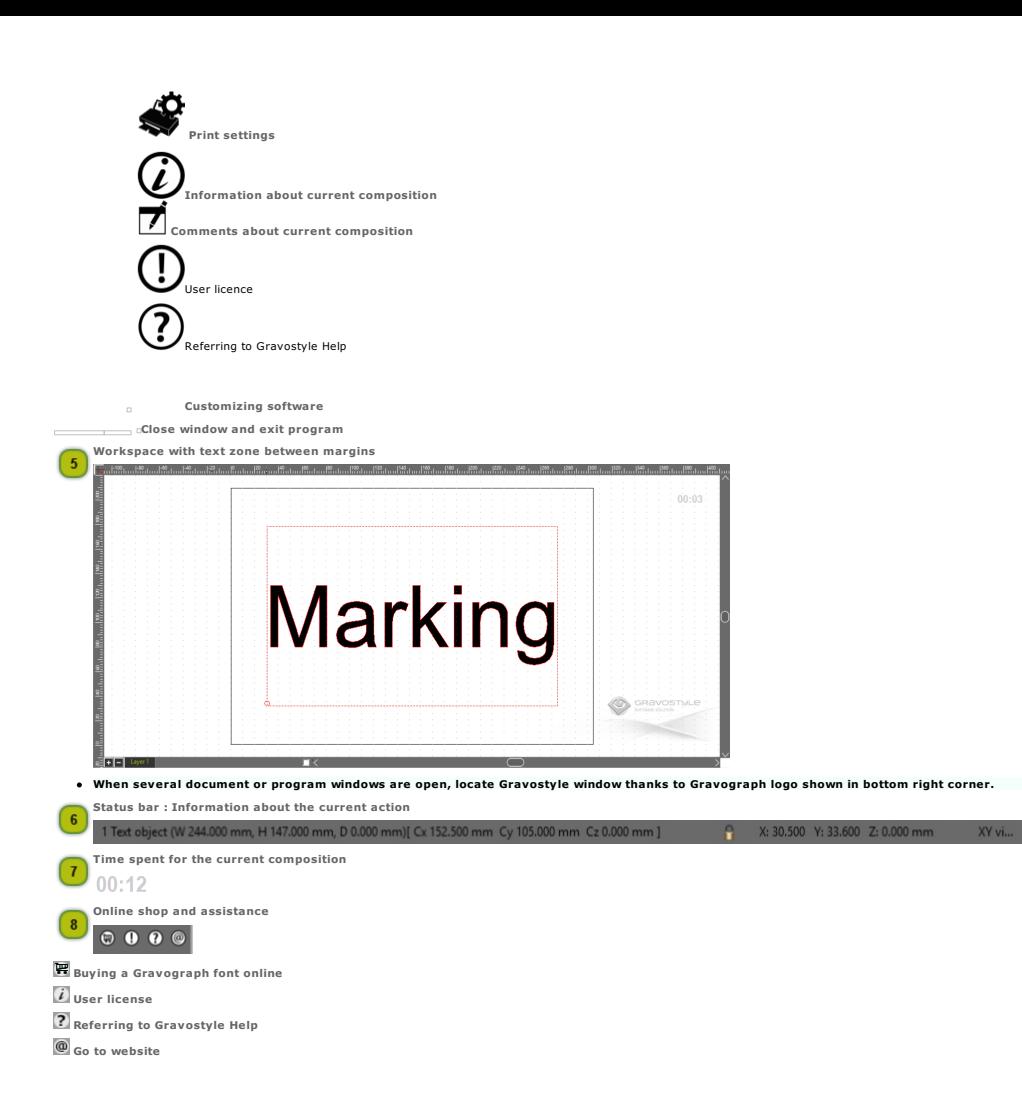

## Home > Welcome ! > Gravostyle > Gravostyle: Checking the PC configuration

## Gravostyle: Checking the PC configuration

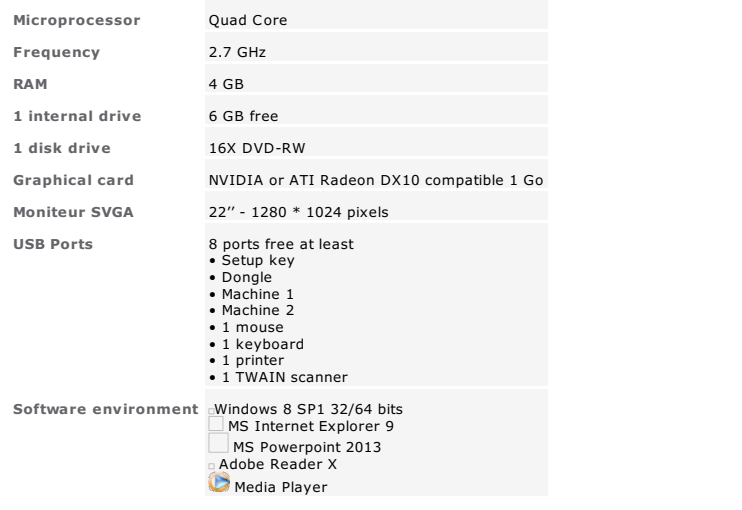

Uninstall Gravostyle software before setting up a new version.

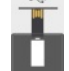

1. Set the setup key onto a USB port of the PC. Wait that the setup panel displays.<br>Double-click the drive when the panel does not open

2. Click Remove in Setup wizard.<br>Next> Click.

3. Yes Click to delete program.

 $\overline{4.}$ 

5. Set up the new program version

## **Gravostyle: Using the program in Windows**

Check that the Gravostyle dongle authorizes program exploitation.

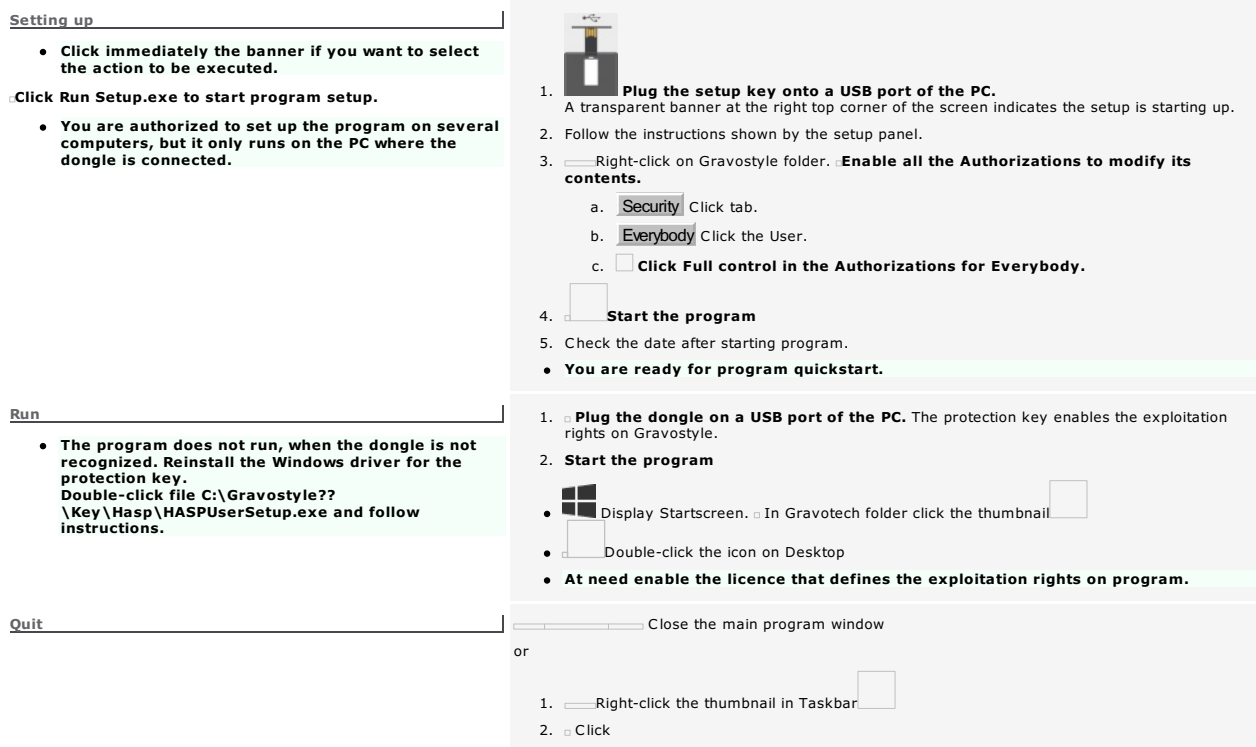

## Gravostyle: Checking the date when starting program

After PC reset further to Gravostyle setup, synchronize the dates and the hours between Windows and Gravostyle.

 $\Box$  Run Internet Explorer which systematically sends to Windows the universal date and hour. Run Gravostyle:

- When you have no Internet access and when Gravostyle does not start, compare GMT dates/hours in About **CAbout Gravostyle**<br>window.
- At the start of text, the first date It is : is the date and hours of the PC.
- At the end of text, the second one LAST\_T = is the date of Gravostyle last run.
- To make Gravostyle run, It is : date must newer than LAST\_T= one.

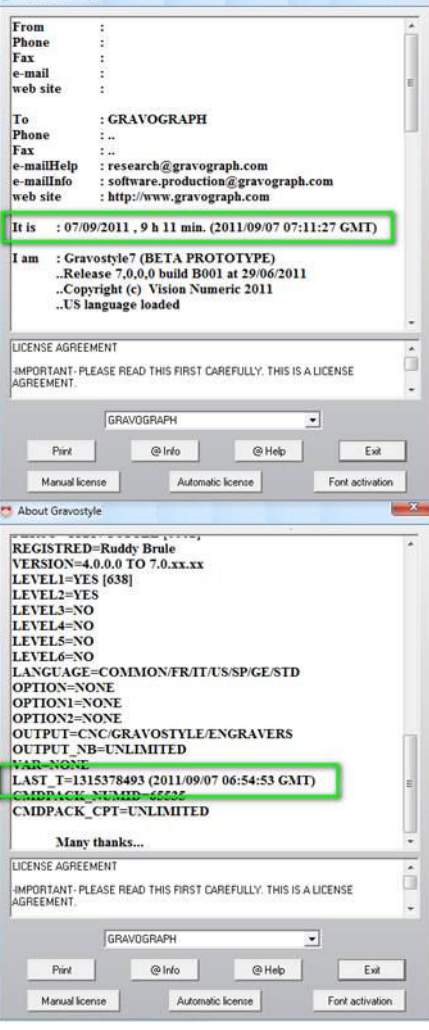

mercredi 7 septembre 2011

 $\blacktriangleright$ 

09:49:45

09:49

07/09/2011

 $\begin{array}{c} 1 \\ 8 \end{array}$  $\frac{2}{9}$ 

Modifier les paramètres de la date et de l'heur

**FR 4 P 四 k** 

septembre 2011

29 30 31 1 2 3 4<br>5 6 7 8 9 10 11<br>12 13 14 15 16 17 18<br>19 20 21 22 23 24 25<br>26 27 28 29 30 1

ma me je ve sa di

 $\blacktriangleleft$ 

lu

3  $\overline{4}$ 5 6  $7$ 

1 - Gravostyle

 $- x$ 

Problem that may occur

It is date : is older than the real date and hour.

**Adjust in Control Panel as Administrator** 

LAST\_T =? date is newer than the real date and hour.

Print Click. About file is saved as 'order.txt'. Close Word

Mail C:\Gravostyle7000\Exe\order.txt file to software.production@gravograph.com Save to PC the \*.luc file mailed to reset the date

When you receive by mail/fax/phone codes to reset the date, use the button Update License

- 1. Automatic License Click in About window
- 2. Open the \*.luc file
- 3. Close Click
- 
- 4. Restart Gravostyle

## Gravostyle: Quick Access bar

Group the commands often used into the Quick Access bar. Standard commands already feature in the bar you will cutomize.

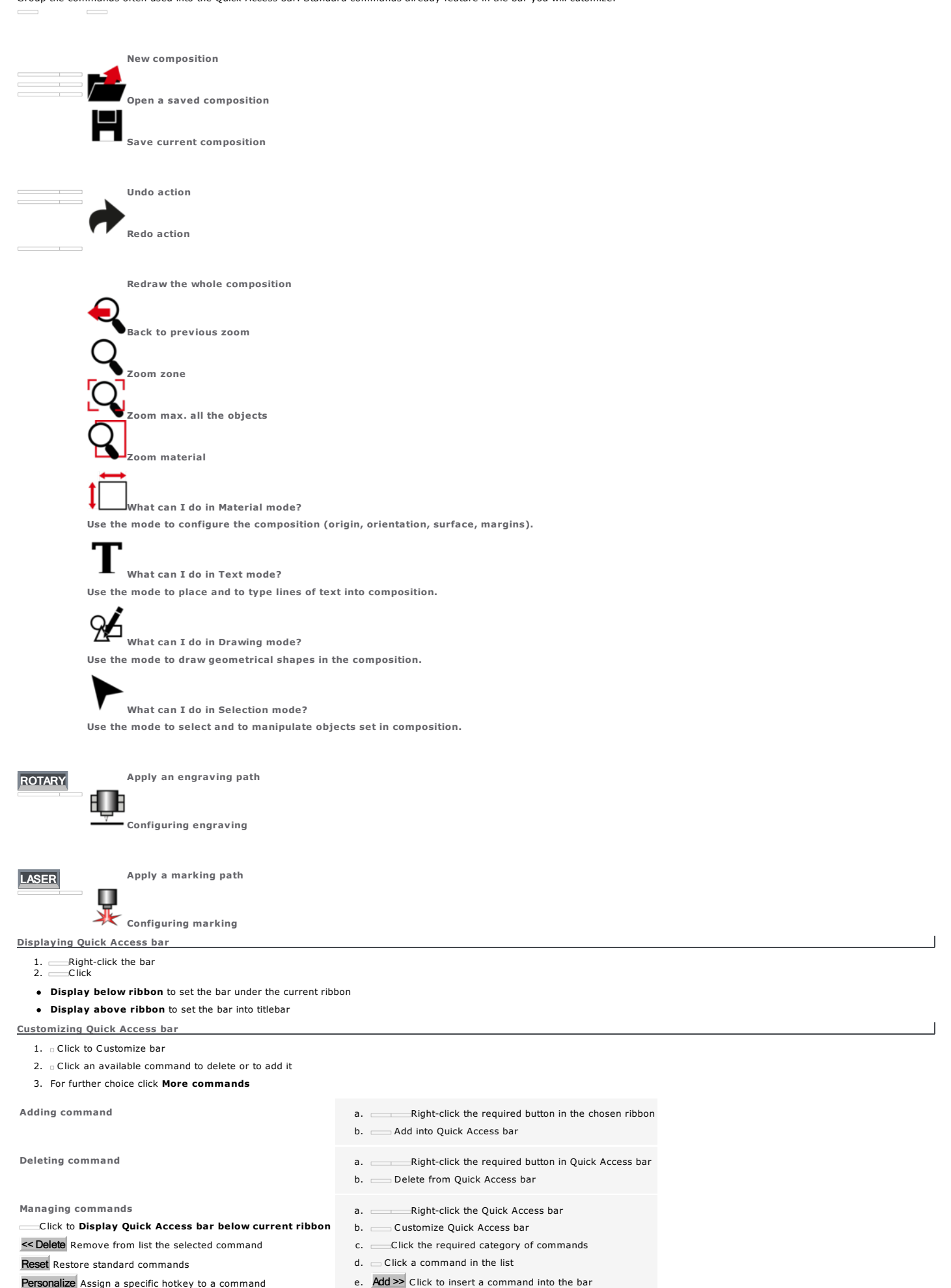

Personalize Assign a specific hotkey to a command

f. Click to move a command upwards or downwards

 $g.$ 

## Gravostyle: Ribbons

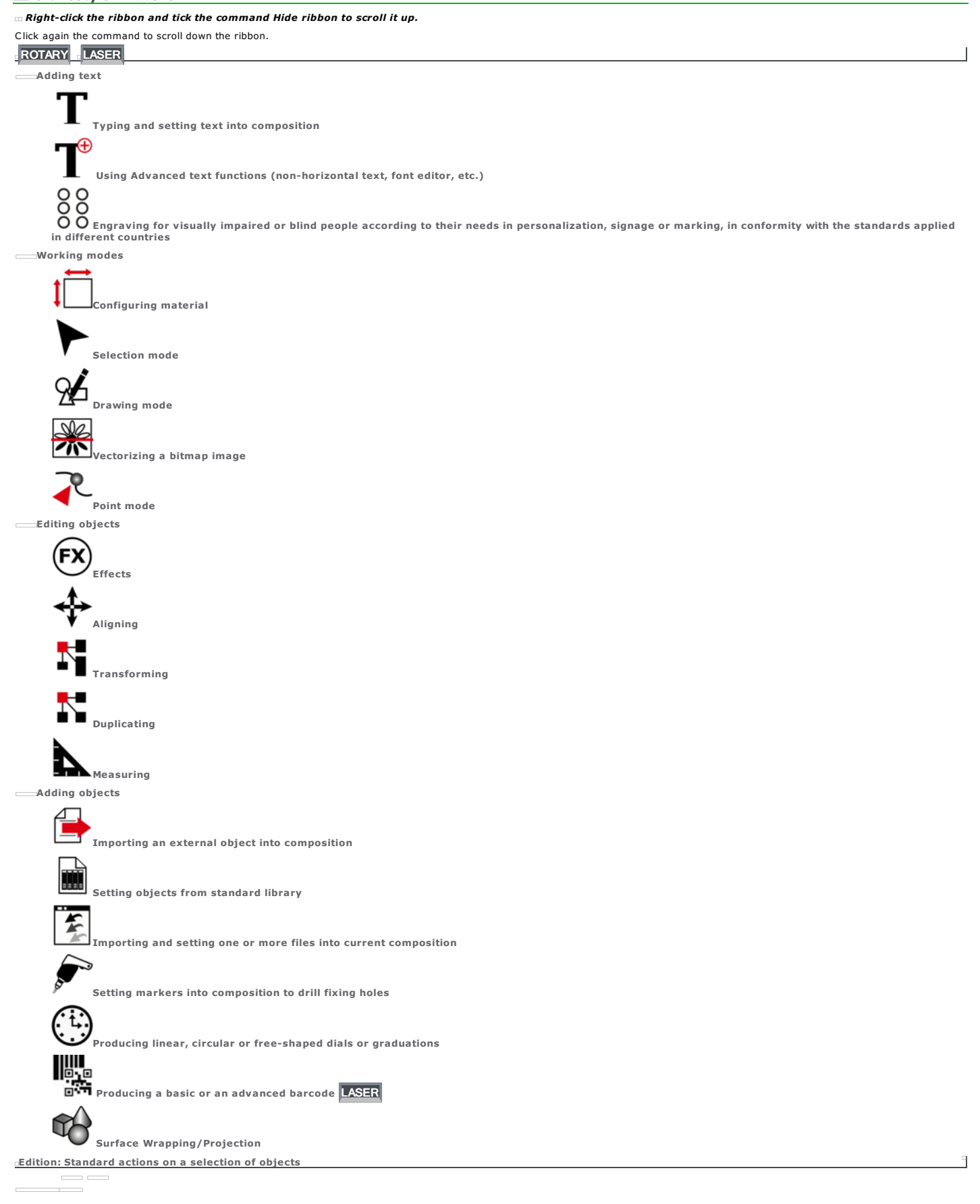

Select all the objects

Freeze/Unfreeze selection Selection tools

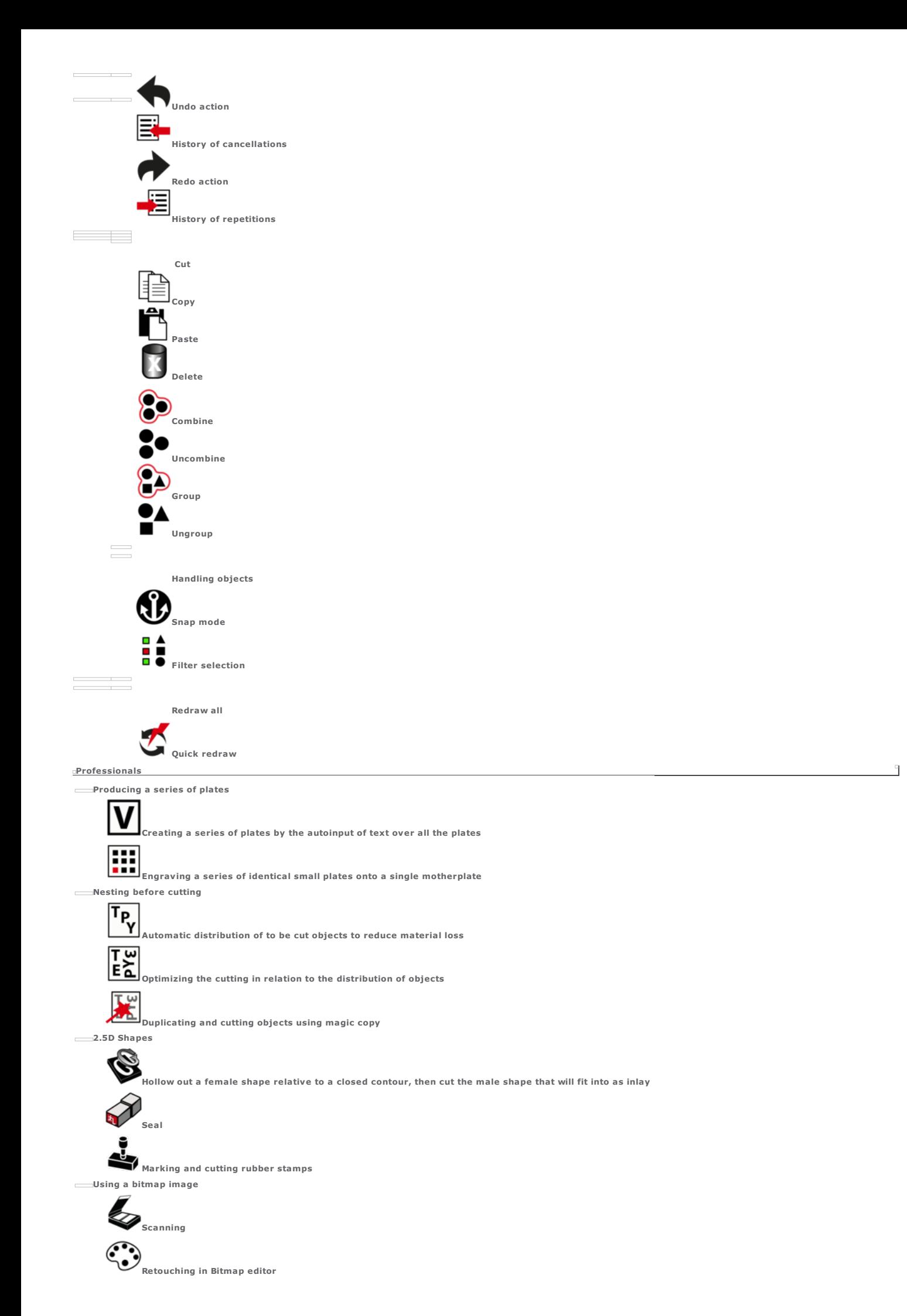

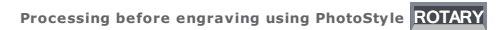

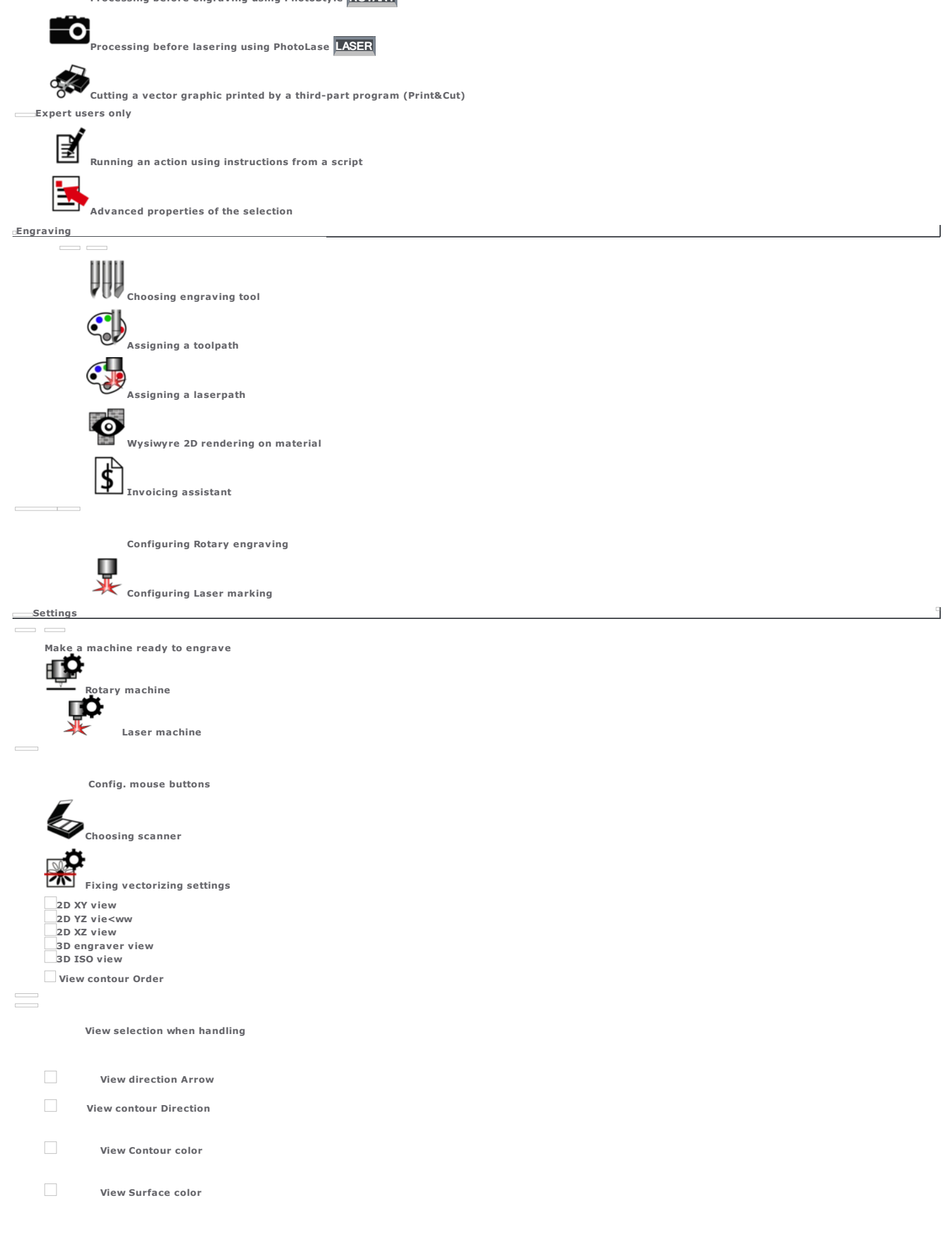

## Gravostyle: Status bar

Information about the pointed zone, the current operation,or the selection

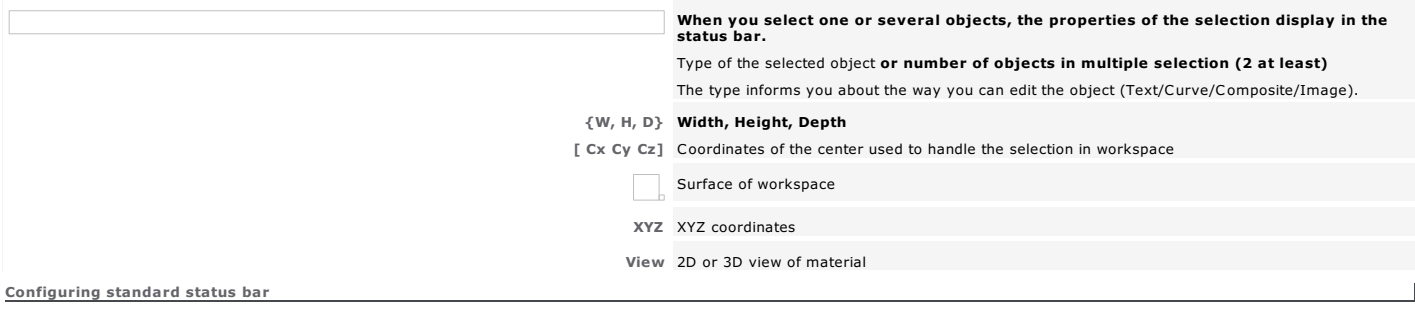

 $\overline{1}$ 

1. Right-click onto status bar

2.  $\square$  Tick or untick the data to show or to hide:

Tick Complete status bar in Display tab of F10 Options to get the standard data, when starting program.

J Gravostyle: User license

- □ The window displays<br>● the user licence that describes hte rights when using Gravostyle (date and release of the last setup, level and options in program).<br>● the legal terms of the licence which protects the exploitatio
- When starting, the program can log in to Internet to update automatically user licence.

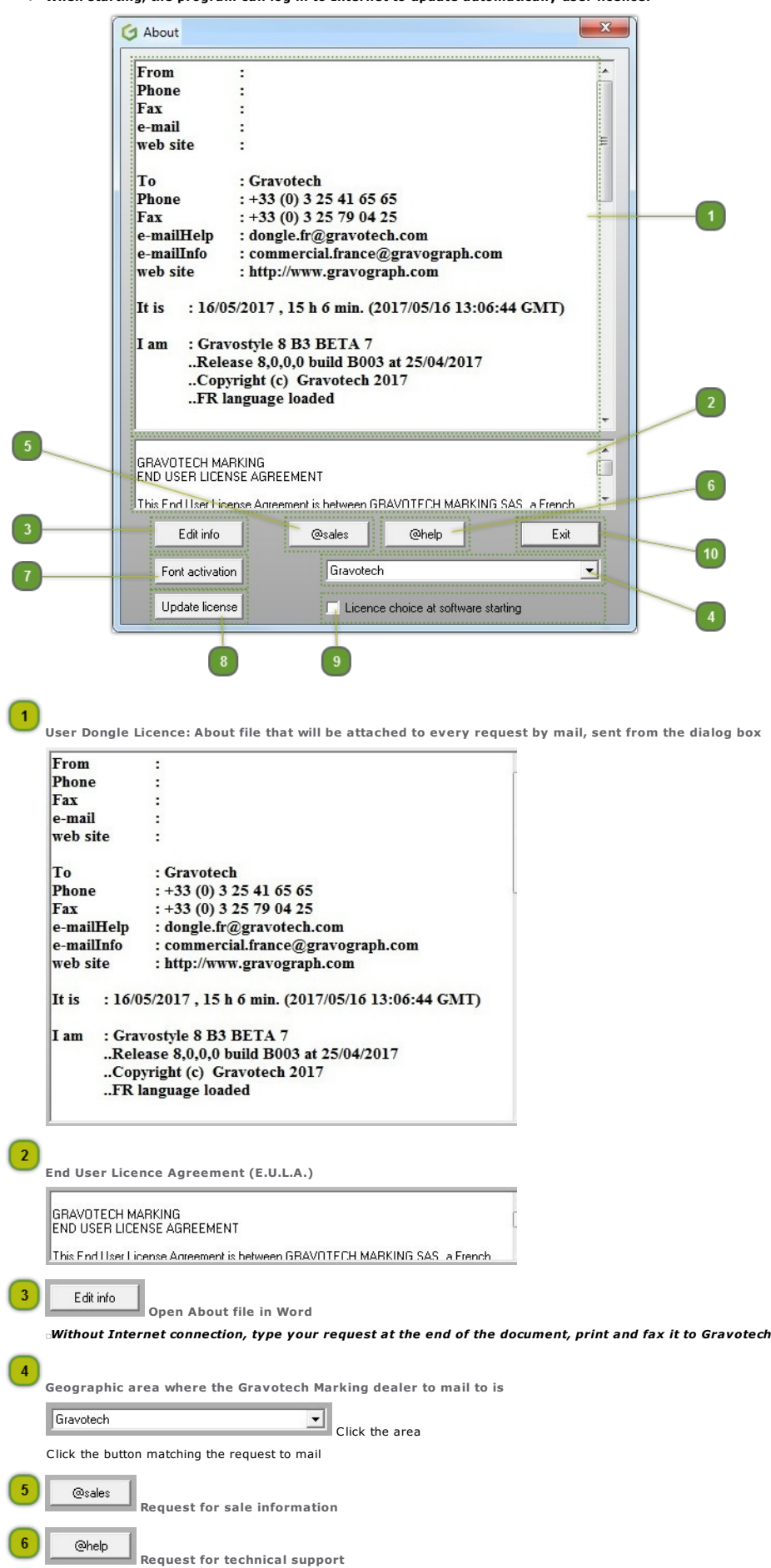

Marking dealer.

Font activation

 $\boxed{8}$ 

Adding a Gravograph font bought online

## User Licence update

The licence must be updated further to a major evolution:

- 
- of the software version (GS8B1 to GS8B3) of the working date (expiration) of the software contents (adding a function, a module, an option...)
- 
- To meet your engraving needs, order the level or the option to add in Gravostyle.
- 
- a. Update license Click to update licence via Internet
- b. Quit program
- c. Start the program

## *Without Internet connection or when updating fails, load the \*.lic file sent by softwareproduction service*

## $\left[9\right]$

Choose user licence when starting program (technicians and reselllers agreed by Gravotech Marking, only) Tick to select the licence that opens access to the level and the options you want to use.

Click in the list after program starting.

Close window

To cancel this action, tick Quickstart in Display tab of F10 options.

 $10$  $Exit$ 

## **Gravostyle: Programs/Upgrades**

Gravostyle software range offers different global engraving solutions.

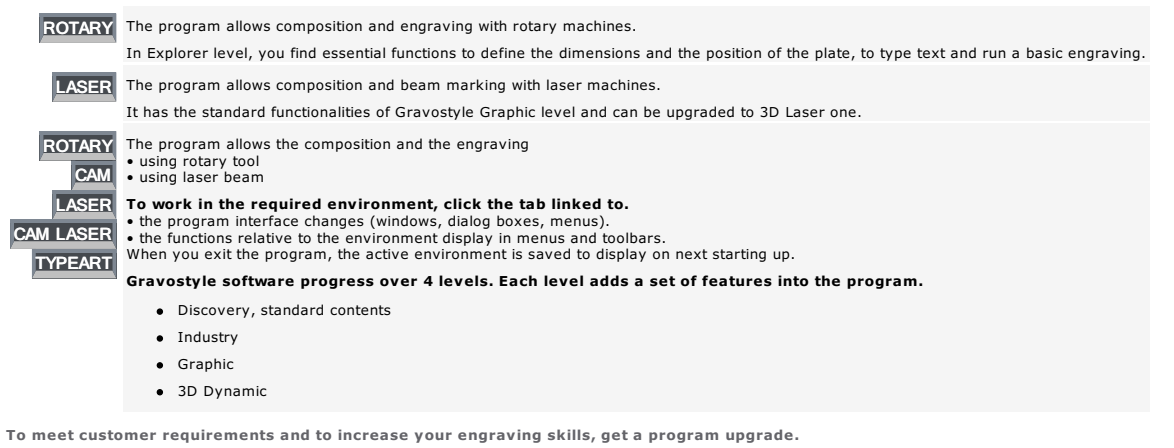

Your engraving equipment includes now several laser and/or rotary machines. To drive all the machines with a single program, switch to Gravostyle Graphic.

- Integrate new options into program in relation to Gravostyle working level. Otherwise get up to Gravostyle higher level.
- Order the upgrade adapted to your needs to Gravotech Marking reseller. Data required to enable the authorized options/level will be sent you back.

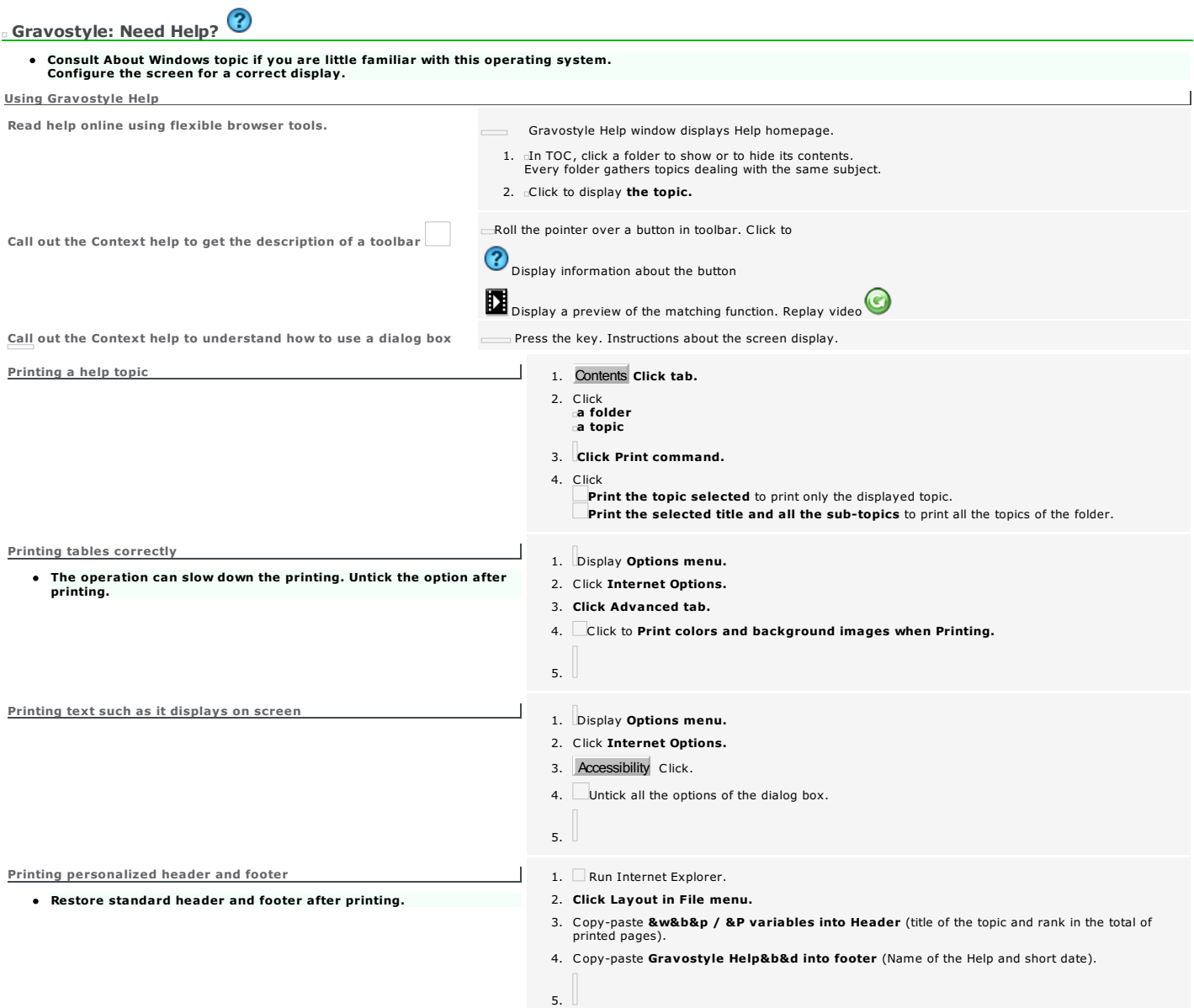

Home > Welcome ! > Gravostyle > Gravostyle: Quickstart

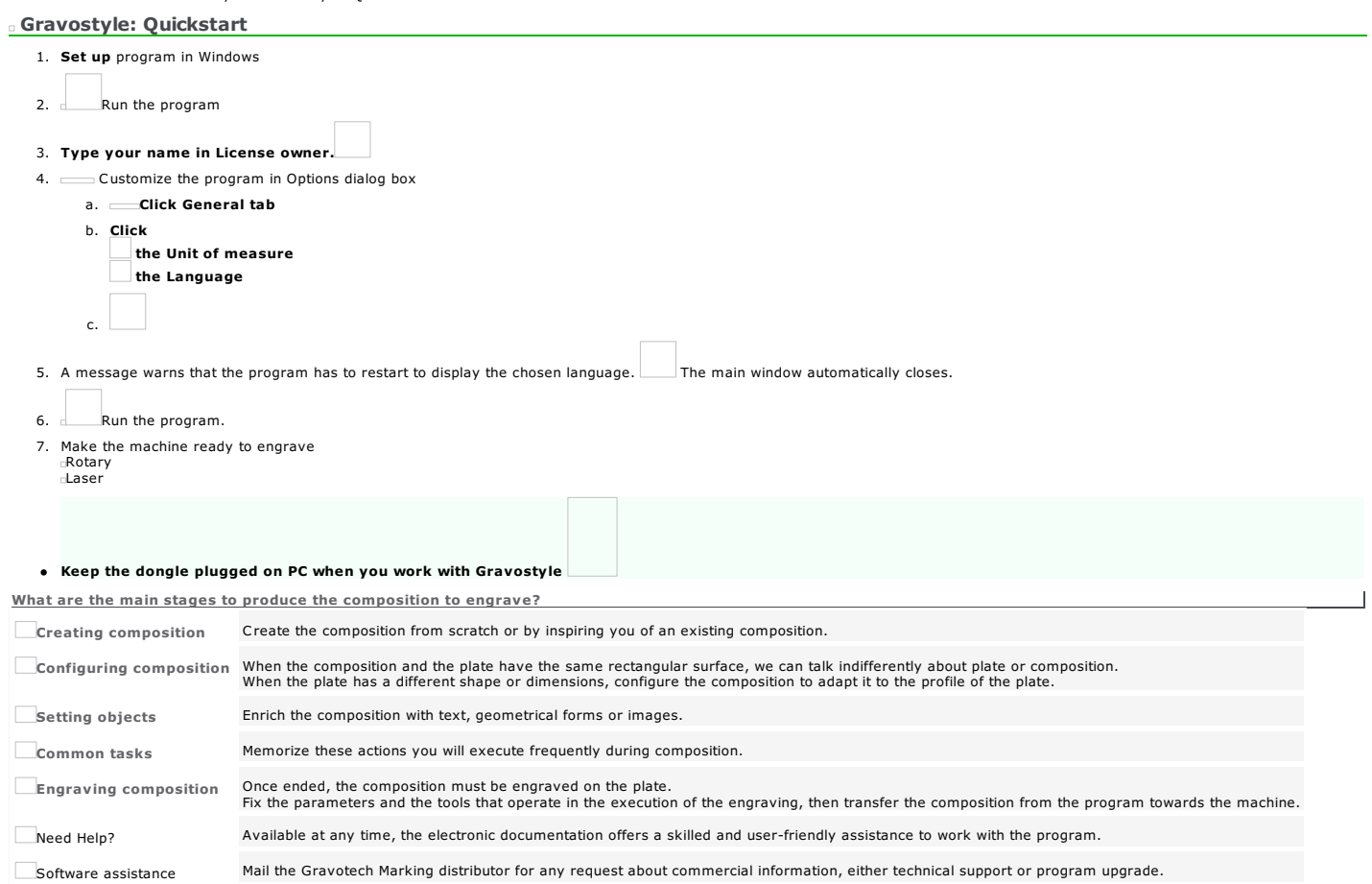

### Home > Welcome ! > Make a machine ready to engrave

## Make a machine ready to engrave with Gravostyle (release 6 and later)

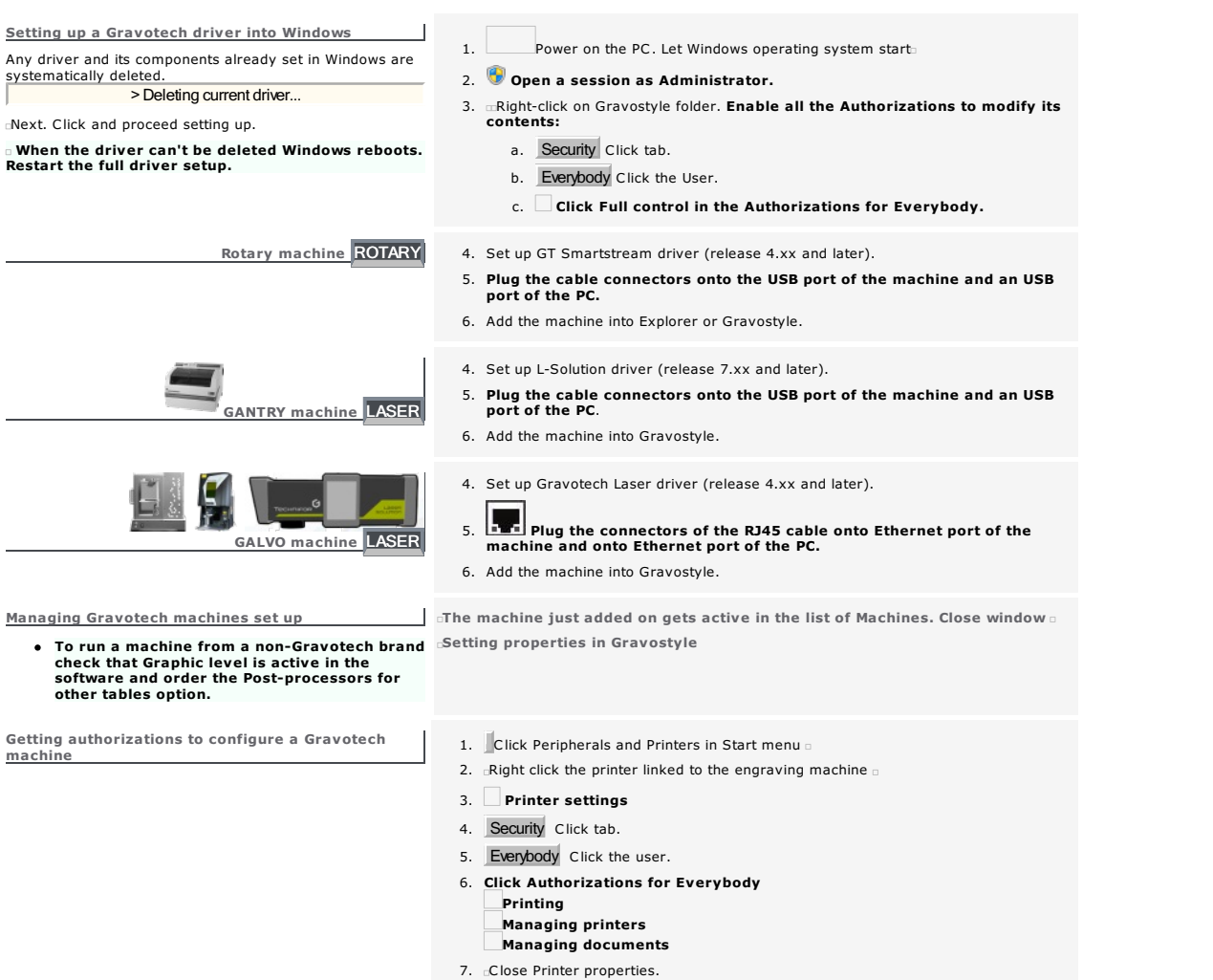

- 8. Close Print manager.
- 

## **Make a rotary machine ready to engrave ROTARY**

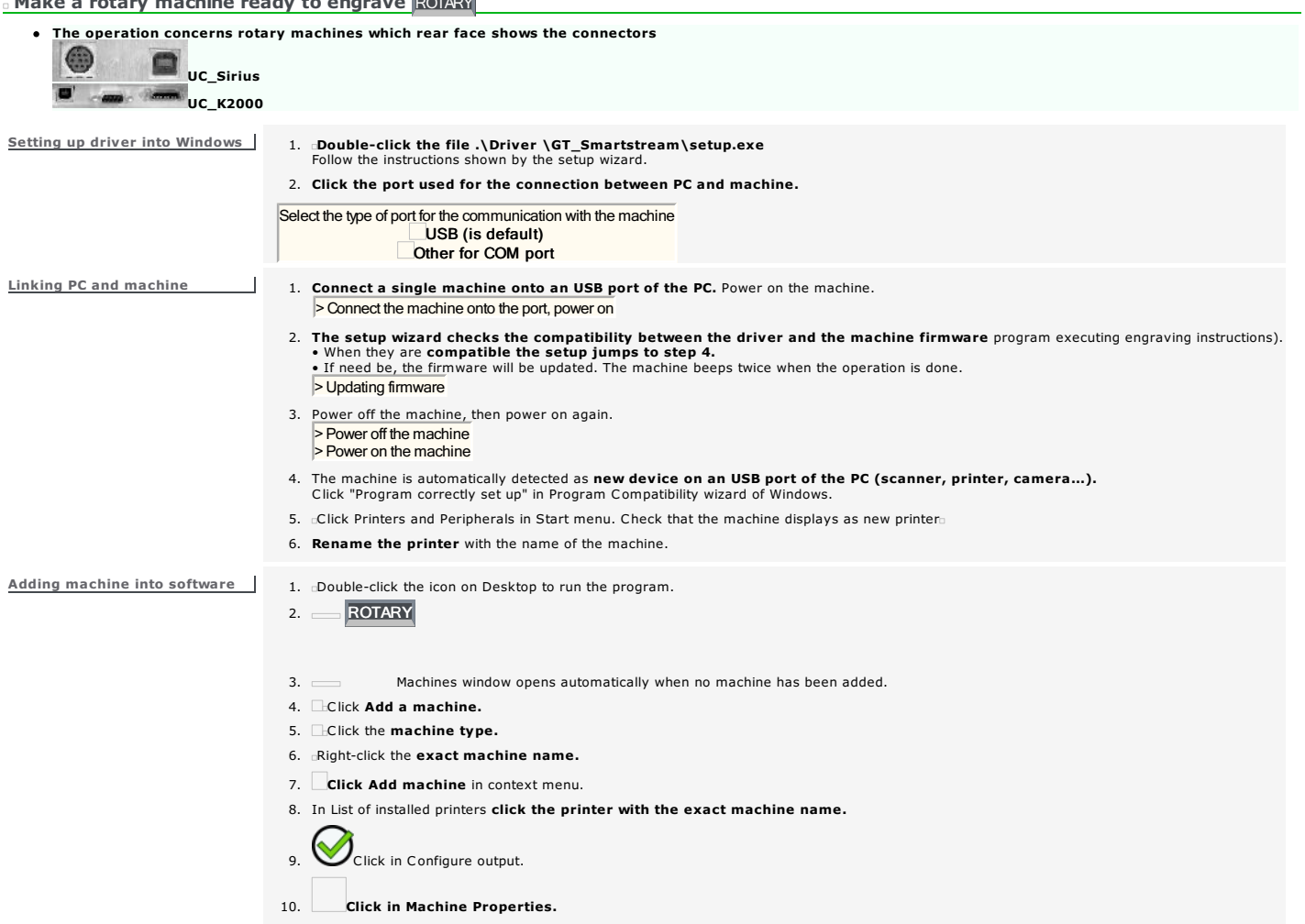

 $\equiv$ 

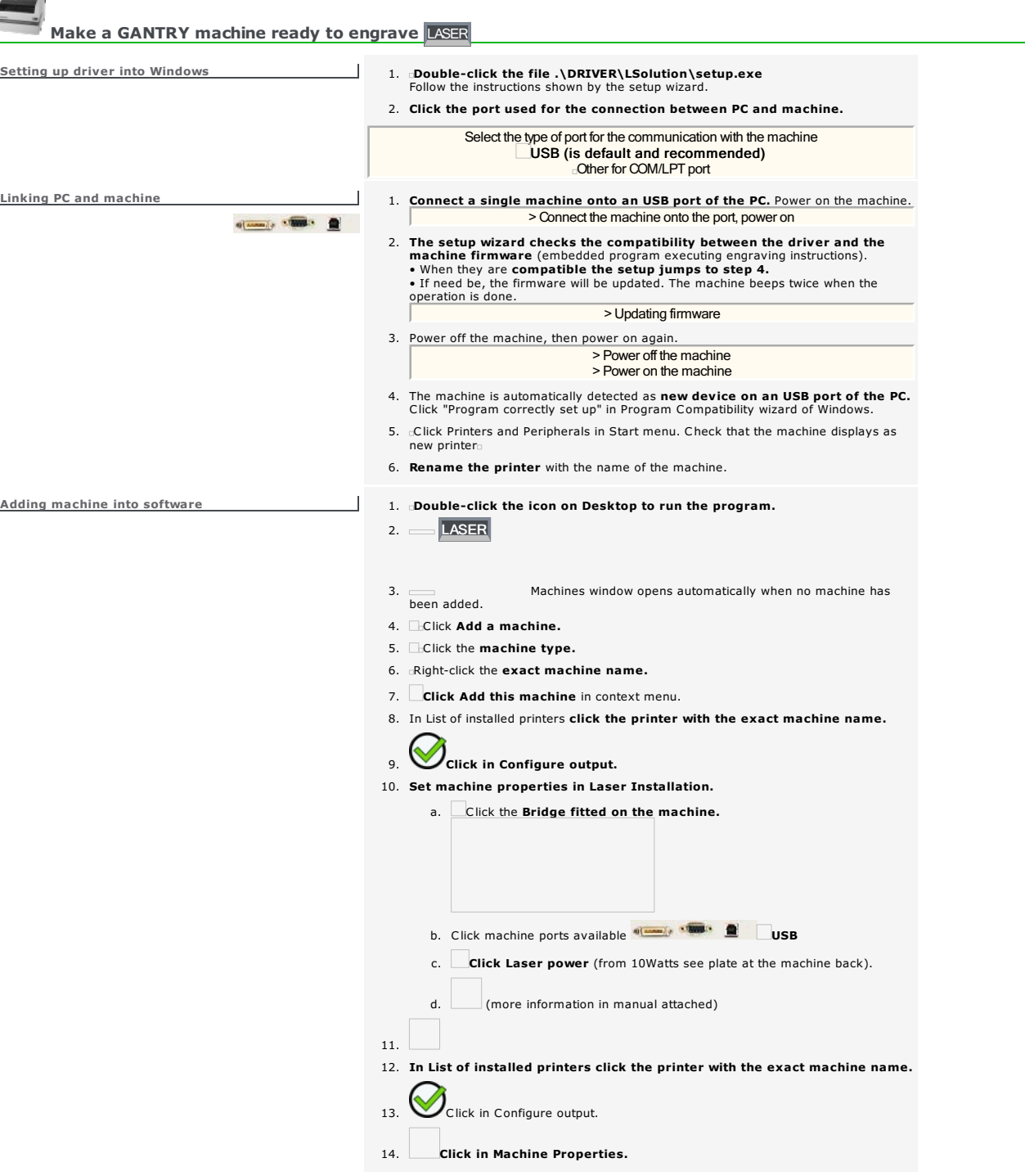

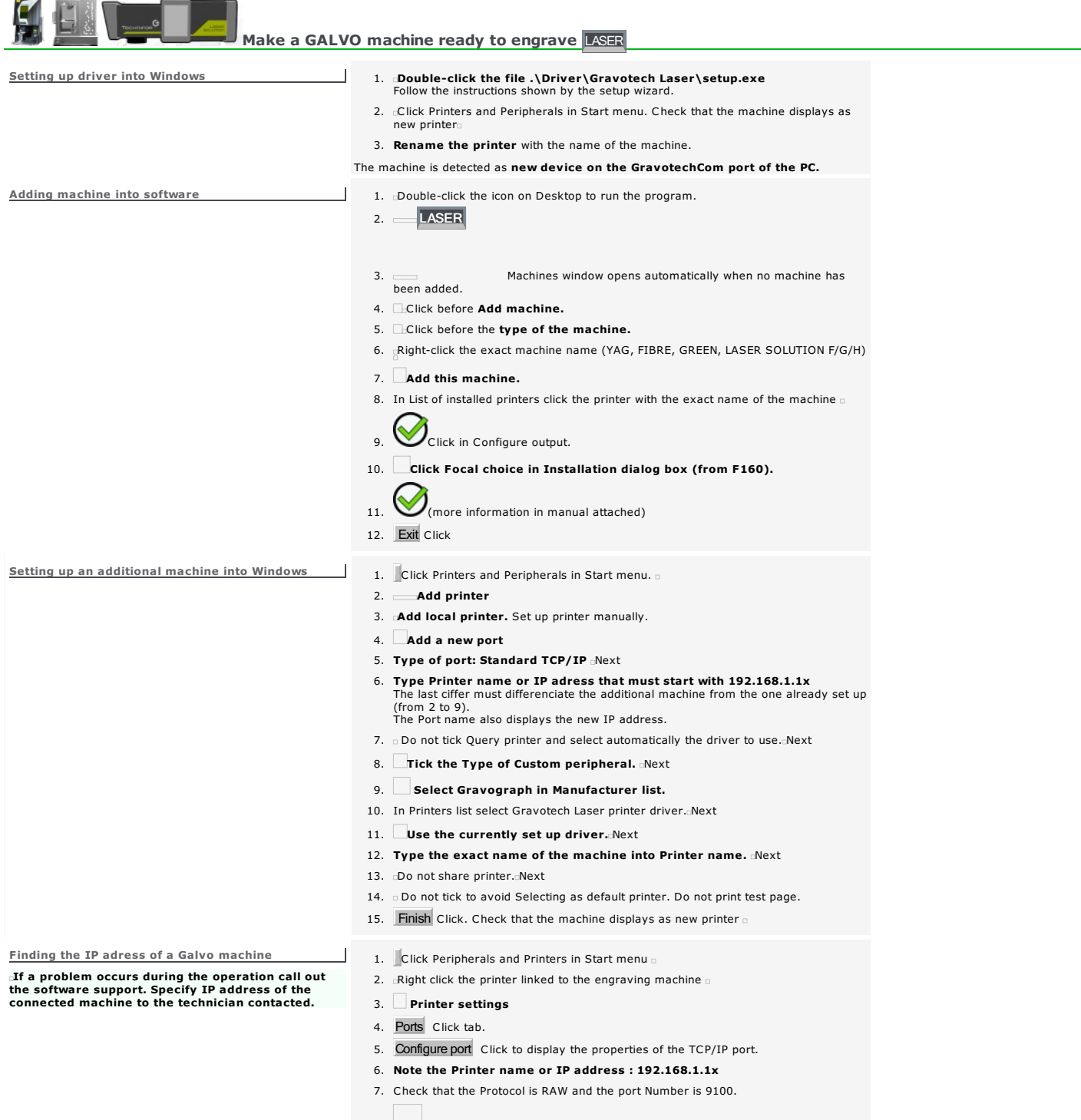

- 8.
- 9. Close Printer properties.
- 10. Close Print manager.

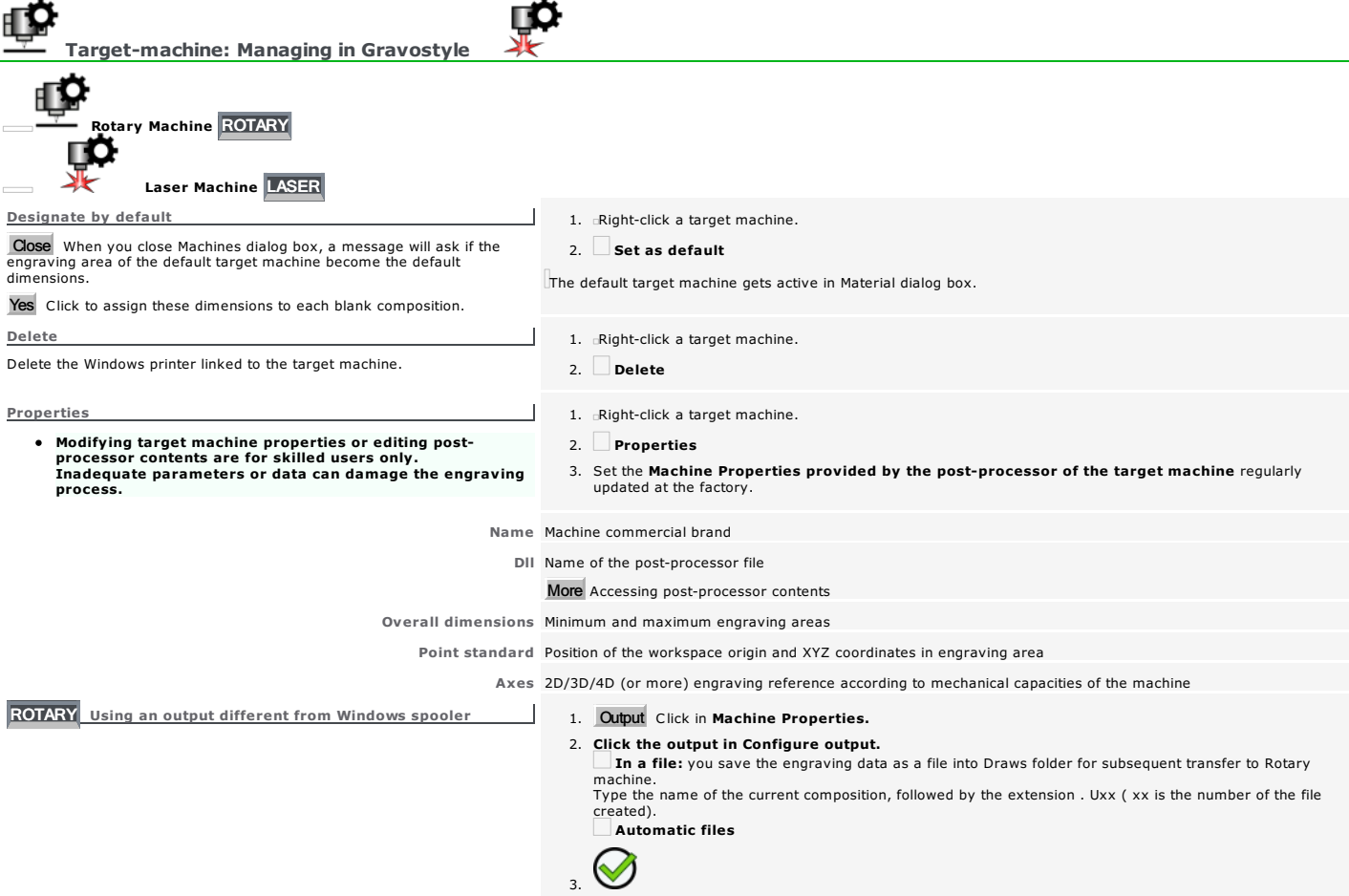

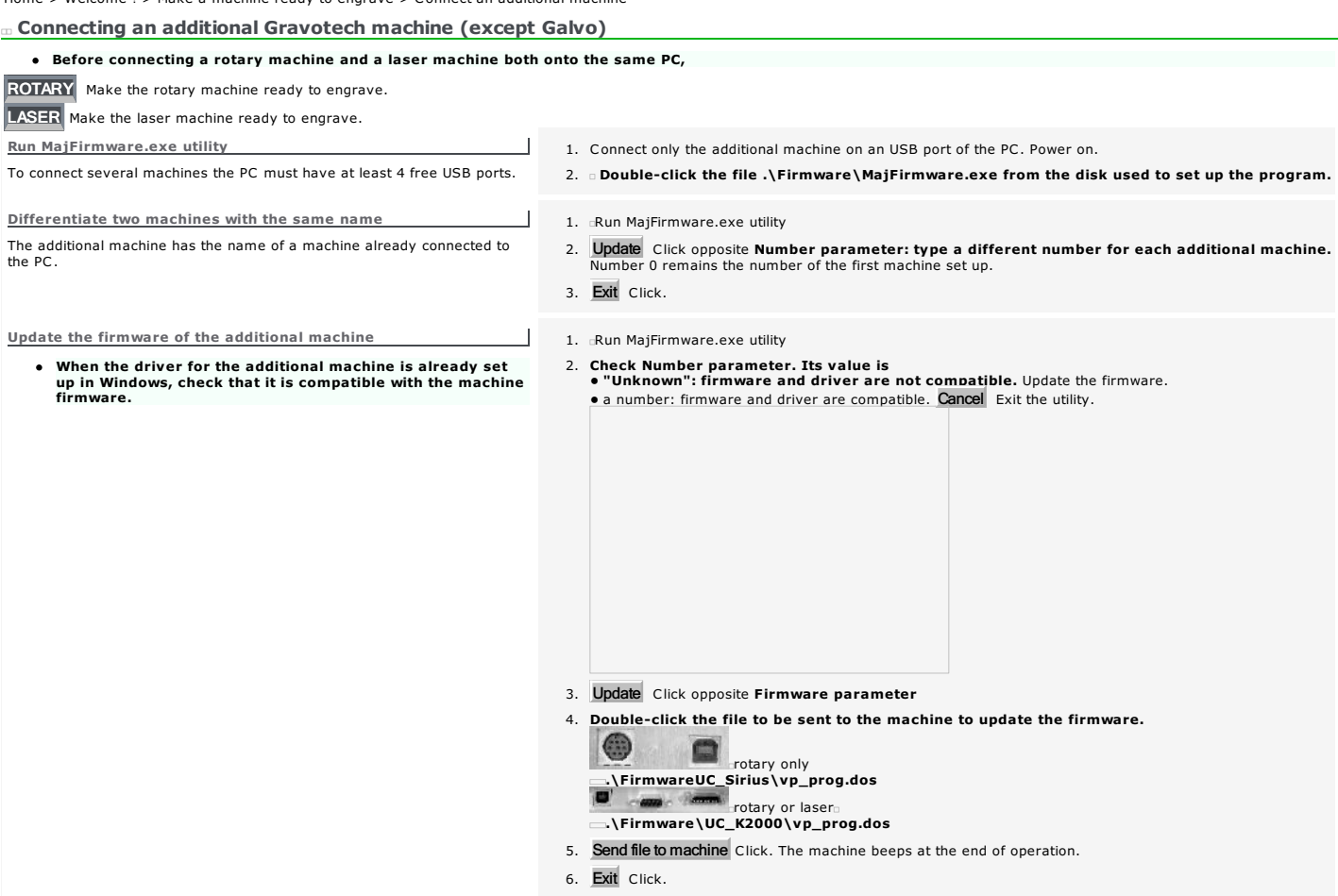

Ń Composition: Display

Displaying a different composition closes the current composition.

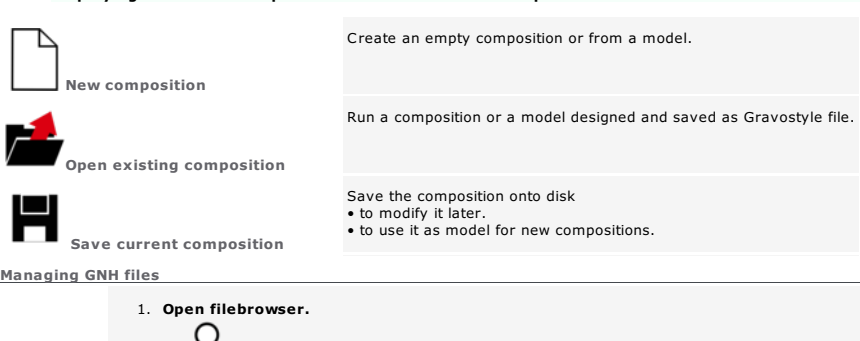

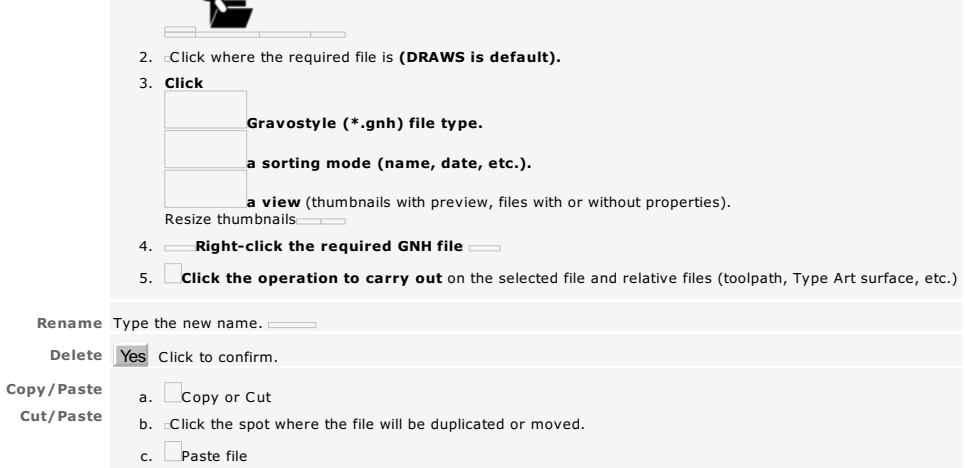

What types of file can be open and saved in Gravostyle?

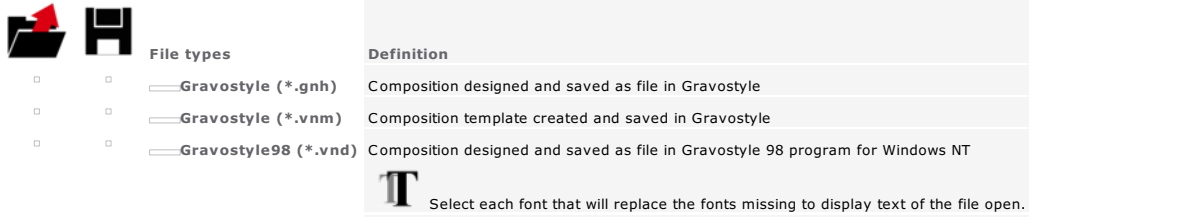

 $\Box$ 

 $\Box$   $\Box$  Gravostyle (\*.bak) Backup file to open in Gravostyle when matching \*.gnh file is corrupted

# $\rfloor$  New composition

τ

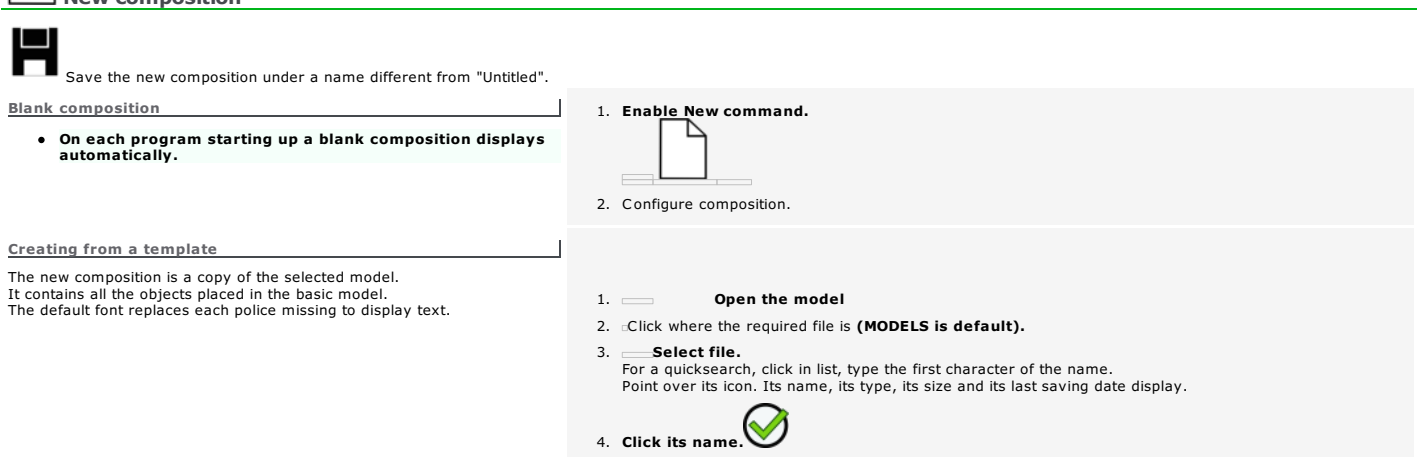

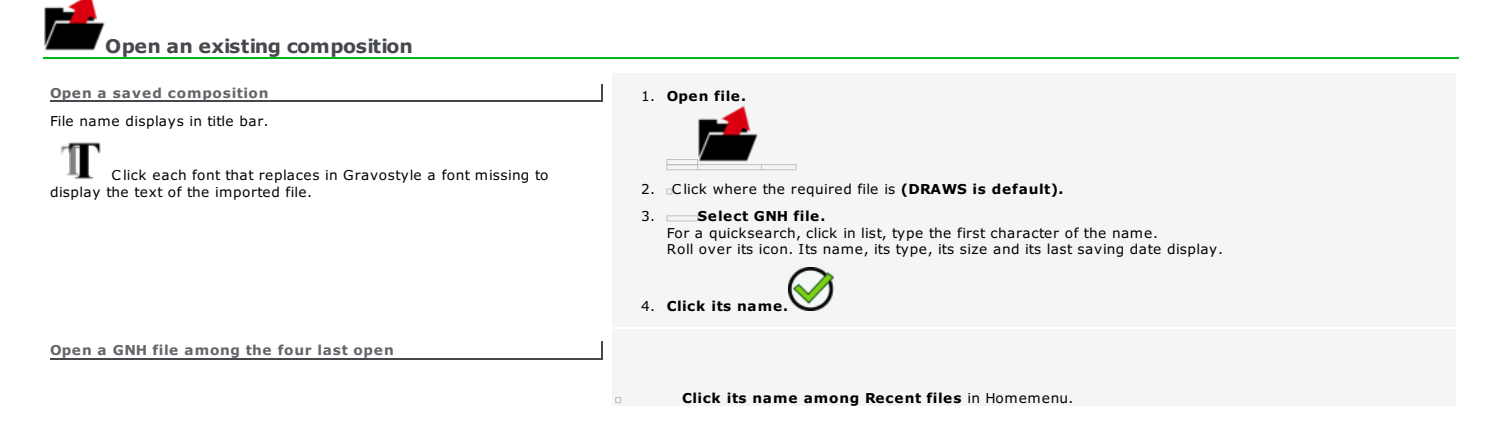

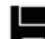

# Save composition Save as composition

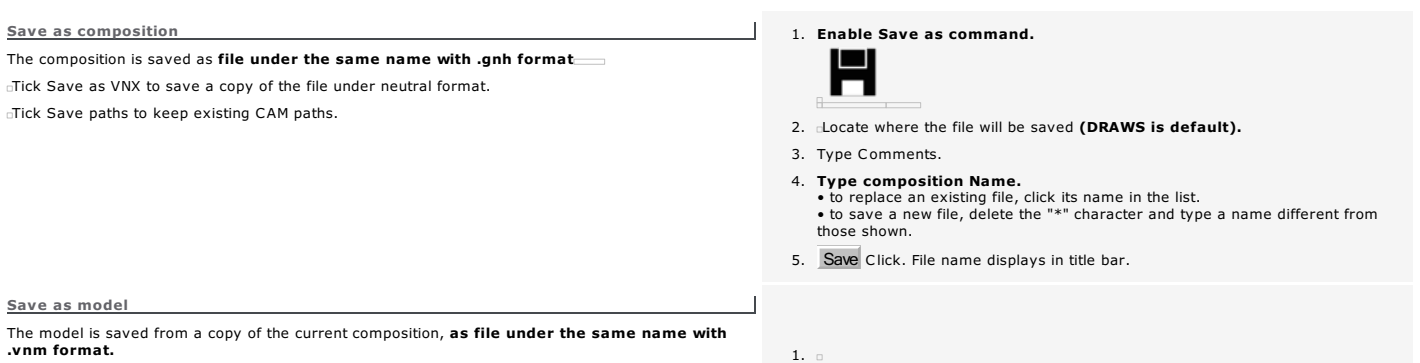

2. Execute 2 - 5 steps in Save as composition procedure.

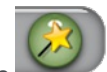

## Working in Material mode

Active for each blank composition the mode is basically used to configure the composition according to the profile of the piece to be engraved.

Set specifications according to the constraints hereunder.

- Dimensions in relation to the surface, the volume and the shape of the piece (plate, non-rectangular shape, cylinder)
- Margins delimiting the engraving zone in composition
- Machine choice (max. engraving area, max. strokes and clearances)
- Engraving orientation (upside or reversed in relation to the material, 180° or 90° rotation)
- Engraving origin linked to the accessory used to clamp the piece on the machine (table, vice or cylinder engraving)
- Parameters for cylinder engraving (piece diameter, type of cylinder attachment)

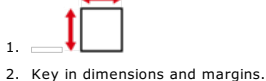

- 3. Set engraving properties.
- 4. Check that the composition configuration is correct. Read the comments posted in Info field.

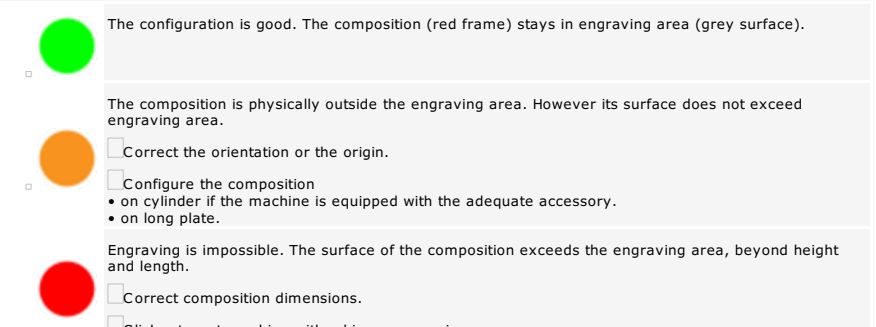

Click a target-machine with a bigger engraving area.

max. Nb. plates When you produce a Matrix series the value shows the total of elementary plates in engraving area.

### The dynamic assistance helps you to optimize the composition configuration for safer machining.

- For example it indicates the max. number of plates in engraving area for Matrix series.
- It suggests solutions to correct possible composition overflows outside the engraving area (changing origin or orientation, choosing a machine with a larger engraving area, autoactivation of long plate mode).

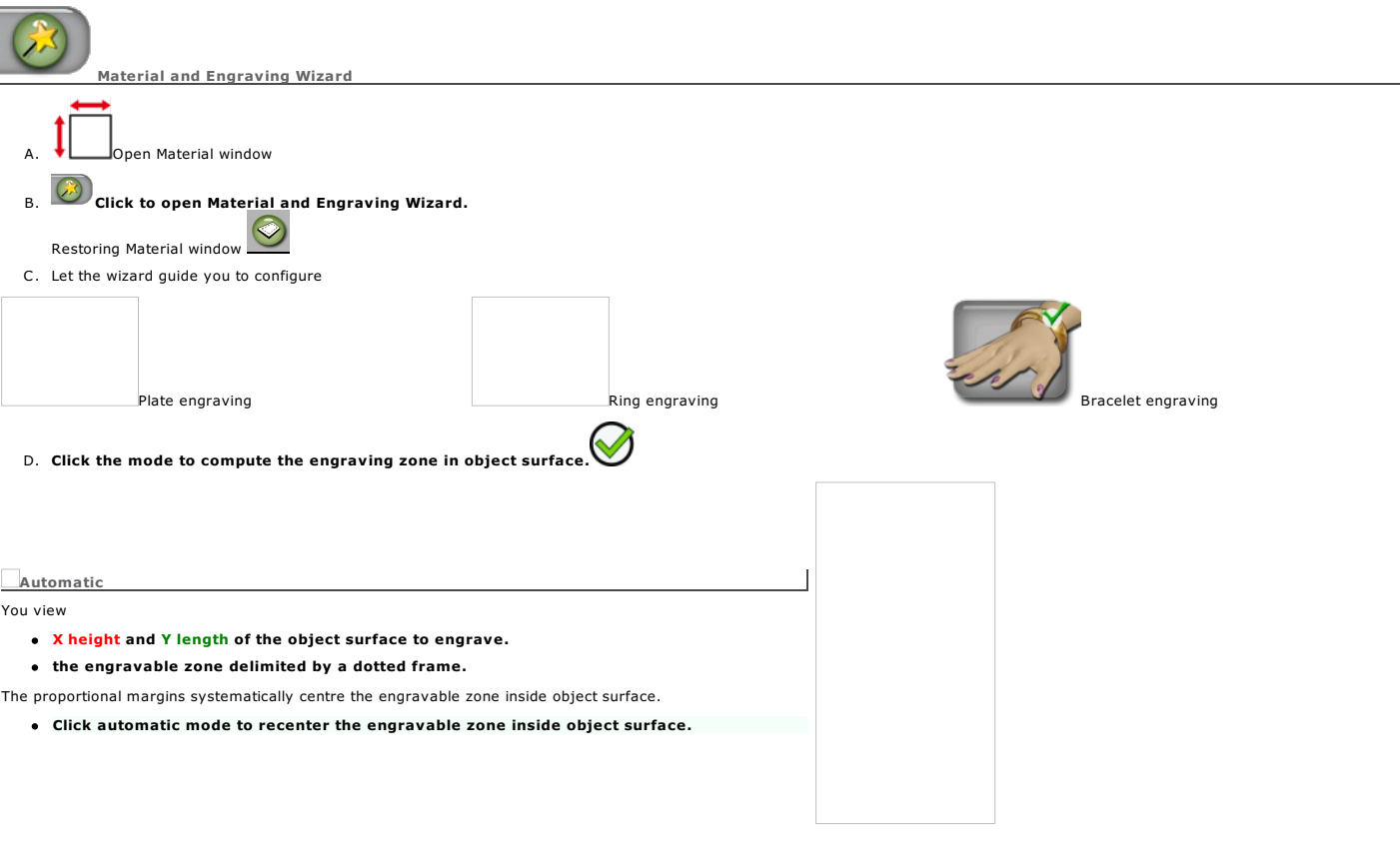

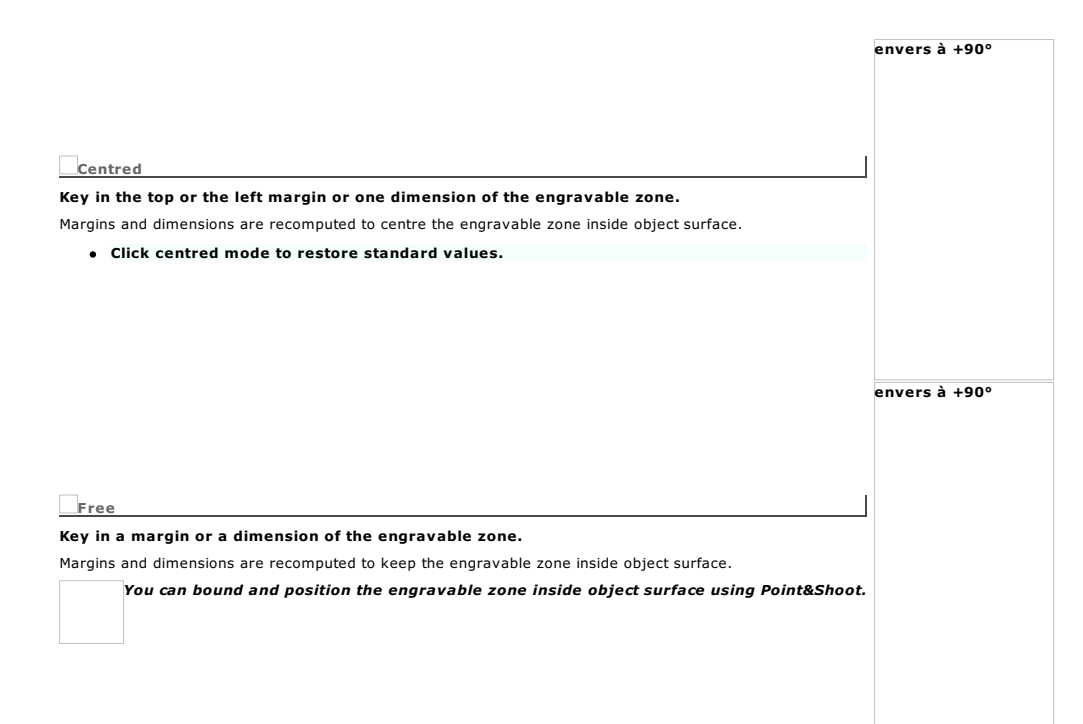

## **Composition: Engraving properties**

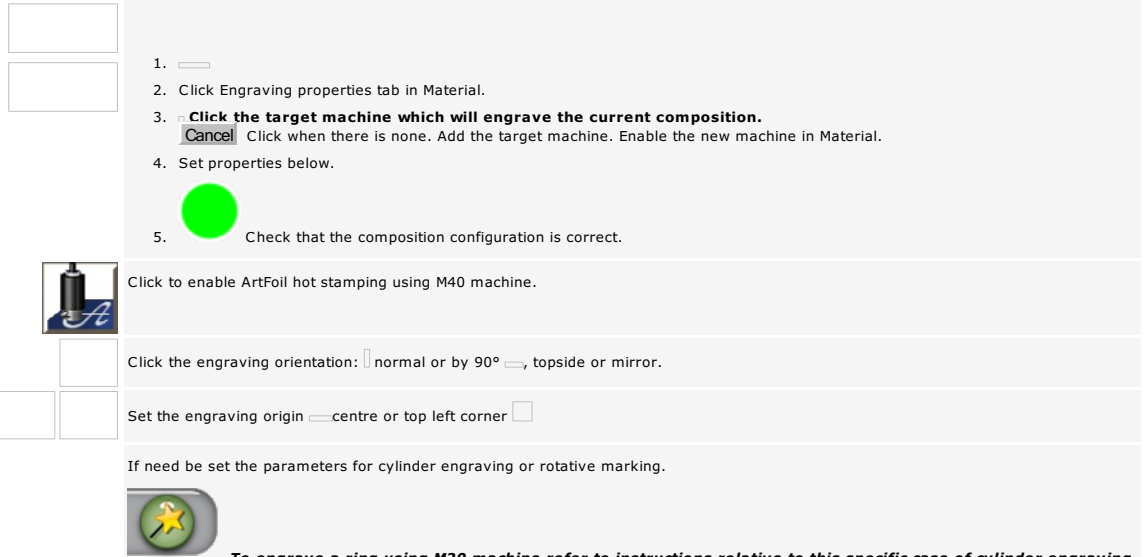

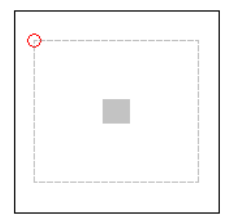

To engrave a ring using M20 machine refer to instructions relative to this specific case of cylinder engraving. Activate the zone forbidden to the marking onto reflective material when the active machine belongs to FIBRE laser.

The forbidden zone avoids, at the contact with a reflective material, the beam upright raising that may damage the machine. Its size varies with the used focal, its position depends on the marking origin.

Saved into job, the forbidden zone materializes as a grey fixed rectangle in relation to composition surface.

 $\overline{\phantom{a}}$  Key in dimensions and margins. The engraving area delimits the max. surface to engrave.

## Home > Welcome ! > Material mode > Engraving properties > Dimensions and margins

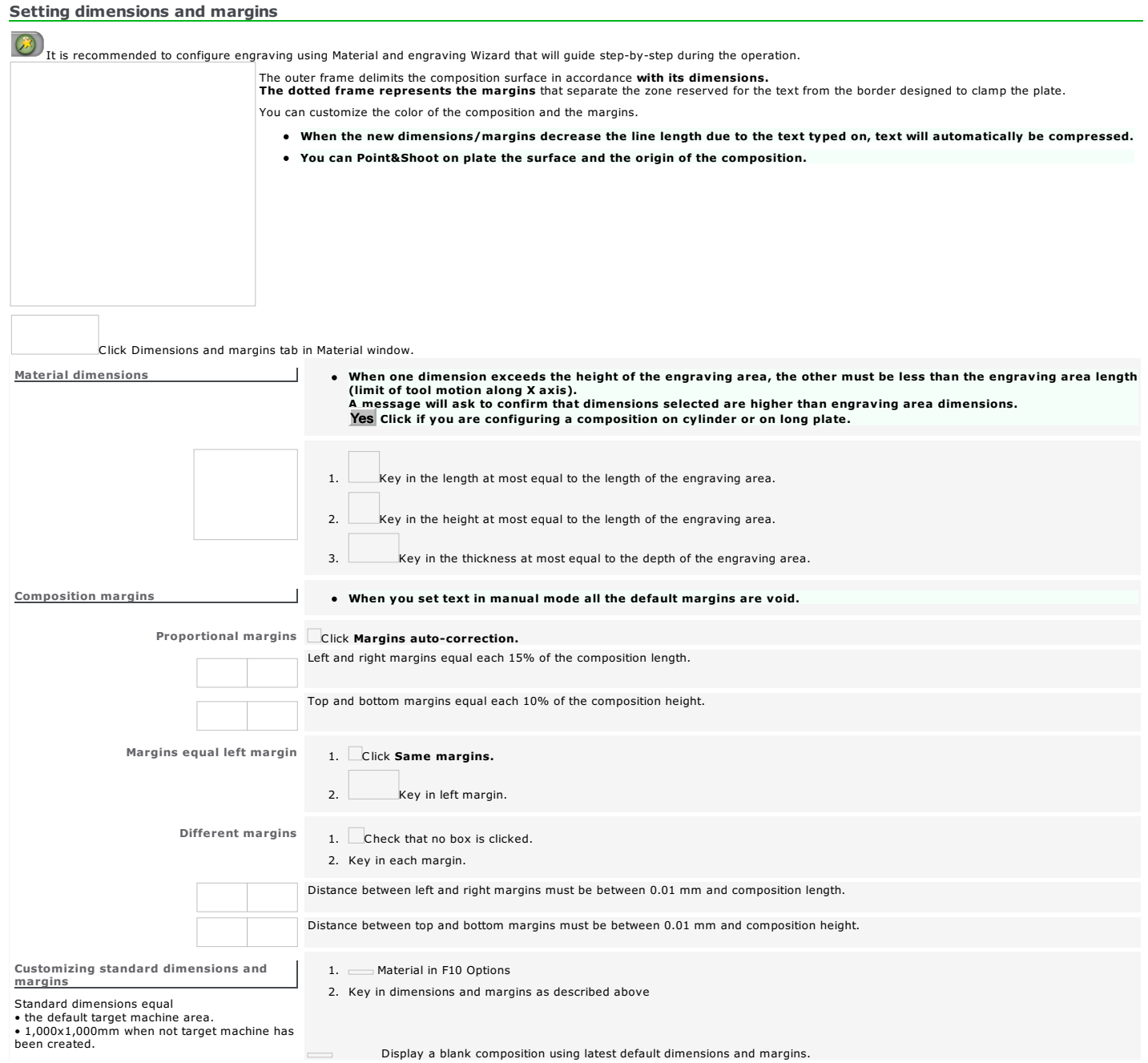

## Set composition origin

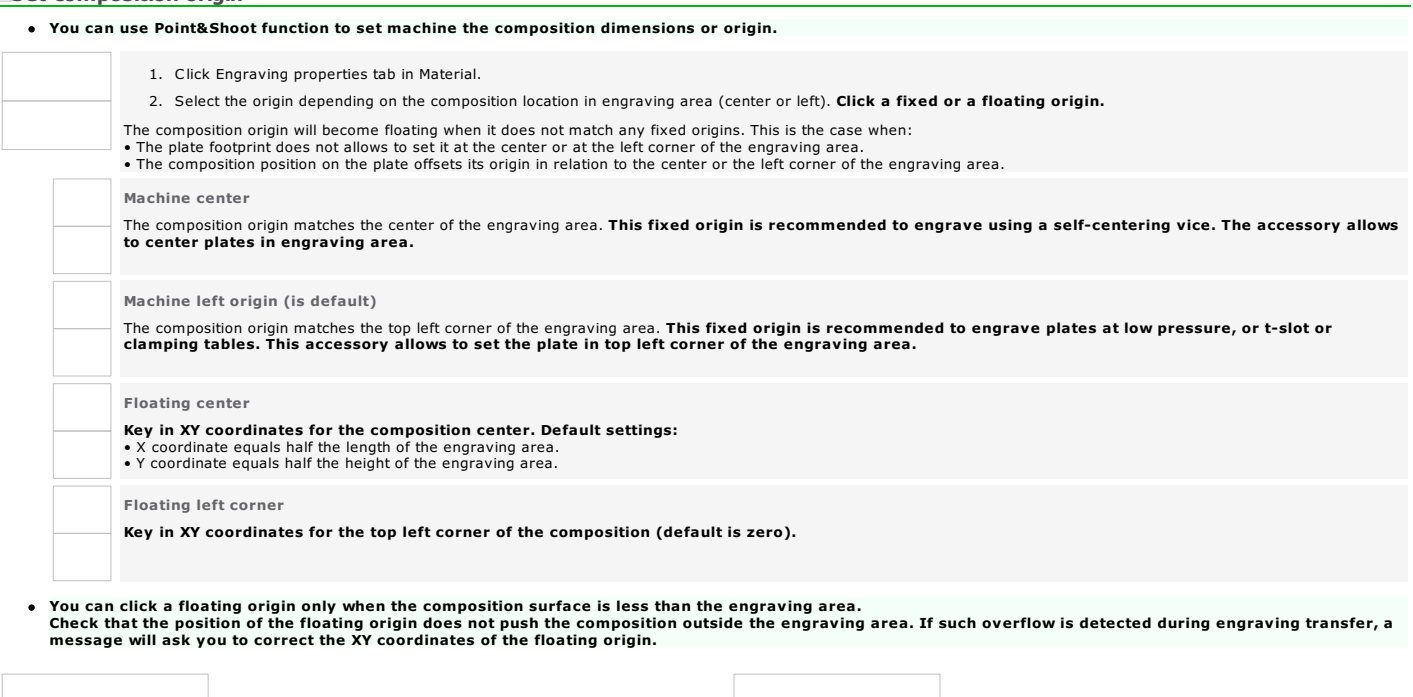

*Correct floating origin*

The top left corner of the composition (red frame) remains within the engraving area (gray<br>surface).<br>The plate (green surface) is fixed at the top left corner of the engraving area.

*Incorrect floating origin*

The top left corner of the composition is outside the engraving area.<br>Only the portion of the composition inside the engraving area will be engraved onto the<br>plate.

Home > Welcome ! > Material mode > Engraving properties > Orientation

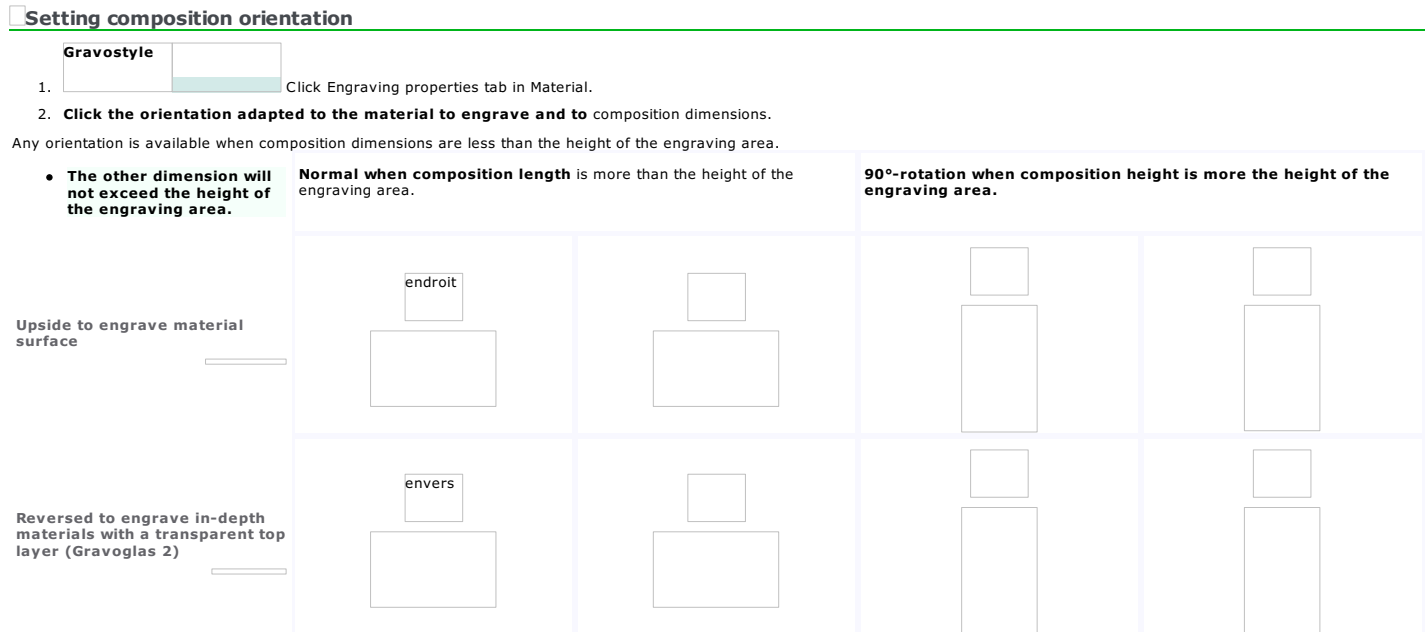

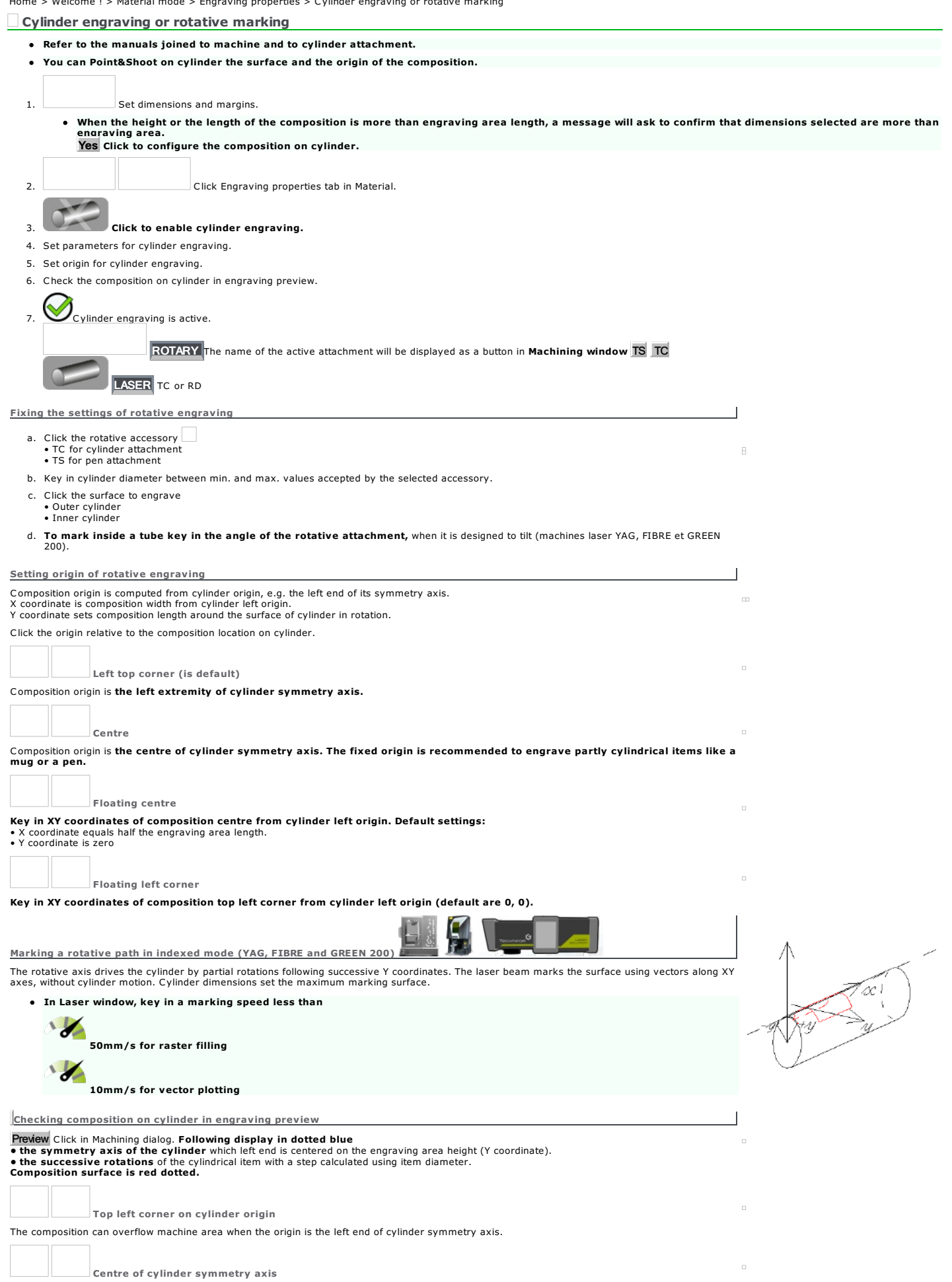

The composition is centred on symmetry axis.

The composition overflows the machine area when one of its dimensions is more than machine area height. The cylinder can make several rotations so its surface gets engraved.

Floating left corner from cylinder origin

A floating origin is recommended when the composition is outside machine area. The cylinder can rotate at least one round before engraving starts.

Home > Welcome ! > Material mode > Engraving properties > Ring engraving using M20/10 Jewel machine

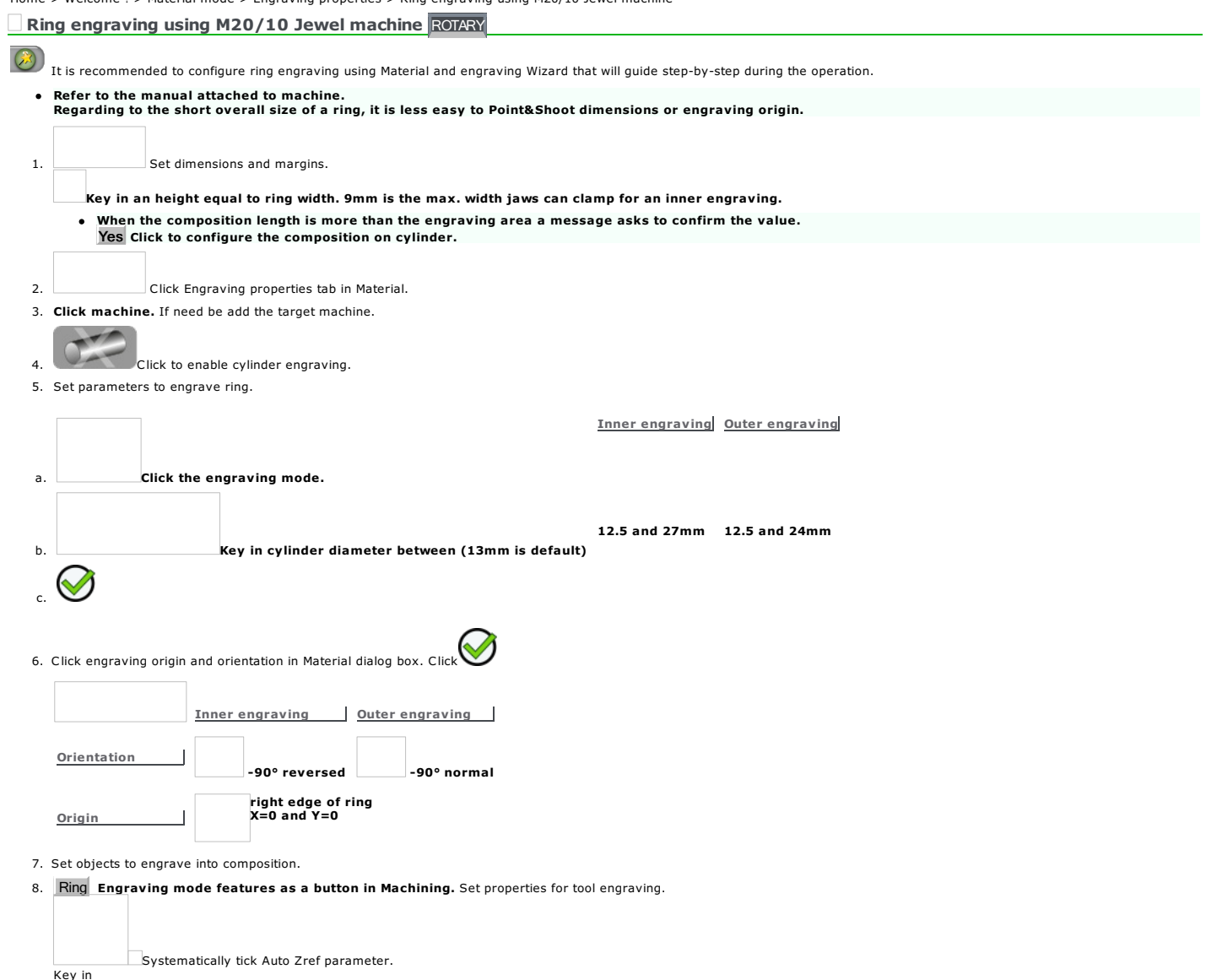

Key in • a null depth to simulate engraving. • a depth higher than 0 to engrave material.
# **Plate engraving using Wizard** 1. Open Material and Engraving wizard (2) 2. Click Plate (thick rectangular material). 3. Key in plate width and height lower than the area of the active machine. 4. Click machine Add target machine if need be. 5. Click the Accessory that clamps the plate during engraving (vice, plate or table). 6. Click the engraving orientation on plate (normal is default).  $\sqrt{100}$  normal  $\sqrt{100}$  -90° 7. Click the mode to compute the engravable zone in object surface.  $\bigcirc$

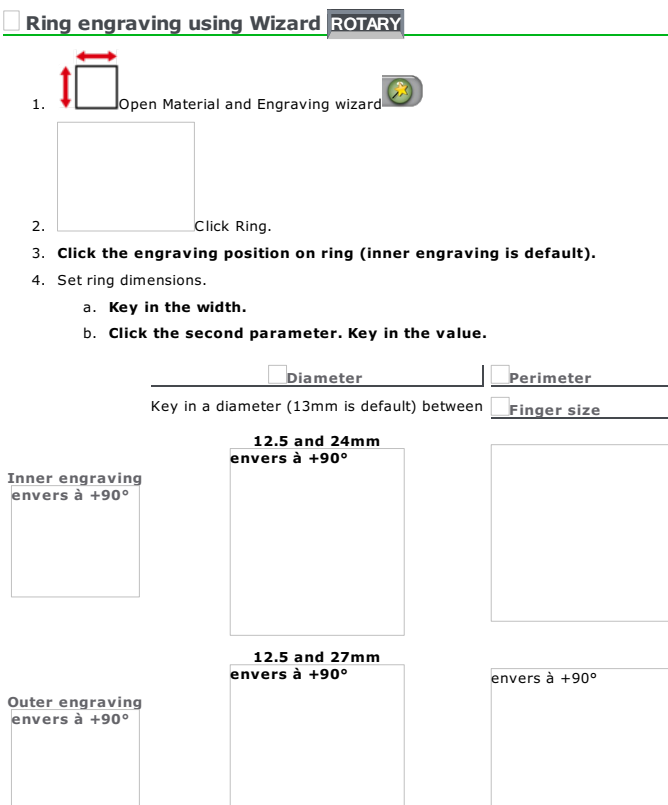

5. Click machine Add target machine if need be.

6. Click the jaws that clamp the ring when engraving (alu jaws are default).<br>X height and Y length of the object surface display.

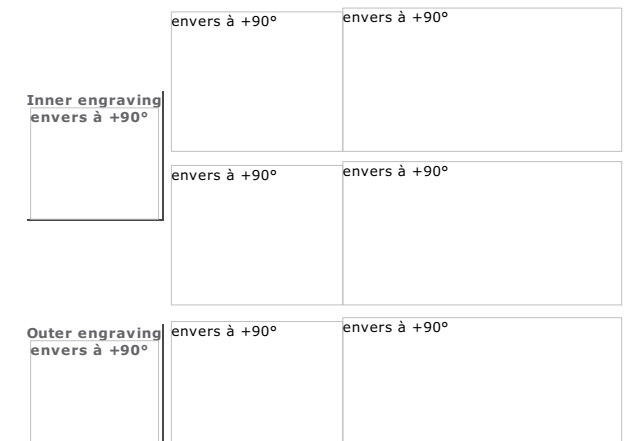

7. Click the engraving orientation on ring (+90° is default).

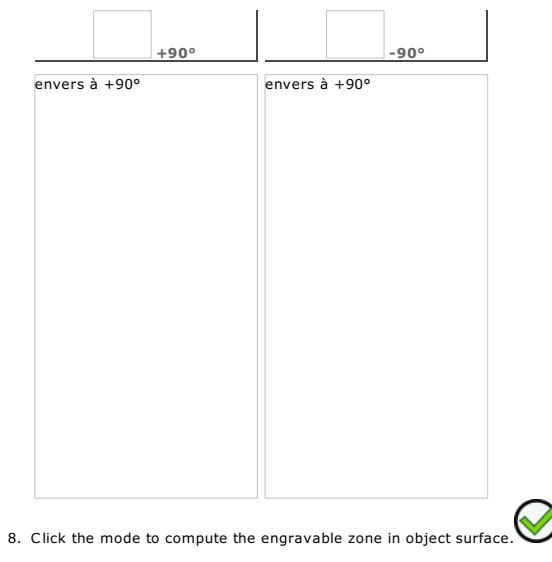

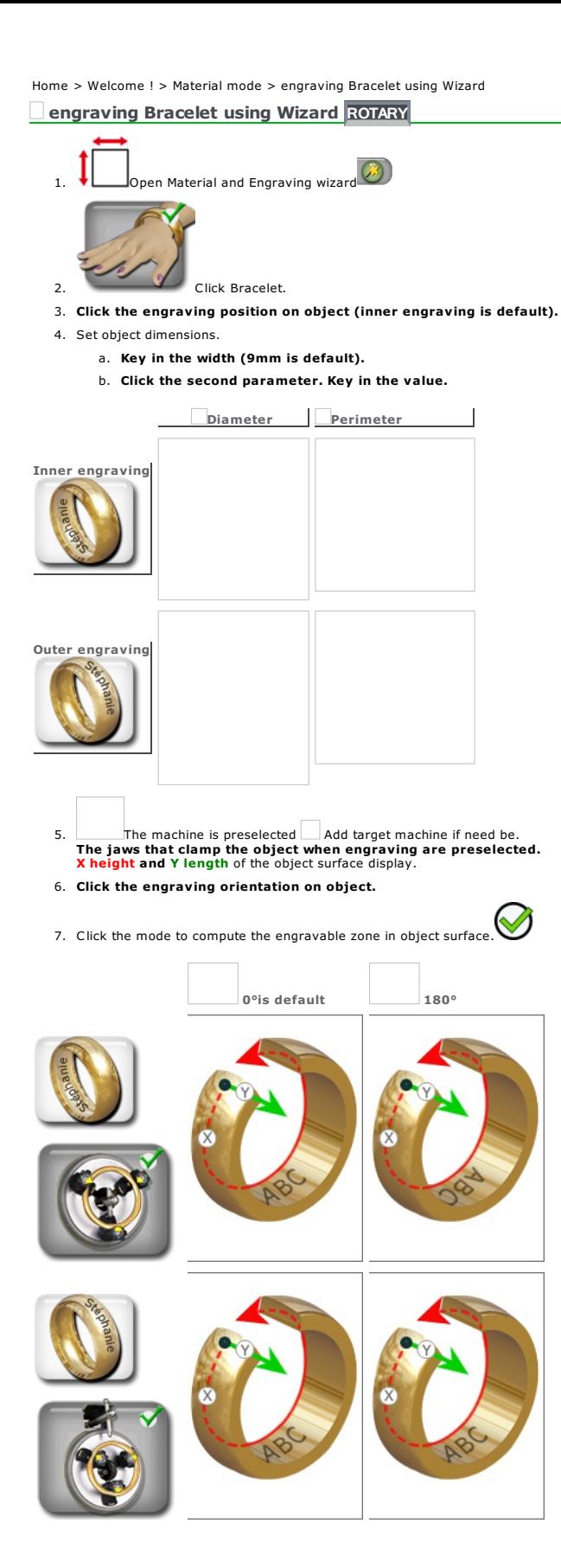

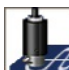

### $\mathcal{H}$  ArtFoil: Hot foil stamping ROTARY

ArtFoil hot stamping transfers a matt or silvered color-film onto a semi-soft surface, for an esthetic and personalized relief render.

Mount the complete ArtFoil kit onto M40 machine (welding station with heating tip, roller of color sheet). Clamp in the vice the part to be hot stamped.

Thanks to Gravostyle software, realize the composition containing text and logos M40 machine will hot stamp onto the wished material (wood, leather or imitation, cardboard, plastic...). Creating a composition to hot foil stamp using Gravostyle and M40 machine

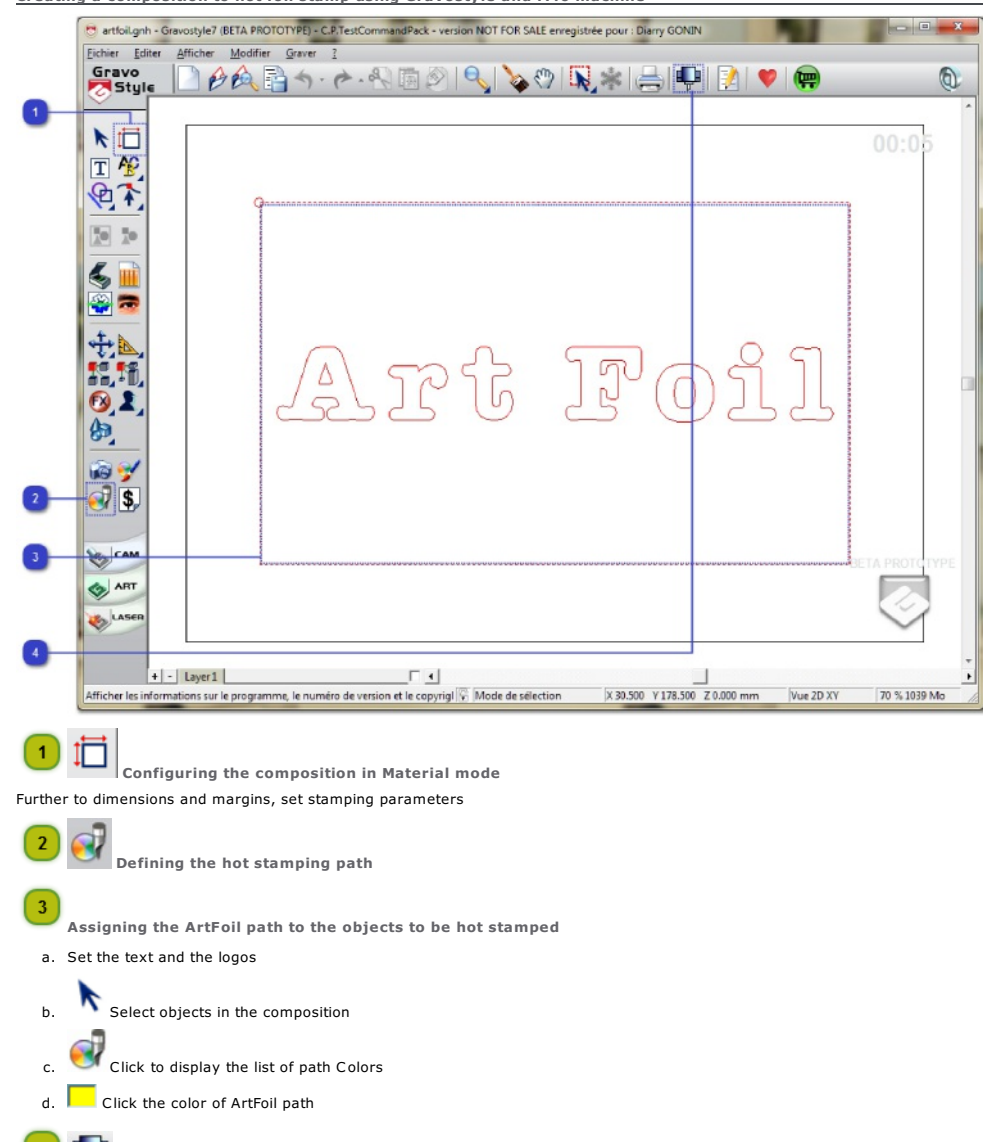

**4** E<sub>V</sub> Send to M40 machine

Home > Welcome ! > Material mode > ArtFoil hot stamping using M40 machine > Composition parameters

**ArtFoil: Setting composition parameters** 

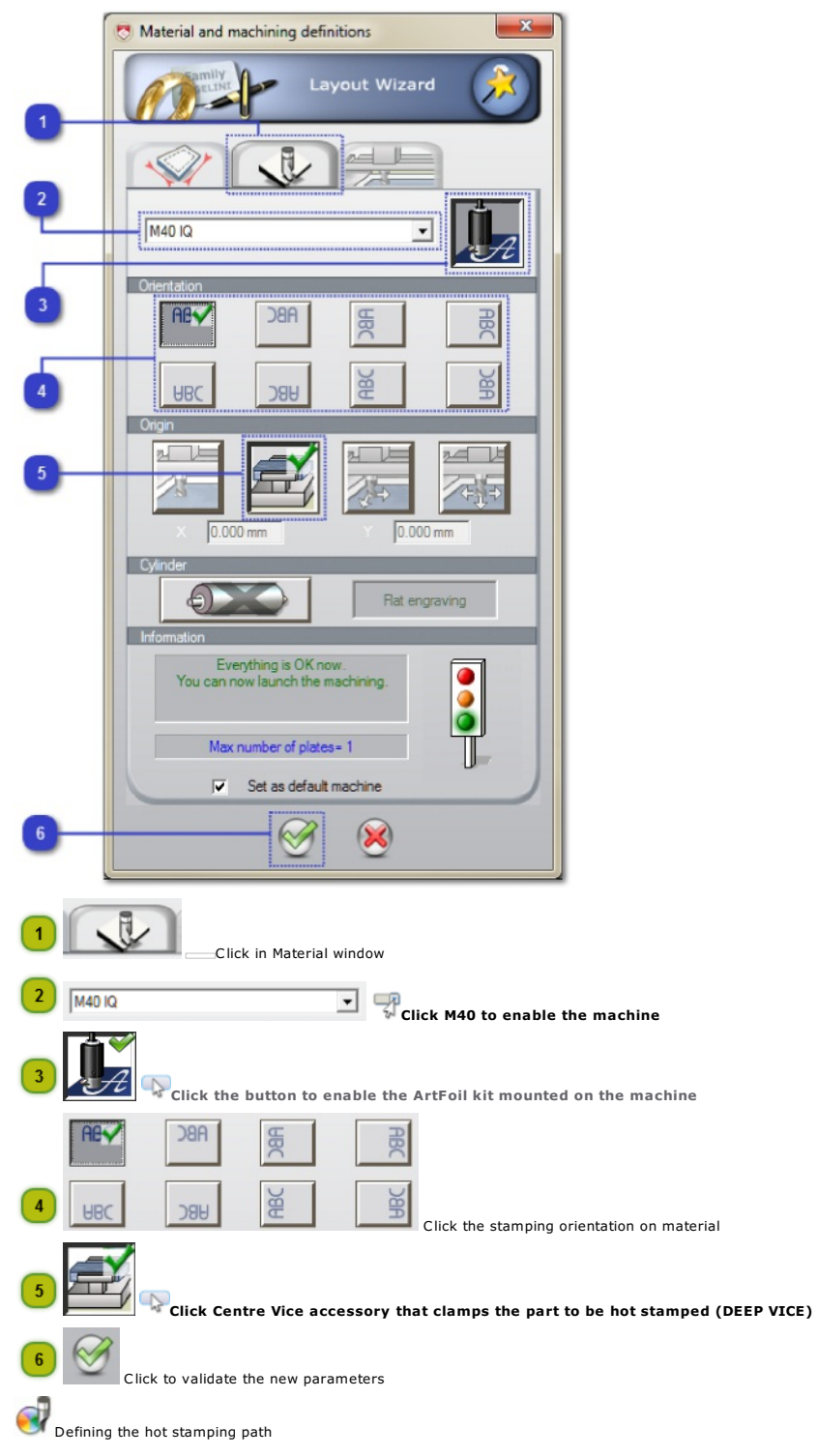

#### ArtFoil: Defining the hot stamping path

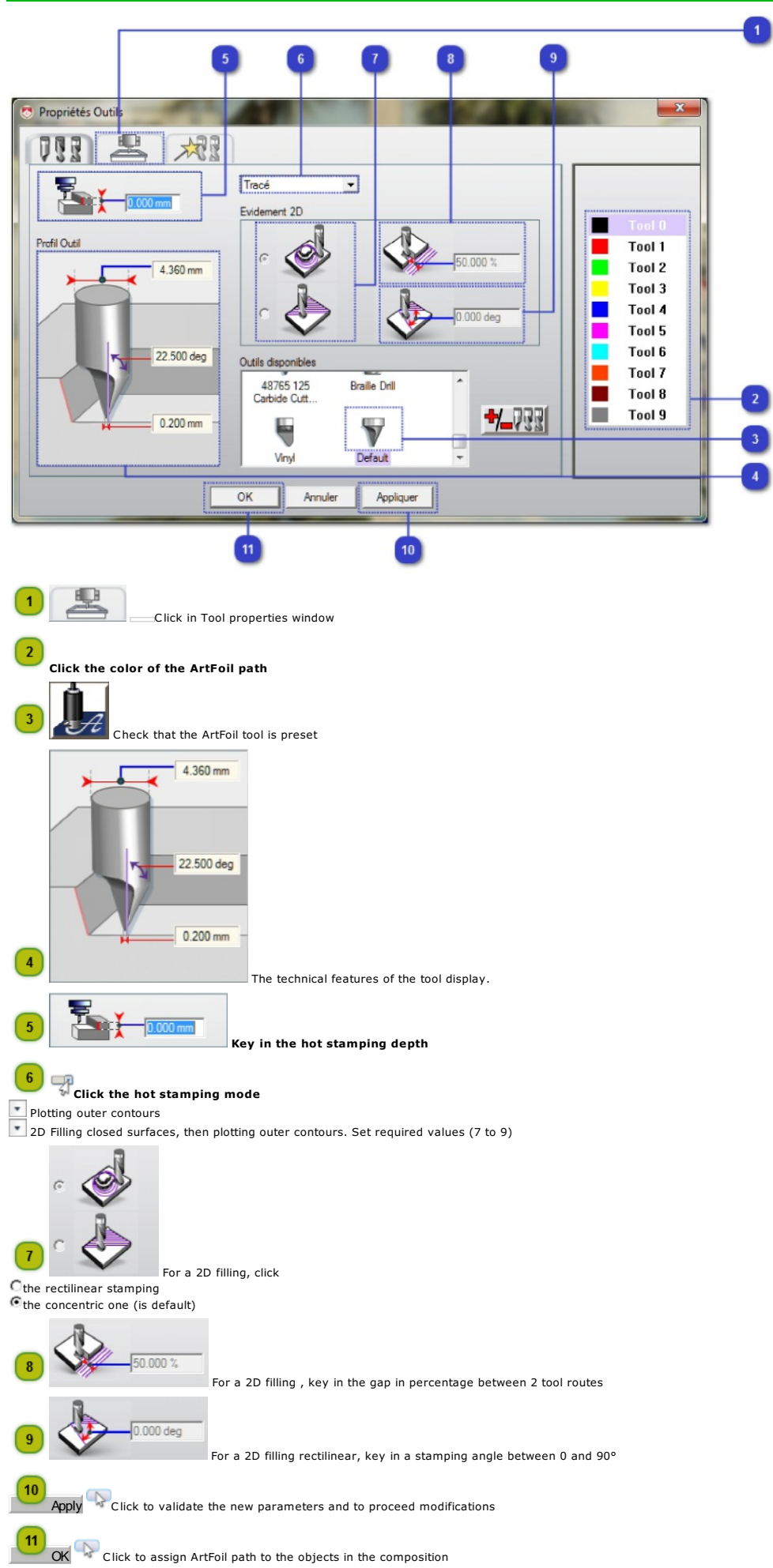

Home > Welcome ! > Material mode > ArtFoil hot stamping using M40 machine > Stamping properties

#### ArtFoil: Setting the hot stamping properties

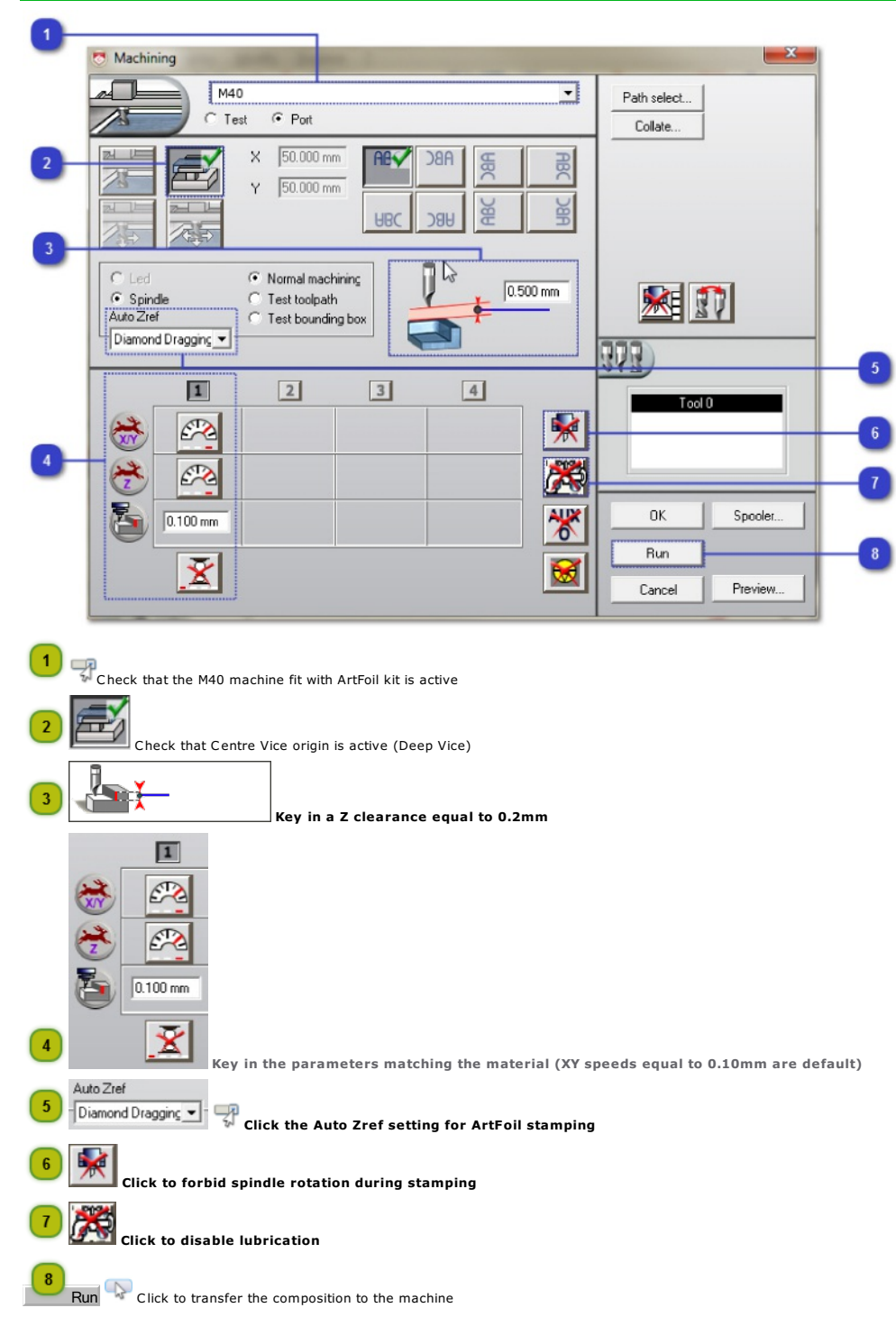

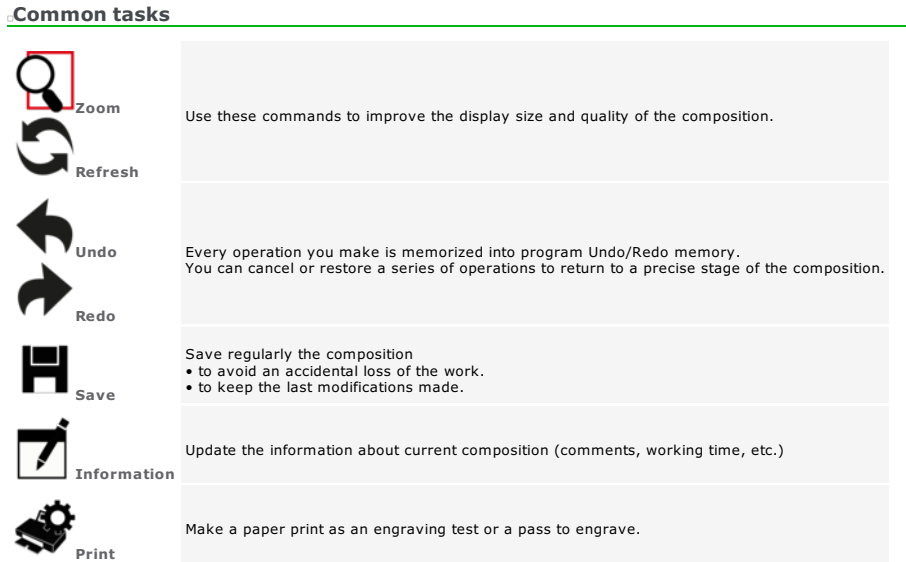

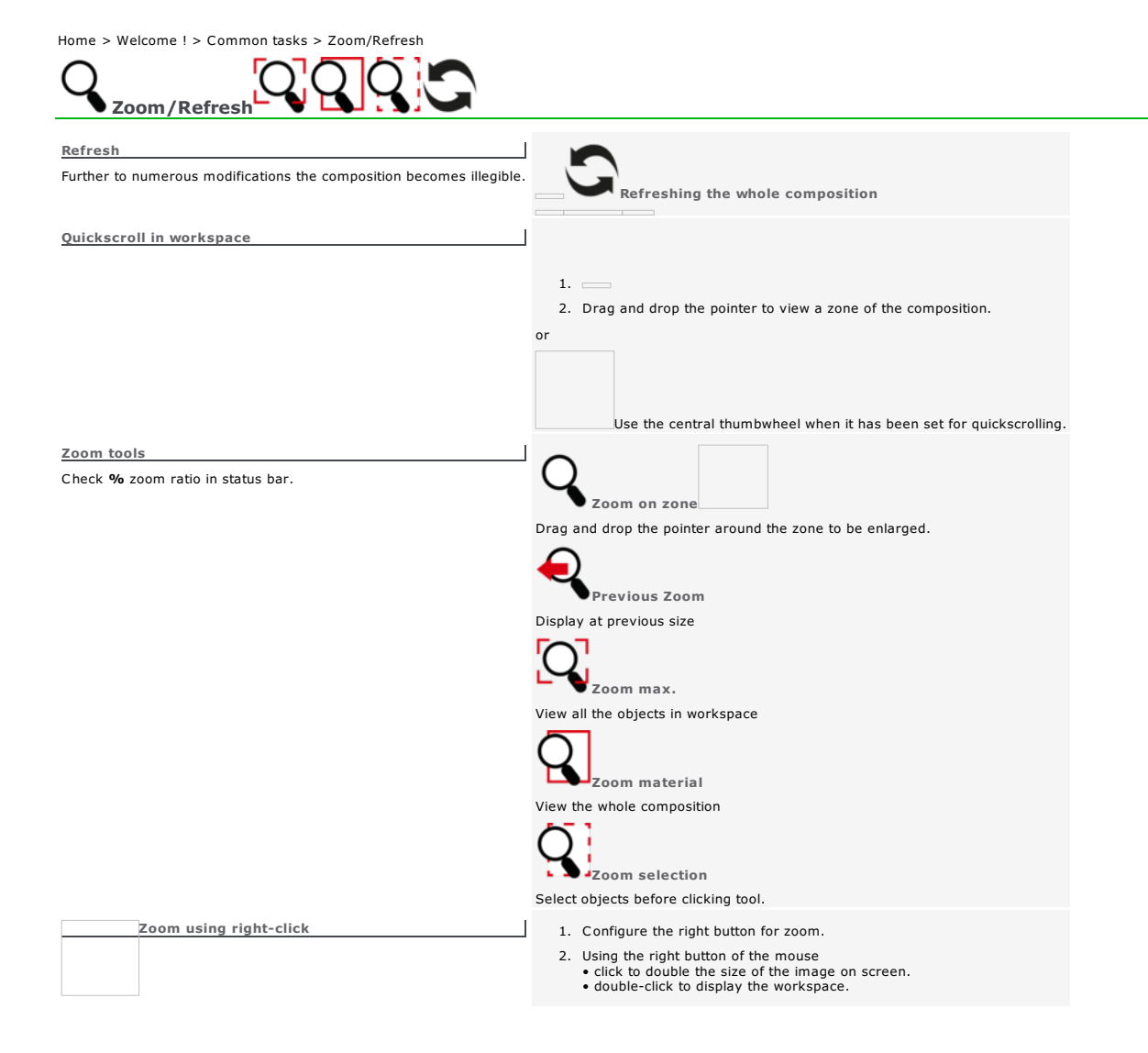

Home > Welcome ! > Common tasks > Undo/Redo

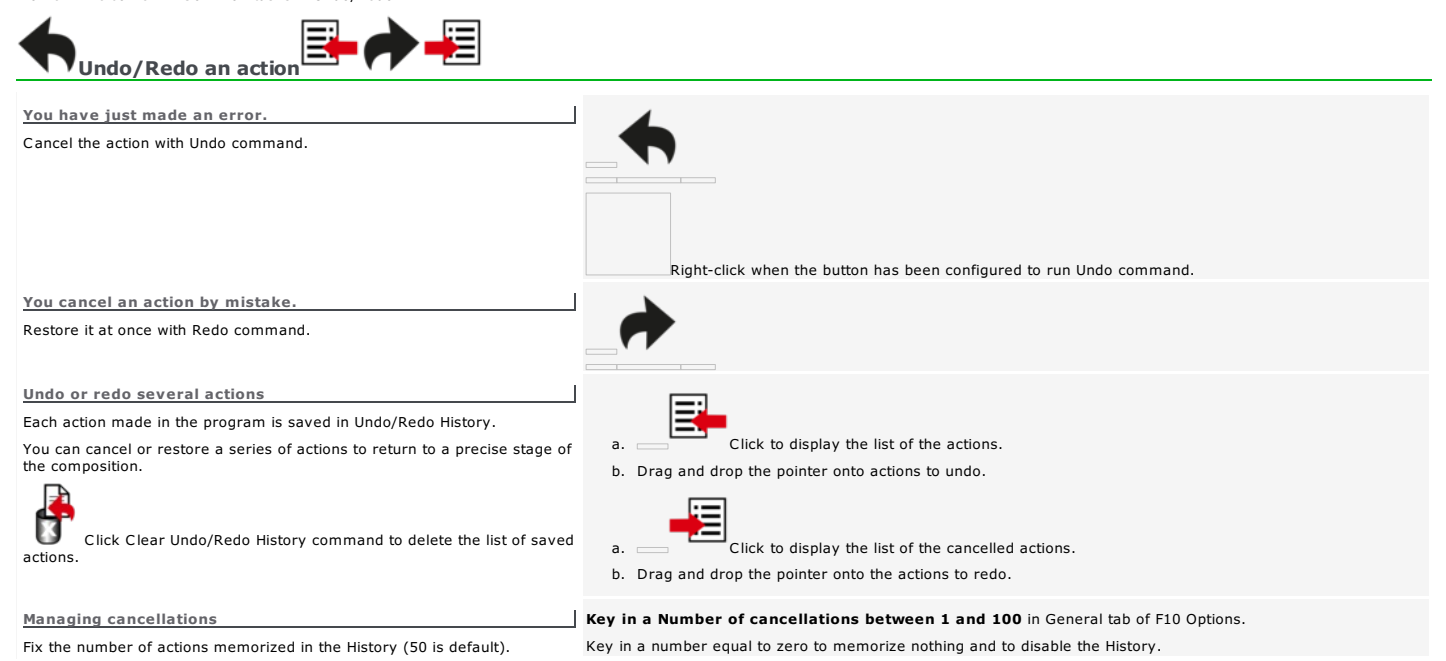

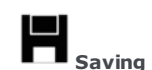

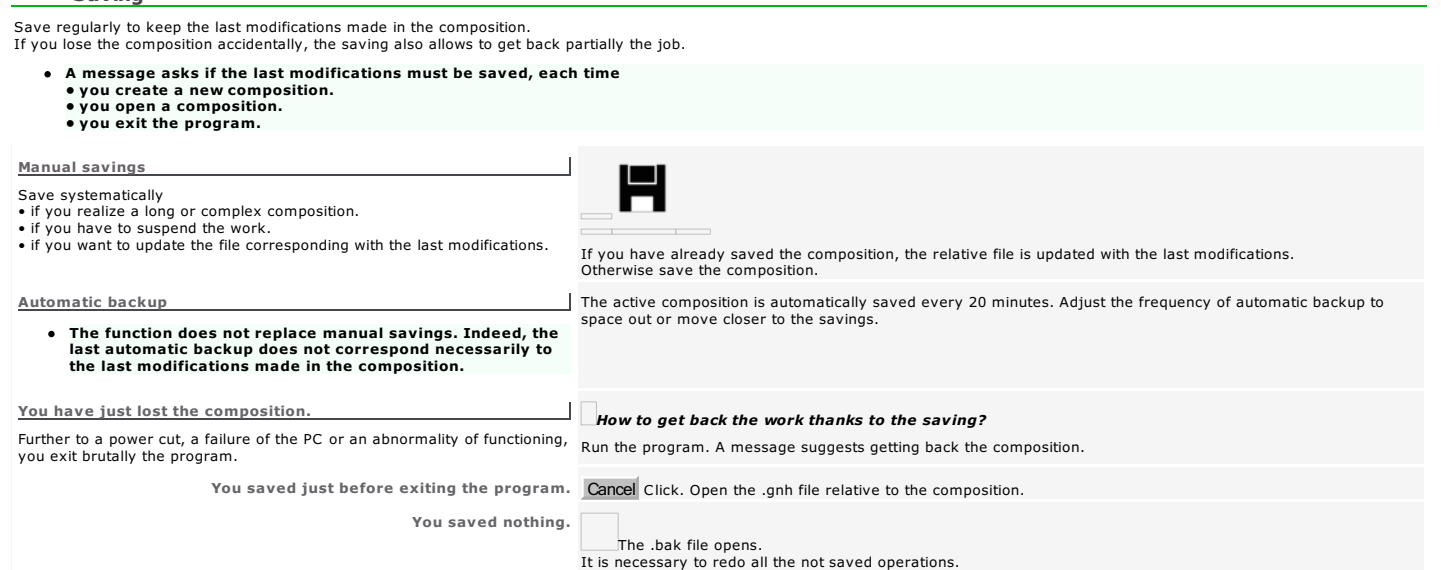

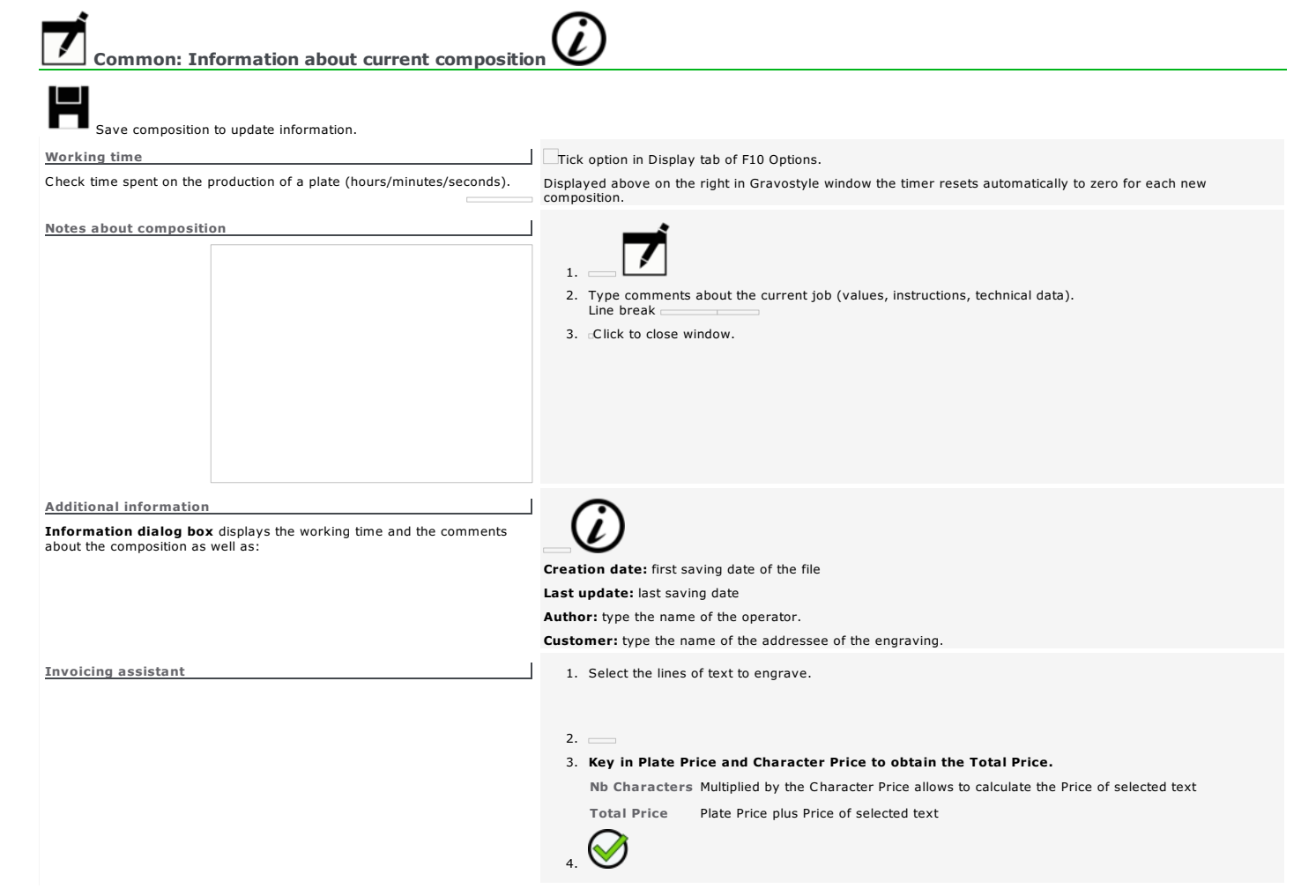

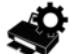

#### Printing composition

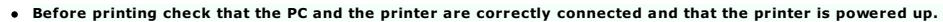

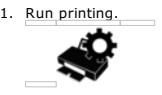

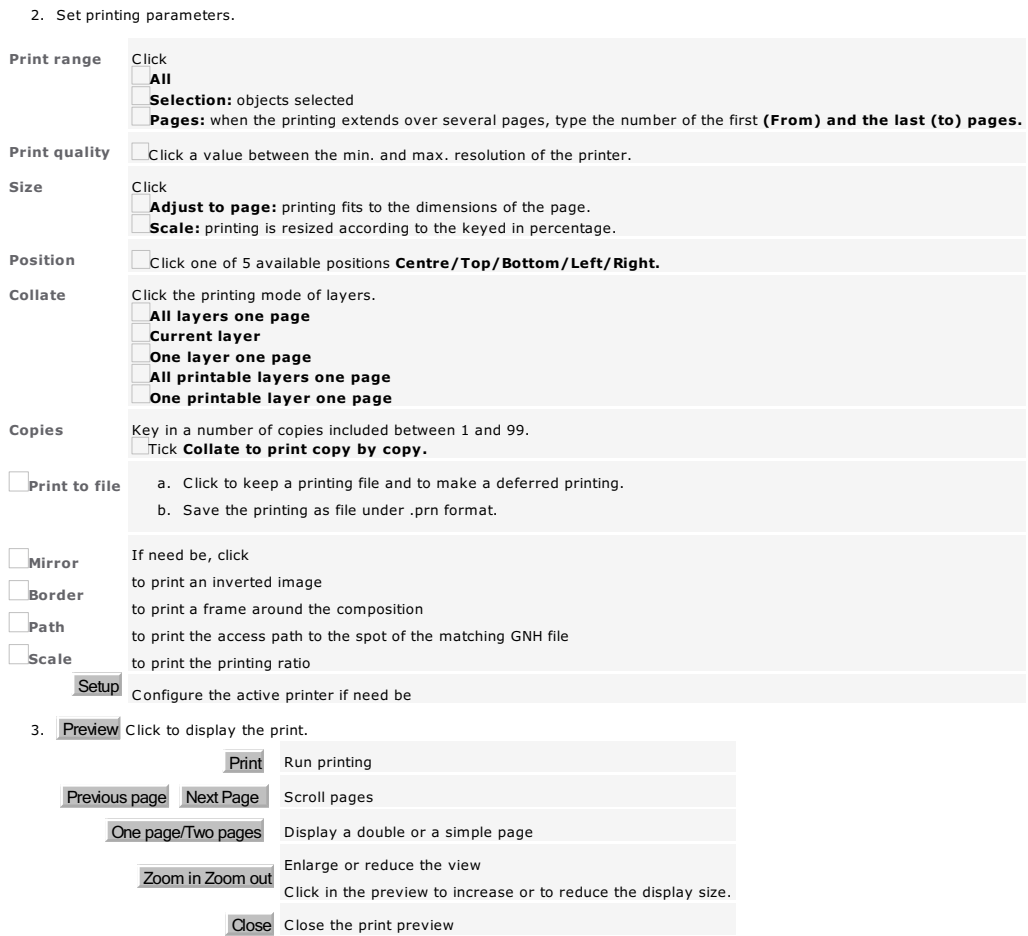

4. Print Click.

# **Working in Text mode**

Each time you create a blank composition the mode becomes active. You can type text immediately.

- 1.  $\Box$  **Enable Text mode.**<br>The Text ribbon displays. Use the pointer to select text to edit
- 2. Activate the mode you use to place the text.
- 3. For each line of text, set in Text bar or in Rapido
	- the parameters used to position it inside composition
	- the attributes that determine text appearance (underlined, italic, exponent, etc.)

4. Type text.

- You can also run advanced Text functions (non-horizontal text, font editor, etc.).
	- Switching to Text mode selects automatically the whole text in the last modified Text object.

# Setting text in auto/manual mode

### Automatic mode (is default) Work in automatic mode to quickly set horizontal text in composition. Margins delimit the area reserved for lines of text systematically distributed and centered between margins. When manual mode is active, automatic mode can no longer be restored. Switching from automatic to manual mode converts each existing line of text into a separate Text object. **Tw** Manual mode Enable manual mode<br>• to set inside composition different Text objects.<br>• to create non-horizontal text using Advanced text functions (text in an arc, vertical text, etc.). Margins are zero. For each text object, use the mouse to set the line in composition or key in line parameters. Click in Text ribbon Abc Click in Advanced text bar

Yes Click to confirm the activation of the manual mode.

#### Gravostyle: Text ribbon

 $\hspace{0.1cm}$ The bar displays common parameters and attributes used to place and to present a line of text.

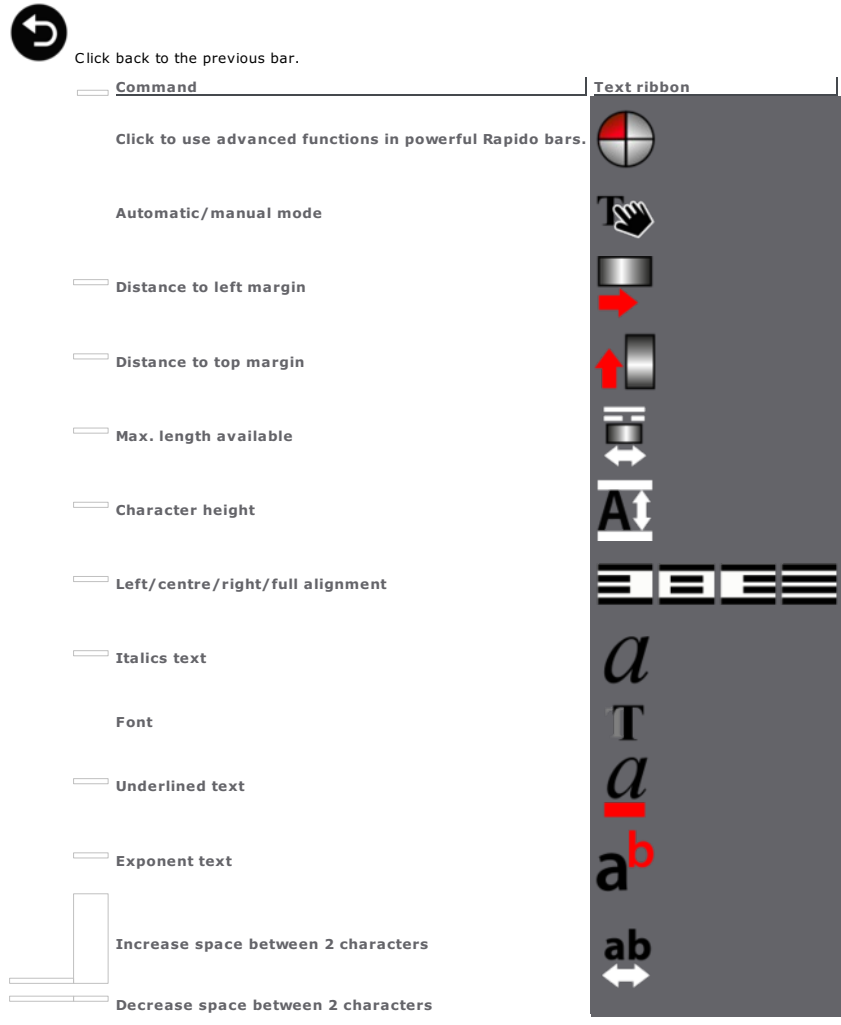

# Gravostyle: Rapido ribbon

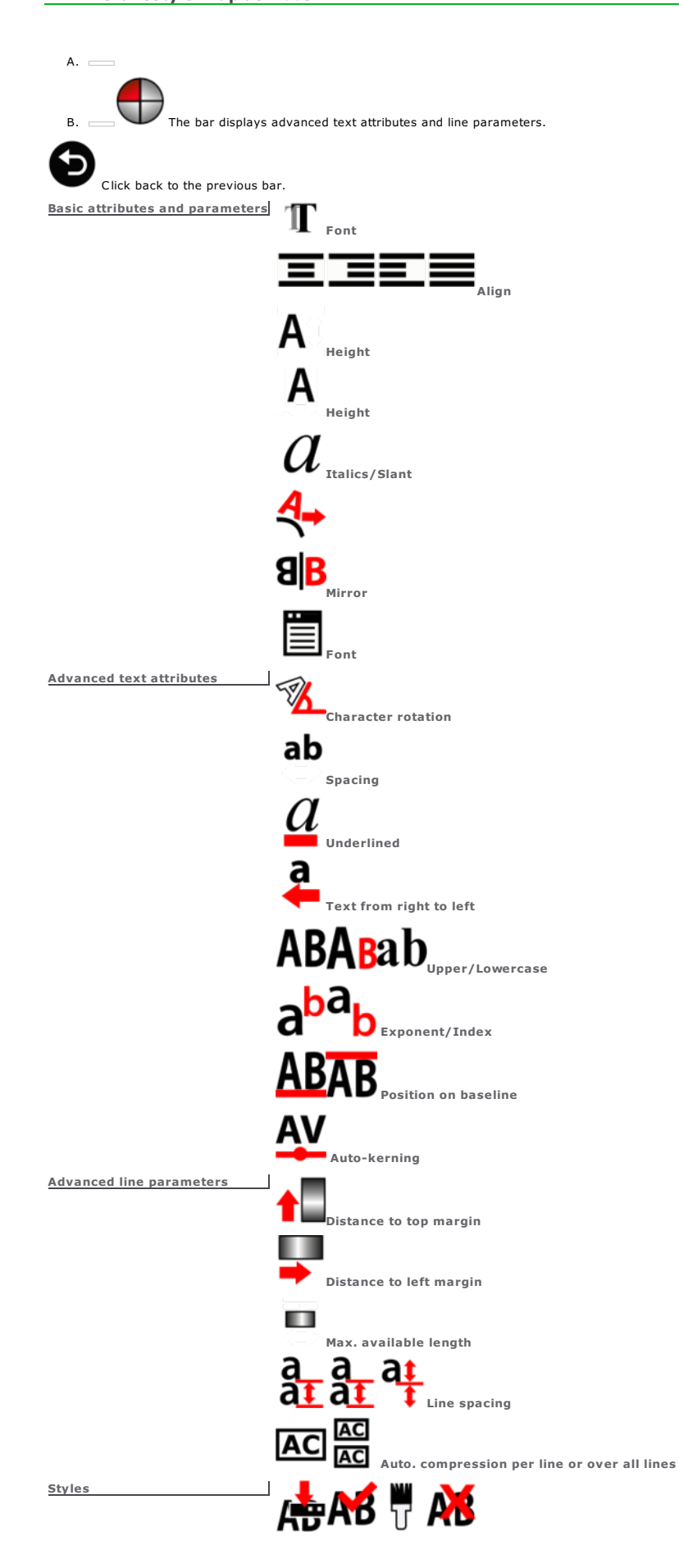

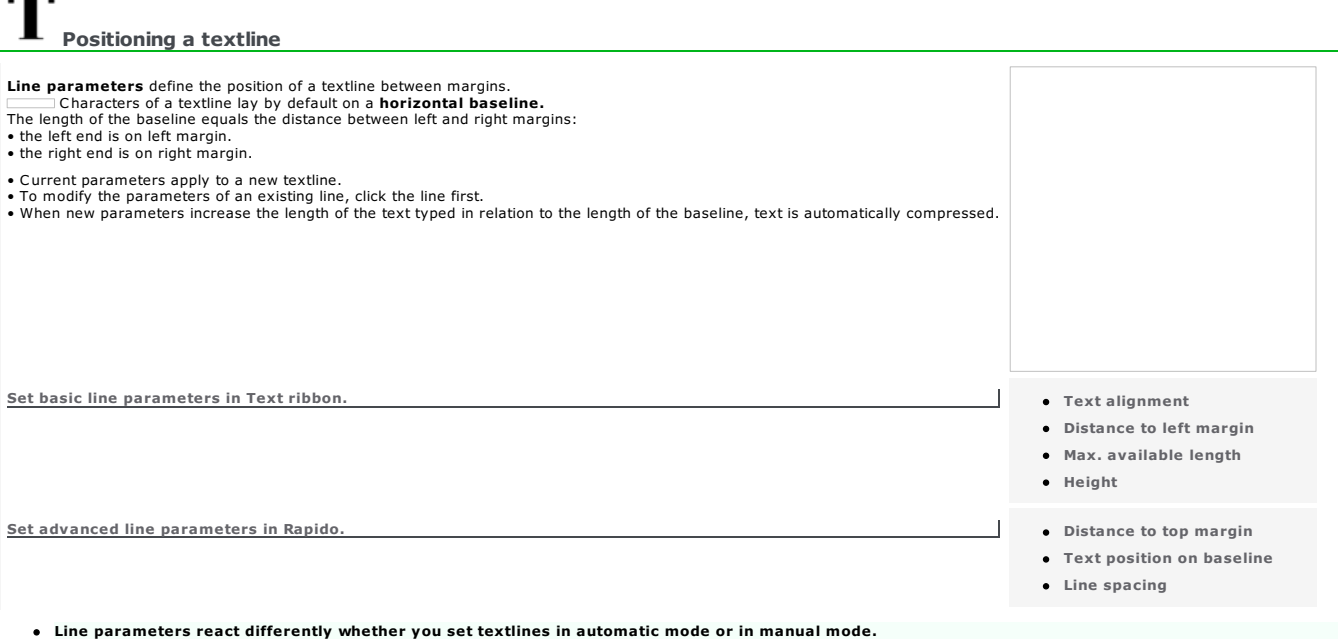

Line parameters also apply to lines of text set on a non-horizontal baseline (text in arc, vertical text, etc.).

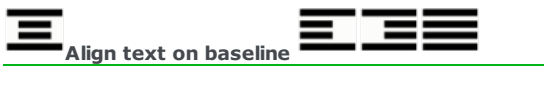

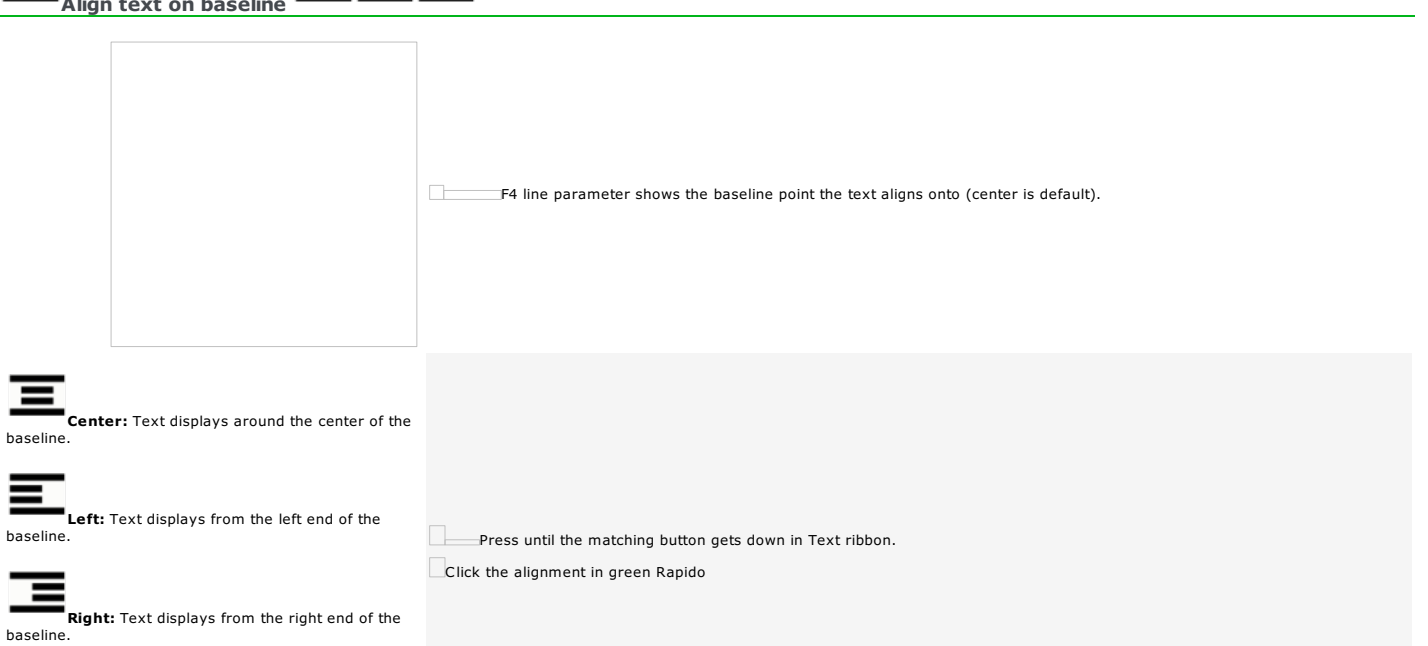

**Full:** Text stretches between the ends of the baseline.

## Set the distance between textline and left margin

. .

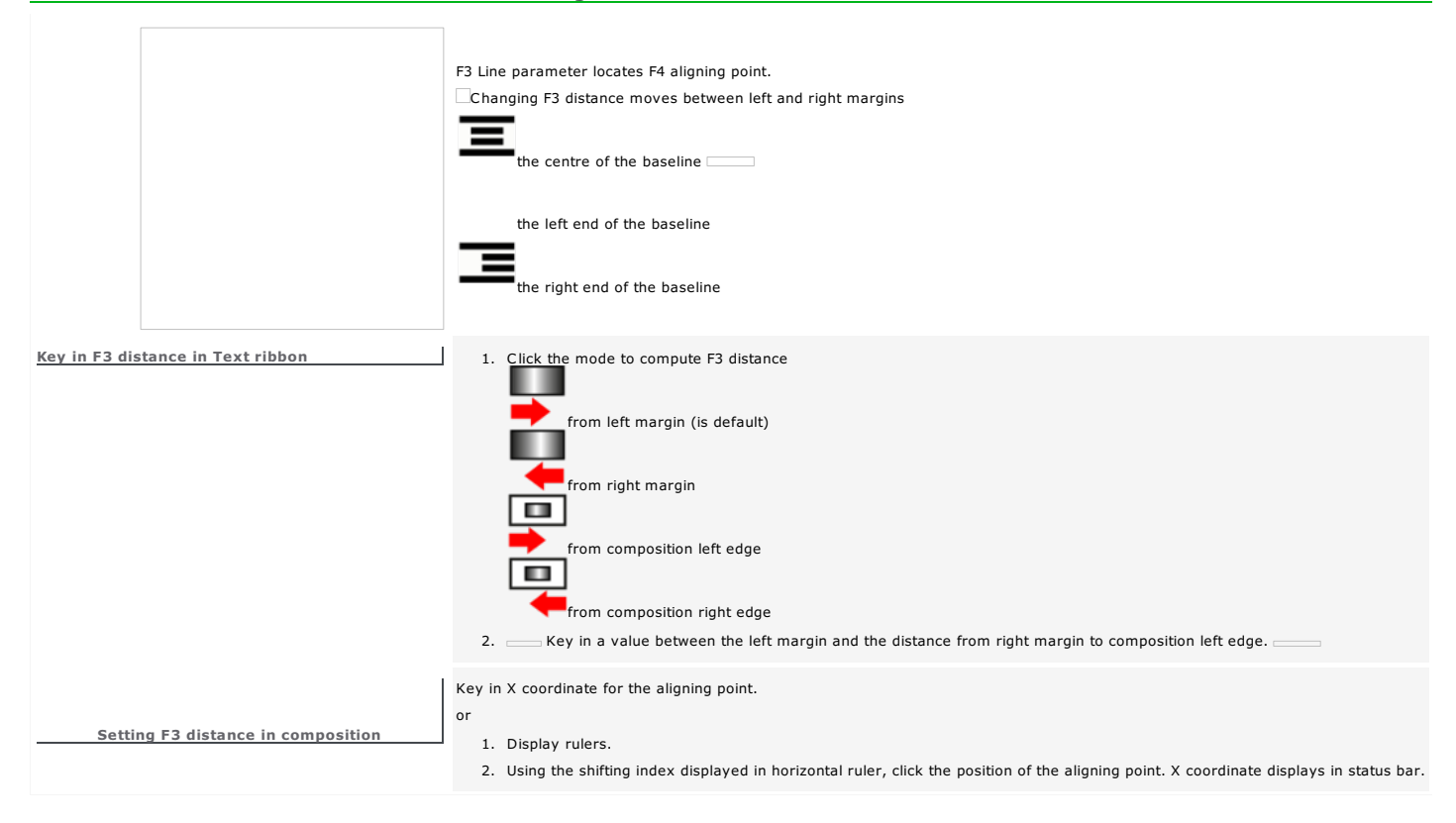

#### m

#### Set max. available length on textline

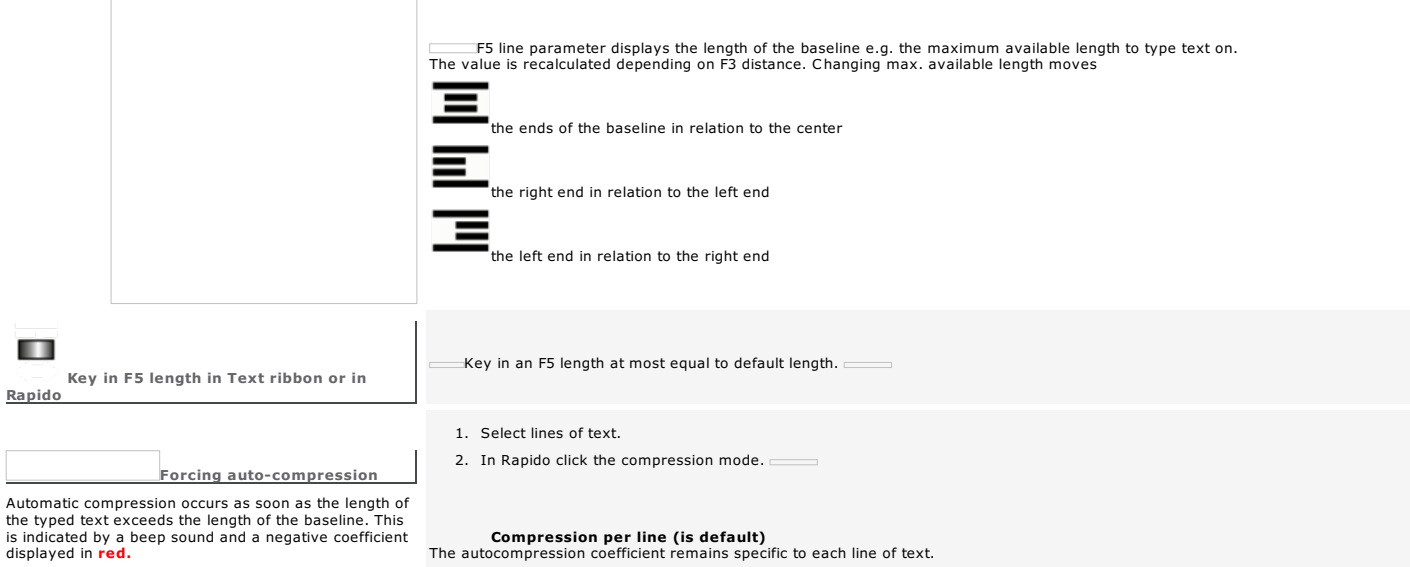

The default coefficient is zero. The variation in character width and spacing is proportional to text height.

coefficient remains specific to each line of text.

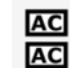

Compression all lines equal The max. autocompression coefficient applies to all lines.

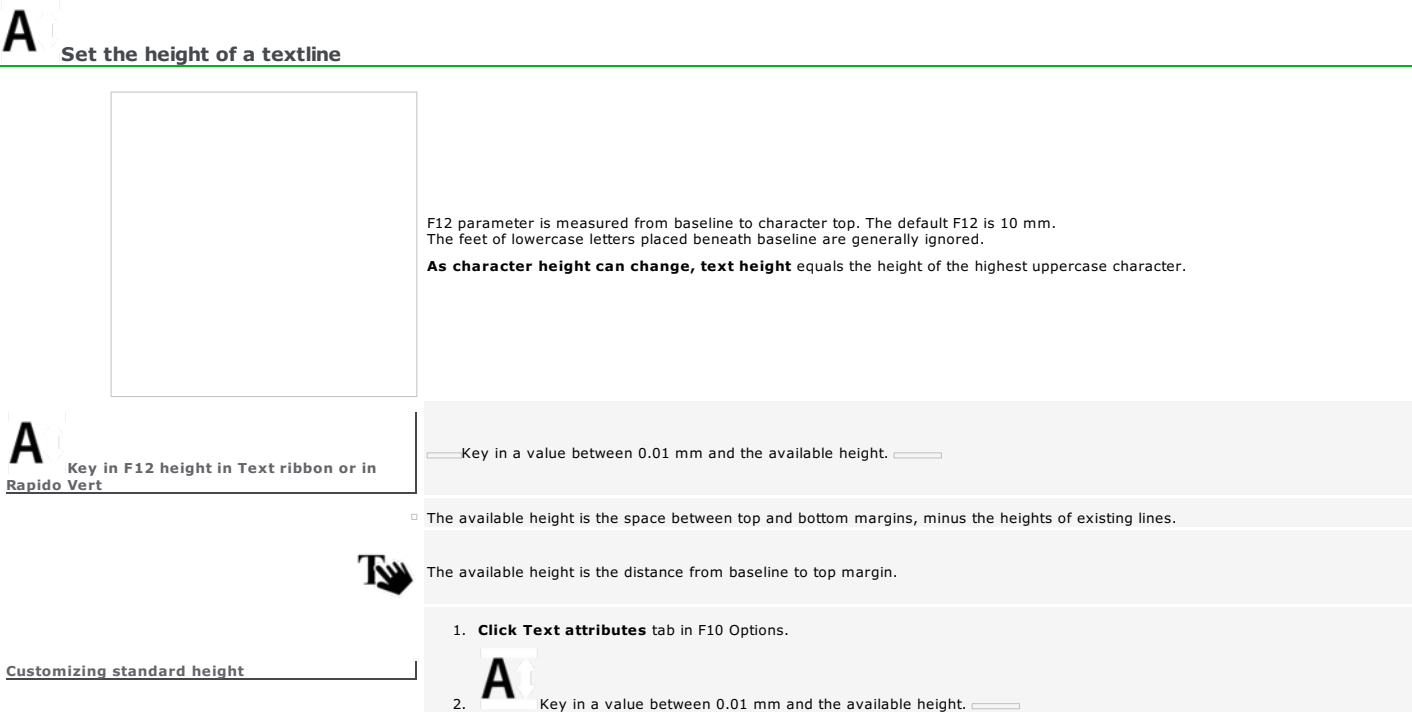

Home > Welcome ! > Text mode > Position between margins > Distance to top margin

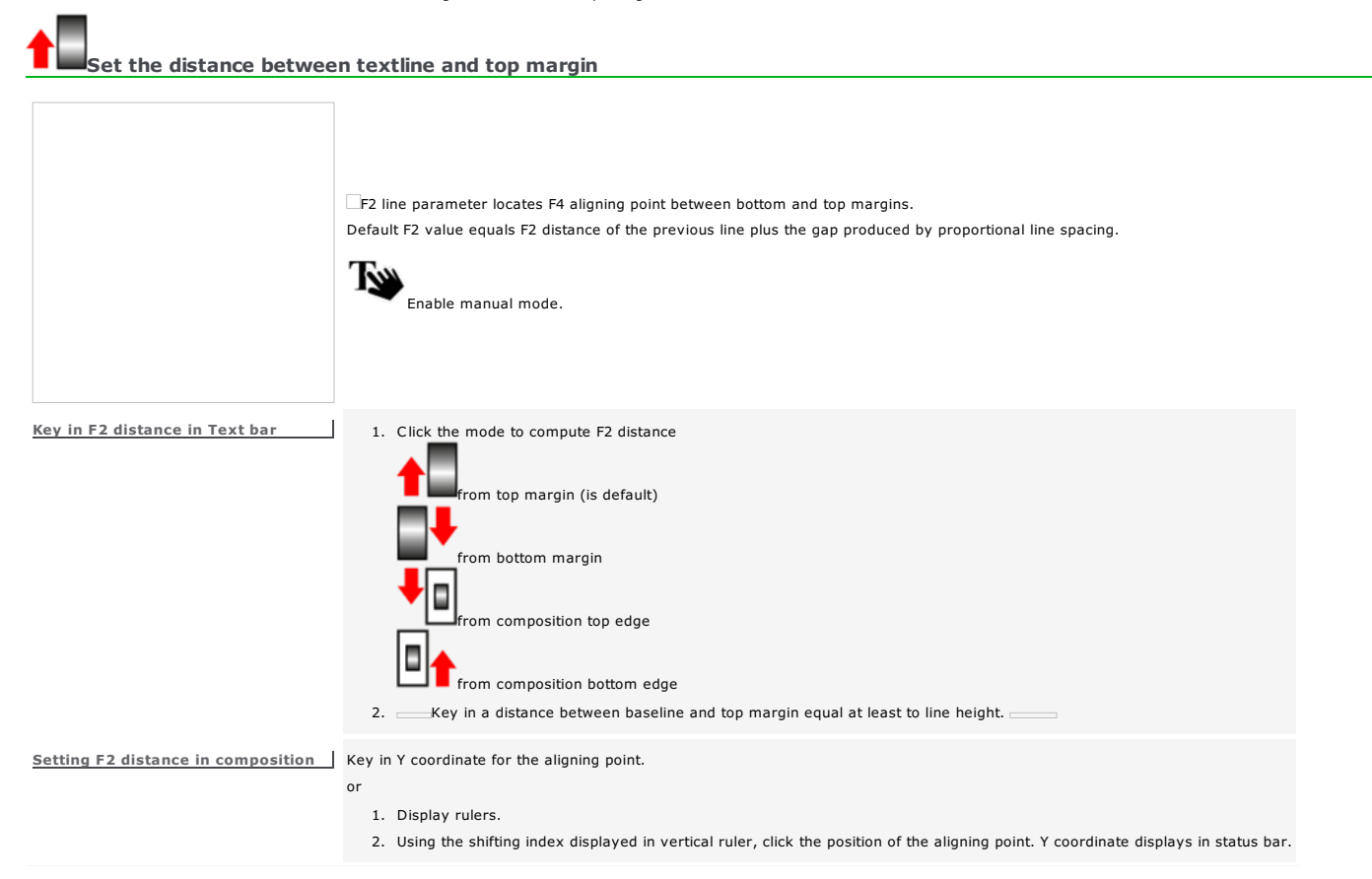

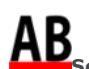

AB<sub>Set text on baseline</sub>

The default text setting is on baseline. Offset between baseline and text is null. Click the position required in Rapido.

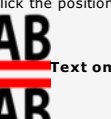

Click **B**<br>**AB**<br>Text on baseline AB<sub>Text under baseline</sub>

Key in a coefficient between -100% and +100% to get an offset proportional to line height.

Home > Welcome ! > Text mode > Position between margins > Line spacing

### a

## Setting line spacing in a paragraph

Set the distance between the baselines for consecutive lines of text.

- 1. Click a line spacing mode in Rapido.
- 2. Key in line spacing value.
- A too low coefficient can cause overlapping between the feet of lowercase letters set beneath baseline and the text of the next line.

#### *The line spacing coefficient can be reduced to free up the space required for a new line.*

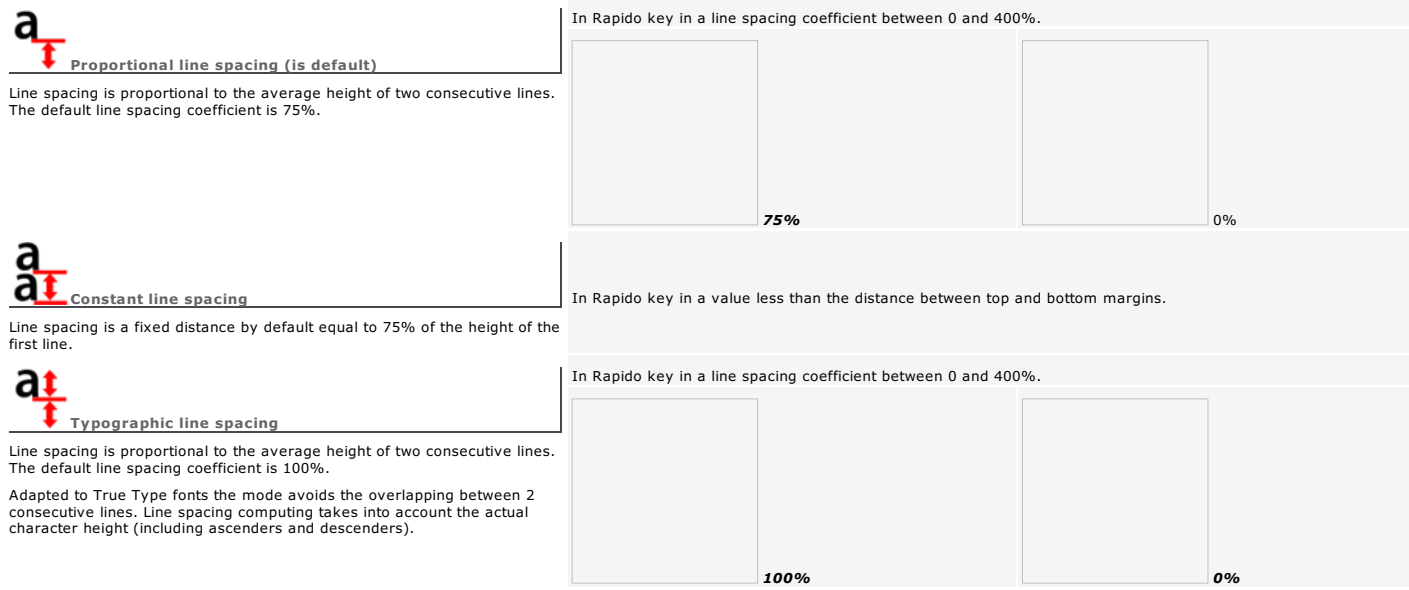

#### r Type text

The red vertical cursor shows your position in text.

- $\bullet$  Typing characters
- Moving in text Selecting text
- Editing text
- Spell checking
- Inserting date and time

### Using text from an external document

No need to type into composition. But remember to reapply text attributes.

- 1. In word processor open the document that contains the text to recover.
- 2. Select and copy the text.
- 3. Click the composition.

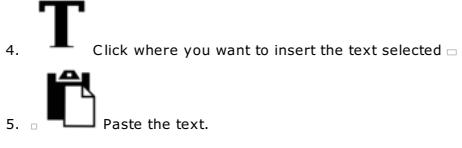

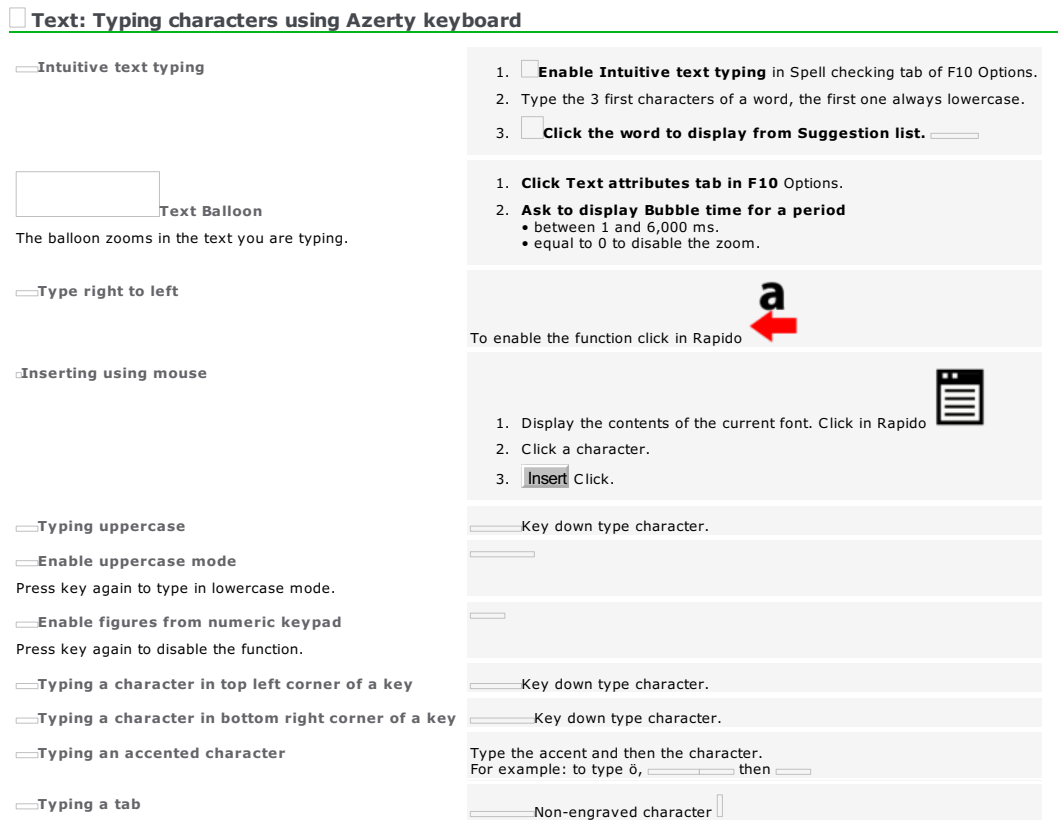

#### Moving in/Selecting text

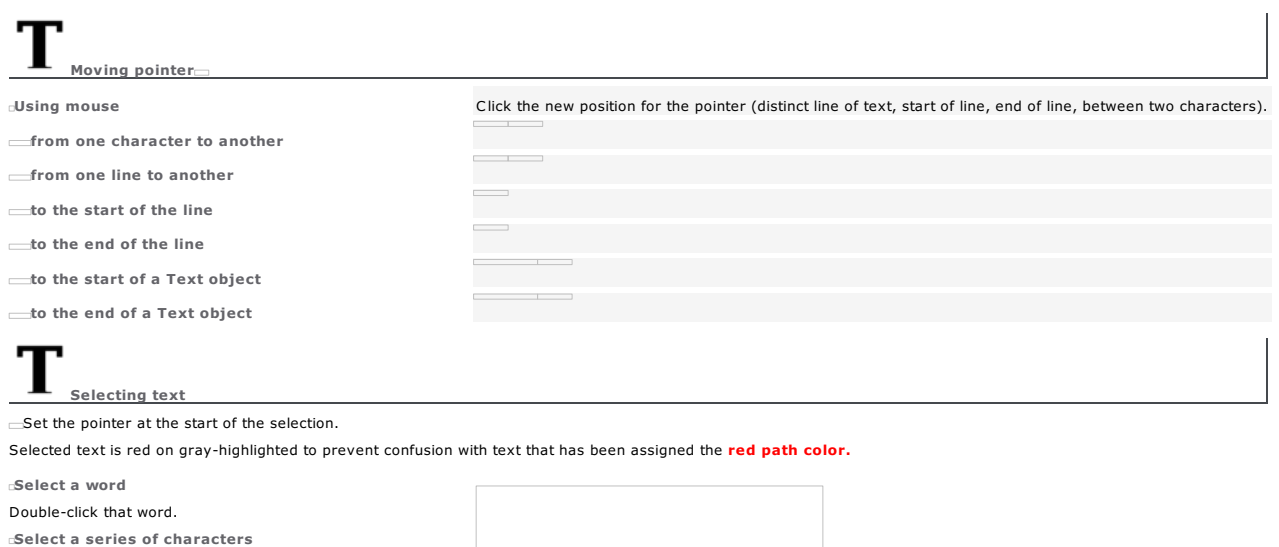

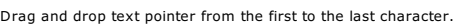

The selection can extend over several lines.

 $\equiv$ Select the character preceding the pointer  $\equiv$  Key down type

 $S$ elect the character that follows the pointer Key down type

 $\equiv$ Select all the characters preceding the pointer  $\equiv$  Key down type  $\equiv$ 

 $S$ elect all the characters that follow the pointer Key down type

Home > Welcome ! > Text mode > Type > Editing

#### **Editing text Edition**

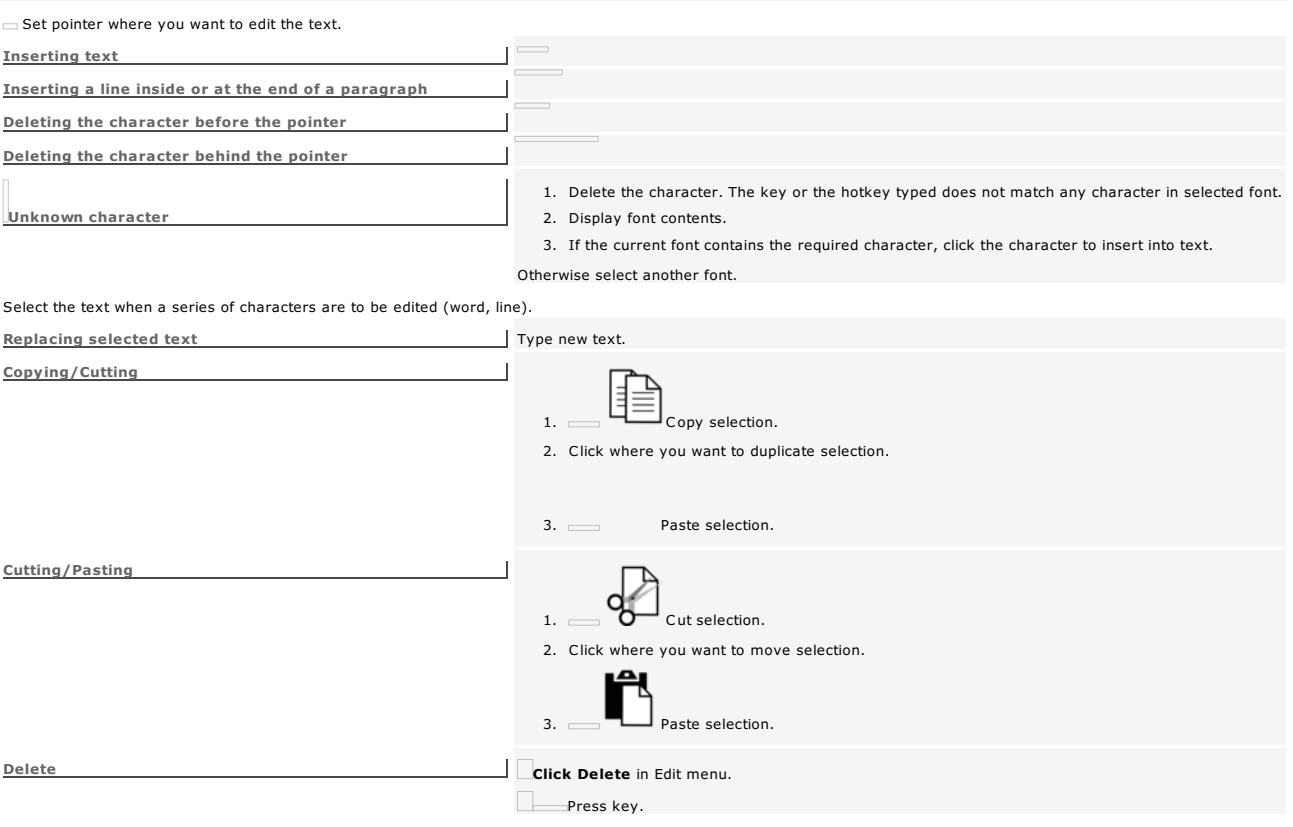

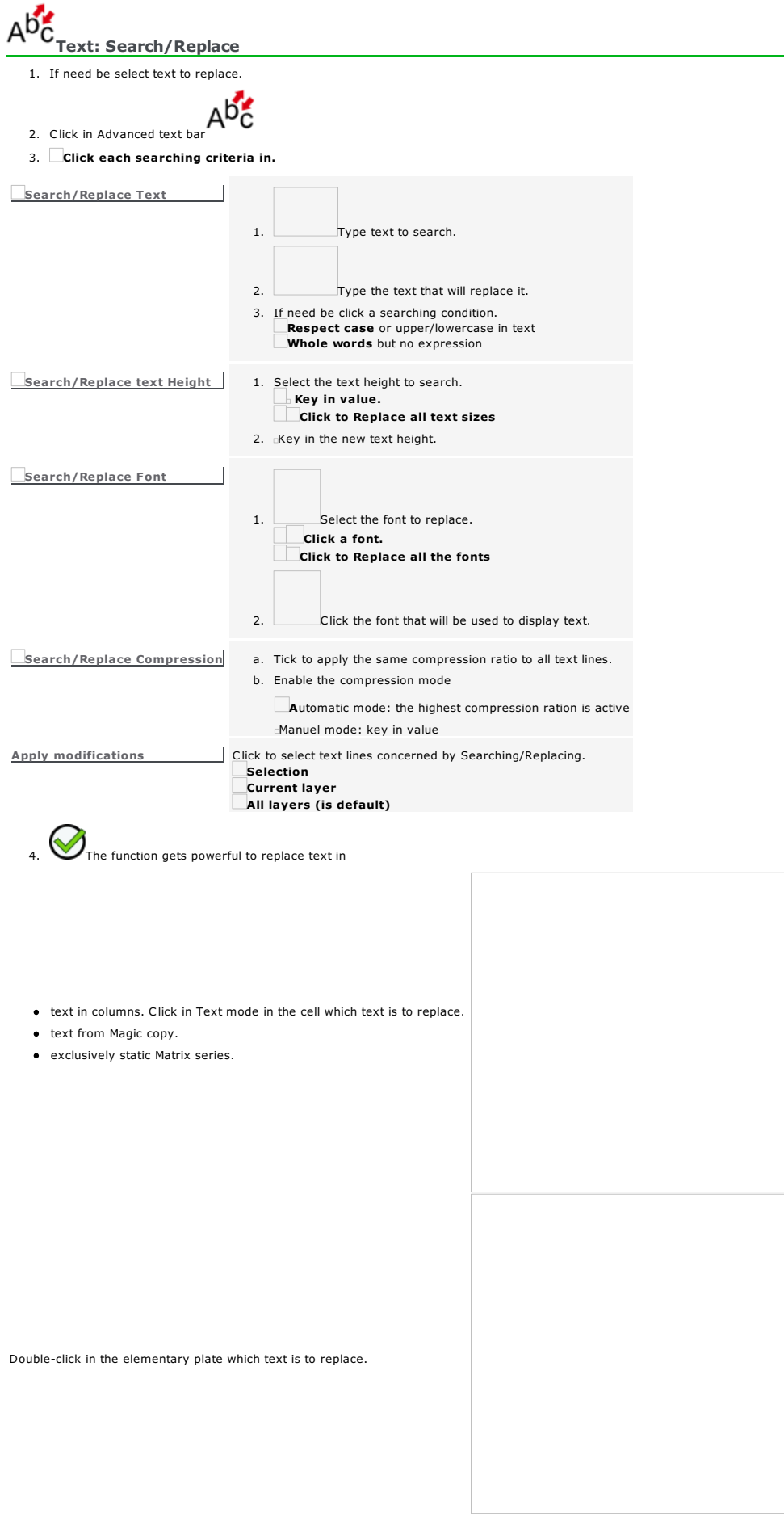

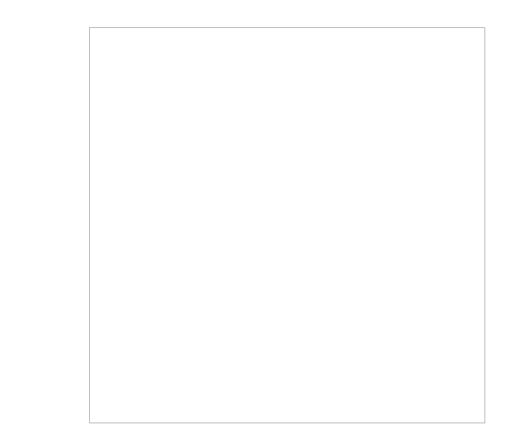

Without selection text will be replaced inside each plate.

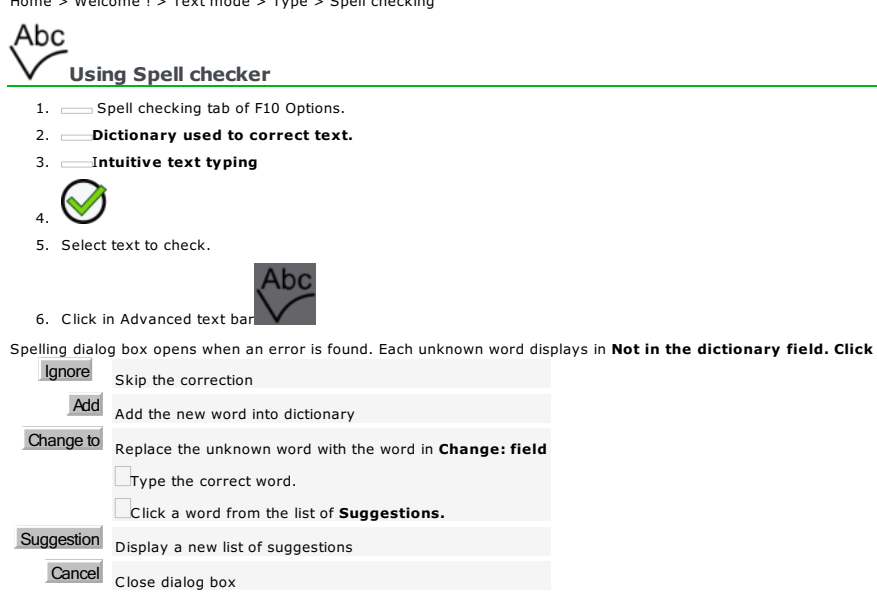

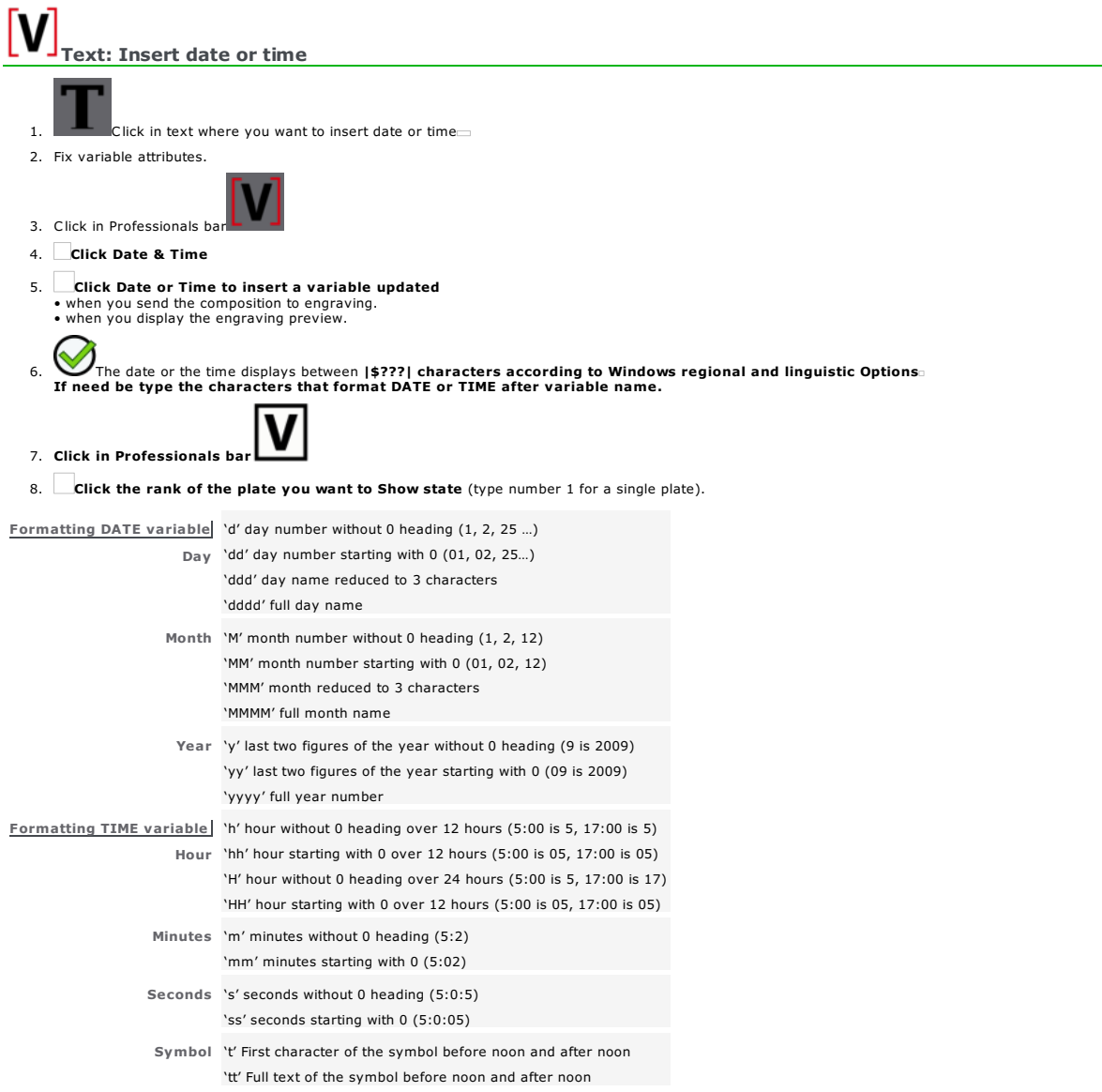

Set text appearance<br>Set text appearance of the appearance of the set  $\frac{1}{2}$ 

Text attributes set the appearance of the characters.<br>You can apply certain attributes to some characters in the same line of text.<br>• Current attributes apply to the text typed afterward.<br>• Select existing text to modify a

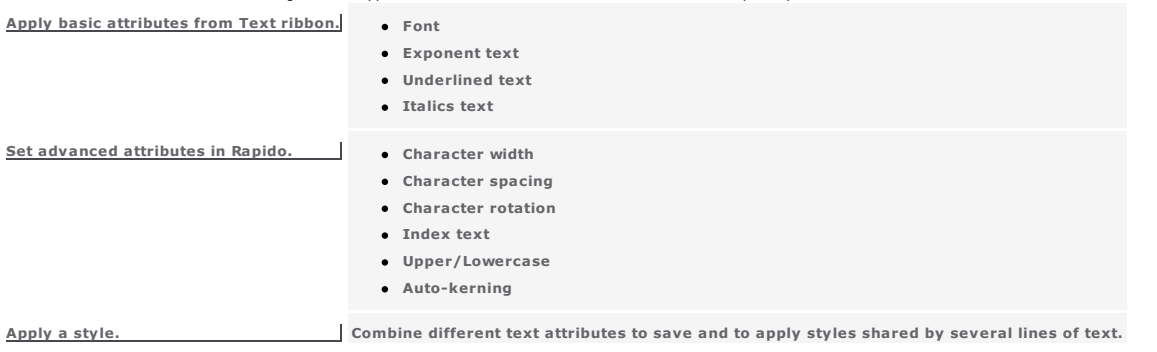

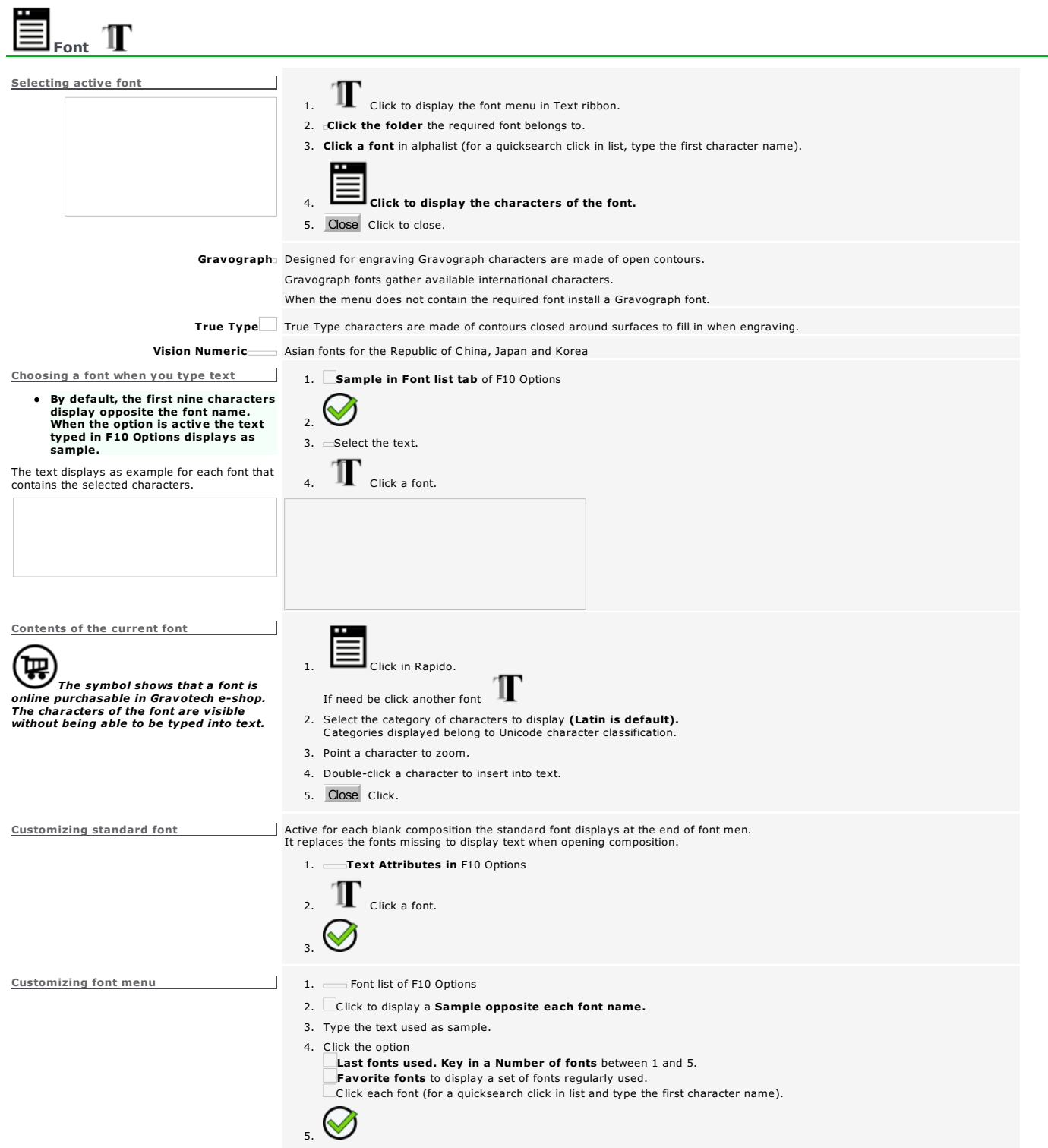

### ab

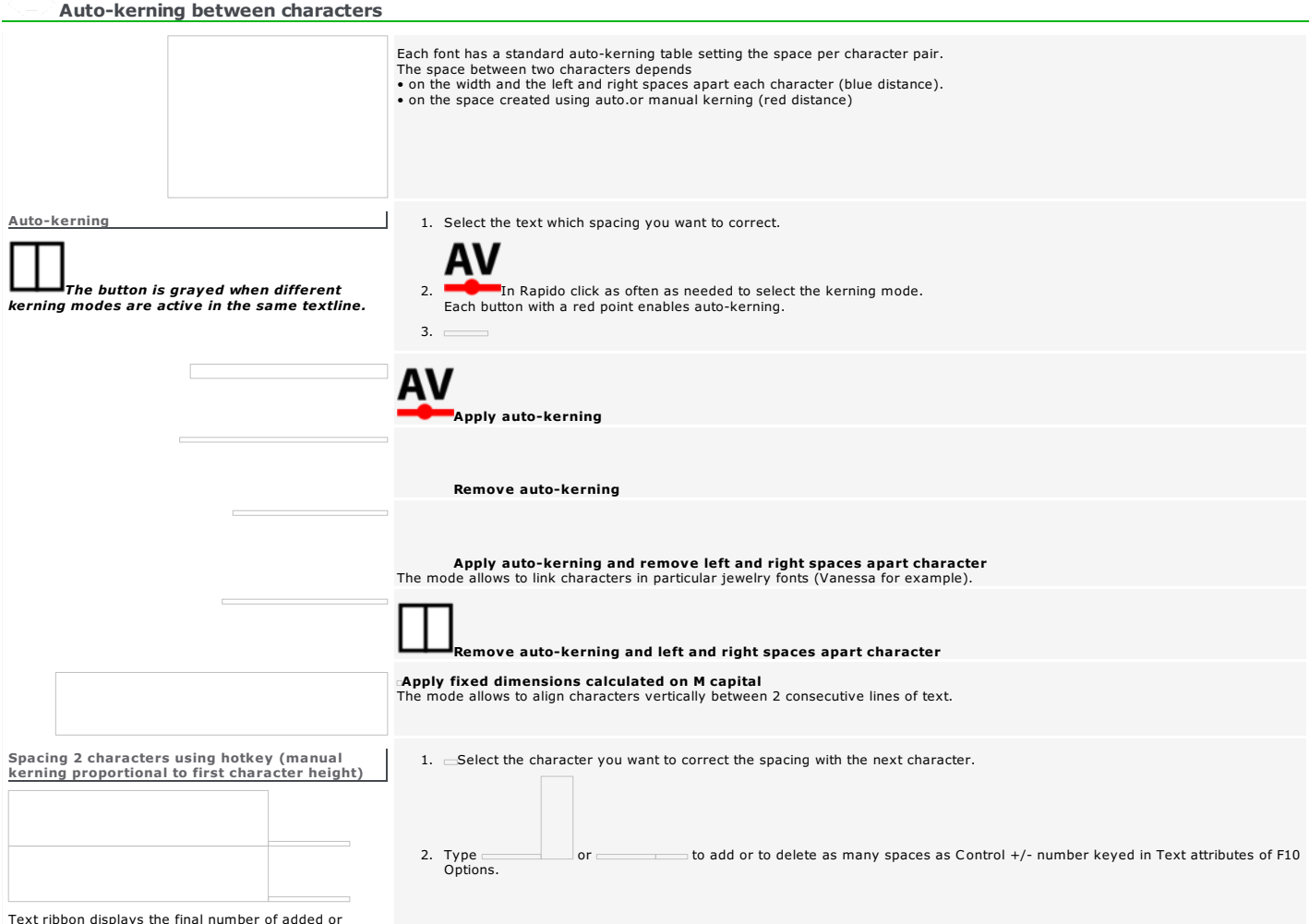

Text ribbon displays the final number of added or deleted spaces.
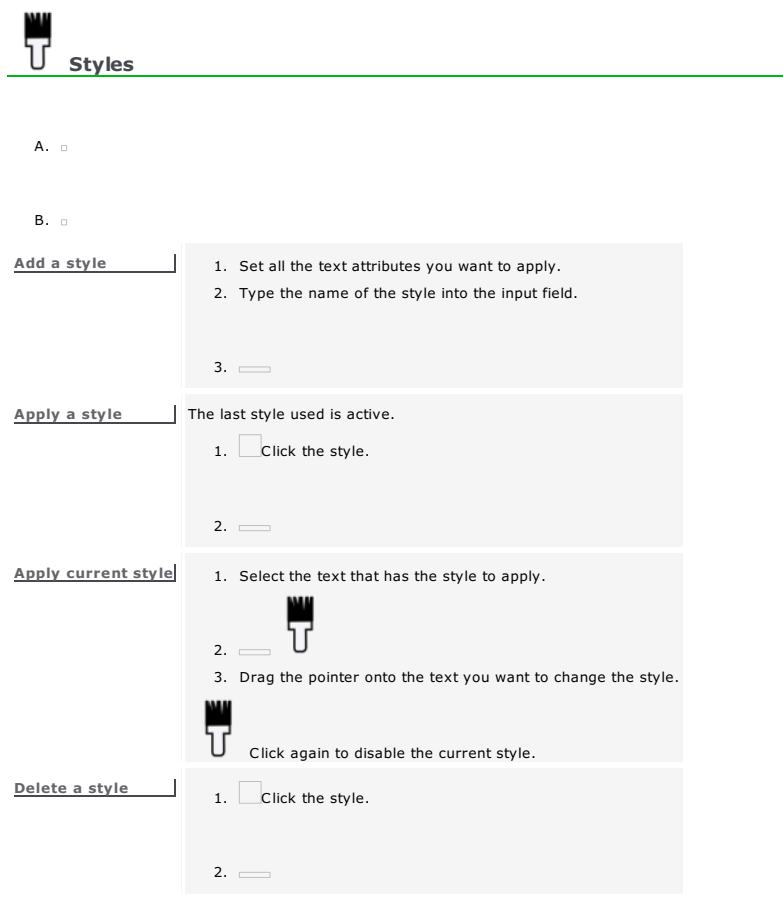

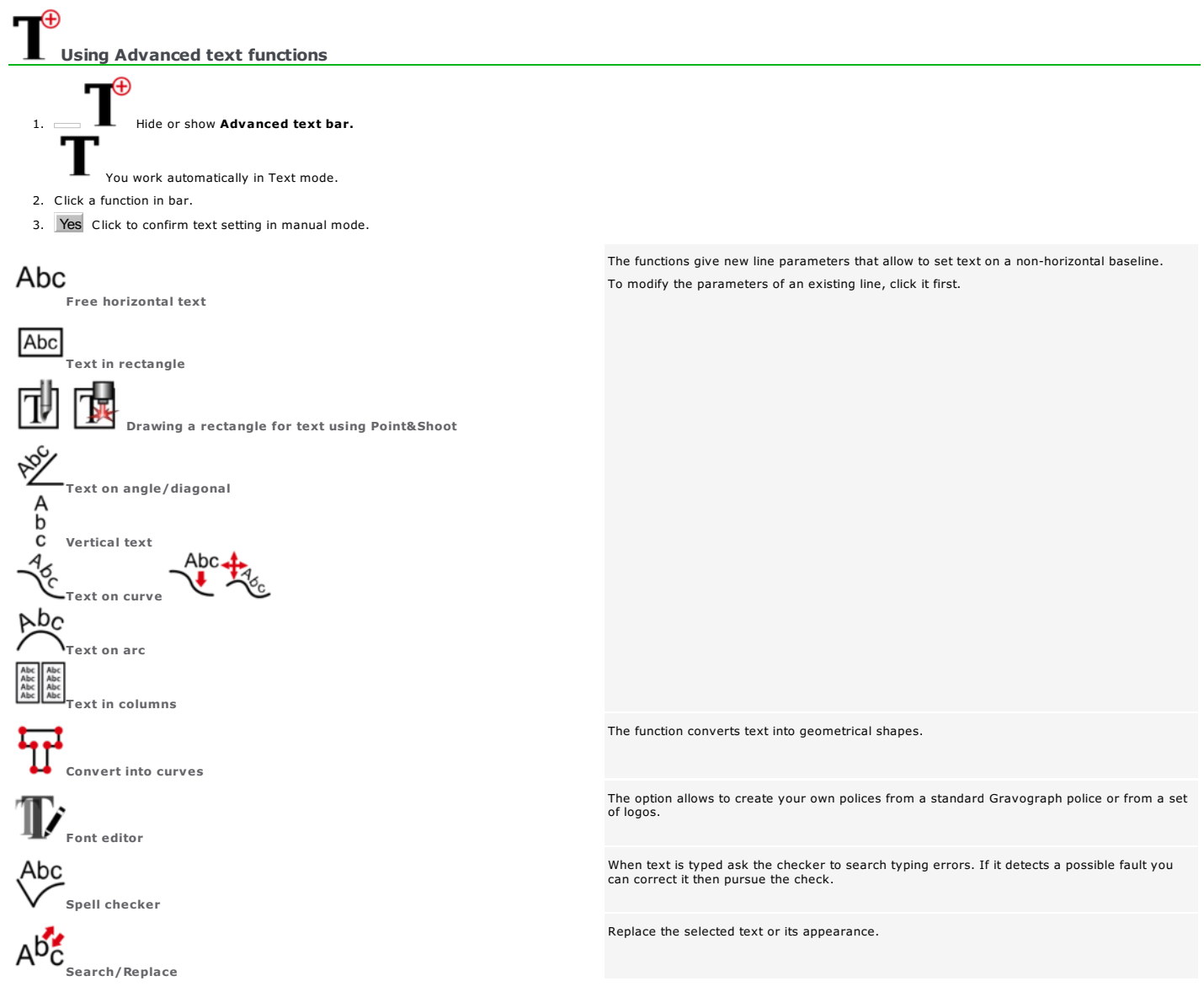

#### Abc

#### Setting text in a rectangle

Type text inside a rectangle which dimensions you define.

- Line parameters are computed in relation to rectangle borders without considering the composition.
	- Abc
- 1. Click in Advanced text ba
- 2. Yes Click to confirm text setting in manual mode.
- 3. Draw the rectangle.
	- Drag and drop the pointer when the shape has the required size and position. Open Rectangle.
		- a. Click the position of the gravity centre.
		- $b.$   $\equiv$  Key in the coordinates of the gravity centre in workspace.
	- $c.$  Key in the height and the width of the rectangle.
- 4. You obtain a Text object made of a paragraph.

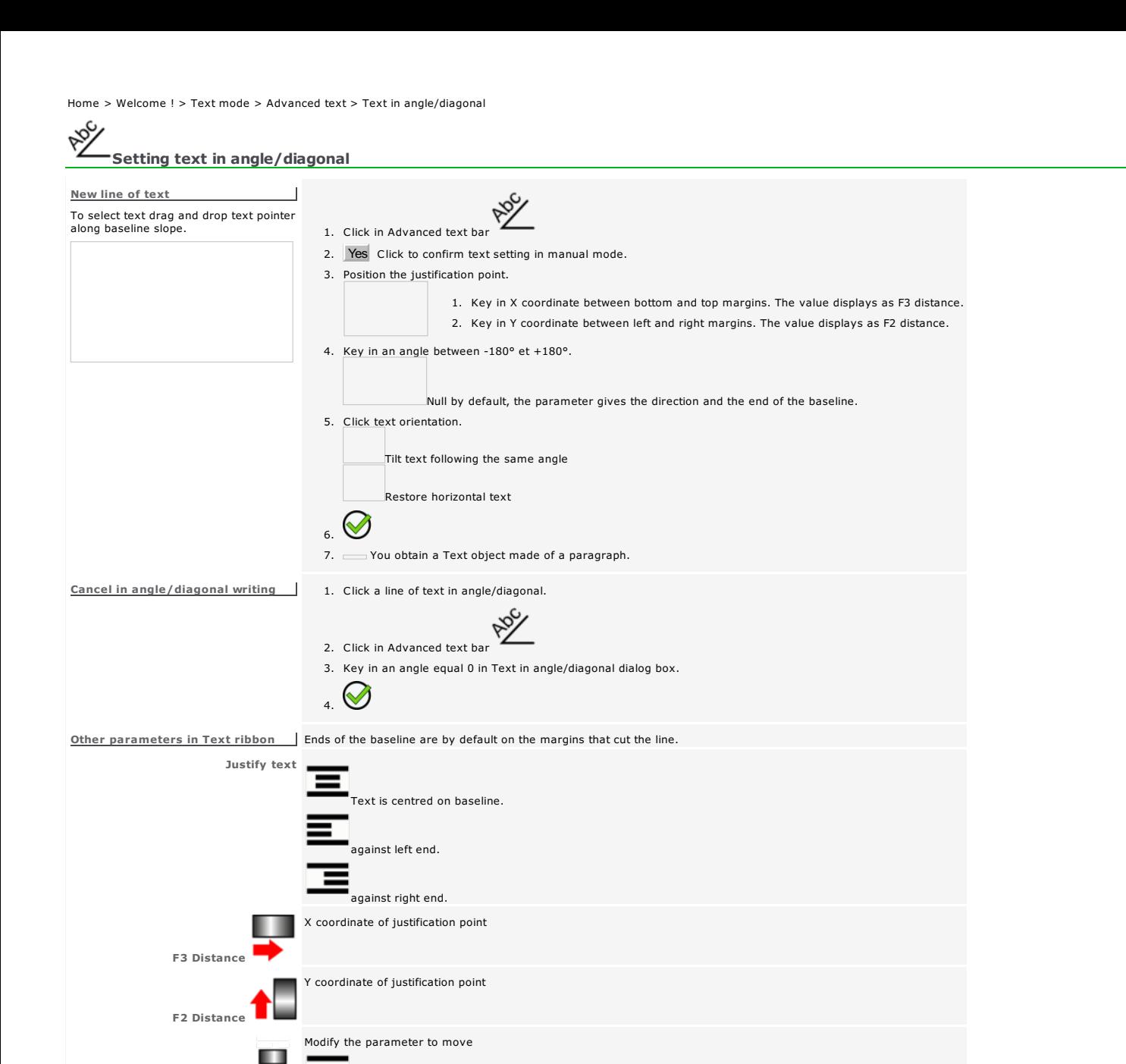

Check that the line height remains lower than the distance between the baseline and the closest margin.

F5 Length

F12 Height

A

the ends of baseline

e right end

the left end

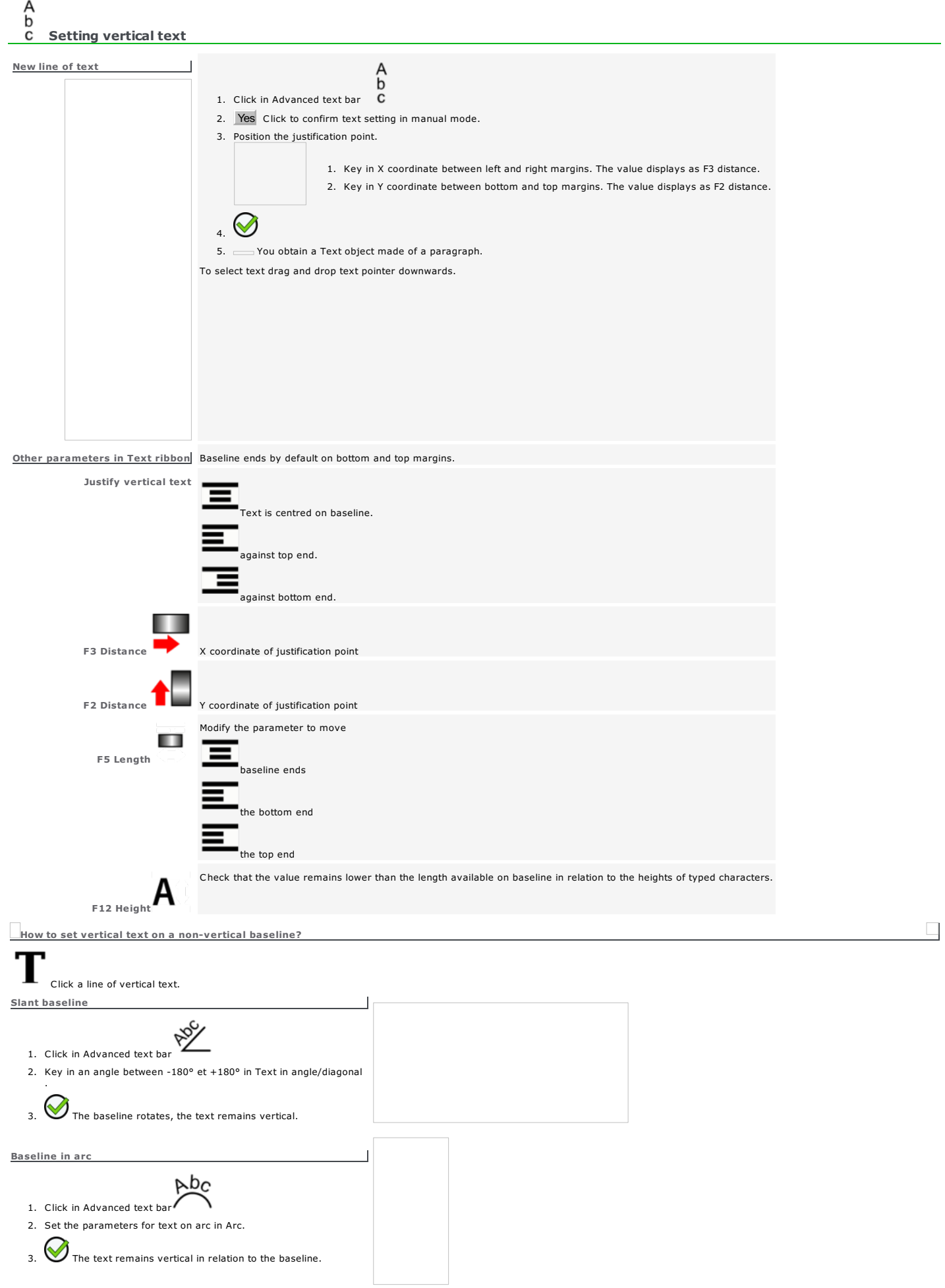

Home > Welcome ! > Text mode > Advanced text > Vertical text

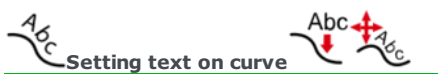

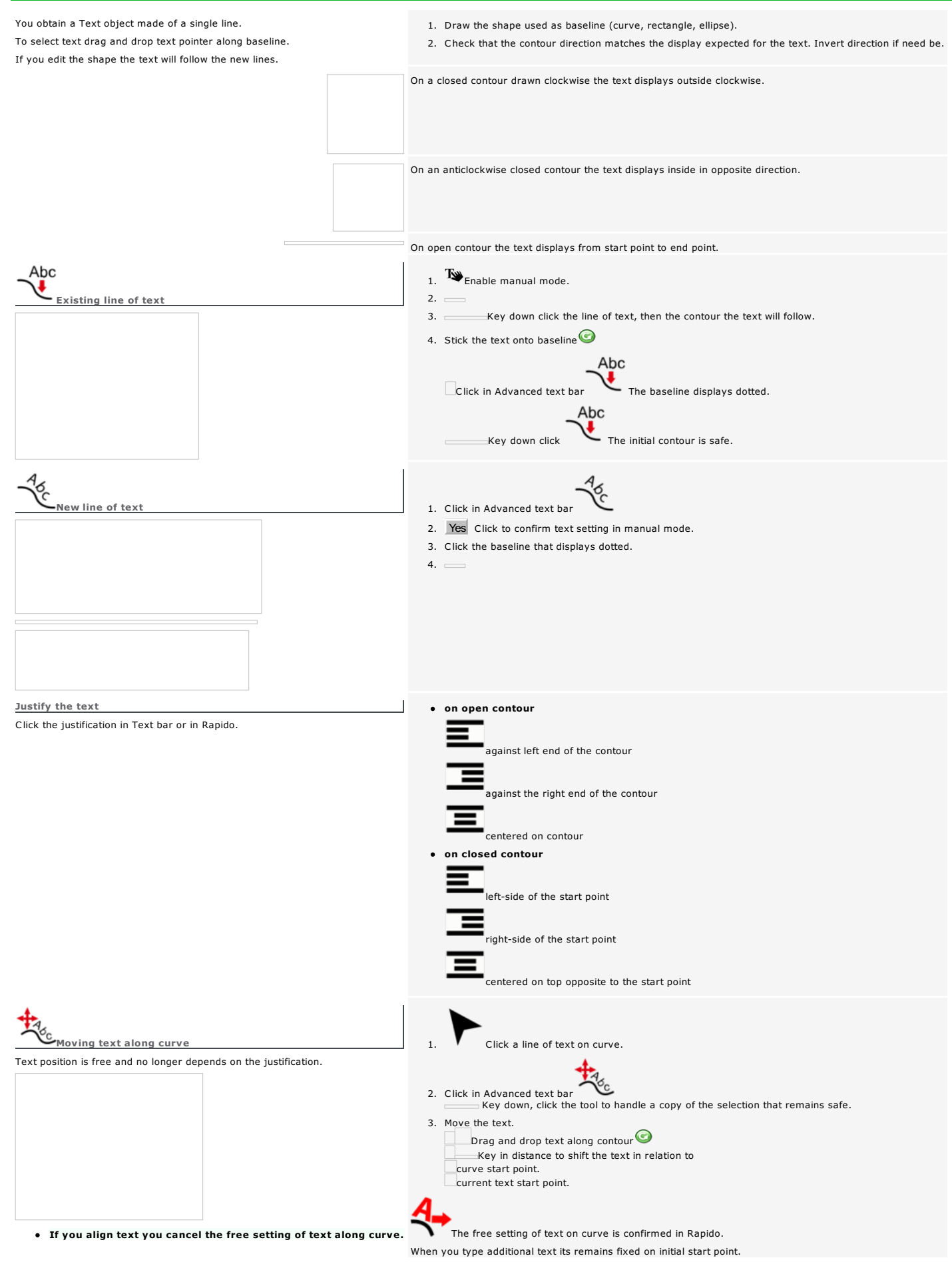

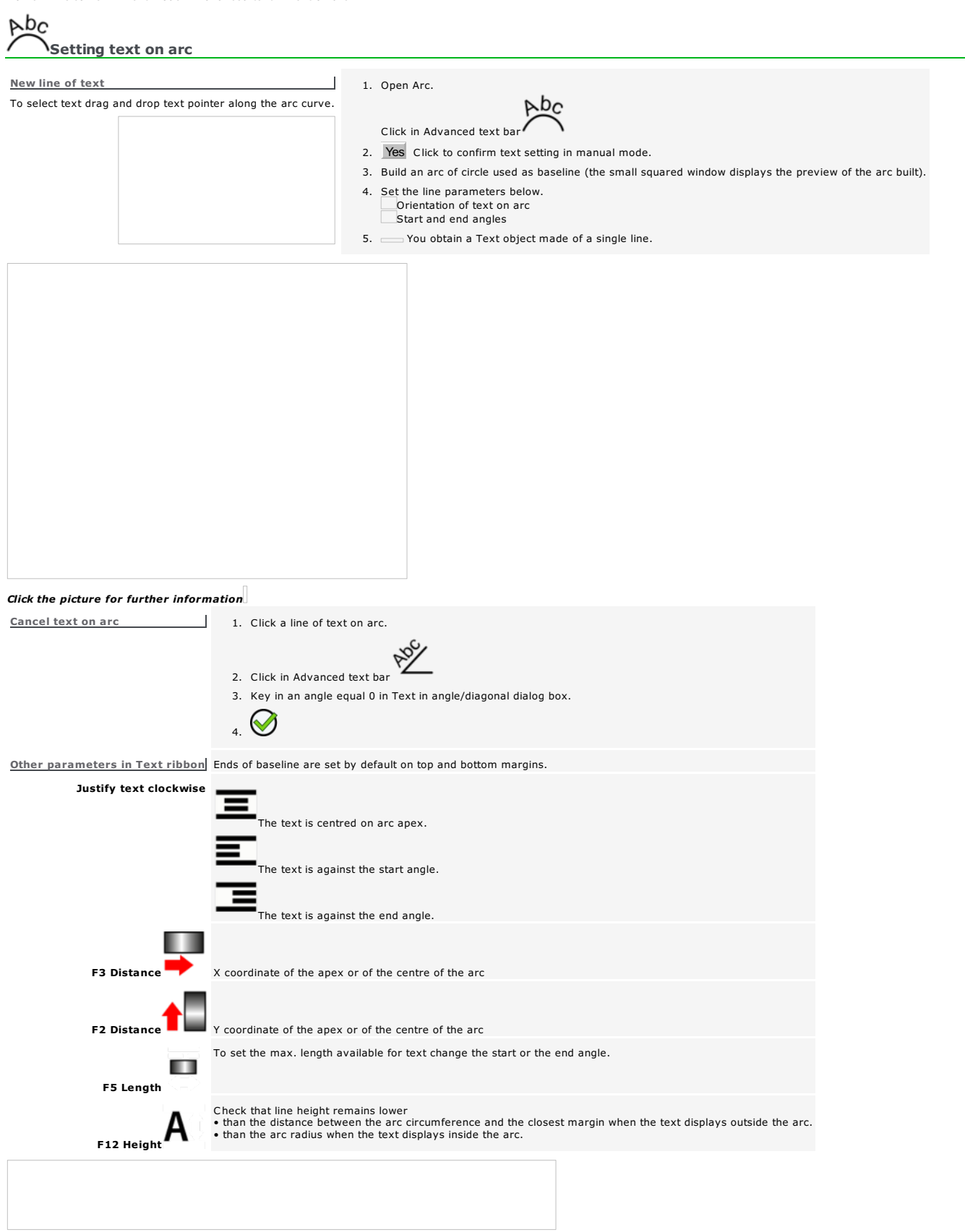

#### Building the baseline for text on arc

Whatever the procedure chosen to build the arc you obtain an arc or a circle

• which direction determines text orientation. • which opening is defined by start and end angles.

• Keying in the chord and the height of the arc causes the computing of the matching center and radius and vice-versa.<br>When you build an arc using chord and height, the access to center and radius values is forbidden and v

Ī

 $\overline{\phantom{a}}$ 

Reset Click to cancel keyed in values and to restore the access to all the parameters in the.

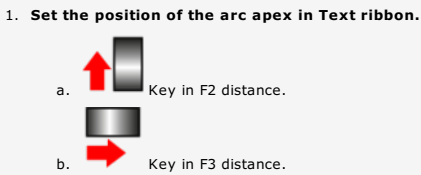

Building using chord and height

The chord is the distance between the ends of the arc. The height is the distance between the chord center and the arc apex.

The chord and the height of the arc are measured from the arc apex set in relation to the top and left borders of the composition.

2. Key in arc chord and height in Arc. a. Key in a chord

- most equal to the double the distance between the chord centre and the closest margin (left or right). • null to get a circle.
- equal to the double the height to get a semi-circle.
- b. Key in <sup>a</sup> height at most equal to the distance between the chord centre and the closest margin (top or bottom).

1. Set the position of the arc centre in Arc.

- a. Key in a x coordinate at most equal to the distance between right margin and left border. The value displays as F3 distance.
- b. Key in an y coordinate at most equal to the distance between bottom margin and top border. The valuedisplays as F2 distance.
- 2. Key in <sup>a</sup> non-null radius at most equal to the distance between the arc centre and the closest margin.

Building using centre and radius

The center of the arc is set in relation to the top and left borders of the composition.

The radius is the distance from the arc center to each point of its circumference.

Home > Welcome ! > Text mode > Advanced text > Text on arc > Orientation/Angles

#### Setting text on arc

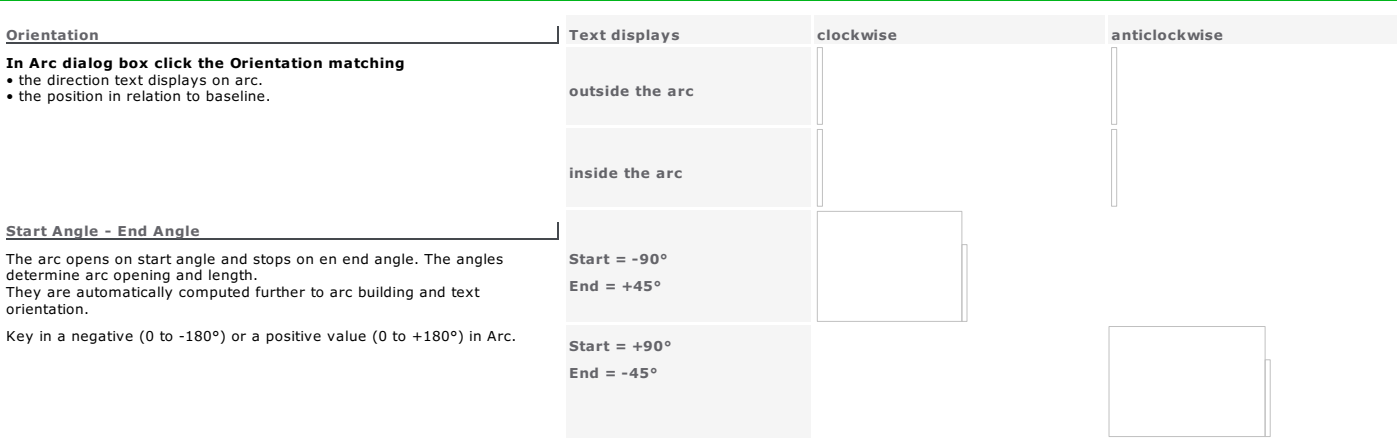

3. Set text in columns following the above procedure from step 5.

Abc<br>Abc<br>Abc

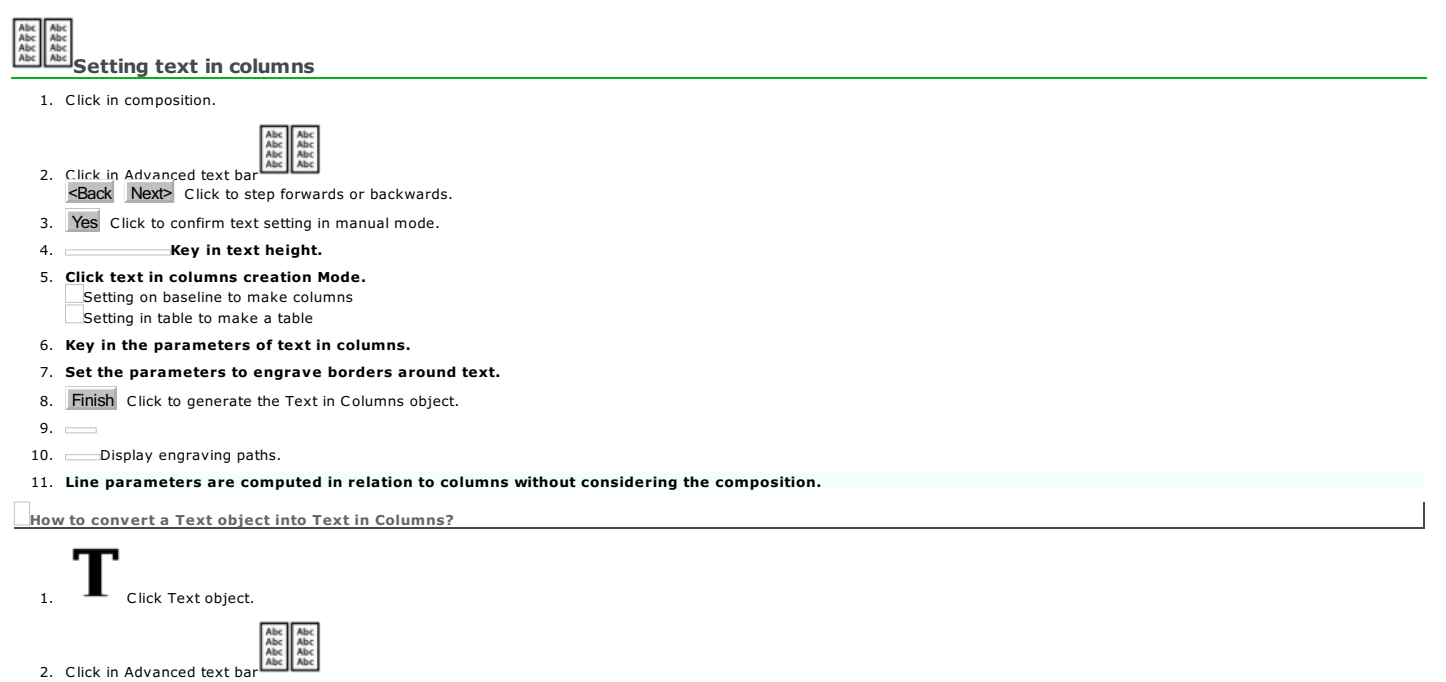

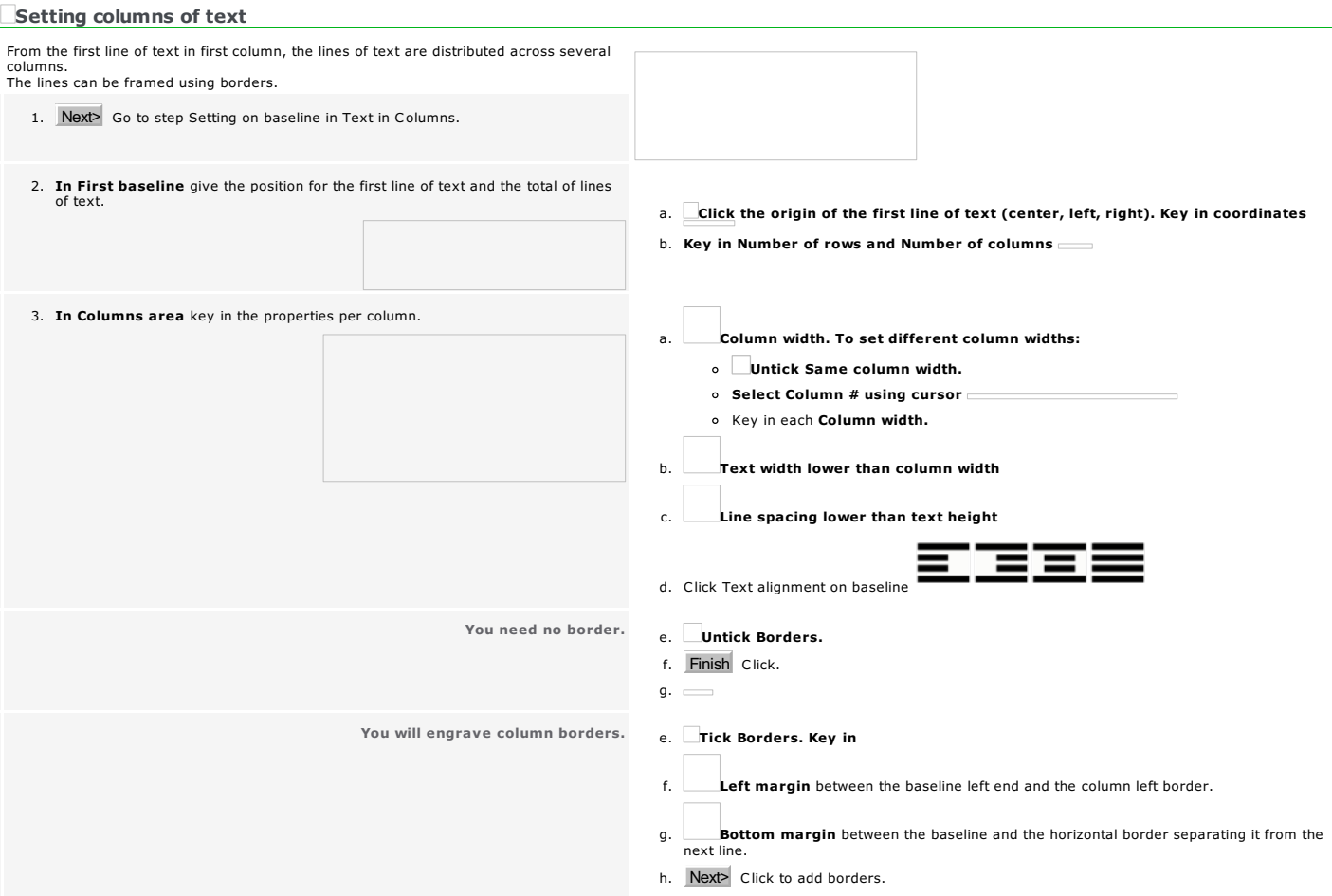

Home > Welcome ! > Text mode > Advanced text > Text in columns > Columns of text

#### Home > Welcome ! > Text mode > Advanced text > Text in columns > Text in table

#### Setting text in a table Each line of text displays in a table cell. Define columns and rows. Borders are automatically added. 1. Next> Go to step Setting in a table in Text in Columns. 2. In Setting in table give the position of the first cell and the total of cells. a. Click the origin of the first line of text (center, left, right). Key in coordinates b. Key in Number of rows and Number of columns a. Frame width of table or Column width To set different column widths: 3. In Columns area key in table properties. Untick Same column width. Select Column # using cursor o Key in each Column width. b. Frame height of table or Cell height **E** - : c. Click Text alignment in column 4. Key in Cell parameters. a. Left margin by default equal to 15% of the column width **or**<br>Text width by default equal to 70% of the column width 5. Next> Click to add borders. b. Bottom margin between the baseline and the cell lower border

#### **Adding borders to text in columns**

- 1. Set the text in columns or in table.
- 2. Go to step Strokes and borders in Text in Columns dialog box.

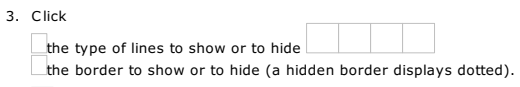

- 4. Click the Path that will engrave the borders of text in columns.
- 5. Finish Click to generate the columns or the table.

 $6.$ 

#### Home > Welcome ! > Text mode > Advanced text > Text in columns > Typing Typing text in columns Typing by column  $\overline{1}$ Text in columns displays downwards from left to right. 1. Click the baseline of the first text line. 2. 3. Press to type the text of the next line. **Press until the pointer is set on the baseline.** Selecting a line You edit the text separately from other lines. Click the baseline. Offsetting text to the right  $\overline{\phantom{a}}$ From the line selected onwards, the text in each line replaces the text on the following line. 1. Select a line. 2. Key down press Offsetting text to the left

From the line selected, the text in each line replaces the text on the preceding line.

#### 1. Select a line.

┙

2. **Key down press** 

#### Z Using Font editor

Create a font of characters or a set of logos from a Gravograph standard font. Gravograph characters are designed for engraving from open contours.

- When you select a Gravograph font, the Font Editor saves a copy you can modify as you want.
- 1. Click in status bar to unlock workspace.

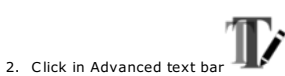

3. Create a new font or edit a user font.

New font

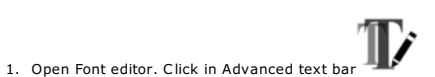

- 2. Click a Gravograph font to use as template.
- 3. New Font Click.
- 
- 4. Type the Font Name (11 characters max.). The New Font is saved as file into FONTS folder. The filename includes
	- $\circ$  the font name
	- FE letters that identify a font made in Font editor
	- \*.chr extension

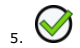

6. Edit the FE font displayed at the end of the font menu.

On next program start the font will display in alphabetical order.

#### Edit user font

- 1. Open Font editor. Click in Advanced text bar 2. Click a FE font. Click  $\bigotimes$ 3. Click the operation to make. Create character Add character Delete character Edit auto-kerning between characters
- 4. click to update the font.
- 5. Click to close Font Editor.
- To rename the selected font , type the new Font name.

Home > Welcome ! > Text mode > Advanced text > Font Editor > New character

**Alberta** 

#### Create a user character

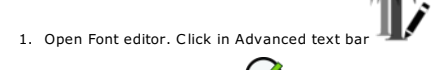

- 2. Click a FE font. Click
- 3. Delete all the objects in composition. Delete all the guidelines.
- 4. Click to use a Gravograph character.
	- a. Click a Gravograph font.
	- b. In List of characters, double-click the character used as template.
- 5. Create the character following the recommendations below. 6. Add the character. Whether or not you are creating <sup>a</sup> character using <sup>a</sup> model, adhere to the following specifications for an attractive result. Each character is <sup>a</sup> curve object you manipulate as needed. The character is in the bottom left corner of the composition. Composition bottom border is the baseline. The horizontal guideline delimits the nominal height, including spaces above and below the character. The vertical guideline delimits the nominal width, including left and right spaces around the character. If you create a character without model, you have a standard surface of 100x100mm available. All the characters have a nominal height of 100mm. Keep the standard value to obtain a character with a F12 height equal to 10mm. Check that the dimensions of the new character do not exceed 199x199 mm. If you use a Gravograph character as model, keep its features to create the new character (nominal width and height, position in relation to the baseline,<br>spaces around the character). They are fixed to display the charact For an accented uppercase letter, set the accent above the horizontal guideline. For a lowercase letter with a descender (g, p, or q), set the descender beneath the baseline.

#### Manage characters of a user font

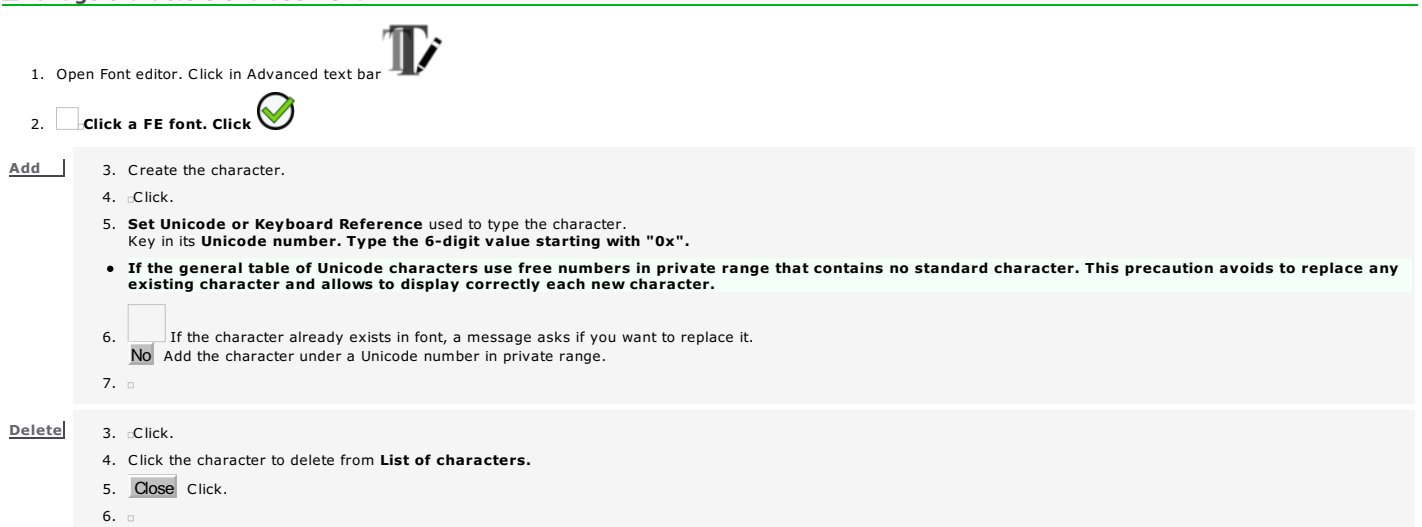

#### Edit the auto-kerning of a user font

Auto-kerning is used to improve the legibility of characters and text.

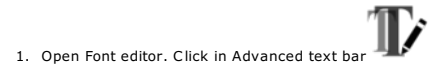

#### 2. Click a FE font. Click

- 3. cClick. Edit auto-kerning in Visual Kerning.
- 4.

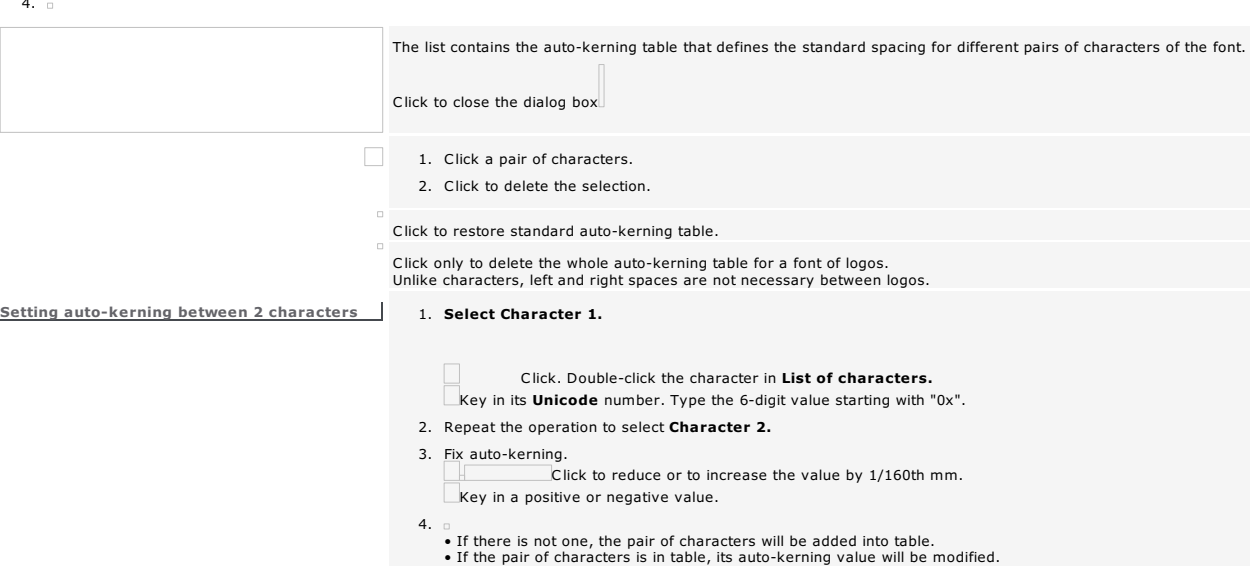

## Work in Drawing mode

The mode basically allows to set vector shapes in composition.

Each shape is a curve object made of one or more vector contours which lines may be warped by effects or edited in Point mode. Each shape is drawn from a reference point (start point, shape center or a point upon contour, etc.).

### $\sum_{1.}$   $\sum_{\blacksquare}$  Enable Drawing mode.

2. Click the shape to draw. The selected tool displays near the pointer

3. Draw the shape using mouse or key in parameters displayed using key

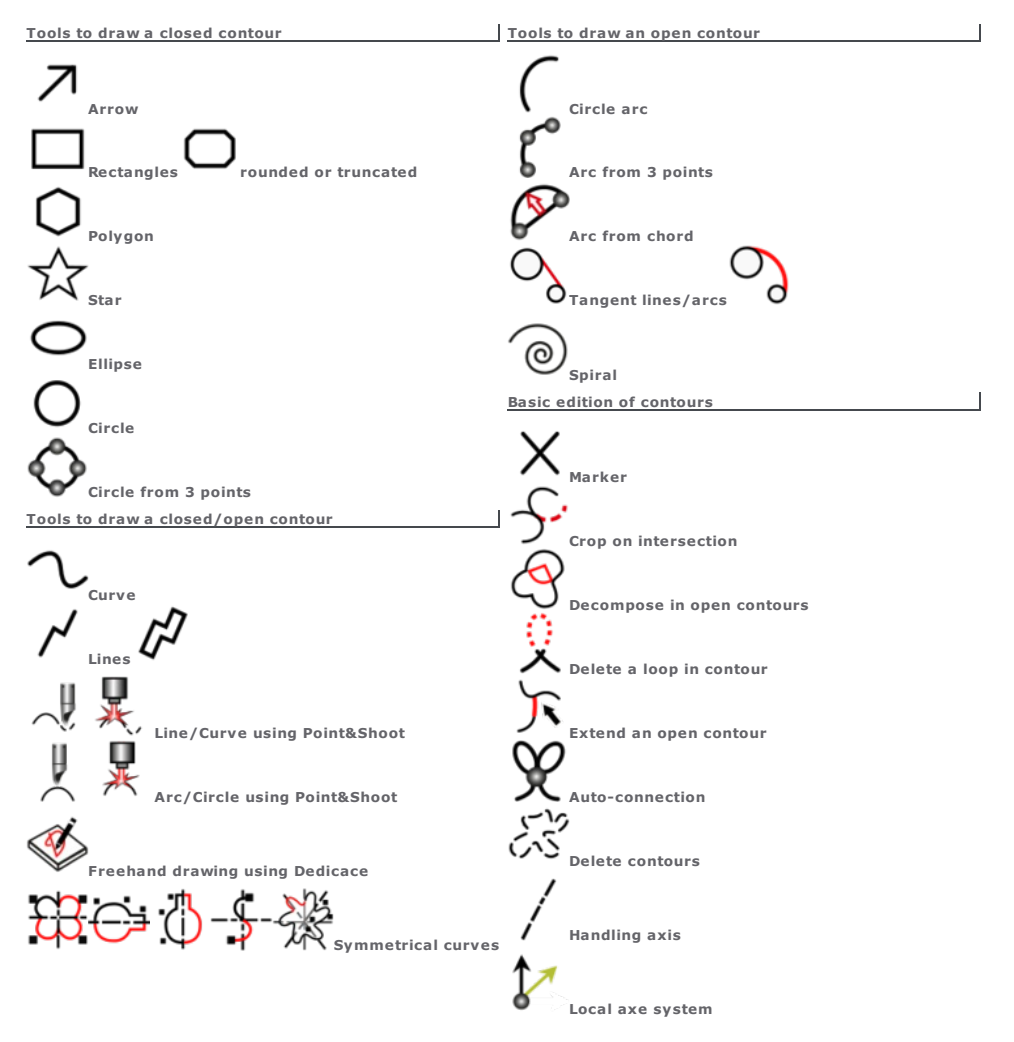

#### View shape contours

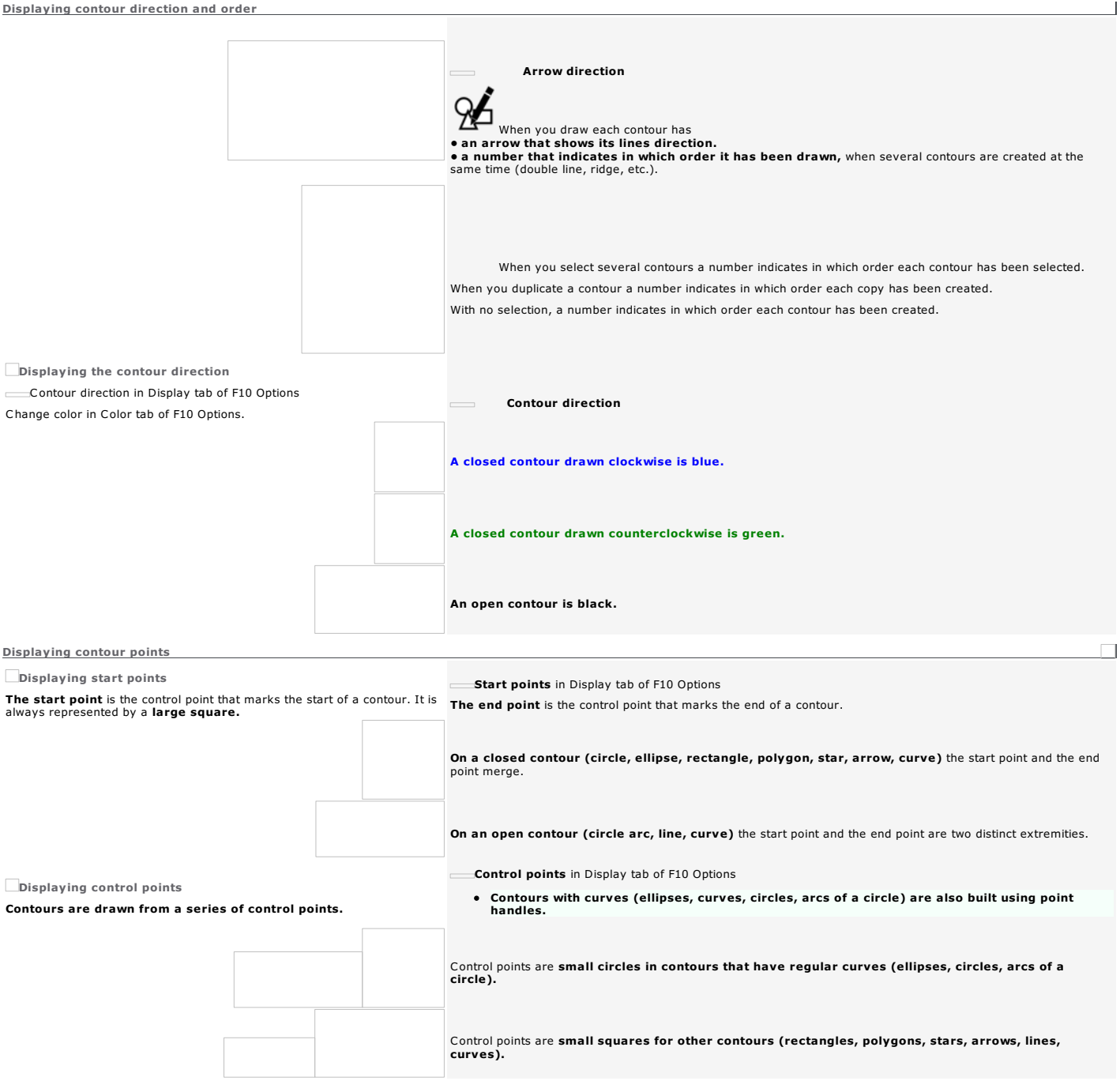

## $\overline{\mathsf{X}}_{\text{Setting markers}}$

The Marker tool sets a non-engraved mark, used only or by pair to execute certain operations (mirror along an axis, marking overlapping zones, drilling).

A marker is a Marker object. A set of grouped markers form composite object.

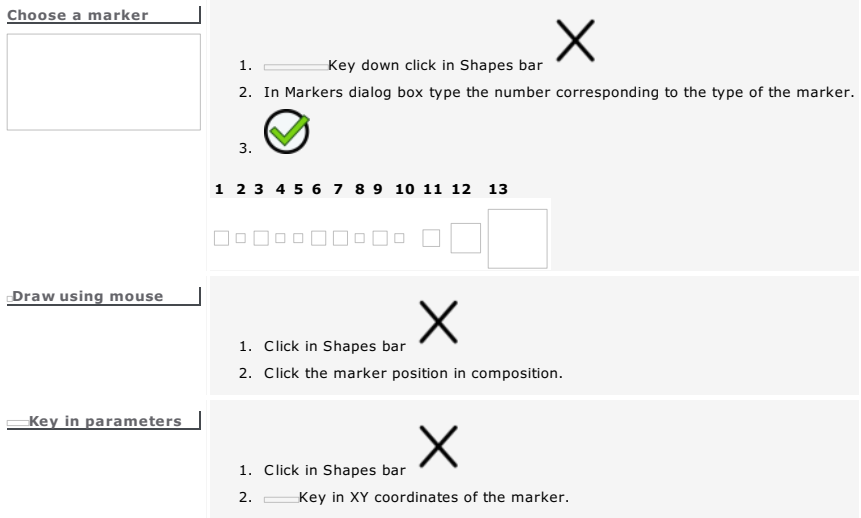

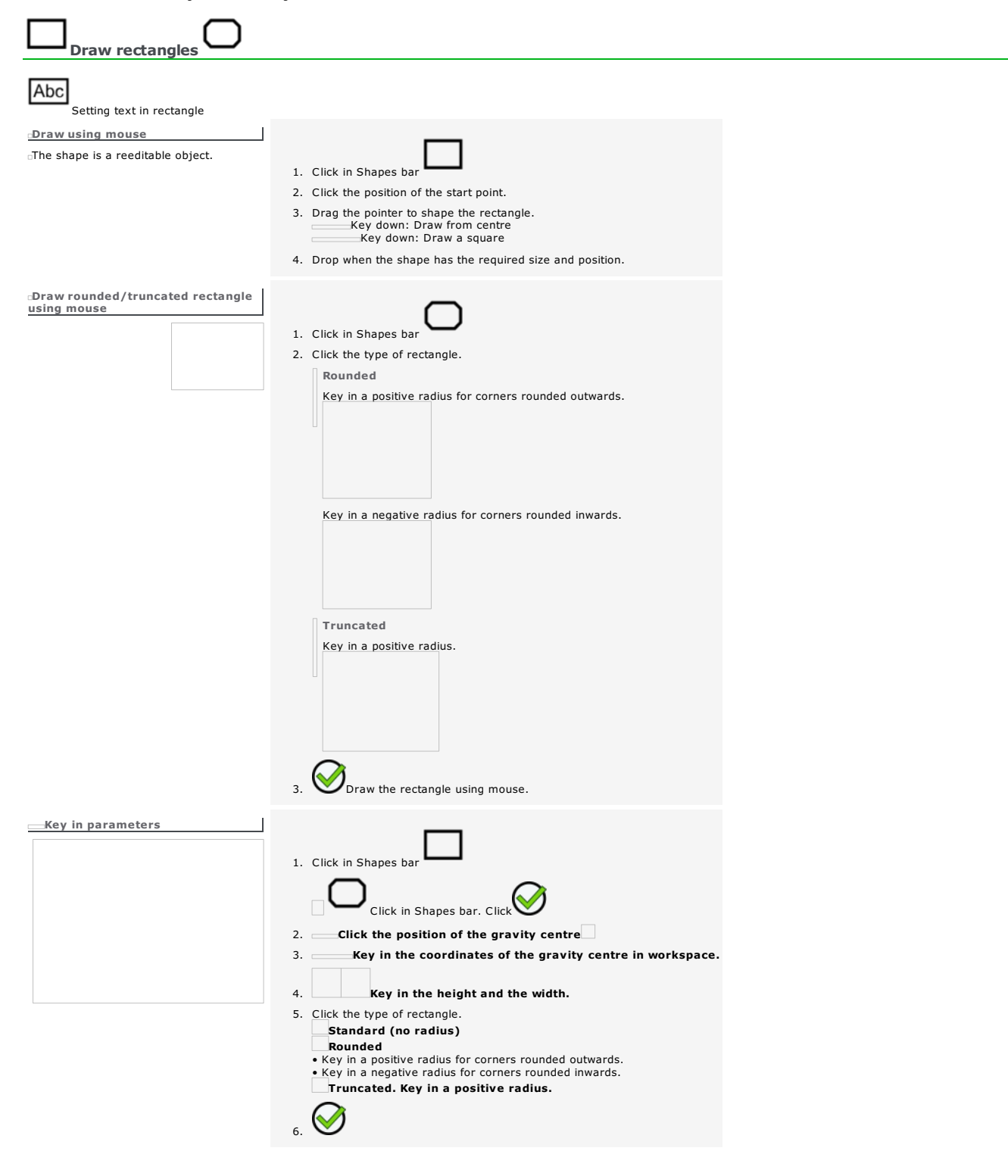

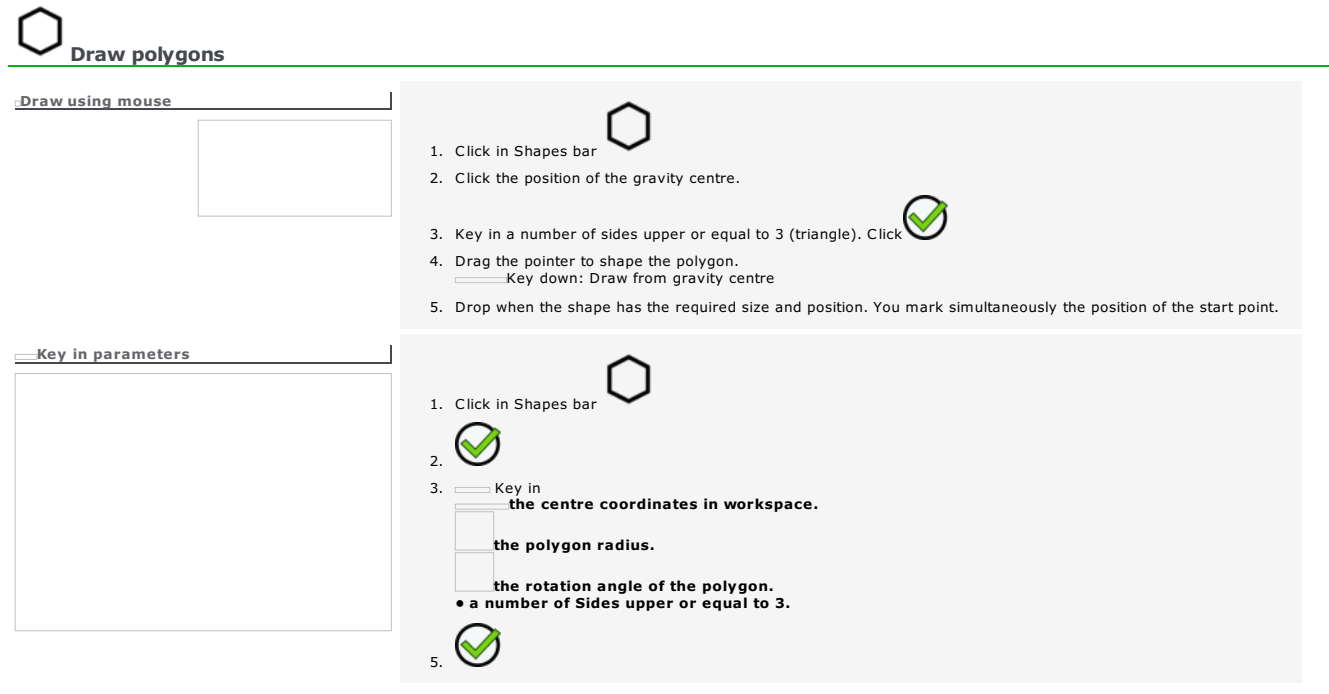

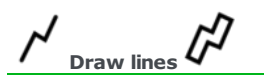

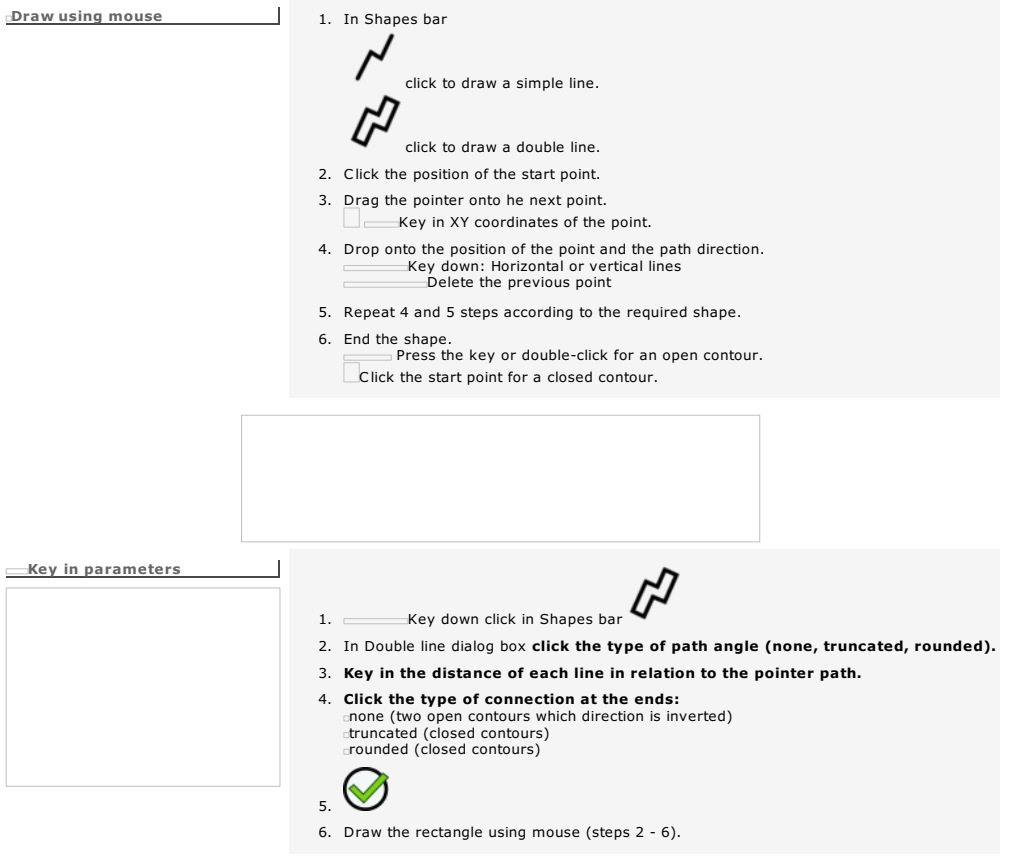

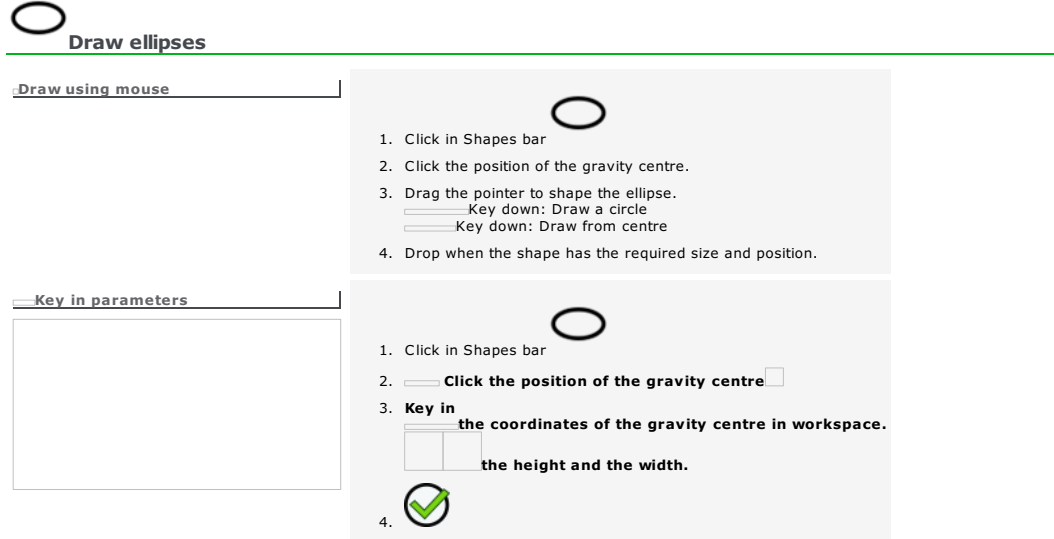

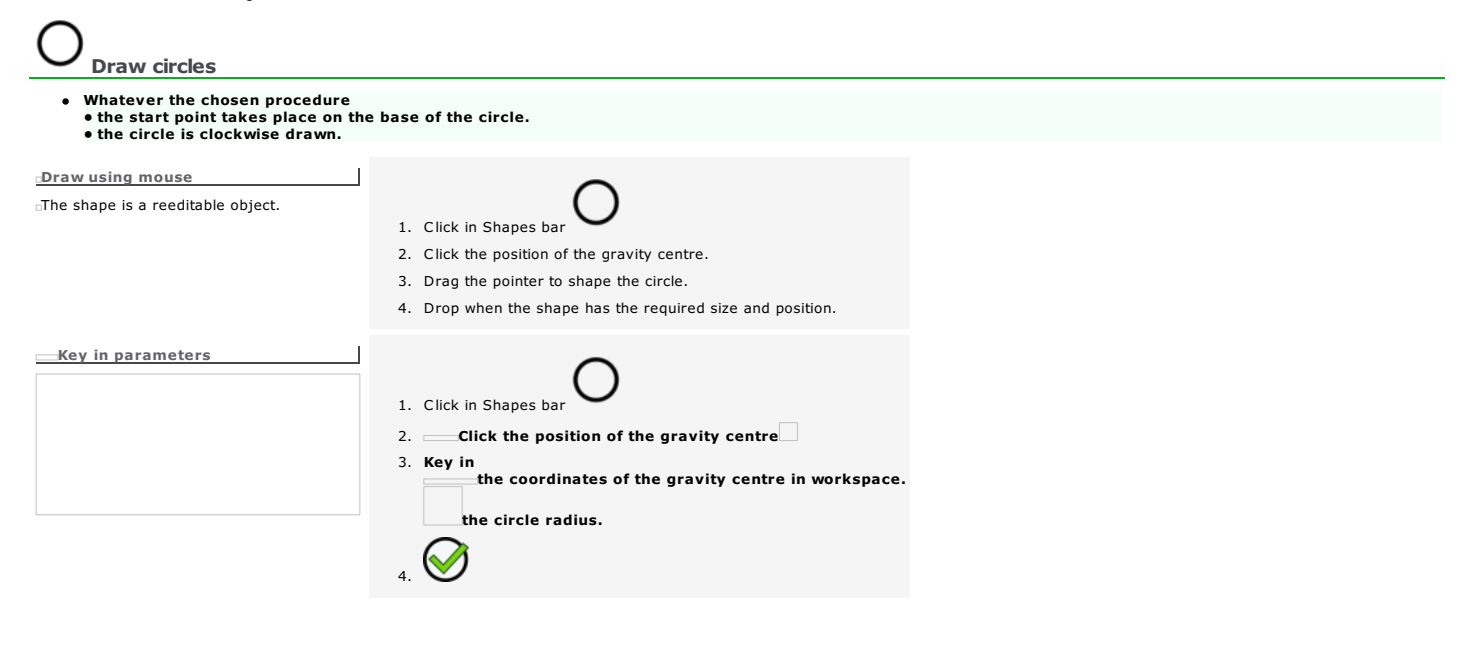

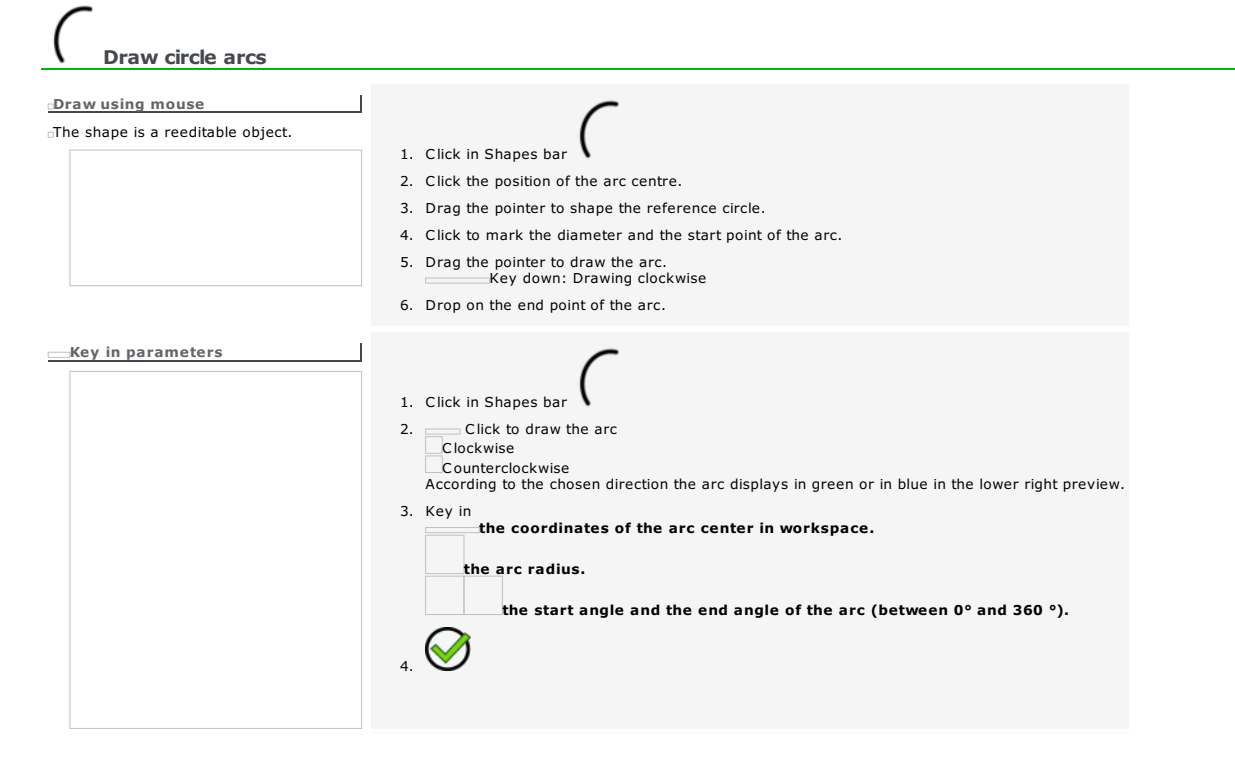

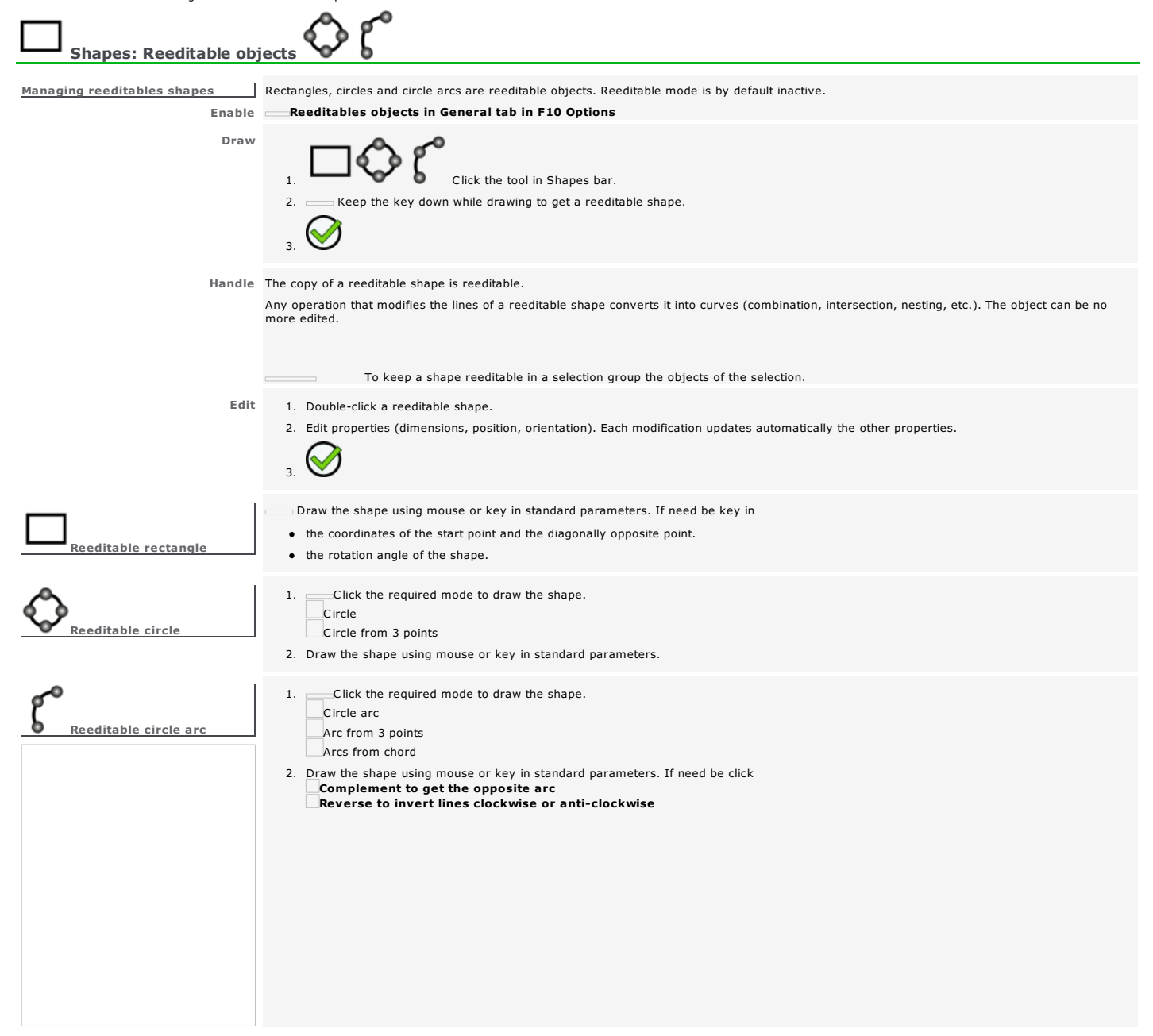

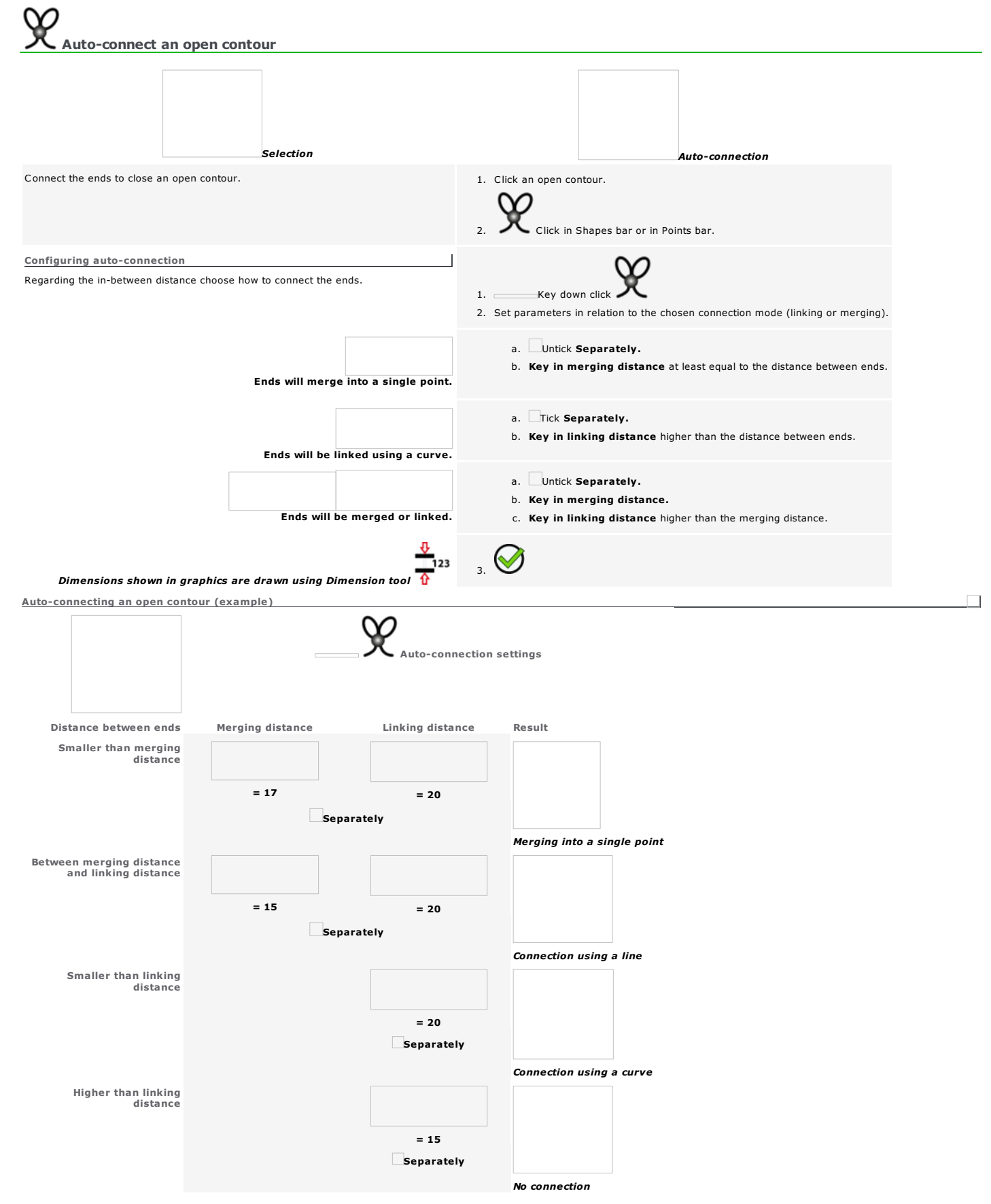

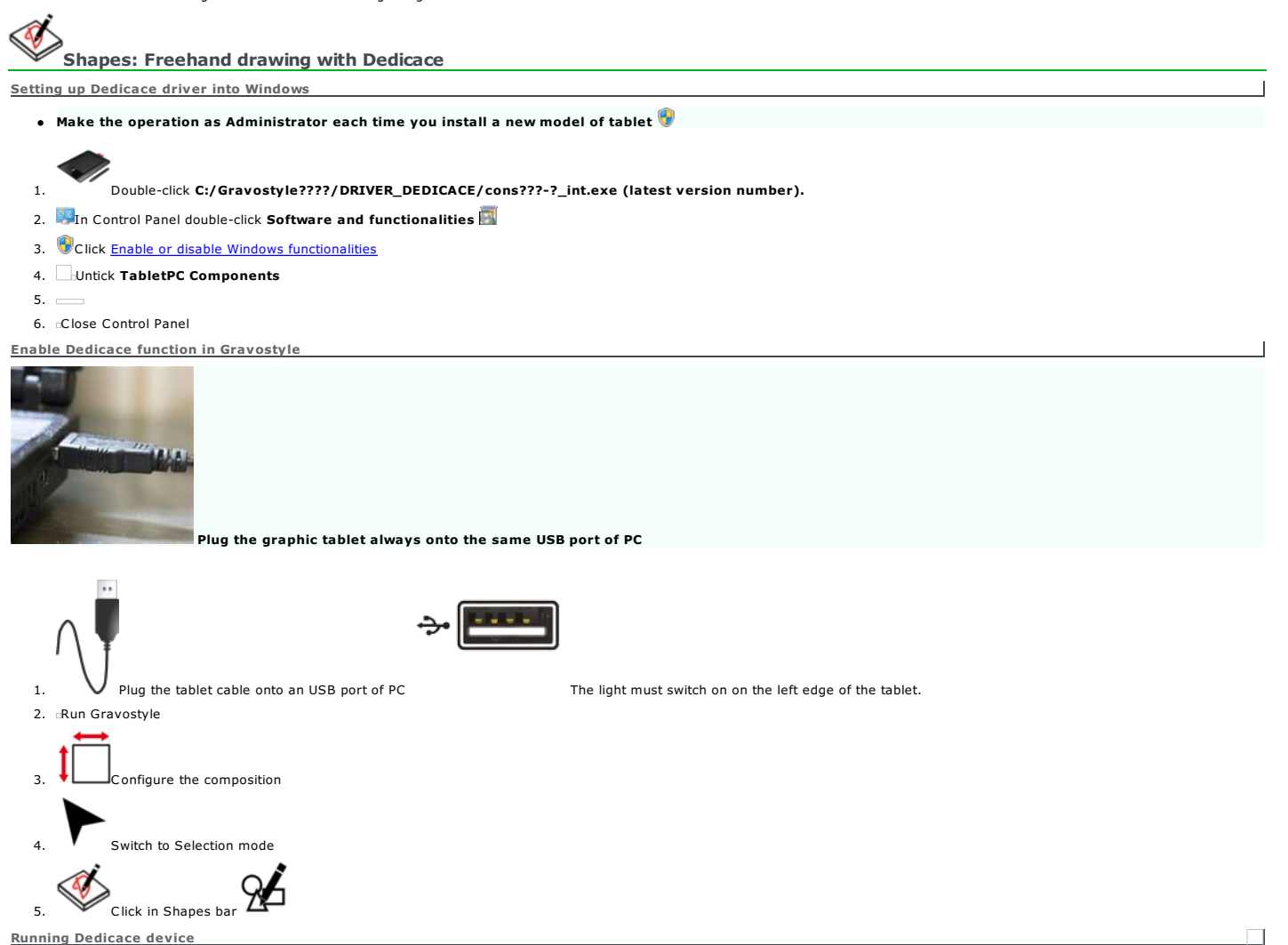

Draw with the stilet on the surface of the graphic tablet The light must switch on on the left edge of the tablet. The motions of the stilet display in the reference plan.

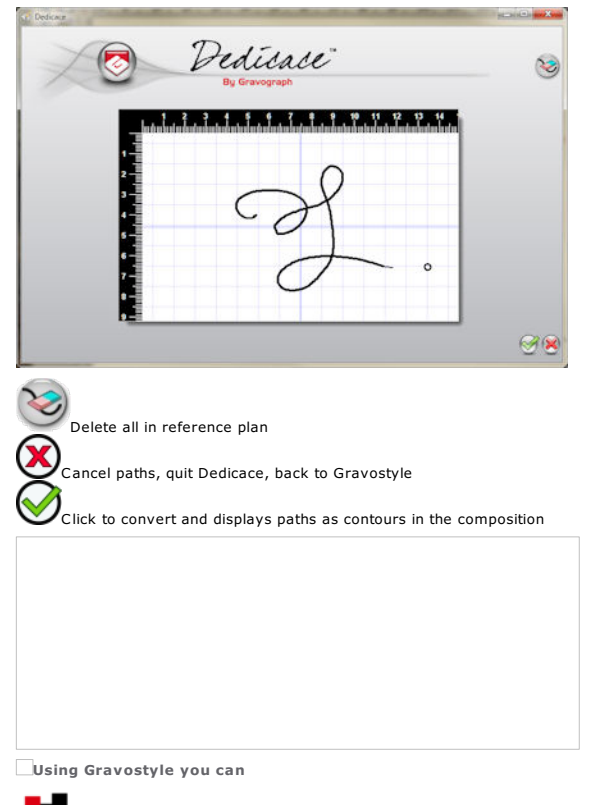

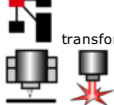

transform the logo according to the required size and position.

send the logo to the machine to engrave an item.

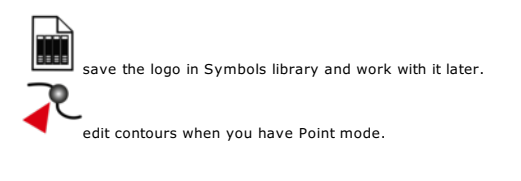

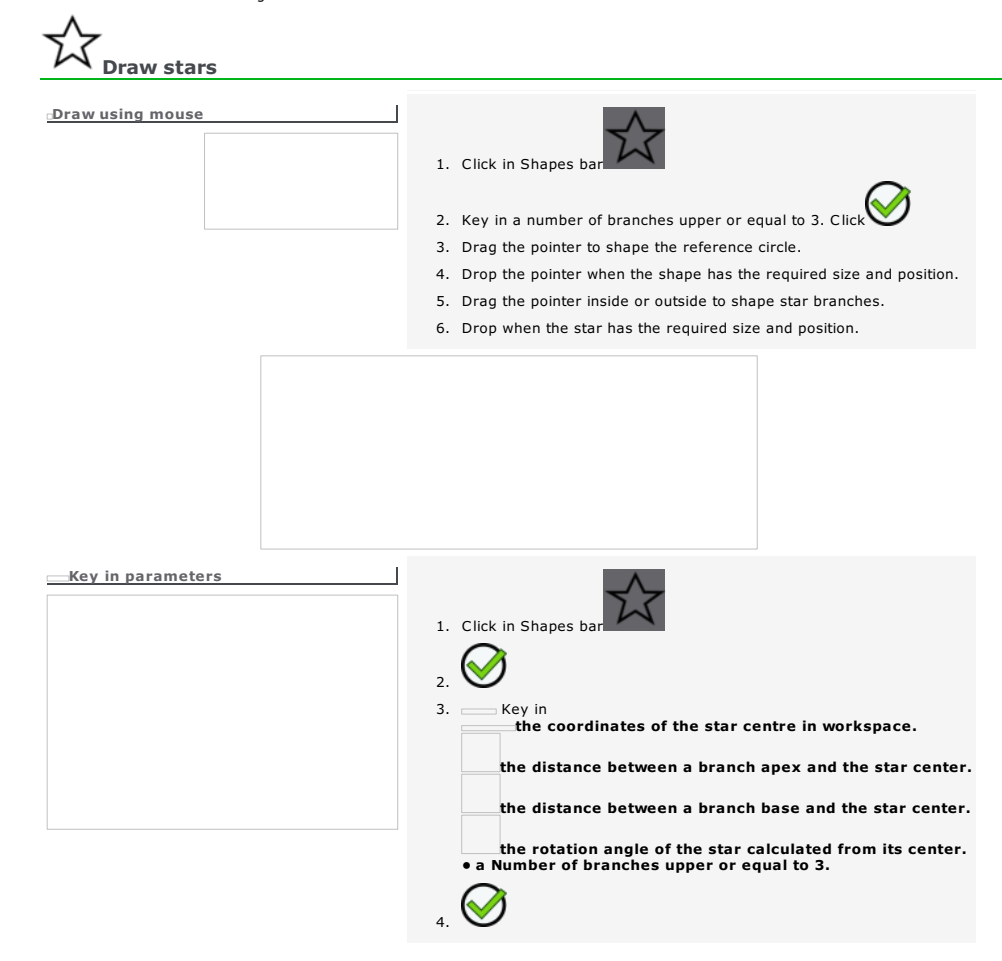

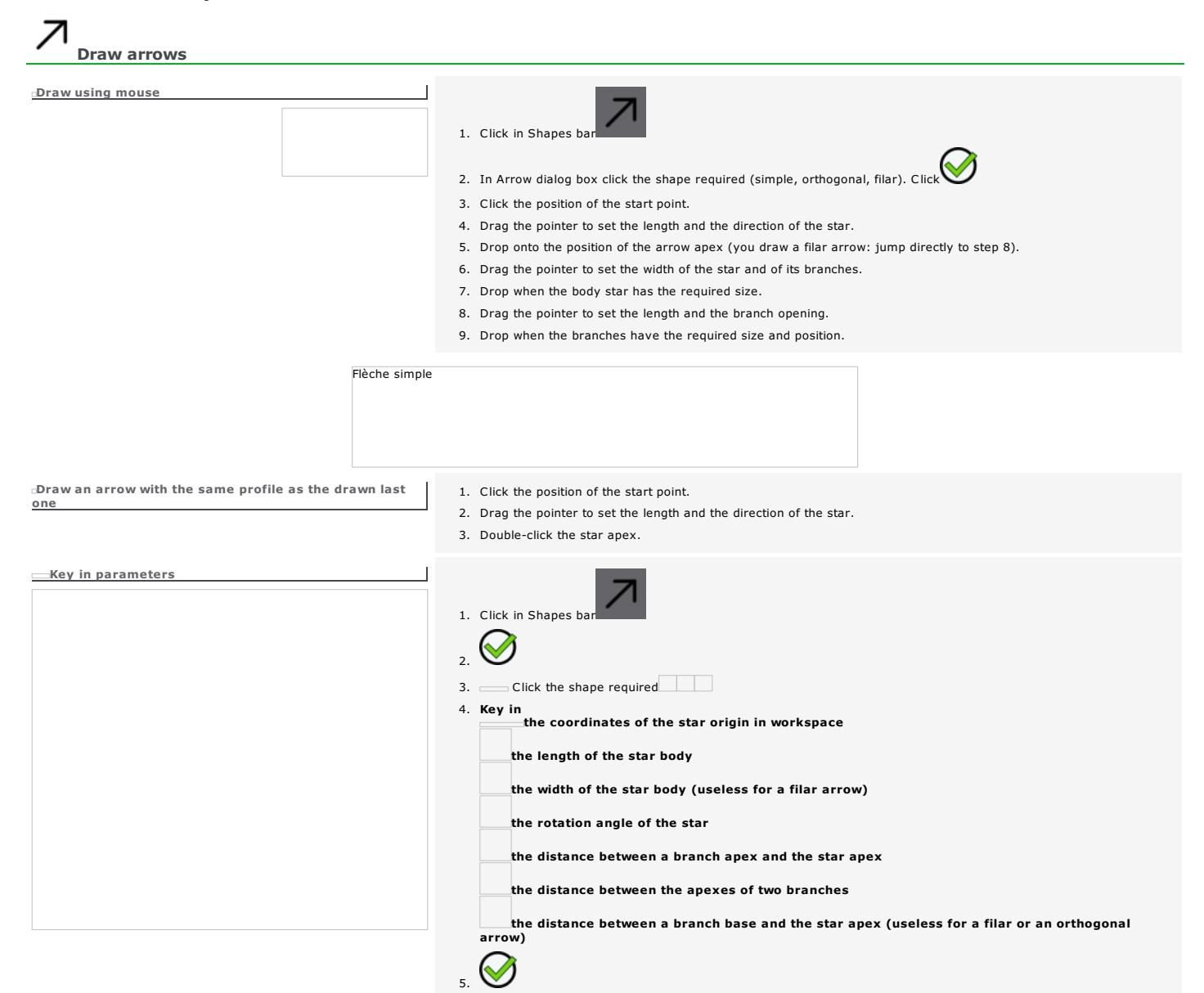

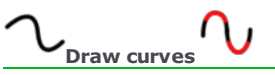

To draw a curve with a single point convert a marker in curve.

# Draw a curve

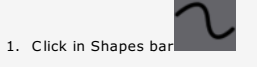

- 2. Click the position of the start point.
- 3. Drag the pointer onto the next point. Key in XY coordinates of the point.
- 4. Click to mark the point.<br>
Simple Click: Mark a curve apex<br>  $\begin{array}{c} \text{Simp} \\ \text{Key down and Click: Mark the end of a line} \\ \text{Key down and Click: Mark the end of a curve} \\ \text{Delete the previous point} \end{array}$
- 5. Repeat 3 and 4 steps according to the required shape.
- 6. End the shape. Double-click for an open contour. Click the start point for a closed contour.

#### Draw a polycurve

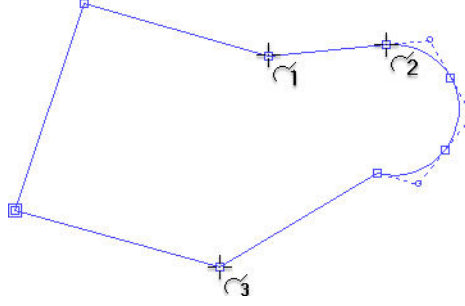

- 1. Click in Shapes bar
- 2. Click the position of the start point.
- 3. Press the key to select the type of segment to draw. Fix the position of the point and the nature of the next segment.
	- a. Key in XY coordinates of the point.
		-
		-
		- b. Click the new segment to be drawn. 1 Line broken in 2 lines 2 Tangent arc in the previous line 3 Tangent segment in the previous arc
	-
	- c. Click to
		- **Close curve**<br>keep the contour open
	- d. Click.
- 4. Repeat the actions in step 3 according to the required shape.
- 5. Double-click to end the shape.

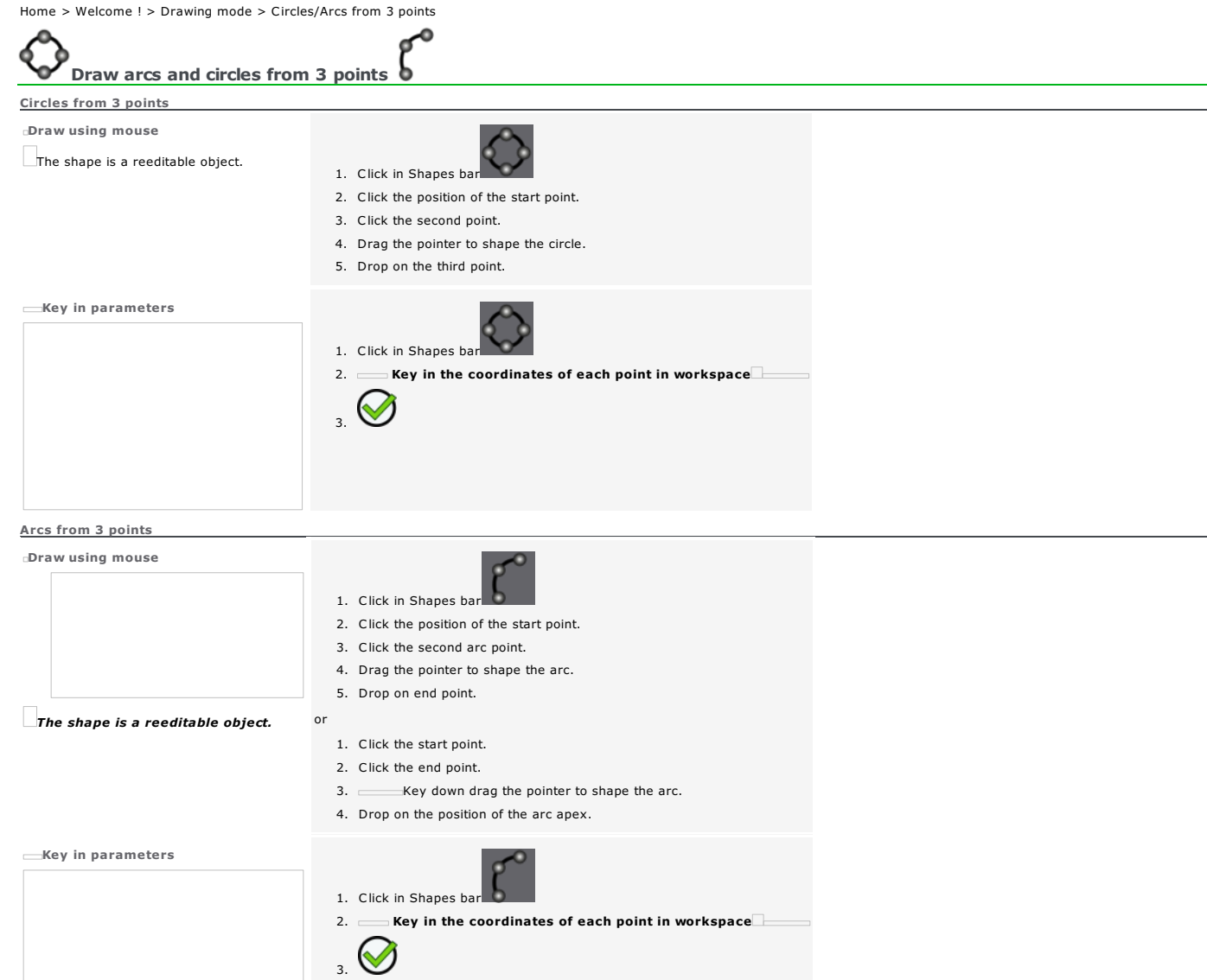

 $\Box$
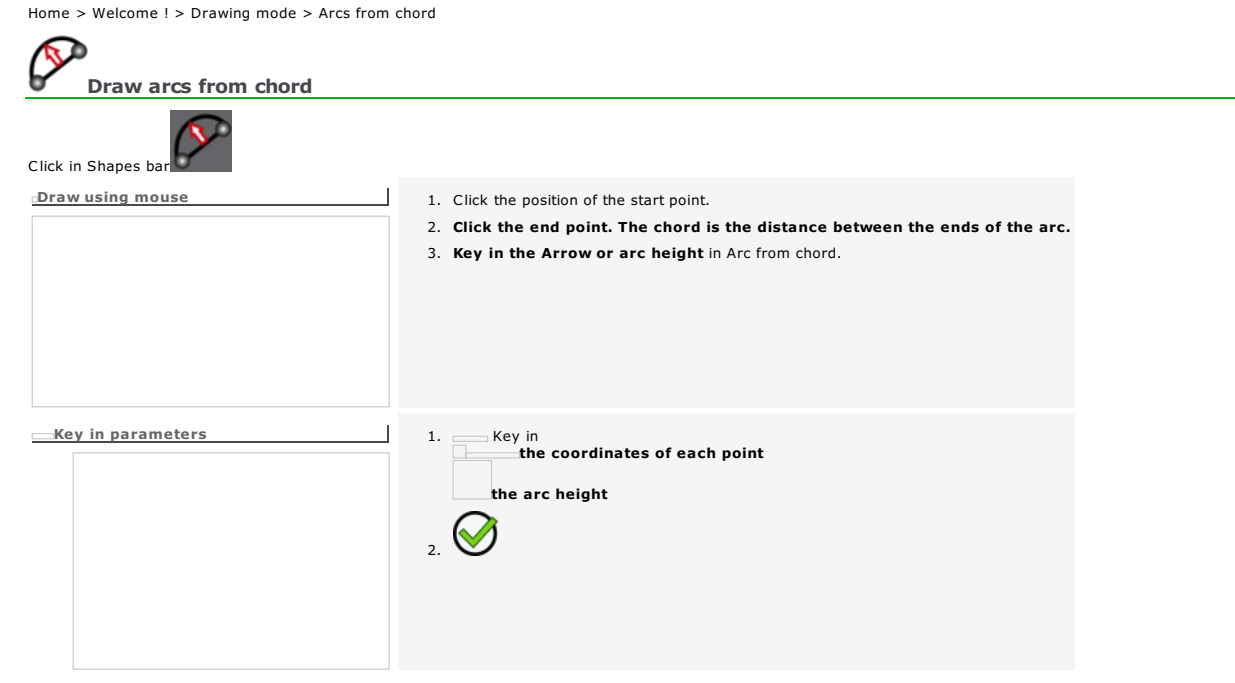

Home > Welcome ! > Drawing mode > Tangent lines/arcs

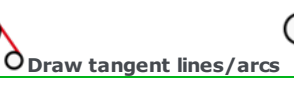

Draw two shapes which lines include curve segments (ellipses, arcs, circles, curves).

C

Link these shapes with a tangent line or arc.

#### Tangent line

The line will not be drawn if it is not tangent to the objects selected. 1. Click in Shapes bar

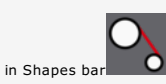

2. On the first object, click the point the tangent is being applied to.

 $\sqrt{2}$ 

3. On the second object, click the point the tangent is being applied to.

Tangent arc

If a message indicates that the arc is not tangent to the objects<br>selected, click and correct the arc radius.

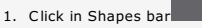

 $\overline{\phantom{a}}$ 

 $\overline{\phantom{a}}$ 

- 2. Key in arc Radius at least equal to the distance between the two points the tangent is being applied to. Validate.
- 3. On the first object, click the point the tangent is being applied to.
- 4. On the second object, click the point the tangent is being applied to.

Extend an open contour

Stretch an open contour with a line onto the next contour.

- N 1. Click in Shapes bar
- 2. Click the end point of the contour.
- 
- 3. Click the contour where the selected one should stop: a line extends the previous segment (same direction). the new end point is set on the second contour which is displayed in red.

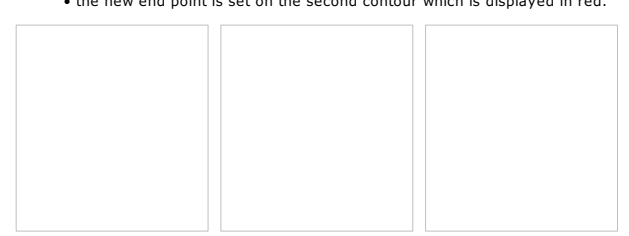

If a message indicates that the open contour cannot be extended move its end point in Point mode.

# $\begin{array}{cc} \n\sqrt{2} & \sqrt{2} \\ \n\sqrt{2} & \sqrt{2} \\ \n\end{array}$

Delete superfluous contours to simplify for example lines produced by image vectorization.

- A contour is deleted when the diagonal of its bounding box is lower or higher to a given size.
	- 1. Select open or closed contours.

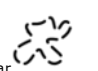

- $\sum_{\text{key down click in Shapes bar}}$
- $3.$  Click to

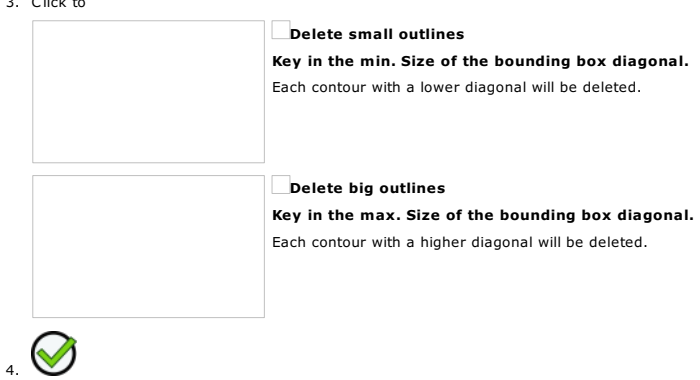

Home > Welcome ! > Drawing mode > Symmetric curves

## ন্স

- Shapes : Symmetric curves  $-\frac{16}{25}$
- 1. **Enable the max. workspace**
- 2. Position the workspace origin (left bottom composition corner is default).

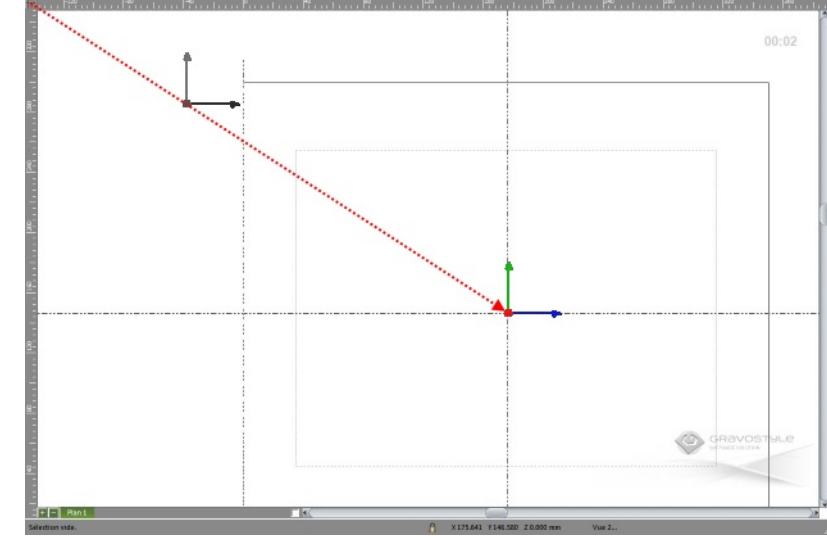

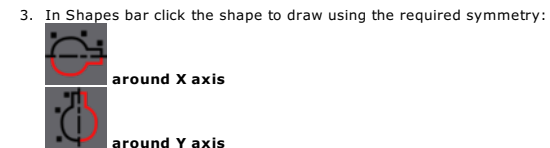

around XY axes

<u>to</u>

ď

4. Click the position of the start point

around origin

- 5. Drag and drop the pointer according to the expected curving and size of the segment 6. Set the next point. Click to mark a curve apex, or
- click with key down to mark a line end.<br>Deleting previous point
- 7. Repeat steps 3 and 4 according to the shape expected. The points and segments drawn are duplicated through mirror into opposite side.
- 8. At need press key to get an open or a closed contour
- 9. Double-click to end the shape

 $00:02$ KD GR8 Tв

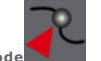

**Editing a symmetric shape using Point mode** a.  $\square$  Select the symmetric shape. Initial lines only display.

b. Edit required points and segments

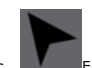

c. **E** Enable Selection mode. The whole shape displays according to modifications done. Symmetric shape by rotation around origin

#### The shape is a reeditable object.

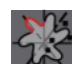

- a. **We Click in Shapes bar**
- b. Key in the Number of repetitions of the initial lines (here, 7)
- c. Key in the Rotation Angle of the initial lines between 0° and 360°
- d. Tick the rotation direction. Anticlockwise is default, or Clockwise.
- e.  $\bigotimes_{\text{Draw the shape following the procedure above from step 4}}$

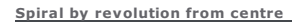

#### The shape is a reeditable object.

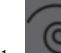

## $1.$   $\bigcirc$  Click in Shapes bar

- 2. Key in the coordinates of Central point (workspace origin is default)
- 3. Key in the Number of revolution around the (here, 3)
- 4. Key in the Start angle between 0° and 360° (here, 60°)
- 5. Tick the revolution direction. Anticlockwise is default, or Clockwise.
- 6. Key in the Radius e.g. distance between the centre and the end point of the spiral

*Uncombine the object to edit the open contour using Point mode*

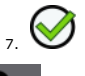

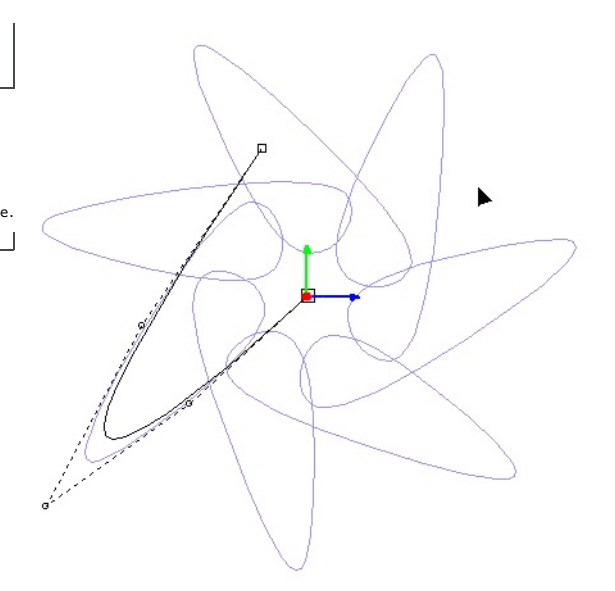

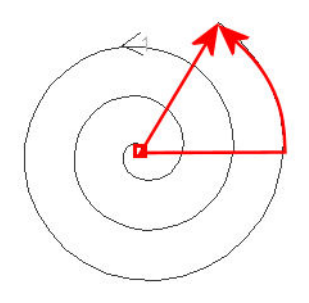

### Working in Selection mode

Enrich the composition with objects to engrave (text, shapes, symbols...).

Enable Selection mode. The working mode lets you handle them in workspace.  $\overline{\phantom{a}}$ 

 $\square$  Using the pointer select objects to make them undergo following operations:

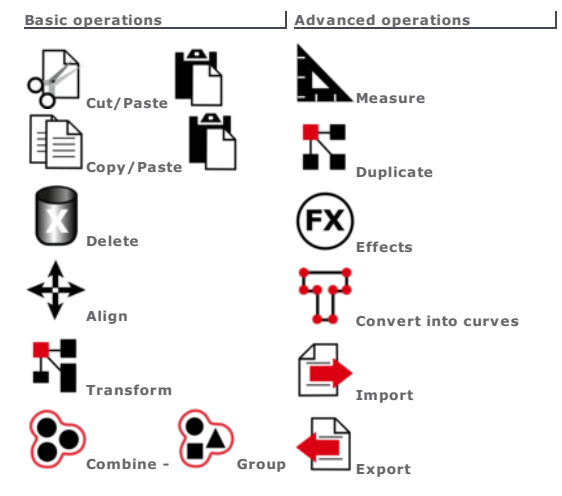

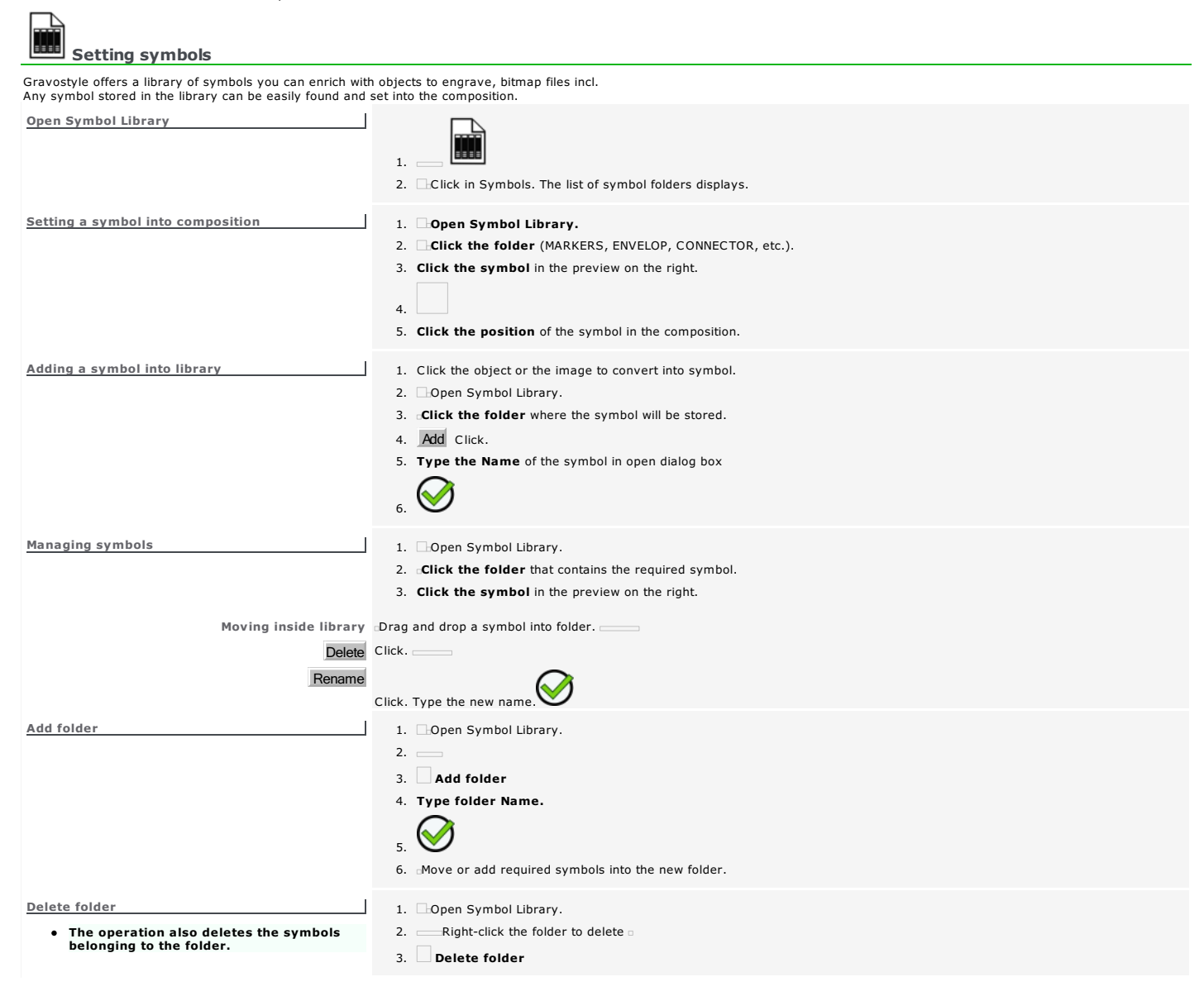

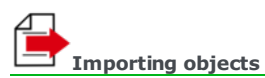

The function allows to set in the composition objects designed in third-part programs (2D or 3D CAM/CAD, bitmap image, vector graphic, etc.).

The imported file centres automatically in the composition. To import it in left bottom corner tick option in General tab of F10 Options.

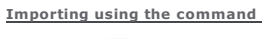

- ∠  $1.$
- 2. Click where the file is (DRAWS is default).
- $3.$  Click the required format among the File types.
- 4. Within the file list that displays, click its name.
- 5. Open

Importing from Filebrowser

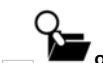

- $1.$   $\sum$  Open filebrowser. 2. click where the required file is (DRAWS is default).
- 3. Display files of the selected folder according to your criteria. Click

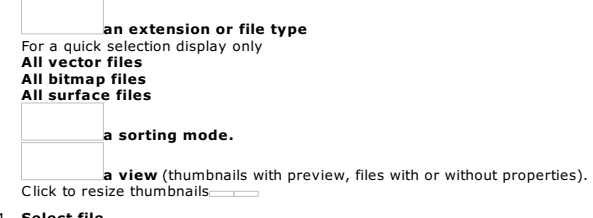

4. Select file.<br>For a quicksearch, click in list, type the first character of the name.<br>Point over its icon. Its name, its type, its size and its last saving date display.

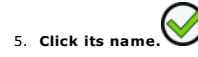

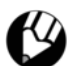

#### Lasering: Editing a Corel Draw graphic LASER

Manage with the powerful Gravostyle functions the laser marking of graphics you design in Corel Draw. The interactivity between both software is granted by the command added into Corel<br>Draw which gives an easy access to Gr

Adding Laser command in Corel Draw

Adding when Gravostyle is set up after Corel Draw

When setting up Gravostyle, the Setup wizard checks if Corel Draw is installed on PC.

A message displays when Corel Draw is found.

Tick to no longer display the message

Adding when Corel Draw is set up after Gravostyle

- Add Laser command using the wizard that performs 3 operations:
	- Checks if Corel Draw is set up on PC or not
	- When set up checks if Laser command is already added or not
	- When not adds Laser command into Corel Draw

The Setup wizard adds into Corel Draw<br>the bar for the command which gives access to Gravostyle<br>Gravostyle input into Window > Toolbars menu Click to show or to hide in Corel Draw the bar of Laser command.

- When different versions are set up the Laser command will be added to each Corel Draw program found on PC.
- Make the operation as Administrator on each new installation of Corel Draw
- 1. Double-click the program .\Gravostyle7???\<br>PluginCorel\SetupMacroCorel.exe
- 2. Install Click A message confirms the addition of the command.
- 3. ERight-click the folder .\Program Files\Corel\CorelDRAW Graphics Suite X4\Draw\GMS

#### 4. Properties

- 5. **In Safety tab click Modify**
- 6. Click Users
	-
- 7. Tick Full Control in Authorisations for Users

Click Laser command in Corel Draw to display Laser interface foreground

- 8.
- 9. Close Properties window

Material definition window displays the default dimensions of the Corel Draw selection.

**Action in Corel Draw** 

The command runs Laser window, either Gravostyle interface when the user licence forbiddens Laser one. Laser window cannot be reduced during import from Corel Draw.

Transfer from Corel Draw towards Gravostyle

- 1. **Run Gravostyle.** Click the tab if need be **LASER**
- 2.  $\sum_{n=1}^{\infty}$  In Corel Draw select a part or the whole drawing to import in Gravostyle.
- 3. c Click Laser command. A message asks 'Ready to import ?' Whatever the reply a message reminds the conversions that may occur

during import.

Tick to disable the message

#### Close Close the message

F10

To enable the message click button in Display tab of F10 Options Reset Corel Message

The selection imported in Gravostyle reproduces

- Objects building the Corel Draw drawing in a single layer
- **Colors of surfaces and contours**
- $\bullet$  Thicknesses of contours

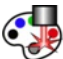

Advanced Laser bar is systematically activated for color management when the user licence authorizes it.

Note the loss of information when managing laser colors using standard bar.

 $\blacktriangledown$ A new Laser document displays a copy of the Corel Draw drawing. No Click to set the selection where you want

Yes Click to set the selection as before

Using its control to the bounding box of the Corel Draw selection in Laser workspace<br>---------Using mouse pointer drag and drop the bounding box of the Corel Draw selection in Laser workspace

When a Corel Draw object cannot be reproduced with a similar Gravostyle object it is converted in curves or in bitmap image. When no conversion works the Corel Draw object is deleted.

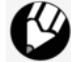

*Click when the import in Gravostyle is not correct. Corel Draw window displays foreground.*

**If need be edit Corel Draw drawing then import again inwards Gravostyle.** 

Do not use Import command from File menu which is not compatible with Corel Draw versions X and later

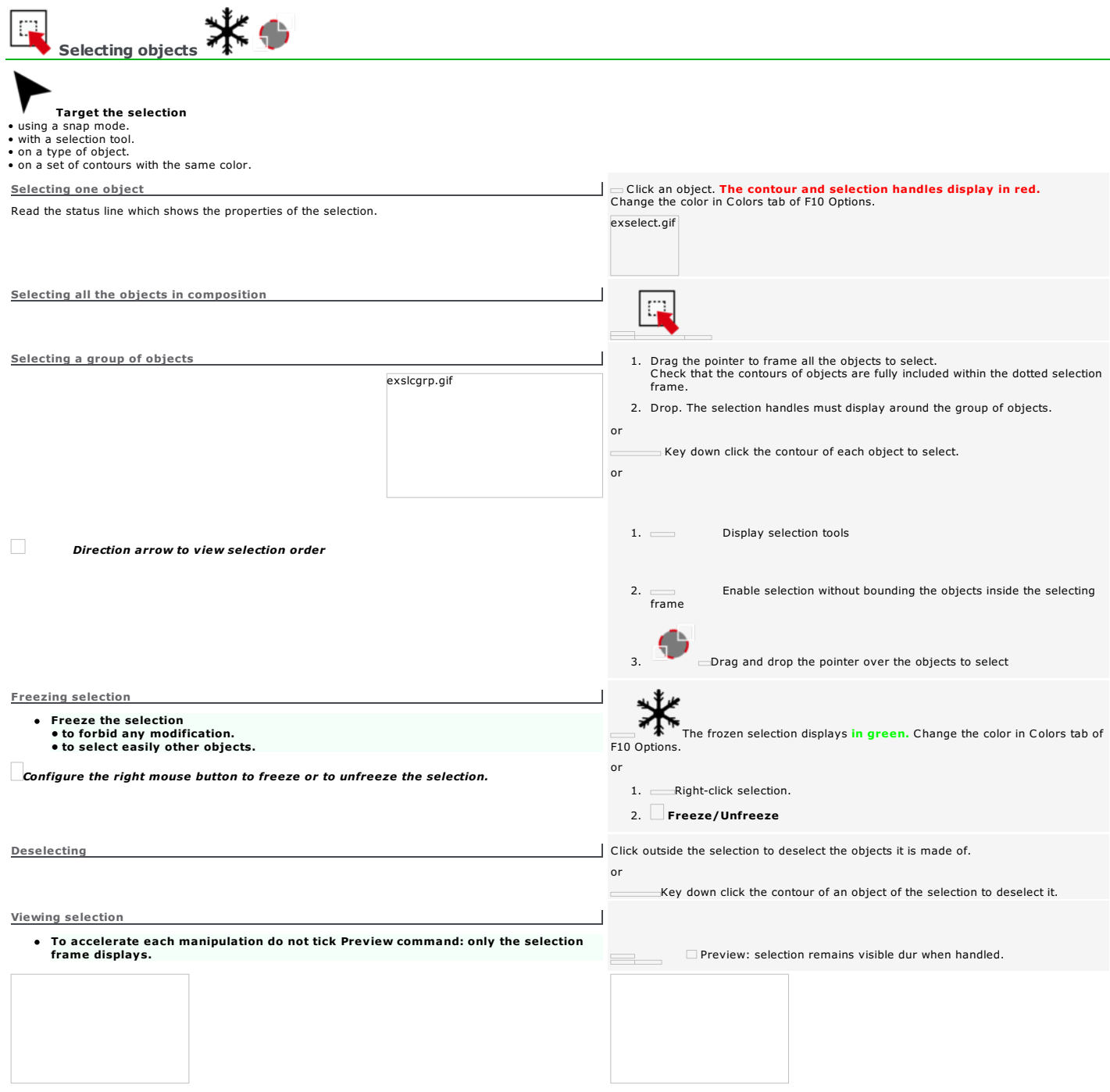

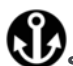

Snap mode  $\Box$  To easily run operations like selection, hook the pointer onto an element shown in workspace (guideline, point, contour). *Click the picture for further information* 1. Display Snap bar 2. Click the required snap mode(s).<br>Each mode shows the element able to hook the pointer. 3. Move the pointer towards an active snap element. The red circle and the icon linked to the active snap mode display when the pointer comes into the magnetic field of the snap element. When the pointer position is not correct, change the snap mode or distance. a. a Display snapping modes<br>b. **\_\_\_\_\_Tick Hooking on arc centre** When the mouse pointer comes into the magnetic field of a arc, its hooks up onto its centre. Choosing a snap mode **In Selection mode either in Point mode**, selecting a contour can be uneasy when a part of its lines contains less or no point. Enable Intuitive snap. Note that the selection of a modified contour is automatic. Personalizing snap distance The lower the distance, the harder to hook the pointer onto the snap element. The distance bounds the magnetic field around the snap element (8mm is default). 1. Display tab in F10 Options 2. Key in a value between 1 and 10mm.

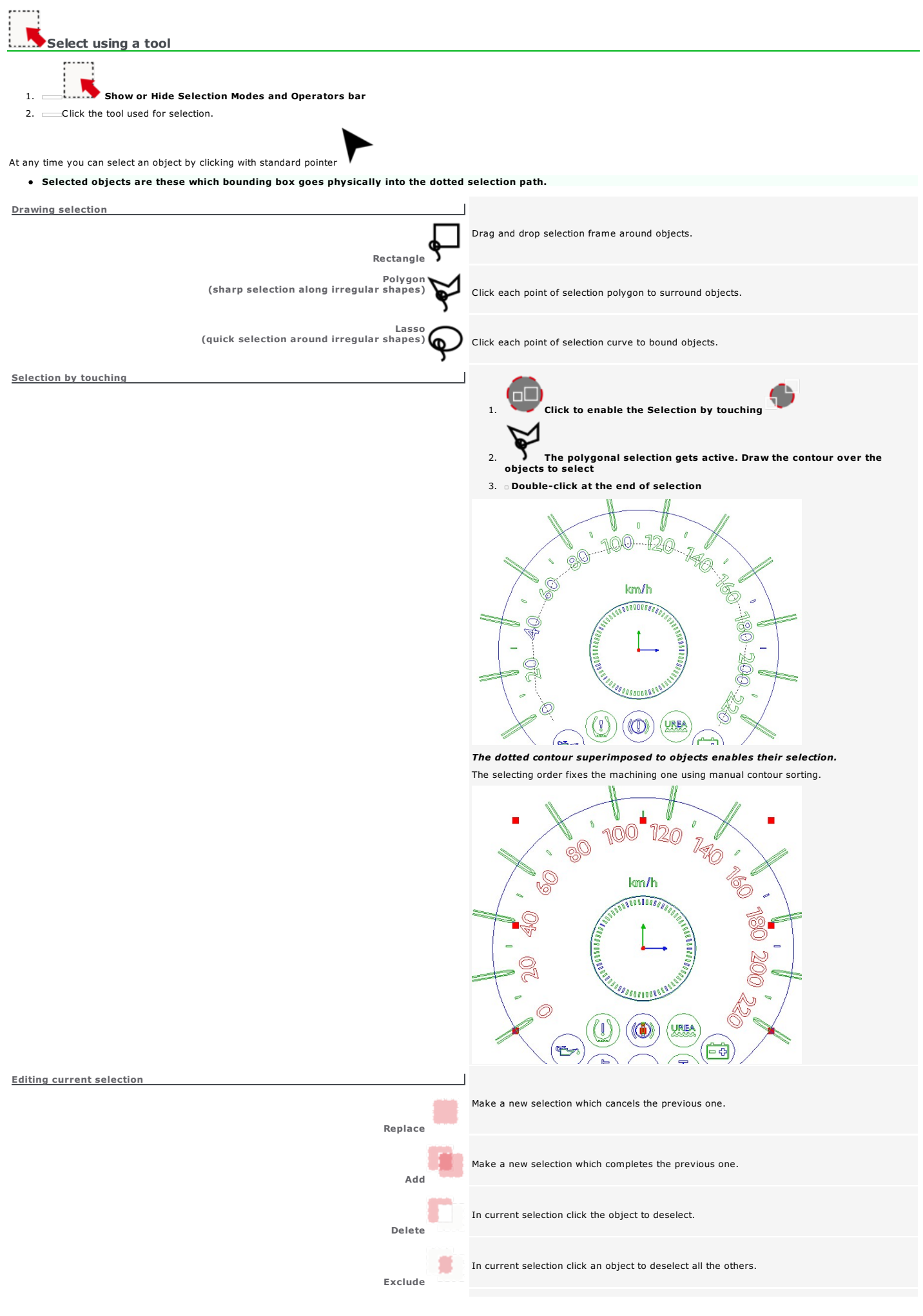

#### Sorting current selection

Objects are distributed according to their bounding boxes, by default from the left top corner of

the selection.

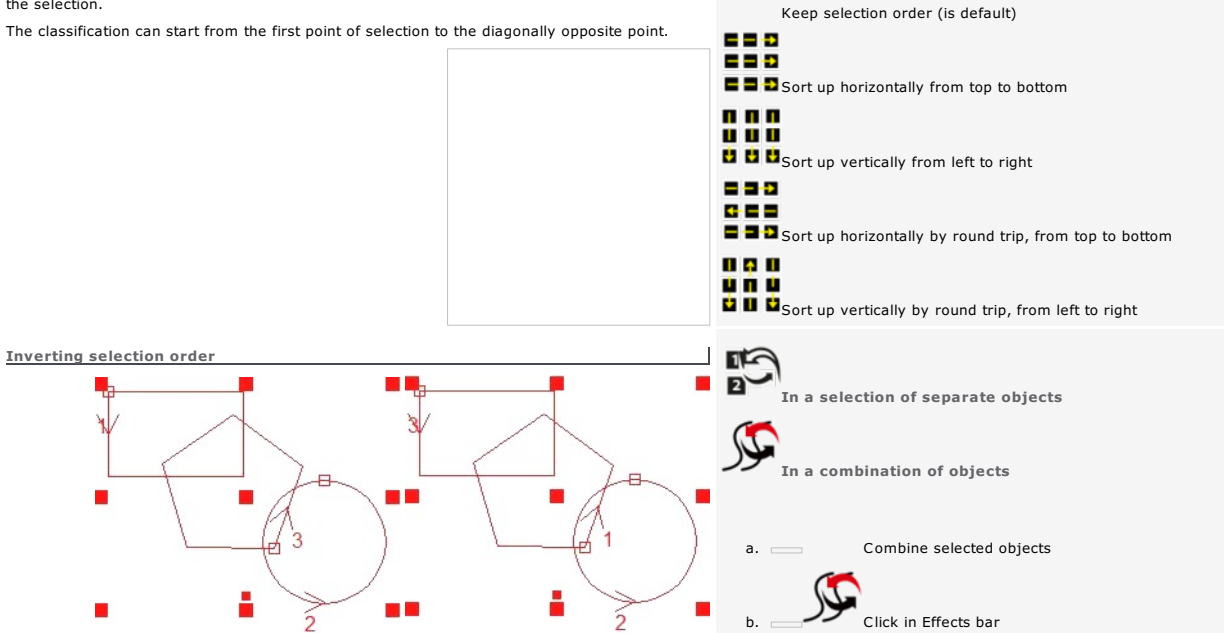

#### Objects available in Gravostyle (non-contractual list)

1. Use the filter to specify which objects can be selected or not. The filter dominates on the selection by color.

- 2. To authorize the selection of a type of object click its icon in Selection filter.
- To forbid the selection of a type of object click its pushed icon.
- Click to invert objects authorized or forbidden to selection.

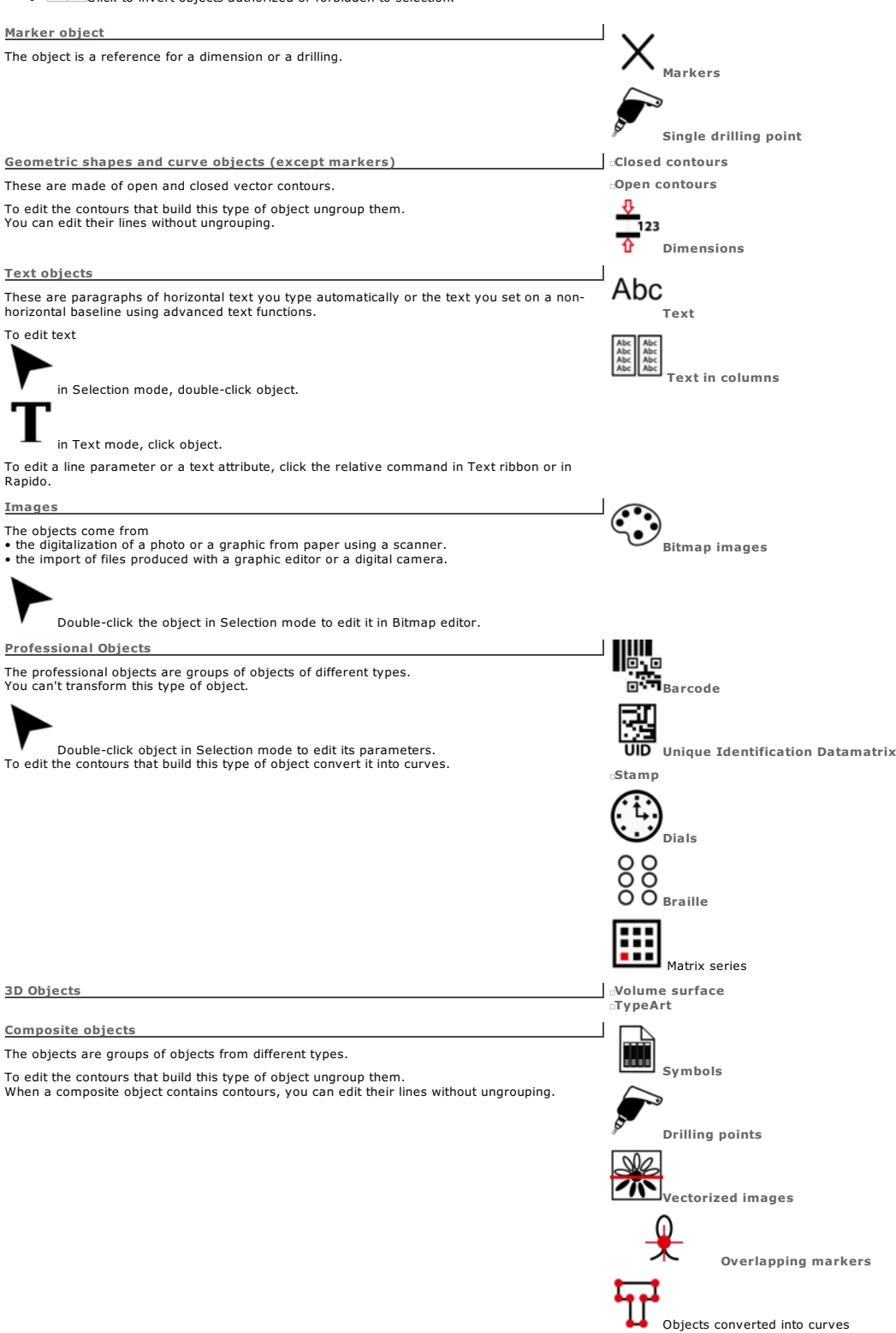

#### Select by color

Use the filter to select contours according to the color of the engraving path you assign them.

The filter is active only if you select contours by clicking.

The example opposite presents.

- 2 orange ellipses
- 3 black stars
- 4 green curves

Key down click an outline of the color wanted to select contours with the same color, except when they belong to a group that encloses contours<br>with differents colors.

*Clicking a black star selects the both other stars.*

Key down click a contour with the wanted color to select contours with the same color, even in a group that encloses contours with differents colors.

*Clicking a green contour selects all the green contours.*

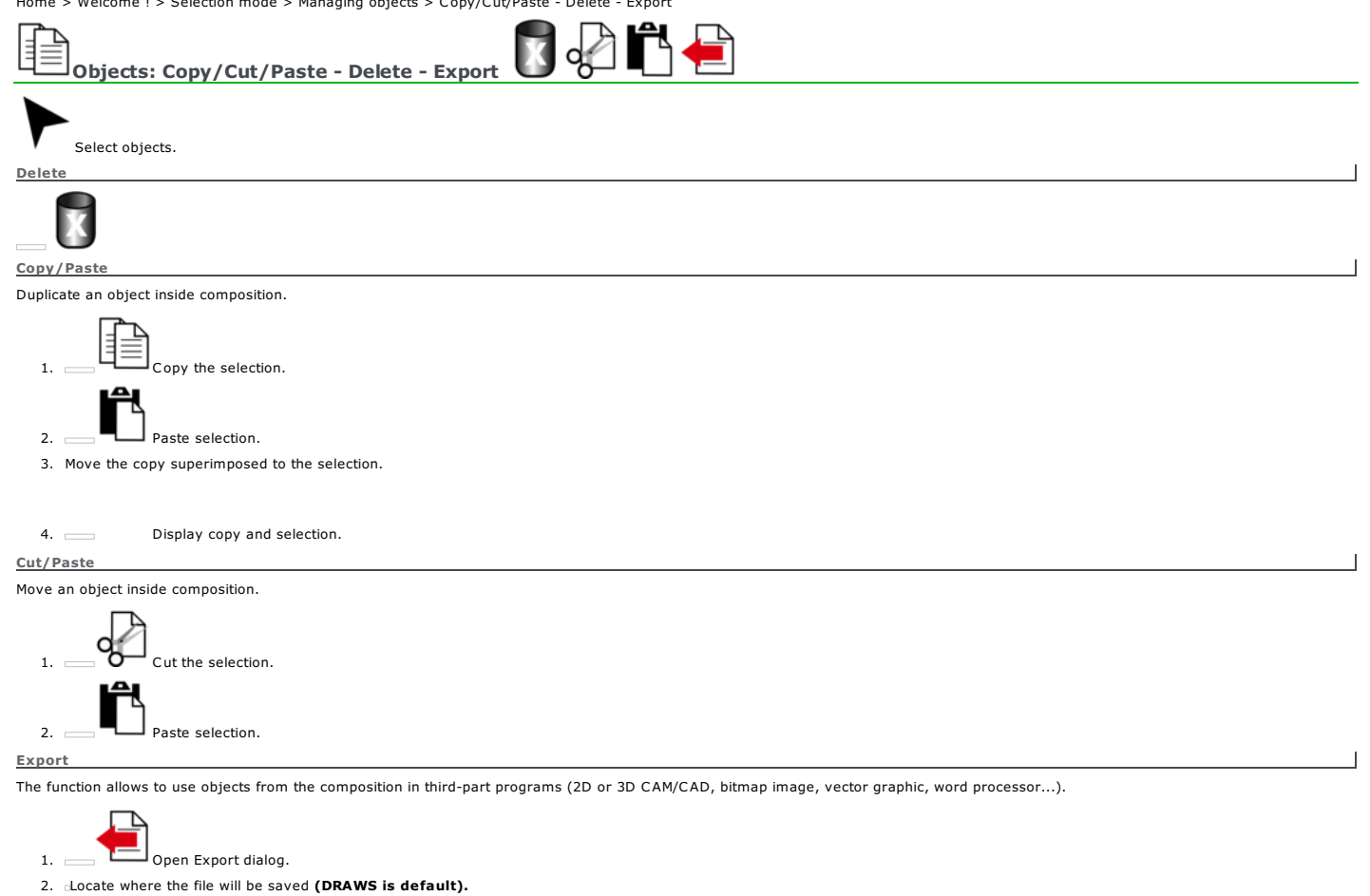

 $3.$  File format  $4. \ \ldots$ file Name

5.

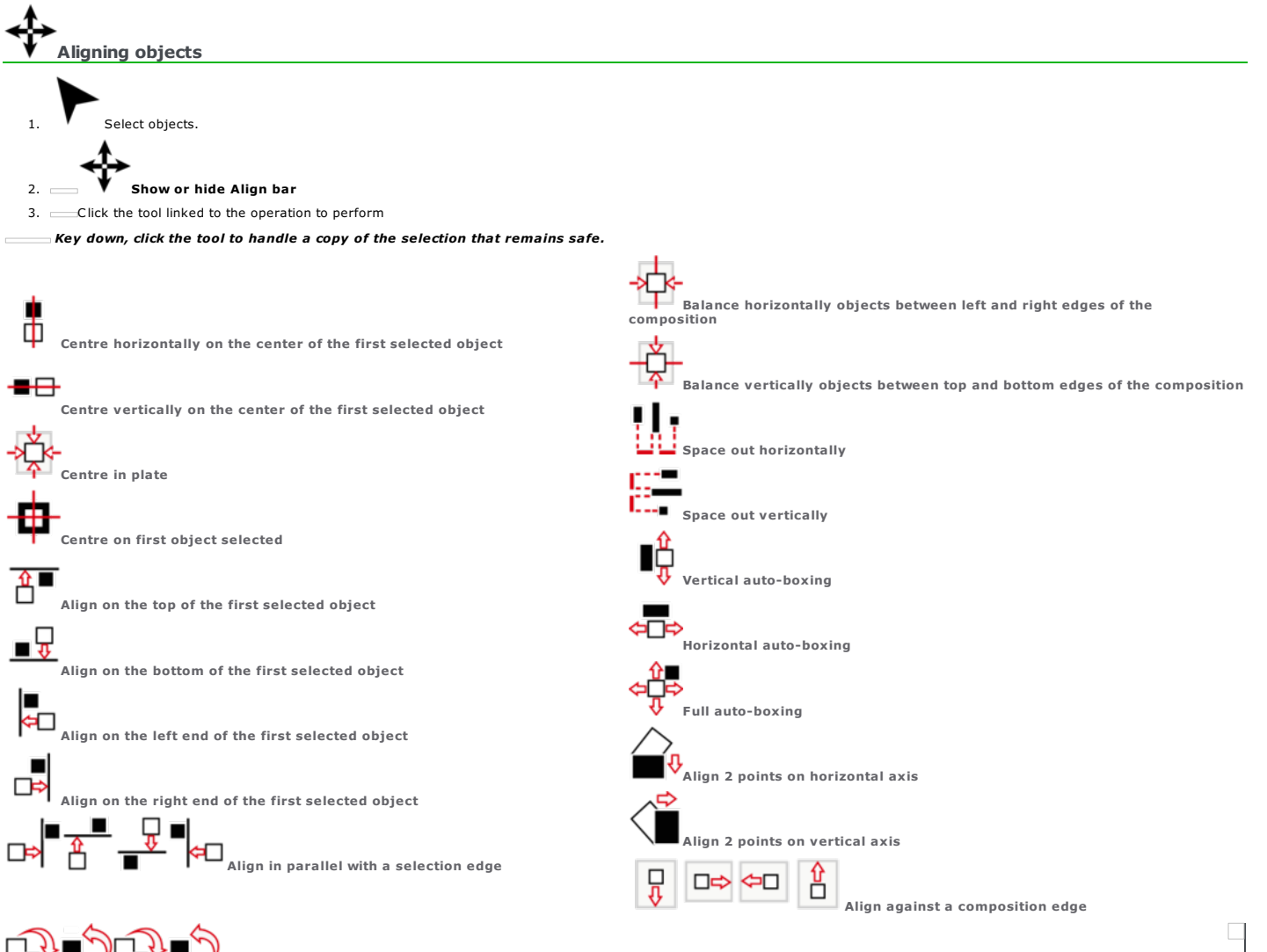

Ranking objects

To manage superimposing between objects you can modify their order of display in the composition. The portion of objects covered by others is ignored when engraving.

When you paste or move selection, this displays in front of all the set objects.

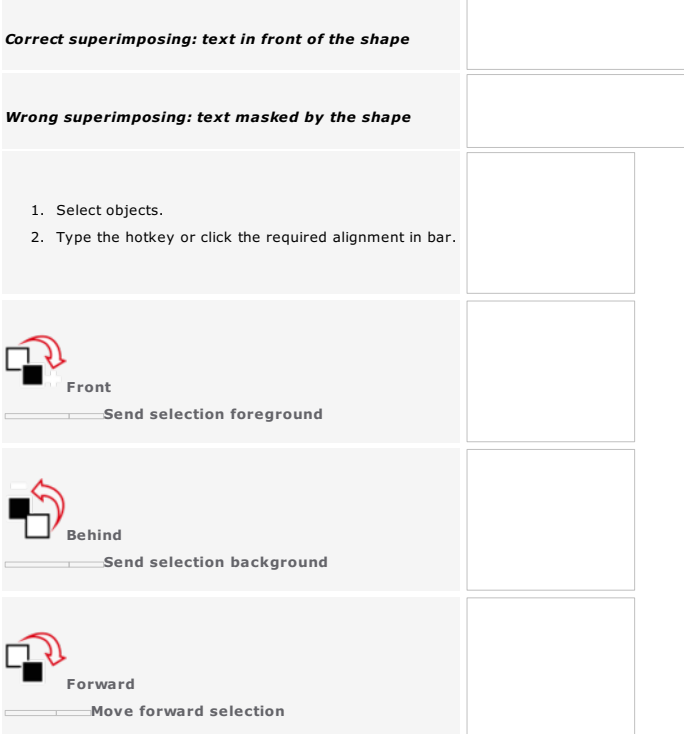

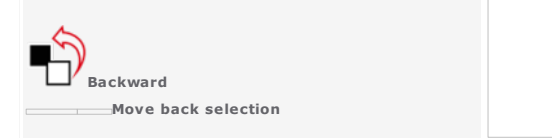

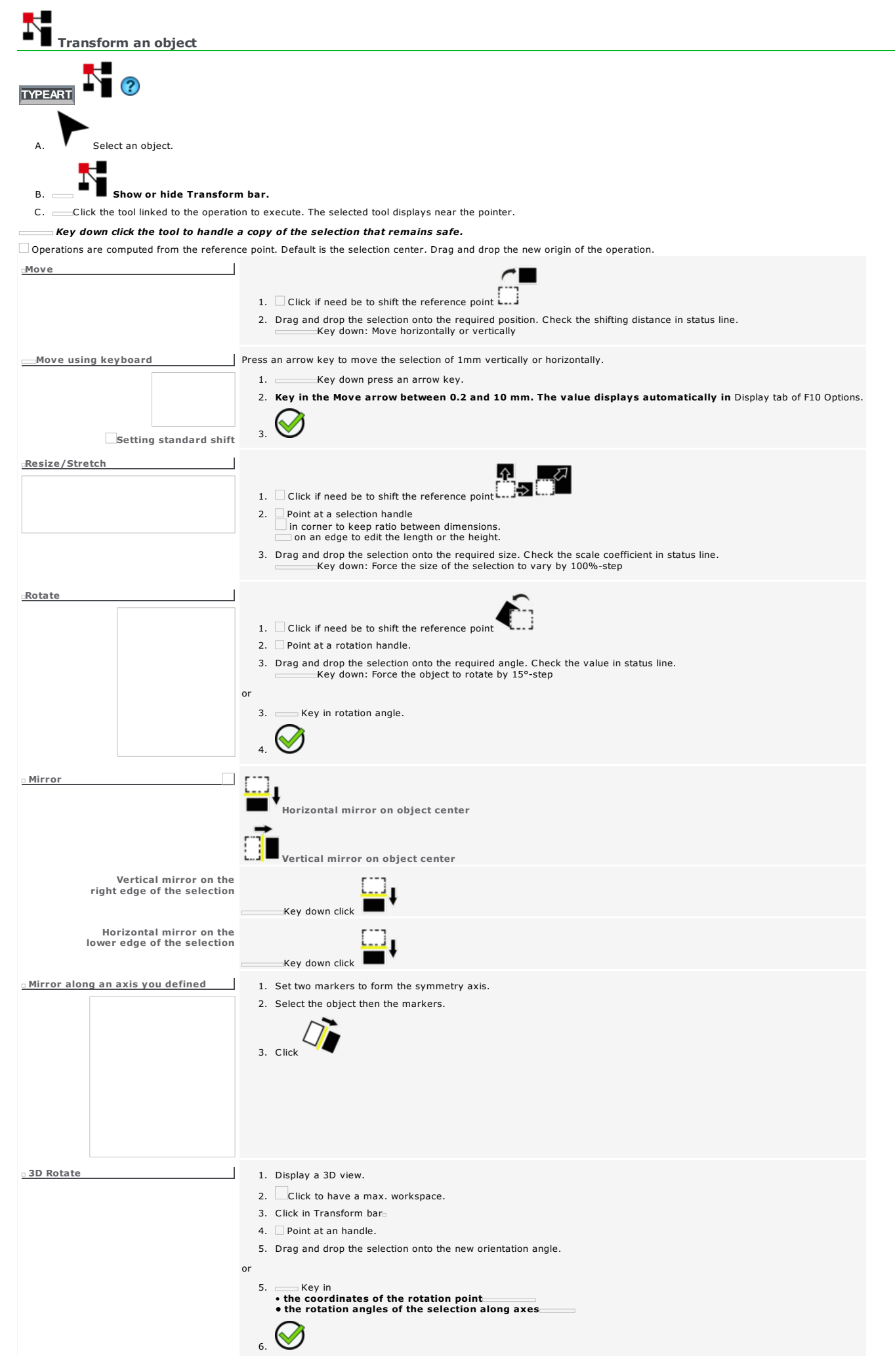

Home > Welcome ! > Selection mode > Managing objects > Combine - Group

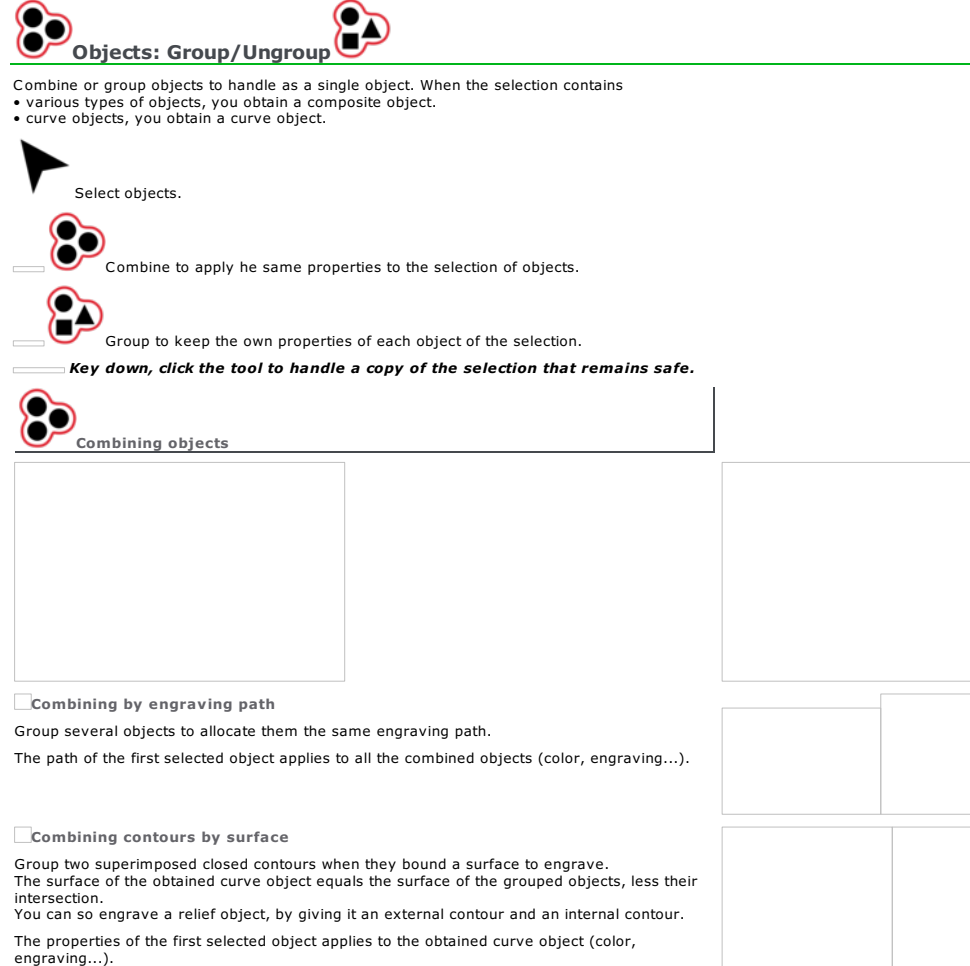

Uncombine to handle each object separetly. Each object keeps the path assigned to the combination (color, engraving...).

Uncombining selection

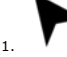

1. **V** Click the combination of objects.

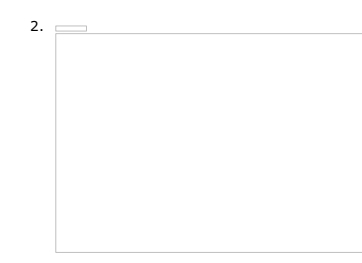

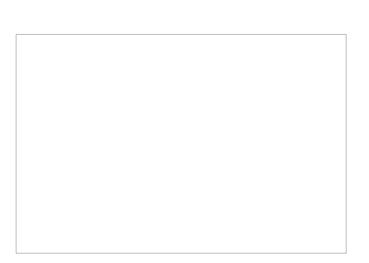

Grouping objects

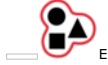

Each object keeps its initial properties (surface, color, engraving....).

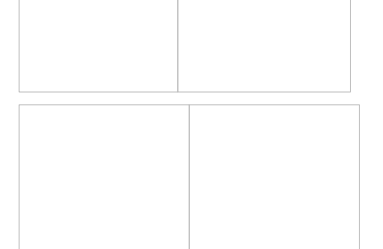

Ungroup to handle each object separetly

O Л О

*Not yet documented*

Home > Welcome ! > Selection mode > Managing objects > Convert into curves

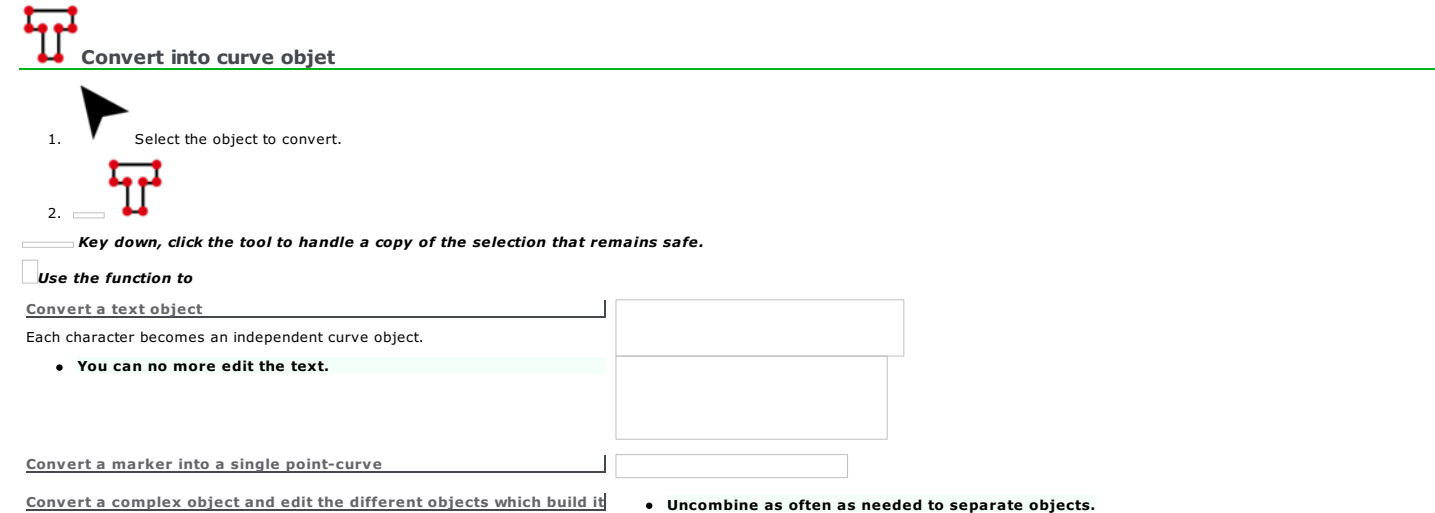

You can no more edit the object.

#### Setting objects in workspace

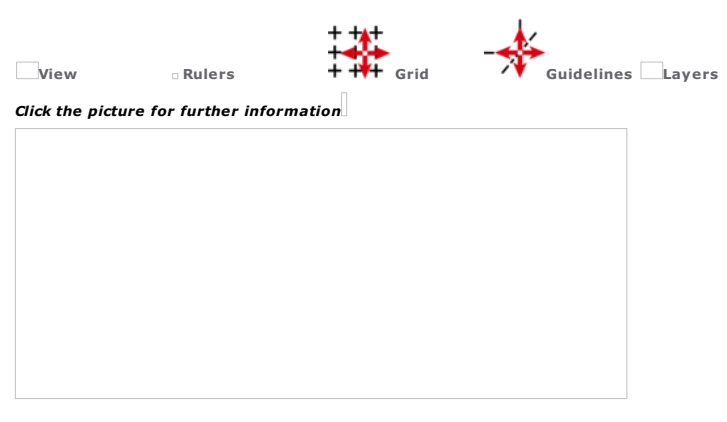

Handle objects inside workspace. Change color in Colors tab of F10 Options.

#### Click the icon in status bar

to bound the workspace to the surface between composition margins. Set objects only between margins. When some objects overlap the workspace, the icon gets red to work in a max. workspace.

Objects can be handled outside the composition, but must be set into composition surface and thickness to be engraved.

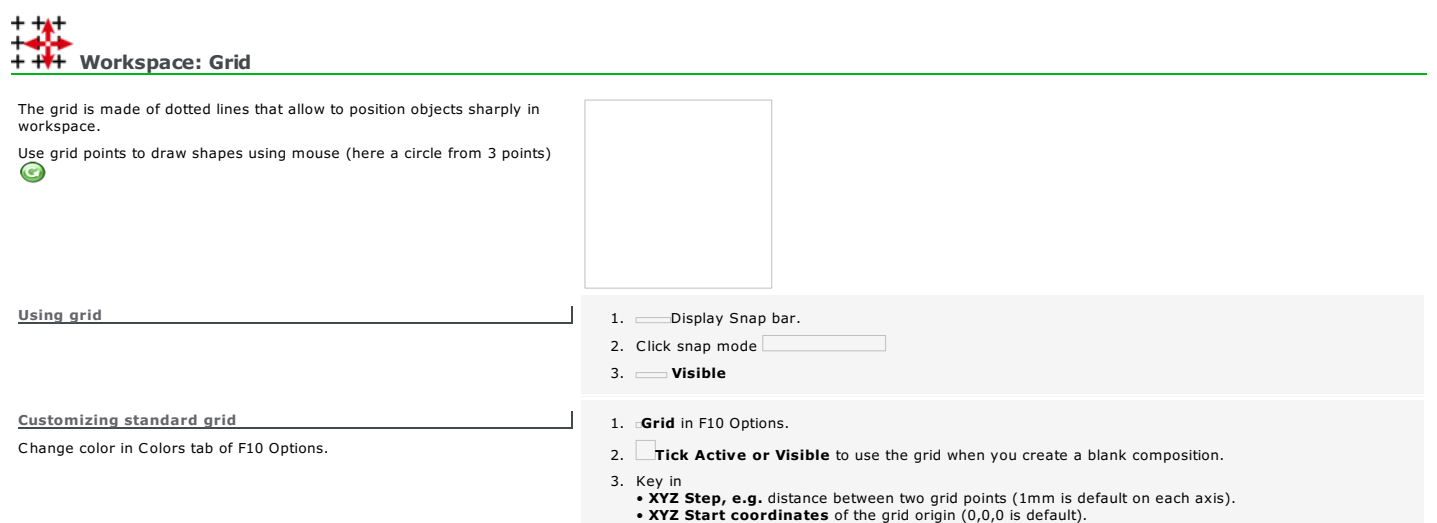

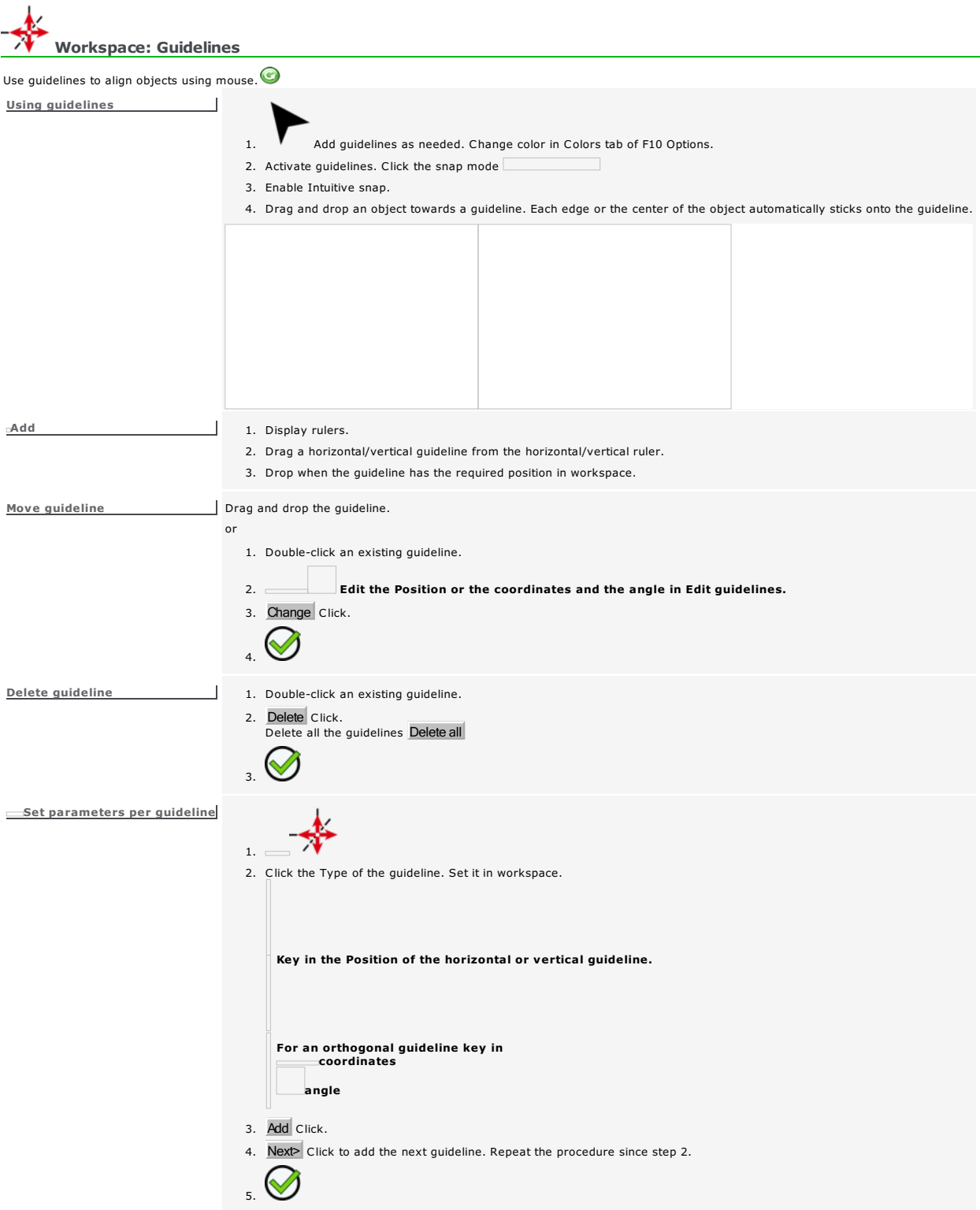

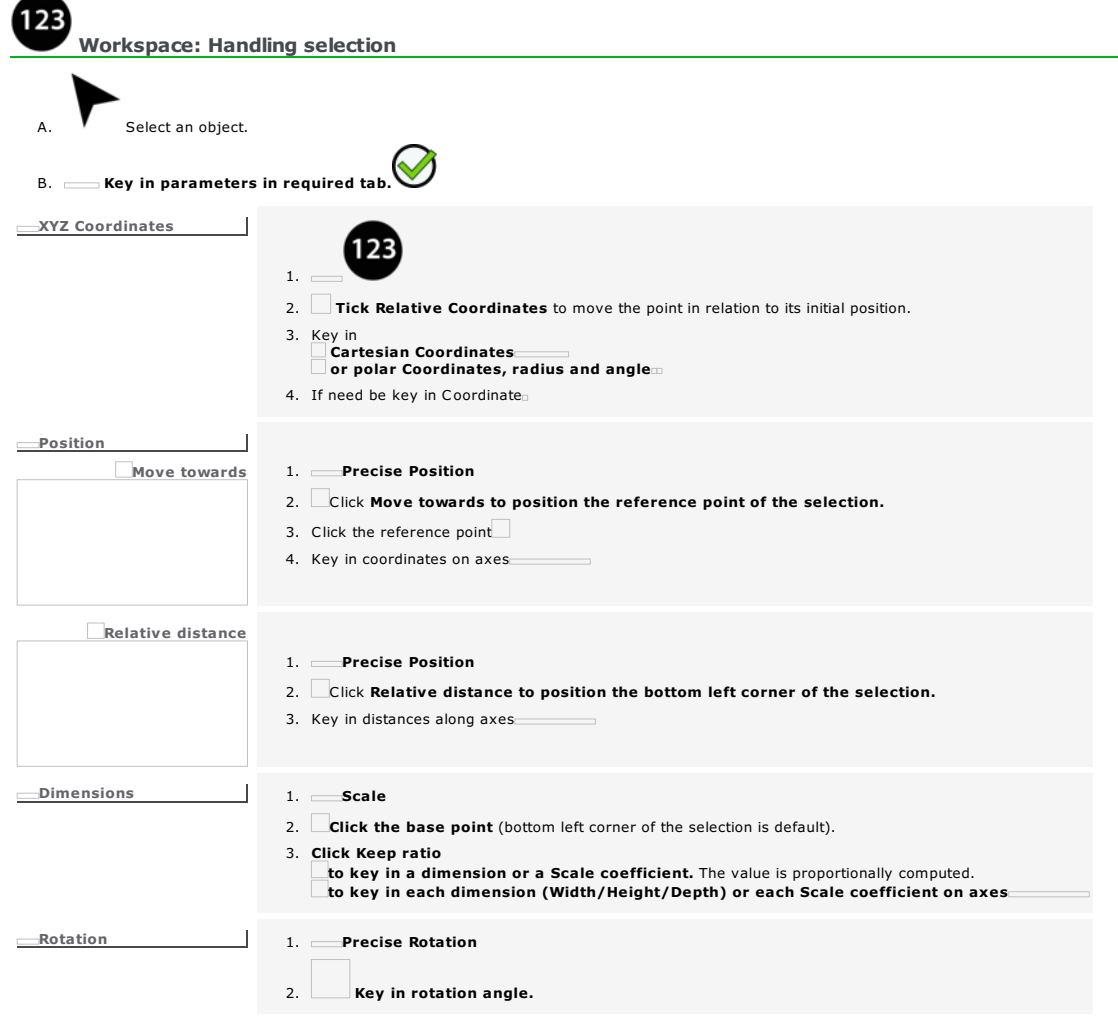

## Home > Welcome ! > Selection mode > Setting in workspace > Layers Workspace: Layers Use layers to stack objects. Set objects in front or behind, according to the order of layers. There is no limit in number of layers, nor in number of objects set on each layer.  $\Box$  The display and the management of layers are made in Layer bar of the workspace. Displaying layers Display all the layers in the engraving preview. Select active layer Click the name of the layer in Layer bar. Handle the objects of the active layer without editing the other layers. No operation is possible on inactive layers. or 1. Right-click a Plan in bar 2. Click Layer name in list M 3. Display the box at the end of Layer bar<br>Display to display visible layers. to display only the active layer. Move objects from a layer to another one 1. Select objects. 2. Cut selection. 3. Click the layer where you want to paste the selection. 4. Paste selection. Managing layers 1. Double-click layer in Layer bar. 2. Edit the list of layers and their properties.  $\heartsuit$ 3. **Add/Delete** Click to create a new layer which stacks on the previous one and gets active. to delete the active layer and all the objects which it contains. Click to rank a layer<br>Change order Click to rank a layer<br>After the following layer.<br>In front of all the layers.<br>Behind all the layers. • Type the name of the layer (default is Layer followed by a number) which displays in Layer bar. Edit properties Logo • Tick to hide the layer which remains invisible, when you display all the layers. to show the layer with all the visible layers. to invert the status of each layer (visible or invisible)  $\bullet$  Tick Lock<br>cto forbid layer modification. to authorize layer modification. Line • Tick Print to forbid layer printing. to authorize layer printing. Click to assign a color of engraving path to the objects of the layer. Double-click a color. Gravograph  $\heartsuit$ *The assigned color underlines the name of the layer in Layer bar.* Here Layer  $#2$  is invisible

**Duplicate a.** Click a layer.

b. click to get its copy.

Merge visible layers

Gather in a single layer the visible layers and their objects.

a. Make visible lavers to be merged.

b. click.

Home > Welcome ! > Selection mode > Setting in workspace > View

#### Workspace: View

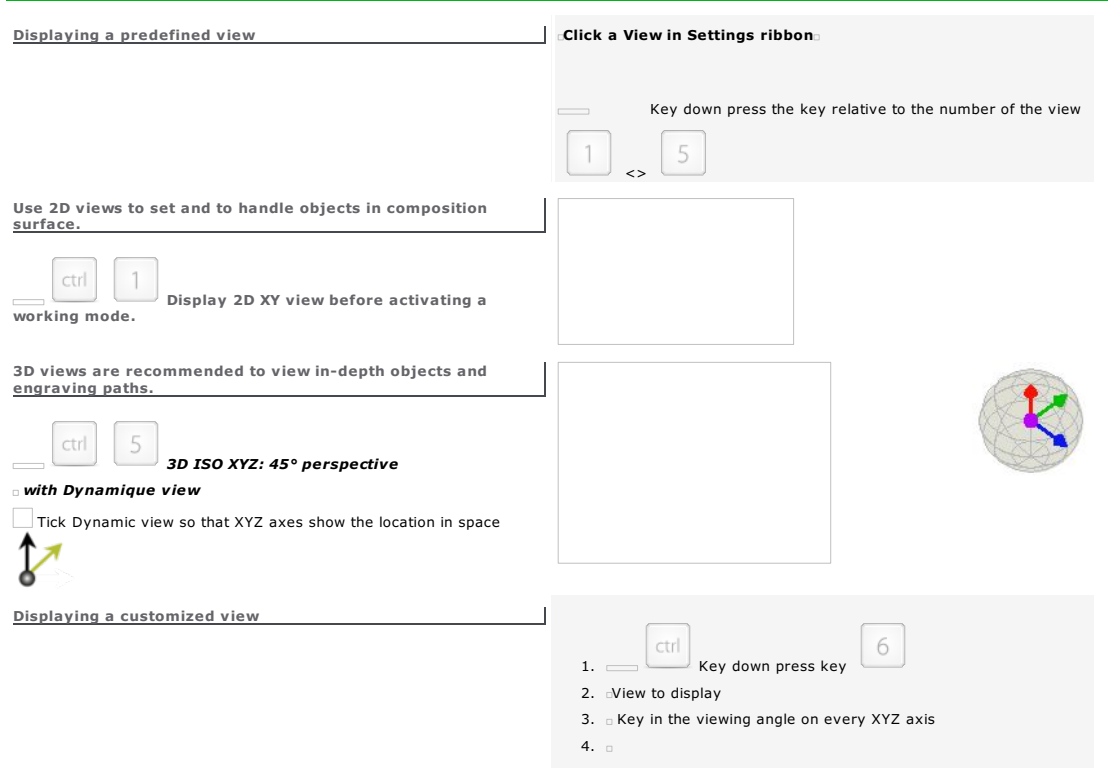

Home > Welcome ! > Selection mode > Setting in workspace > Rulers

#### Workspace: Rulers

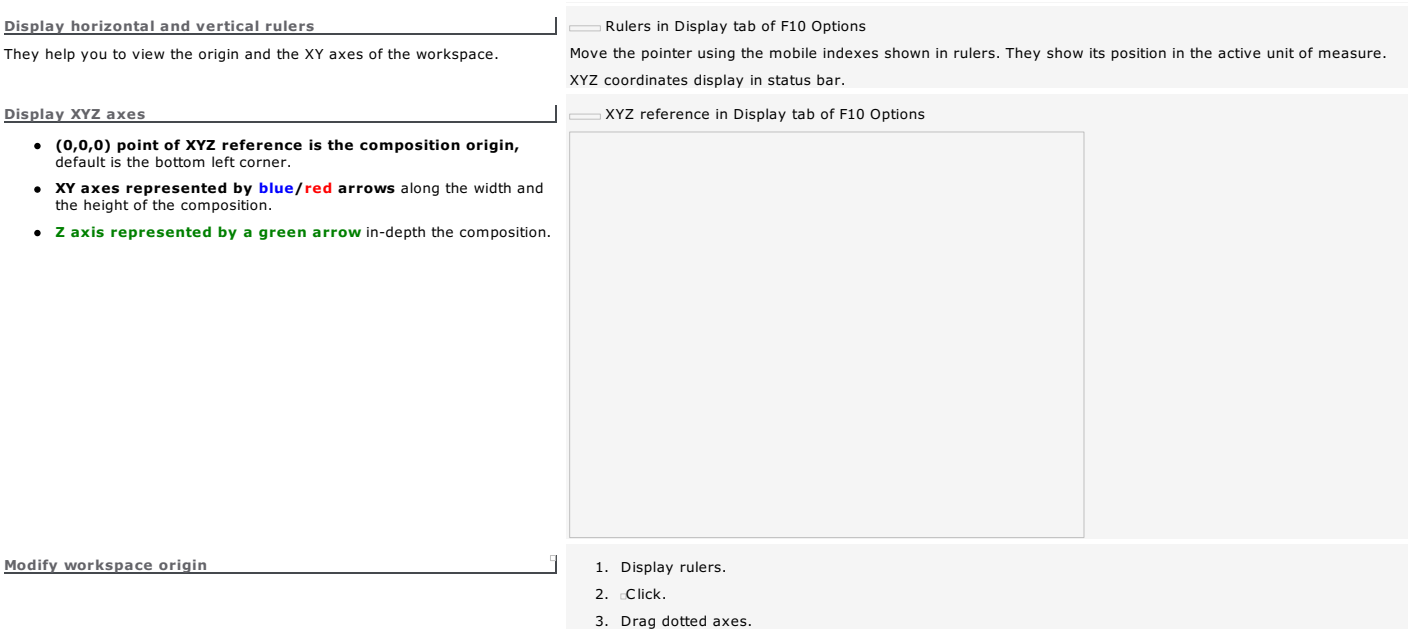

4. Drop when the origin has the required position.

## Workspace: Handling axis

An axis is a dotted line used to handle objects instead a pair of markers. the axe can be selected and handled, but will be neither machined nor printed.

Saving composition under VNX format converts the axis into2 markers.

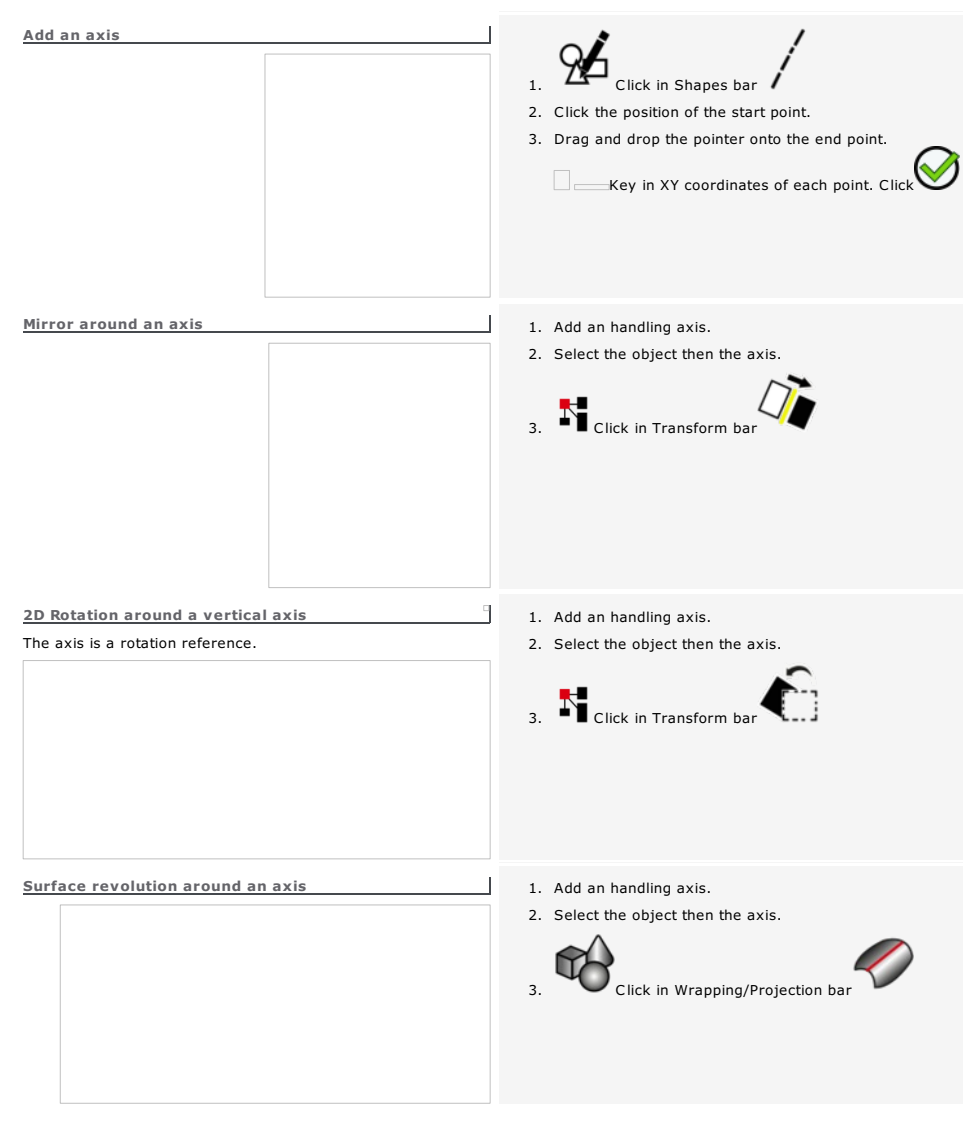

 $\overline{a}$ 

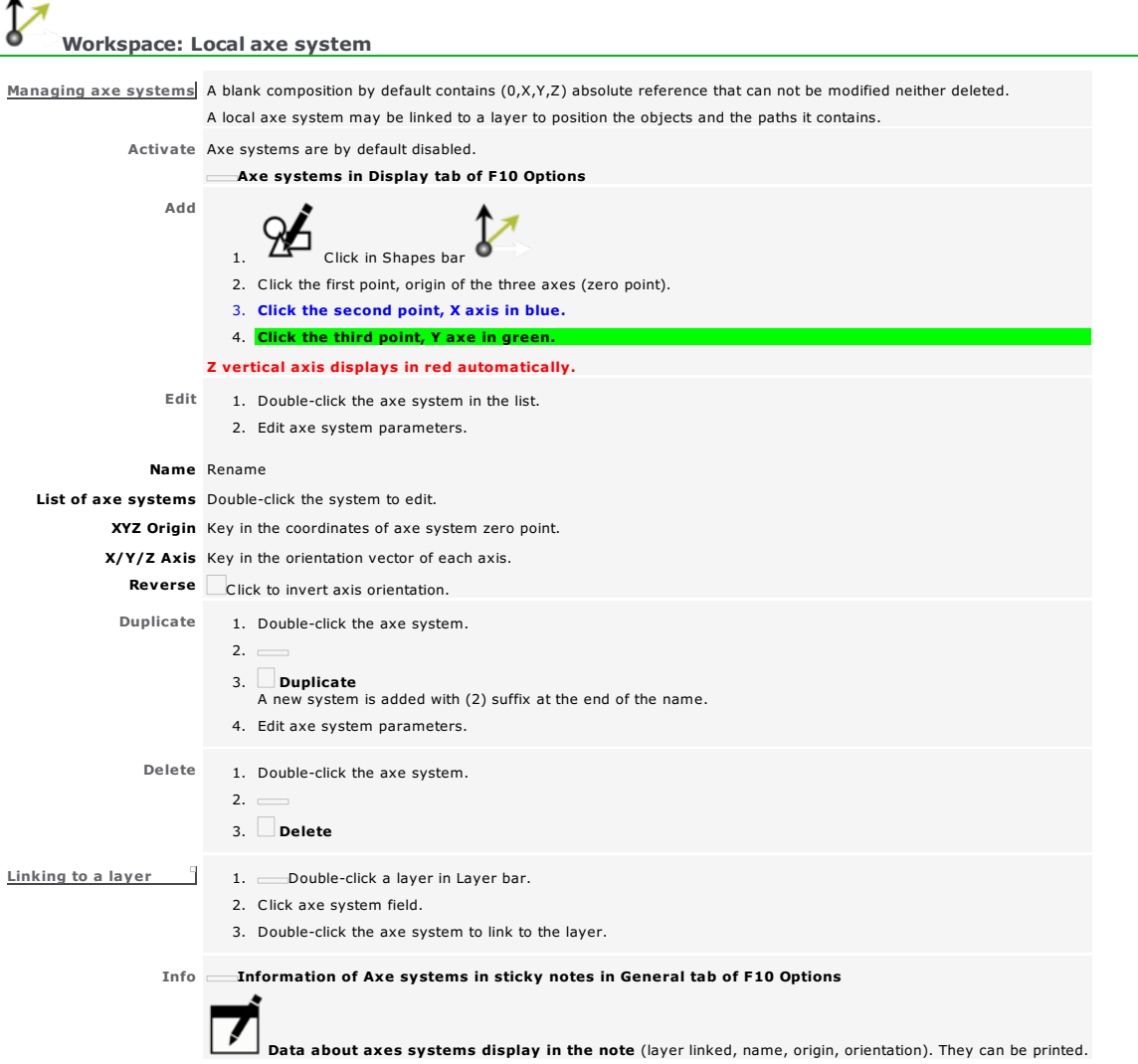

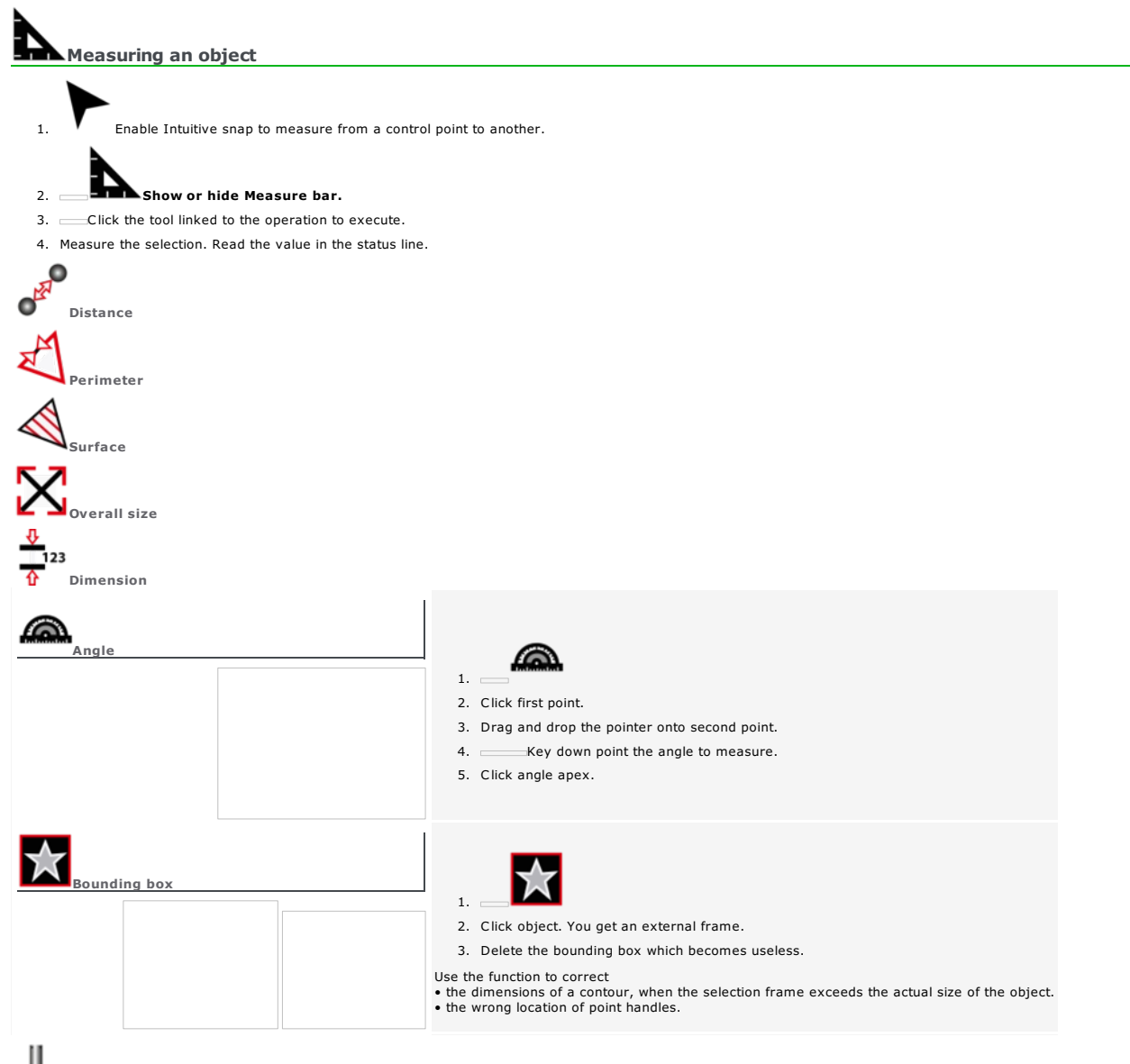

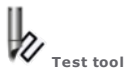

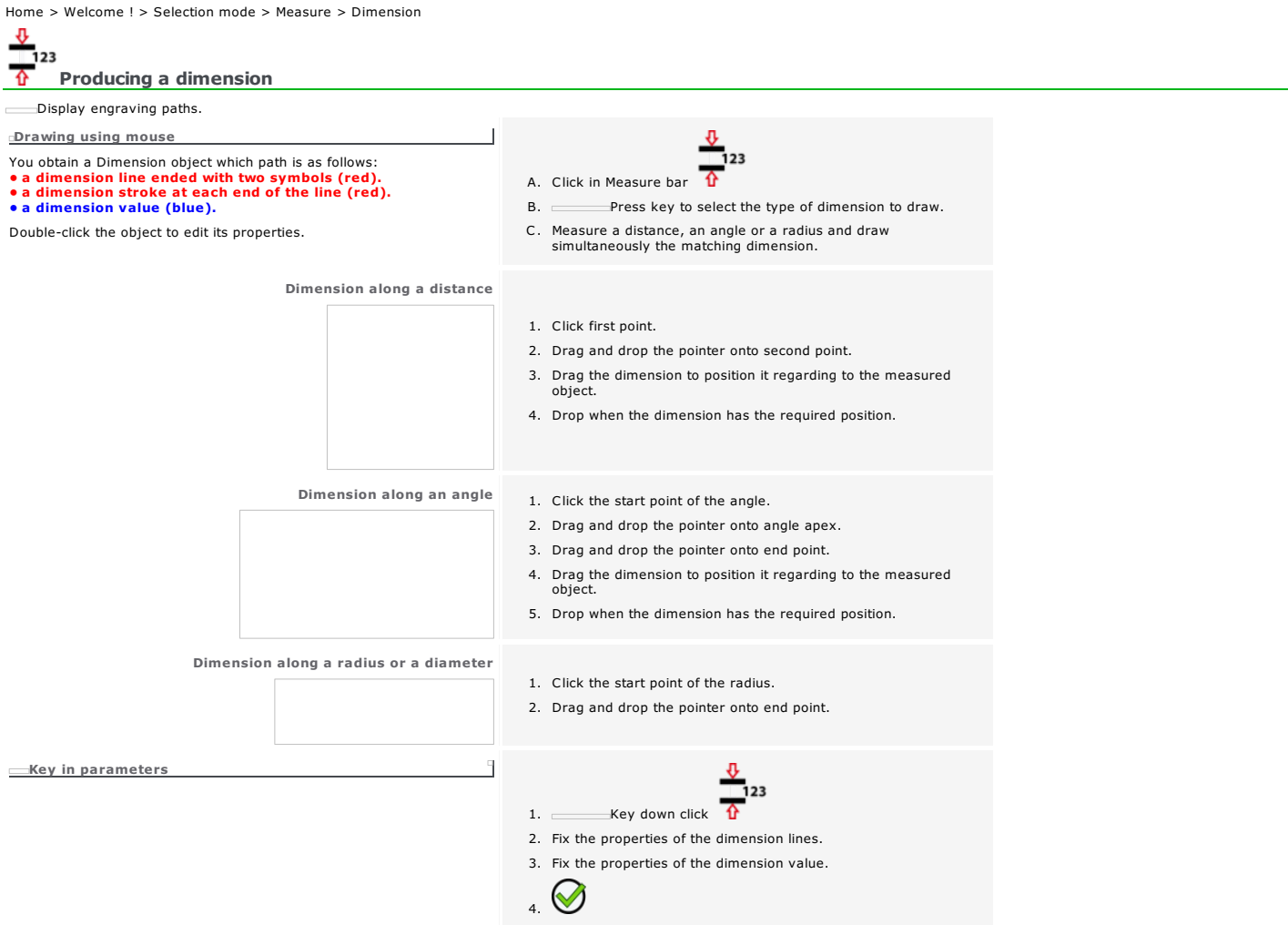

#### Setting the properties of dimension line

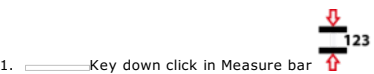

- 2. Geometrical properties tab in Dimensions options
- 3. Click the Dimension type in relation to the measured distance
	- Horizontal Vertical
	- Aligned Angular Radial
	-
- 4. Fix the appearance of the Symbol at each end of the dimension line.

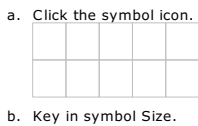

- 5. Fix the properties of the Dimension line.
	- a. Fix its position in relation to dimension strokes.

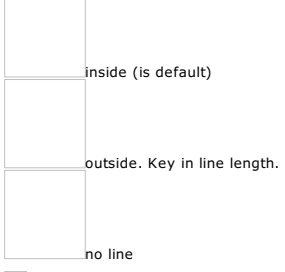

b. **Assign the engraving path color** to dimension line and symbols.

#### 6. Fix the properties of Dimension strokes.

a. Click the symbol icon.

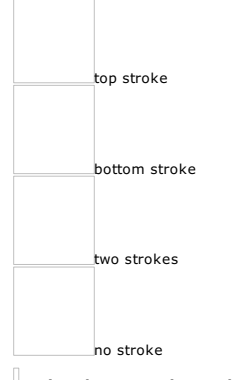

- b. **Assign the engraving path color** to strokes.
- c. Key in Line extension beyond dimension line.
- d. Key in Line offset in relation to the measure start.

 $\overline{\phantom{a}}$ 

7. Fix the properties of the dimension value.

Home > Welcome ! > Selection mode > Measure > Dimension > Dimension value

#### Setting the properties of dimension value

- $\sqrt{2}$ 
	-
- 1. **Key down click in Measure bar**  $\overrightarrow{\mathbf{r}}$  **123**<br>2. Text is the Measure bar  $\overrightarrow{\mathbf{r}}$ 2. Text properties tab in Dimensions options
- 3. Fix Dimension text appearance.
	- a. Click a font.
	- b. Assign the engraving path color to text.
	- c. Key in text Height.
- 4. Click Text position in relation to dimension line.

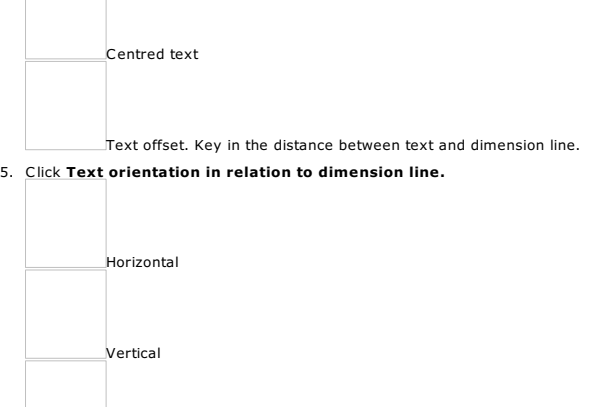

- Slant. Key in text angle in relation to dimension line.
- 6. Fix the contents of Additional text.
	- a. Type the text Before or After dimension value.
	- b. Click the Precision of dimension value (number of figures after comma).
	- c. Click the Unit of the dimension value.
- 7. Fix the properties of the dimension line.

**Duplicating an object** 

 $\begin{array}{c} \begin{array}{c} \blacksquare \\ \blacksquare \end{array} \end{array}$  Show or hide Duplicate bar.

2. Click the tool relative to the duplication to execute.

*Key down, click the tool to transform a copy of the selection that remains safe.*  $\equiv$ 

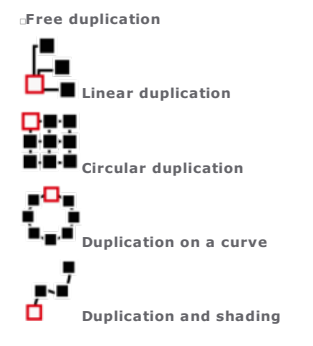
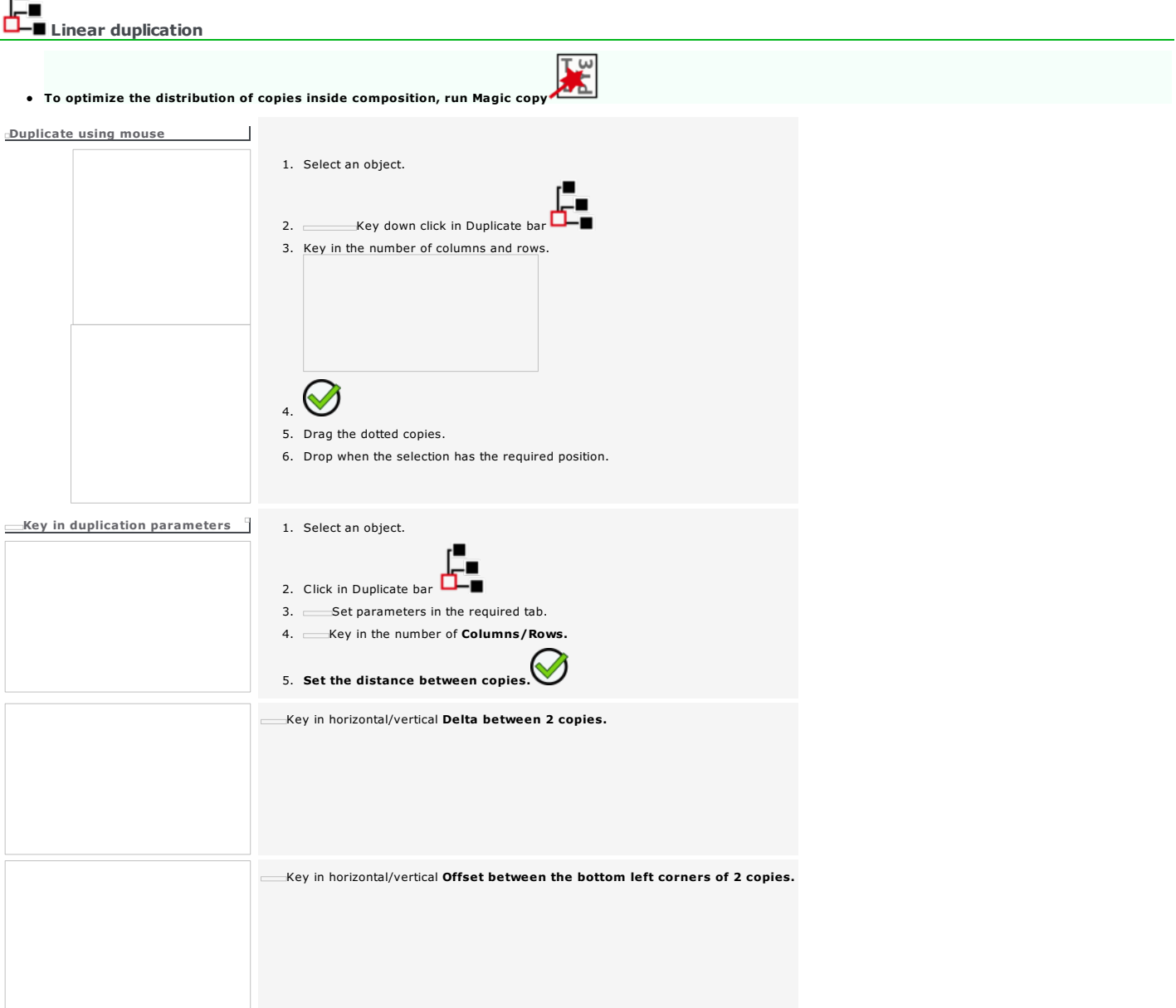

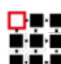

num<br>D**iplical**<br>Diplication<br>Diplication duplication

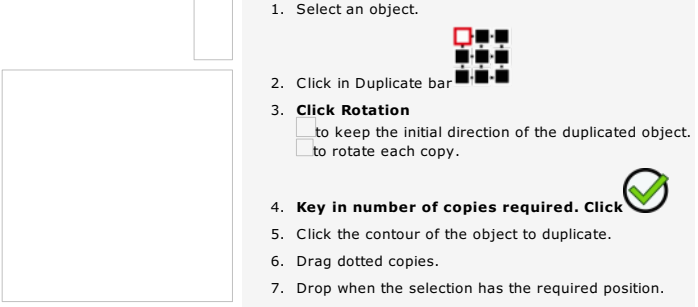

## $\overline{\phantom{a}}$

### **D**uplication on curve

Duplicate an object following a regular progression on one or several contours (useful to distribute drill points along a signage logo lighted with LED bulbs)

- The initial shape will be automatically centered on the start point of the open contour.
	- 1. Draw a shape.
	- 2. Draw the open contour used as duplicating support (arc, curve, line).
	- 3. Check that the contour direction matches the duplication direction. Invert the direction if need be.
	- 4. Key down click the shape, then the open contour.

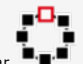

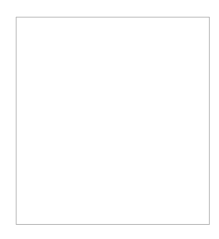

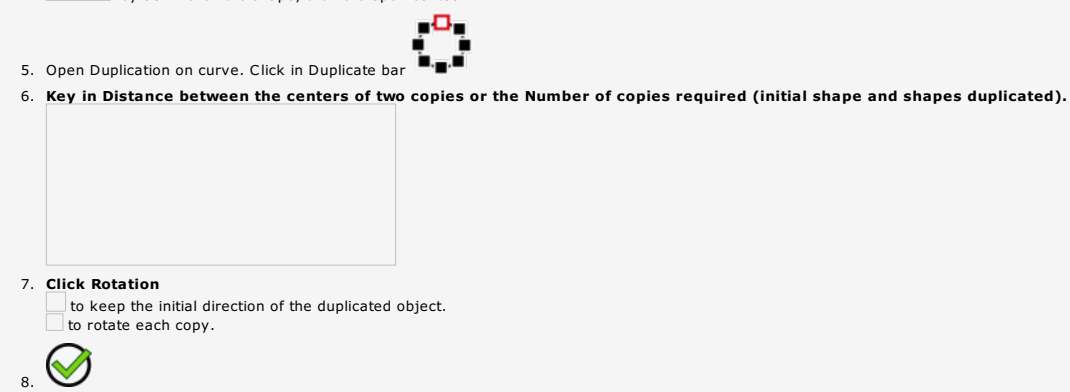

### c ó Duplicating and shading along curve

Distribute along a contour the copies between two identical shapes, with different sizes  $\bigcirc$ 

The start and end shapes will be automatically centered on the open contour start and end points.

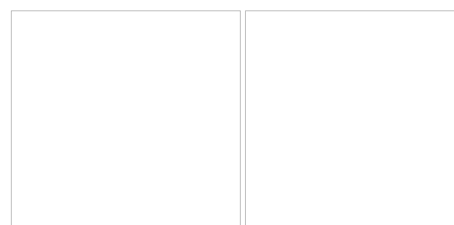

- 1. Draw two identical shapes, but with different sizes.
- 2. Draw the open contour used as duplicating support (arc, curve, line).
- 3. Check that the contour direction matches the duplication direction. Invert direction if need be.
- 4. Key down click the first shape, the second shape, then the open contour.

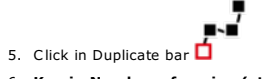

6. Key in Number of copies (start and end shapes, intermediate shapes).

### 7. Click Rotation to

to keep the initial direction of the duplicated object. to rotate each copy.

8. Click to set Equidistant copies along contour.

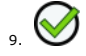

 $(FX)$ 

Apply an effect on contours

Effects tools transform contours into curve objects.

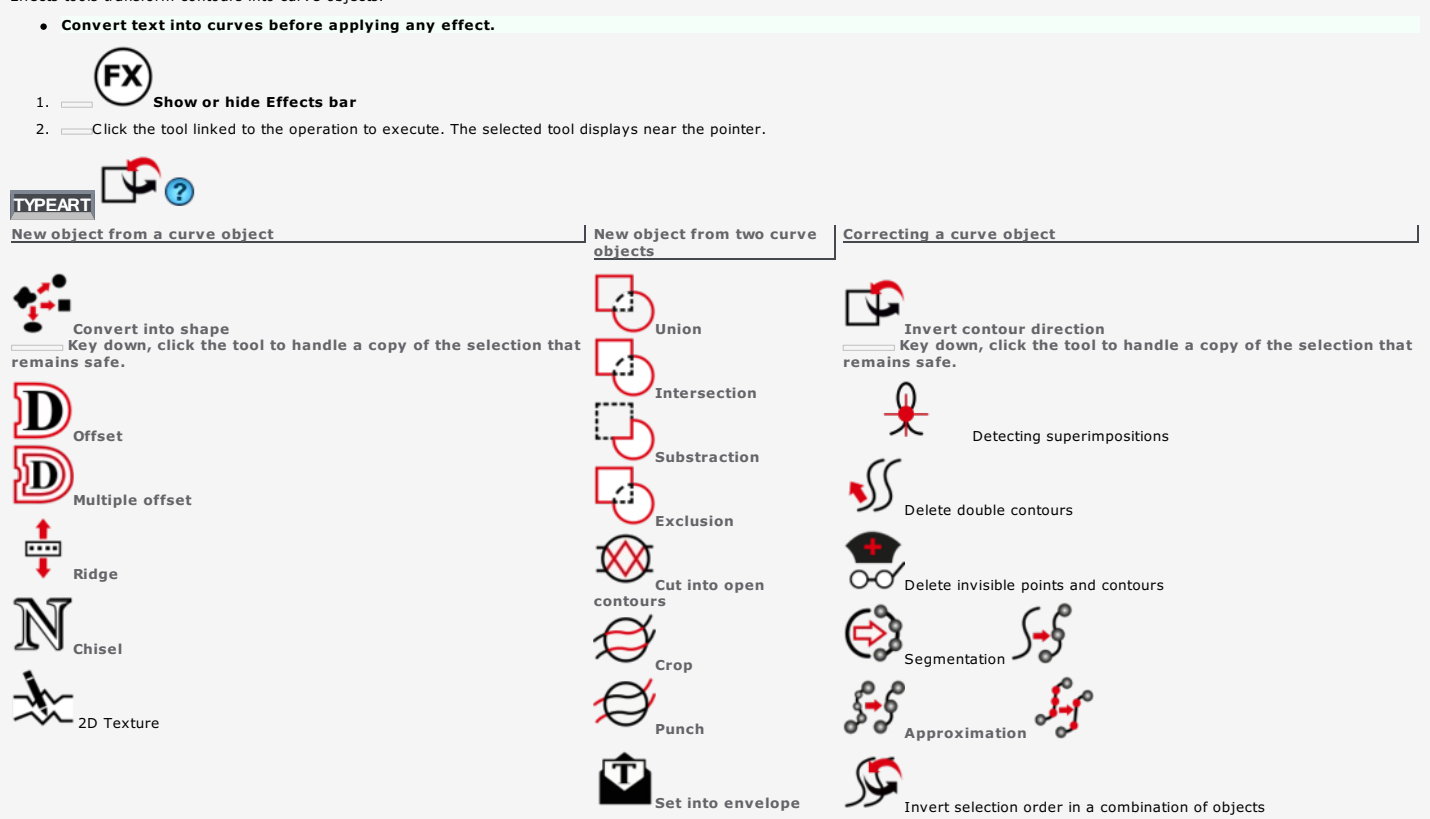

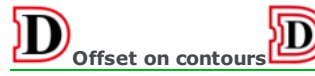

The function reproduces the inner or outer line of a contour.

1. Select an object with contours.

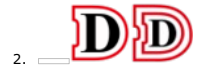

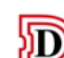

- 3.  $K$  Key in the Number of repetitions around the selection  $4.$   $\Box$  Key in the Gap relative to the selection or relative to the previous offset.
- 5. click to Keep initial curves.
- 6. Click the contour type (inner or outer).
- 7. Click the angle type (sharp, broken, rounded).
- 8.  $\square$  Set the Path accuracy between 1 and 0.001mm, from less thin to thinest.

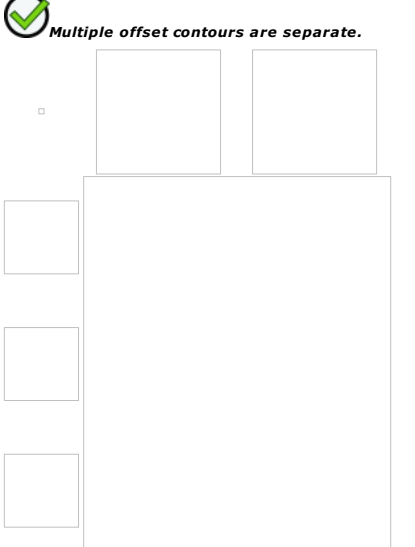

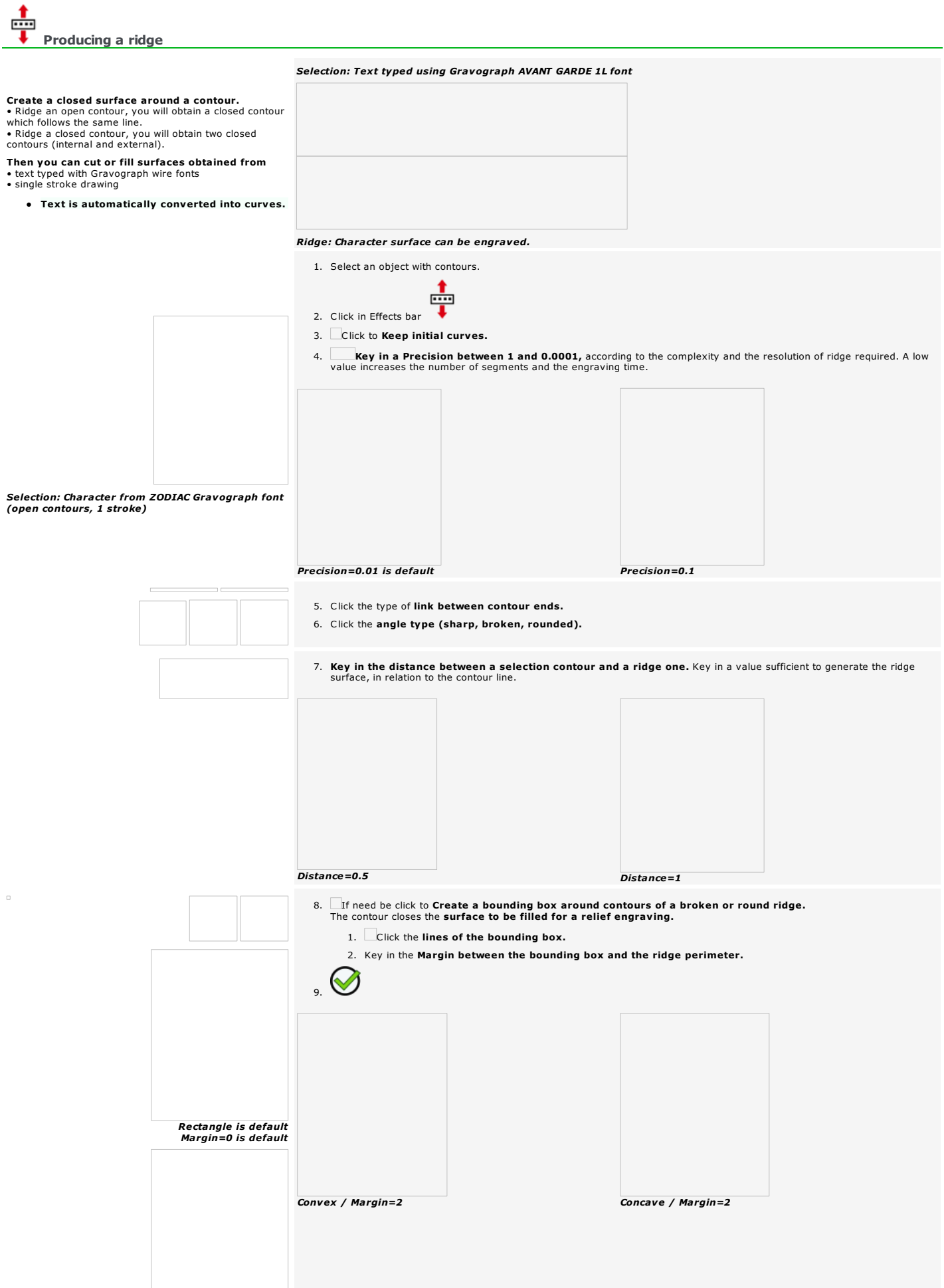

Home > Welcome ! > Selection mode > Effects on contours > Chisel

Effects: Chisel

The function produces closed contours specially from text.

- Once chiseled the text converted into curves is no more editable.
- 1. Select an object with closed contours or select text.

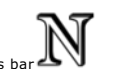

- 2. Click in Effects bar 3. Drag and drop the dark circle between 0 and 360° to set orientation angle of the light source.
- 4. Set contour Precision.

Drag and drop the cursor between 0.005 and 1mm for a fine or a fast chisel.

- 5.  $\bigotimes_{\gamma}$  you get a group of closed contours around lightened zones.
- 6. Display Filled surfaces.

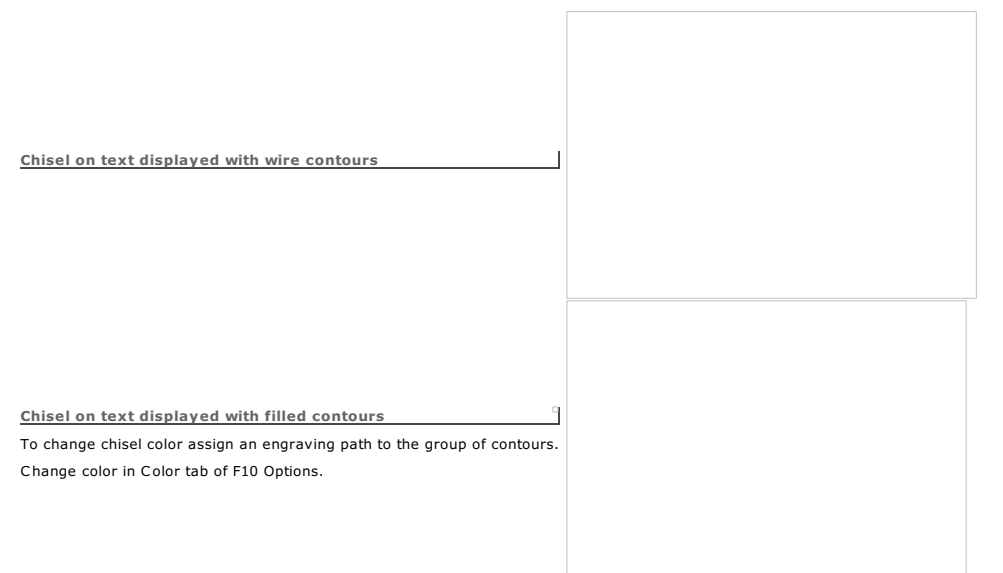

## Effects: 2D Texture

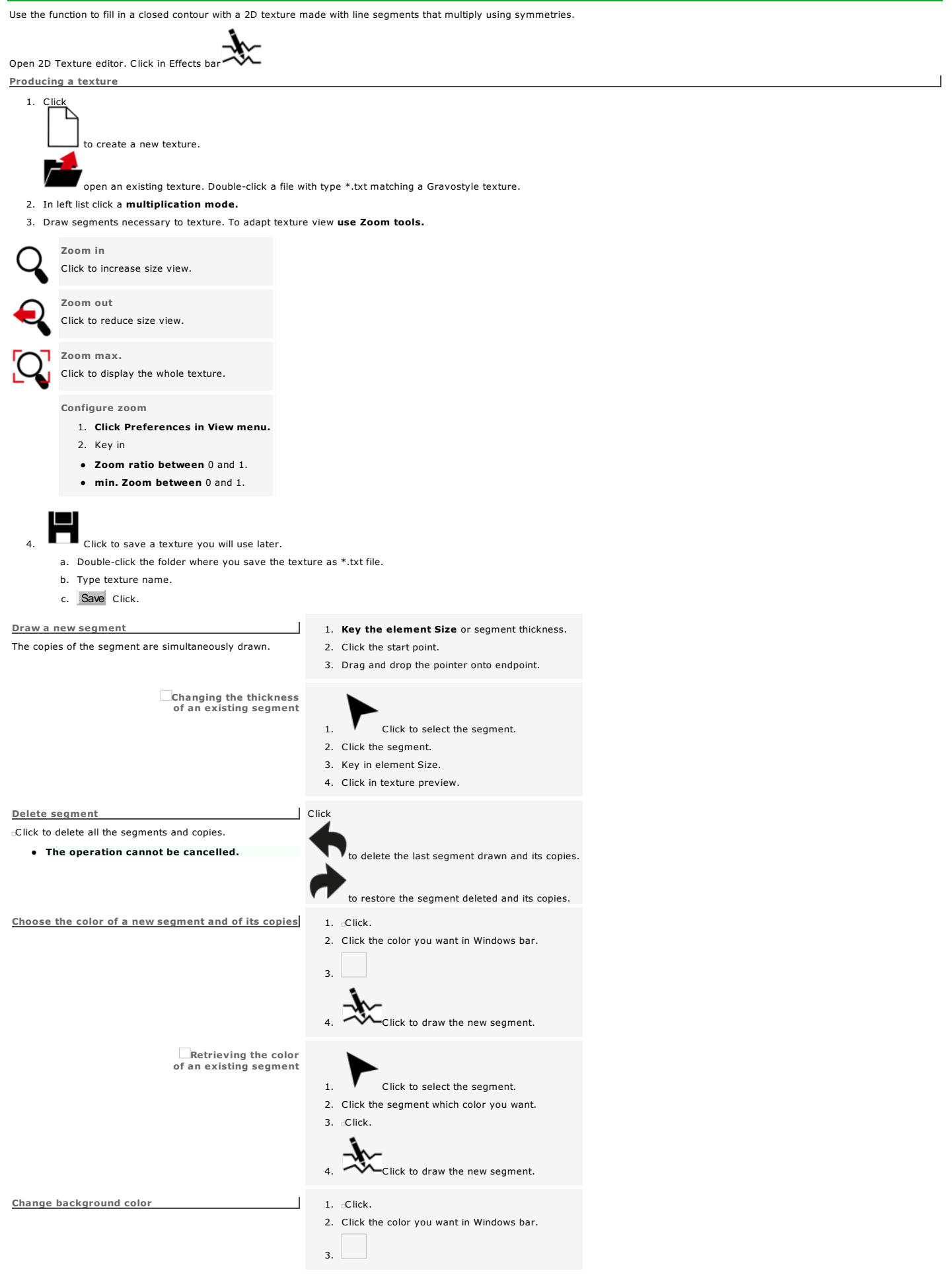

۹

t automatically affects its copies.

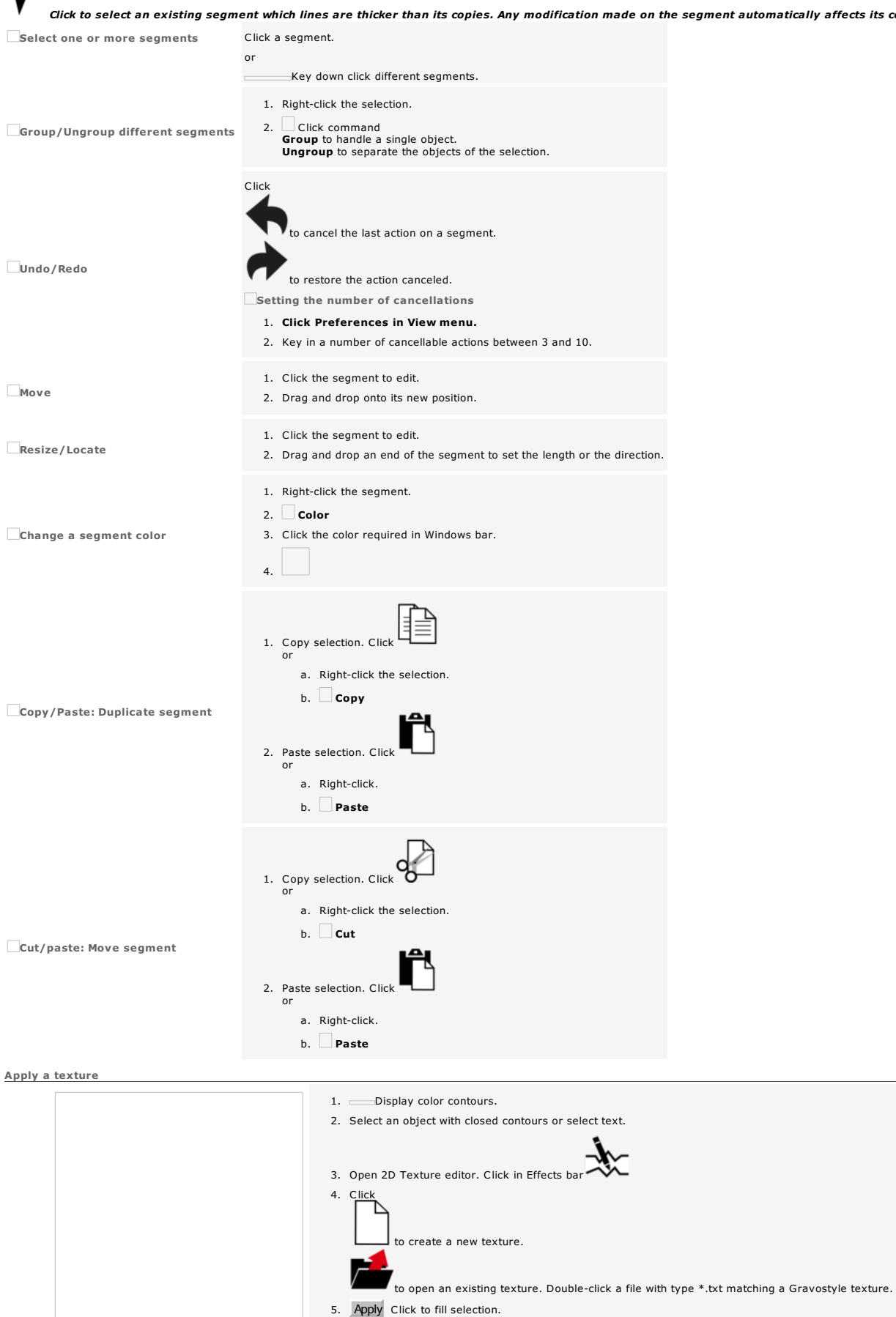

6. Set Texturing properties below.

 $\overline{1}$ 

 $\overline{Q}$ 8. Close Click.

# **Thickness** Tick to generate a surface around each contour of the texture. Key in surface width. If you do not tick the option you can set With/Without contour connections Strategy. With borders Tick to smooth the texture orders around the selection.

**Simplification** 

Tick to connect automatically very close segments, to reduce the number of surfaces and to simplify contours. Key in the max. distance between two ends to connect.

Without connections. Click to keep segments and copies safe.

With connections.

Click to connect contours and to reduce the number of Z clearances during engraving. Key in the max. distance between two ends to connect.

Drag and drop the cursor between 0.005 and 1mm to set the distance

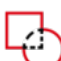

## Boolean effects between contours

From the intersection of two or more contours the tools generate curve objects.

- 1. Display start points to view curve objects generated.
- 2. Select two objects with contours.
- 3. Click the required effect in Effects bar.

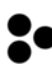

### *Ungroup to make objects independent.*

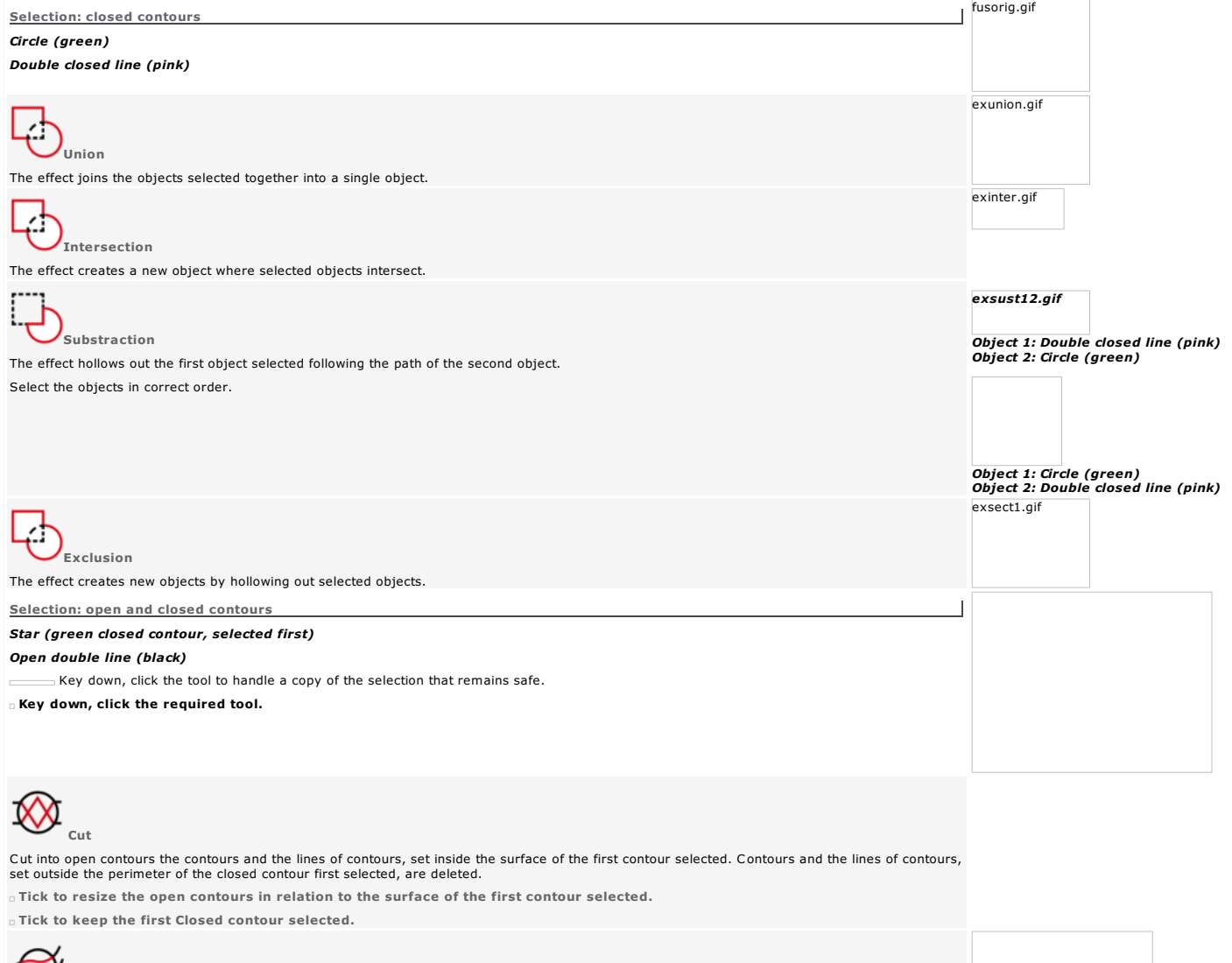

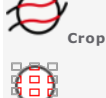

Standard cropping to keep only the contours and the lines of contours, set inside the surface of the first contour selected.

Ē Delete items touching the frame to keep only contours set inside the surface of the first contour selected. Contours, partially outside the perimeter of the first closed contour selected. The first closed contour selected,

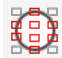

**De Q Keep items touching the frame** to keep contours set inside the surface of the first contour selected, as well as contours set on its<br>perimeter.

Tick to Keep the selection, e.g. the first closed contour selected.

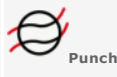

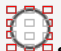

**DARL** 

**DARD** 

Standard<br>La B<br>Note to standard punching to keep only contours and the lines of contours, set outside the surface of the first contour selected.<br>Note to standard punching to keep only contours and the lines of contours, set

Delete punching items to keep only contours set outside the surface of the first contour selected. Contours, partially outside the<br>perimeter of the closed contour first selected, are deleted.

**Keeping punching items** to keep contours set outside the surface of the first contour selected, as well as contours set on its perimeter.<br>The seep**ing punching items** to keep contours set outside the surface of the first Tick to Keep the selection, e.g. the first closed contour selected.

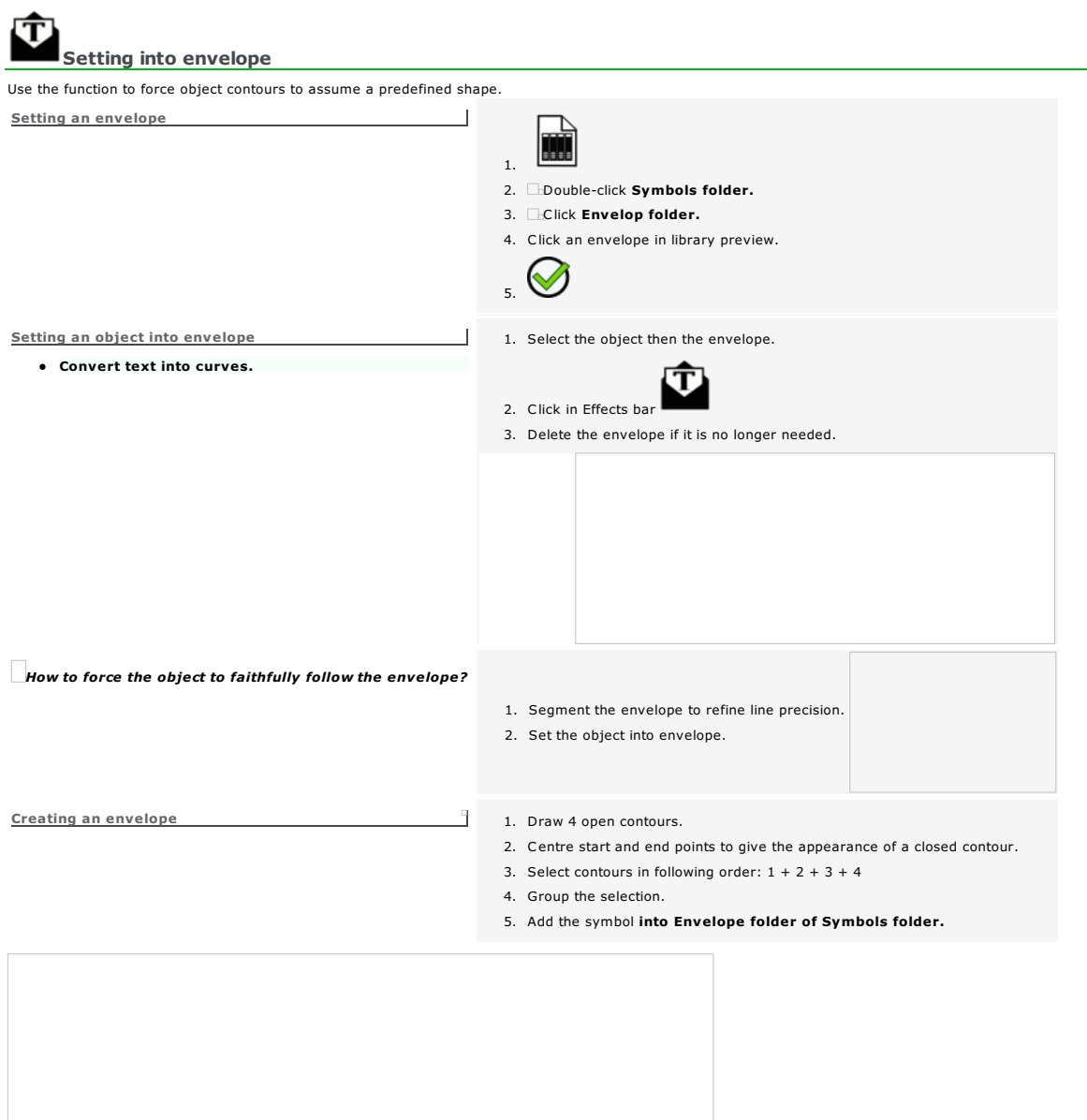

Home > Welcome ! > Selection mode > Effects on contours > Segmentation

 $\overline{\bigotimes}$ 

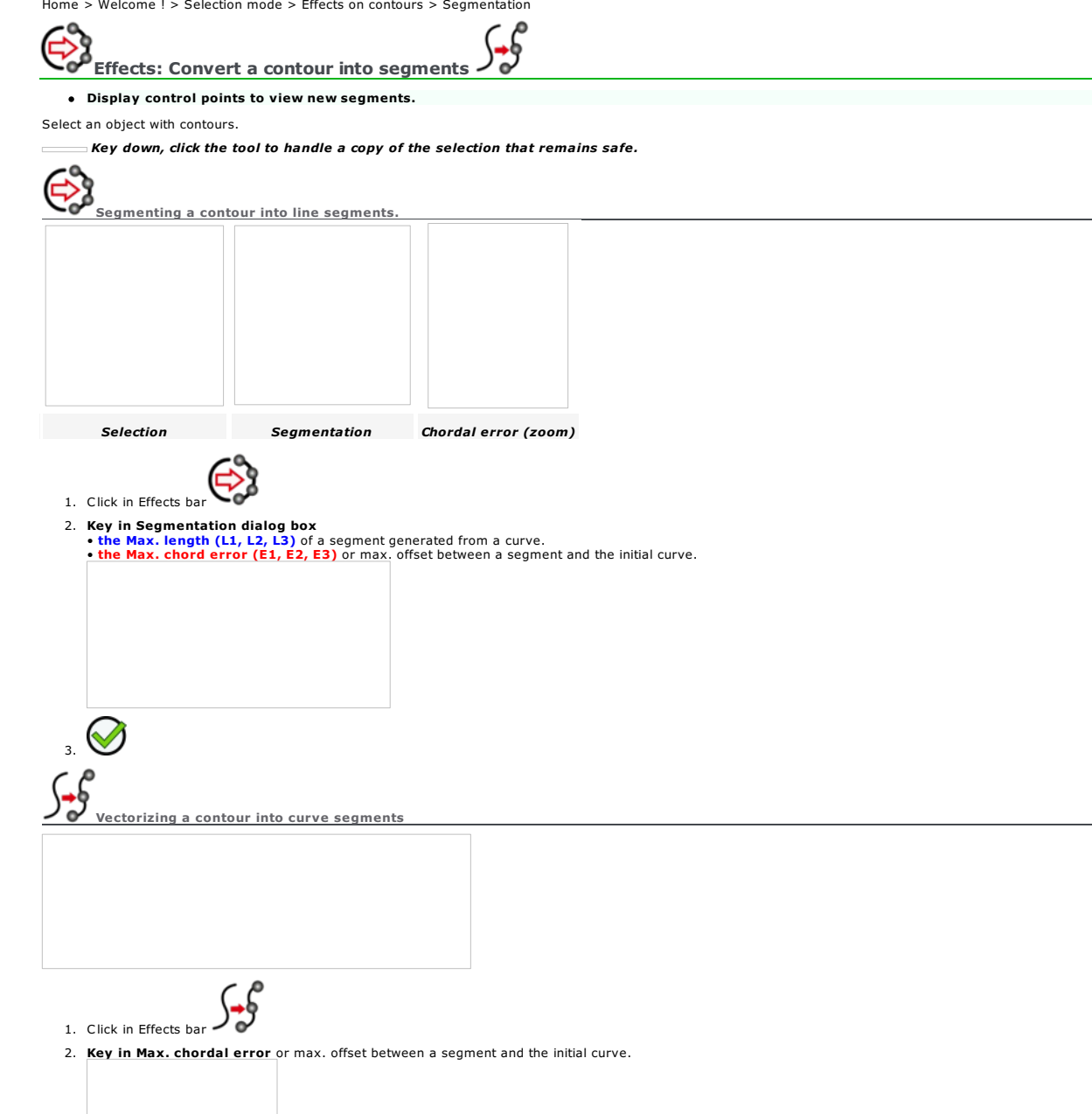

Home > Welcome ! > Selection mode > Effects on contours > Approximation

### £  $\epsilon$ Effects: Contour approximation

The function simplifies contours with too many points or segments, specifically within a vector file. Contour lines are optimized. This makeseasier machining path computing.

è

¢

### Display control points to view new segments.

Select an object with contours.

Reducing the number of points

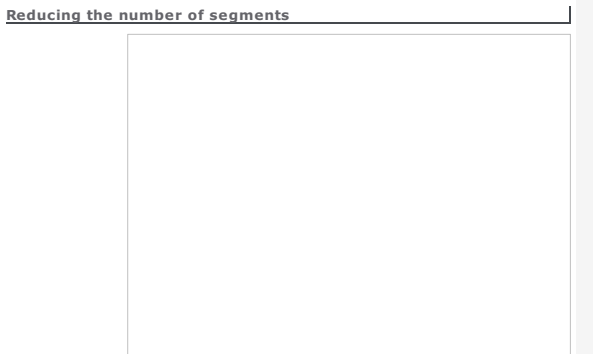

1. Click in Effects bar of Cash of the Key down Key down, click the tool to handle a copy of the selection that remains safe. 2. Click object Type (segment that makes the path) Arcs Segments (lines) Splines (curves are default) 3. Tick Antialiasing mainly to remove sharp angles from the path. 4. Tick to Use Voronoï only on closed contours and to get a path sometimes closer to initial contour. 5. Key in Allowance that can vary between path ends. So you can avoid to superimpose different contours corrected. M 6. 1. Click in Effects bar  $\epsilon$ **EXECUTE THE COVER THE TOWARD THE UP THE UP THE UP THE UP THE UP THE UP THE UP THE UP THE UP THE UP THE UP THE U** 2. Key in the tolerance angle that sets the slnat of the tangents at the ends of ta selected contour. The points above tangents are kept, points below are processed. 3.  $\Box$  Tick to Fix the contour, only when the final number of points will be lower. When the approximation lets a significant number of points, you can choose to apply it or not.

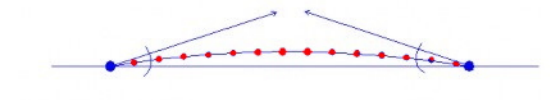

angle tolerance : 5°

Points and point handles, which are in excess on the same segment, will be removed, provided that the selection lines are not distorted.

Offset and Ridge functions benefit from this operation that simplifies contours resulting from inner or outer duplication of the selection.

Home > Welcome ! > Selection mode > Effects on contours > Managing useless contours

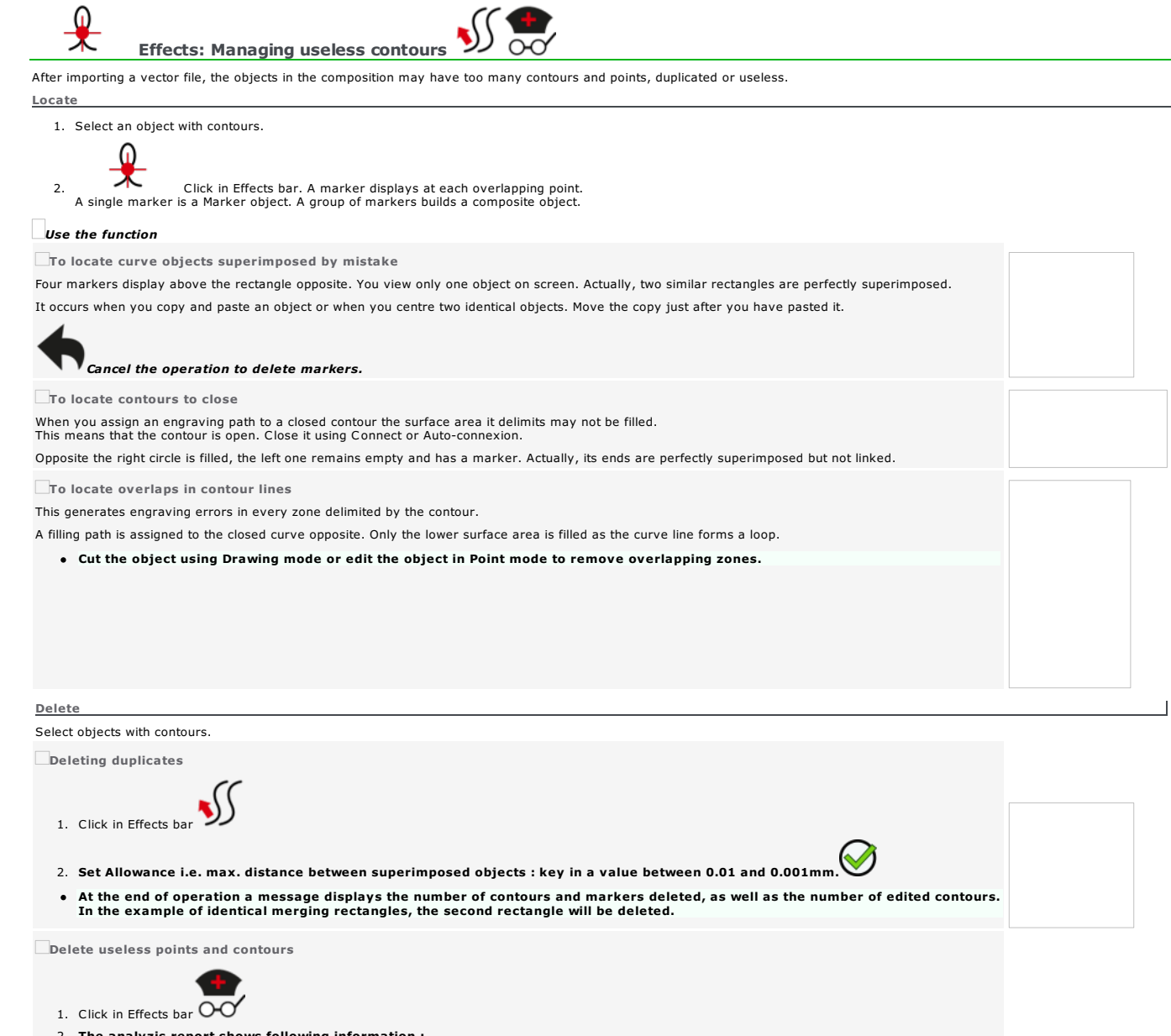

- 2. The analyzis report shows following information :
	- Name of the document (CAM LASER is default, when the composition has not been yet saved)
	- Name of every Layer in composition (layer number is default)
	- Number of items in layer : objects to engrave
	- Number of empty containers : closed contours, that are abnormally empty and can alter machining computings
	- Number of items with invalid points : curve objects which points have wrong coordinates, that can alter machining computings

3.  $\circ$  Further to the analyzis results click the type of correction required.

Home > Welcome ! > Point mode

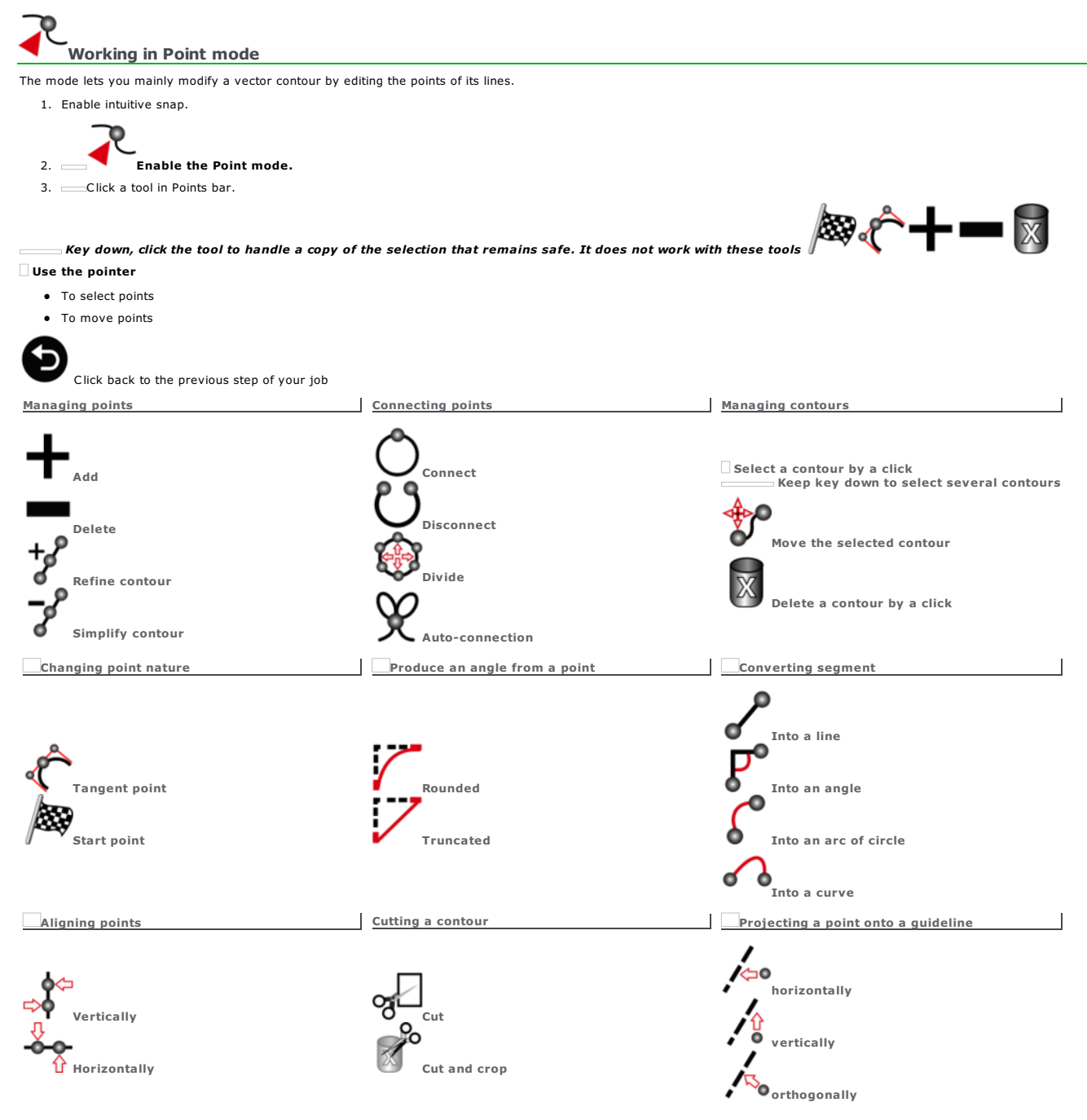

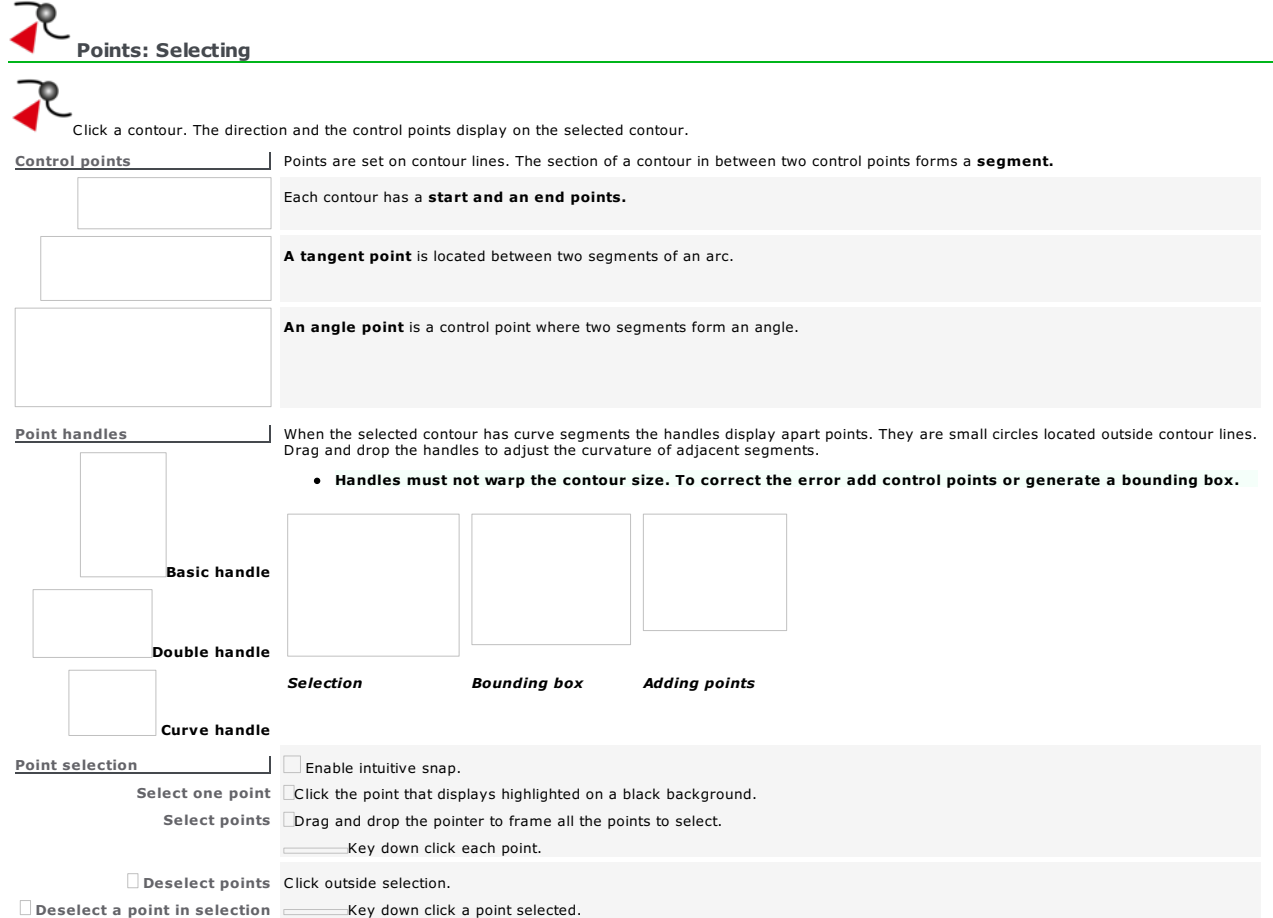

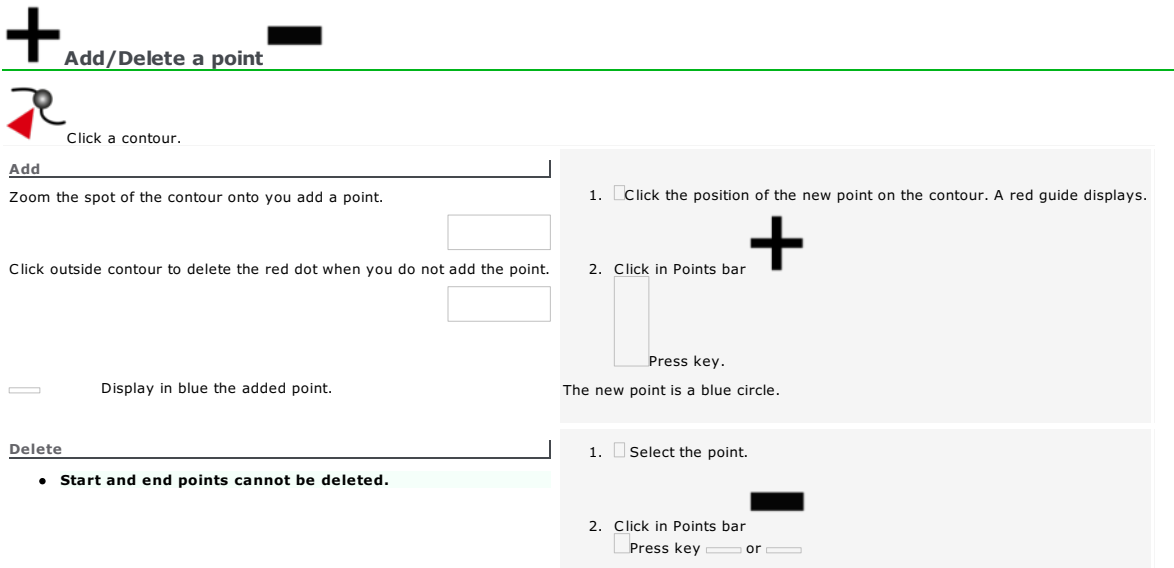

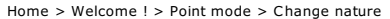

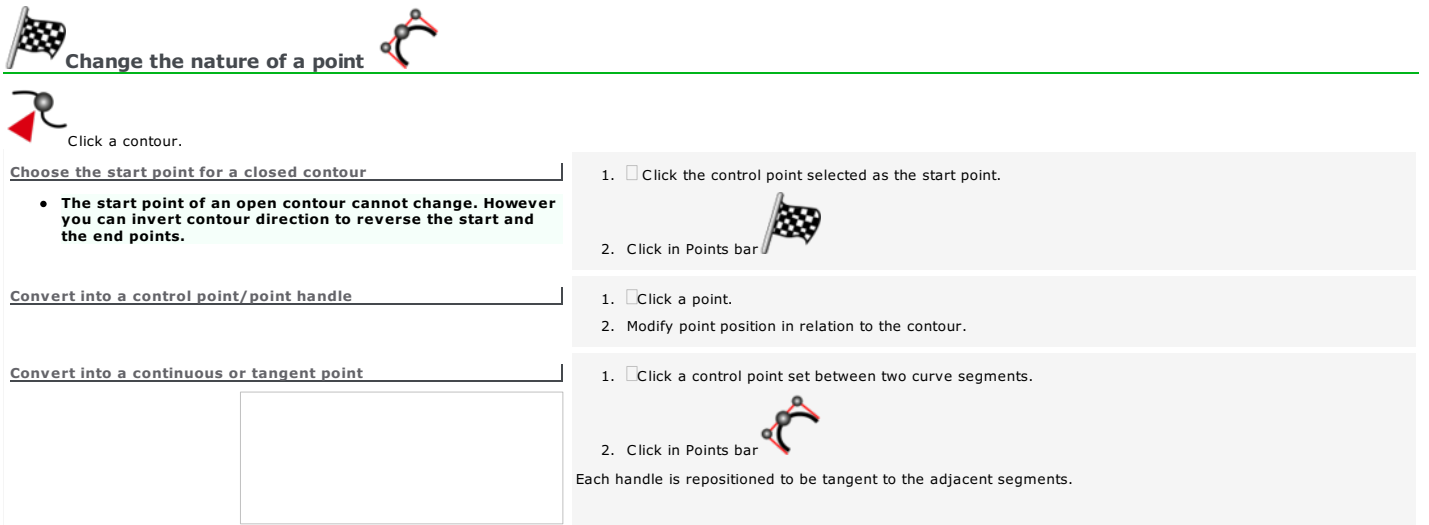

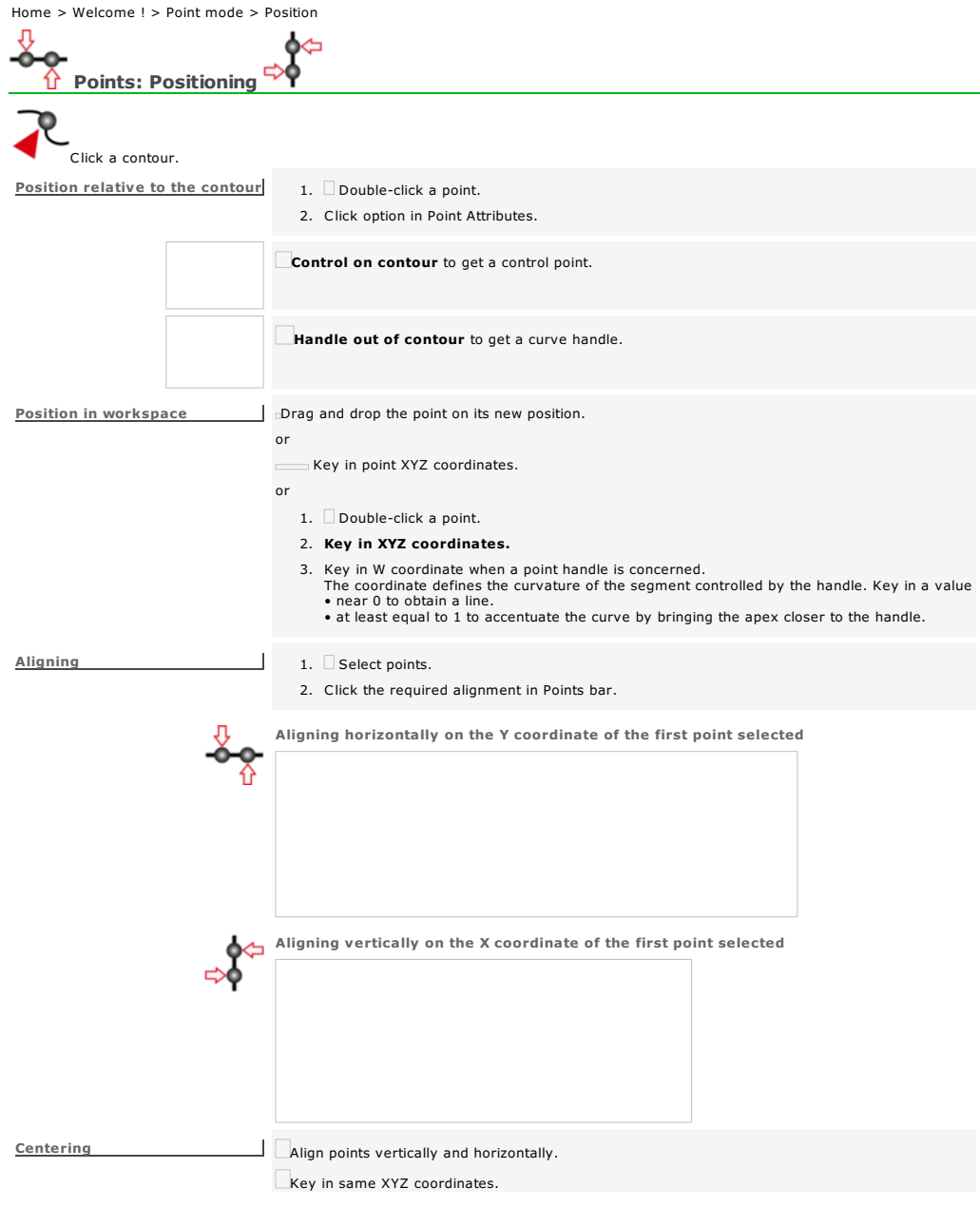

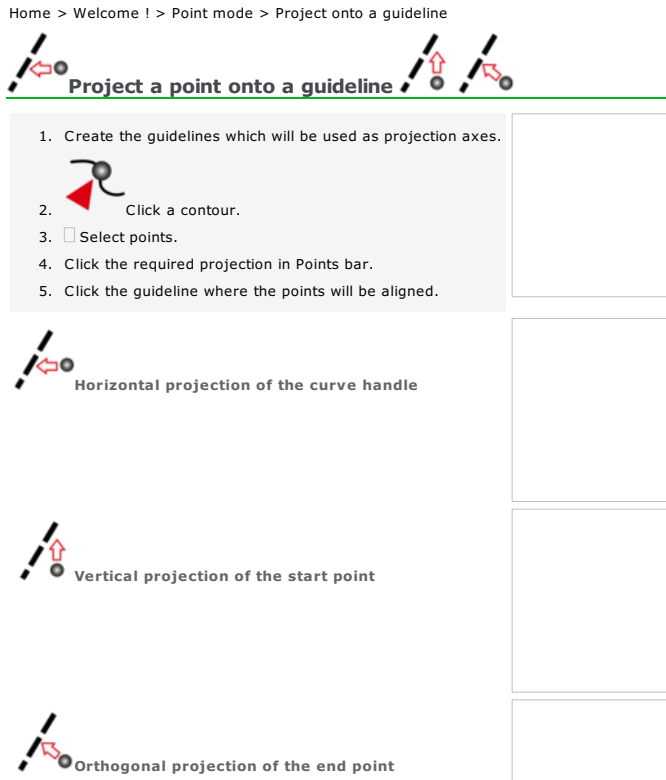

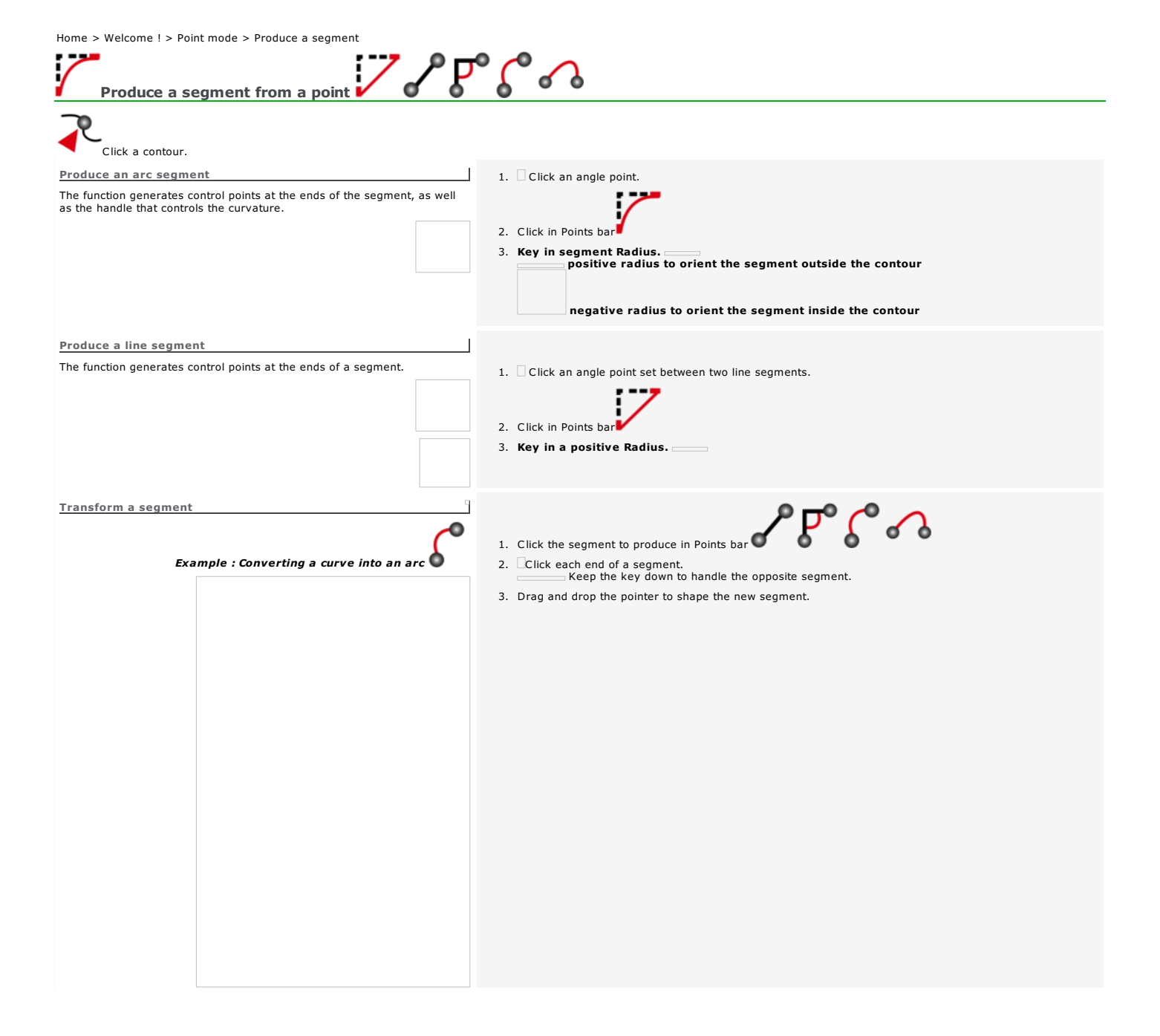

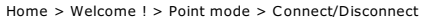

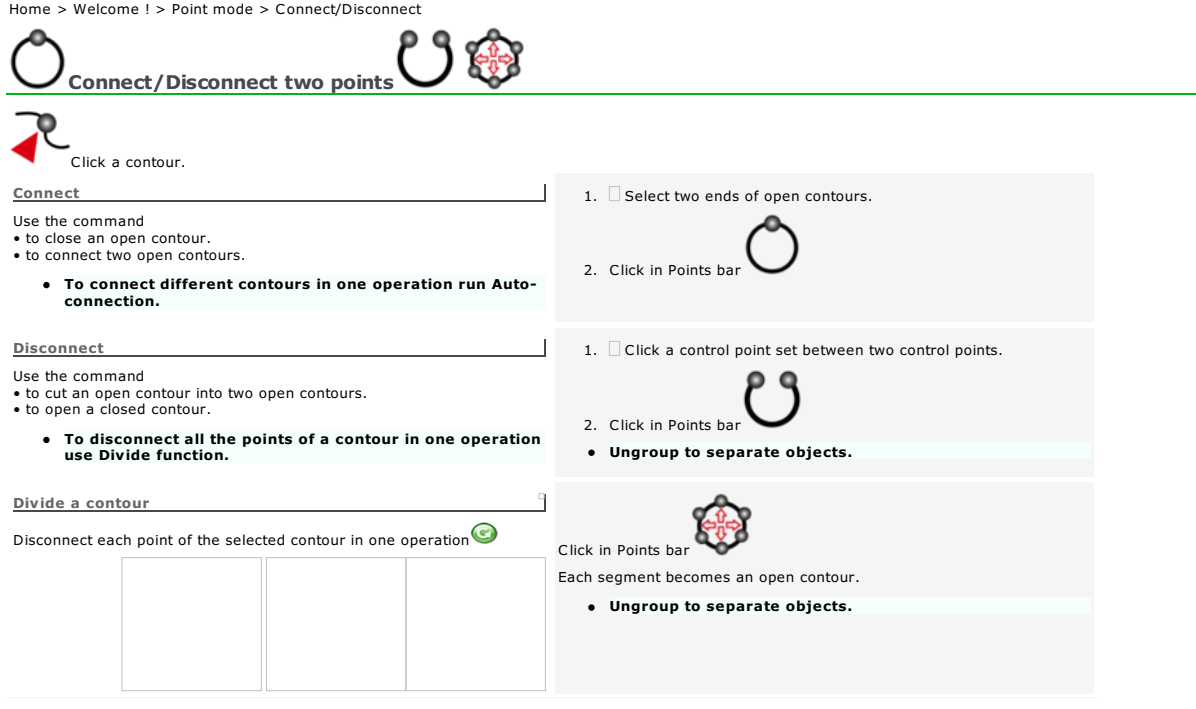

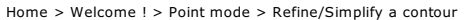

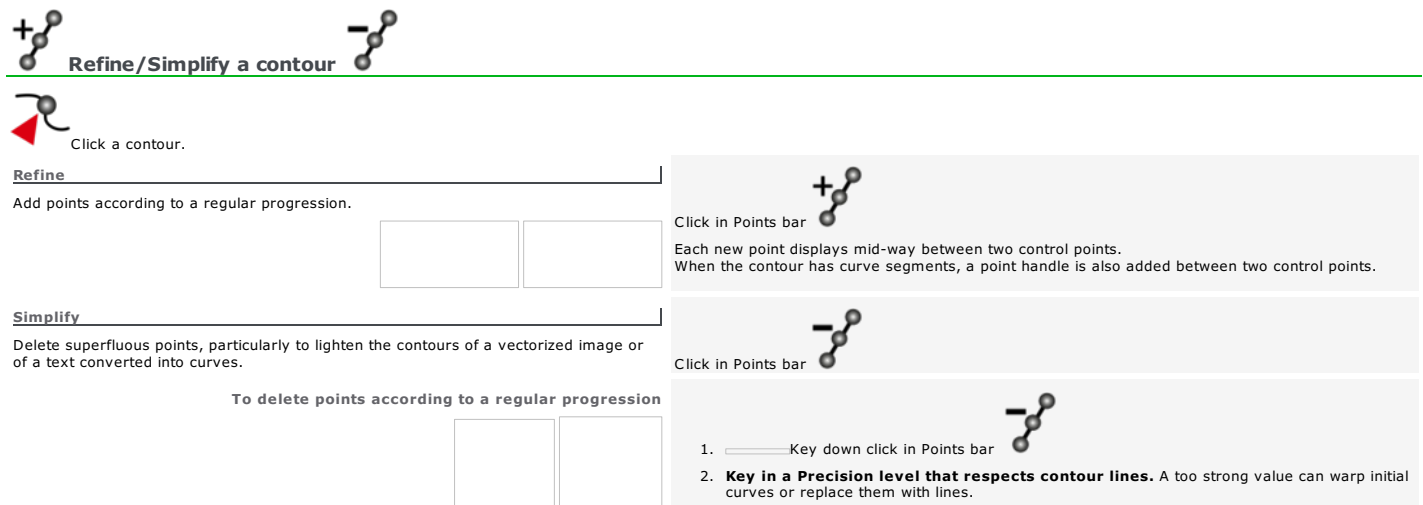

3.

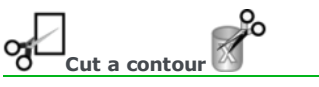

The operation allows to cut the selected contour into open or closed contours. A start point displays at the start of each contour generated.

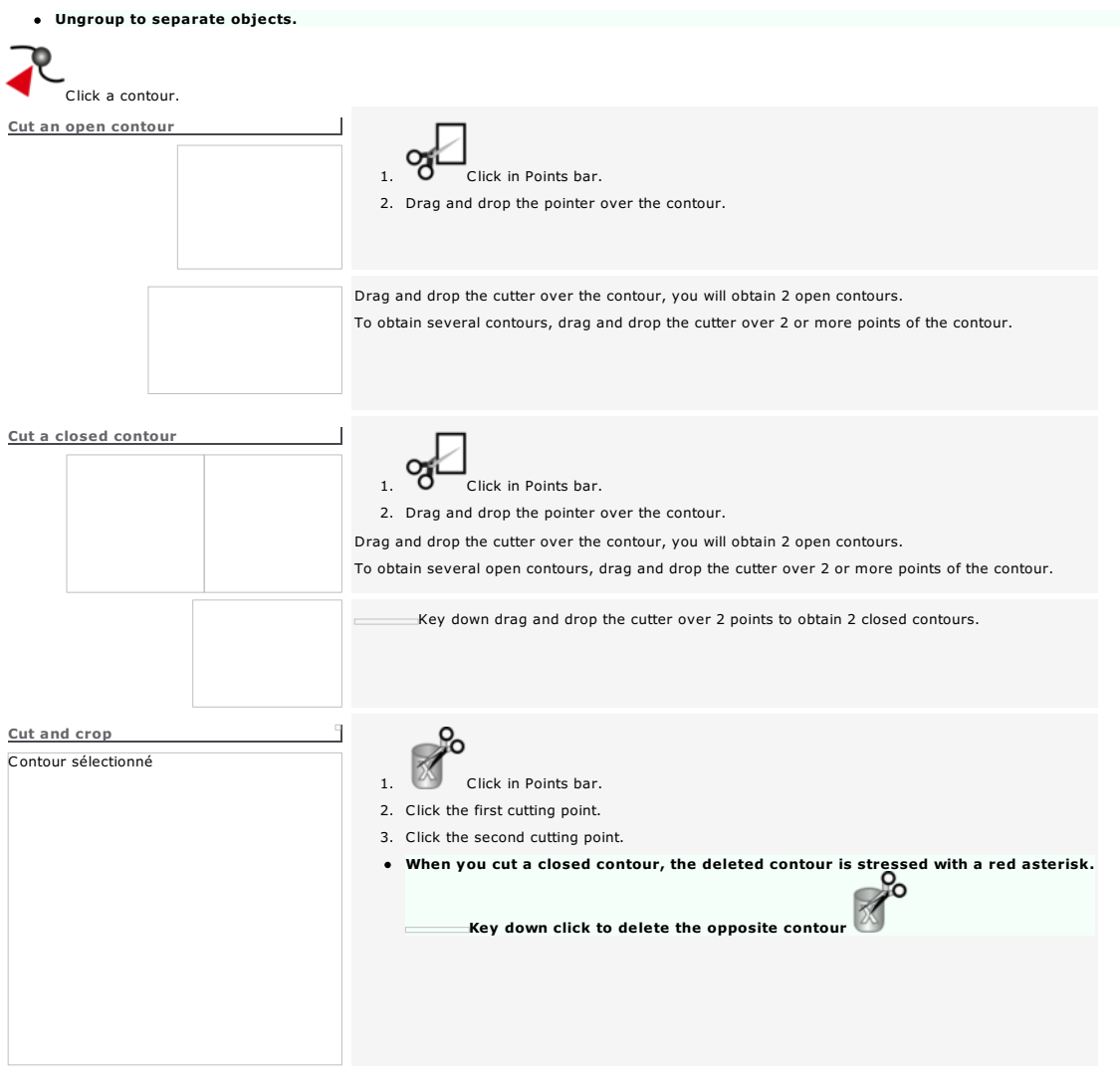

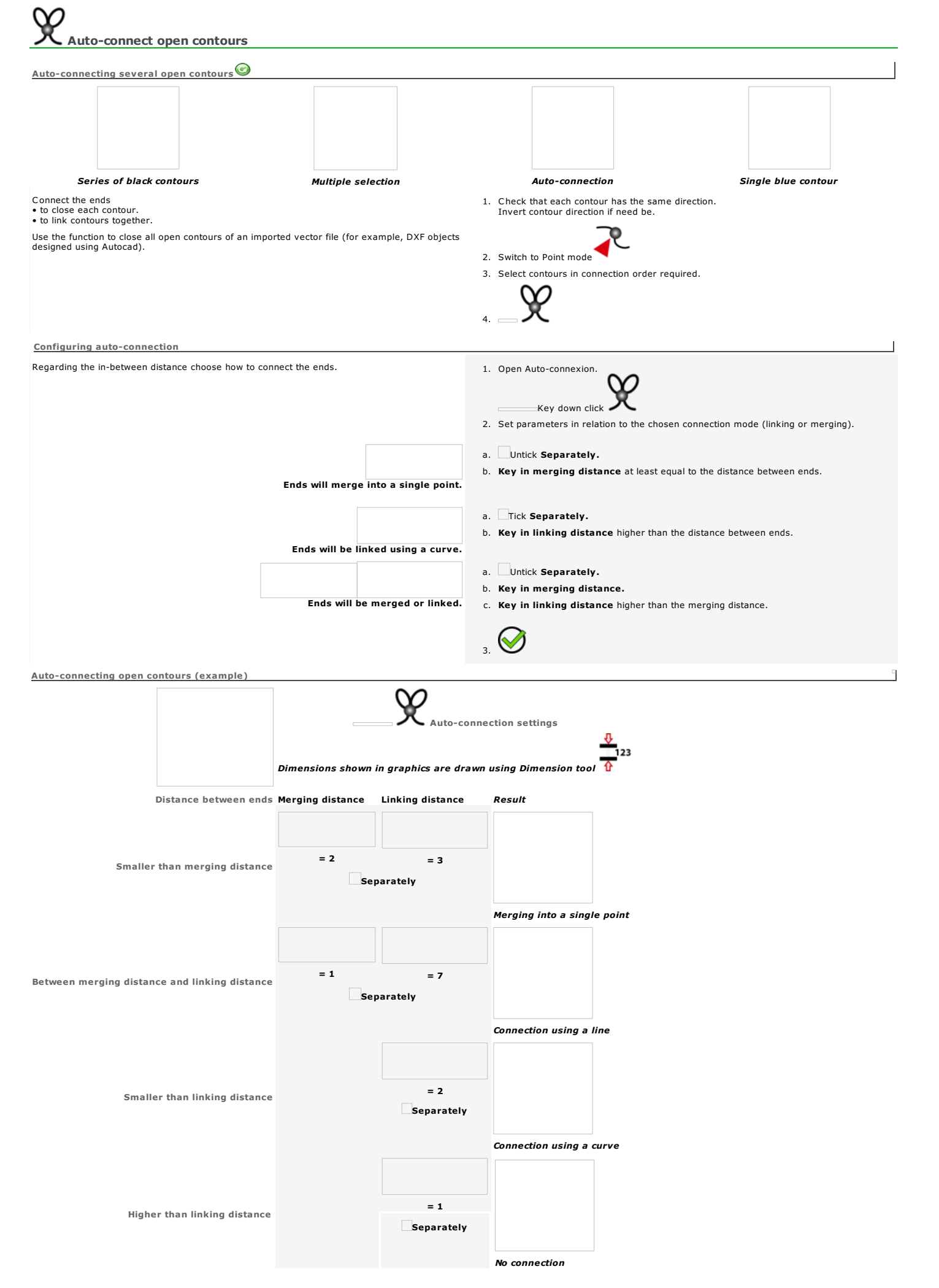

### Using Point&Shoot function

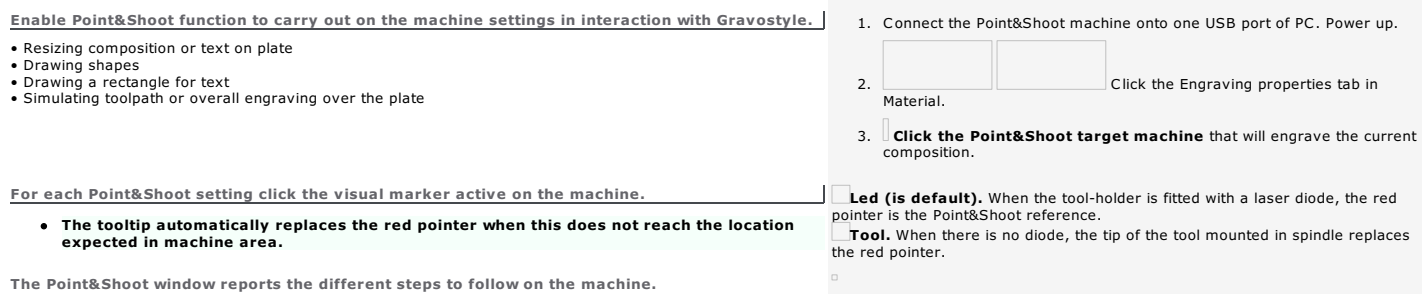

For instance when a message asks "Set connection with machine", check that the machine is on and connected on one USB port of PC.

Displaying Point&Shoot window enables the matching button in mainbar.

Click Point&Shoot icon to show or to hide window.

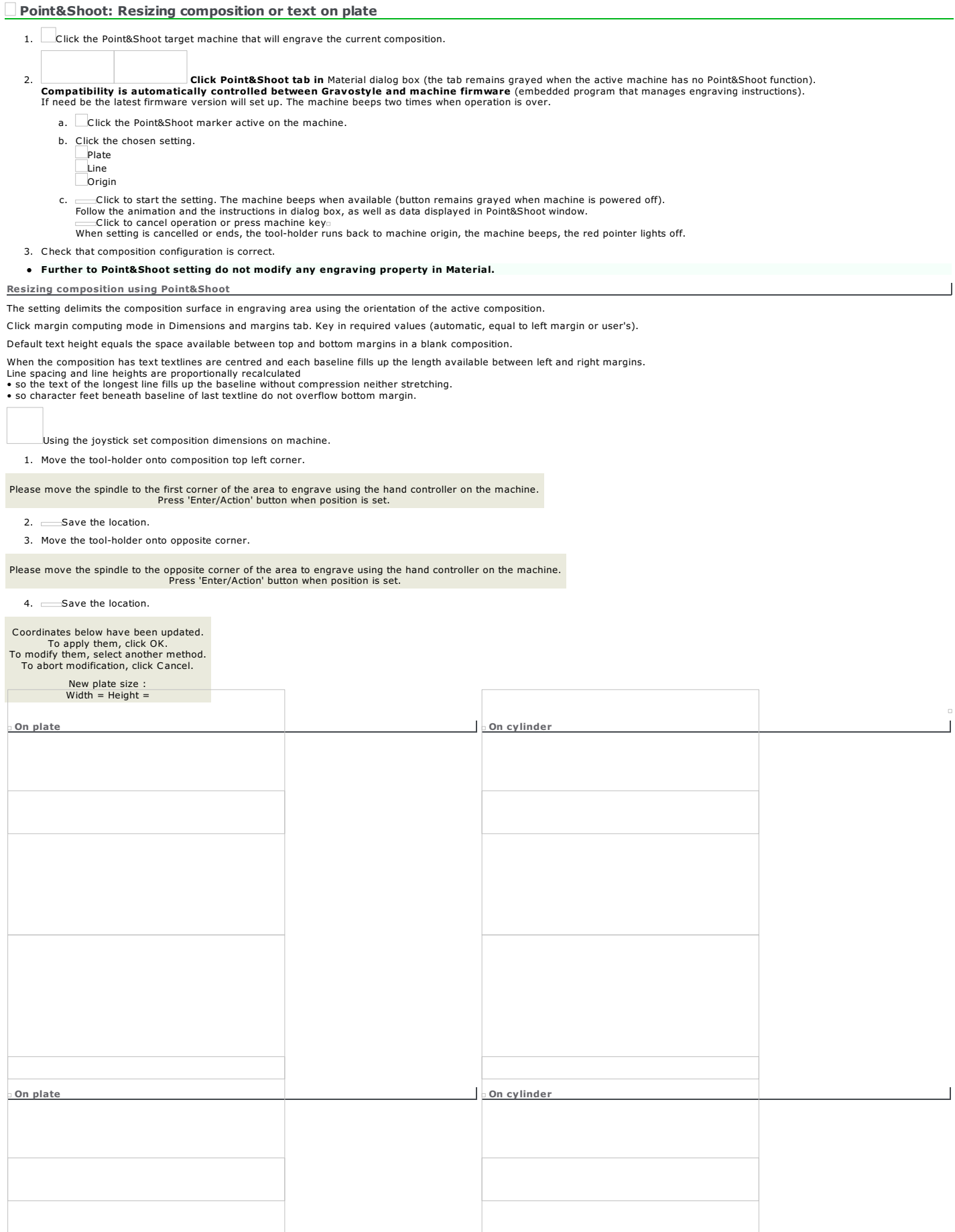

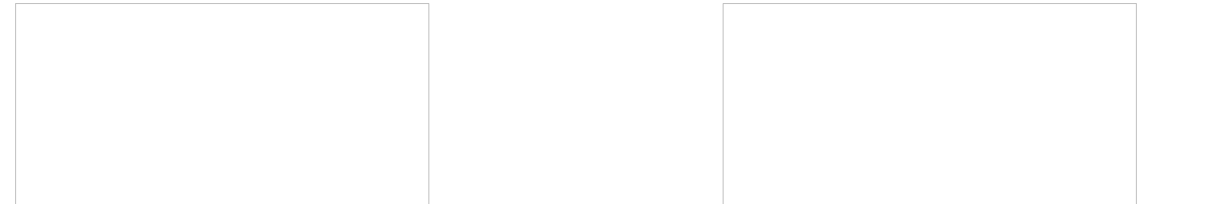

Resizing overall text using Point&Shoot

Type the text in automatic mode before enabling the setting you will use to delimit X length in engraving area.

X distance defines the baseline length of the longest text line.

Line spacing and line heights are proportionally recalculated so the text of the longest line fills up the baseline without compression neither stretching.

Composition dimensions automatically fit the final overall text.

Default left and right margins are null and top and bottom margins equal 10% of plate height ("automatic margins" and "equal margins" are automatically disabled).

Make Point&Shoot setting before working in manual mode. In manual mode text does not fit and can overflow composition surface.

Using the joystick set overall text on machine

1. Move the tool-holder onto text left end.

Please move the spindle to one side of the lines to engrave using the hand controller on the machine. Press 'Enter/Action' button when position is set.

2. Save the location.

3. Move the tool-holder onto opposite end.

Please move the spindle to the opposite of the lines to engrave using the hand controller on the machine. Press 'Enter/Action' button when position is set.

4. Save the location.

Coordinates below have been updated. To apply them, click OK. To modify them, select another method. To abort modification, click Cancel.

New text line width :

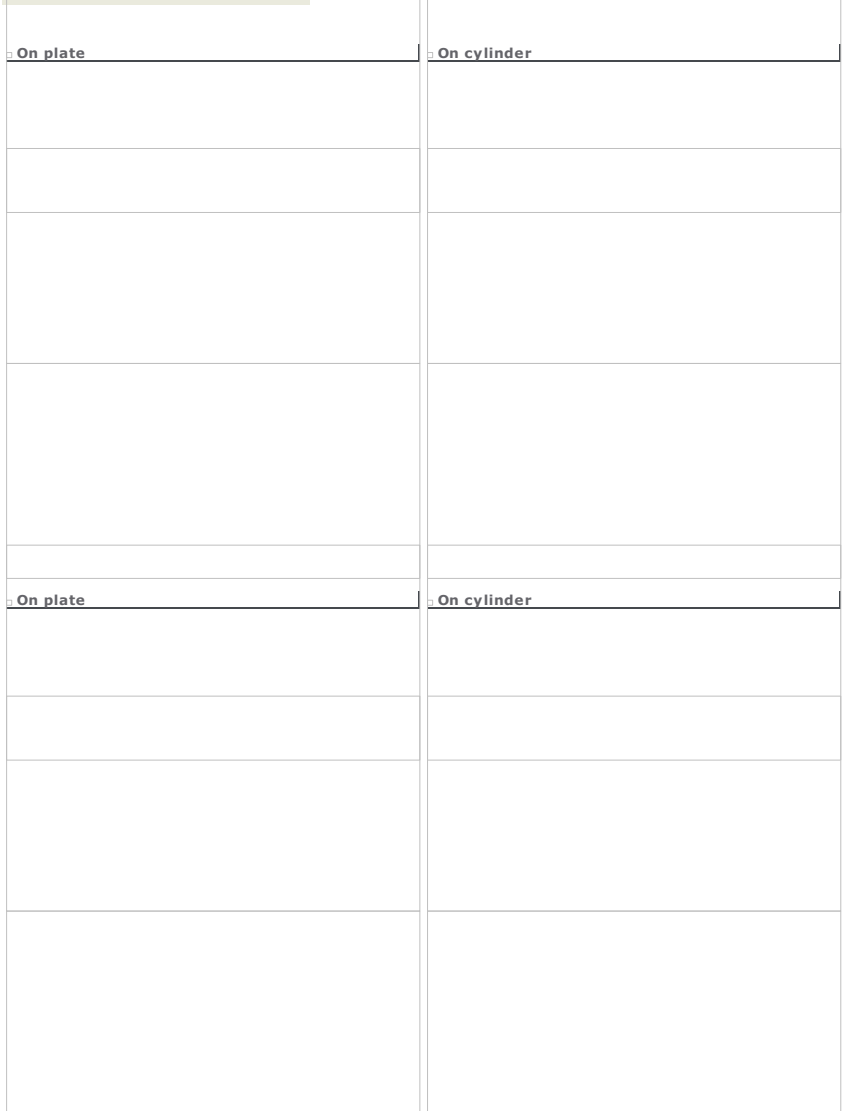

Setting engraving origin using Point&Shoot

Composition origin is the floating top left corner.

9

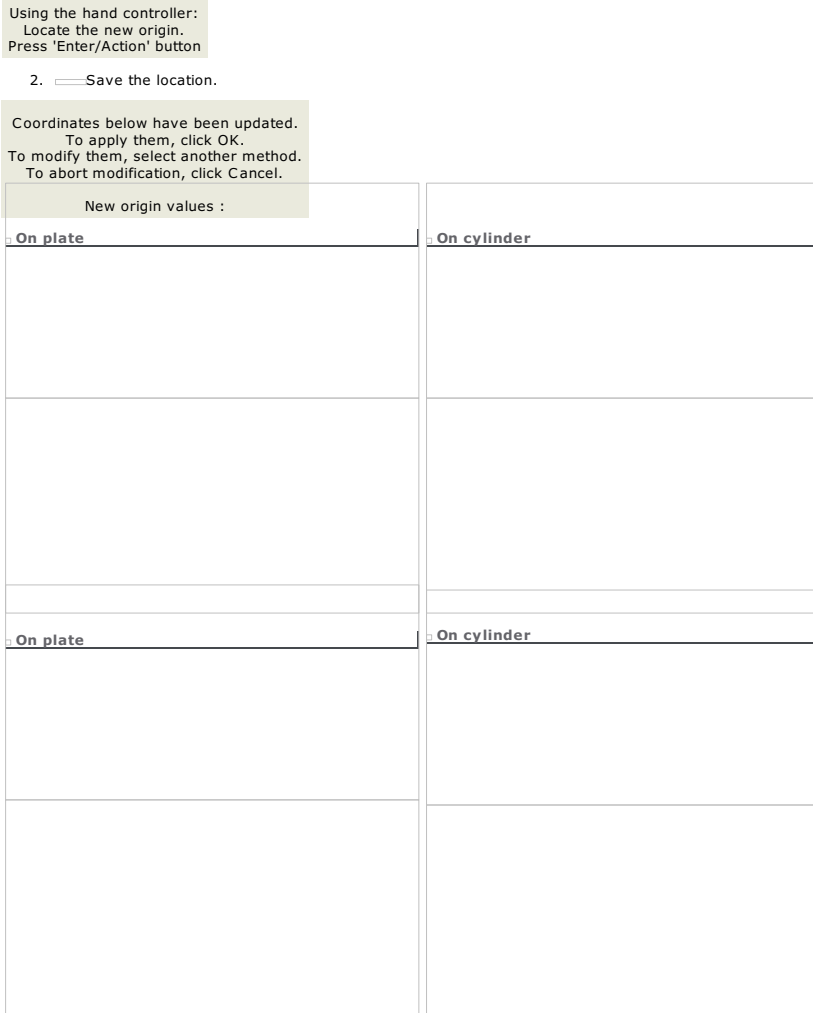

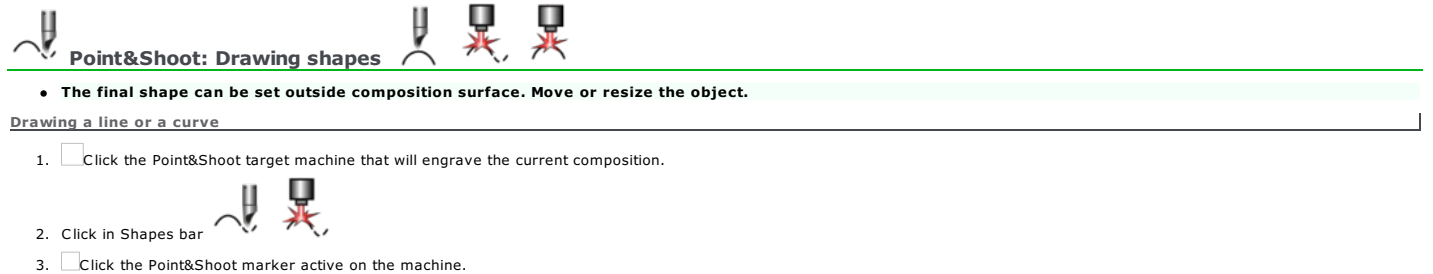

 $\overline{1}$ 

- 
- 4. Click the open contour to draw Line

**Curve** 

5. Click to start the setting. The machine beeps when available (button remains grayed when machine is powered off). Follow the animation and the instructions in.

6. Using the joystick move the tool-holder onto the start point of the shape. Save the location

Use the hand controller: Position a new point. Press 'Enter/Action' button.

7. Move the tool-holder onto next point. Save the location

8. Repeat step 6 for each point required. • XYZ position of each point saved in engraving area displays in Point&Shoot window. • The number of points saved displays in.

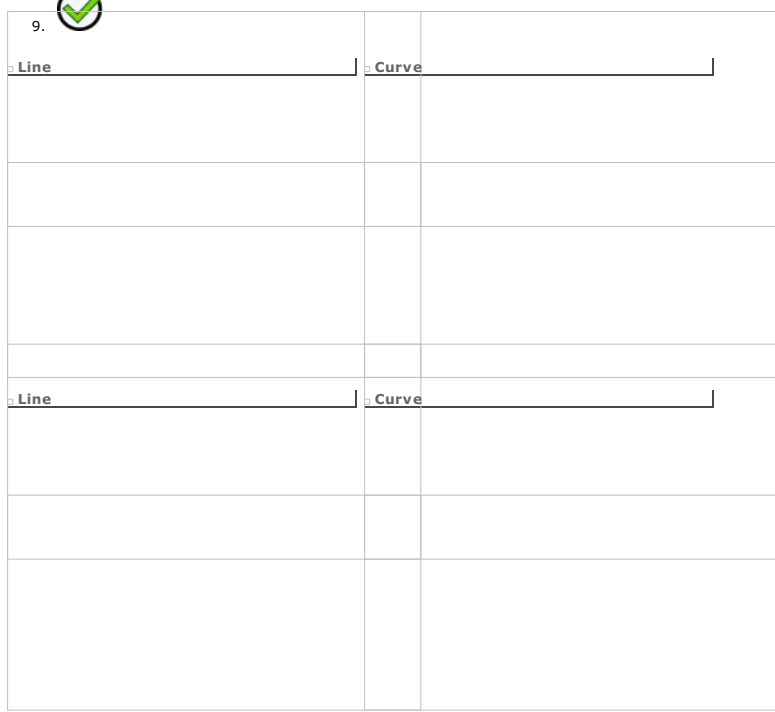

Drawing an arc or a circle from 3 points

1. Click the Point&Shoot target machine that will engrave the current composition.

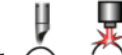

2. Click in Shapes bar

3. Click the Point&Shoot marker active on the machine.

4. Click the shape to draw Arc

**Circle** 

5. Click to start the setting. The machine beeps when available (button remains grayed when machine is powered off). Follow the animation and the instructions in.

6. Using the joystick move the tool-holder onto the start point of the shape. Save the location

Use the hand controller: Position a new point. Press 'Enter/Action' button.

7. Move the tool-holder onto shape apex. Save the location same of the tool.<br>• XYZ position of each points saved in engraving area displays in Point&Shoot window.<br>• The number of points saved displays in.

8. Move the tool-holder onto the third point. Save the location

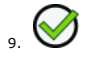

Arc from 3 points

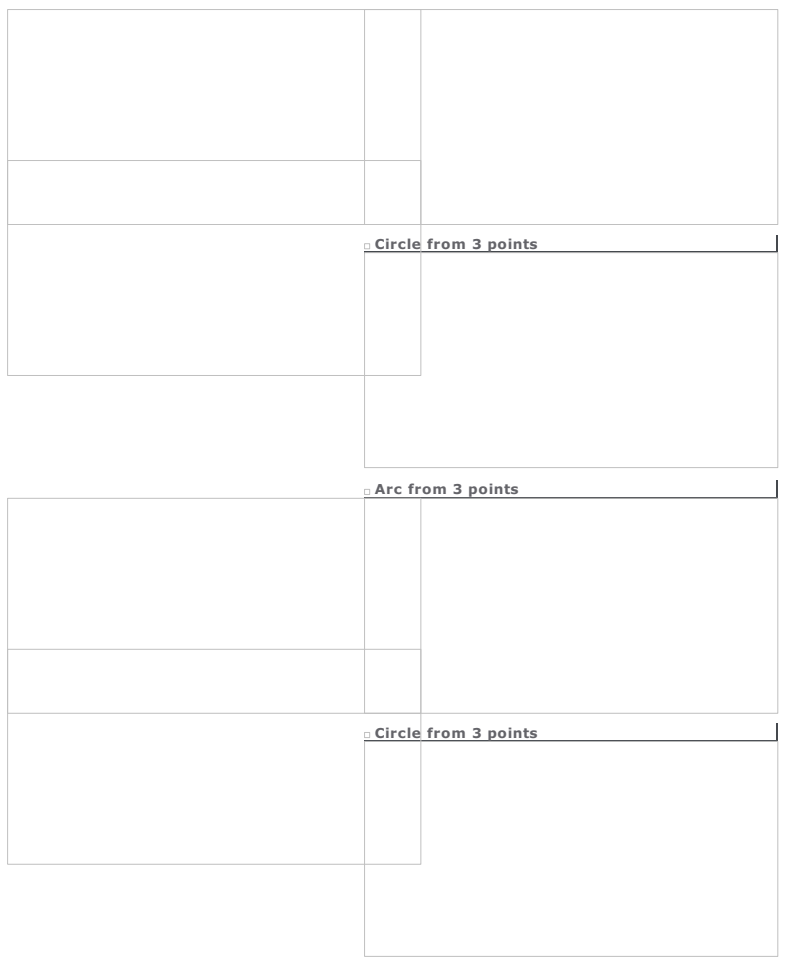

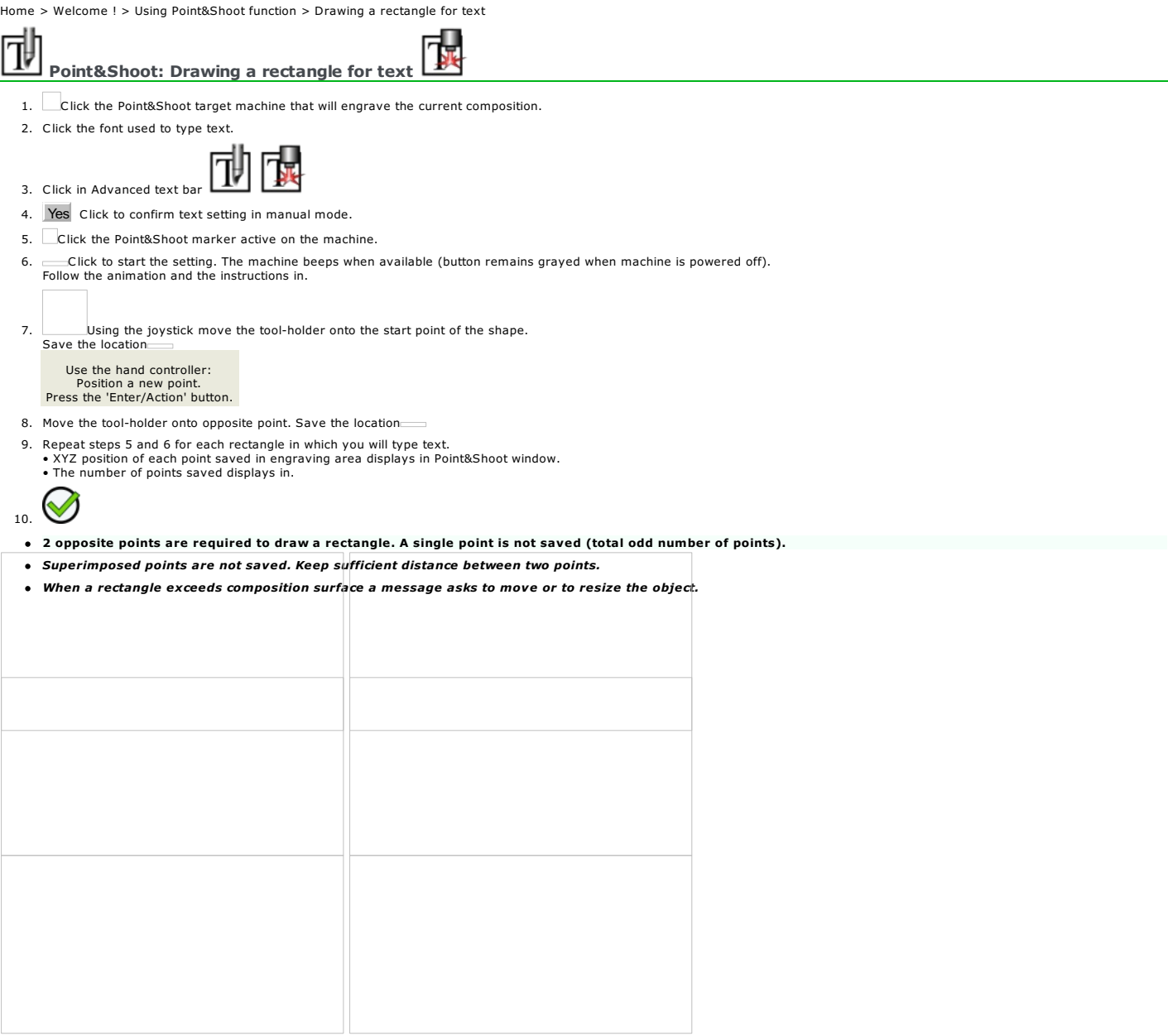

Type text in each rectangle displayed. To get text with the same height in each rectangle, search-replace all text sizes with the required value

Using a bitmap image

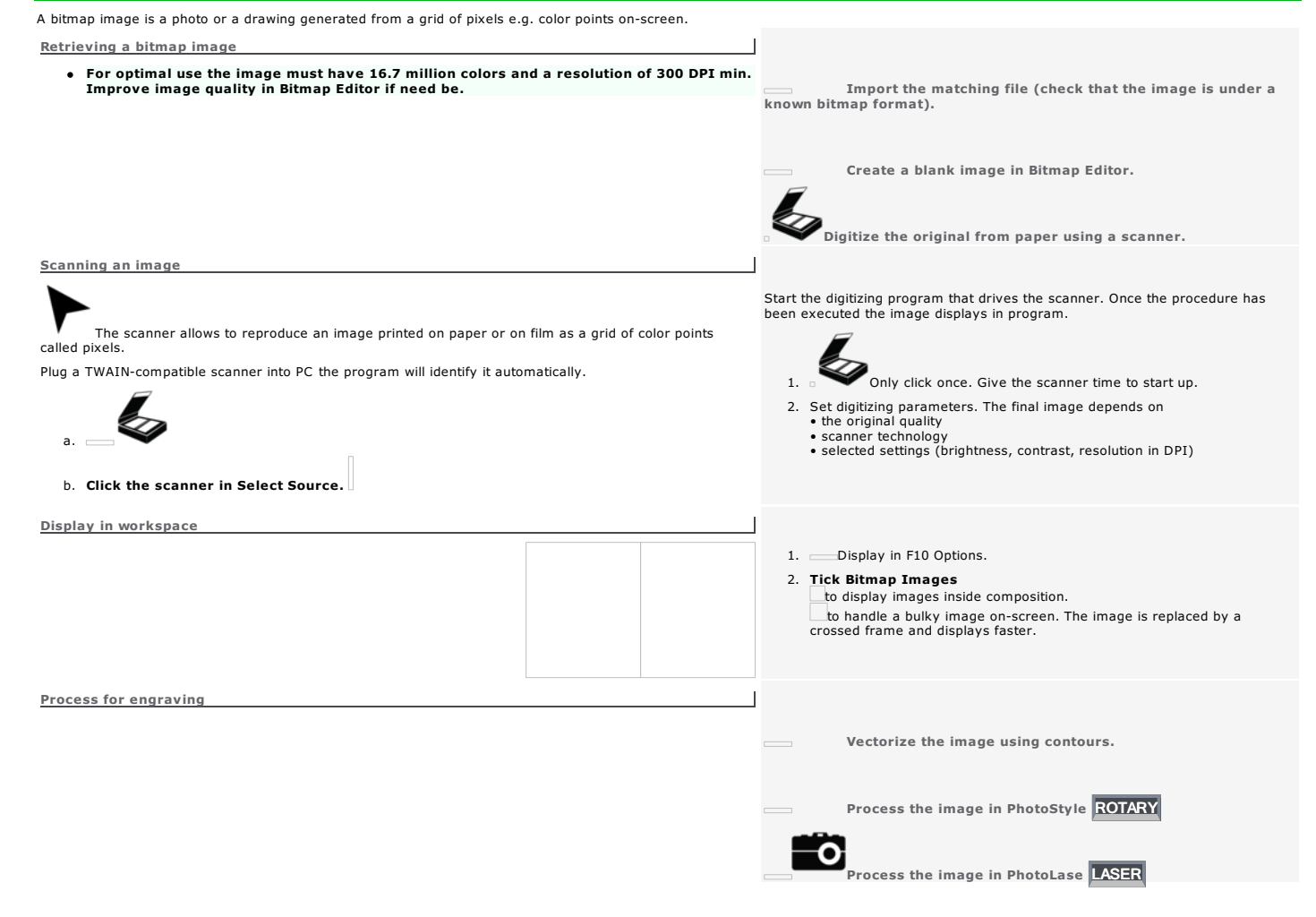
## NS

**ZIN** Vectorizing an image

Use the function to reproduce a bitmap image with contours.

When no image is selected scanning will automatically run before vectorization.

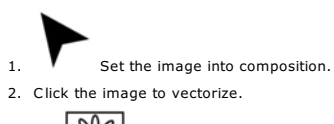

 $\overline{\mathcal{Q}}$ 

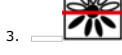

4. Set vectorizing parameters.

5. Configure color reduction.

Vectorization shows the procedure execution.<br>• the percentage of contours executed out of the total number<br>• the number of the current contour and the vectorization stage<br>Click to cancel  $_\Box$ 

You will obtain a composite object which lines you can edit using simple tools in Drawing mode.

#### .O **ENS**

Setting vectorizing parameters

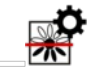

#### Restore standard settings Default values

Check that the following parameters do not create a number of points that may slow down vectorization, display, manipulations and engraving calculations.

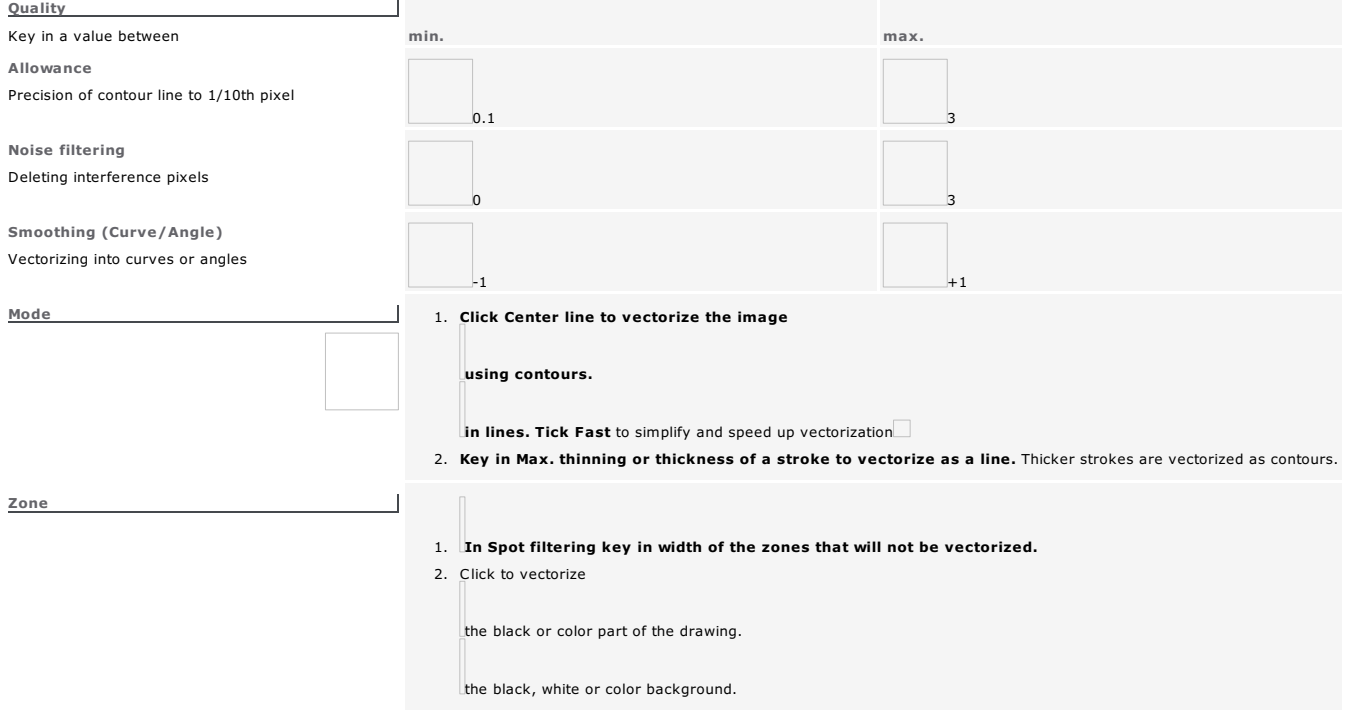

#### Reducing colors to vectorize

1. Vectorize selected image.

2. Select colors to vectorize in Color reduction. Nb of colors The number of initial colors displays in field.<br>Restore initial colors Reset

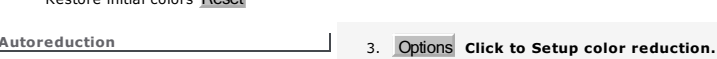

4. Adjust Sensitivity or allowance in color recognition. 5. Click Contour destruction to limit the color zone to actual contour. to mine are color zone to detail concour.<br>to extend the color zone to the neighboring pixels. Adjust Sensitivity for contour destruction. Sensitivity of fusioning areas for the shades with a dominant color. 6. Click to enable a Preprocessing. Suppression of anti-aliasing: link the transition shades between 2 colors to one of these colors. Noise suppression: delete interference pixels 7. Color number is computed in relation to above settings. Manual reduction 3. Key in number of colors to vectorize in Nb of colors 4. Select colors to merge.<br>
Key down click each color in color chart or in image preview. 5. Fusion Click. The image is recomputed in relation to dominant colors. 6. Select colors to vectorize. Key down click each color in color chart or in image preview. 7.

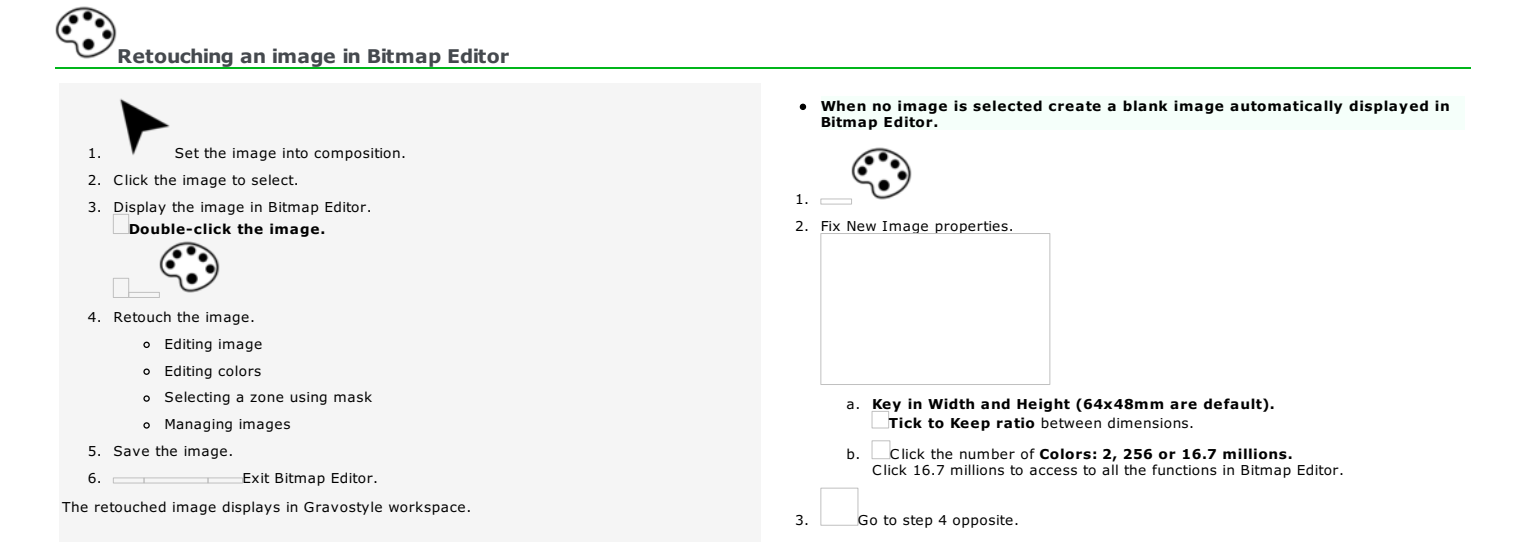

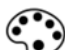

#### Guided tour of Bitmap Editor

- Saving/Opening a bitmap file
- Editing image
- Editing colors
- Using mask
- Creating image

*Click the picture for further information*

Home > Welcome ! > Using an image > Bitmap Editor > Common tasks

#### Bitmap Editor: Common tasks

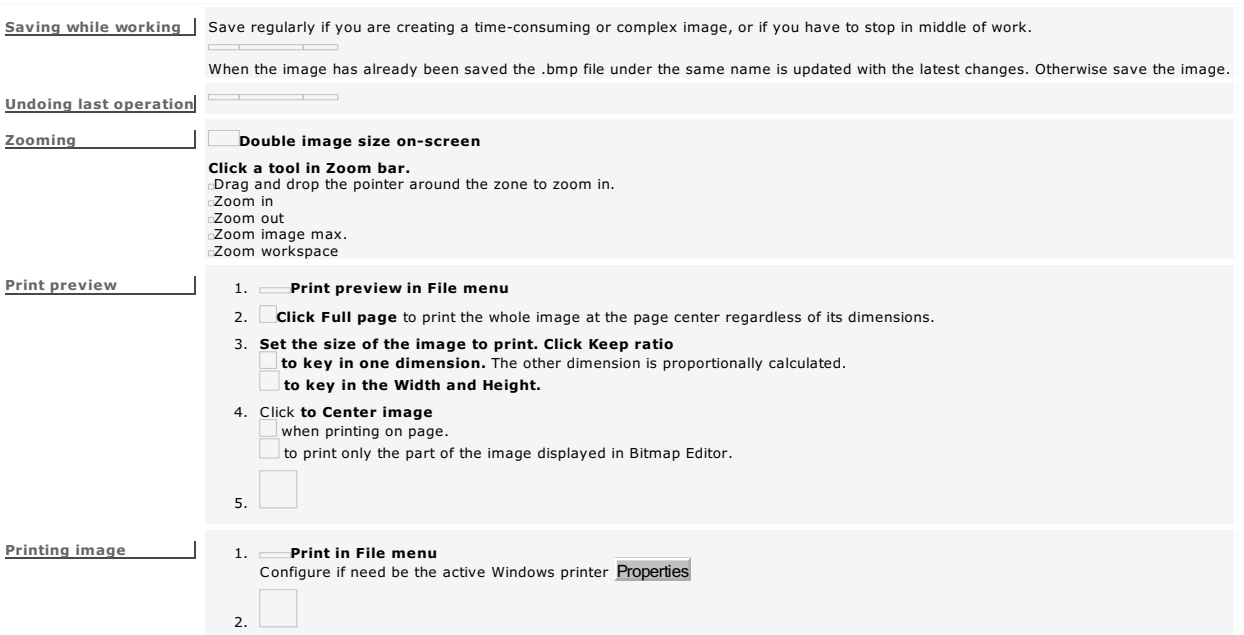

#### Bitmap Editor: Image files

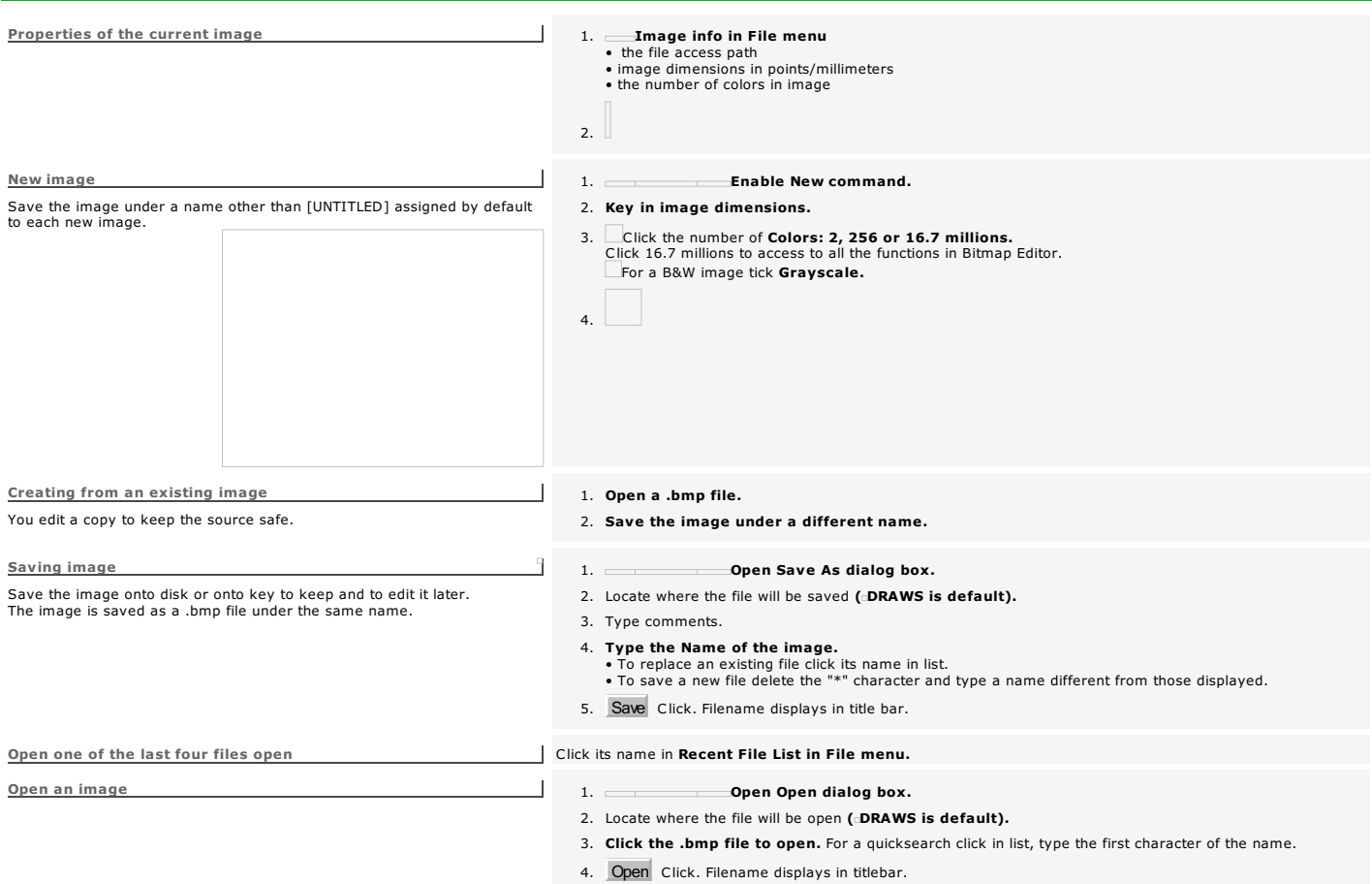

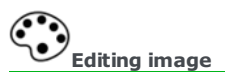

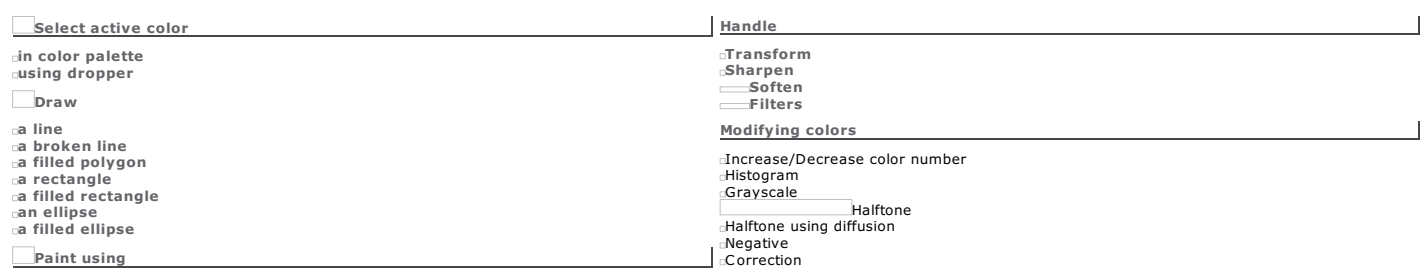

Fine brush<br>Brush<br>Spray<br>Paint pot

## Selecting active color Available colors bar The first one is the active color. Press Space key to switch colors. Click one of the four colors. Dropper 1. click in Image palette. 2. Click the color using the dropper. Creating a shade Key down click each color to mix. The resulting shade displays in available colors bar. Release the key before clicking the last color. 256-color image 256-color image 256-color image 2. Click required color. 16.7 million-color image 1. Click in Image palette. 2. Select a color in Color correction. Click a zone in color wheel. Key in RGB Parameters. R (red) between 0 and 255 G (green) between 0 and 255 B (blue) between 0 and 255 3. Select a shade that displays in Chosen Color. Supect a shade that displays<br>Click a shade in color range. Key in HSV Parameters. H (hue) between -100% and 100% S (saturation) between-100% and 100% V (brightness) between-100% and 100% 4.

#### **Drawing in image**

- 1. Select the active color (closed shapes are filled in using active color).
- 2. Click the shape to draw in Image palette.
- 3. Draw the shape.

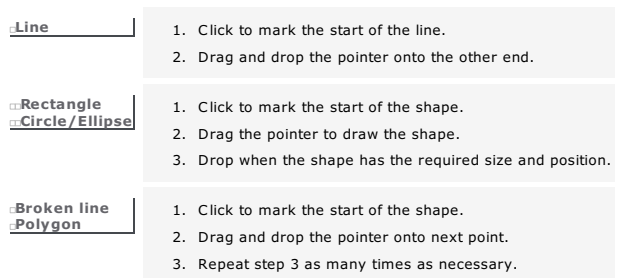

4. Right-click to mark line end.

#### **Painting image**

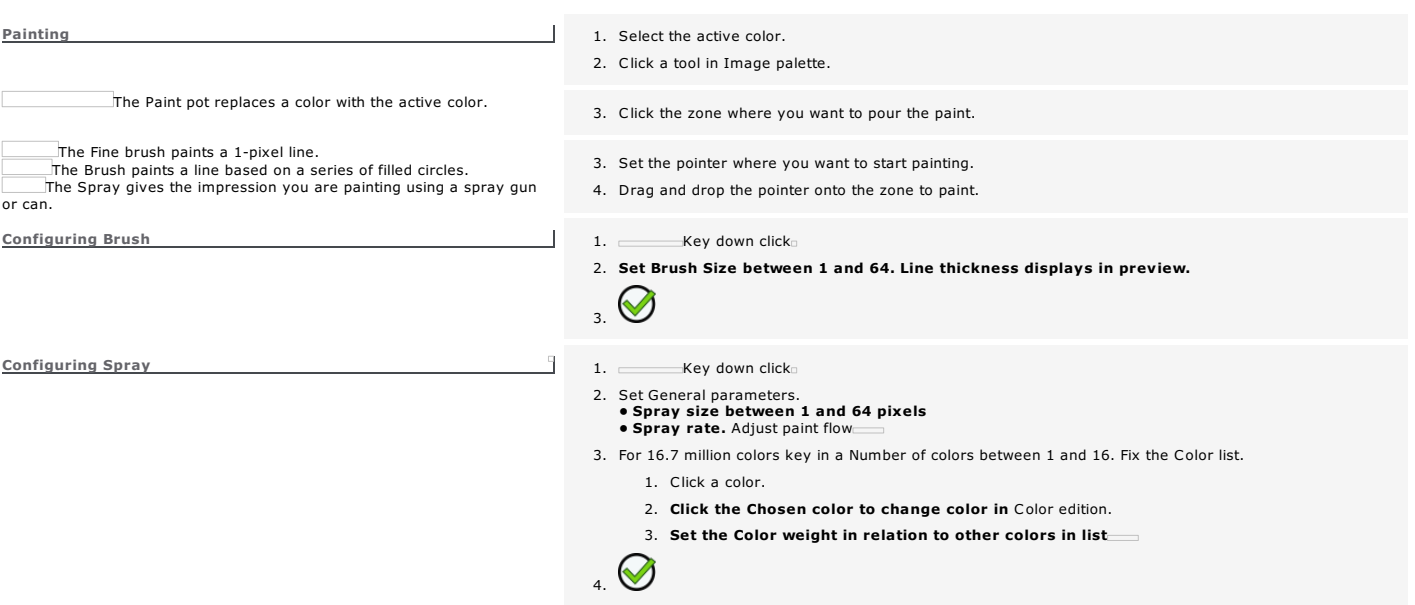

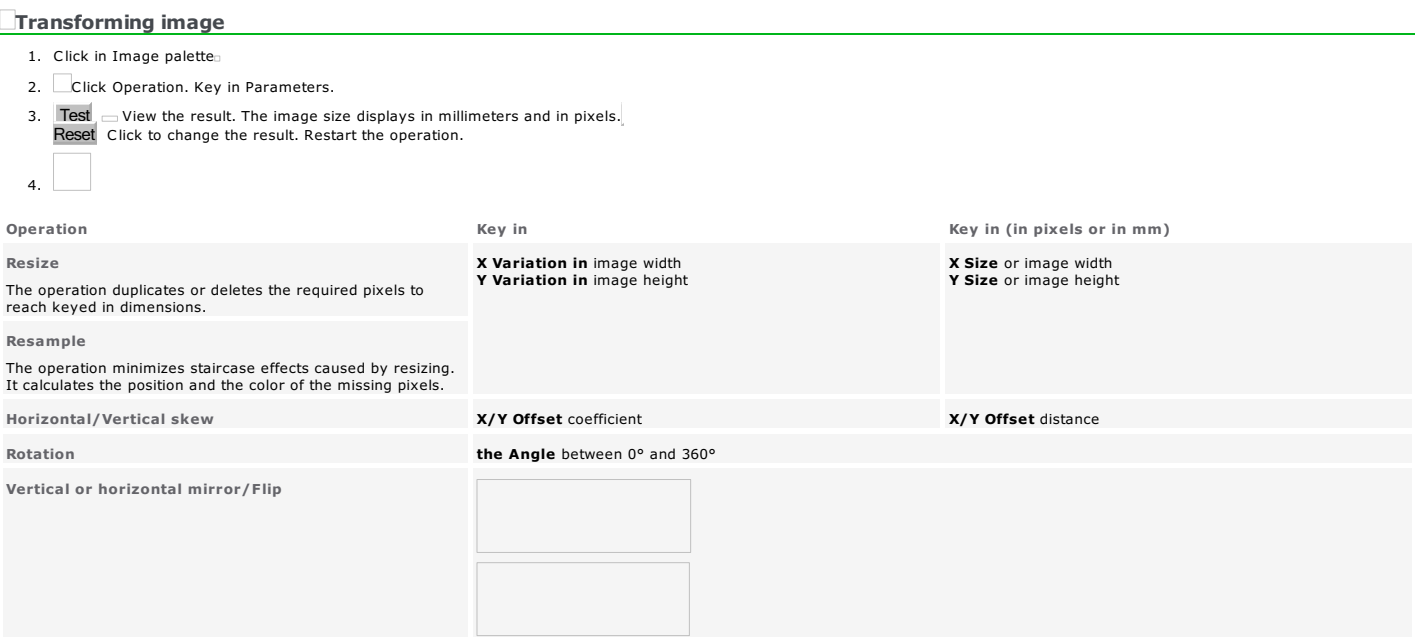

#### **Applying an effect in Bitmap Editor**

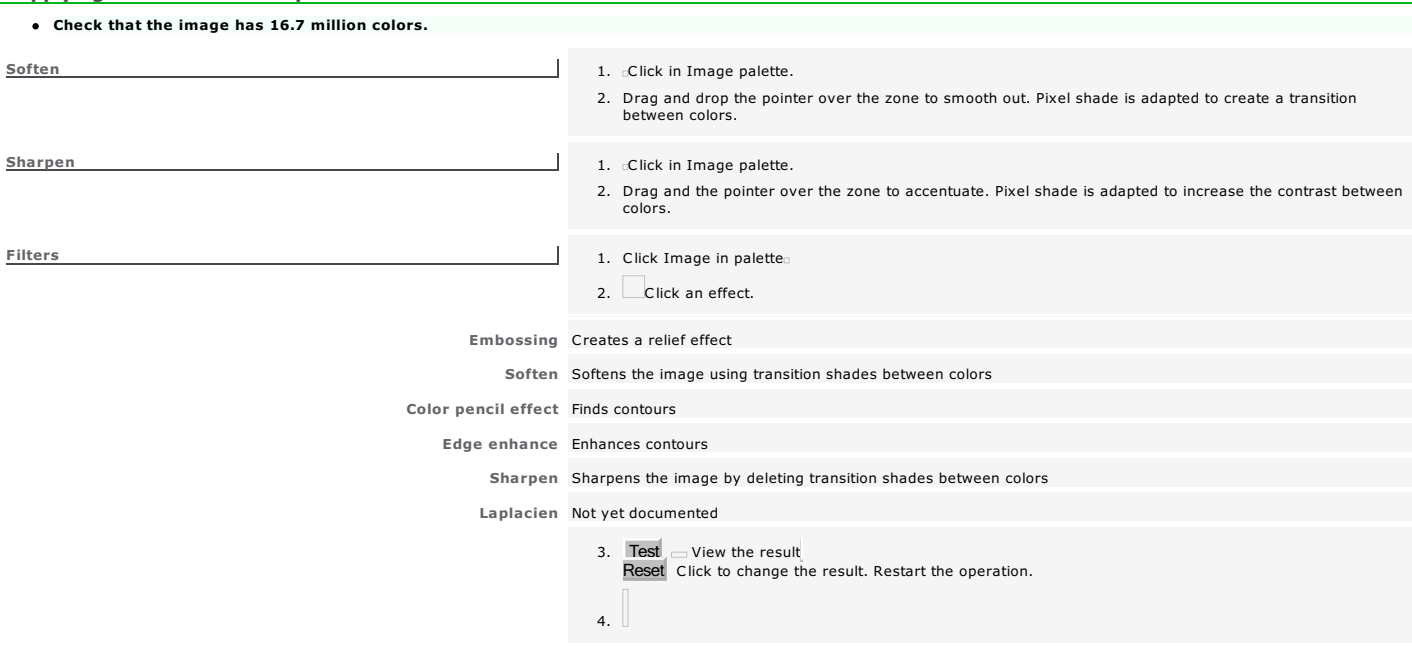

Home > Welcome ! > Using an image > Bitmap Editor > Colors > Number

#### Setting color number

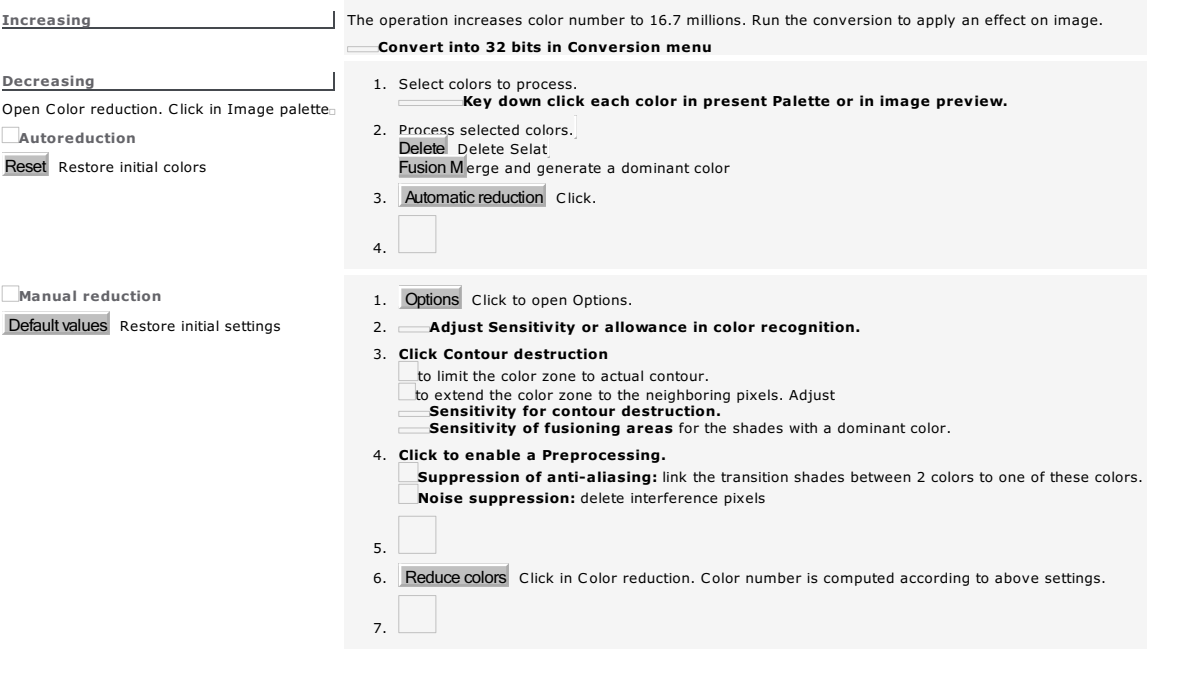

Home > Welcome ! > Using an image > Bitmap Editor > Colors > Black&White - Grayscale

#### Black&White - Grayscale

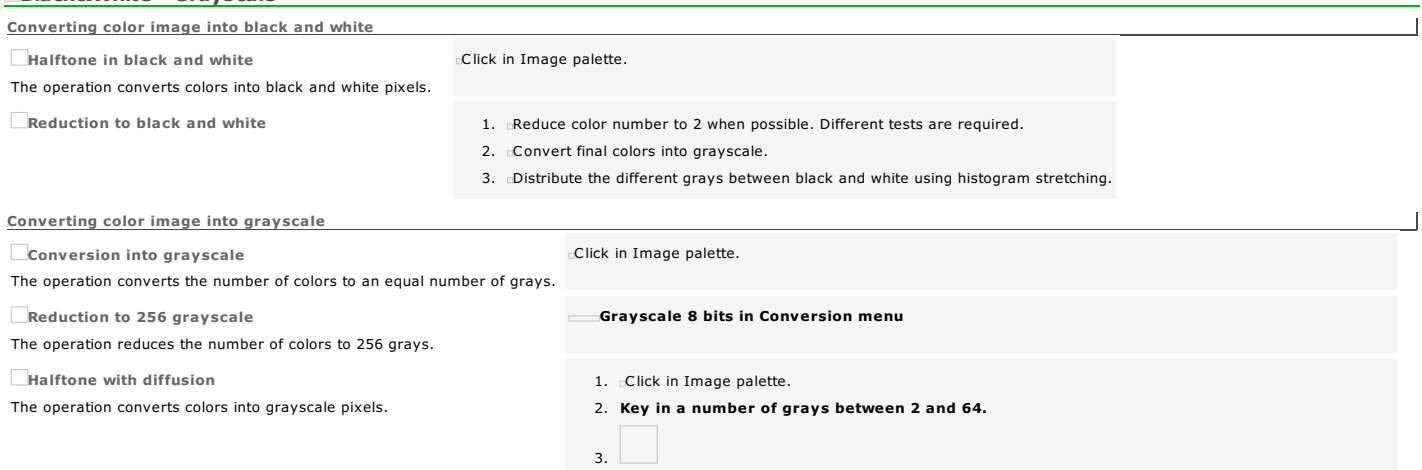

Switching to negative the selected image or zone replaces each color by its opposite. The effect obtained is comparable to negative photographic.

Click in Image palette.

Negative

#### **Histogram**

The graphic presents the grayscale distribution within image. The vertical axis shows the percentage of pixels which color matches a graylevel displayed on horizontal axis.<br>Functions relative to histogram allow to modify i

- 1. Convert image into grayscale.
- 2. Click in Image palette.
- 3. Click the function to apply.
- 

Equalizing Modify pixel color to distribute them equally between dark and light graylevels.

Specification Open a bitmap image which grayscale distribution will be applied to current image.

Stretching Modify pixel color so that the image contains all the graylevels.

4. Click the Histogram view to display classic: weight of each graylevel simultaneous: total weight of graylevels

5. Apply View the result

6.

Home > Welcome ! > Using an image > Bitmap Editor > Colors > Correction

#### **Color correction**

- 1. Click in Image palette
- 2. Click the tab linked to correction function. Key in parameters.
- 3.  $Apply$   $\rightarrow$  View the result
- 4.

#### Brightness/Contrast

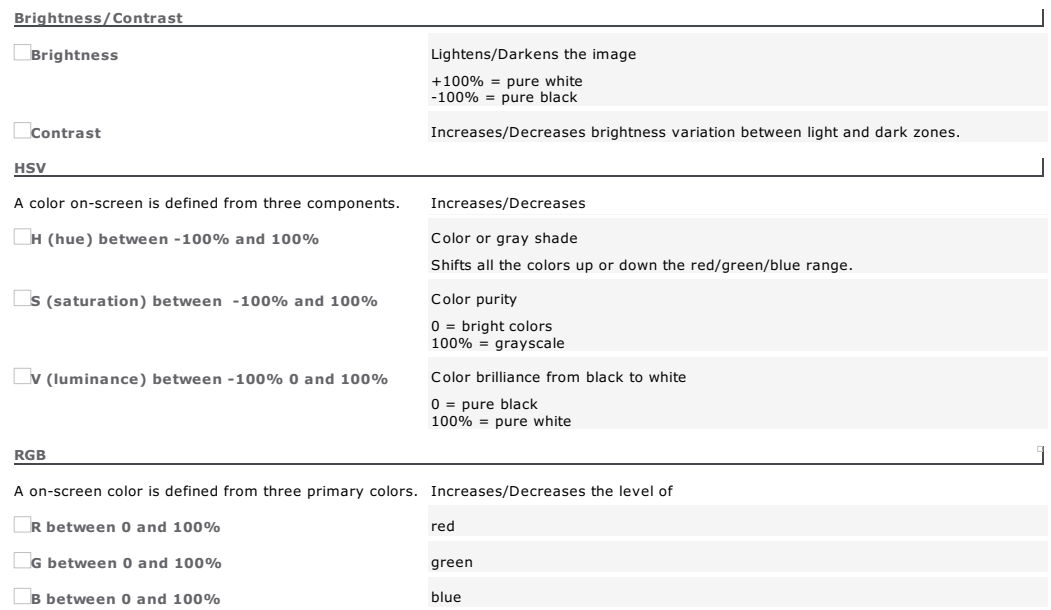

## Using a mask<br>Using a mask<br>Example of the select a part of the image

The mask is a closed contour used to select a part of the image to edit.

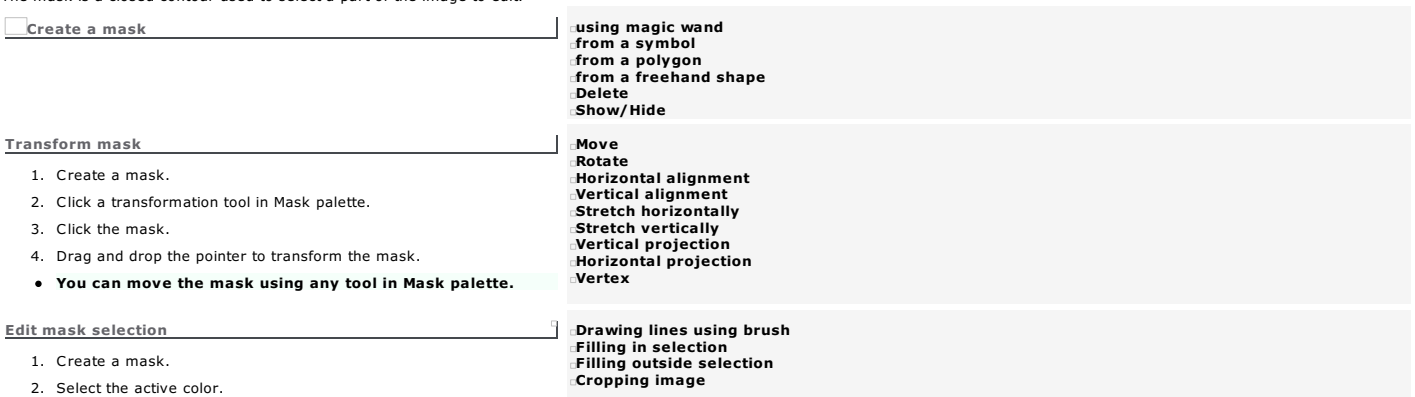

3. Click the tool in Image palette.

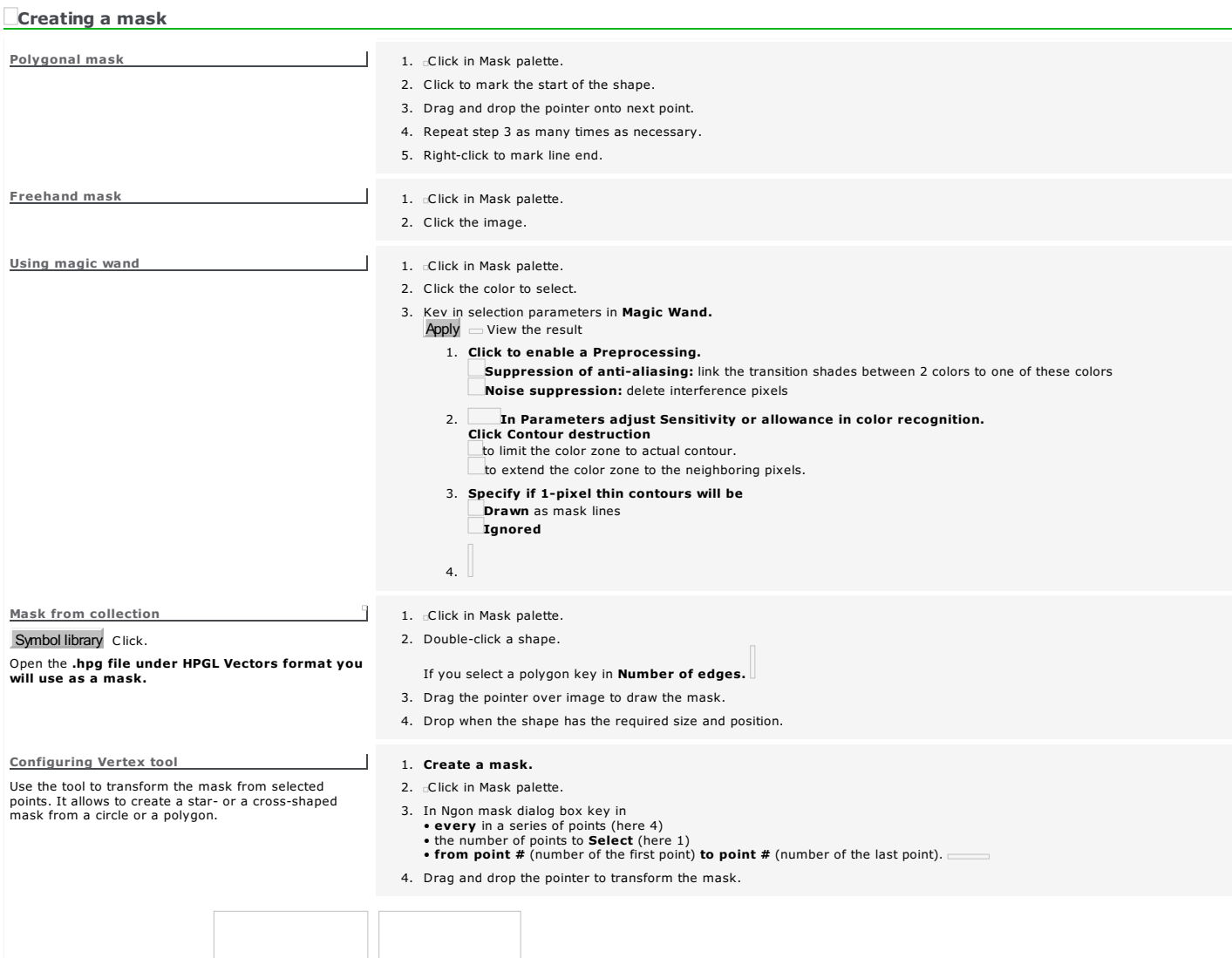

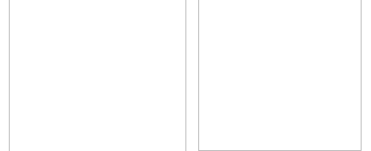

Home > Welcome ! > Using an image > Bitmap Editor > Mask > Edit selection

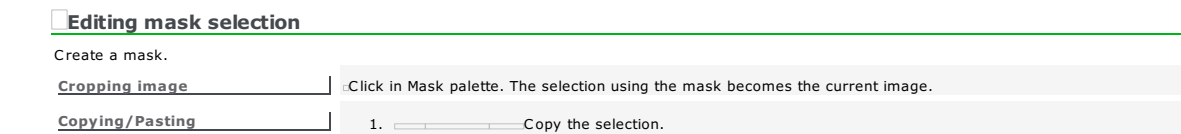

2. Move the mask where you want to duplicate selection. 3. Paste the selection into mask.

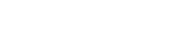

 $Cutting/Pasting$  1. Cut the selection.

2. Move the mask where you want to shift selection.

3. Paste the selection into mask.

## $\ddot{\mathbf{o}}$

#### Processing an image in PhotoStyle ROTARY

The option allows to process a bitmap image (photo, drawing, plan) and to produce the object to engrave. Depending on its color, each pixel in image on-screen is converted into<br>• a white pixel or point to engrave.<br>• a bla

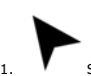

 $1.$   $\blacksquare$  Set the image into composition.

2. Click the image to select.

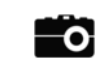

- $3.$ 4. Make settings in PhotoStyle dialog.
- Engraving parameters Treatments over image
- 
- 5. **Preview**  $\Box$  View the result<br> **Double-click the button to display the processed image**<br>
 using original colors<br>
 in grayscale<br>
 in white & black in relation to points to be or not to be engraved<br>
 in white & blac
	-

- $6.$   $\bigotimes$  The logo displays in workspace.
- $\bullet$ When no image is selected PhotoStyle Wizard will automatically run before PhotoStyle. Click in PhotoStyle wizard
	- to scan the image.

to import the image.

Depending on whether applied settings increase or decrease the final number of points, the object can be displayed in a size quite different from the size of the<br>original image. The size of the object on-screen is not repr

#### PhotoStyle dialog box

*Click the picture for further information*

How to delimit the surface of the image to be processed?

Draw <sup>a</sup> closed contour around the zone. Select the image then the mask.

Masque dans Gravostyle **Image dans PhotoStyle** 

In PhotoStyle the portion of the image located outside the mask is converted into an non-engraved black background.

#### PhotoStyle: Settings on the photo to engrave

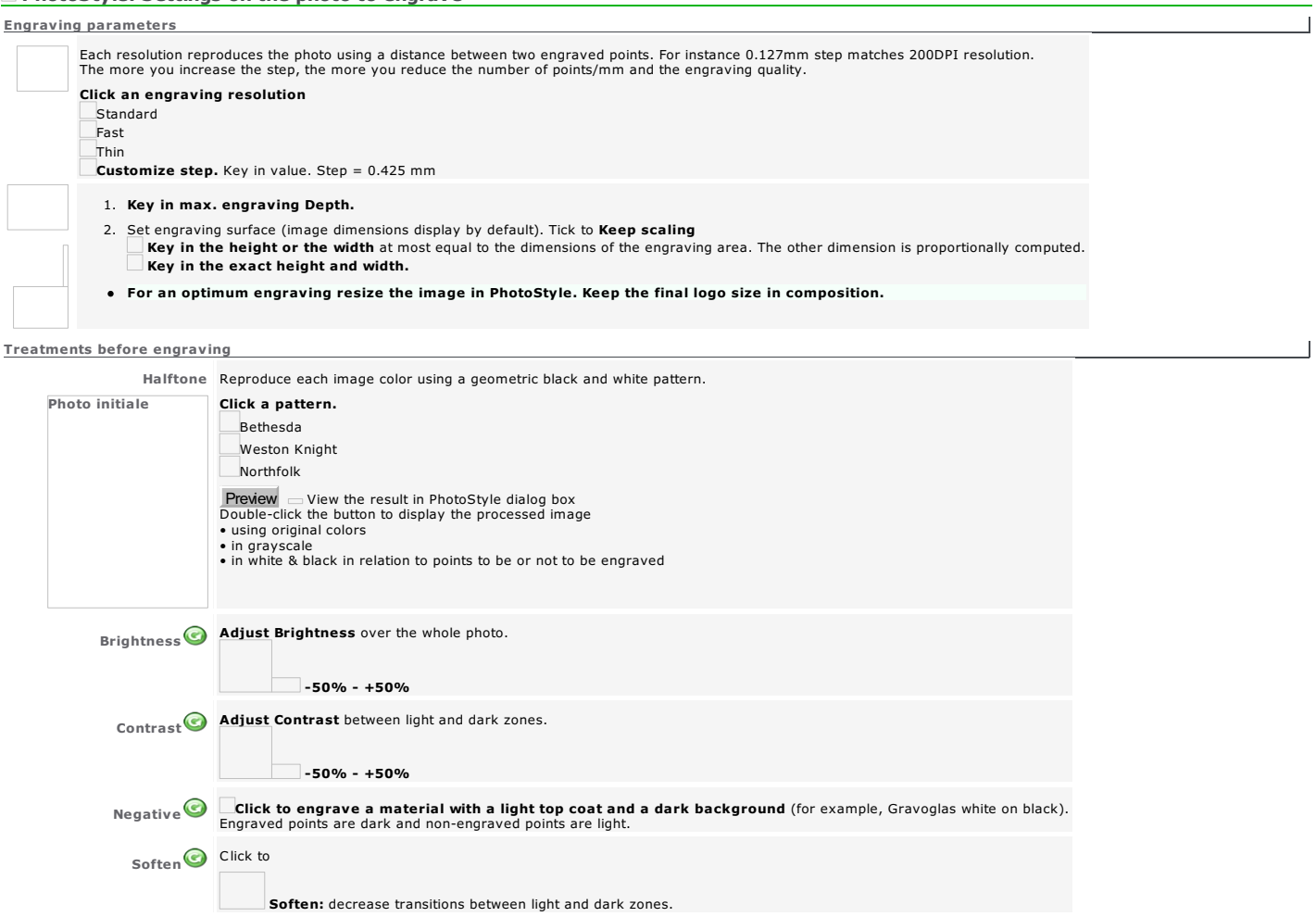

Sharpen Sharpen: increase the contrast between light and dark zones.

2. **Adjust Details** to soften or to sharpen the contrast between light and dark zones.

Relief/Details  $(M20 \text{ only})^2$  1. Adjust Relief to accentuate or not the pixels of the photo.  $\Box$ 0 - 10

 $\Box$ 0 - 10

#### **Adding a frame around image**

#### Add a frame around the logo designed in PhotoStyle.

#### For quick engraving the frame is made of contours you can edit in Point mode.

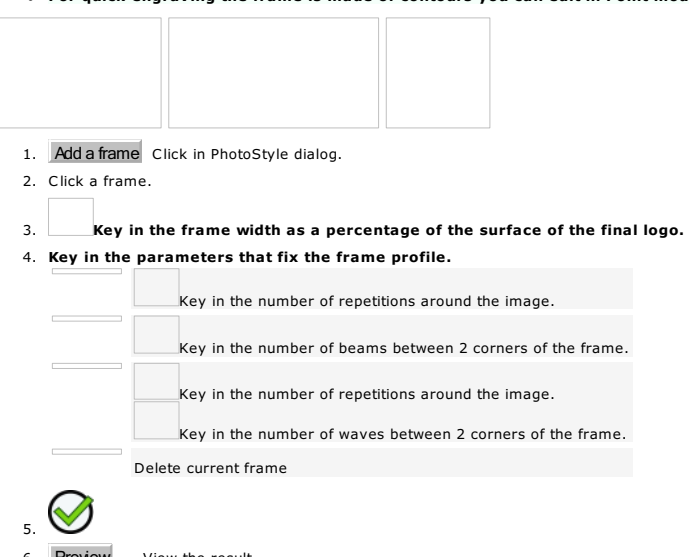

- 
- 
- 
- 6. **Preview**  $\Box$  View the result<br> **•** using original colors<br>
 using original colors<br>
 in grayscale<br>
 in white & black in relation to points to be or not to be engraved<br>
 in white & black in relation to points to be o

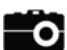

### Processing an image in PhotoLase LASER

Enrich and optimize a bitmap image for laser marking (photo, clipart, plan).

- When no image is selected Import dialog box automatically opens when running PhotoLase. Import the required image.
- If you select curve objects (geometrical forms, symbols, text converted into curves) their surfaces are converted into bitmap images you can edit.

The selected image displays in **PhotoLase workspace You can<br>● type text.**<br>● add a frame around the image.<br>● resize or move the image and the text.

The processing cost is recomputed after each modification. Convert the colors of the image into grayscale adapted to laser marking.

Depending on the color, decide when each pixel (point in image on-screen)<br>is converted into<br>• a more or less black point to engrave (each graylevel power is<br>proportional to the power assigned to black color).<br>• a white non

Observe each modification in preview.

Display the preview or the processed image in composition.

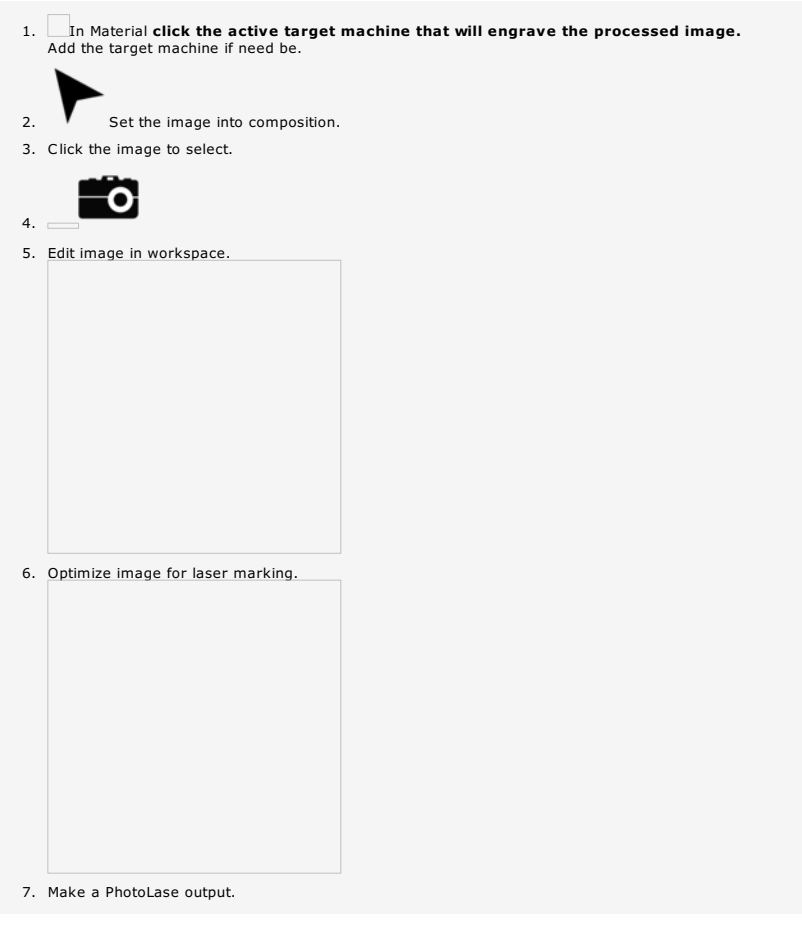

#### PhotoLase dialog box

*Click the picture for further information*

The selected image displays in PhotoLase workspace where you view XY axes and the red crossed-centre

A selection frame displays around the image and around each line of text. Use the blue handles to resize or to move the selection using mouse.

Modifying the image in Bitmap Editor

A. Double-click the image in workspace to display it in Bitmap Editor.

B. After modifications click Save and exit command in File menu.

- The selected image displays in PhotoLase workspace. Colors are converted into grayscale.
	- Depending on whether applied settings increase or decrease the final number of points, the object can be displayed in a size quite different from the size of the<br>original image. The size of the object on-screen is not repr
	- Delete the result in composition if need be. Restart PhotoLase process.

#### Editing image in PhotoLase

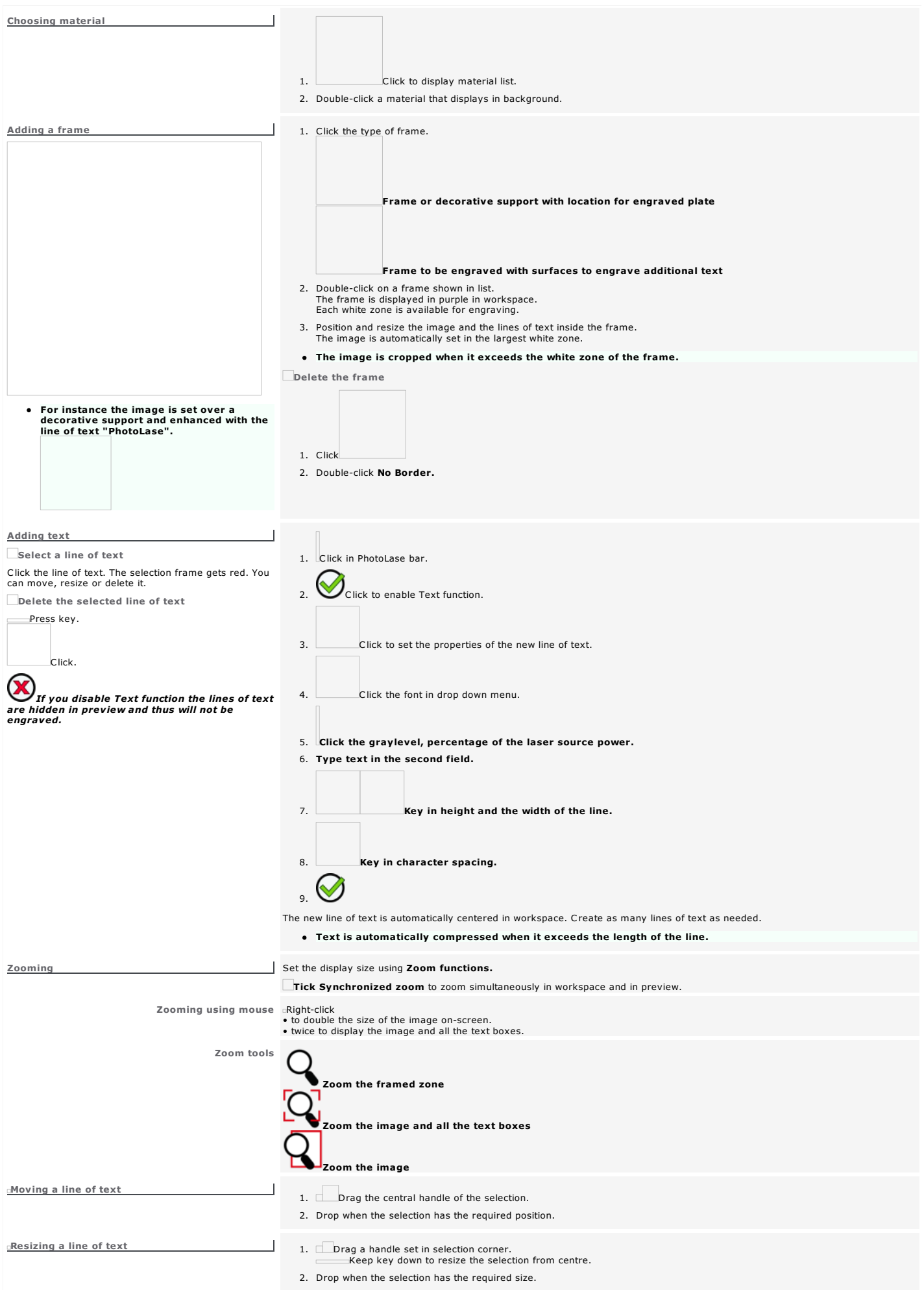

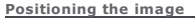

 $\subset$ Click the circle to center the image in workspace. Click an arrow to move the image in one direction.

Key down press an arrow key.

Setting PhotoLase marking parameters

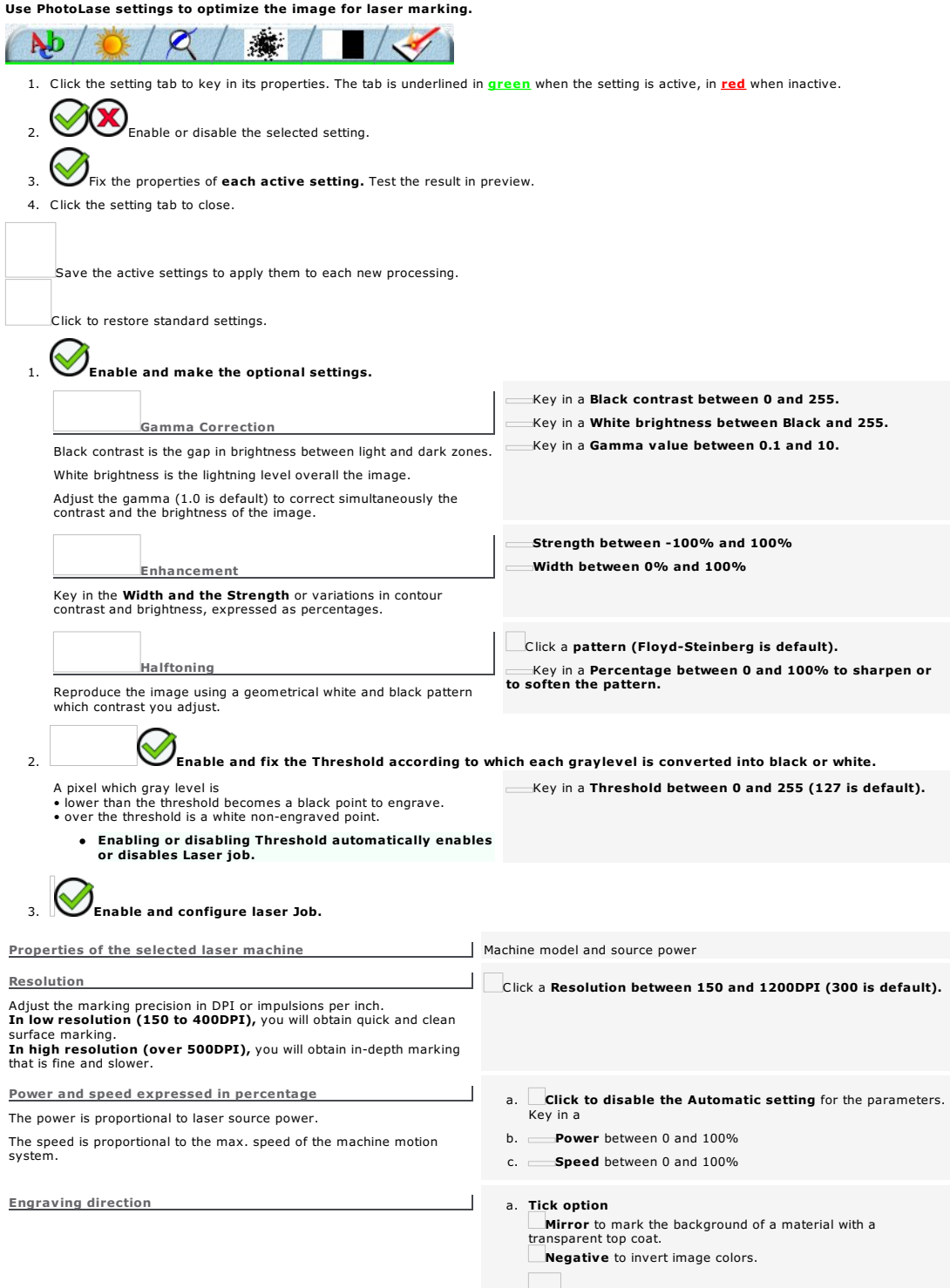

b. Click to view the processed imaged in Laser window.

 $\bar{\Xi}$ 

#### **Producing a PhotoLase output**

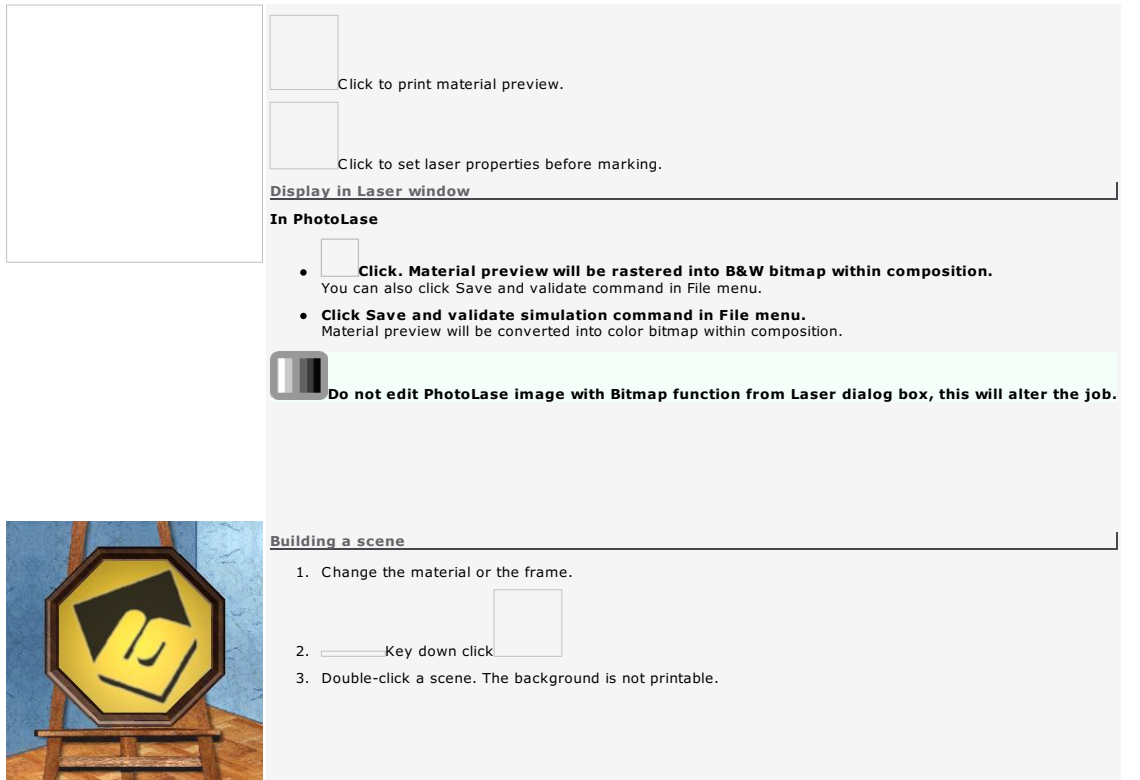

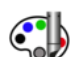

### Engraving the composition ROTARY

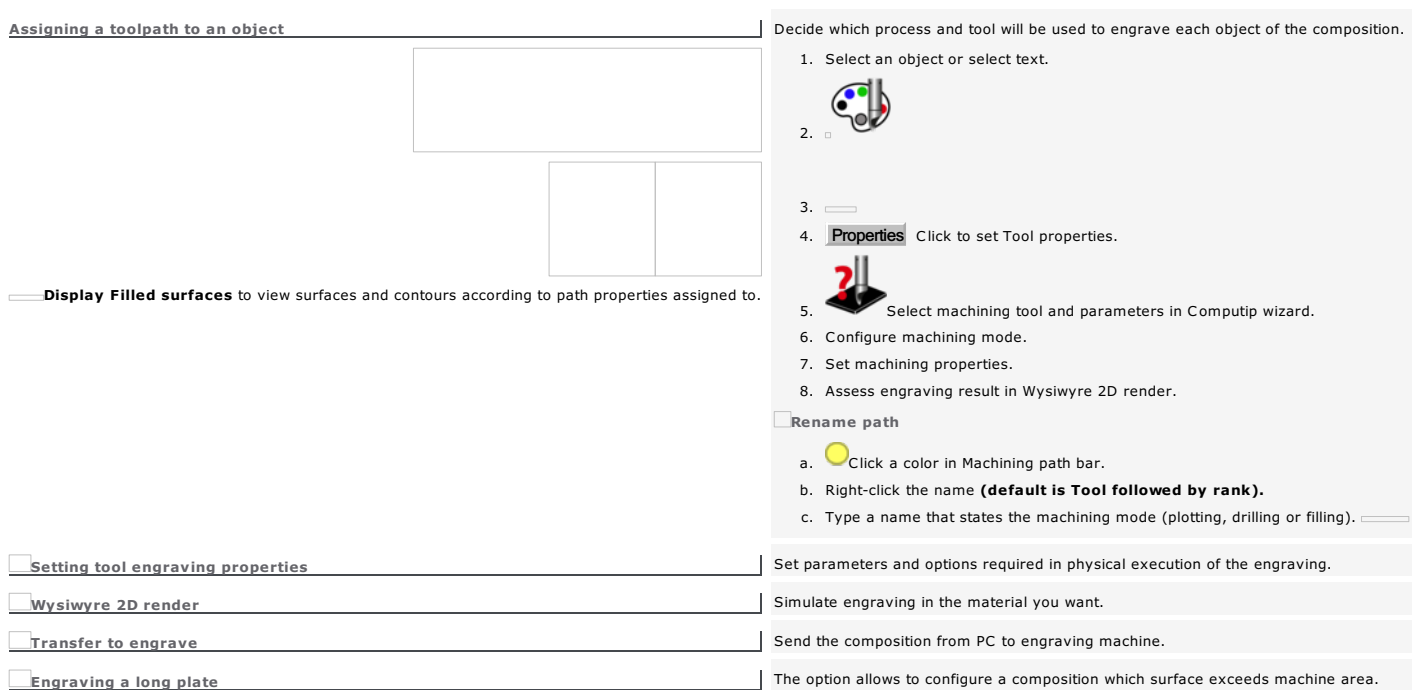

#### Toolpath: Set using Computip

Call out Computip wizard to select the tool and the machining parameters adapted to the path you are defining.

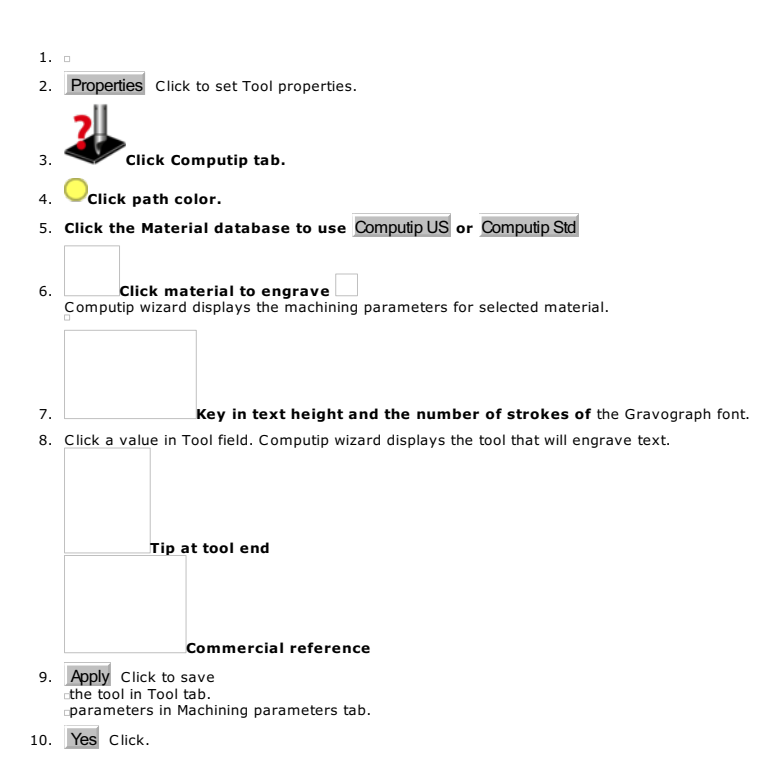

#### Toolpath: Configure machining mode

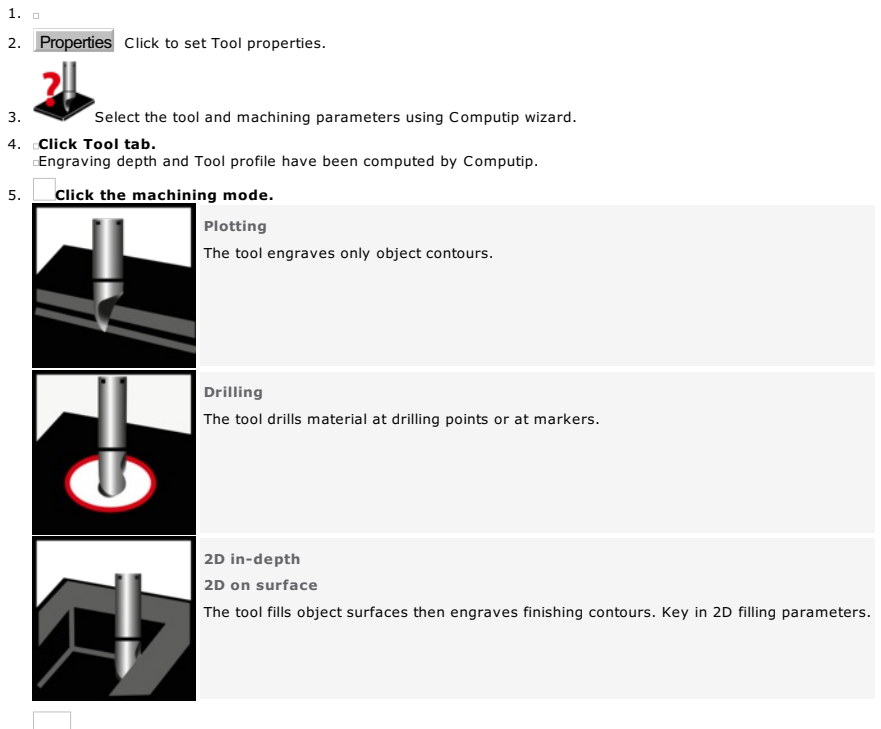

6.

Tool switching during engraving displays next tool name on machine LCD screen.

#### Toolpath: Machining properties

Set engraving parameters according to the technical features of the machine. Refer to the manual attached.

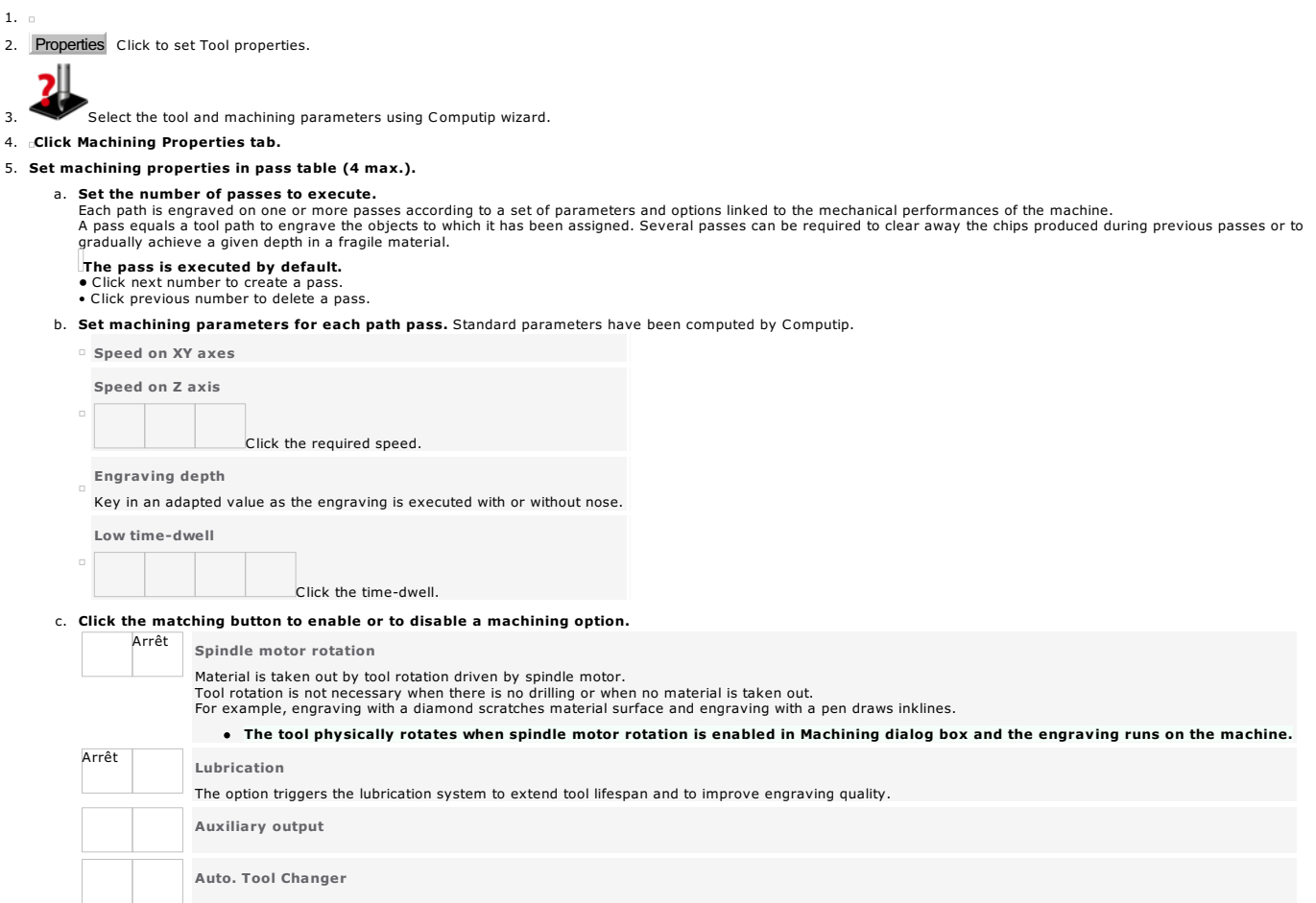

#### Toolpath: 2D Filling

6. Click the Filling mode. 10°

45°

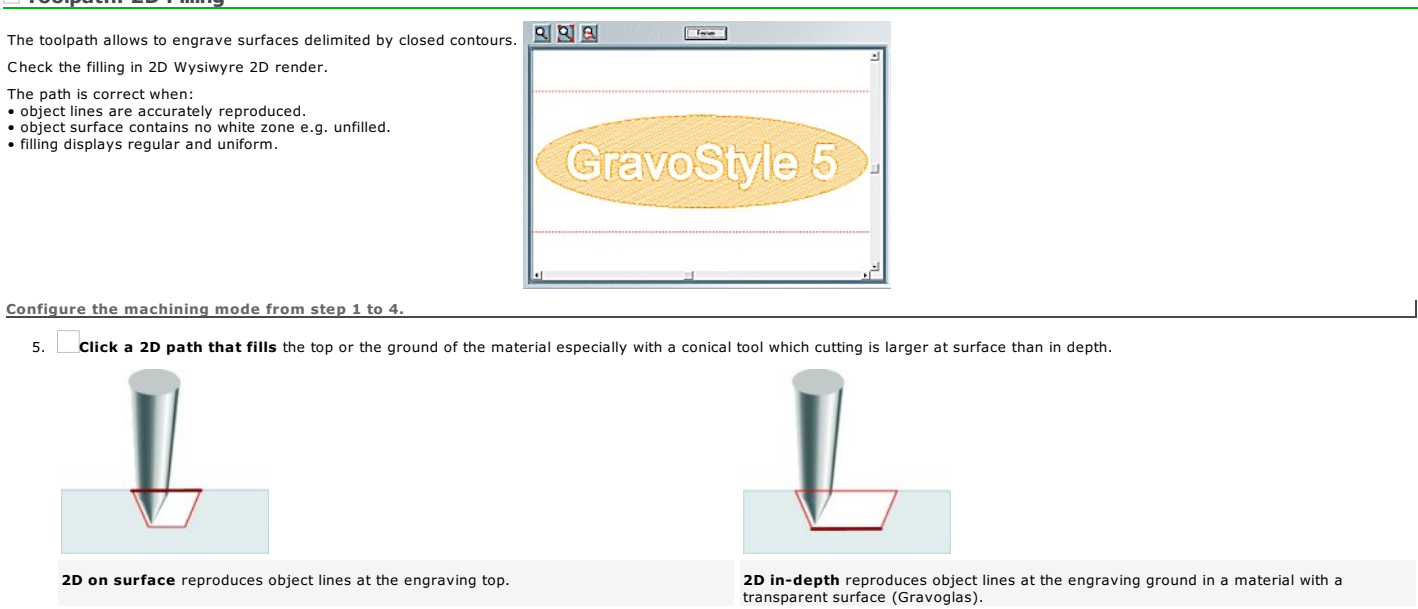

Hatching rectilinear lines with an angle between 0° and 90° Island concentric lines from the center with linking contours

#### 7. Key in an Overstep between 10% and 80%.

The percentage determines the overlap between two filling lines proportionally to tool diameter. The difference between the percentage and 100% gives the **pass width e.g.** the distance<br>between 2 consecutive lines.

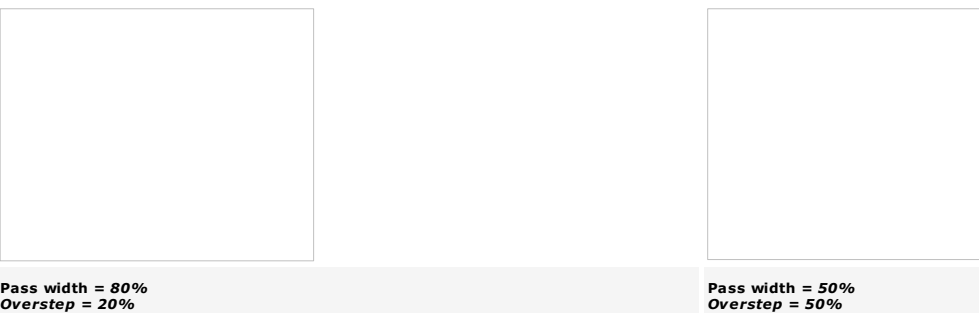

Home > Welcome ! > Engrave composition > Assign toolpath > Wysiwyre 2D render

# Wysiwyre: 2D render on material

Use the flat simulation to assess the result on the required material before engraving text and vector contours, except bitmap images.

When objects go out of the plate exit Wysiwyre and correct the composition in Gravostyle.

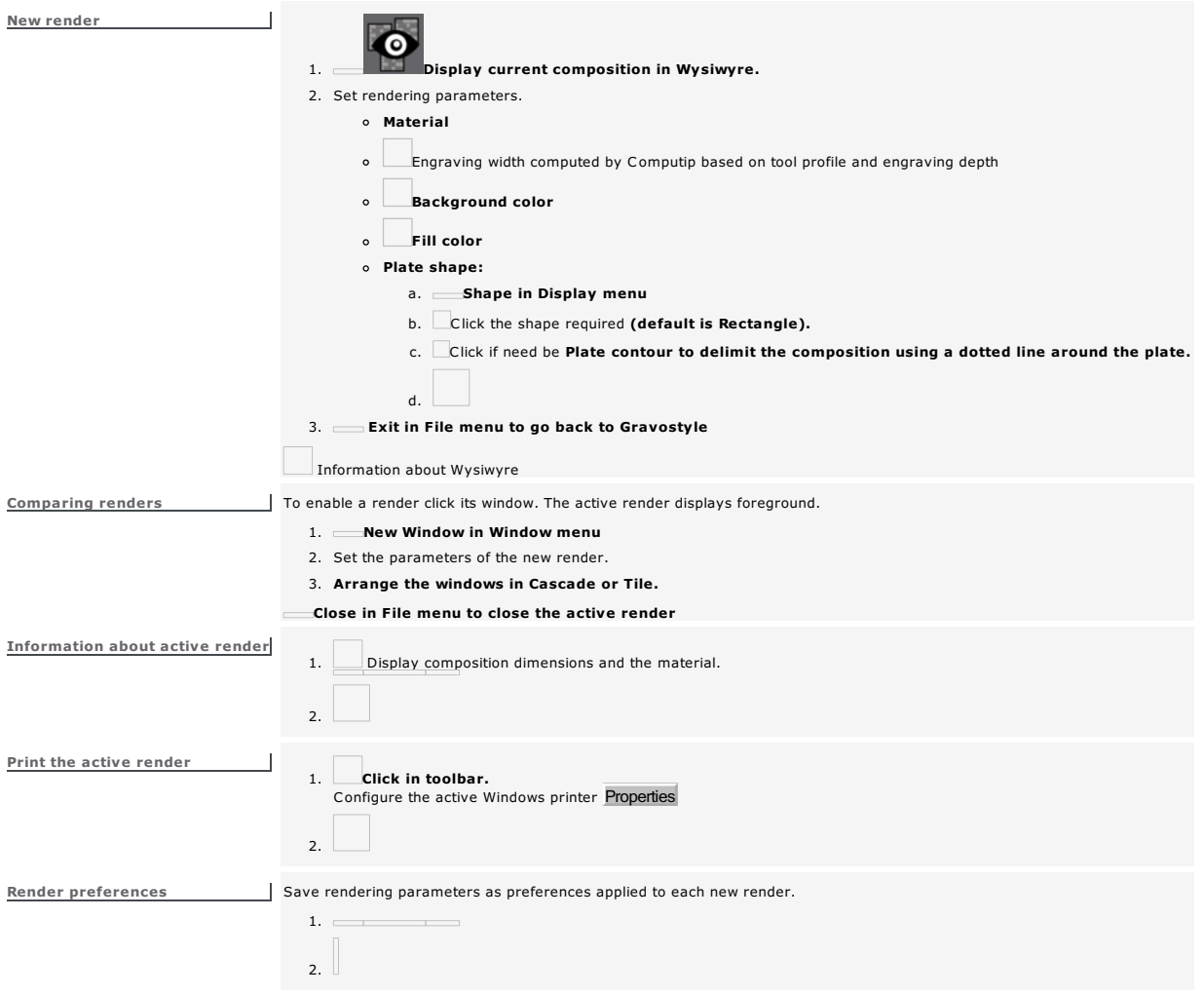
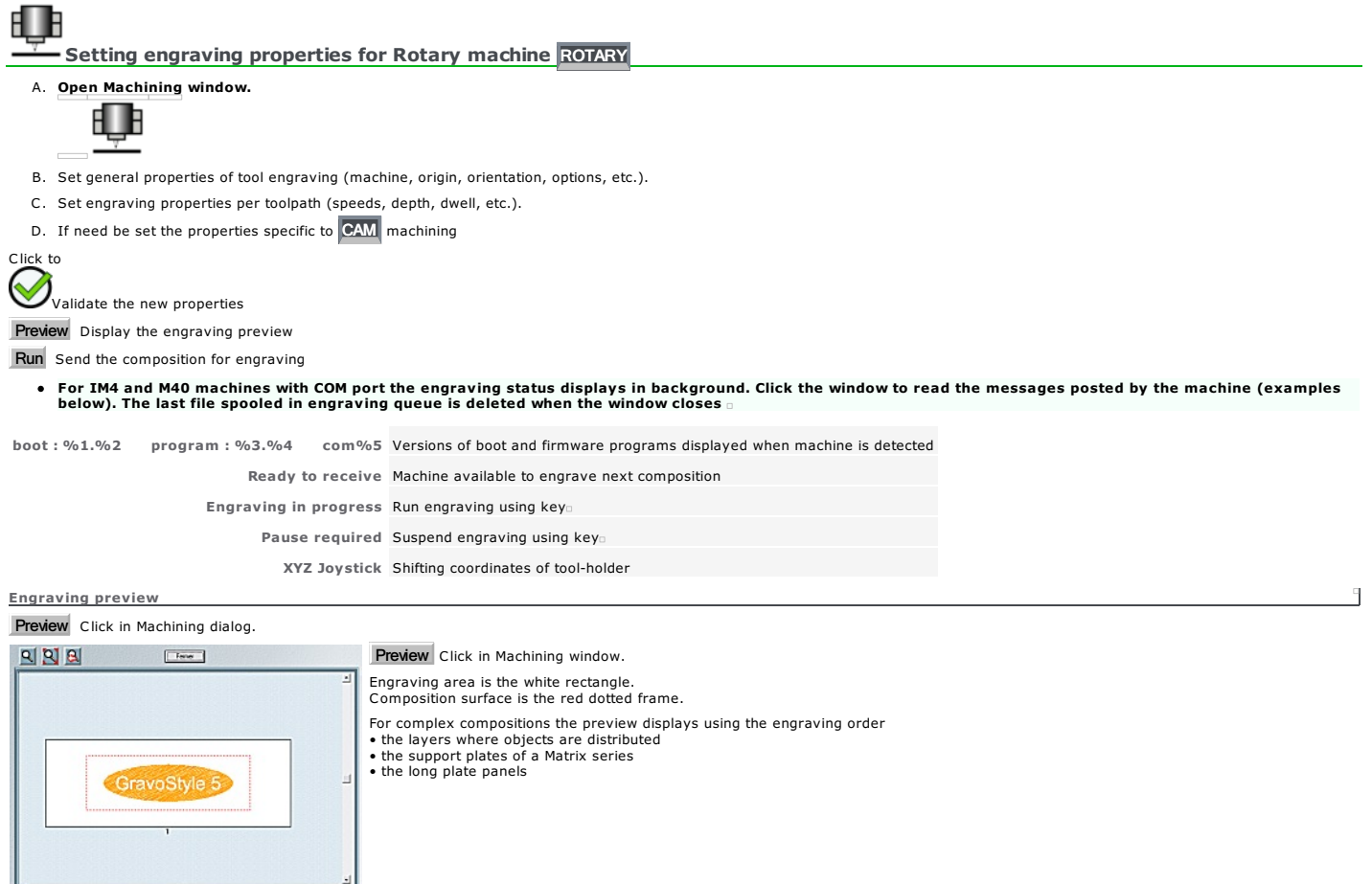

 $QQQ$  $T$  Forms

The engraving preview also helps you to check possible overflows outside engraving area. The problem can be caused by an object set outside composition or a wrong composition configuration.

### Tool engraving: General properties

### 1. Open Machining window **ROTARY CAM**

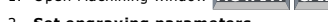

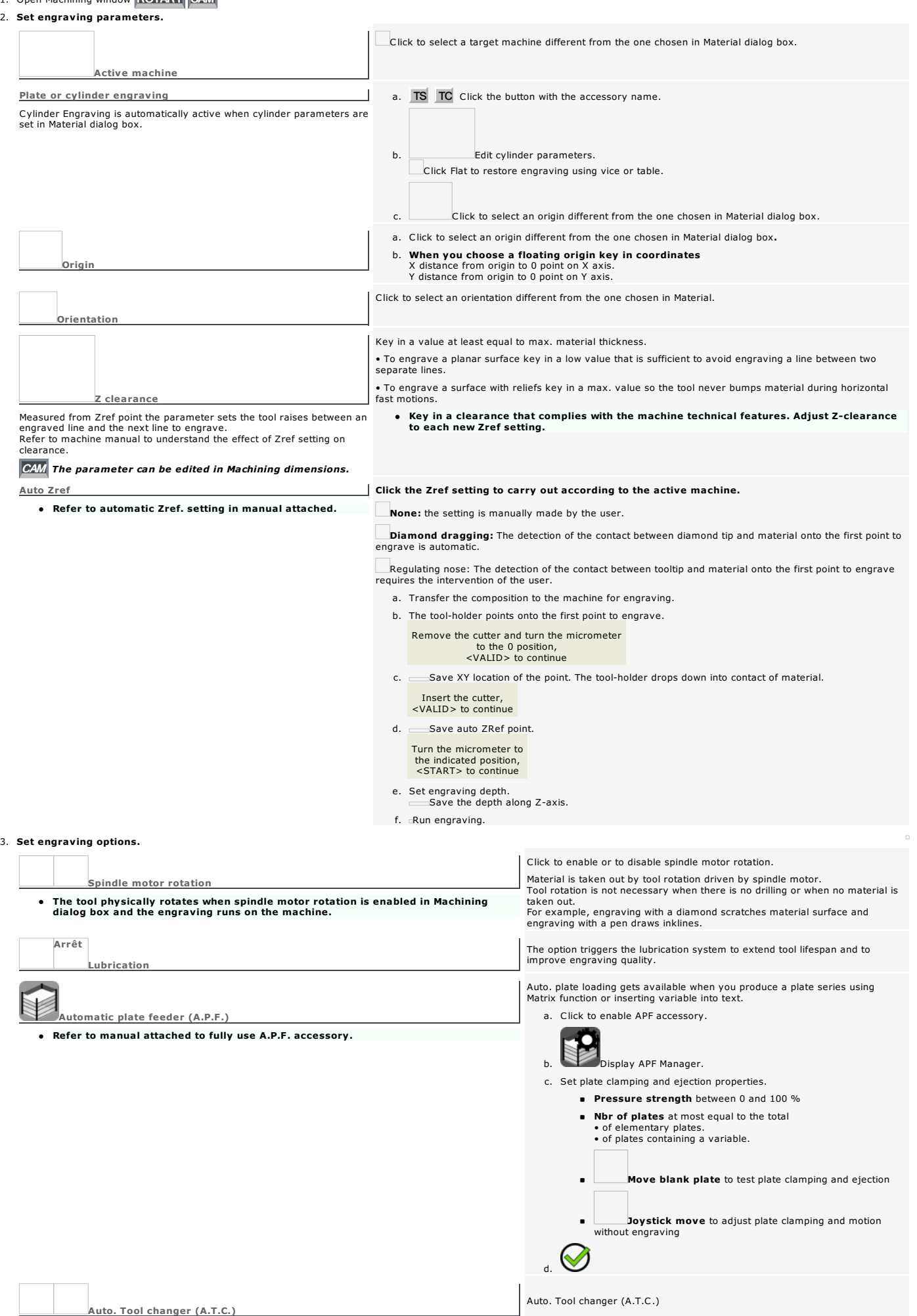

#### Tool engraving: Properties per toolpath

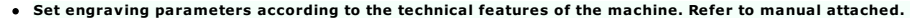

1. Open Machining window.

2. Click a path used in the composition identified by the color and the tool name that are assigned to in Tool Properties.

#### 3. Set machining properties in pass table (4 max.).

a. Set the number of passes to execute.

Each path is engraved on one or more passes according to a set of parameters and options linked to the mechanical performances of the machine.<br>A pass equals a tool path to engrave the objects to which it has been assigned.

The pass is executed by default.

• Click next number to create a pass. • Click previous number to delete a pass.

- b. Set machining parameters for each path set by default in Tool Properties.
	- Speed on XY axes

The parameter defines tool horizontal motion speed (in mm per sec.) when marking material.

Speed on Z axis

The parameter defines tool drop speed (in mm per sec.) when drilling material.

Click the required speed.

Engraving depth

Key in an adapted value as the engraving is executed with or without nose.

Measured from Zref point, the parameter sets the distance the tool drills into material. Refer to machine manual to understand the Zref effect and to adjust the<br>Using a nose is advised unless the nose may scratch the engra

To engrave using nose key in 0.00 value and adjust engraving depth on machine.

To engrave without nose key in a value between 0.01 and material thickness. Adjust engraving depth to each new Zref setting.

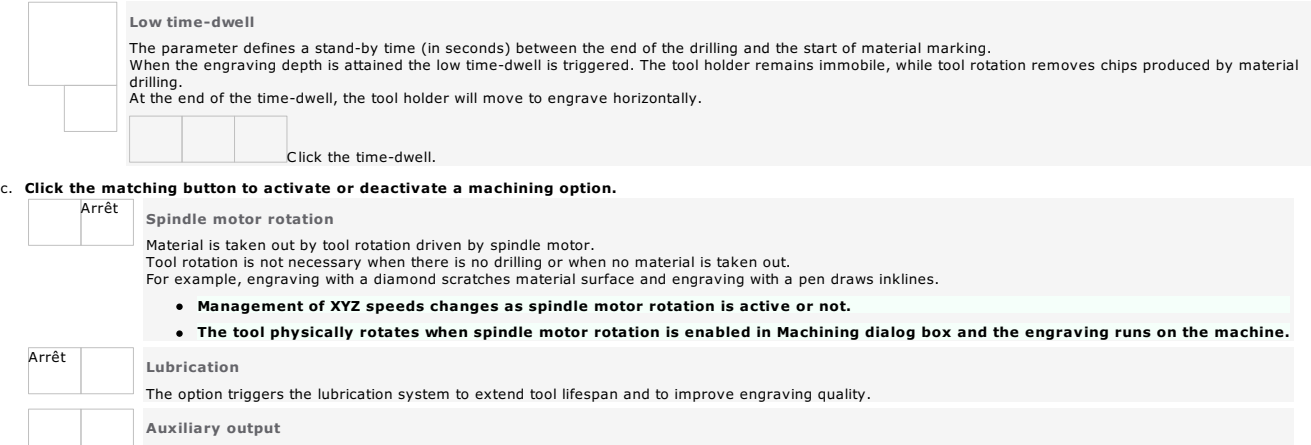

Auto. Tool changer (A.T.C.)

#### Tool engraving: Edit parameters per toolpath

Adapt parameters to the mechanical performances of the machine, as well as to the properties of<br>• the material engraved (thickness, strength, flatness)<br>• the engraving tool (diameter, type, grinding angles)<br>• the compositi

#### Set parameters according to the machine technical features. Refer to manual attached.

Modifying current speeds and dwell

1. Click an icon in pass table of Machining.

2. Key in min., med. or max. value for each parameter in Current machining parameters. Default Click to restore standard values.

3.  $\bullet$ Values of XYZ speeds change when spindle motor rotation

is enabled to engrave using a rotary tool. Arrêt

is disabled to scratch using diamond.

Customizing standard speeds and dwell

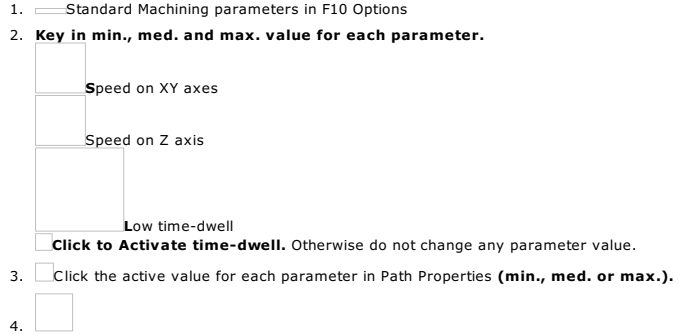

# ŧШв

#### $\frac{1}{2}$  Producing a composition on a long plate

The configuration allows to engrave a composition • which surface equals at most the engraving area. • which dimension exceeds the height of the engraving area.

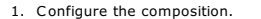

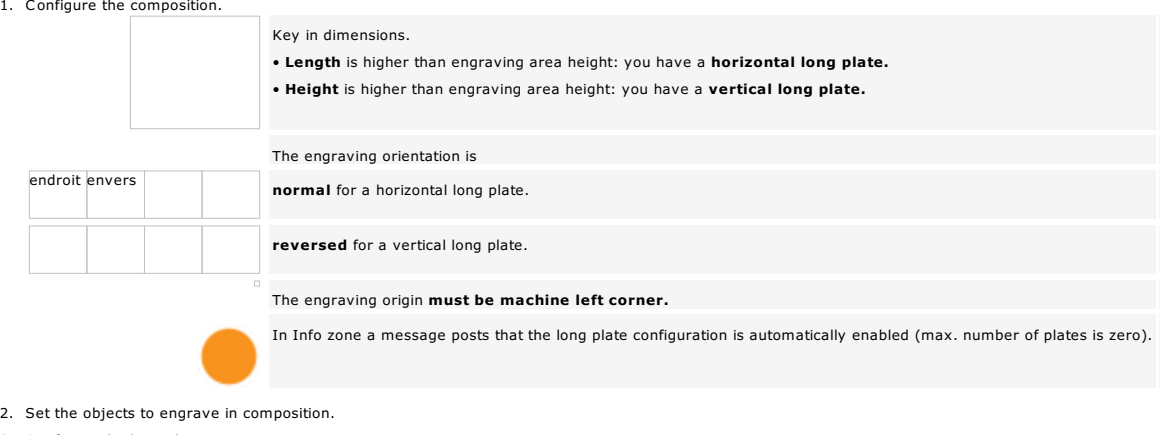

3. Configure the long plate.

4. Run panels engraving.

The composition below illustrates each step in long plate configuration. Here is a horizontal long plate with dimensions of 300x80mm, engraved using IS200 machine (225x80 mm).

Cylinder engraving and Matrix series are forbidden in Long Plate mode.

Home > Welcome ! > Engrave composition > Assign toolpath > Tool engraving properties > Long plate > Panels

#### Defining long plate panels

After setting objects in long plate open Machining window.

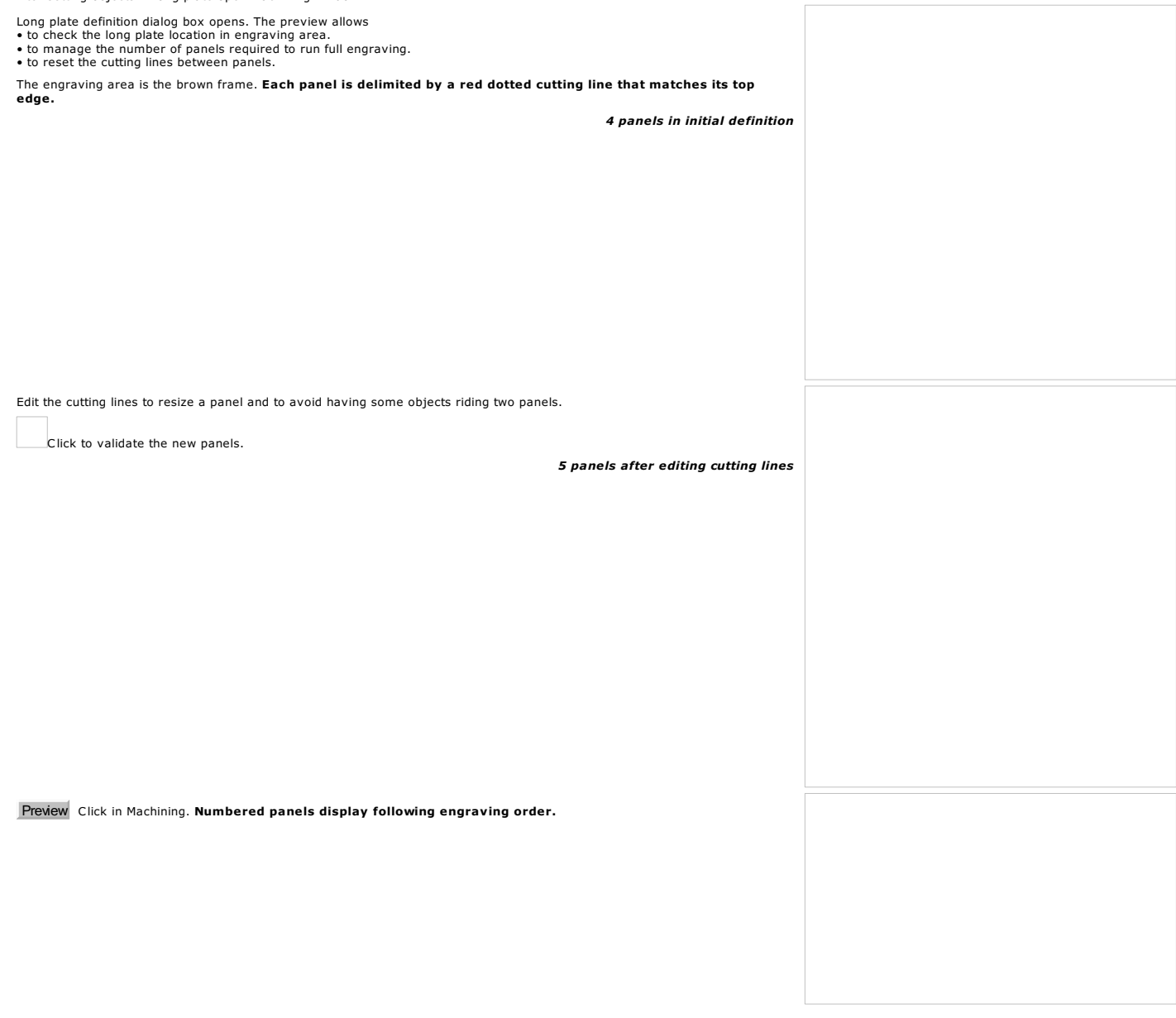

Home > Welcome ! > Engrave composition > Assign toolpath > Tool engraving properties > Long plate > Cutting lines

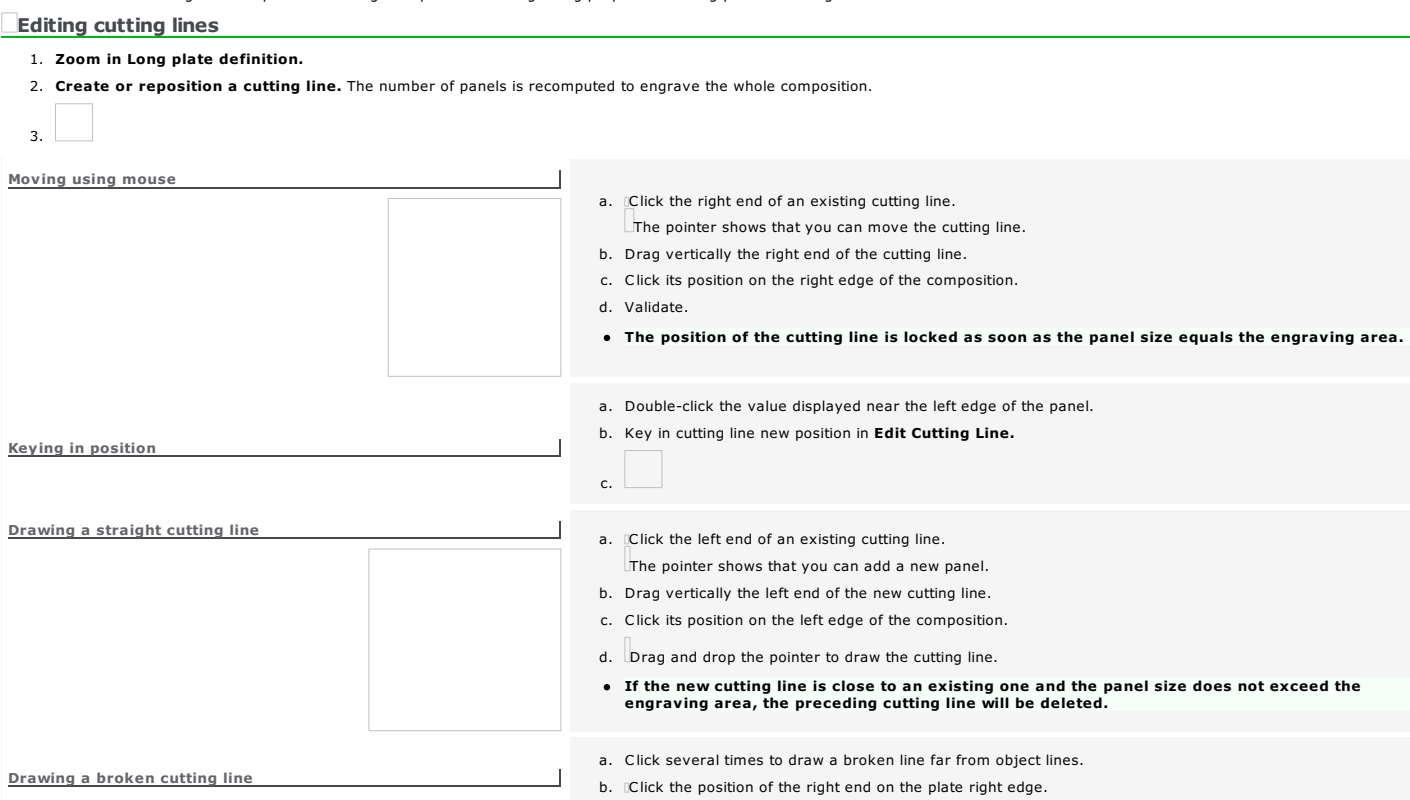

Home > Welcome ! > Engrave composition > Assign toolpath > Tool engraving properties > Long plate > Engraving

#### **Engraving a long plate**

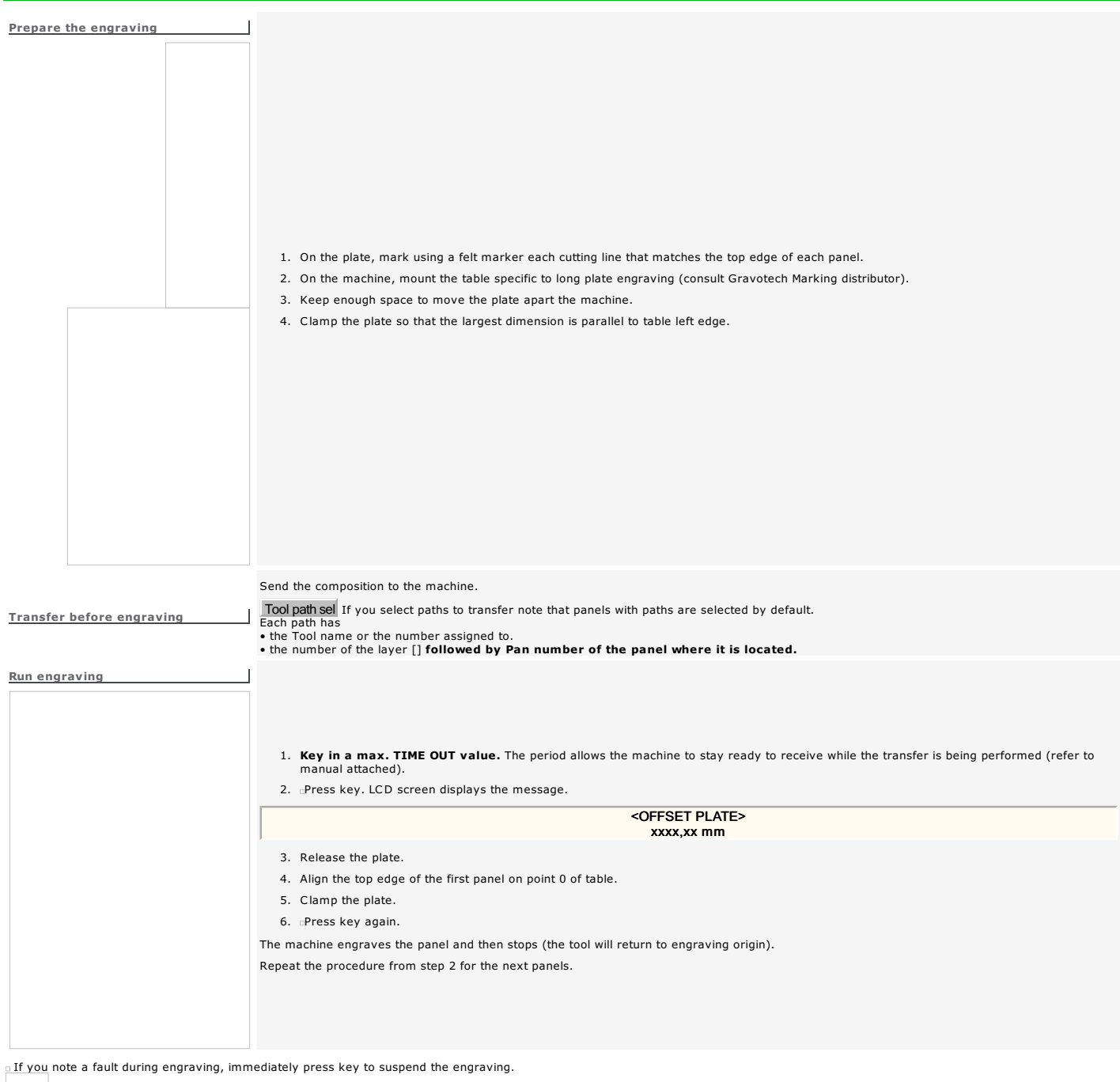

Press a joystick key to run a new pass on the current panel.

These actions are only possible during engraving.

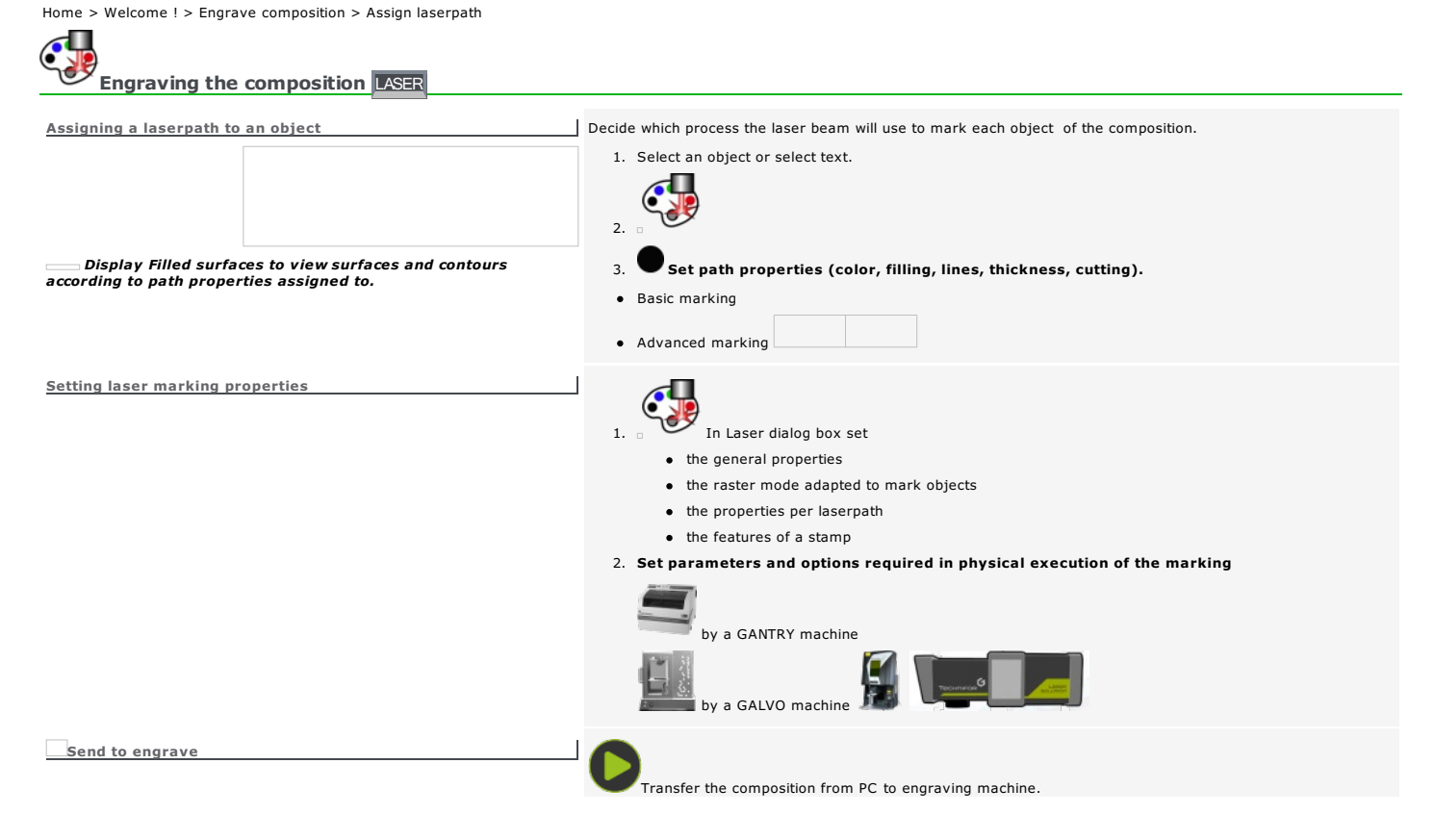

#### Laserpath: Basic marking

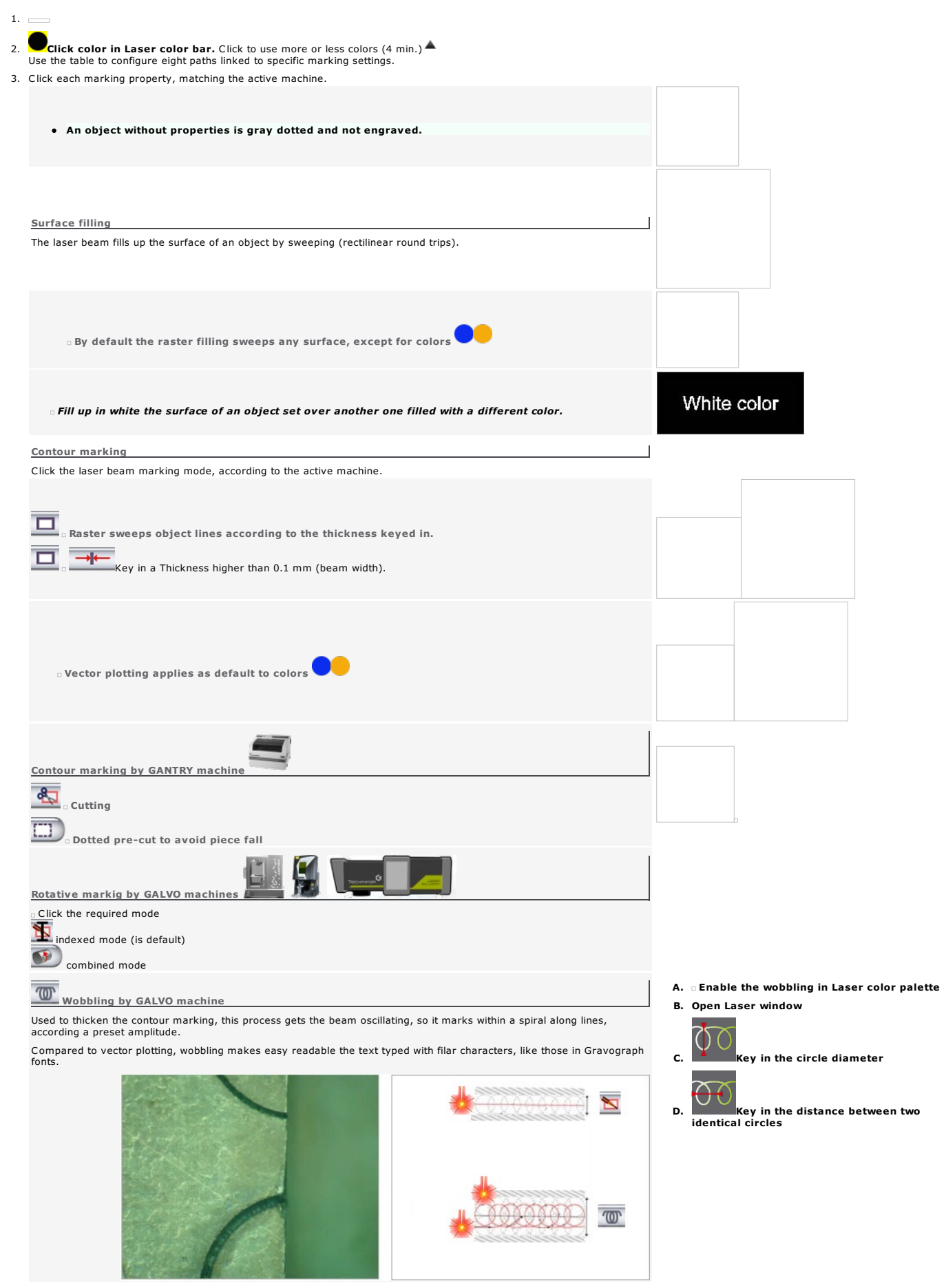

```
\Box4. Save properties
```
- a. Using the graphical editor, apply them the colors managed by the driver. When one color is different, the driver applies the settings of the nearest color among the eight ones in the table.
- b. Key in the minimum thickness in the graphical editor, so that lines will be plotted using vector mode, and select a vector mode for the driver color.
- c. Close every contour that bounds a surface to fill up.
- d. Combining raster and vector modes is possible. When combined, apply distinct colors to surfaces and to thin lines.

Objects are marked following the order below:

- 1. surfaces of closed contours
- 2. bitmap images
- 3. surface and open contours
- For every type of object, the marking follows the order of the driver colors.

∆Although many graphical editors are compatible with Gravotech laser machines, it is recommended to use Gravotech Gravostyle software, specially designed to mark<br>with these machines.

#### Laserpath: Advanced marking

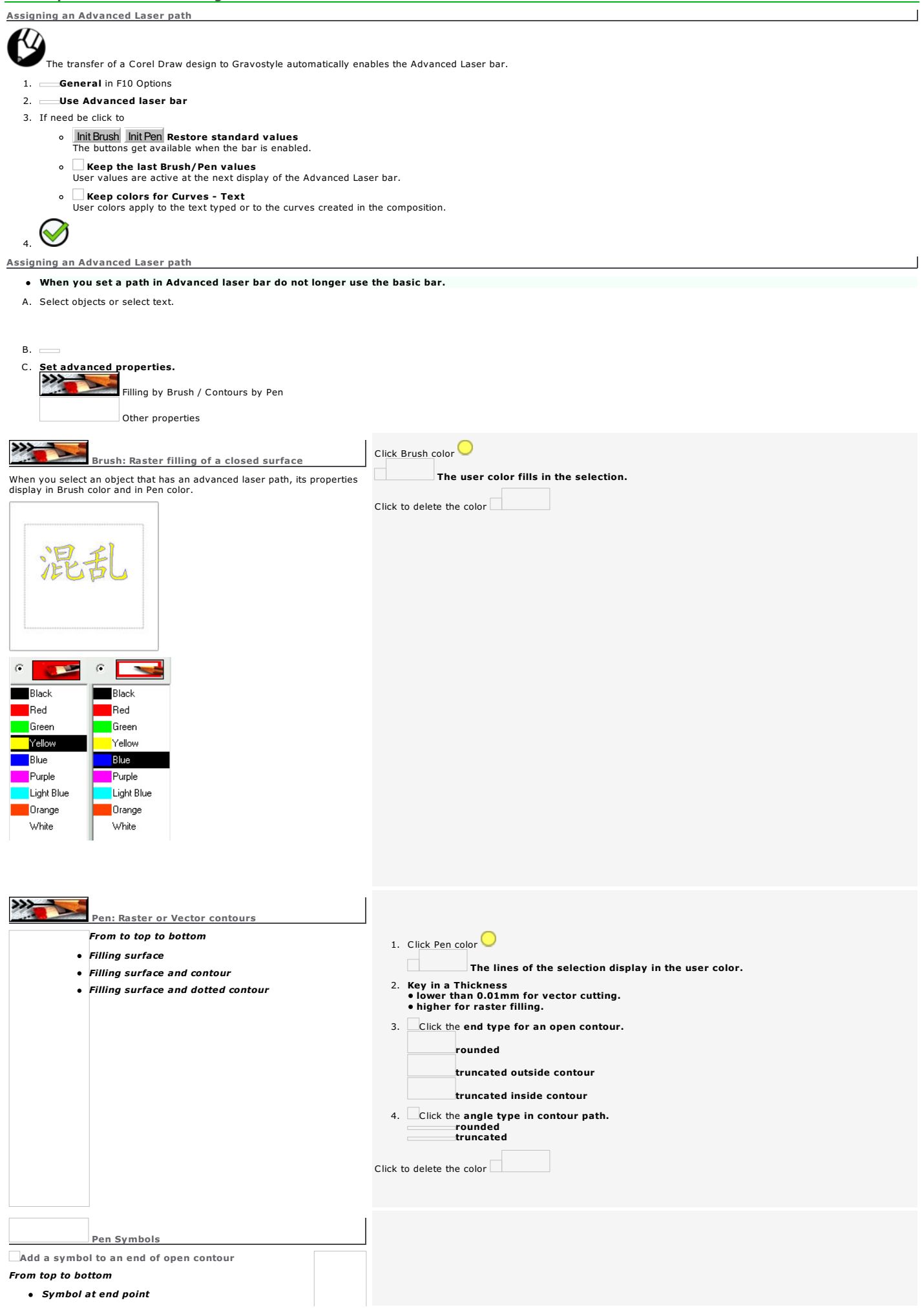

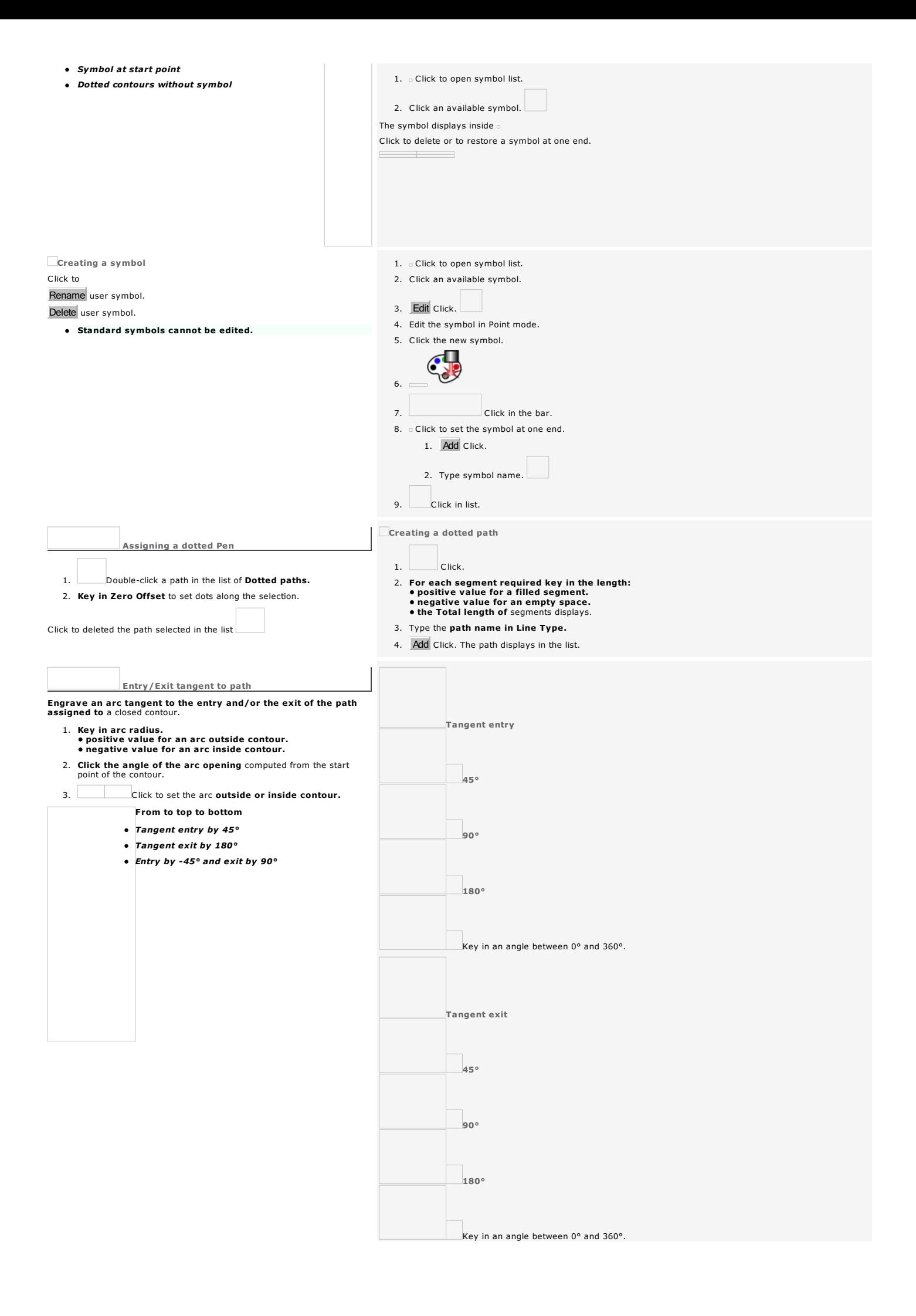

Home > Welcome ! > Engrave composition > Assign laserpath > Lasering properties

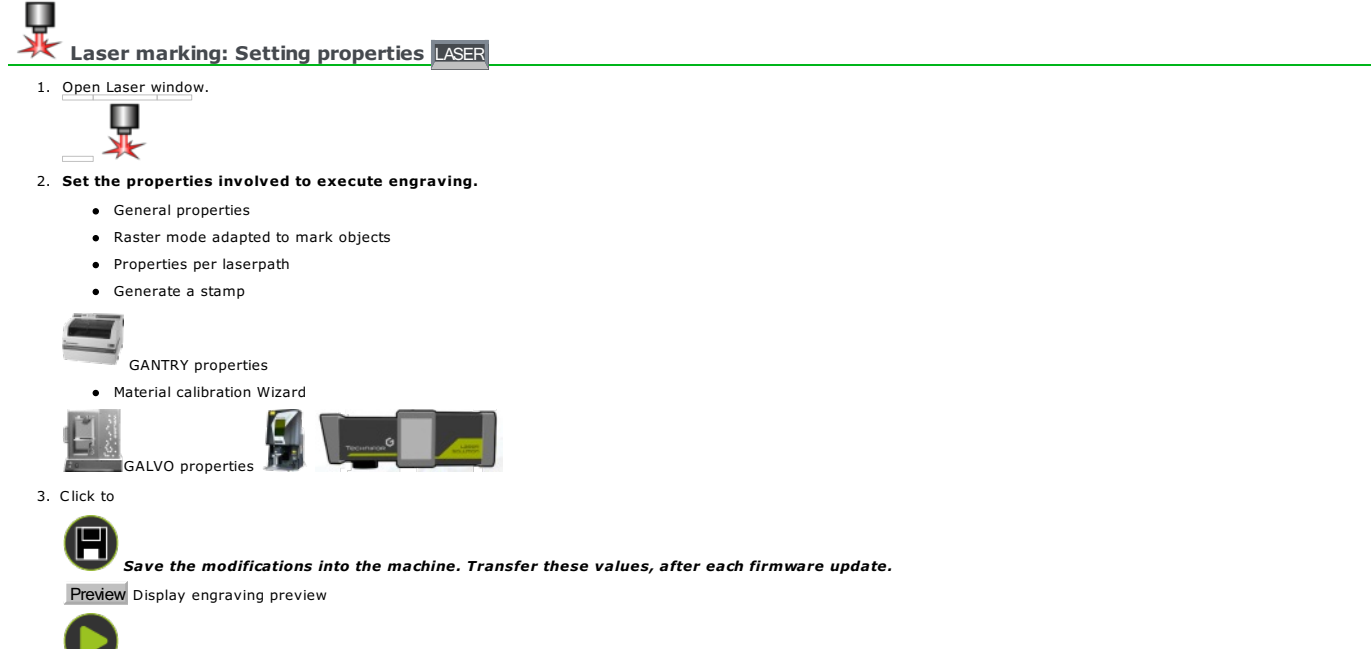

Send the composition to the machine

Home > Welcome ! > Engrave composition > Assign laserpath > Lasering properties > General properties

#### Laser marking: General properties

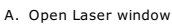

- B. Set the properties below
- C. According to the active machine, then set

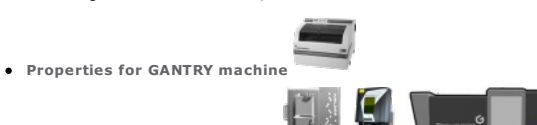

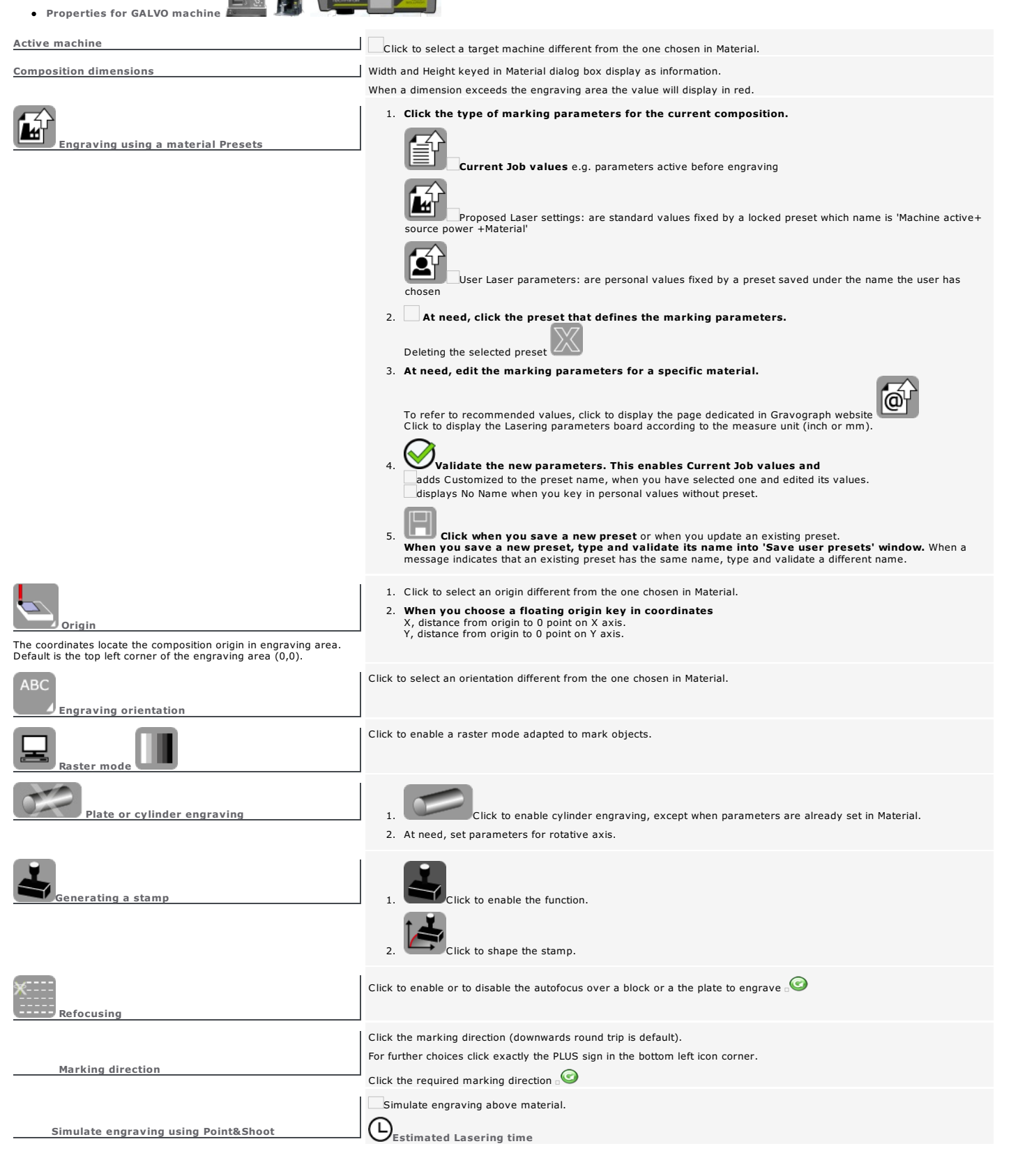

#### Laser marking: Enabling a matching raster mode

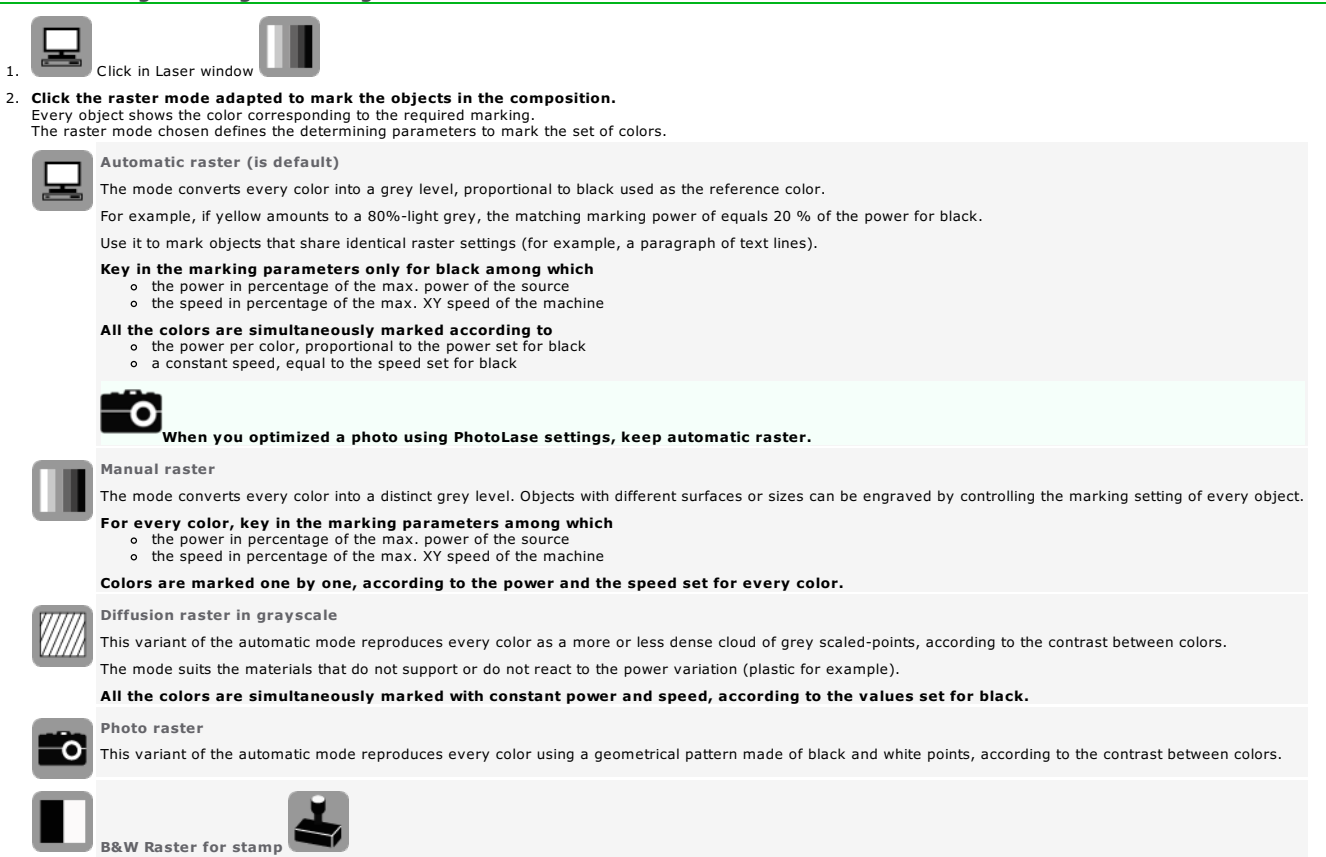

- Available after stamp creation, this variant of the automatic mode converts every color into a grey level which will be likened<br>• to black, thus engraved when the corresponding power equals at least that of black.<br>• to whi
	-
- 
- $3.$   $\pm$ At need, adjust the Light between 0 and 100 to fix the max. raster power for black (except for  $\sim$ ).<br>Colors with higher powers will be marked according to this maximal value.

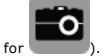

4. At need, invert the color of points in Negative to mark a material with a light surface and a dark bottom (for example, white on black Gravoglas).

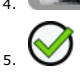

#### Laser marking: Properties per path

### A. Open Laser window

B. **O** For each laserpath set the parameters predefined for basic marking or advanced marking.

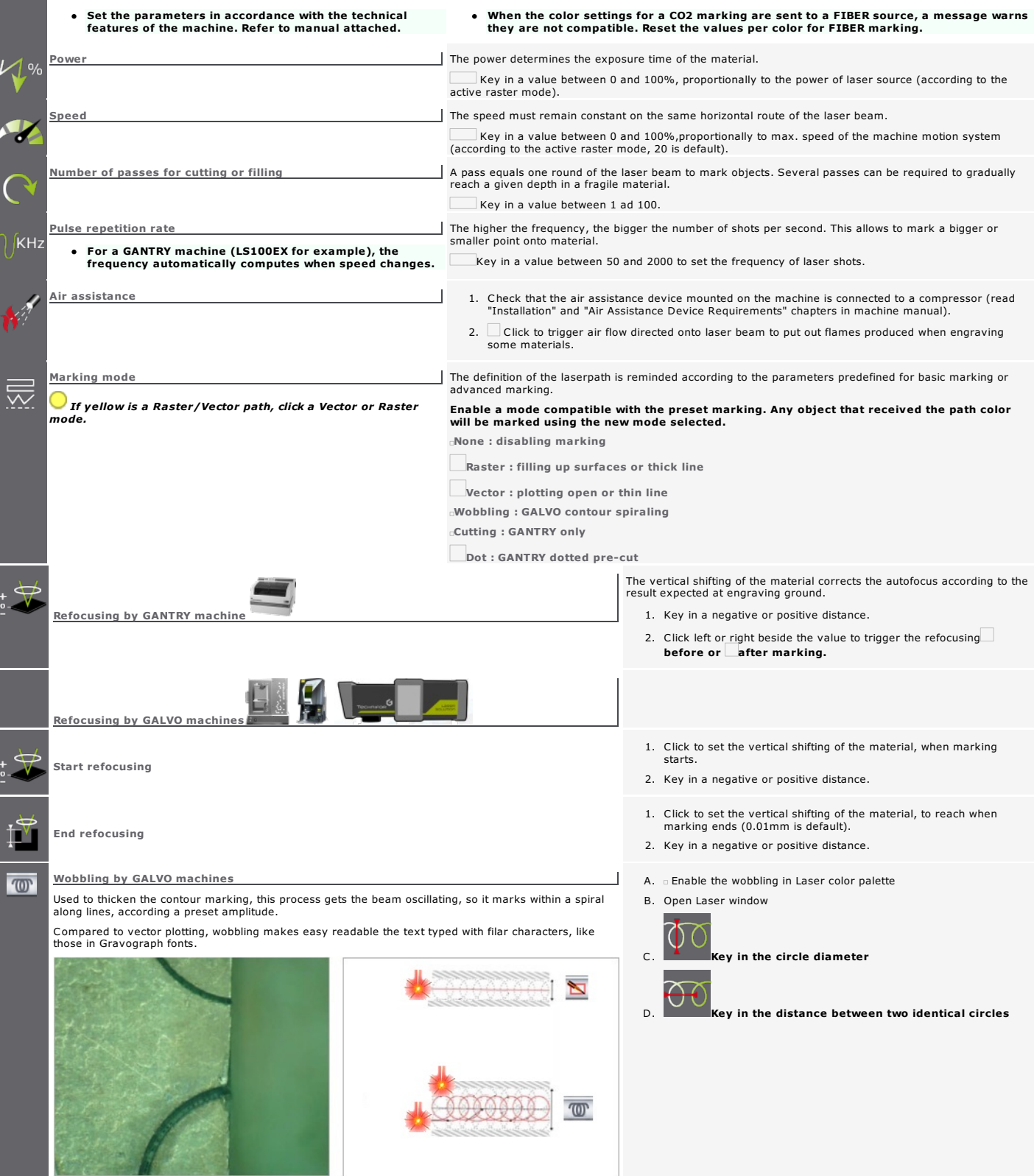

#### **Laser marking: Producing a stamp**

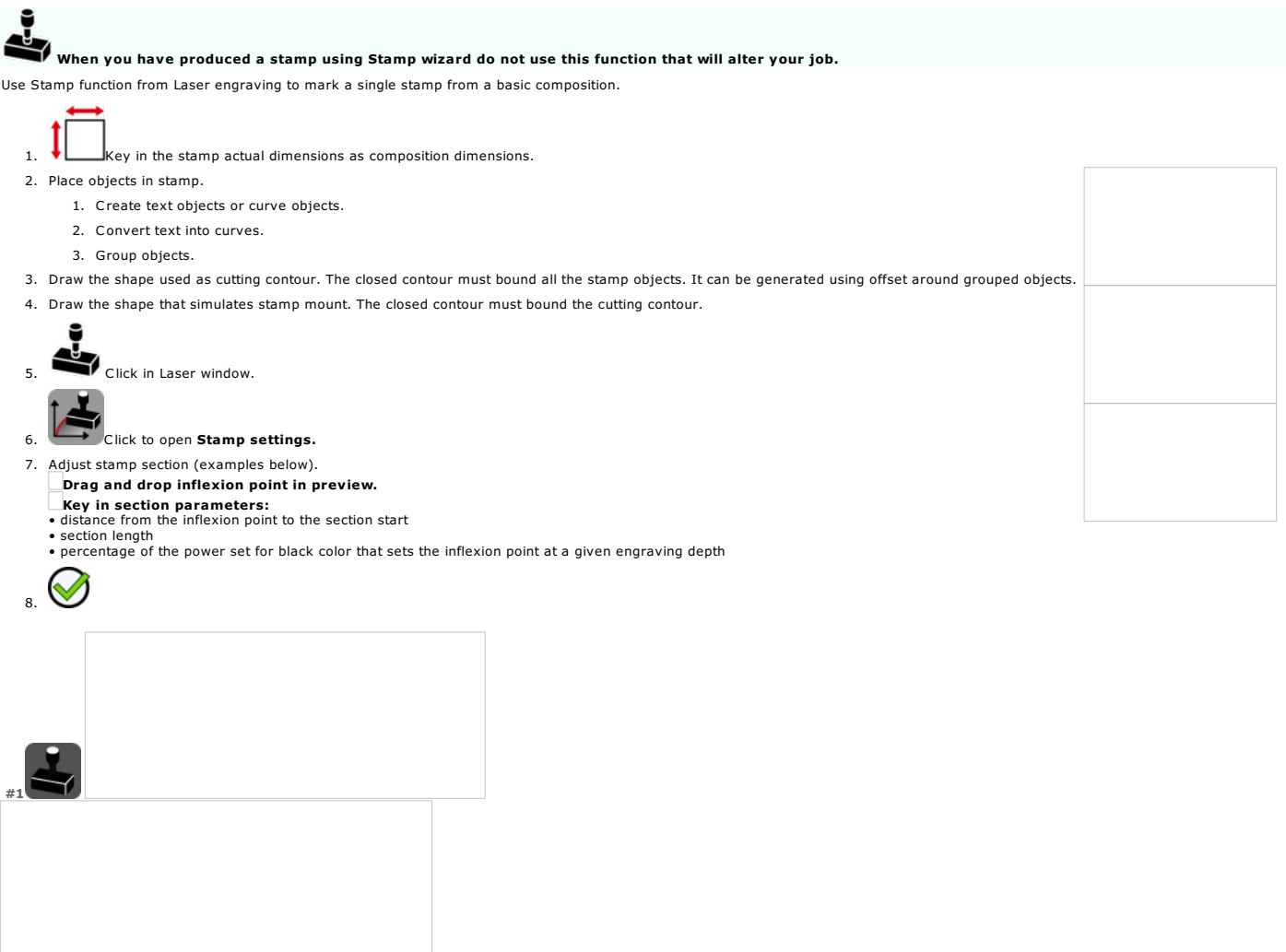

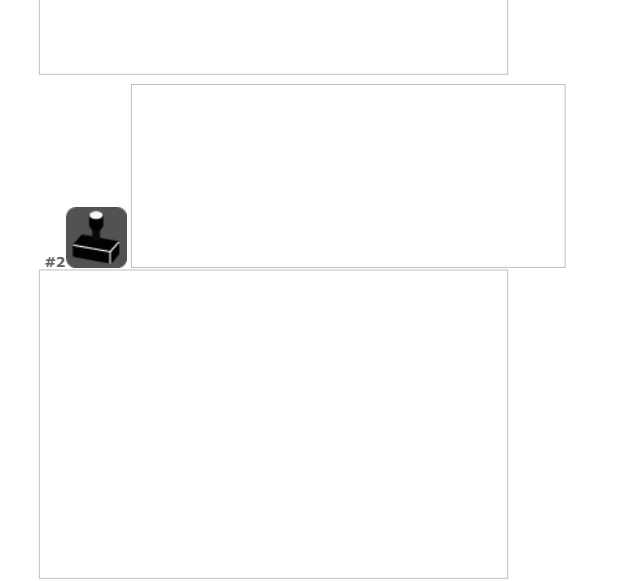

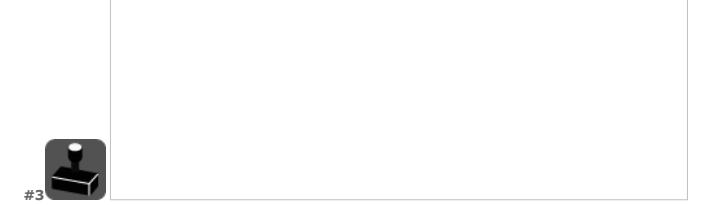

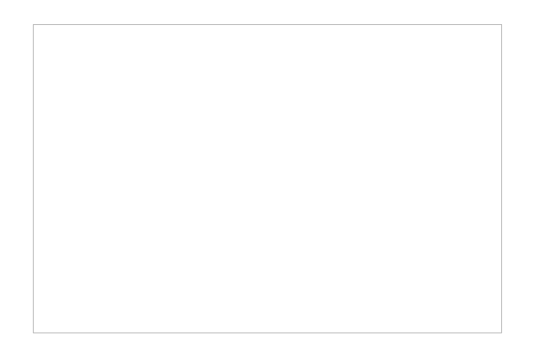

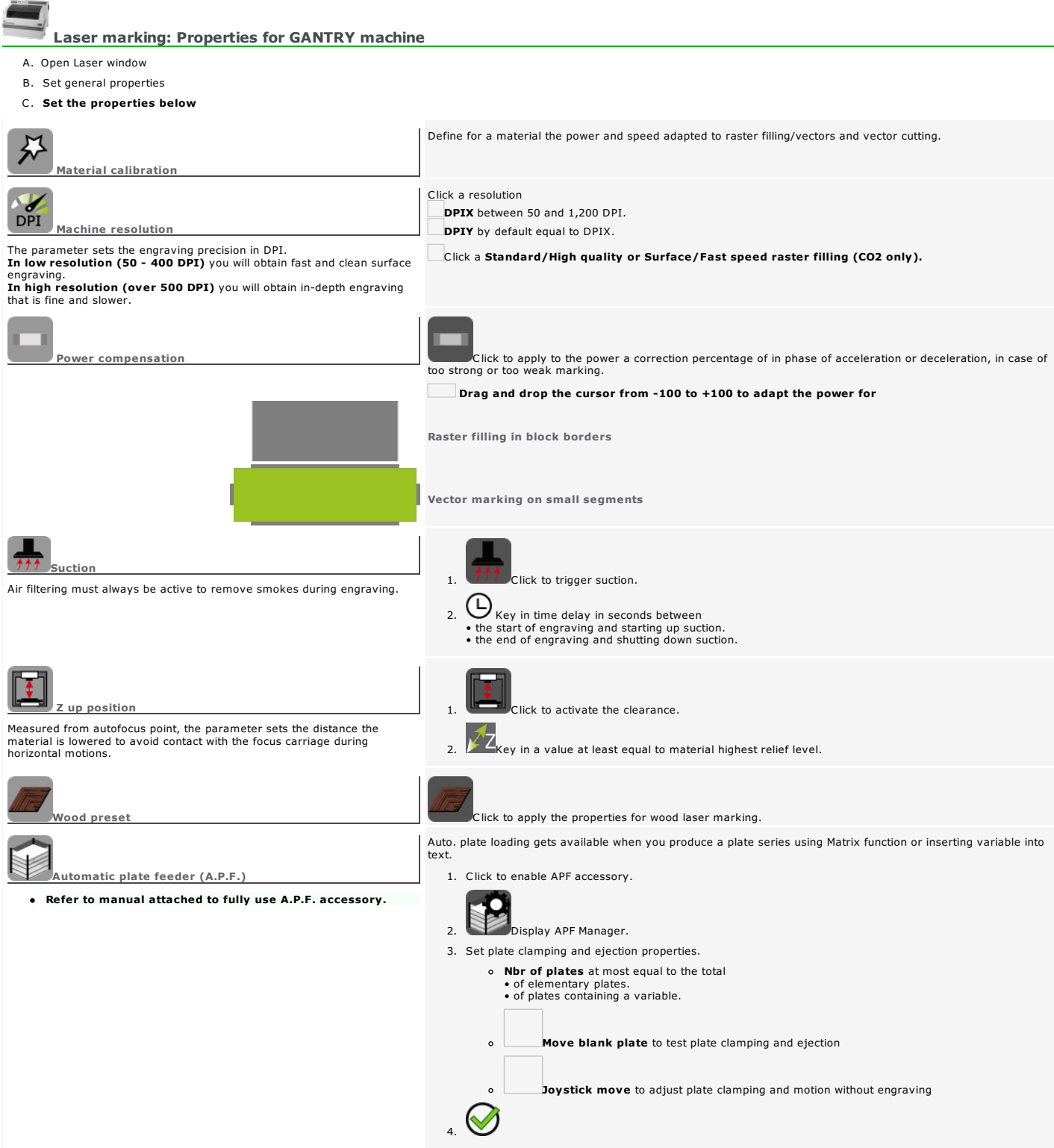

#### Laser marking: Material Calibration by GANTRY machine

The function helps to define for a material the power and speed adapted to raster filling/vectors and vector cutting.

Do not use the function to produce a stamp which engraving parameters are special (speed, raster, shape). ₩ Click in Laser properties. Material Calibration dialog opens. Material calibration using Wizard A. Set General marking properties. Autofocus Key in focal Distance (0 is default). The value is saved for the next calibration. **Refocusing** The parameter sets material vertical shifting to correct the autofocus Click to enable or to disable refocusing, active by default. Machine resolution Click DPI resolution between 50 and 1200 (300 is default). The parameter sets the engraving precision in DPI.<br>In low resolution (50 - 400 DPI) you will obtain fast and clean surface The value is saved for the next calibration. engraving<mark>.</mark><br>**In high resolution (over 500 DPI)** you will obtain in-depth engraving that is fine and slower. Air assistance 1. Check that the air assistance device mounted on the machine is connected to a compressor (read "Installation" and "Air Assistance Device Requirements" chapters in machine manual). The air flow directed onto laser beam puts out flames produced when engraving some materials. 2. Click to enable or to disable air assistance. Origin 1. Click to select engraving origin. The coordinates locate the composition origin in engraving area Default is 2. When you choose a floating origin key in coordinates the top left corner of the engraving area  $(0, 0)$ . X, distance from origin to 0 point on X axis. Y, distance from origin to 0 point on Y axis. The selection of a Laser mode activates the job test to be sent to engraving Engraved on one 35x70mm plate this<br>job divides in 8 cells column.<br>Every cell has a 20x7mm surface in which objects are marked using a power or a Dimensions of job test one. Plate width and height display as information. B. Keep Material calibration Wizard active (is default) Wizard status, enabled or disabled, is saved for the next calibration. C. Click Laser mode to configure Raster or Vectors. The active laser mode is saved for the next calibration. Objects per cell in job test Raster Mode (active is default) Raster filling properties • filled arrow  $t$  text "ABC", F12 height =  $2.00$ mm  $\bullet$  text "ABC abc", F12 height = 0.80mm Raster mode automatically disables air assist. Increasing variation of source power  $\bullet$  from 5% = Min value in first cell  $\bullet$  to 100% = Max value in last cell Speeds are spread out between Max and Min values in the 8 cells of job test. Each cell is engraved using the displayed power. Constant speed equal to 100% of the motion speed of focus carriage Job display 8 standard colors for laserpath  $\bullet$  Text displayed using TTF font  $=$  Arial

Vector Mode Vector cutting properties Objects per cell in job test

19x6mm rectangle (15mm are necessary to reach the maximal speed by taking into account the acceleration and the deceleration)

 $\bullet$  circle with diameter = 4.00mm

 $\bullet$  text "AB", F12 height = 3.00mm

Vector mode automatically disables air assist.

Constant power equal to 100% of source power

Decreasing motion speed of focus carriage

- $\bullet$  from 100% = Max value in first cell
- $\bullet$  to 5% = Min value in last cel

Speeds are spread out between Max and Min values in the 8 cells of job test. Each cell is engraved using the displayed speed.

 $\overline{\phantom{a}}$ 

Job display

- 8 standard colors for laserpath
- Text displayed using Gravograph font = SL513 INTERN
- D. Run Click to send the job test to first engraving (step 1).
- E. Watch the result on material (step 2).
	- Key in Min and Max values between 1% and 100% Click to send the job to engraving with the new Powers Run
	- Next Click to go to step 3.
	- Restart Click if you want to go back to step 1.
- F. Key in Min and Max values between 1% and 100%

Click to send the job to engraving with the new Speeds Run

Material calibration without wizard (Expert mode)

A. Set general marking properties.

B. Disable Wizard.

C. Click Laser mode to configure Raster or Vectors.

D. Click the setting to make.

# $\geq 60 \%$ ABC ab ABC ab ABC abc ABC abc

## Power setting

Increasing variation of source power Key in Min and Max values between 1% and 100% with Min value lower than Max value. Recomputed from Min to Max value powers display in the 8 cells of job test. Constant speed proportional to motion speed of focus carriage Key in a value between 1% and 100% (is default).

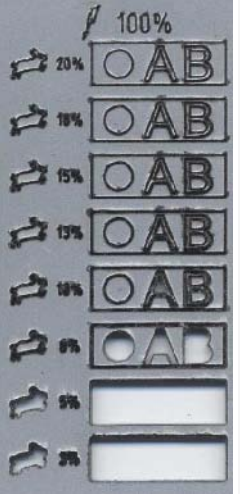

#### Speed setting

- Constant power proportional to source power
- Key in a value between 1% and 100% (is default).
- Decreasing motion speed of focus carriage
- Key in Min and Max values between 1% and 100% with Min value lower than Max value.
- Recomputed from Max to Min value speeds display in the 8 cells of job test.

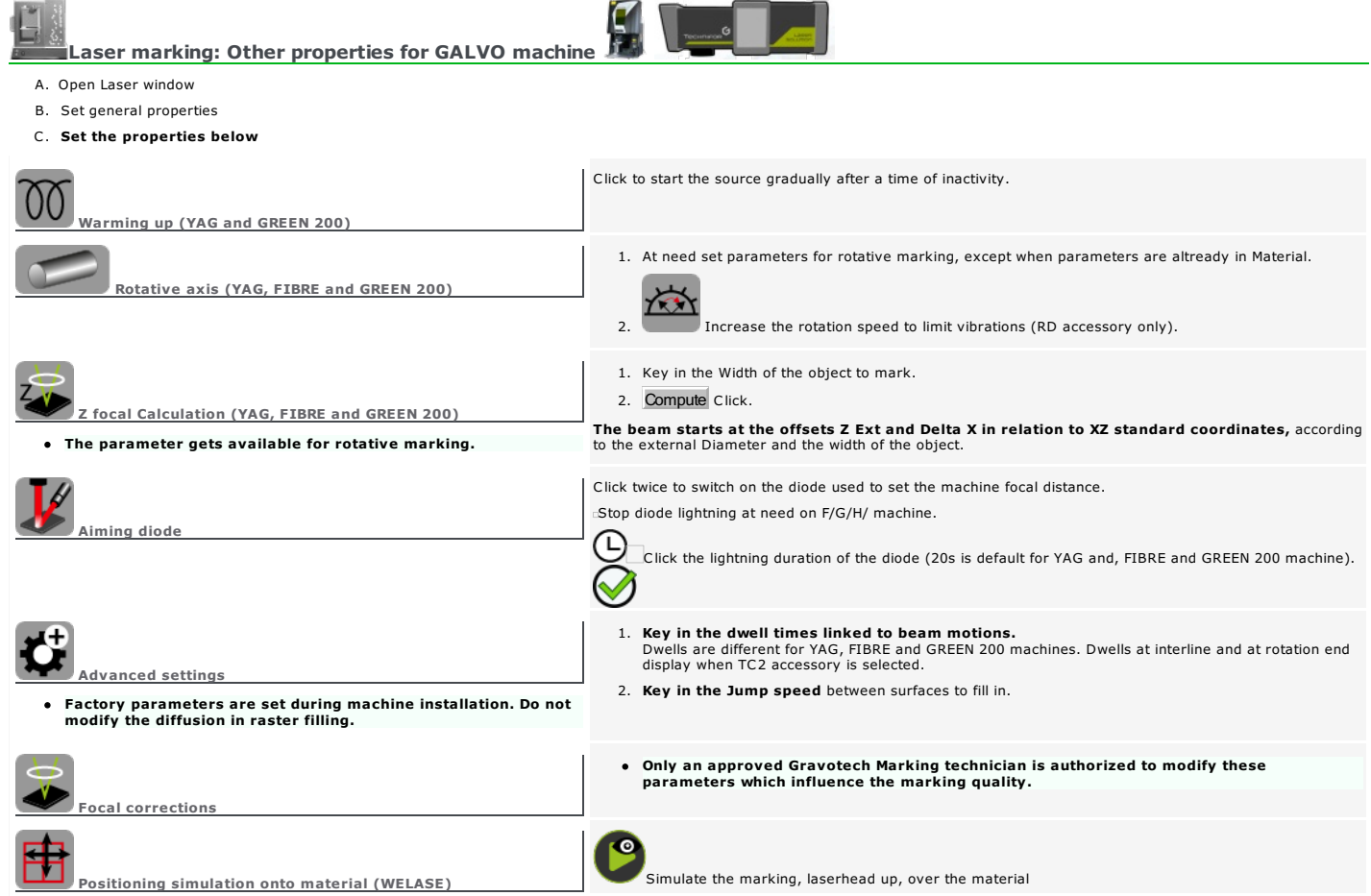

Engraving: Sending composition

- Before transfer check that
- 

• the computer and the engraving machine are correctly connected.<br>• the machine is powered up.<br>• the machine is not in engraving process.<br>If you have not installed the machine follow the installation procedure and advice p

### ROTARY Rotary engraving

- 1. Select the objects to engrave (all by default).
- 2. Assign the selection the required engraving paths.
- 3. Set the properties for tool engraving.

### LASER Laser marking

- 1. Select the objects to engrave (all by default).
- 2. Assign the selection the required marking paths.
- 3. Set the properties for laser marking.

#### CAM 2.5D Machining

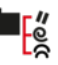

- 1. Select the paths to machine (all by default) in Toolpath list<br>Right-click **lo** a group
	- $\mathbf{B}$  a path
- 2. Set the properties for tool machining.
- 3. Set the properties specific to CAM machining.
- 4. Click the active target machine that will engrave the current composition. If need be add rotary machine. add laser machine.
- 5. Configure the transfer to the machine.
- 6. Simulate engraving over material.
- 
- 7. Run Click to send the composition to the machine.<br>The progress bar displays the percentage of data transferred.<br>To stop the transfer
- 8. Execute the pre-engraving settings on the machine (refer to manual attached).
- 9. Run the engraving from machine control panel.
- The order of path creation and selection determines the default engraving order. Closed contours are engraved before open contours.
- Any modification made in composition will only apply to the engraving further to a new transfer that deletes the previous one.

### **Engraving: Configuring transfer to the machine**

### Transfer to rotary machine ROTARY CAM

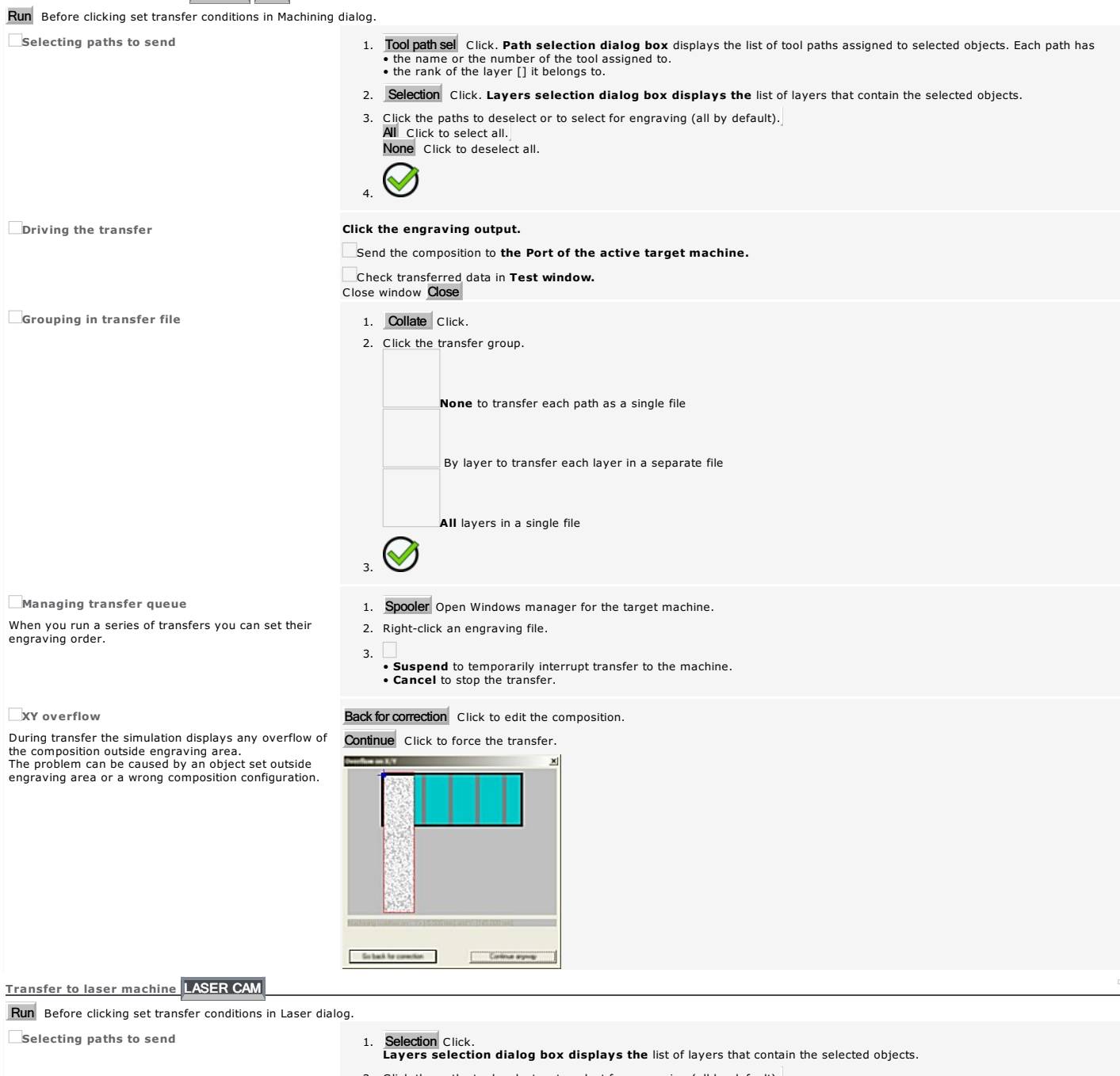

- 2. Click the paths to deselect or to select for engraving (all by default).]<br>All Click to select all.]<br>None Click to deselect all.
	-
- 3. When you select at least two layers key in Engraving delay between two layers (5 seconds are default).

 $\heartsuit$ 4.

#### **Driving transfer Click the engraving output.**

Send the composition to engrave to the Port of the active target machine.

Save the engraving file in DRAWS folder to transfer it later to a machine.

Selecting another folder

- 1. Path Click. Find File dialog box opens.
- 2. click a folder in Windows Explorer.
- 3.

3.

- Grouping paths in transfer file 1. Collate Click.
	- 2. Click the transfer group.

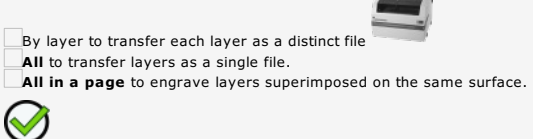

Managing transfer queue 1. Spooler Open Windows manager for the target machine.

- 3.  $\Box$ <br>• Suspend to temporarily interrupt transfer to the machine.<br>• Cancel to stop the transfer.
- 

#### Engraving: Simulating using Point&Shoot

ROTARY CAM Open Machining window.

LASER CAM Open Laser window.

- Do not modify any property in dialog. Point&Shoot windows displays when the active target-machine has the function.
- 1. Click Port to send the composition to the active target-machine.
- 2. If need be click a Point&Shoot marker (Led or Tool) different from the one clicked in Material.
- 3.  $\Box$  If need be click to enable or disable Auto Zref or automatic detection of the contact between tooltip and material on the first engraving point

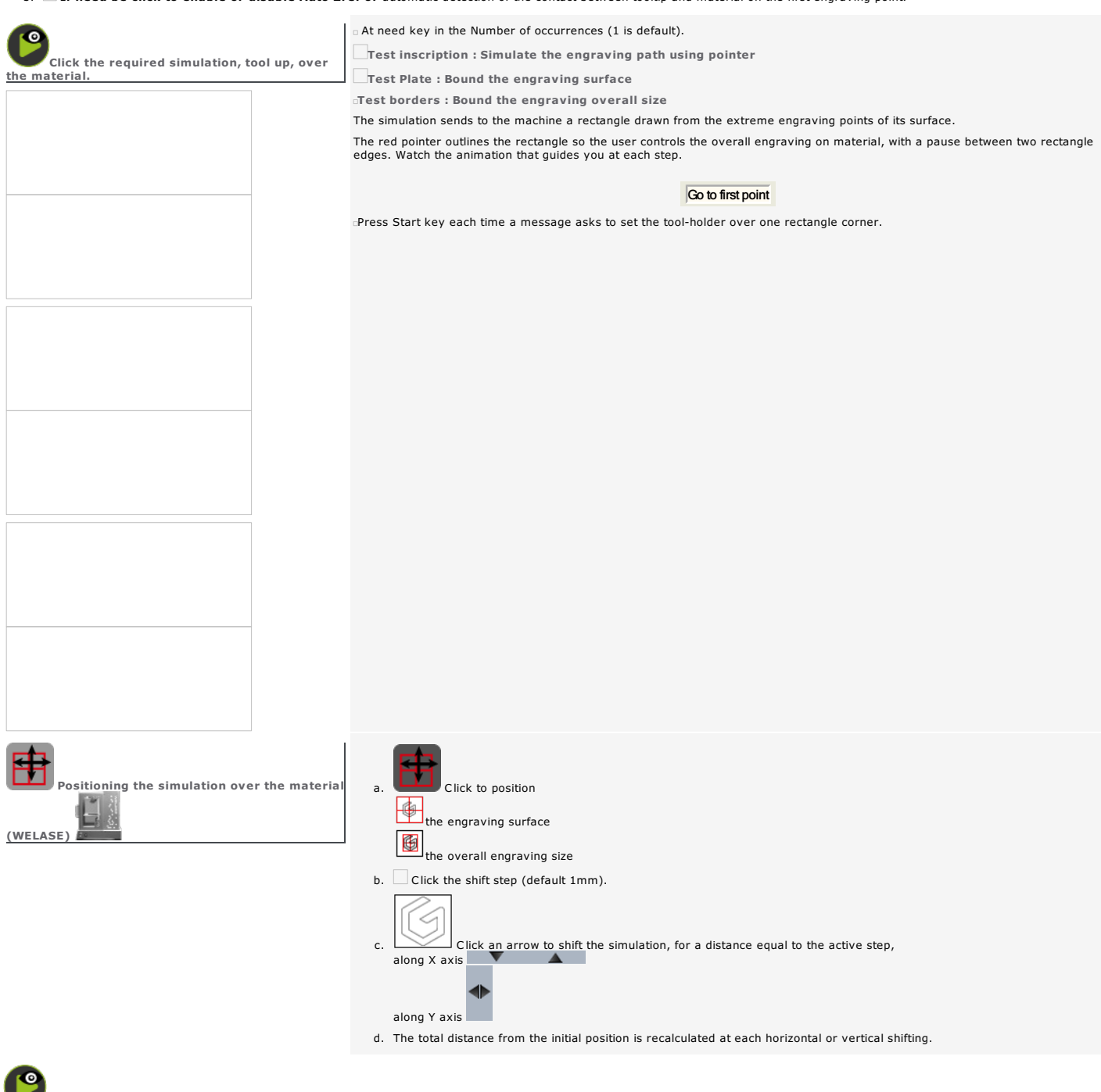

Click. The machine beeps when ready, the red pointer lights on.

∙Start the engraving from machine control panel.<br>Press machine key to cancel operation<sub>።</sub><br>When simulation is cancelled or ends, the tool-holder runs back to machine origin, the machine beeps, the red pointer lights off.

# $\mathbb{R}$

## Gravostyle: Customizing the program

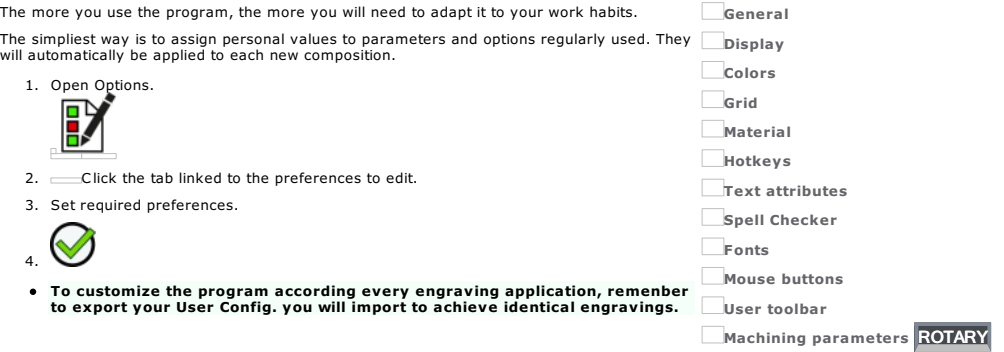

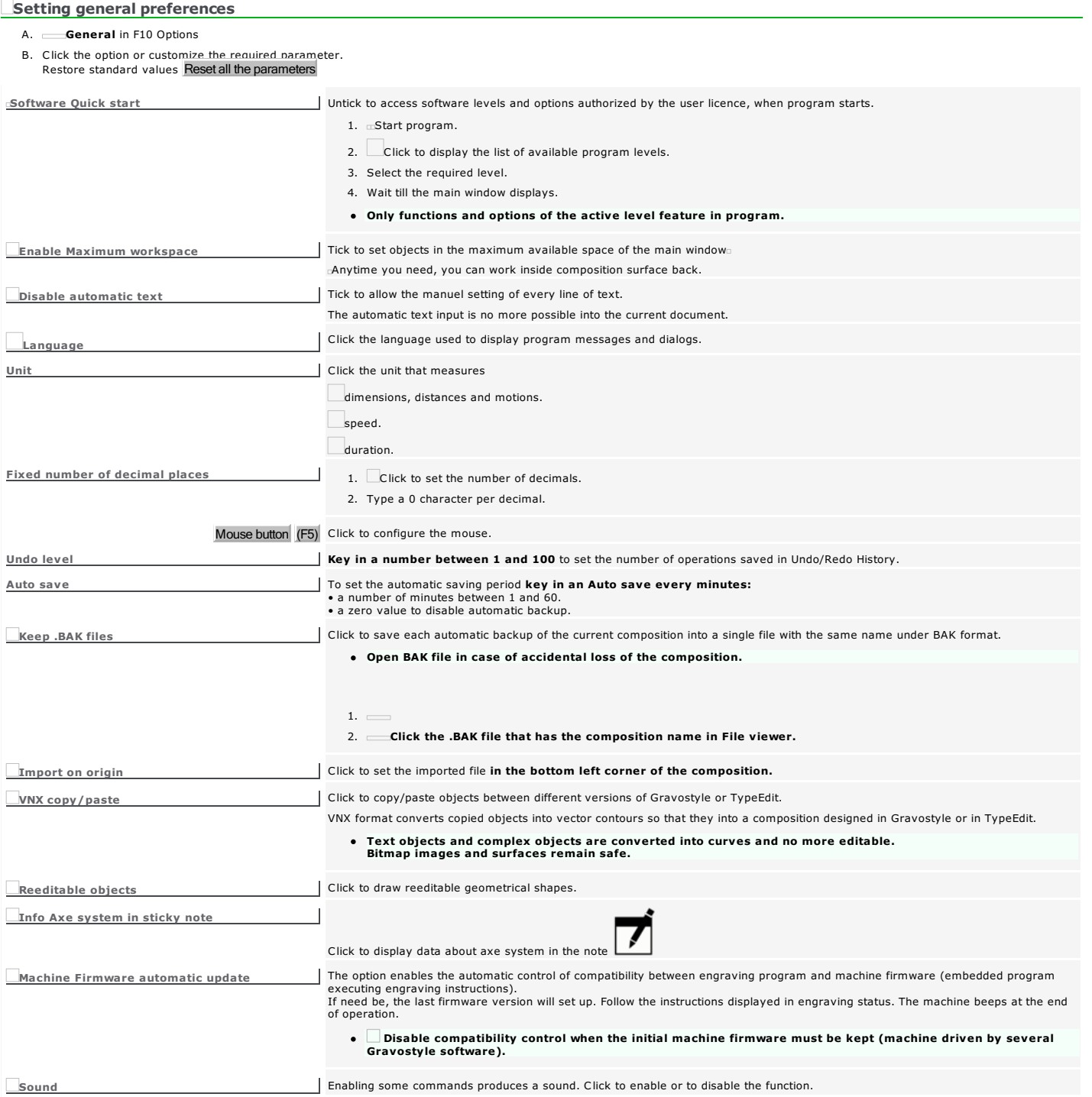

#### **Customizing display**

#### 1. Display in F10 Options

2. Tick the option or customize the required parameter.

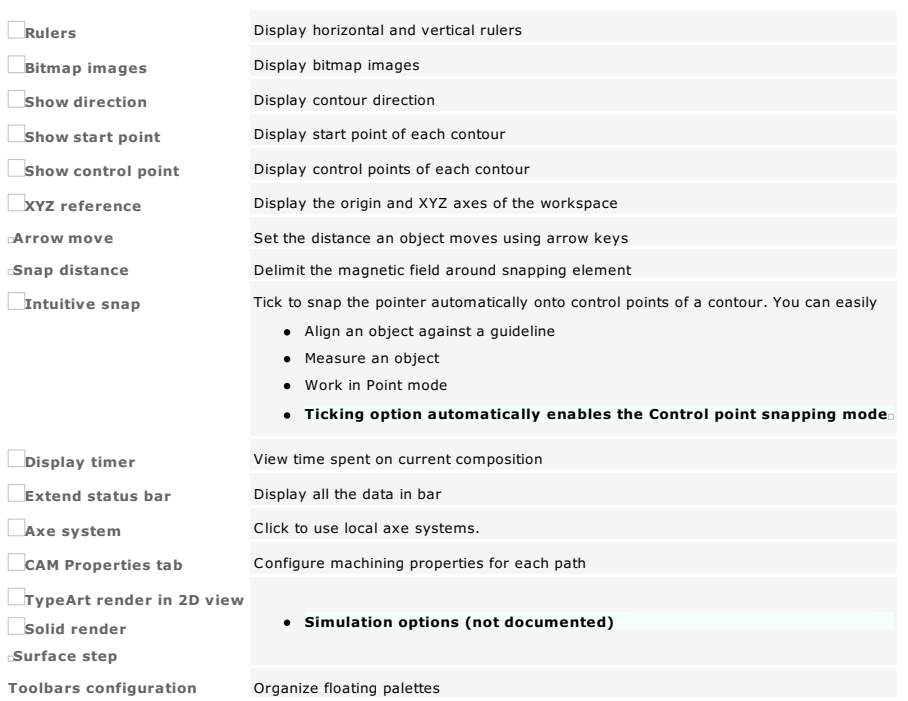

Home > Welcome ! > Customizing program > Colors

#### **Customizing colors**

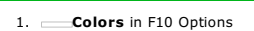

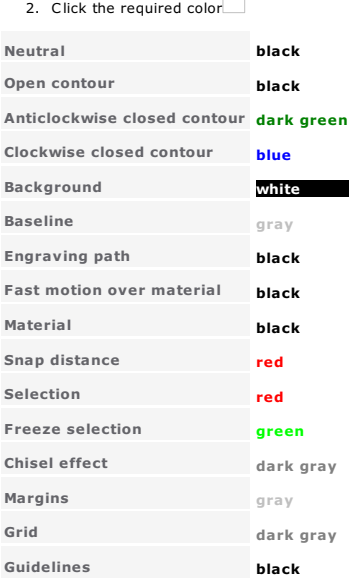

#### **Preferences: Object - Material - Engraving zone**

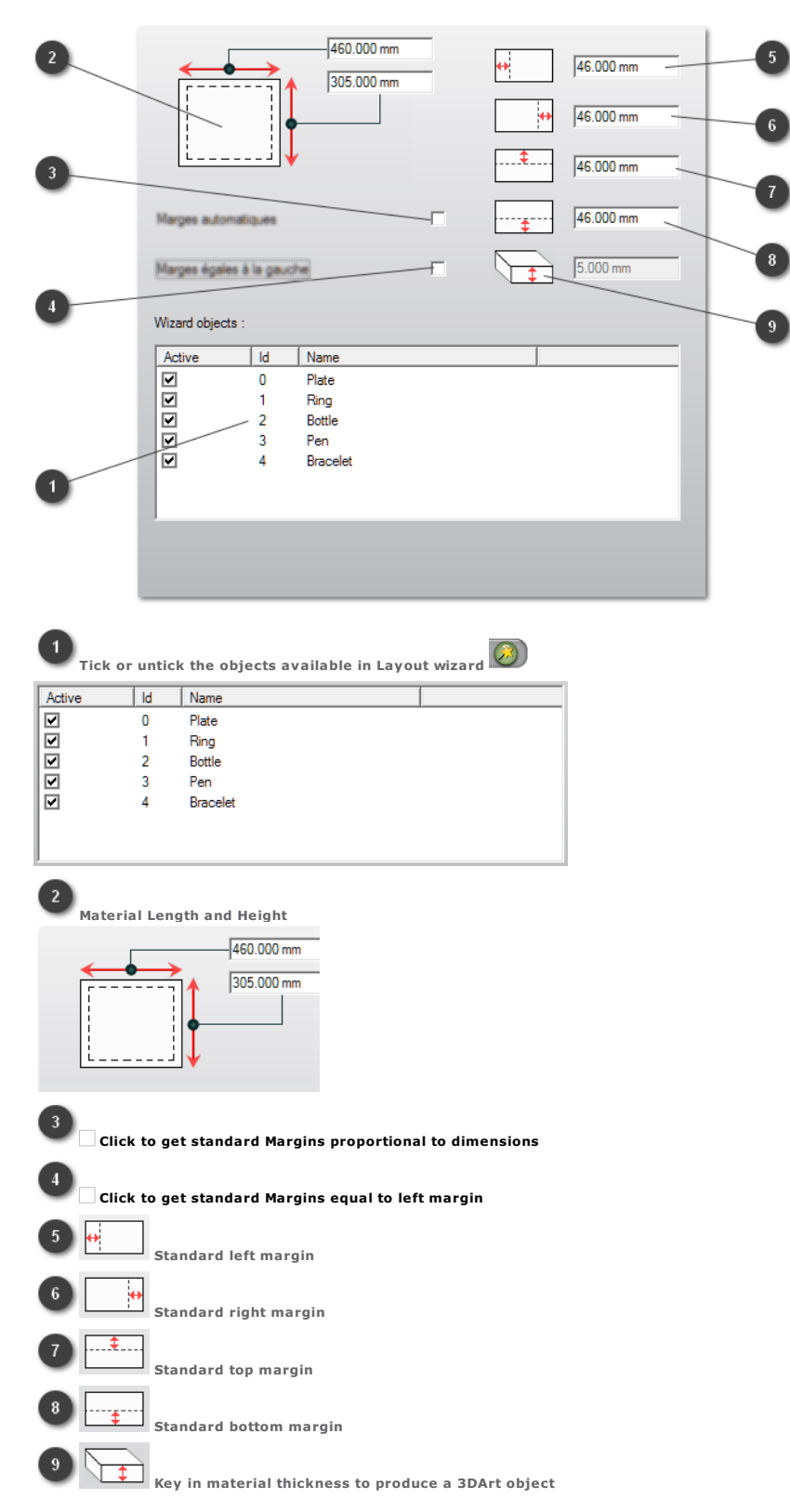

#### Gravostyle: Hotkeys

A hotkey is a combination of keys you type to run a command or to activate a function.

- 1. Shortcuts tab in F10 Options
- 2. In the list of available Icons click  $\Box$ <br> $\Box$  $\mathsf{\mathsf{J}}$  button icon
- 3. Type the current Shortcut linked to the command or to the function.<br>
Delete To delete the current hotkey<br>
Reset To restore the standard hotkey
- 4. Save user's config Click to save new hotkeys. If hotkeys are modified again, click to Restore user's config.

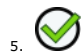

#### Customizing: Text Attributes

- 1. Text Attributes in F10 Options
- 2. Customize the required parameter.

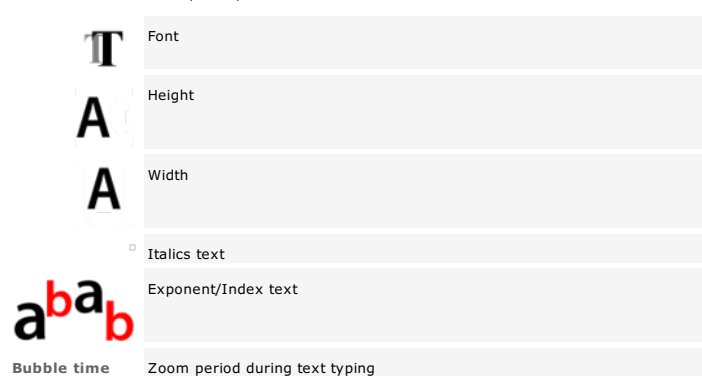

Control +/-<br>To set manual kerning step key in added or subtracted spaces using hotkey.

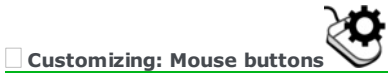

Adapt the mouse behavior to your work habits.

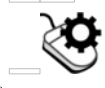

Click the action performed using central wheel.  $\sqrt{2}$   $\infty$   $\infty$   $\mathbb{R}$  in  $\sqrt{2}$ 

Scroll up/down

 $Click the action performed using right click.$   $200m to double display size$ 

Undo to cancel the last operation made Standard right click to select

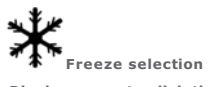

Display menu to click the required action

#### Gravostyle: User Toolbar

Group the functions regularly used into a customized ribbon. Add as many ribbons as necessary.

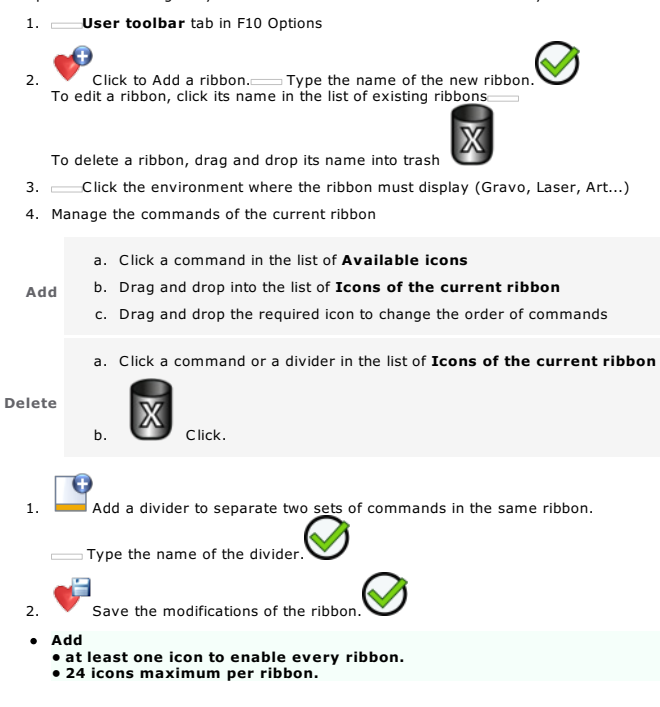
#### User Config. Import/Export

Values assigned to regularly used parameters and options can be exported as program configuration, saved as GSCFG type file.

To restore the required program configuration further to value changes, just import the matching GSCFG file.

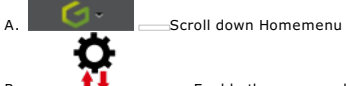

 $\bullet$  Enable the command used to export the current program configuration either to import a configuration saved on PC.

Exporting the current program configuration A titre indicatif, following information are reminded :

- List of set up applications
- Application path or Windows location of the installed program
- Version of the set up program
- At need specify the Path of the export file or the location where the \*.gscfg file will be saved:
	- 1. **P** Click to change the path
	- 2. Belect a folder
	- 3. Open Click to validate he new path
	- 4. Export Click to save the file
	- 5. Click when over

#### Importing a saved program configuration

1. Click the configuration type (file is default)

a. When importing From an existing setup click Browse disk

b. Further to automatic detection of Gravostyle set up versions, select the installation from which the configuration will be imported into the folder where the program has been set up.

- 2. At need specify data to import (All is default).
	- Tick every category of value to retrieve when you Import only some Data.
- 3. **Import** Click to apply the selected configuration into program.

**Professionals: Tools** 

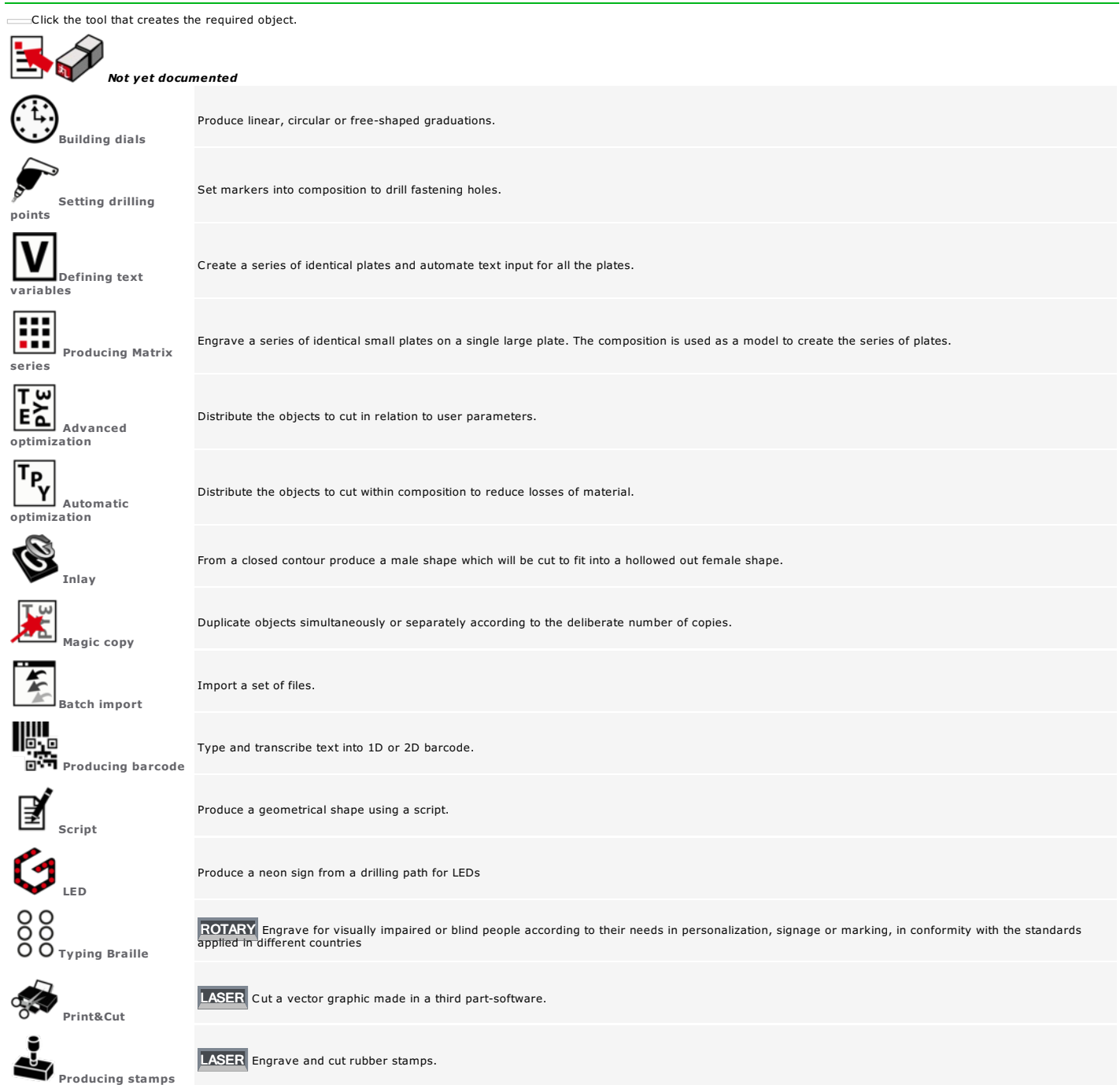

Home > Welcome ! > Professional objects > Neon signing using LEDs

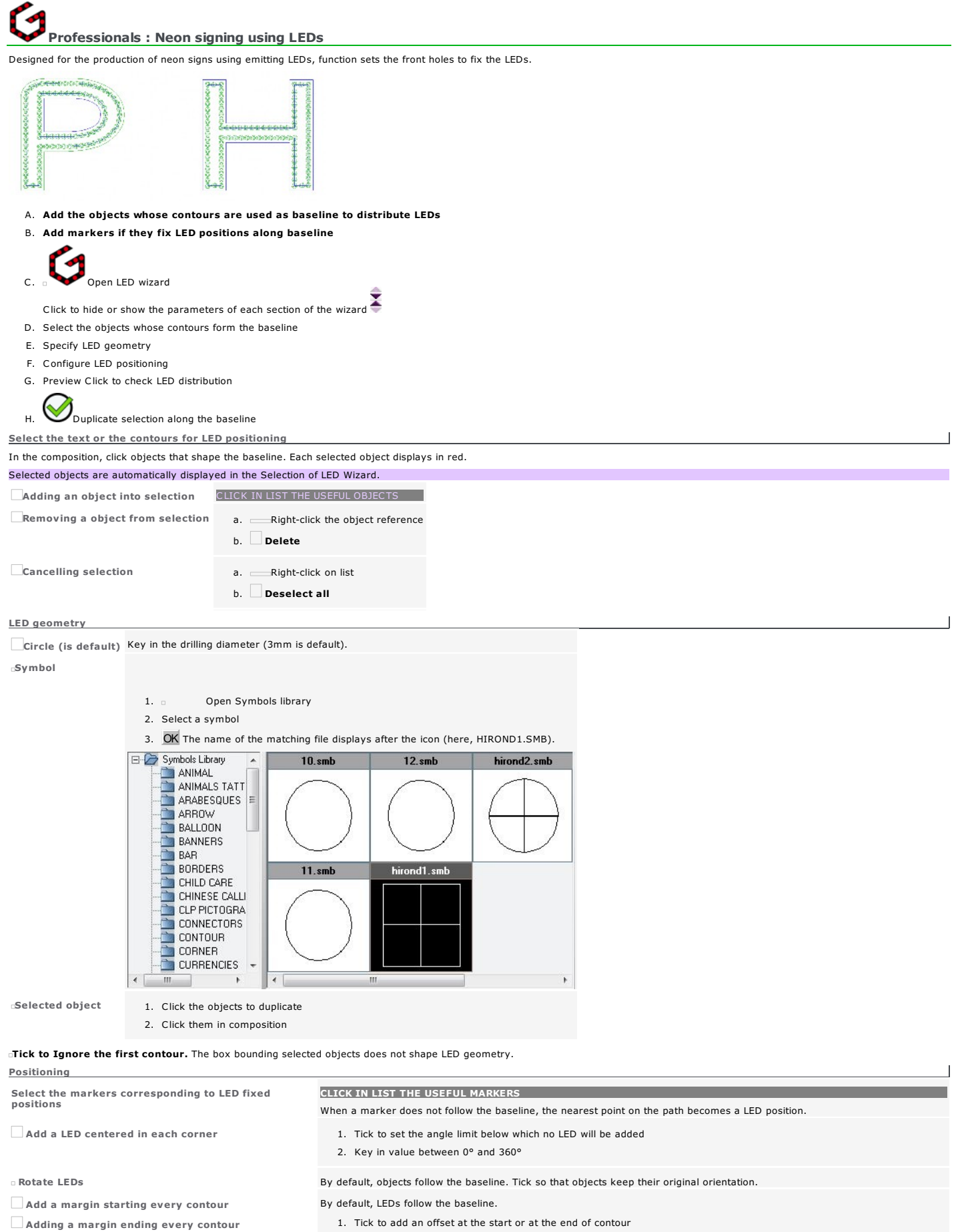

- 2. Key in the required value
- Set LED color **1.** Tick to assign a machining color to LEDs
	- 2. Click the active color to display the list of path colors
	- $3.$  Double click the required color

#### Managing collision Tick to distribute LEDs without overlapping. Collision management raises tool during machining.

Collision management is done only between two contiguous LEDs.

#### Duplication type

Enable the option to fix or not the number of LEDs

#### Spacing between two LEDs (is default)

A random number of LEDs is set following the min. (10mm is default) and/or max. Spacing (15mm is default) between two LEDs.

Key in the required value

Number of LEDs on each contour

ABC By default, the baseline is red and the LED positions display in black in the preview.

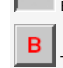

The whole text, contours and LED positions display in black in the preview. The first contour is red (e.g. first letter of the text).

- An input field displays for each object following the creation order of objects.
	- 1. Click a field to display the object in preview
	- 2. Key in the required value
	- 3. Otherwise tick to get the same number on each contour

#### Distributing LED using matrix filling

#### 1. **Enable Matrix filling for LED distribution**

- 
- 2. Click to display settings available in wizard

#### 3. Click Start point to duplicate LED, to fill the selected surface

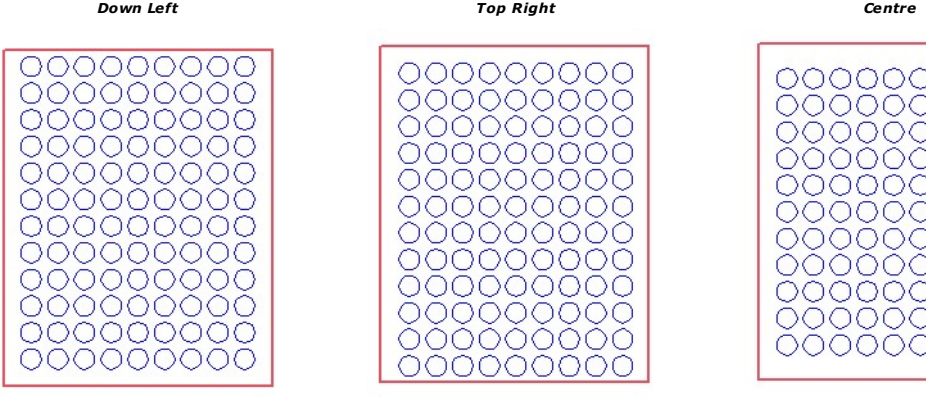

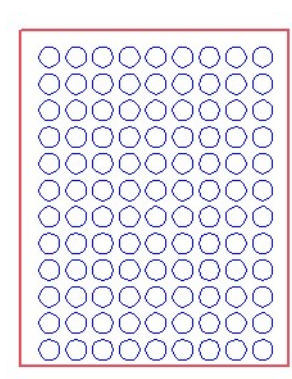

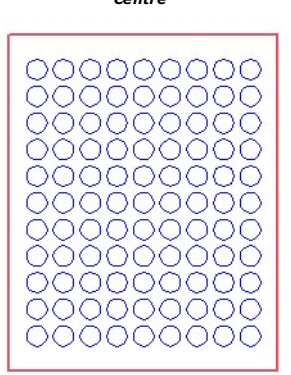

*Matrix filling according settings below:*

- Start point of duplication from Left Bottom
- LED : Diameter of Circle = 4mm
- Distance between X and Y axes = 5.2mm

The first circle locates at 3.2mm from each side of the surface, e.g. the difference between the Distance between two LED (5.2mm) and the LED Radius (2mm).

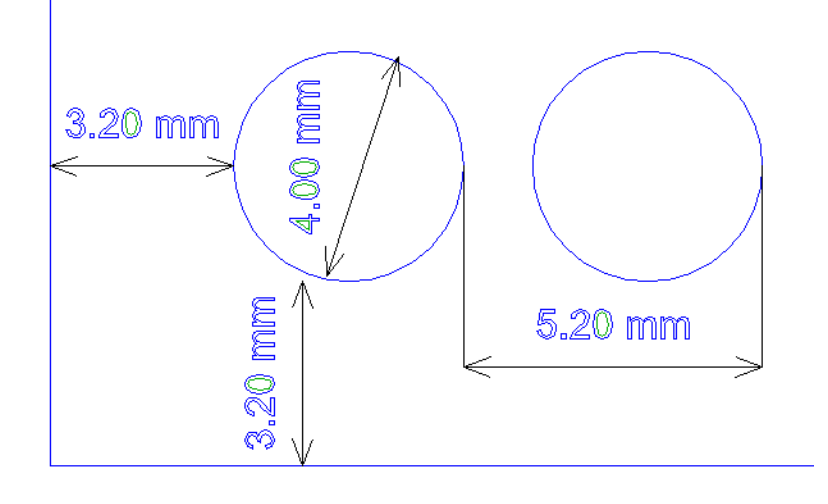

4. Tick Only LED included to keep only the objects set inside the surface of the selected contours.

*Only LED included Only LED included*

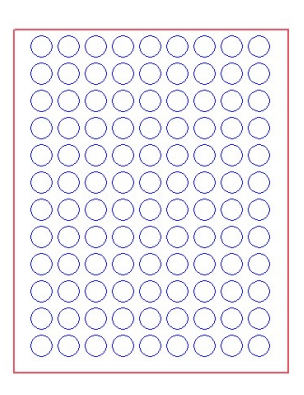

- 5. Tick to Choose a color among machining colors
- 6. Click into active color (black is default)
- 7. Click a color into list *Matrix filling in green*

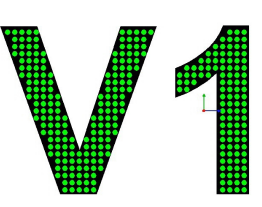

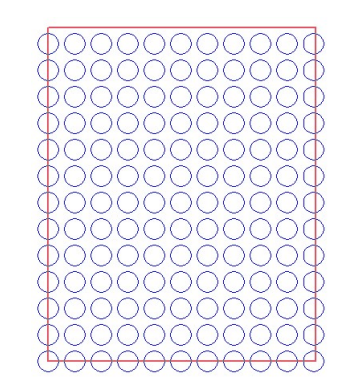

Tick only LED Tick only LED

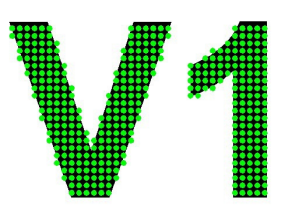

8. Key in the Space between two LEDs along X and Y axes, higher than LED diameter.

9.  $\Box$  Key in the angle to duplicate LED and to orientate the filling.

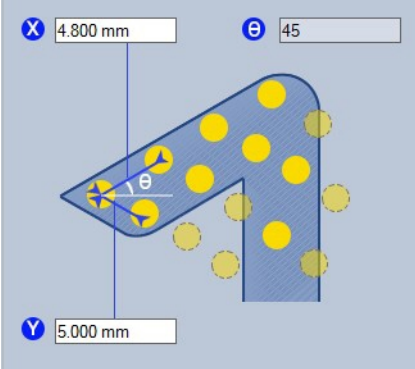

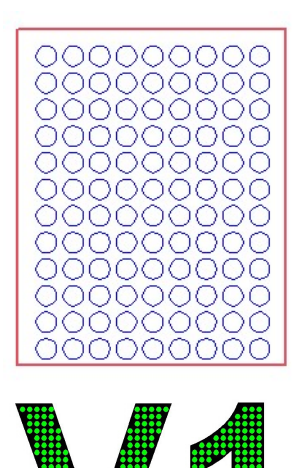

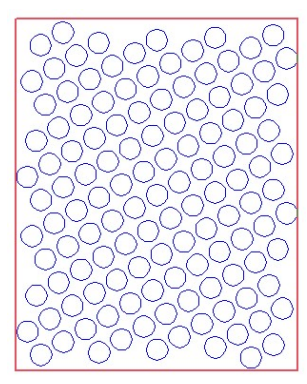

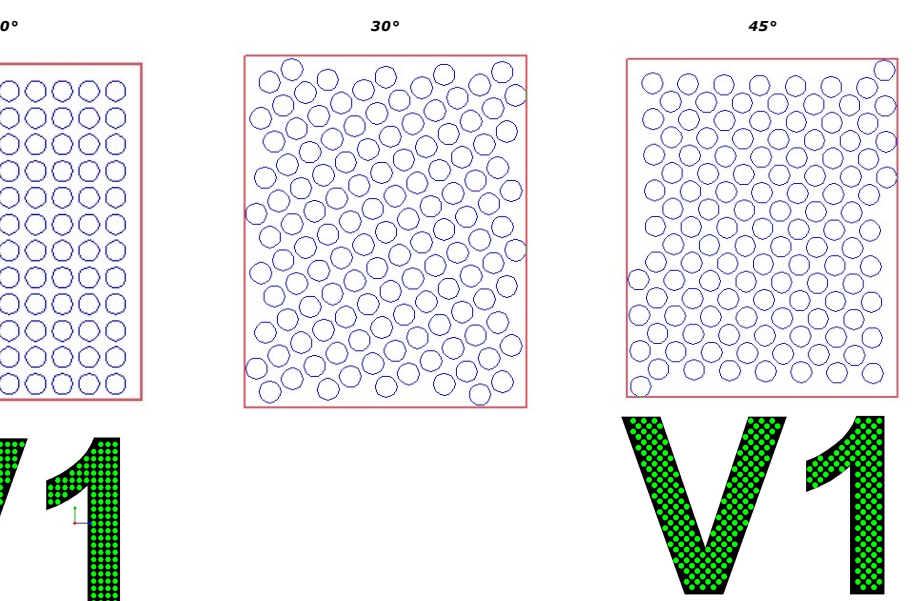

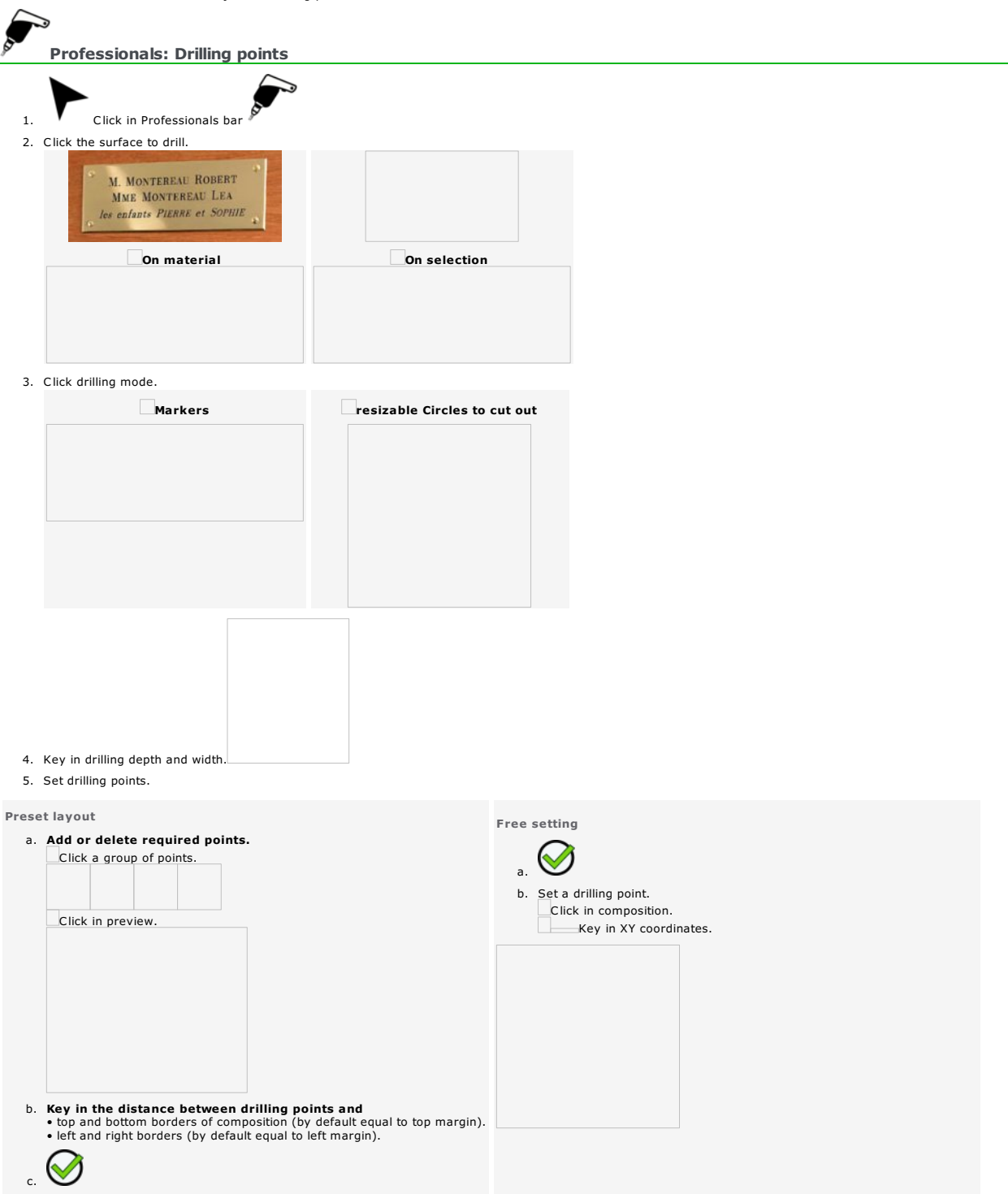

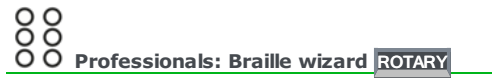

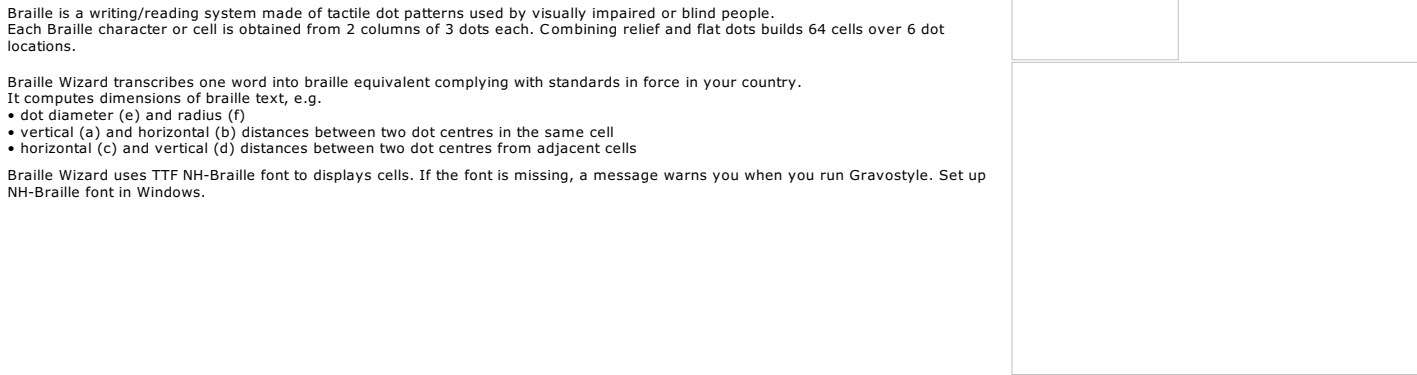

#### Choosing the true Braille standard to transcribe text is not obvious.

When your customer is not in a position to indicate the required standard, make several transcriptions using different standards and print them.<br>Give the prints to the customer to let it decide the braille standard that me

In partnership with Duxbury Systems company, Gravotech Marking regularly enhances the list of Braille standards available adding new languages or updating listed standards according to<br>their evolution. Copyright Duxbury Sy

#### Ask these *essential questions.*

- Which public is concerned by Braille engraving: local population, tourists, students, workers
- Which item will be engraved using Braille: plate, knob or bannisters, stapes
- Which text will be transcribed into Braille: is it a product specifics, a book extract (citation) or a signage fixture (access to a definite location)?
- Which Braille standards are usually used in your country? Different standards are combined to cover many transcription domains (common language, literature, mathematics, music).
- For further information contact the organization or the association that defines most of the Braille standards in your country.<br>You will often have the opportunity to consult an official document that describes legal and t

1. **Display engraving paths.** 

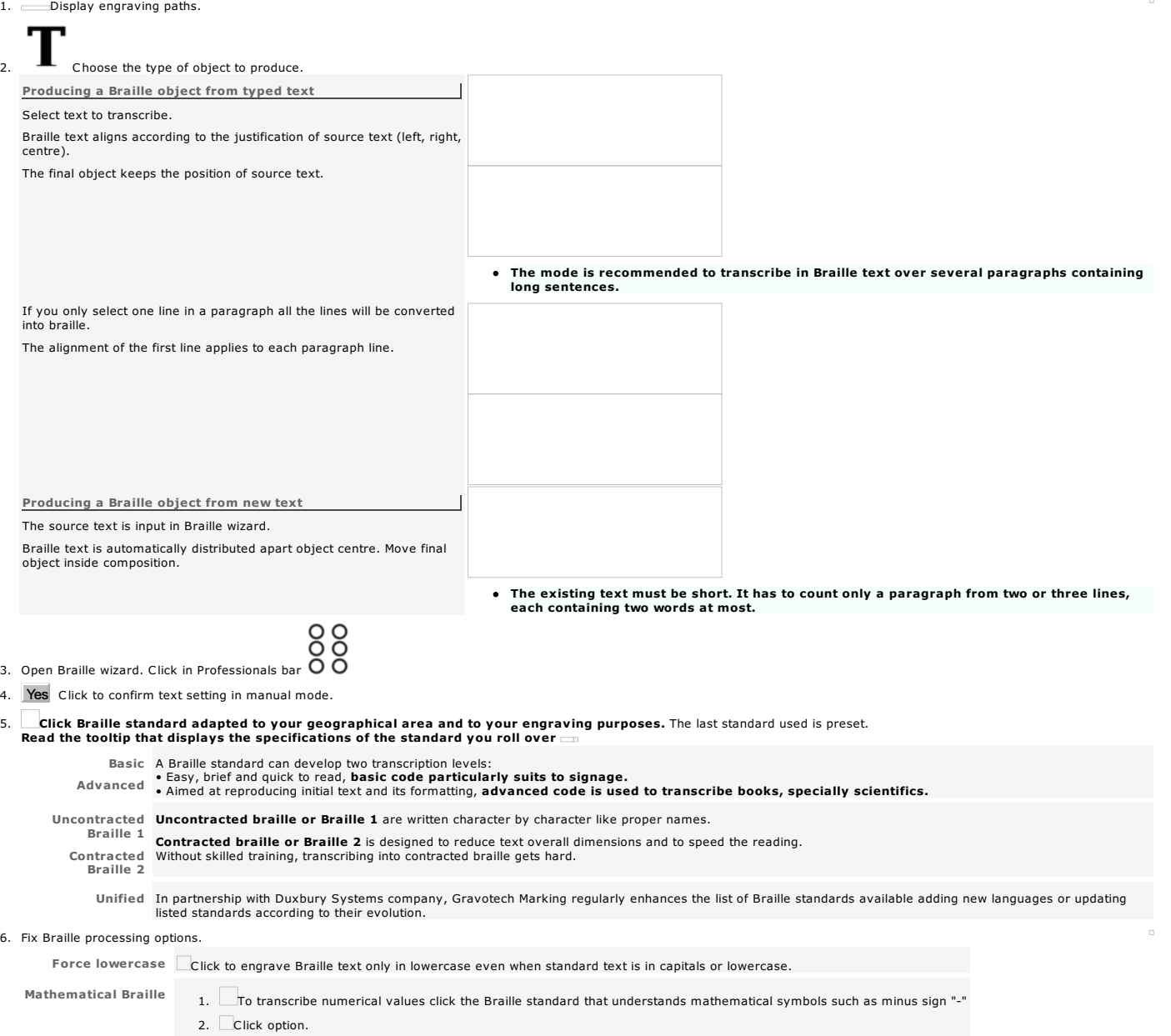

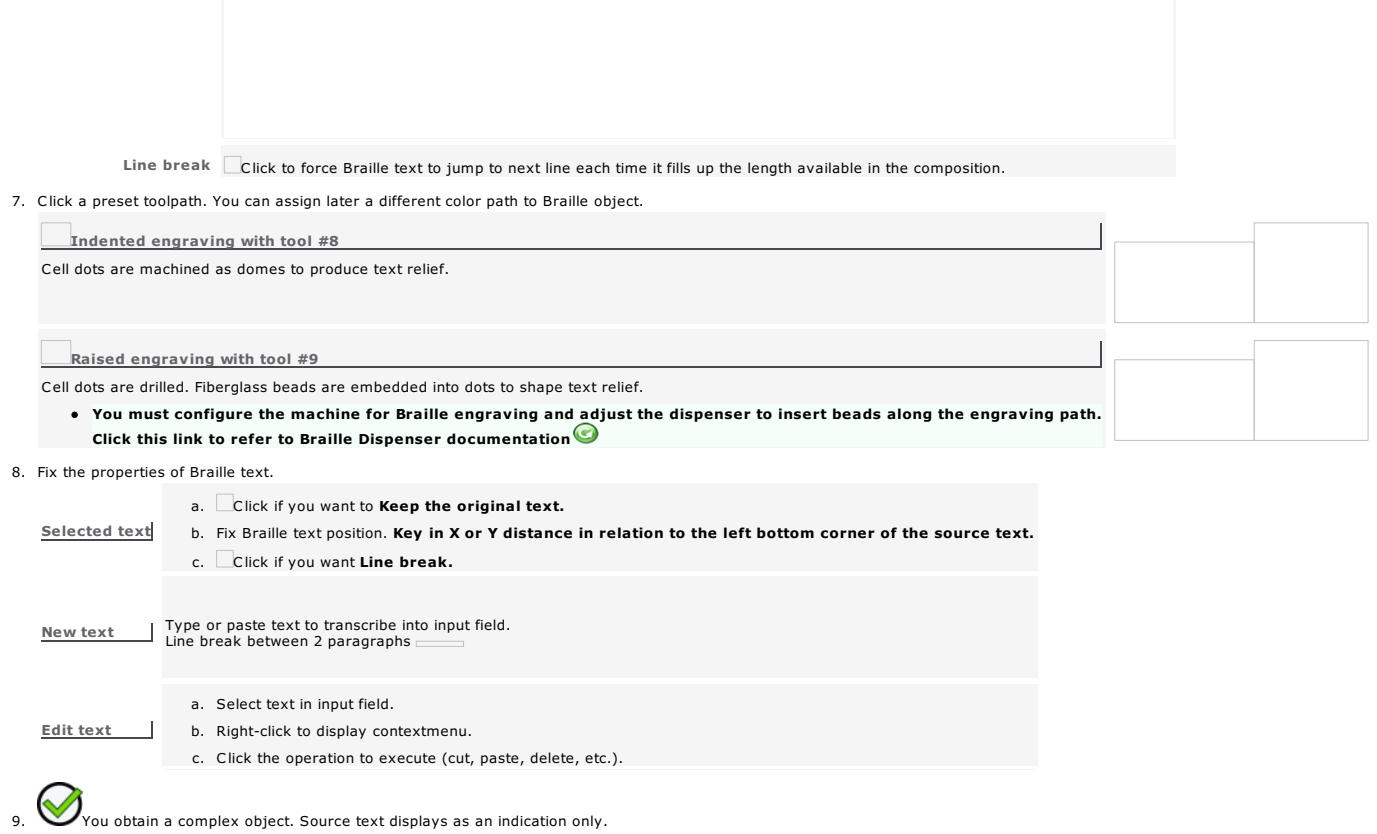

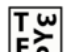

# $\begin{bmatrix} T & \omega \\ E & \Delta \end{bmatrix}$  professionals: Advanced material optimization

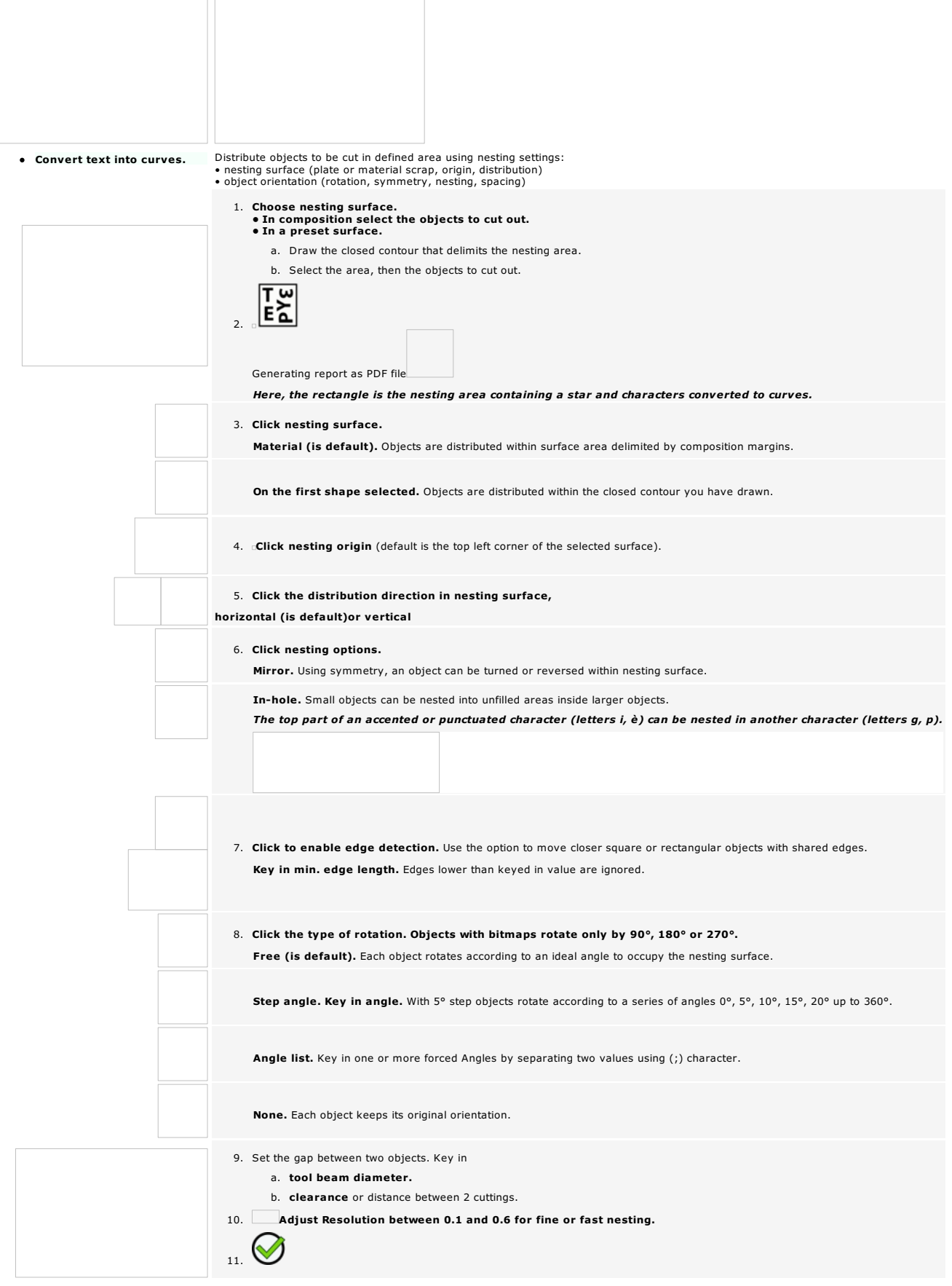

*To perform a different nesting keep objects selected and edit settings in Material Optimization.*

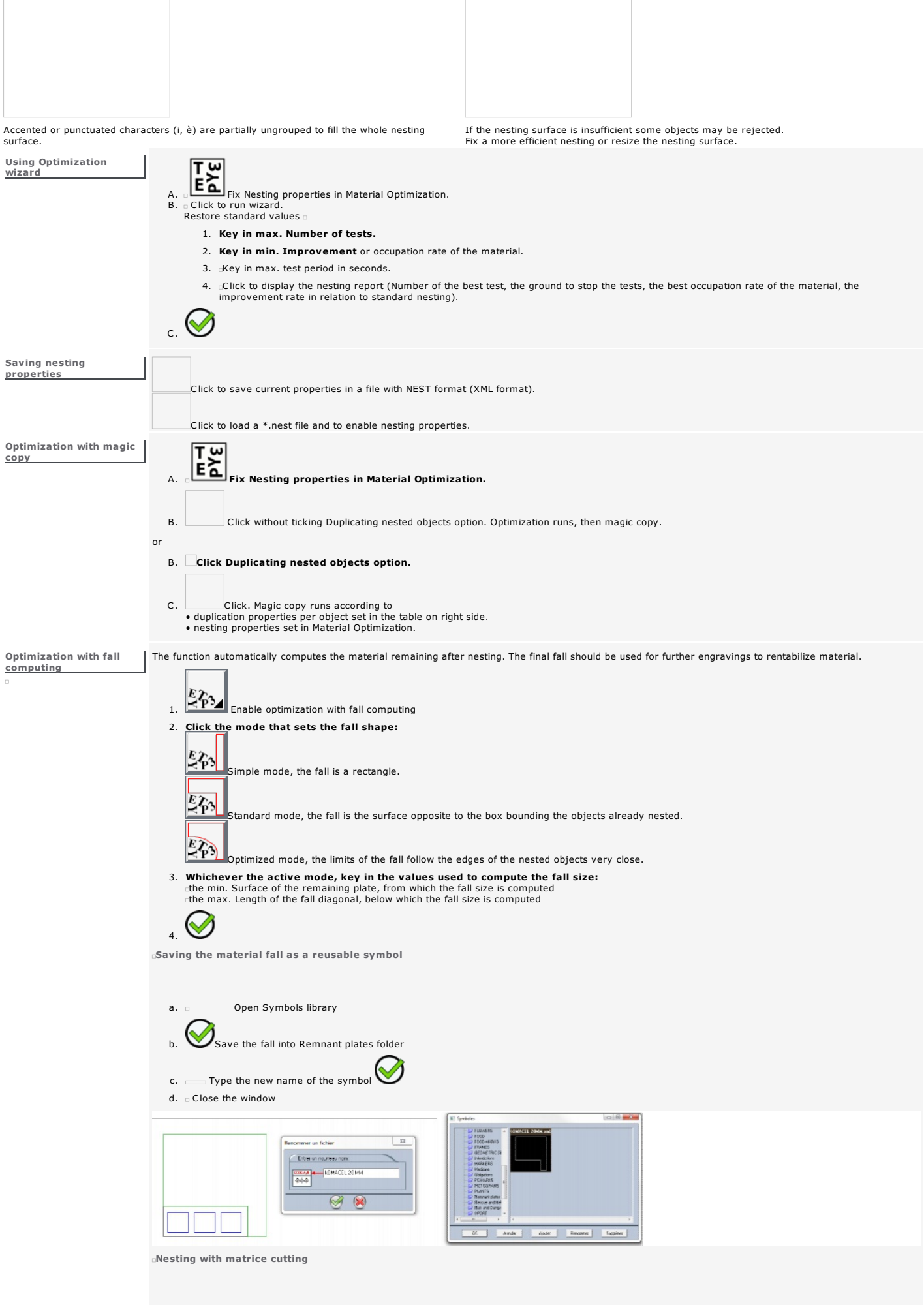

 $\overline{\Gamma}$ 

٦

a. **Enable cutting axes** b. **Key in the values that distribute axes:**<br>  $\Box$  Horizontal X Offset between two axes<br>  $\Box$  Vertical Y Offset between two axes  $c.$  Click the cutting color  $\Box$ 

Cutting a material like metal may occur trouble when handling heavy, cutting, unshaped falls.

At the end of nesting matrix cutting simplifies the automatic addition of cutting lines, identified by a machining color and distributed following a matrix defined along XY axes.

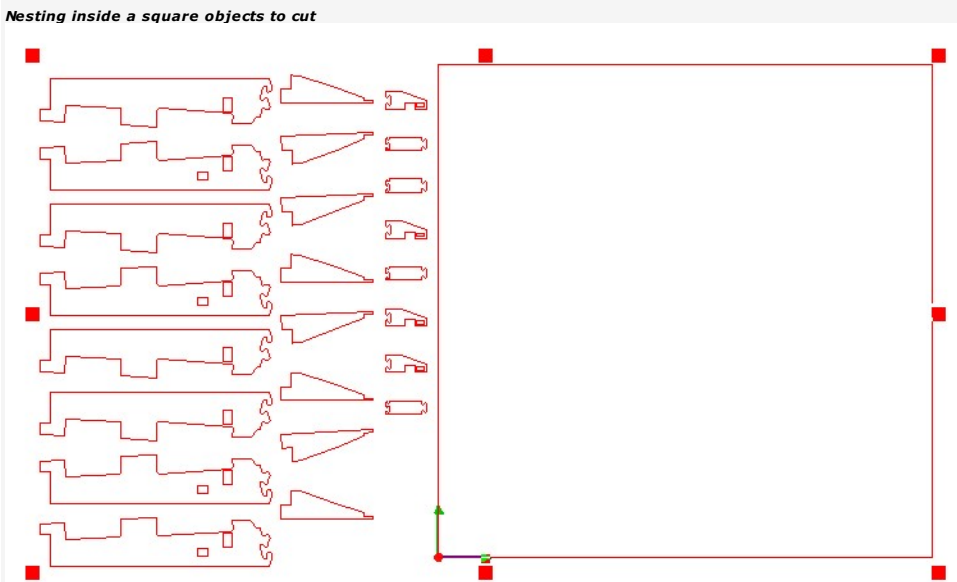

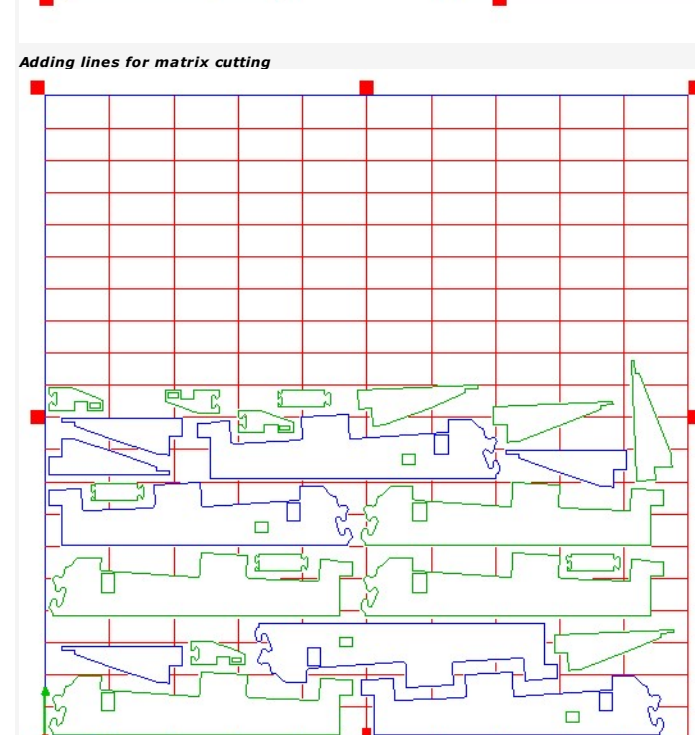

*The distance between objects and cutting lines equals tool diameter.*

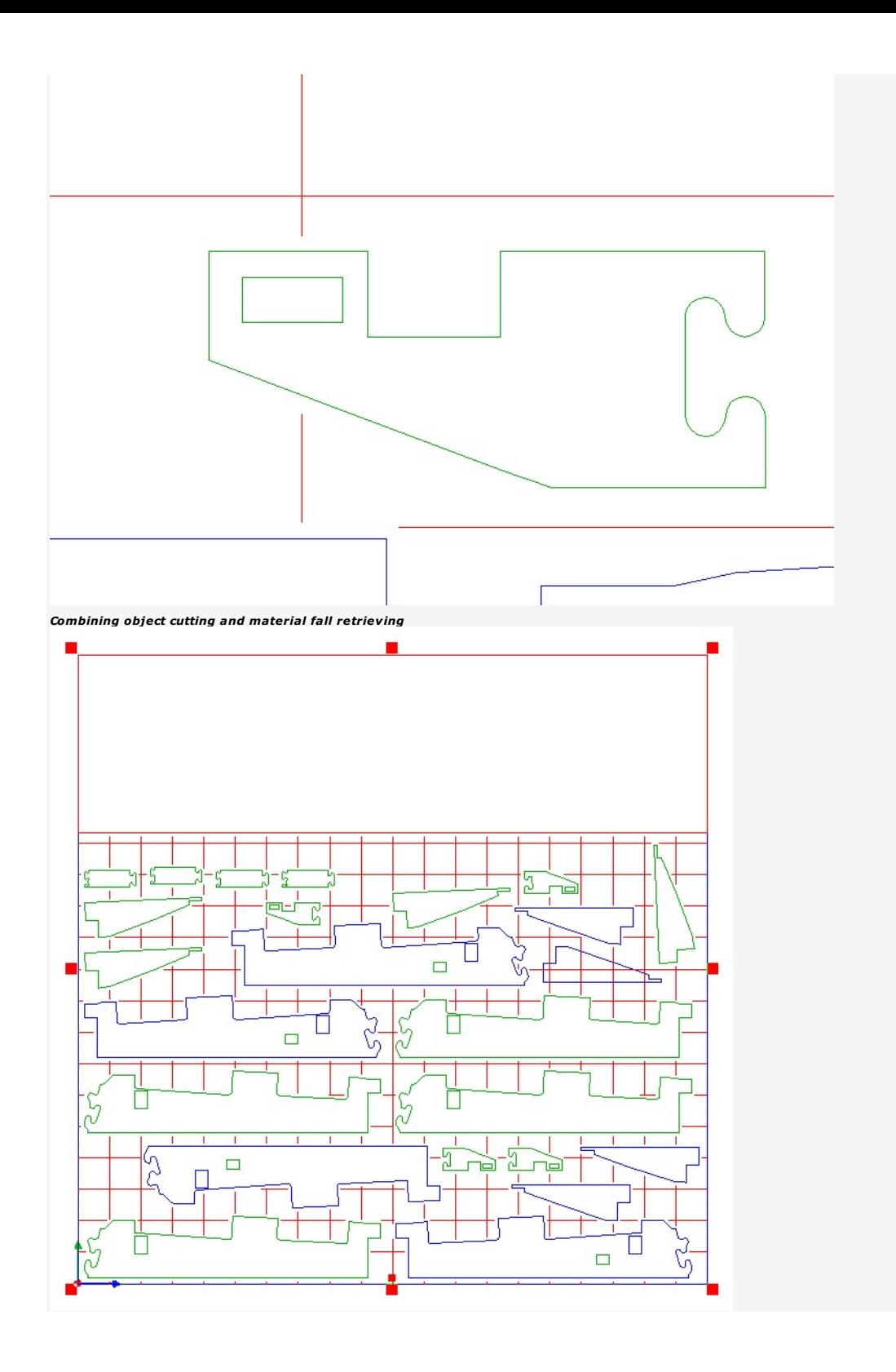

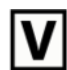

#### Professionals: Text Variables

Using text variables enables to simultaneously create a series of identical plates and to automate text input in all the plates.

1. Produce the composition used as a template to produce the plate series. The plates share the parameters and the text of the master plate.

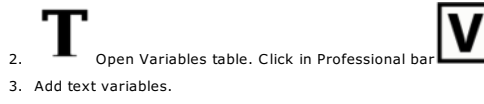

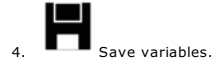

5. Insert created variables into text.

To engrave a set of apartment doorplates, you can create two variables: • a list of names that contains the name of each occupant in an apartment. • an incrementation that corresponds to the numbering of the apartments.

After inserting variables into master plate text, each plate in series will display a name extracted from the list of names and an apartment number produced using incrementation.

#### Variables: List of names

The variable is a list of values similar to lines of text you can • type directly in a column of the table of variables

• extract from a text file you import. • copy from a text file and paste into a column of the table of variables.

Each value is a name, a number or a word which obeys Unicode standard. The IT coding allows to display and to process text in various languages, in particular Asian. For an optimal Unicode management, install first the linguistic pack for each language you will use in Windows. Each pack contains the components required to process text (fonts, dictionary, keyboard, etc.)

#### Typing in Variables table

- Repeat steps 1 and 2 for each new list of names.
- 2. In each column cell, type the value to display in each plate of the series.

1. Add the variable.

-1

ИЩТОЩГК Дгтвш Bonjour Lundi 罒罗肊胝自 傩僅知勺卝卜 فكقاقف لمقل اتابد لهي مضار ق مختي خلا Extracting from a text file 1. Generate the file to import. You can also extract a list of names from a. Open a text editor that manages Unicode standard. a database. b. Type a value. c. Type a line break (or carriage return) to go to next line. d. Repeat steps b and c till the last value. Do not type a line break at the end of list. e. Save as a .txt Unicode file (or UTF-8). f. Click to exit. 2. Import Click in Variables table. 3. Double-click the .txt file. Lines of text display to View file. 4. The list of names is added into Variables table. *The "Nom" variable is a list of 5 names extracted from the text file opposite.* Set the number of repetitions per value 1. Generate the file to import. a. Open a text editor that manages Unicode standard. b. Key in the number of repetitions of the value, type a comma, type the first value. c. Type a line break (or carriage return) to go to next line. d. Key in the number of repetitions of the value, type a comma, type the second value. e. Repeat steps b and c till the last value of the list. Do not type a line break at the end of list f. Save as a .txt Unicode file (or UTF-8). g. click to exit. 2. Import Click in Variables table. 3. Double-click the .txt file. 4. Click to indicate that the First column shows the number of repetitions per value. 5. The list of names is added into Variables table. When Group option is active, the first column shows the number of repetitions per value.

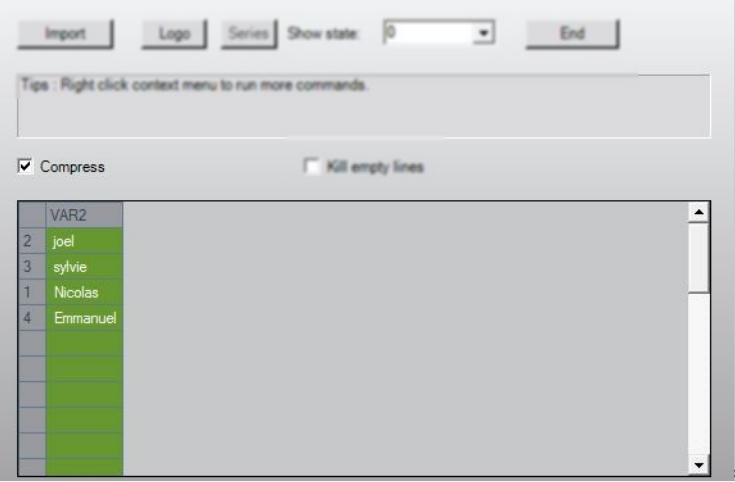

Otherwise, every value displays as often as of repetitions.

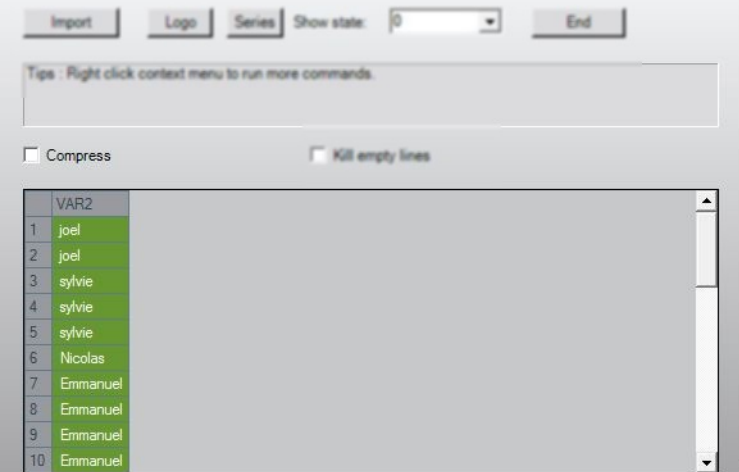

Configuring the extraction of a variable

Several lists of names can be combined inside a single text file (for instance names and numbers).

#### 1. Generate the file to import.

 $\overline{\phantom{0}}$ 

- a. Open a text editor that manages Unicode standard.
- b. Type the first value of the first list, type a comma.
- c. Type the first value of the second list, type a comma.
- d. Repeat steps b and c till the first value of the last list.
- e. Type a line break (or carriage return) to go to next line.
- f. Type the second value of each list, type a comma.
- g. Repeat the operation till the last value of the last list. Do not type a line break at the end of list.
- h. Save as a .txt Unicode file (or UTF-8).
- i. Click to exit.
- 2. **Import** Click in Variables table.
- 3. Double-click the .txt file. Lines of text display to **View file.**
- 
- 4. Key in Starting line where the extraction will begin in extraction Mode. Each line is preceded by its number [??]>> (the first line has the number 0).

#### 5. Click the extraction Mode of values.

#### Separator (is default)

Values are extracted column by column. Delimited by a separator character, each column matches a new list of names. Constant width

Values are extracted line by line. Each line is limited by a number of characters you fix.

Key in number of characters in **Column format.**<br>When lines have different widths, key in the max. number of<br>characters for each line, separated by a comma.

Column separator (comma is default) Line separator (carriage return is default)

Click separator Mode

6. Preview Click to compare values in Extraction preview.

#### Variables: Extracting a list of names from a database

A database is made of different tables. Each contains several fields of values.

- 1. **Exercise 2.** Click in Professionals bar.
- 2. Click ODBC Database connexion script.
- 3. Run Script Click.
- 4. Key in the path to the database into Database connexion string selection. Next> Click.
- 5. In database click the name of the table to use in Tables list Next> Click.
- 6. In table, click the name of the field to use in Fields list
- Next> Click. A message shows the number of values extracted from the selected field (20 max.)
- 7. For each field to extract from the database repeat the operation from step 2.
- 8. Click to close Script manager.

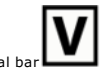

9. Click in Professional bar In Variables table each field extracted from the database is a list of names.

10. Insert into text the required list of names.

**Play Powerpoint demo** 

#### Variables: Incrementation

The variable is a logical series of numbers computed from the first to the last numbers using the step e.g. gap between two consecutive numbers.

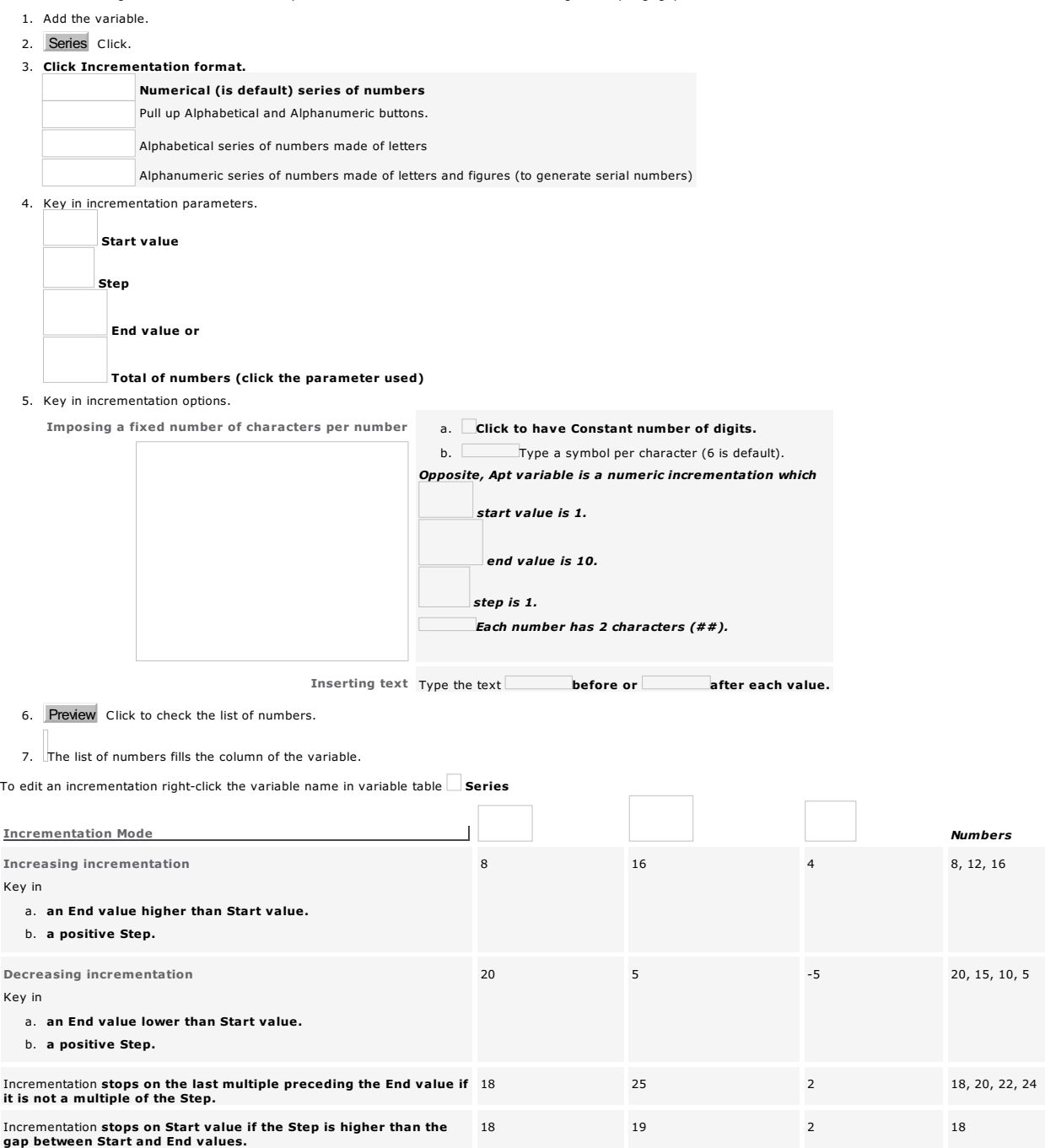

When you do not respect each condition Start and End values will automatically be reversed.

Home > Welcome ! > Professional objects > Text variables > Symbols

#### Variables: Symbols

The variable is a series of symbols that automatically the text of each plate in the series. Creating a variable from a series of symbols

- 1.
- 2. Logo Click to open Symbols Library
- 3. Elick to open the folder that contains the symbols to insert into text.
- 

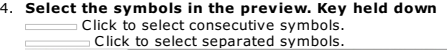

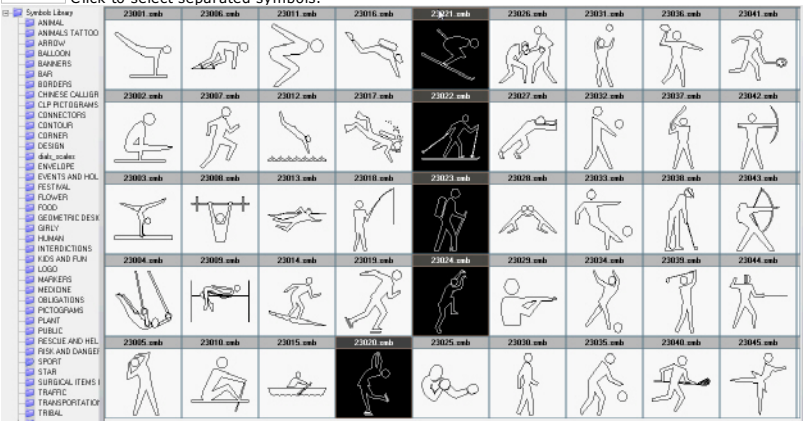

5. Add the selection into the table of available variables (here, Logo 1).

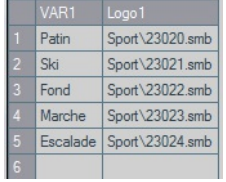

Each access path to a selected symbol becomes a value of the variable (here, 5 values at most).

 $\Box$ 

Ĺ

6. Switch to Selection mode

#### 7. Select the variable

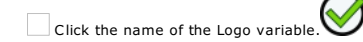

8. Insert into text the variable snapped to pointer

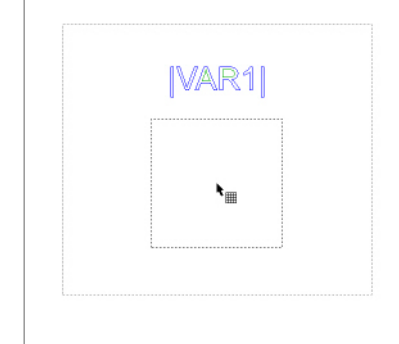

*If need be resize the variable using selection handles.*

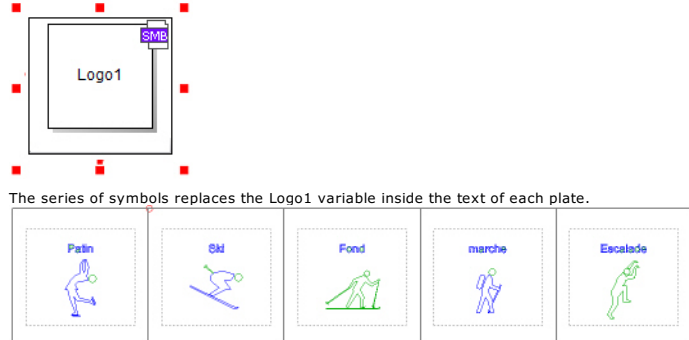

Creating a symbol folder

3. Add the folder that will contain the new symbols

4. Add each symbol as SYB file into the new folder

*Create a symbol from a Gravostyle object, a bitmap image or a character from a font.*

#### Variables: Managing

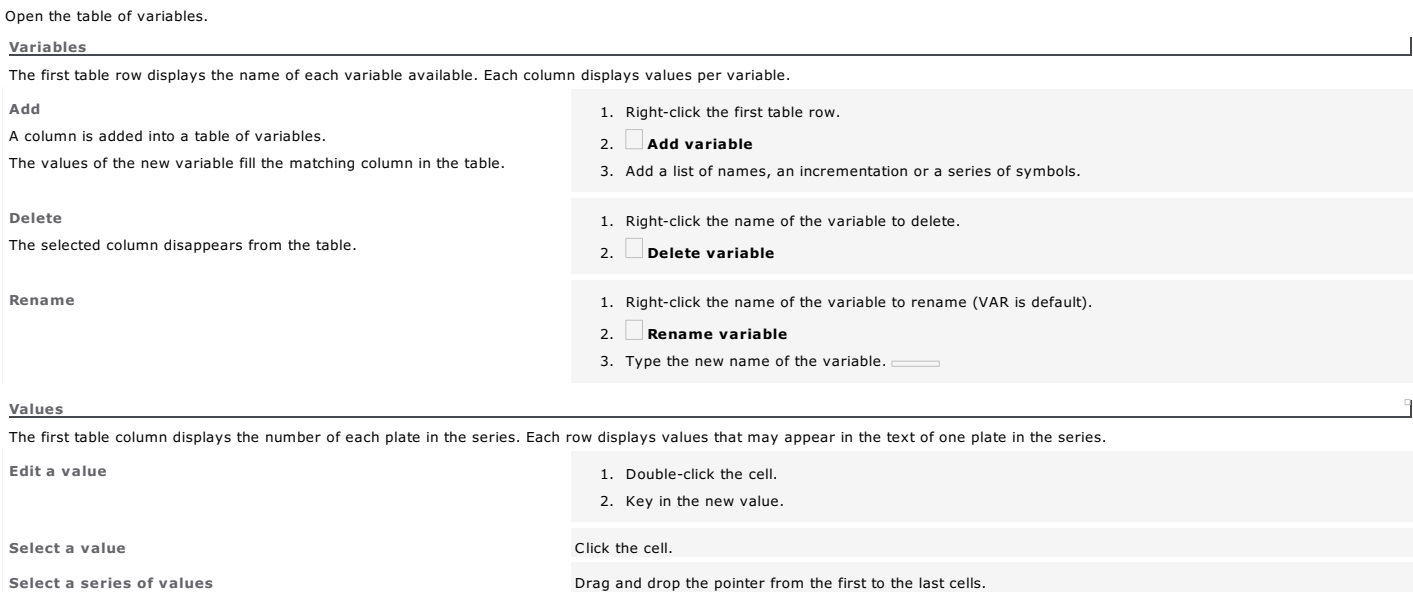

The selection can spread across several columns and over several rows.

Select a row of values extended to the number of row.

Delete 2. Delete 1. Select one or more values. 2. Right-click. Delete

or

2. Press key.

4. Paste

Duplicate

Duplicating a row of values allows to produce simultaneously several series of identical plates. Click to Resume the number of copies per row duplicated.

Move **1.** Select one or more values.

1. Select one or more values. 2. Right-click.  $\Box$  Copy

2. Right-click.  $\Box$  Cut

3. Right-click the cell where the selection will be inserted.

3. Right-click the cell where the selection will be duplicated.

4.  $\Box$  Paste

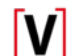

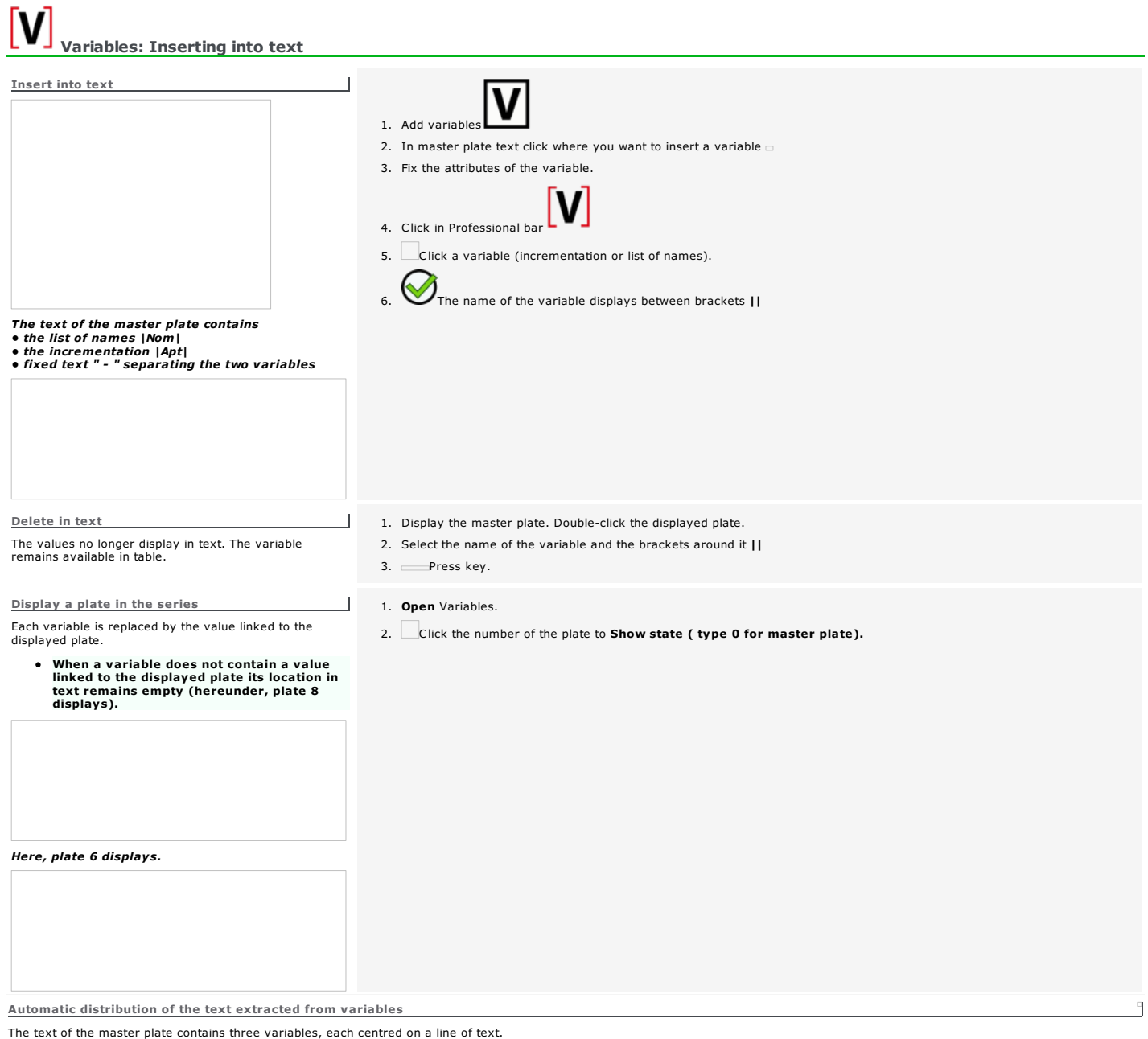

When a variable does not contain a value linked to the displayed plate its location in text remains empty.

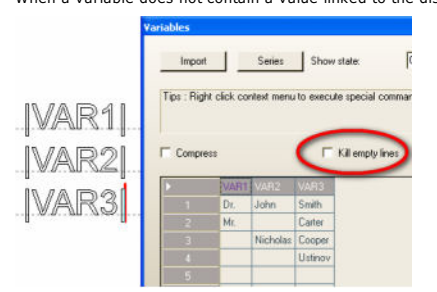

When the plate #2 of the series displays the second line remains empty because IVAR2I variable has no value for the plate (empty cell).

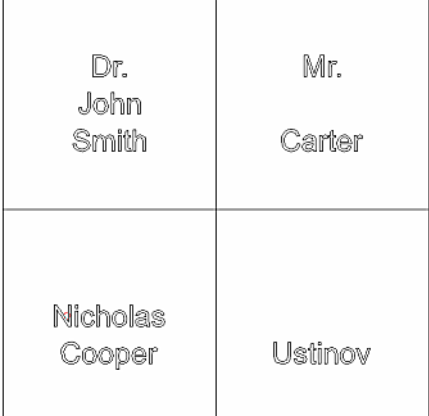

Tick to Delete empty lines in table of Variables.

In plates 2, 3 and 4, the lines of text refocus automatically between the margins. Empty cells are ignored.  $\Gamma$ 

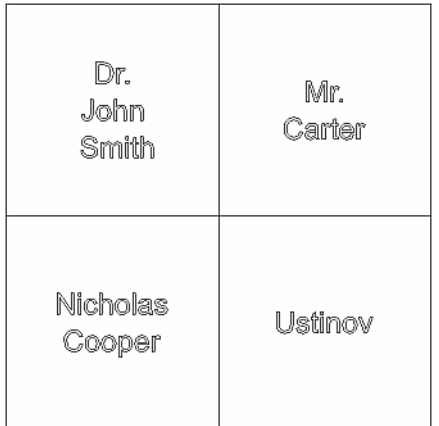

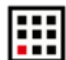

#### Pro: Producing a Matrix series

Use the function to engrave a series of identical elementary plates on one or more material sheets.

1. Create the composition used as template to produce the series of plates. Elementary plates share the properties and the objects of the template.

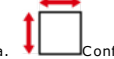

- a.  $\downarrow$  Configure the template in Material window.
- b. Insert a variable into text at need.
- Using a variable automates text input, logo setting or the numbering over the series of plates.

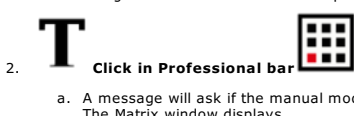

- a. A message will ask if the manual mode must be enabled. Click Yes The Matrix window displays the name and the area of the active engraving machine
	- **the dimensions of the template for the plate series**
- b. Distribute the elementary plates on material.
- 
- c. Select the plates to engrave.
- d. Generate the Matrix series.

The example below resumes the production of a Matrix series with IS200 machine (225x80mm).<br>The template is a 30x10mm composition which text contains the |NUM1| incrementation. The variable automatically numbers the nine pl

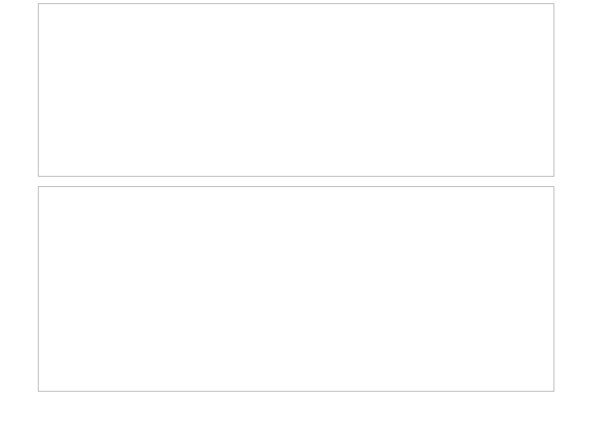

### **Matrix: Distributing plates on material**

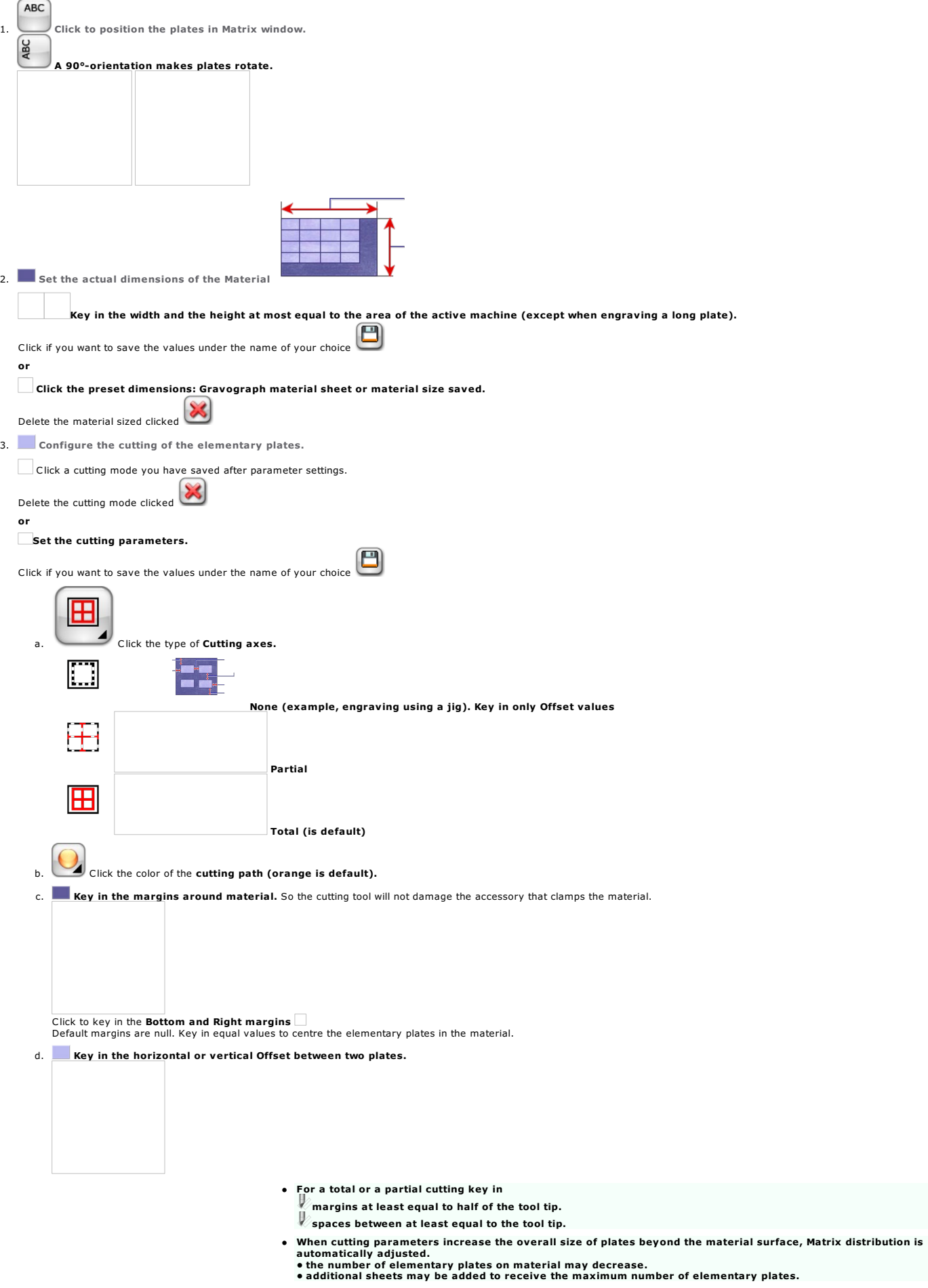

 $\Box$ 

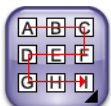

4. CHEC<br>CHEC<br>4. Click the Presentation of the plates (rigthwards and downwards is default).

The option sets the order of the plates and the engraving direction. rightwards or leftwards downwards or upwards

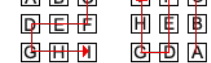

5. Select the plates to engrave.

Home > Welcome ! > Professional objects > Advanced Matrix > Matrix: Selecting plates to engrave

#### Matrix: Selecting plates to engrave

- 1. Distribute the elementary plates on material.
- 2. Select the plates to engrave.
	- Select using mouse
	- Set selection parameters
	- **Set the number of layers**

3. Generate the Matrix series.

GLOBAL The properties of the Matrix series show non-editable greyed values. Material **Actual size of the material** Nb Max. Maximum number of plates on material Selection Number of elementary plates to engrave (maximum is default) The value will change according to the plates the user selects. Composition **The overall size of the elementary plates is rendered by a light blue grid bounded by a red frame, inside the dark rectangle that is the material.** It is recomputed according to the dimensions of the selected plates and the cutting parameters. Selecting using mouse Drag and drop the pointer from the first to the last elementary plate. *Selection = 60* Select contiguous plates using pointer. Key held down drag and drop the pointer from the first to the last elementary plate. 因日日 ||中日也 | <del>சே⊞ ப</del> *Selection = 20 in relation to the Presentation* Select separate plates using pointer. Key held down click each elementary plate. *Selection = 10* Setting selection parameters Key in the number of plates  $\equiv$  X per row (here 6) Y per column (here 10)  $S<sub>electron</sub> = 60$ The default Matrix simulation displays a single layer filled up by the maximum number of plates. Managing the number of layers 9  $\equiv$  Key in the GLOBAL number of Layers equal to the number of material sheets.

Made using the pointer or the parameters the selection of the elementary plates is identical on every plan.

The total of elementary plates equals the Selection of plates per layer multiplied by the number of layers (here 60 x 8).

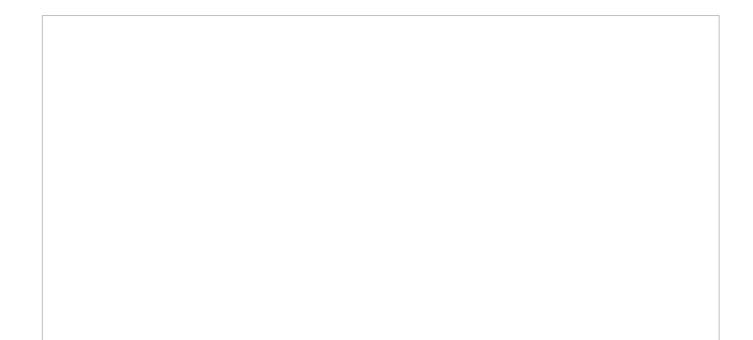

With 2 layers, the last one displays on the right.

ſ

The icon displays under the preview of the last layer. Click to delete it. The previous layer replaces it, if at least 3 layers exist.

 $\overline{\phantom{a}}$ 

Selection and number of Layers decrease in the GLOBAL board.

With 3 layers a tab lets you display the first layer. Selecting a set of plates

#### Matrix: Changing plate selection of a layer

With 3 layers at least a tab lets you display the first layer which selection or dimensions can be set.

Click the tab to pull the first layer on the left side from the layer stack.

The layers in the middle are numbered from the second to the one before the last layer. The last layer displays at the right side of the stack.

The table of properties displays automatically under each preview per layer.

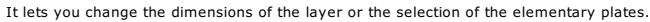

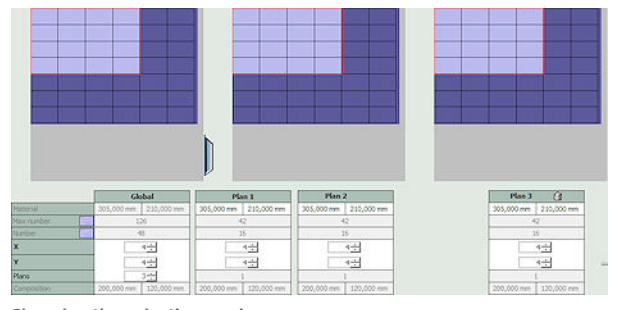

#### Changing the selection per layer

or

Select the plates using the pointer within the preview.

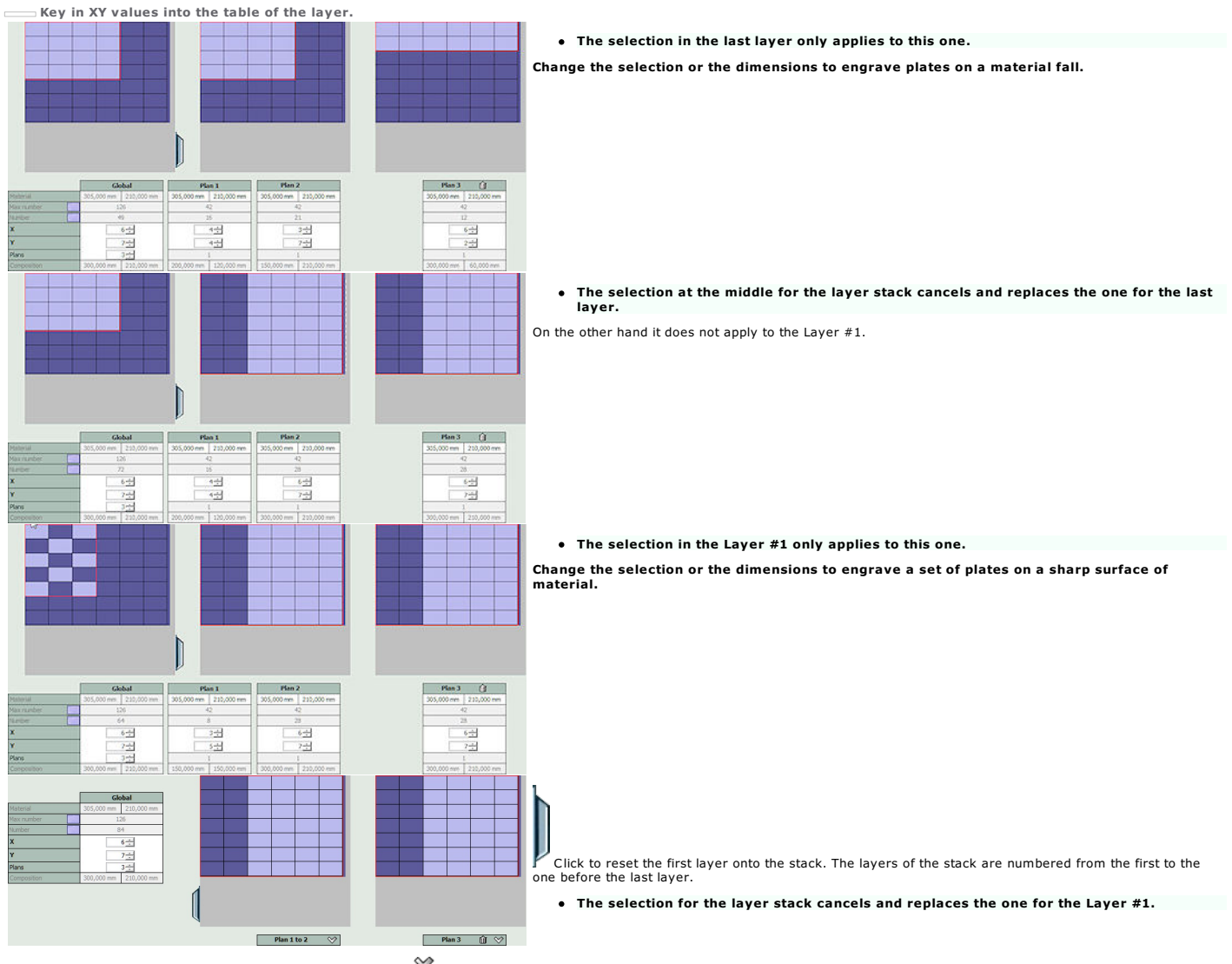

Under each preview, the layer number is followed by an arrow  $\heartsuit$ 

## Click

 $\sqrt{\frac{1}{\sqrt{2}}}$  to set the XY values or the material dimensions per layer.

 $\overline{\text{ }}$  to hide the table of properties per layer.

#### Matrix: Engraving a fixed number of plates

- 1. Distribute the elementary plates over each material sheet.
- 2. **Key in the Number of wanted plates.**
- 3. Select the plates to engrave in the Layer #1.

According to the XY values, the material size or the cutting parameters of cut, the number of required layers is automatically calculated to obtain the number of plates required. Beyond 2 layers, the last layer contains the last plates remaining to engrave.

Beyond 3 layers, click the tab to show the first layer.

- $\bullet$ When the Selection does not equal the wanted Number of plates, the box displays in red in the GLOBAL board to indicate the gap between values.<br>Produce the series Matrix according to the final Selection or modify the select
- The wanted number of plates is fixed when the Matrix series integrates variables to automate name input, logo setting or the numbering in the elementary plates.<br>It systematically equals the biggest number of values among v

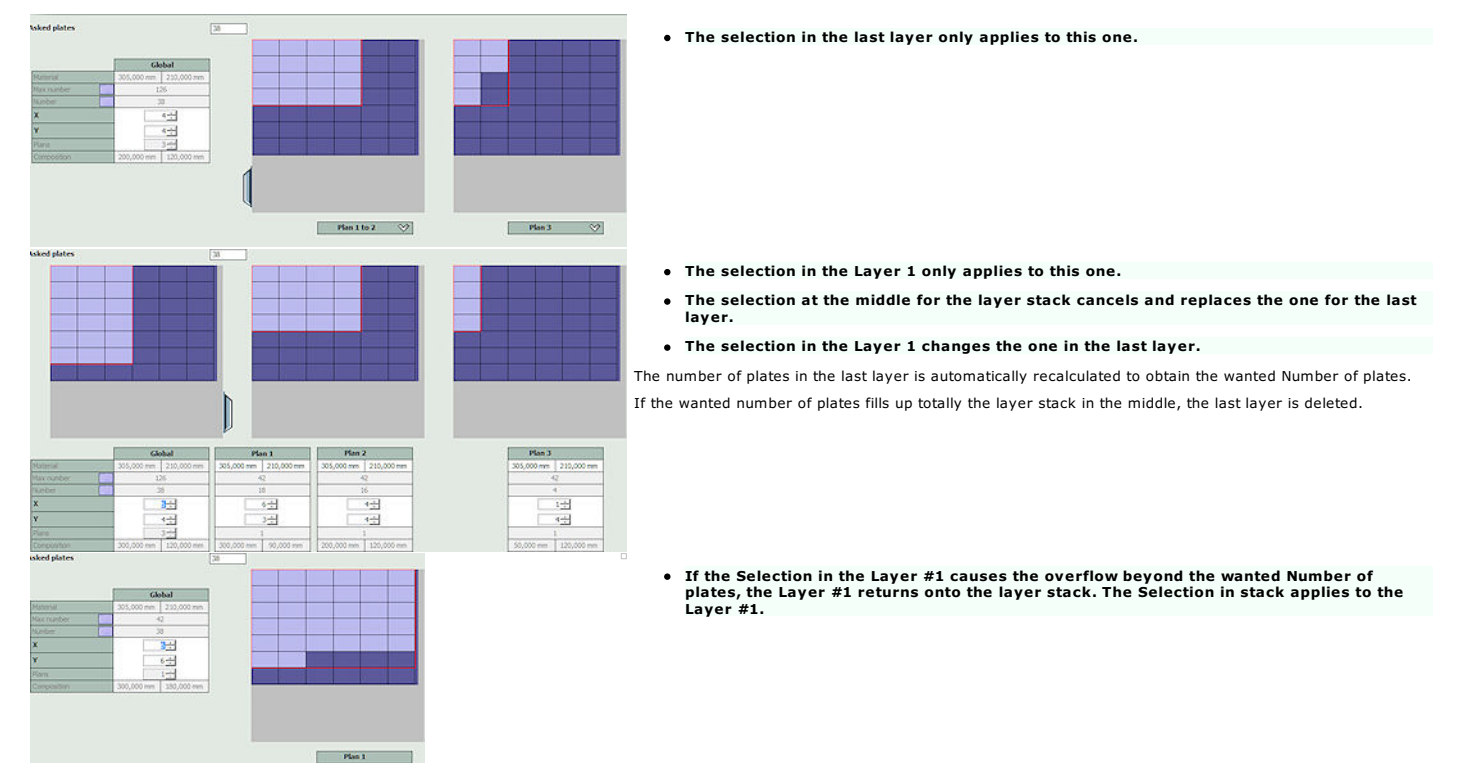

Home > Welcome ! > Professional objects > Advanced Matrix > Matrix: Generating the plate series

#### Matrix: Generating the plate series

- 1. Distribute the elementary plates over each material sheet.
- 2. Select plates to engrave.
- 3. Choose to generate a Matrix series with<br>Customizable plates which content you edit (text or logo) separately from others.<br>**plates with locked content** which distribution and selection on material you can edit.
- 4. Display engraving paths.
- 5. Display the Matrix series in engraving preview. Layers are numbered in relation to the engraving order.

The pause upon engraving lets you change the material sheet on the machine.

#### Generating fixed layers

- 1. Click to View one Layer in Matrix window.
- 2. To Show Layer #, key in its number.  $\bigotimes$

The selected layer contains a Matrix object that groups elementary plates, their content, eventually cutting axes.

Double-click the object to edit properties.

Generating customizable layers

Click in Matrix window  $\bigotimes$  A number of layers equal to the total of material sheets will be added into workspace.

#### To edit Matrix parameters cancel the series immediately after production.

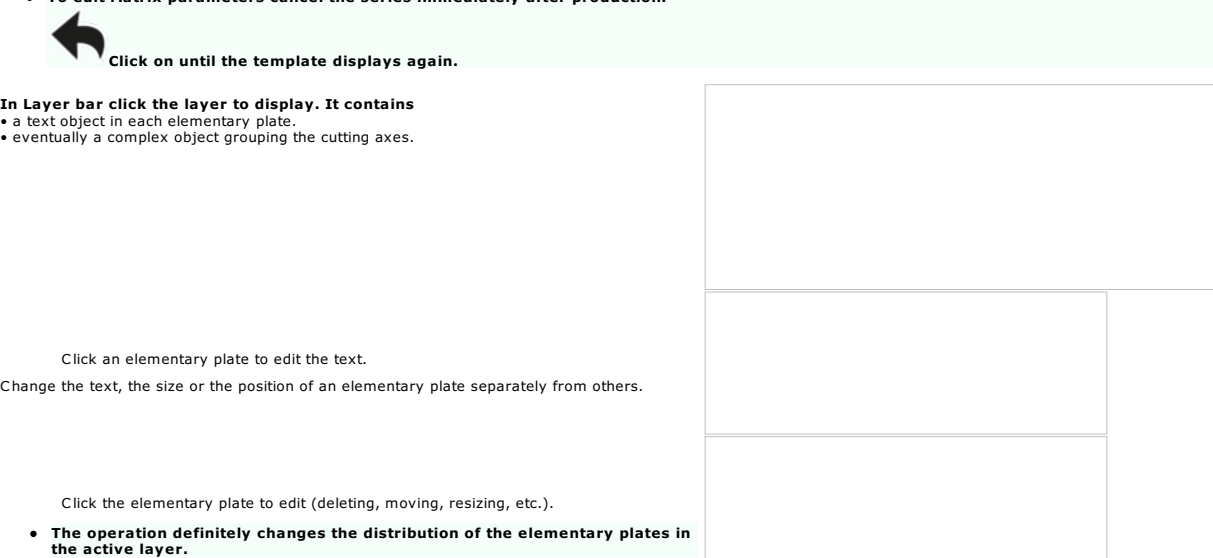

#### Matrix: Producing a series for AutoPlateFeeder (APF)

1. Create the composition used as a template for the series of plates that share the properties and the objects of the template.

a. Configure the template in the Material window. b. Insert a variable into text at need. Using a variable automatizes the name input, the logo setting or the numbering over the plate series. F 2. **L** Produce the Matrix series. Click the Pro bar 3. Click the template Basic plate in the Matrix window. The dimensions have been saved in the material list.  $\Box$ 4. Click the cutting mode None. Do not set any Offset value 5. Key in the Number of required plates, e.g. the total of plates loaded in the APFeeder.  $\sim$ 6. 7. Fix the engraving properties in the Machining/Lasering window.

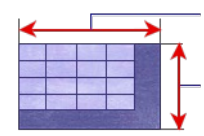

- 
- 8. Enable and configure the APFeeder.

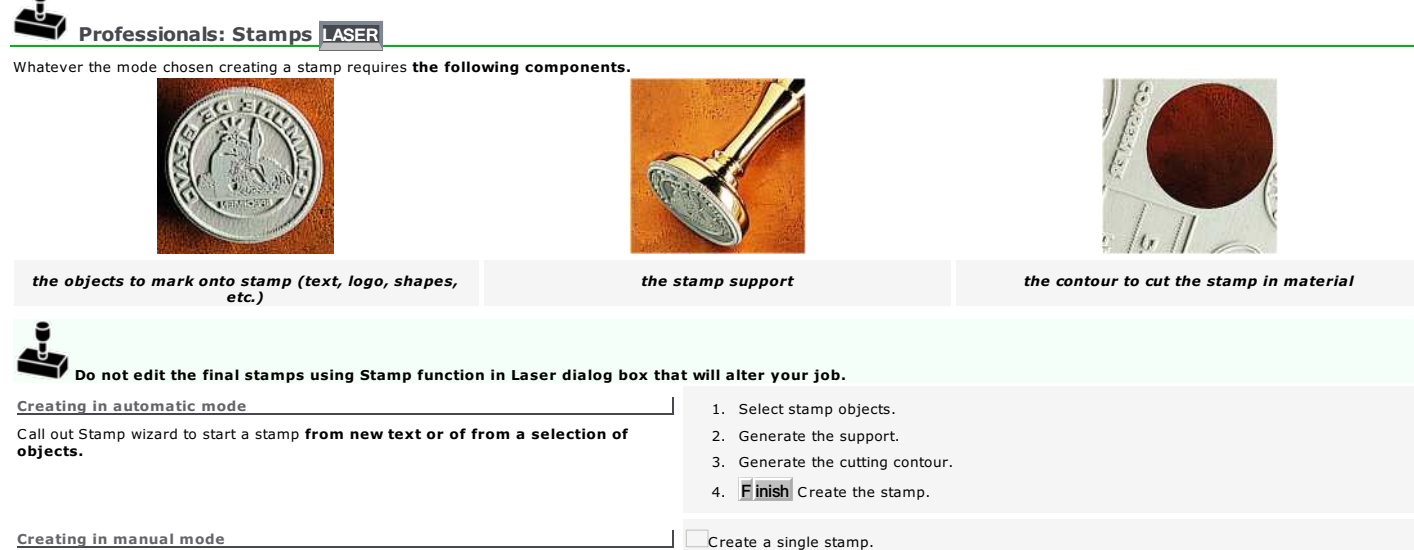

Create one or more stamps starting from existing support and objects.

Display filled surfaces.

Create a single stamp. When you create multiple stamps distribute in a same layer and laser them on a single rubber sheet.

A stamp is a complex object generated according to • marking preferences. • location preferences. The marking is simulated using a grayscale render. The support is gray. The cutting contour is red.

## Stamp: Selecting objects Set • marking preferences. • location preferences. New lines of text 1. Open Stamp wizard. Click in Professional bar 2. Click the font. 3. Click laserpath color. 4. Key in character spacing. 5. Key in line spacing. 6. Click text orientation. 7. Type text in input field. Line break 8. Next> Generate stamp support. Existing text 1.  $\blacksquare$  Type text. 2. Open Stamp wizard. Click in Professional bar 3. Next> Generate stamp support. Existing objects 1. Create stamp contents: text objects or curve objects. 2. Select objects using drag and drop. 3. Open Stamp wizard. Click in Professional bar 4. Next> Generate stamp support.

#### Stamp: Generating support

The closed contour represents the non-engraved stamp mount.

1. Select stamp objects.

Circle: Radius

Ellipse: Width and Height

- 2. Click a preset support or set support properties (rectangle is default).
- 3. Next> Generate the cutting contour. Rectangle: Width and Height
- 1. Click the support shape.

 $\perp$ 

- 2. Key in support dimensions.
- 3. Click to Insert a frame. Key in
- o the thickness (1mm is default).
- the offset or border between the frame and the support (0 is default, frame and support are superimposed).

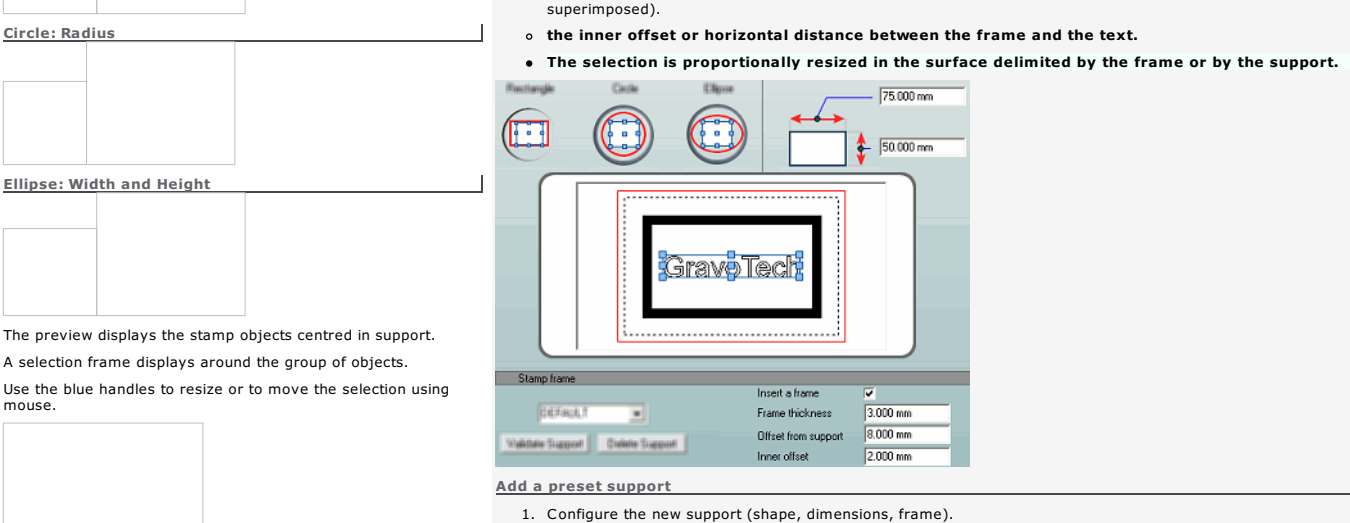

- 2. Type the name in the list.
- 3. Validate support Click.

Click the support in the list to apply it to selection.

Delete support Click to delete the selected support

#### Stamp: Generating cutting contour

The closed contour delimits the overall size of the stamp in material.

- 1. Generate stamp support.
- 2. Set the cutting properties.

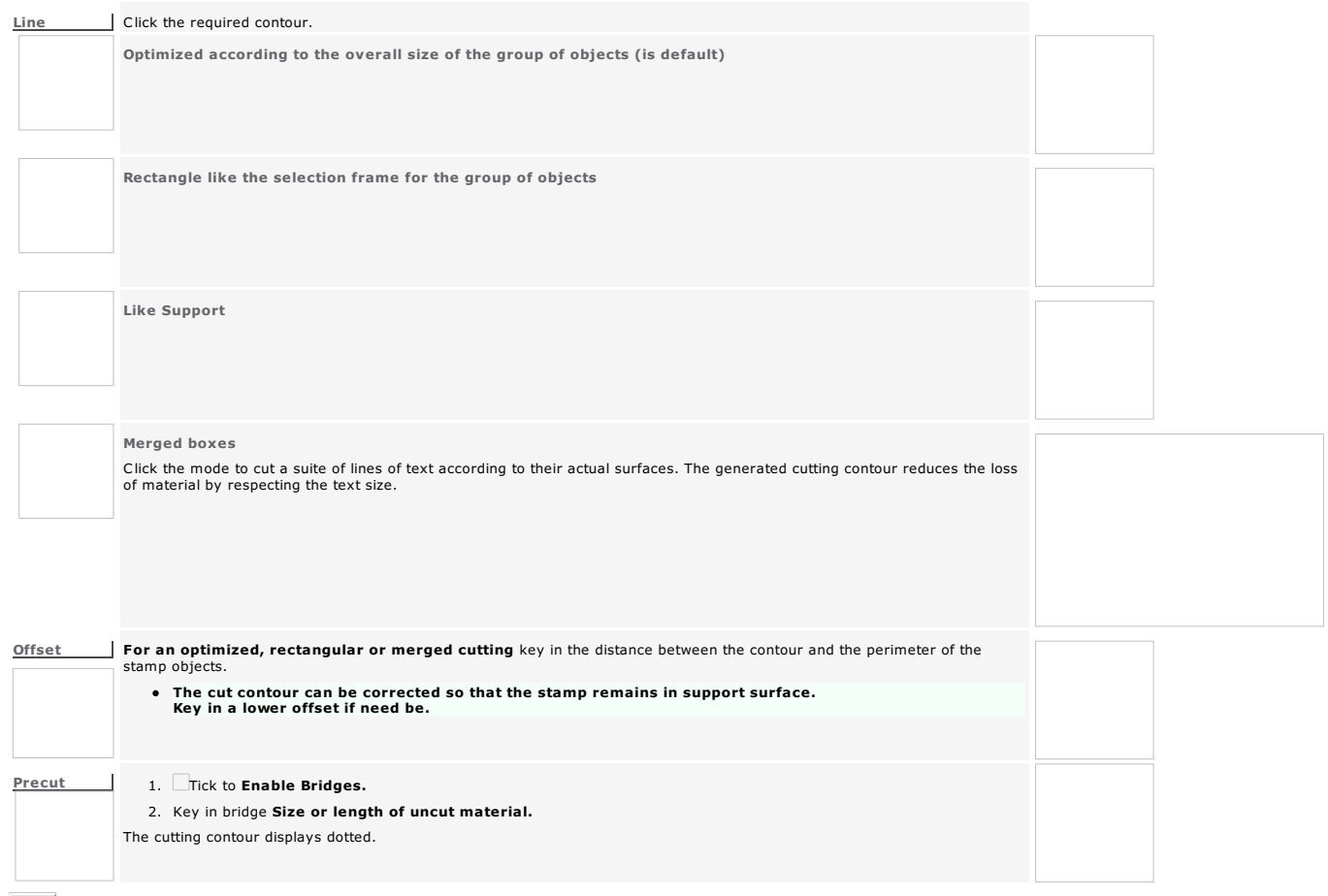

3. Finish Click. The stamp displays according to the marking preferences set in F10 Options.

To modify the stamp cancel immediately after production.

a.

b. Open Stamp wizard again.

Stamp: Creating in manual mode

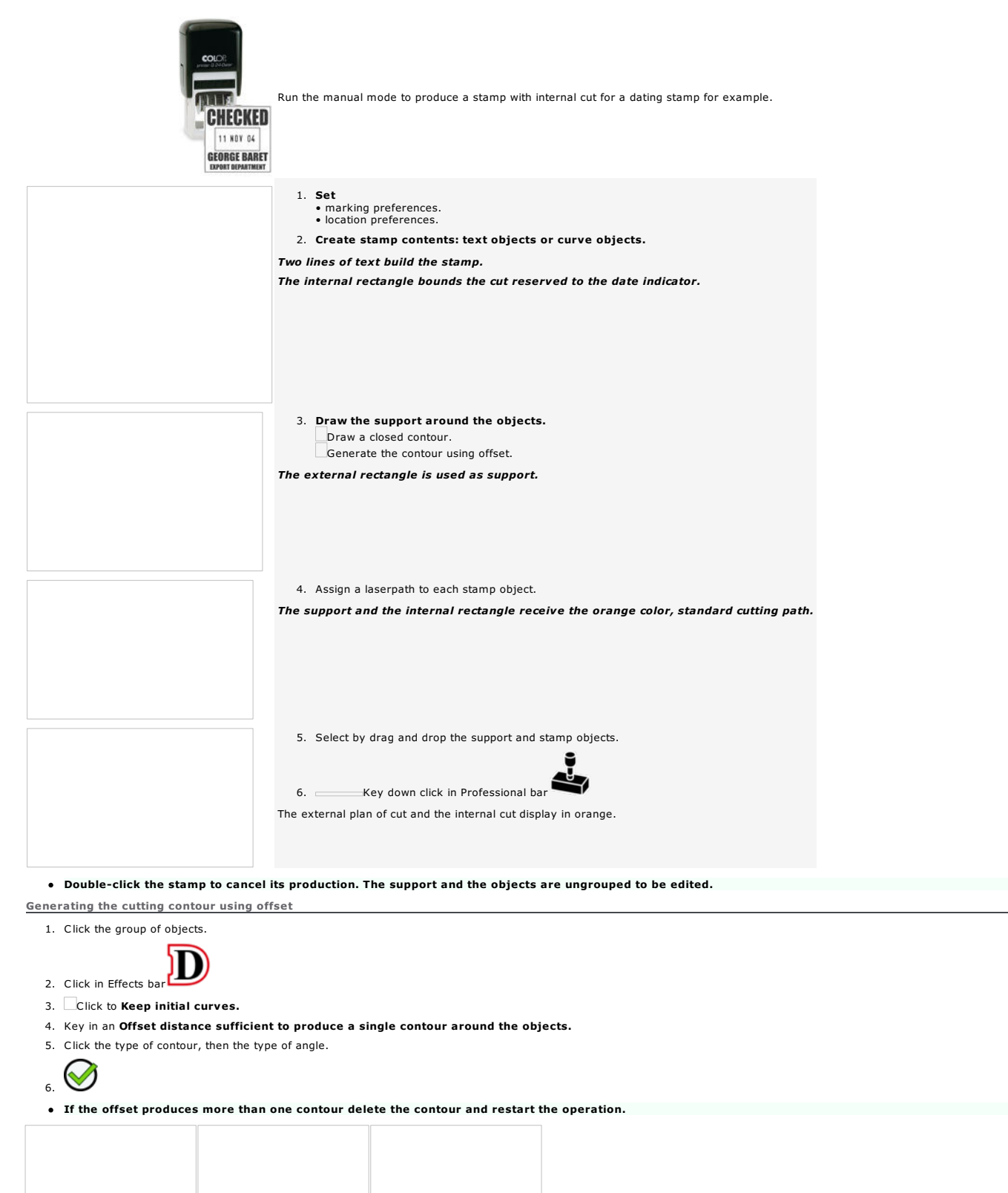

*Too weak offset Correct offset Contour retouched*
Home > Welcome ! > Professional objects > Stamps > Manual mode > Multiple stamps

#### Stamp: Producing multiple stamps

Set • marking preferences. • location preferences.

Send the set of stamps to a worksheet. Their number and their distribution per worksheet will determine the number of rubber sheets to laser.

#### Creating stamps

#### 1. Stamps

- are different create each stamp in manual mode. are identical create a model.
	- a. Draw the support around existing objects.
	-
	- b. Make copies using
		- a Duplication function. Matrix function (see below).
	- c. Edit a copy to customize a stamp.
- 2. **Select all the copies obtained.**

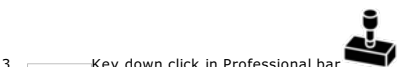

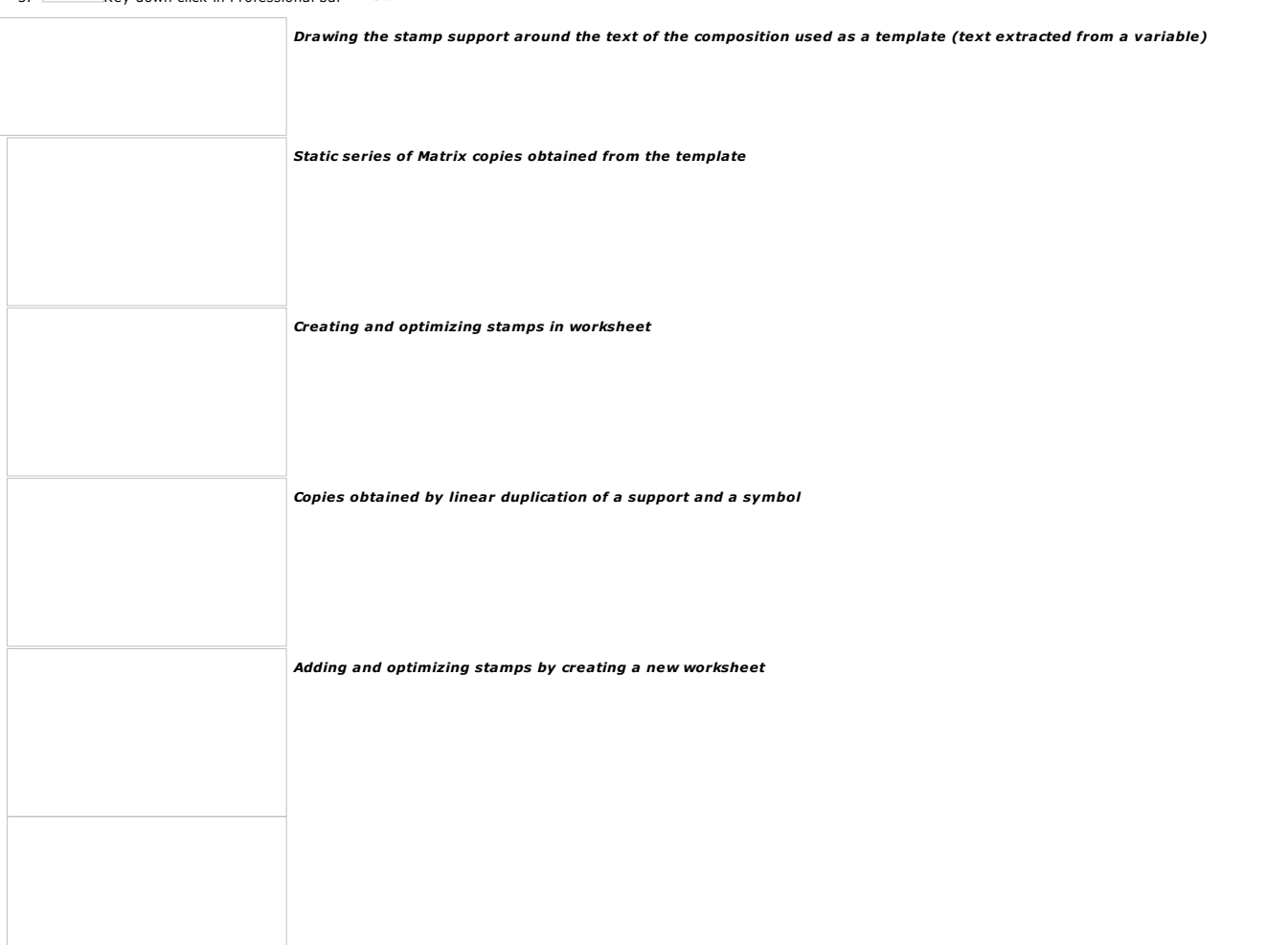

Cancelling the creation of multiple stamps in a worksheet

Cancel immediately the operation. • once to reset supports and objects in initial layer. • twice to delete the stamps in worksheet.

Cancelling the creation of one stamp in a worksheet

- 1. In Layer bar click Worksheet
- 2. Double-click a stamp.

The stamp is deleted in worksheet.

The support and the objects are converted into curves, ungrouped and sent to the front layer.

# Producing multiple stamps using Matrix function<br>Producing multiple stamps using Matrix function<br>Also other

**Enable the static mode if you are producing a small series of copies from the current composition.**<br>You change the text or size of a copy independent of the other copies.<br>We recommend to produce the series of copies on a

1. Configure the composition used as stamp template.

2. Draw the support around a group of existing objects. Insert an incrementation or a list of names in text if need be. Using a variable lets you automate the numbering or the text typing over the plates series.

3. Open Matrix.

4. Untick Dynamic to distribute copies in static mode.

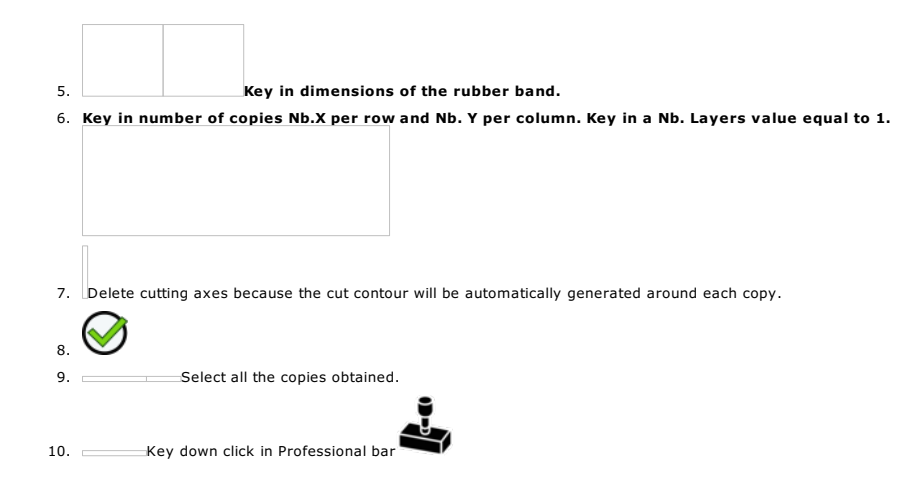

Home > Welcome ! > Professional objects > Stamps > Stamp preferences > Marking

#### Stamp: Setting marking preferences

- A. Open F10 Options.
- B. Click Stamp tab Set marking preferences (preset, section, cutting, render).
- C. Set location preferences on rubber sheet.

D.

Computing section

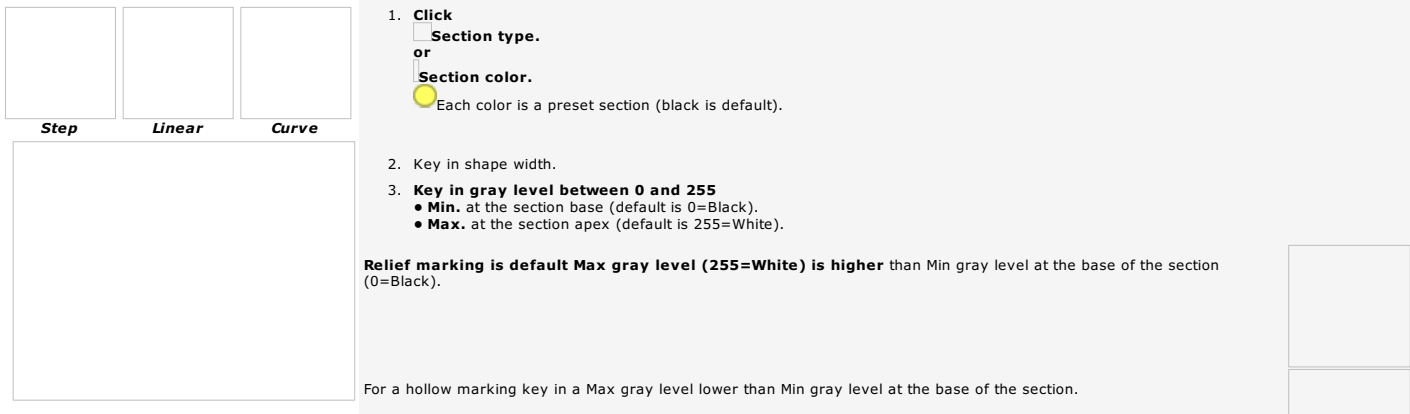

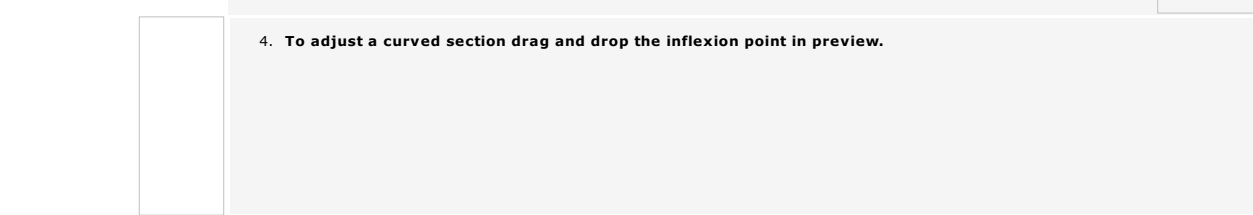

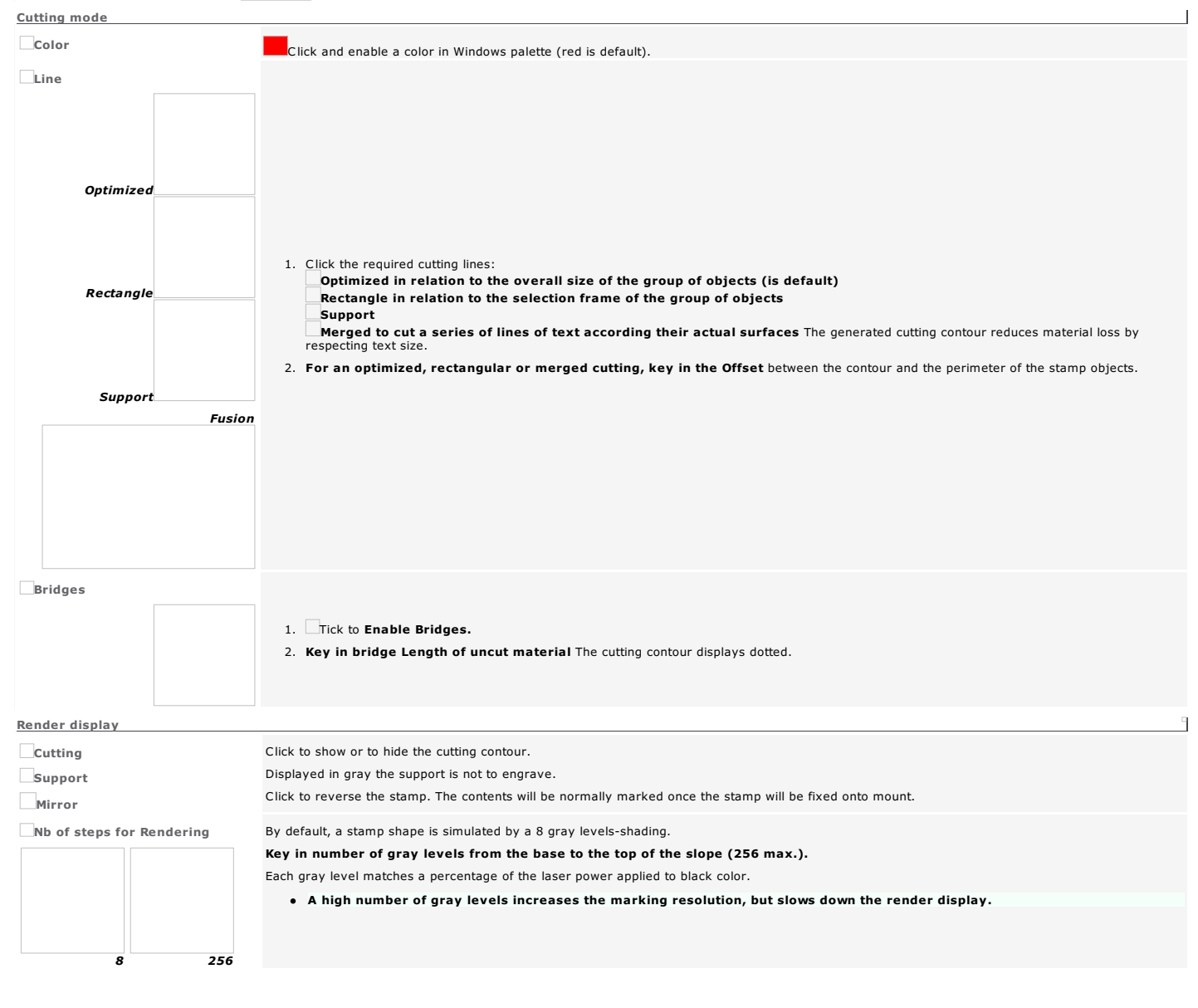

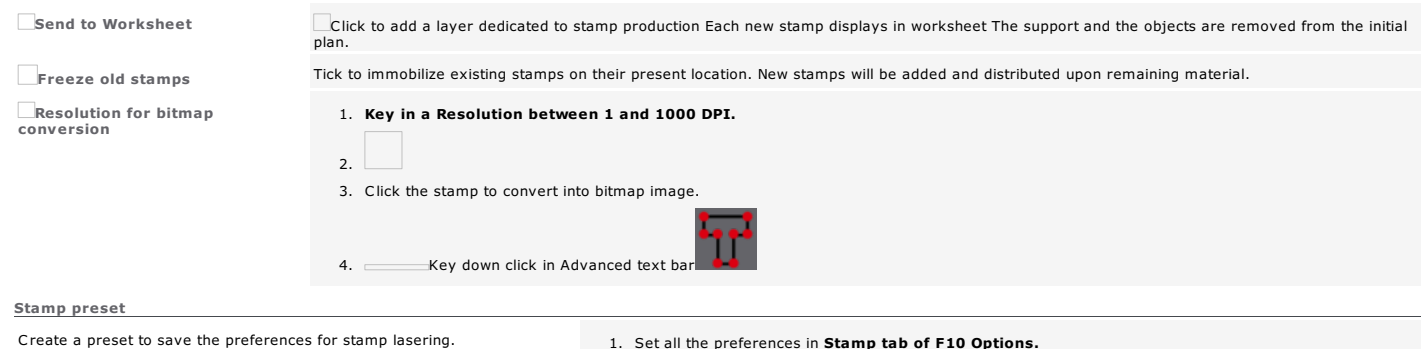

Click in list to assign a preset to each new stamp.

- 1. Set all the preferences in Stamp tab of F10 Options.
- 2. Type the name in the list.
- 3. Validate Click to add the preset.

Delete Click to delete the selected preset.

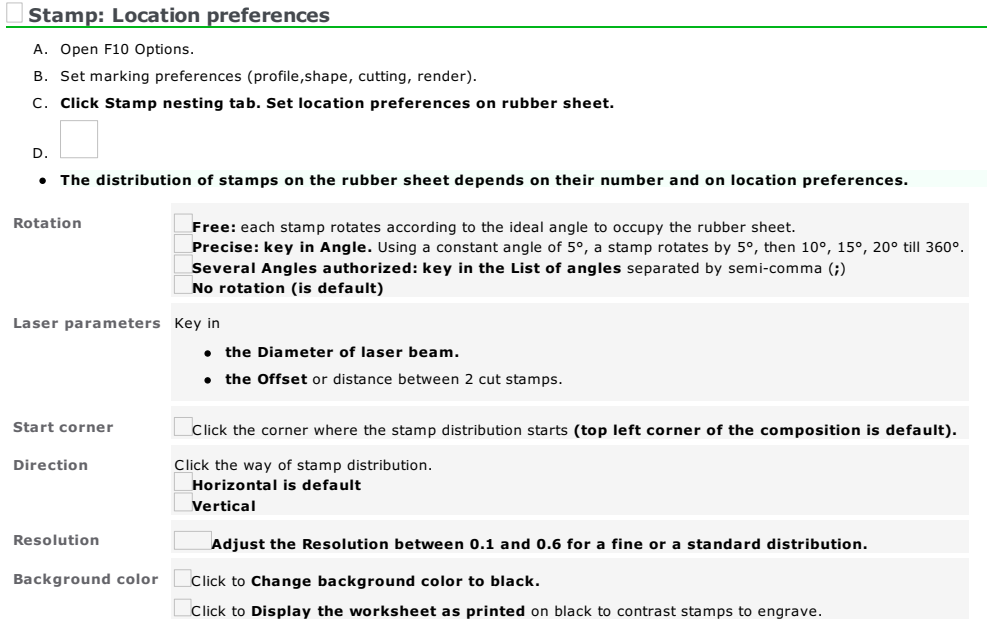

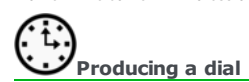

# 1. Open Dial wizard. Click in Professional bar<br>Exact Next Click in Professional bar<br>Exact Next Click Use the preview to view object construction. Click the preview to update. <Back Next> Click to step forward or backward. 2. Fix the properties of the scale support.

- 3. Configure scaling strokes.
- 4. Fix dial engraving properties.
- 5. Key in dial text if need be.
- 6. Finish Click to generate the Dial object.
- 7. Display engraving paths.

#### For a free-shaped scale

1. Draw the shape used as scale support.

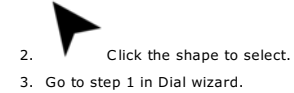

Dials: Properties of scale support

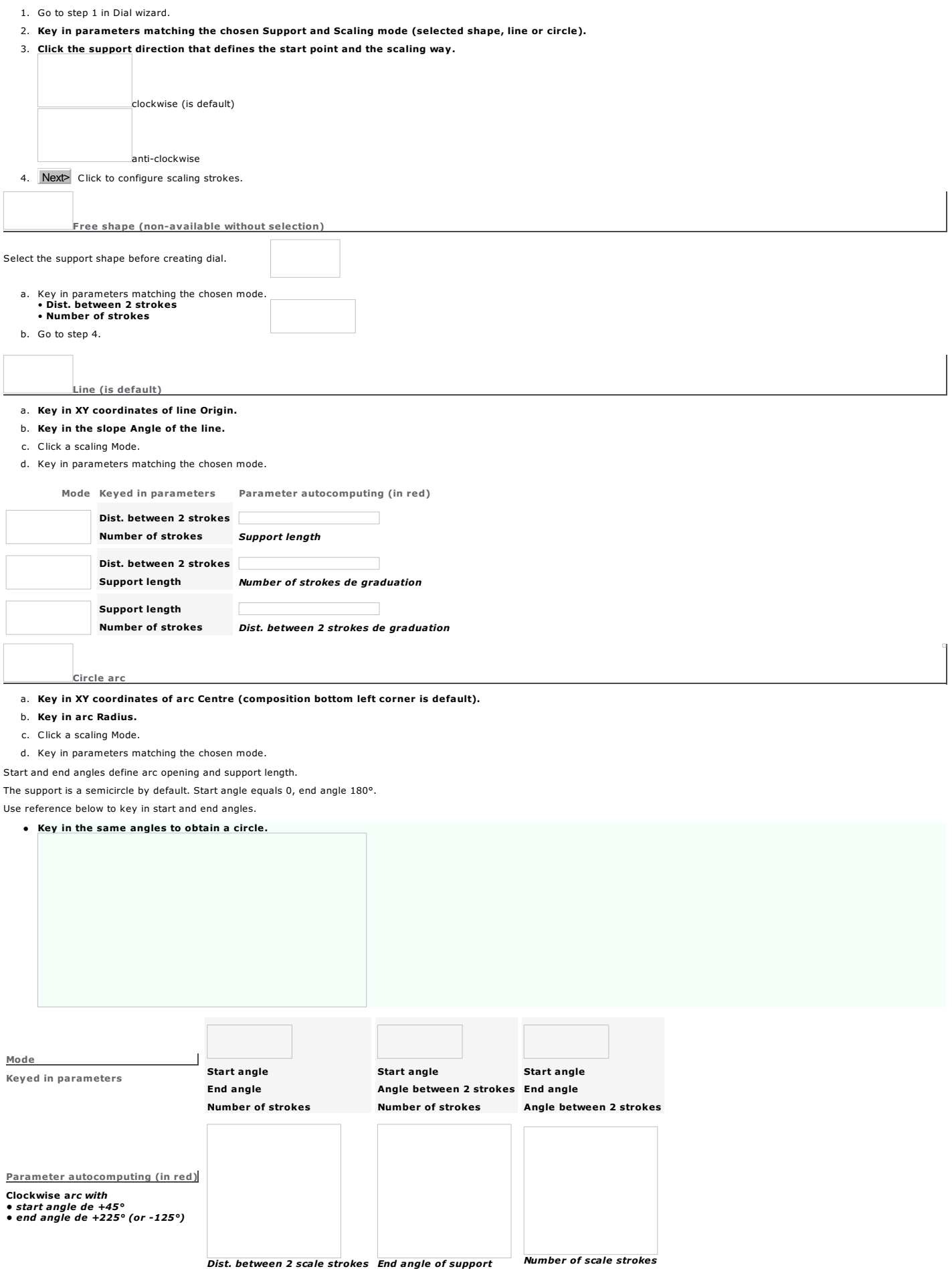

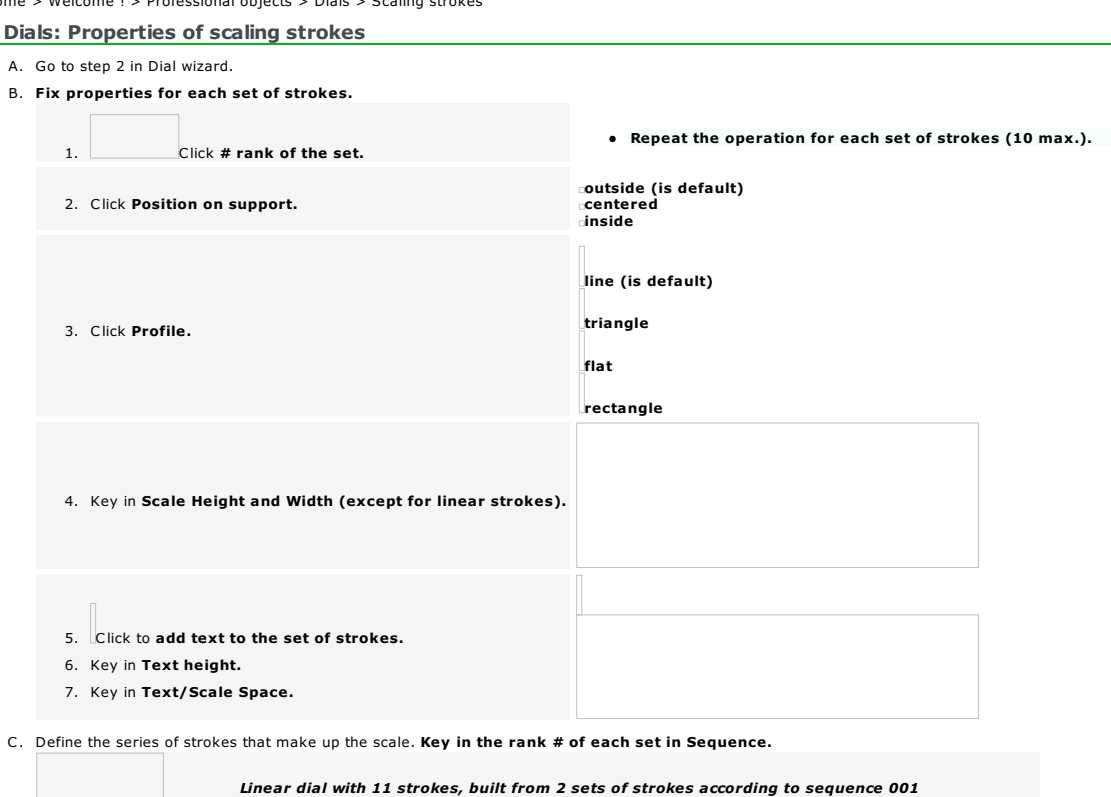

 $\Box$ 

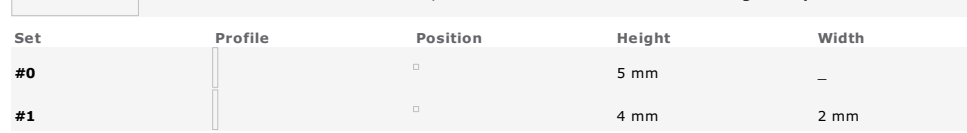

D. Next> Click k to define dial engraving properties.

#### Home > Welcome ! > Professional objects > Dials > Engraving properties

#### Dials: Engraving properties

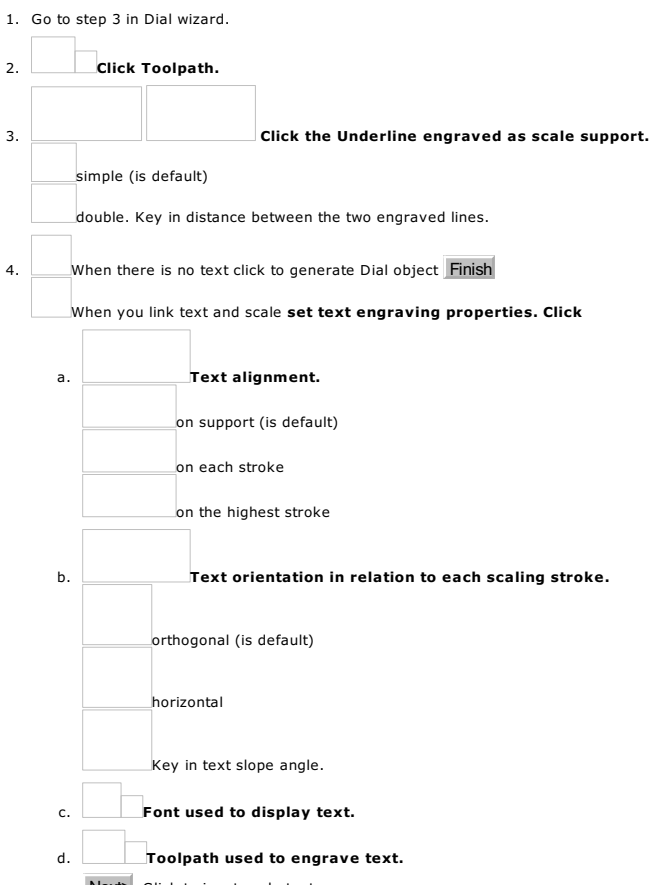

e. Next> Click to input scale text.

#### Dials: Text input

- 1. Go to step 4 in Dial wizard.
- 2. Select the text you link to the scale.
- 3. Finish Click to generate Dial object.
- 

Text displays around the scale in relation to • support direction (clockwise or counterclockwise) • engraving properties (alignment and orientation)

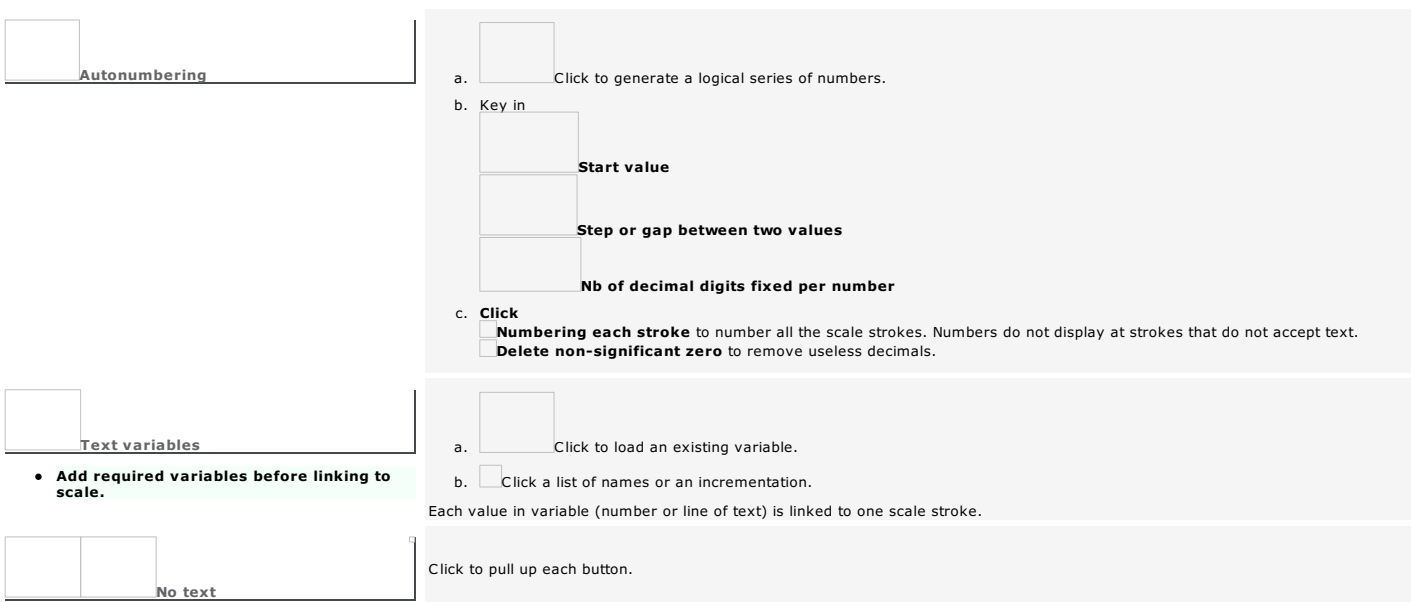

 $\overline{\mathbf{A}}$ 

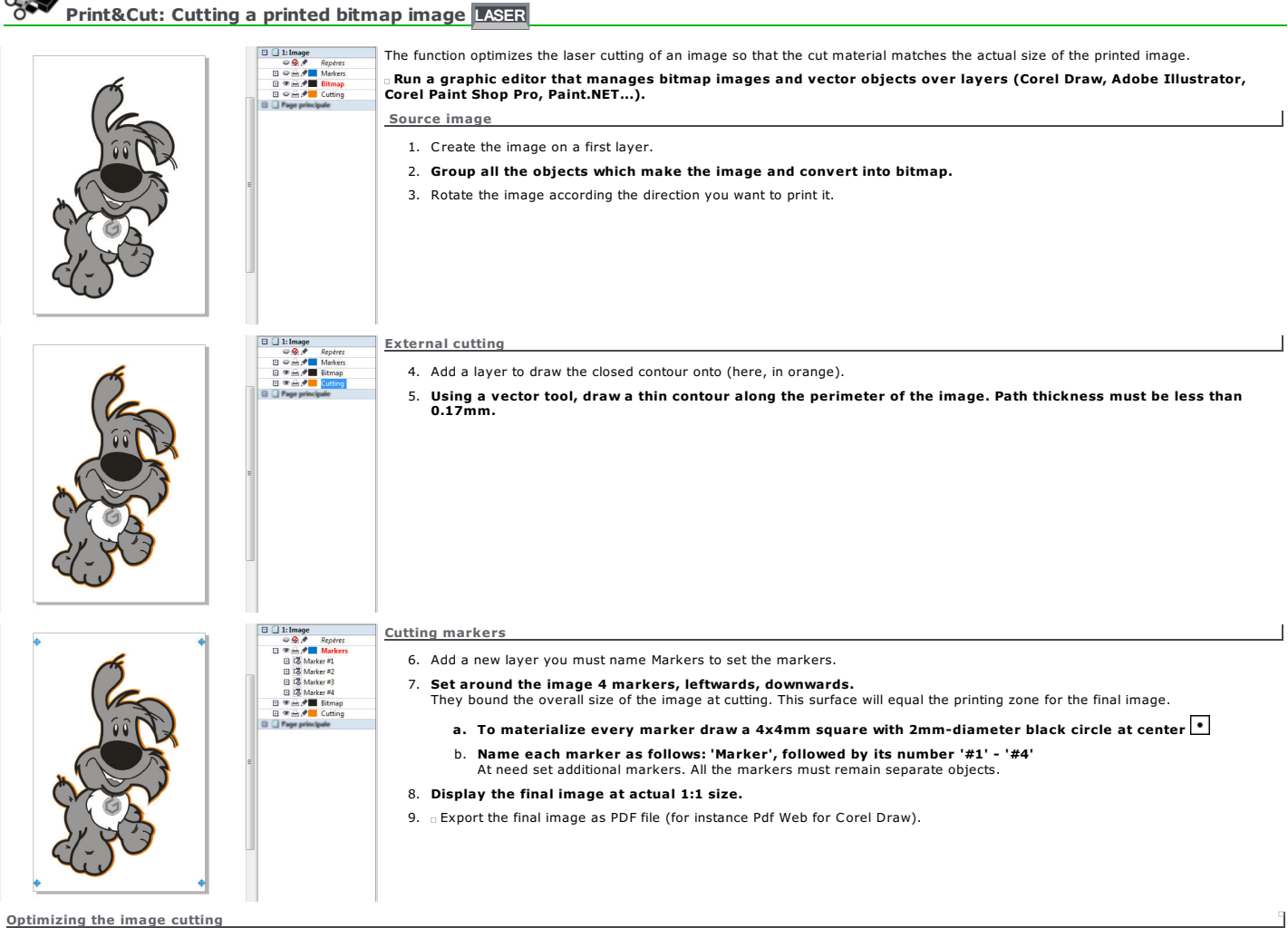

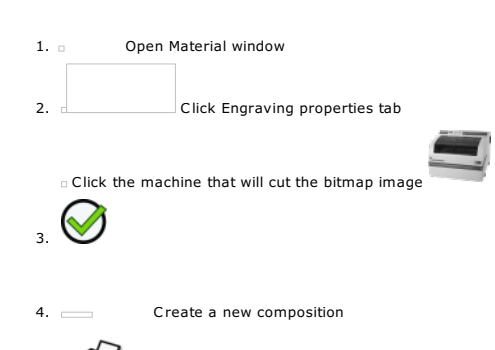

5. **Produce the Print&Cut detection of the markers.** 

#### Print&Cut: Optimizing the laser cutting

A. Produce the bitmap image before cutting.

B. **Run the Print&Cut detection of the markers using the red pointer or with the camera.** 

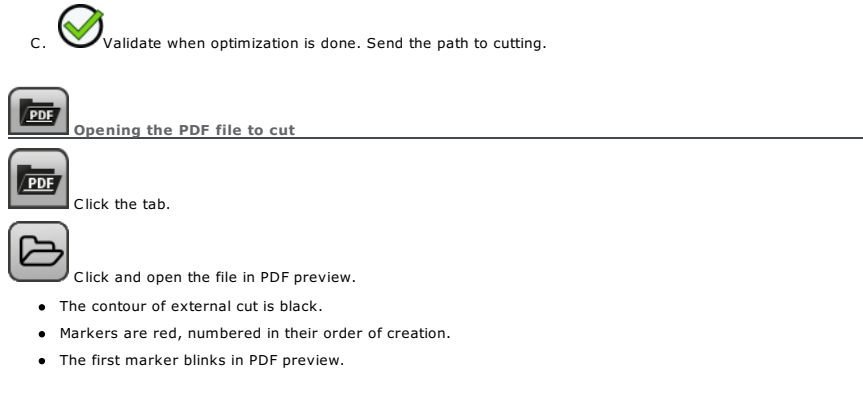

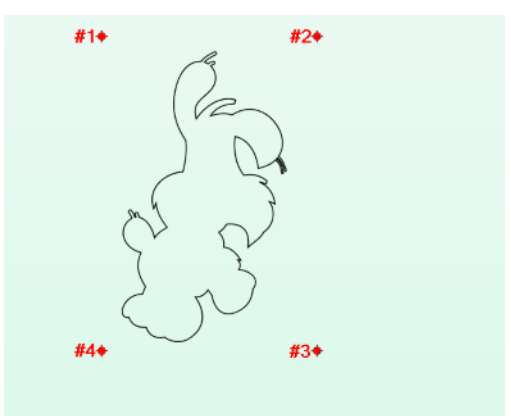

2. Localiser les marqueurs...

 $\mathbf{I}$ 

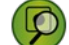

Optimizing using the red pointer

- 1. Click and save the position of every marker on the material.
- 2. Send the red pointer onto a marker: press key on the machine
- 3. At need, adjust the setting using joystick
- 4. Validate the position of the marker<sub>n</sub> The marker becomes blue in PDF preview.
- 5. The red pointer moves onto next marker. Repeat the operation.
- At need, press key to cancel the locating sequence
- The pointer automatically targets and saves the position of the third marker. The detection of the next markers continues and ends without your intervention.

#### Optimizing using the camera

#### Before use, the camera must be calibrated to recognize cutting markers as laser marked points.

- Run the Print&Cut detection of the markers, the camera replaces the red pointer. The operation runs either
	- in automatic mode: the cam recognizes the marker and validates it automatically.
- $\bullet$  in manual mode: the machine waits for the validation of every marker position, pressing key  $\circ$
- The magenta circle shows a marker recognized in camera field and in PDF preview.
	- When poorly selected, return onto previous marker enables a new recognition.
	- The required marker can be selected by clicking its position inside preview.
	- When several markers are found simultaneously, the camera selects the center marker.

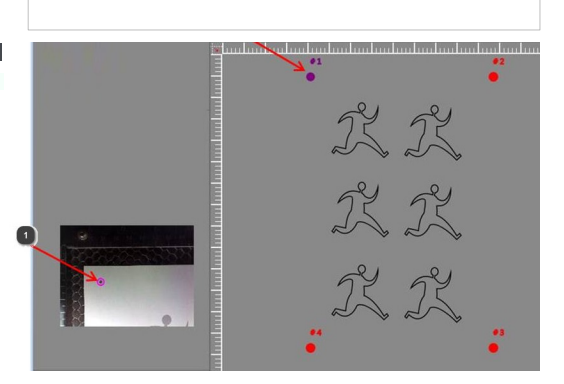

#### Print&Cut: Calibrating the camera

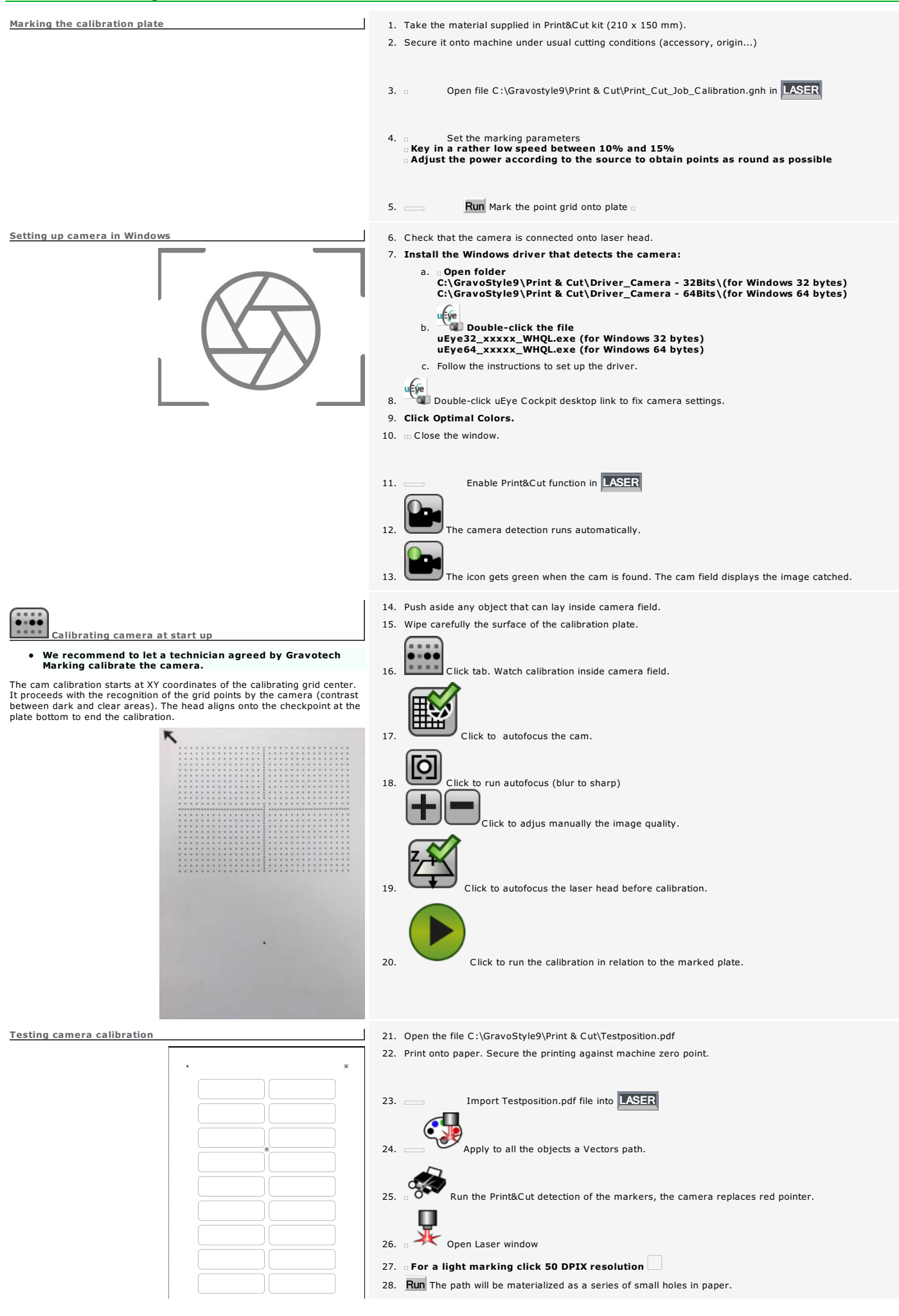

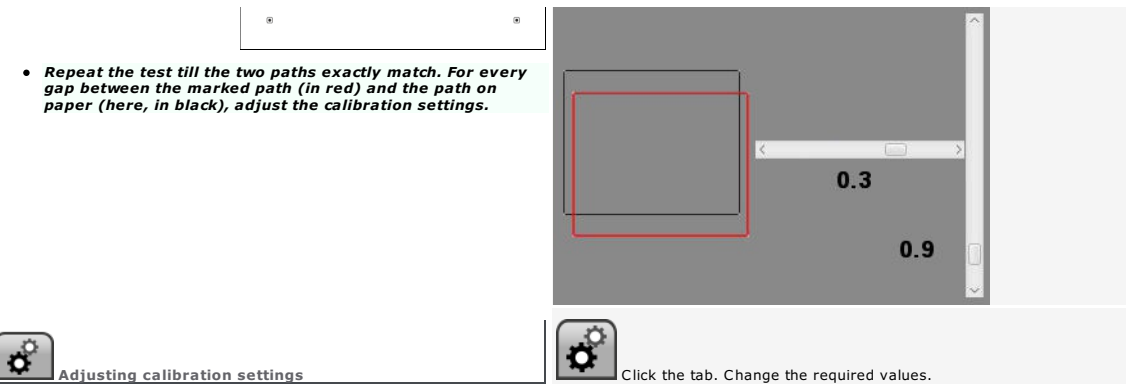

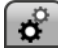

Resolution of PDF preview  $\Box$  Click the display quality in pixels (min. to max. value).

Export Correction Offset  $\frac{1}{\sqrt{2}}$  Key in XY values to set the detection accuracy, on every axis.

Number of markers manually set  $\overline{\circ}$  Key in the total of markers to save on the machine using joystick.

Auto. Validation Timeout Rey in a fair value to save every marker, without stretching out detection time (min. 2500ms)

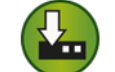

Click to save the new values.

Save Settings

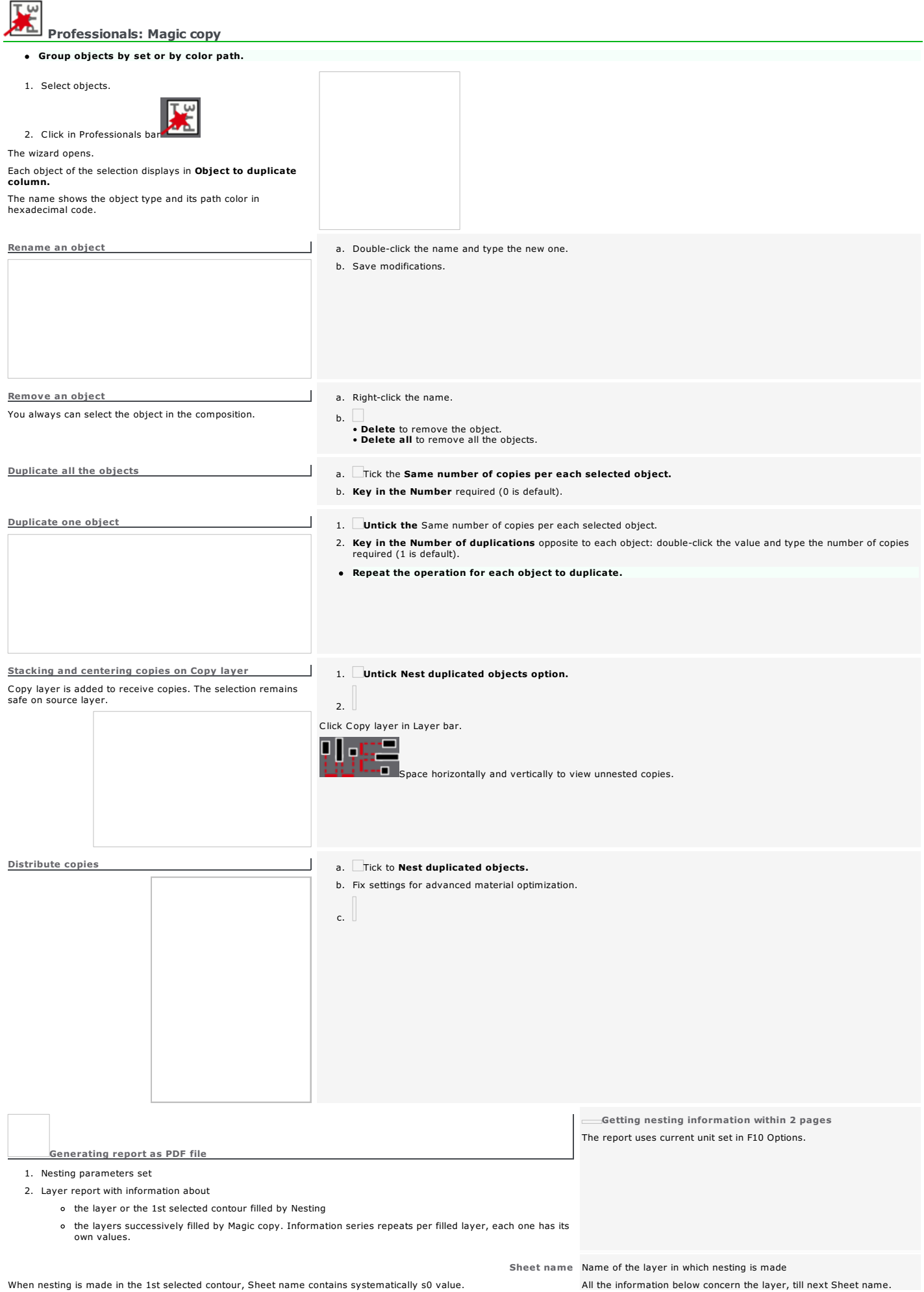

When nesting is made in the 1st selected contour, Sheet name contains systematically s0 value.

Lenath Width of the laver (or of the 1st selected contour) in which nestina is

Instance index Value 1 systematically

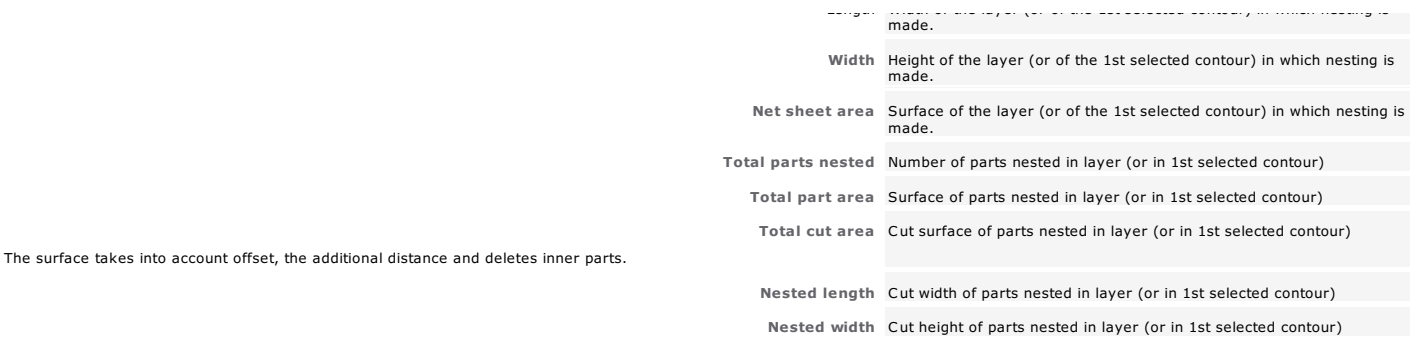

Professionals: Batch import

 $\overline{\bm{r}}$ 1. 2. Open file viewer.<br>Click where are files to import (
DRAWS is default). 3. Display files of the selected folder according to your criteria. Click an extension or file type. For a quick selection display only<br>**All vector files**<br>**All bitmap files** a sorting mode. a file list (thumbnails with preview, files with or without properties). Resize thumbnails 4. Add files to import. a. Click the file preview in the left-side list. Key down click different files. b. Click to add the selection into right-side list.<br>Remove a selected file 5. Click import options. Delete files selected in the left-side list Optimization by nesting. In that case click to fix Nesting parameters Nesting parameters Distribute files imported using nesting

ᇹ lτ lĖ≿

石

ix advanced Optimization properties to configure the distribution of files or jobs imported into composition.

The optimization is computed on the external frame bounding each job to engrave. Without frame a rectangle is added around the extreme engraving points of the job. The operation begins with the setting of the biggest job in left bottom corner of the composition. Other jobs fill the copy from left to right according to Nesting properties. When the current layer is full the next jobs take place automatically on a new layer.

LASER Importing a batch of files to mark and to cut within the same material

Before achieving batch import check that each file contains a closed contour bounding the other objects to engrave. The contour must be vectors in orange color.

Each file containing this kind of frame will be cut further to laser marking. After cutting you get a set of independent pieces which number equals the total of the imported files.

- 1. General of F10 Options
- 2. Click to Use Advanced Laser bar. Click
- F
- 3. Import a batch of files according to the procedure below.
- 4. If need be add the cutting contour around each file. Draw the closed contour

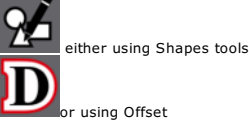

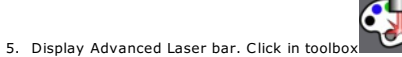

6. Assign orange color to each vector cutting contour.

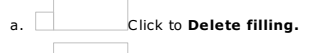

- b. Click to Fill the contour of the selection with the chosen color.
- c. Key in a Thickness less than 0.100mm for a vector cutting.
- d. Double-click the orange color.
- 7. Group each cutting contour with the objects it bounds.

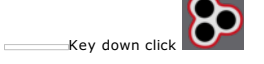

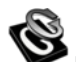

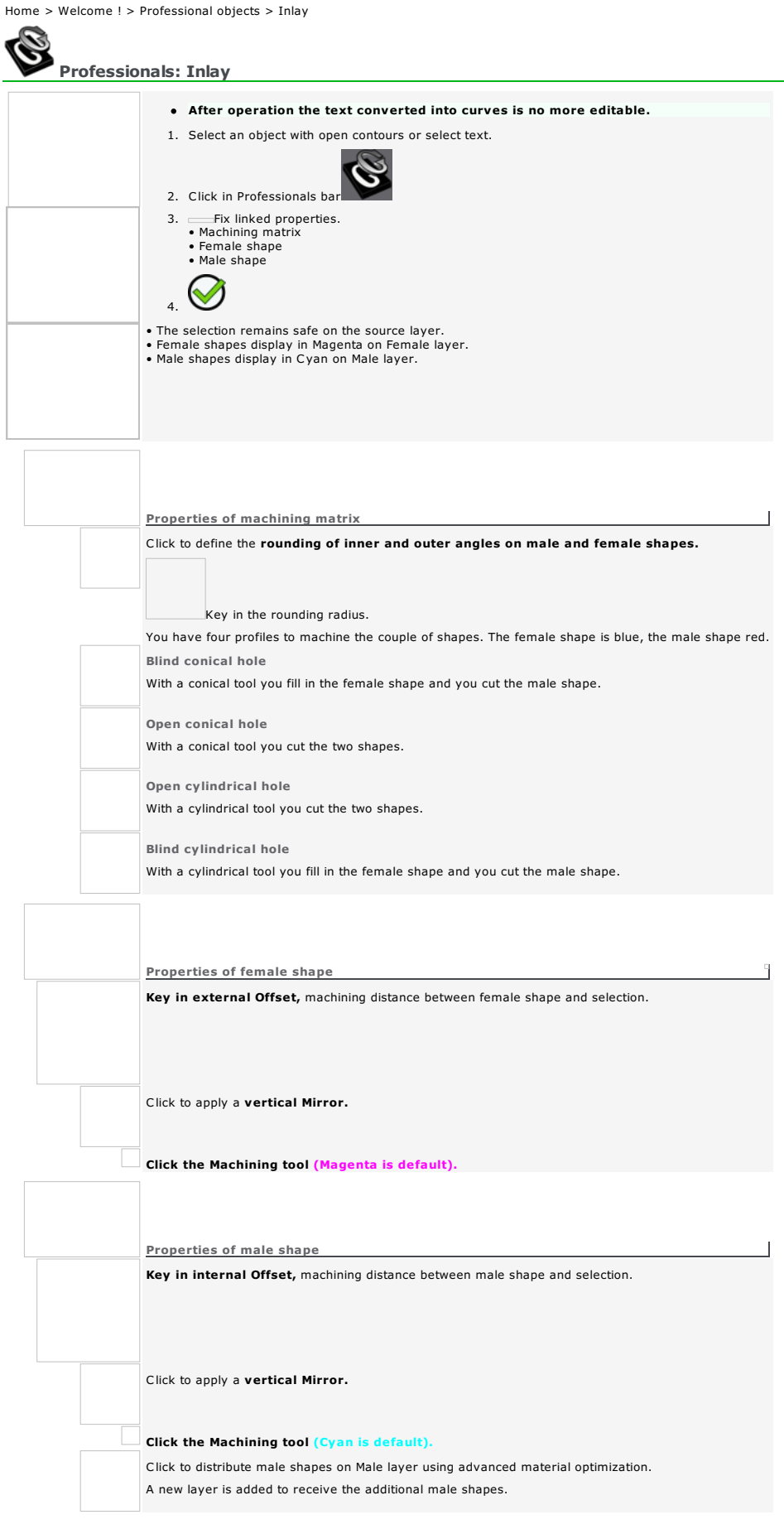

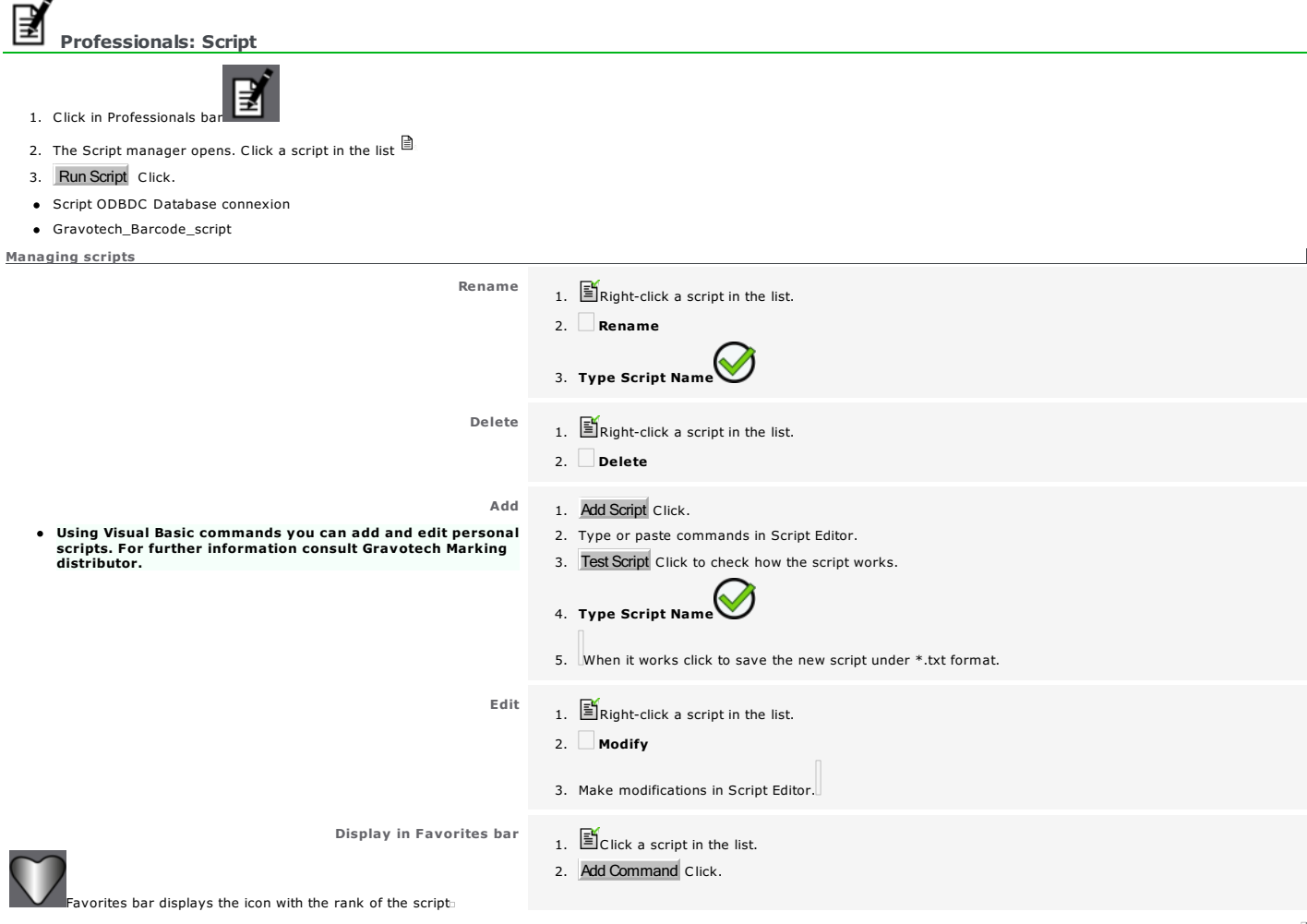

Using a masterscript

A masterscript can be scheduled to run subroutine scripts what allows to use skilled functions without typing all the commands in the script.

The masterscript contains only calls to subroutine scripts and comments. The query order of the subroutines scripts has to respect the execution sequence as if the masterscript contained all the scripts.

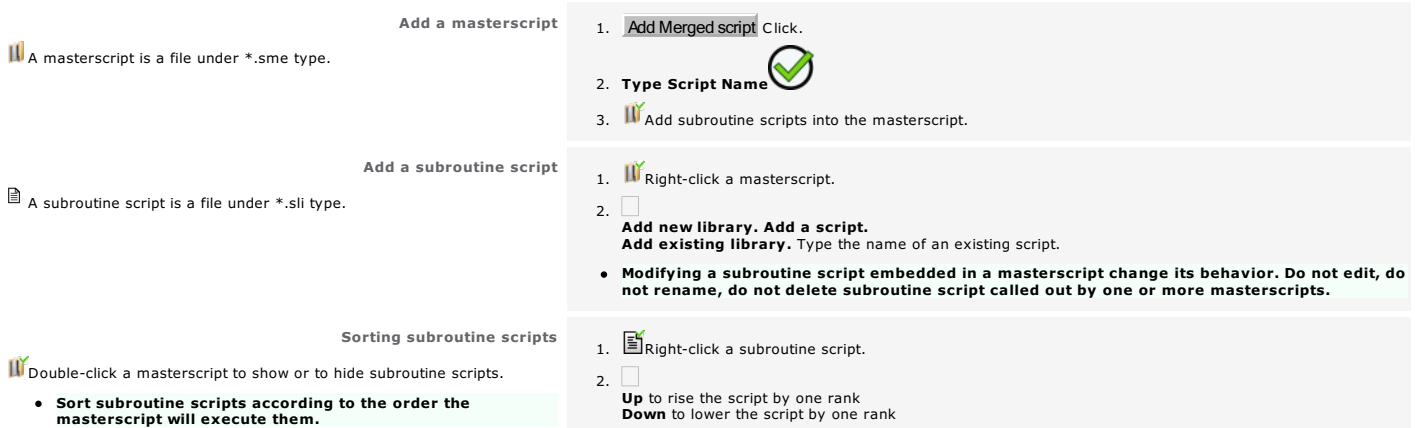

Ь г.<br>О

q Profesionals: Barcodes LASER

Barcodes generate serial numbers used to track trade, administration or industry products (identification, logistics, shifting...).

F7 A. Display engraving paths Ш Б B. C.  $\frac{C}{\|B\|_2^2}$ <br> $\frac{C}{\|B\|_2^2}$ <br> $\frac{C}{\|B\|_2^2}$ 

### ducing 1D barcode

Unidimensional codes are represented by a suite of parallel bars with variable thicknesses.

1D codes are read by a device which laser beam sweeps the series of bars. **CODABAR** EAN-8 **Australian Post** Code 93 Code 39 **4State Երրրիրայիկայությ**ել Code 11 **MSI** Code 128 Postnet Planet (Message: 94501-3511) Message (94501-3511-54) thiadalah kanalialah kadadiad l h bilididdah Mihalah bilidila Malah Bahibi UPC-A UPC-E **EAN-13** 醫 oducing 2D code Two-dimension codes use various symbols (rectangles, squares, points and other geometrical forms). Their matrix shape allows to encode more information. Rectangular or square 2D codes can be decoded by a smartphone with a reading application. The photography of a 2D barcode by smartphone allows to run various actions, as to connect to a website, to send a message, or to dial a phone number.

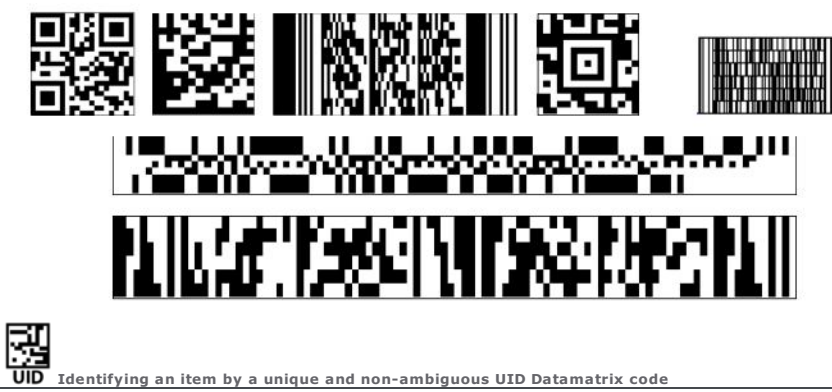

**I** dentifying an item by a unique and non-ambiguous UID Datamatrix code

You obtain a complex object. Double-click the objet to edit its properties.

Home > Welcome ! > Professional objects > Barcodes > 1D Barcodes: Engraving properties

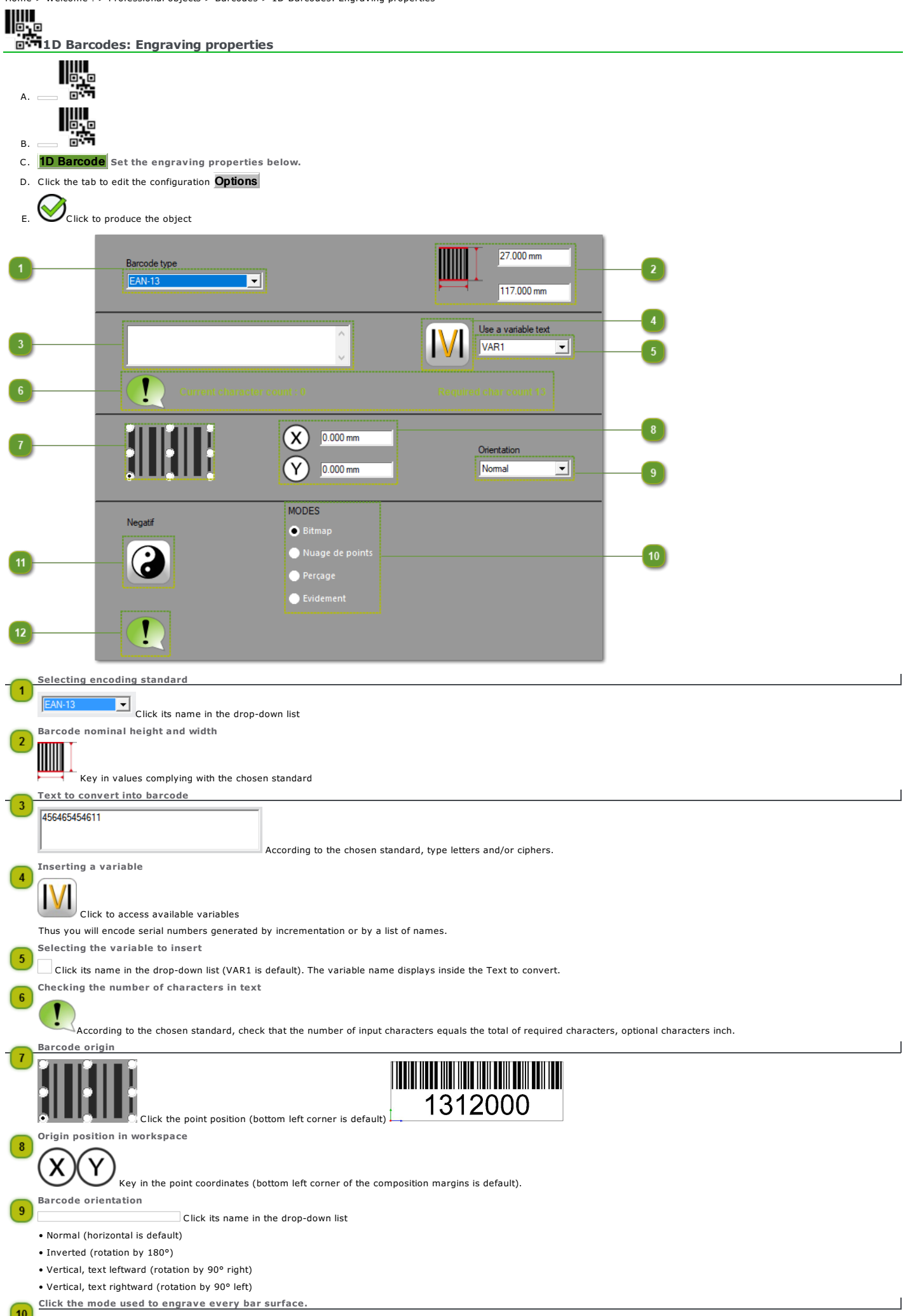

Bitmap : dot by dot (is default)

Dot cloud : pattern which you key in the distance betwee two dots

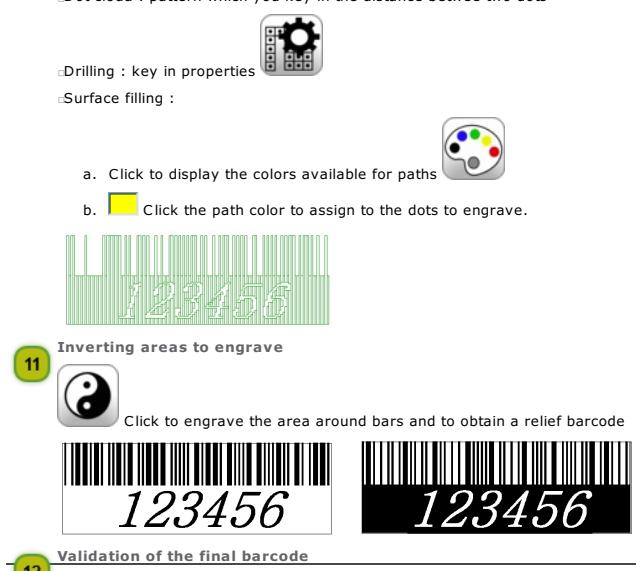

The status zone indicates if the barcode contents complies with the chosen standard. If need be a message displays the kind of error to correct.

J

Home > Welcome ! > Professional objects > Barcodes > 1D Barcodes: Contents options

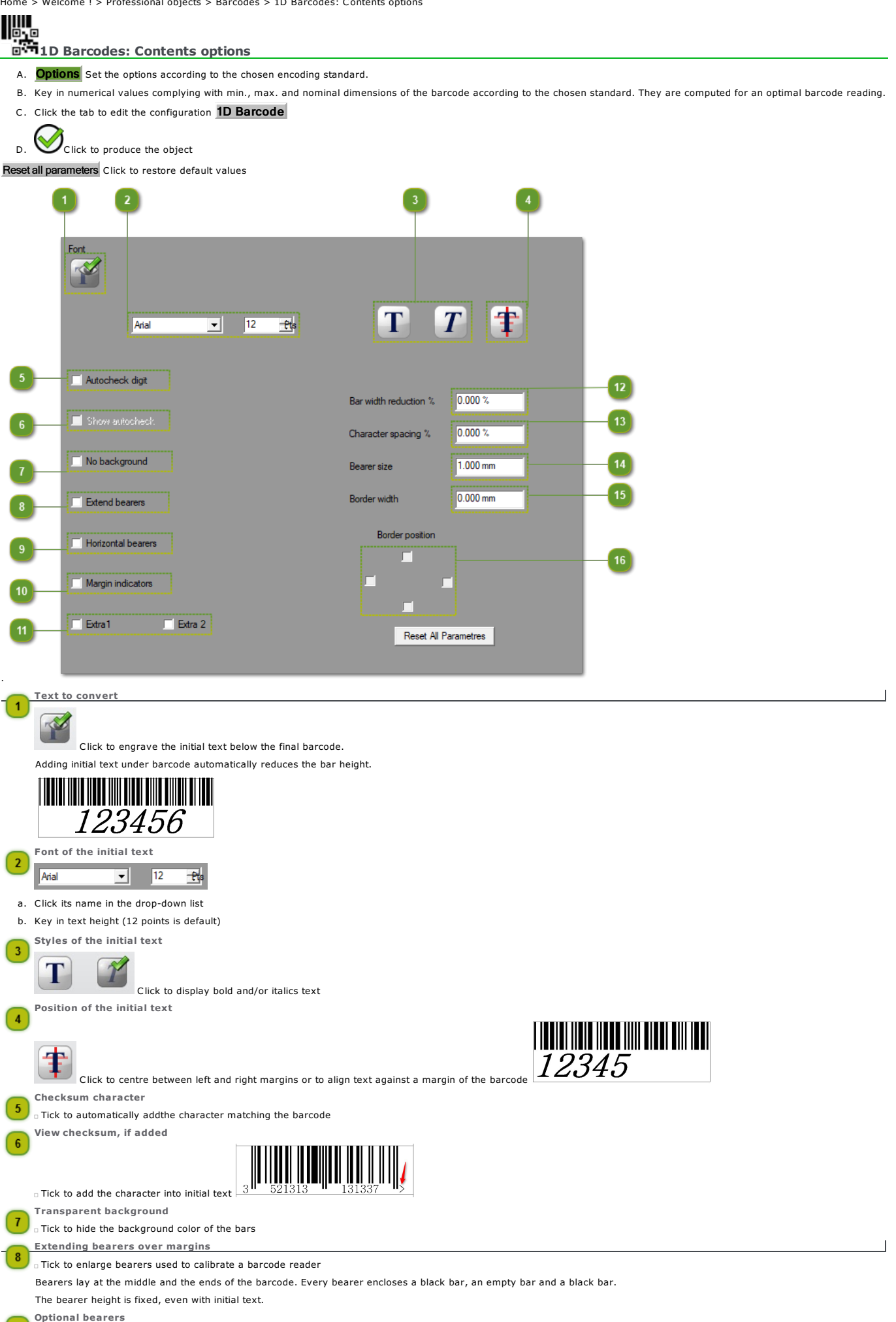

Tick to add bearers according to the chosen standard

Margin indicators

 $\overline{9}$ 

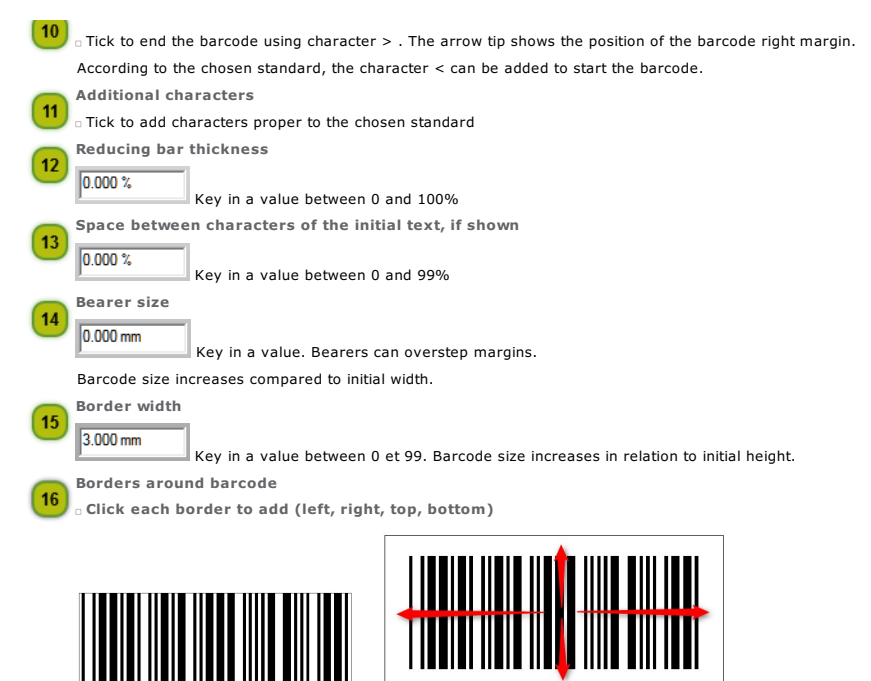

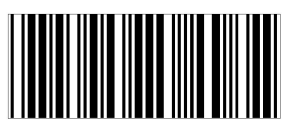

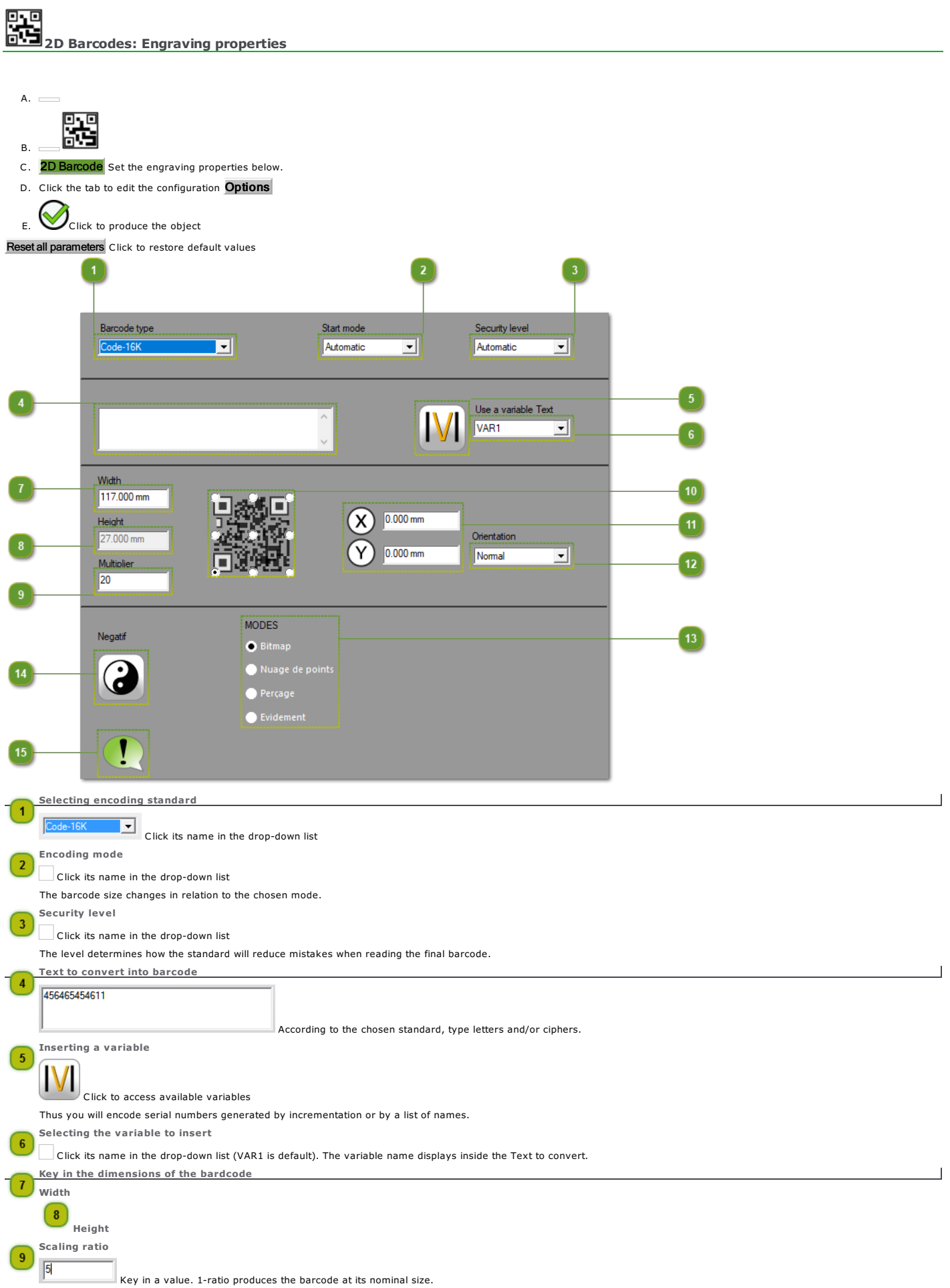

 $\perp$ 

Barcode origin

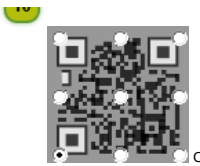

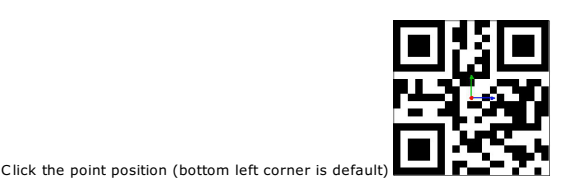

Origin position in workspace

#### $\sqrt{11}$ Y X

Key in the point coordinates (bottom left corner of the composition margins is default).

## Barcode orientation

Click its name in the drop-down list

- Normal (horizontal is default)
- Inverted (rotation by 180°)

#### *• Vertical, text leftward (rotation by 90° right)*

• Vertical, text rightward (rotation by 90° left)

## $(13)$

 $\boxed{12}$ 

#### Click the mode used to engrave every bar surface. Bitmap : dot by dot (is default)

Dot cloud : pattern which you key in the distance betwee two dots

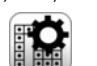

Drilling : key in properties Surface filling :

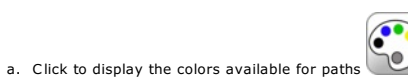

b.  $\Box$  Click the path color to assign to the dots to engrave.

Inverting areas to engrave

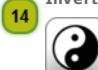

Click to engrave the area around bars so you get a relief barcode Validation of the final barcode

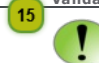

The status zone indicates if the barcode contents complies with the chosen standard.If need be a message displays the kind of error to correct.

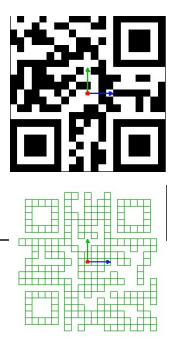

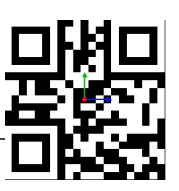

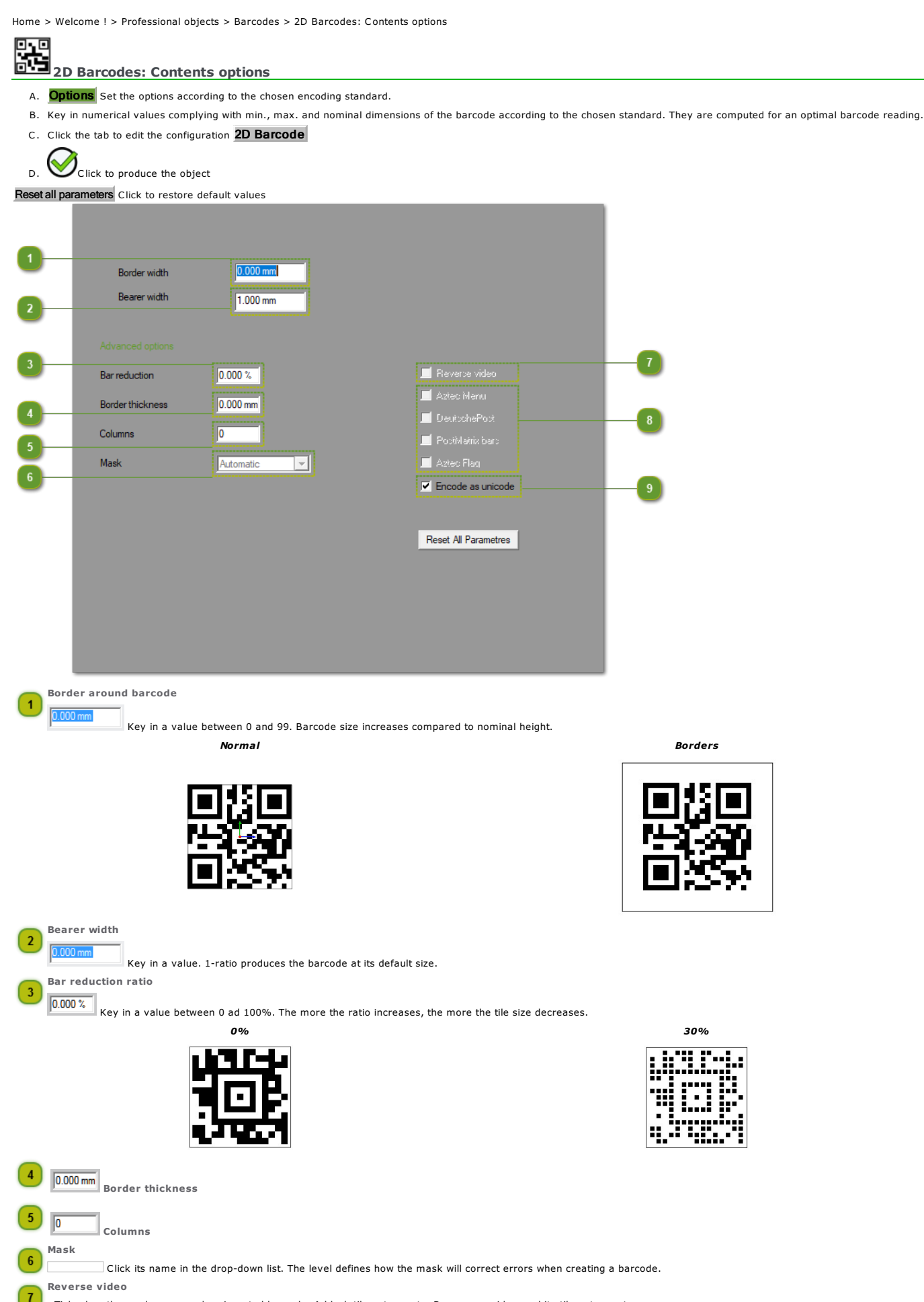

Tick when the reader can read an inverted barcode. A black tile gets empty. By reverse video a white tile gets empty.

*Normal Reverse video*

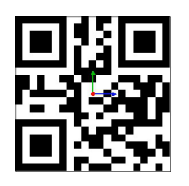

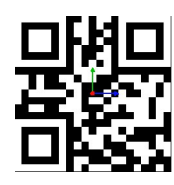

#### $\circled{3}$ Options proper to the standard

 $\Box$  Aztec Menu Aziec Flag<br>
DeutscheFost<br>
DeutscheFost

Tick to check an Aztec type-barcode, commonly-used for online sale of train tickets

Tick to check a barcode output by the German post

The commence of the check the presence of bars in front of a DeutschePost type-barcode

 $\bigodot$ 

Encoding as Unicode to manage most of special characters

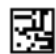

#### <u>जांग</u> Professionals: UID Datamatrix

The Unique coding IDENTIFICATION has been set up by the Defense Department of United States to optimize the management of supplies by the affectation of a unique identification in<br>infrastructures, equipments, operational m

U.S. government defines UID coding as follows: "UID standard manages all the data that identify tangible assets in a unique way and without ambiguity, granting for life the integrity and the<br>quality of these data in relati

In practice each standard of UID coding defines the required datastring for a unique and not ambiguous UII marking by referenced article. The required elementary data include manufacturer<br>identification (SIREN or SIRET cod

*Below the decomposition of UII datastring in example.*

- **Header and code format**
- Separators between elementary  $\bullet$
- Qualifiers of elementary data
- Elementary data

Producing UII marking using wizard

1. Click to work in an unlimited workspace

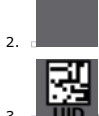

- 3. **OPPET OPEN DREAMATRIX for non-ambiguous identification wizard**
- 4. Formatet qualificatif des données Click tab to select the UID standard used to convert into UII marking the datastring you will supply.

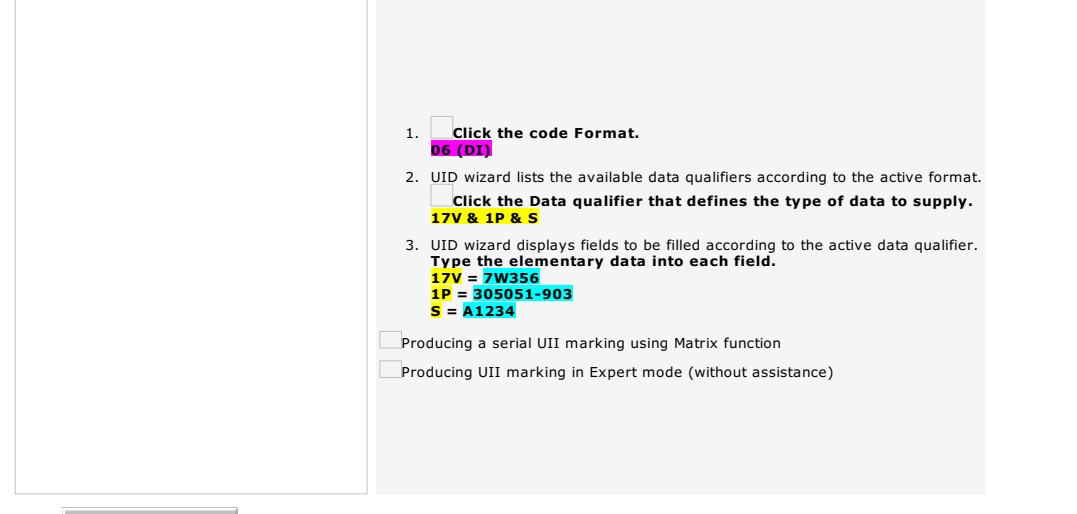

4. DataMatrix parameters Click tab to fix Datamatrix marking settings.

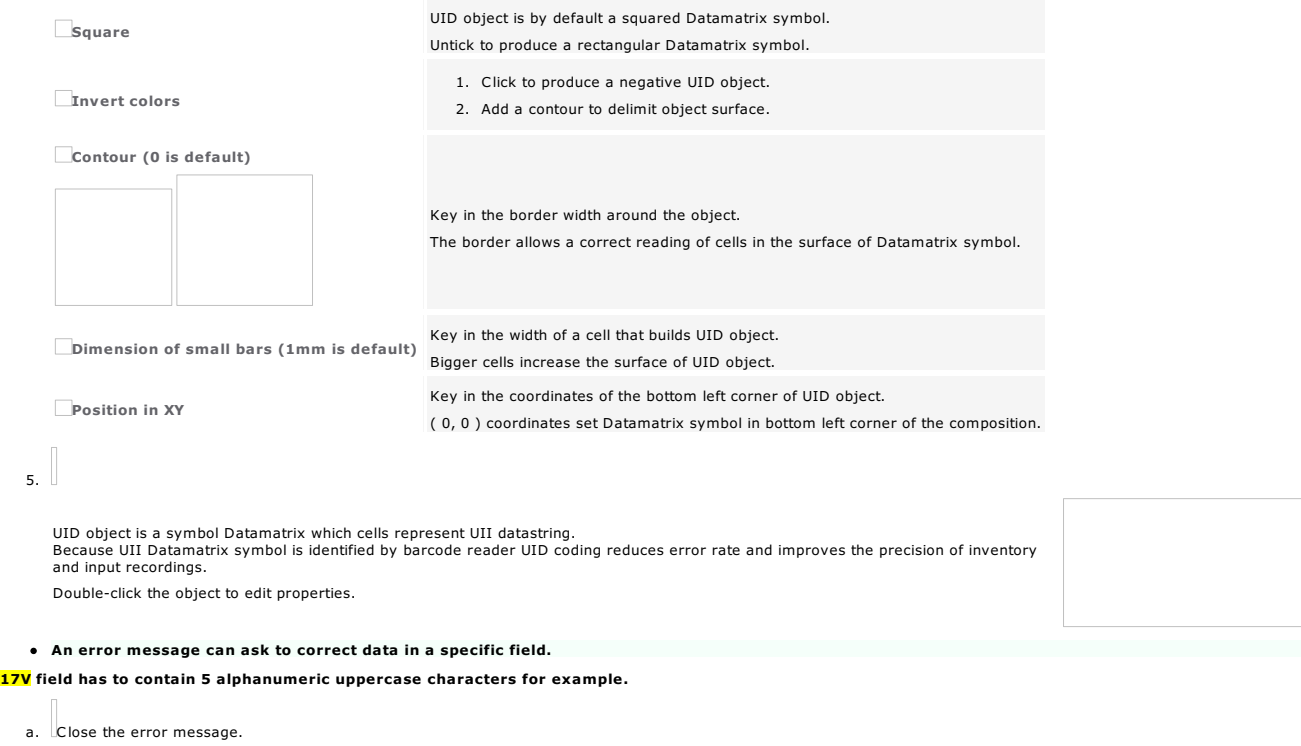

- b. Type data according to shown instructions.
- c. Generate UID object.

Home > Welcome ! > Professional objects > Barcodes > 2D Barcodes: Conform UII marking

#### UID: Producing a conform UII marking

**Producing UII marking using wizard** 

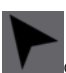

Open DataMatrix for non-ambiguous identification wizard. Click in Professional bar

Producing a serial UII marking using Matrix function

- Insert a text variable into a UII datastring to mark serially a batch of identical items.
- A. Configure the composition used as a template for UII marking.
- B. Add the variable which values are a series of numbers extracted from an incrementation or a list of names.

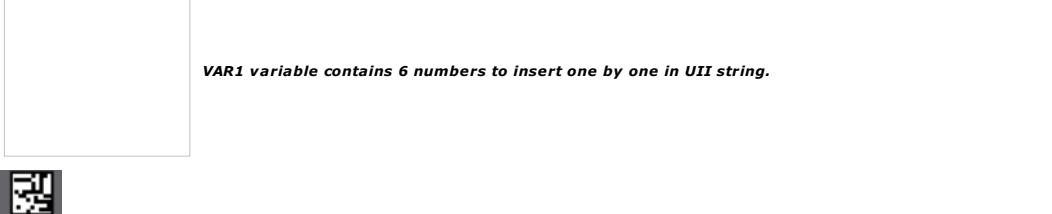

roduce UII marking in DataMatrix for non-ambiguous identification wizard.

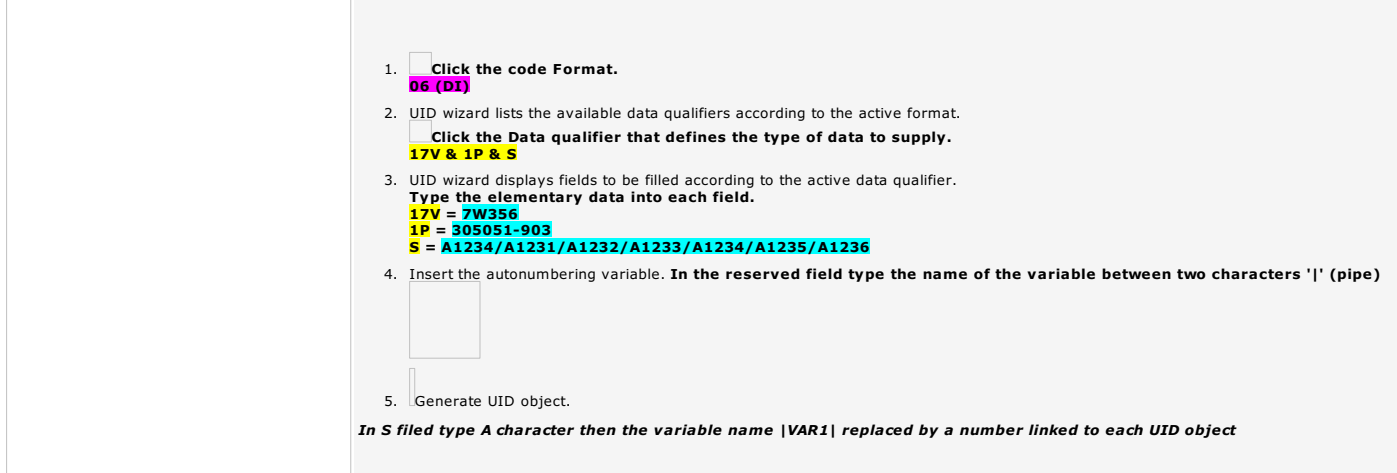

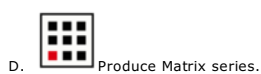

Untick Dynamic to distribute copies in static mode and to modify each UID object separately. *Matrix series counts 6 UID marked objects on a support-plate with borders and partial cutting axes.*

When the values of variable are incompatible with UID standard no object is produced.

Producing UII marking without assistance

You have to master the UID standard, its code format and its qualifier that imposes the type of elementary data in your UII chain.

*How to type fully UII datastring in UID wizard?*

1. Click MANUAL UID code Format

2. Click MANUAL UID Data qualifier

3. Type the characters matching each component of UII string (special characters and elementary data).

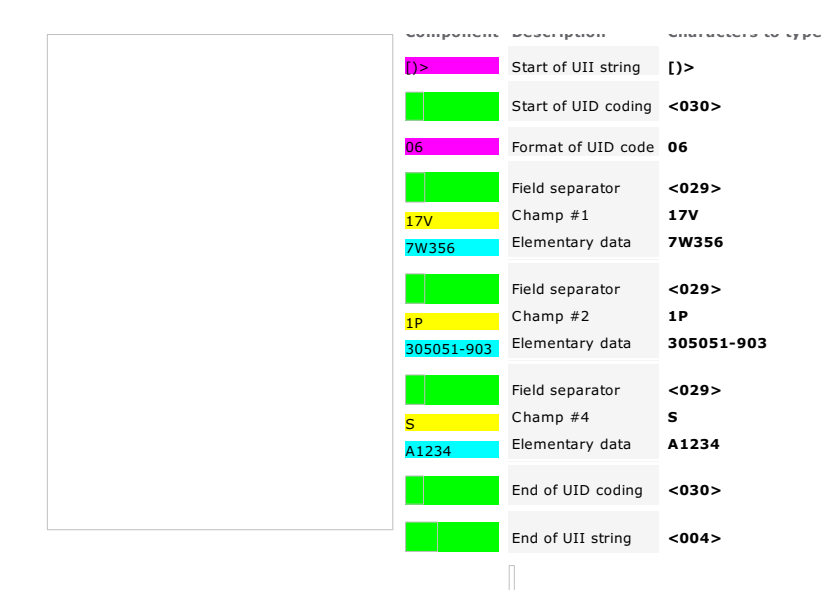

4. Key down click to check the coherence of UII datastring [)><030>06<029>17V7W356<029>1P305051-903<029>SA1234<030><004>

5. Generate UID object.

Home > Welcome ! > Professional objects > Barcodes > Barcodes: QR Code maker script

# 國

#### Professionals: QR Code maker script

As Datamatrix, a QR code is made of black pixels organized in a square completely white. Made to be read by a barcode reader, a smartphone or a webcam, it supplies information allowing to<br>start actions as going towards a w

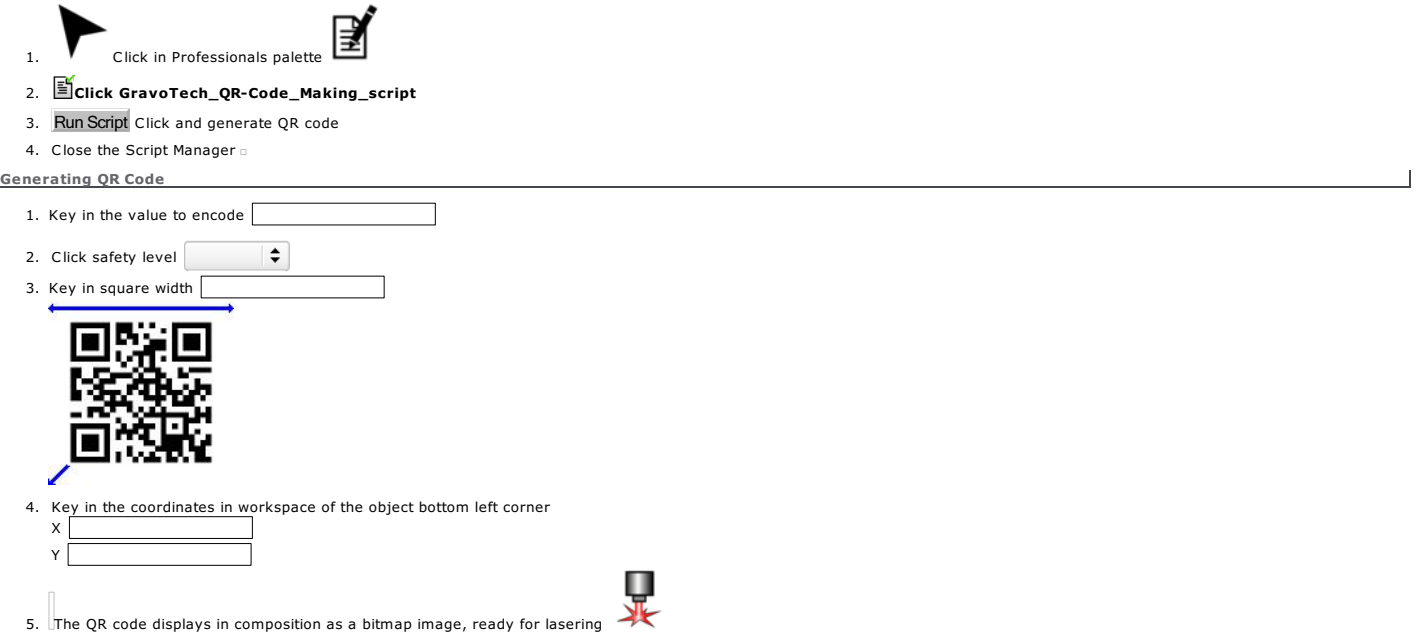

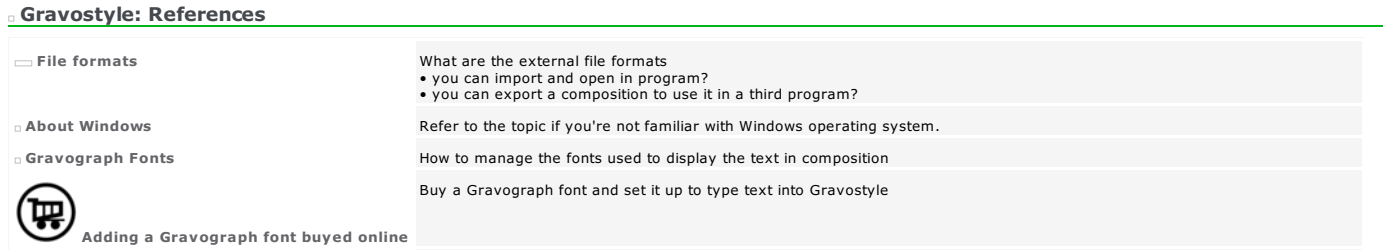

Upgrading dongle firmware for version #8 Update the Gravostyle dongle that opens access to software

#### References: File formats

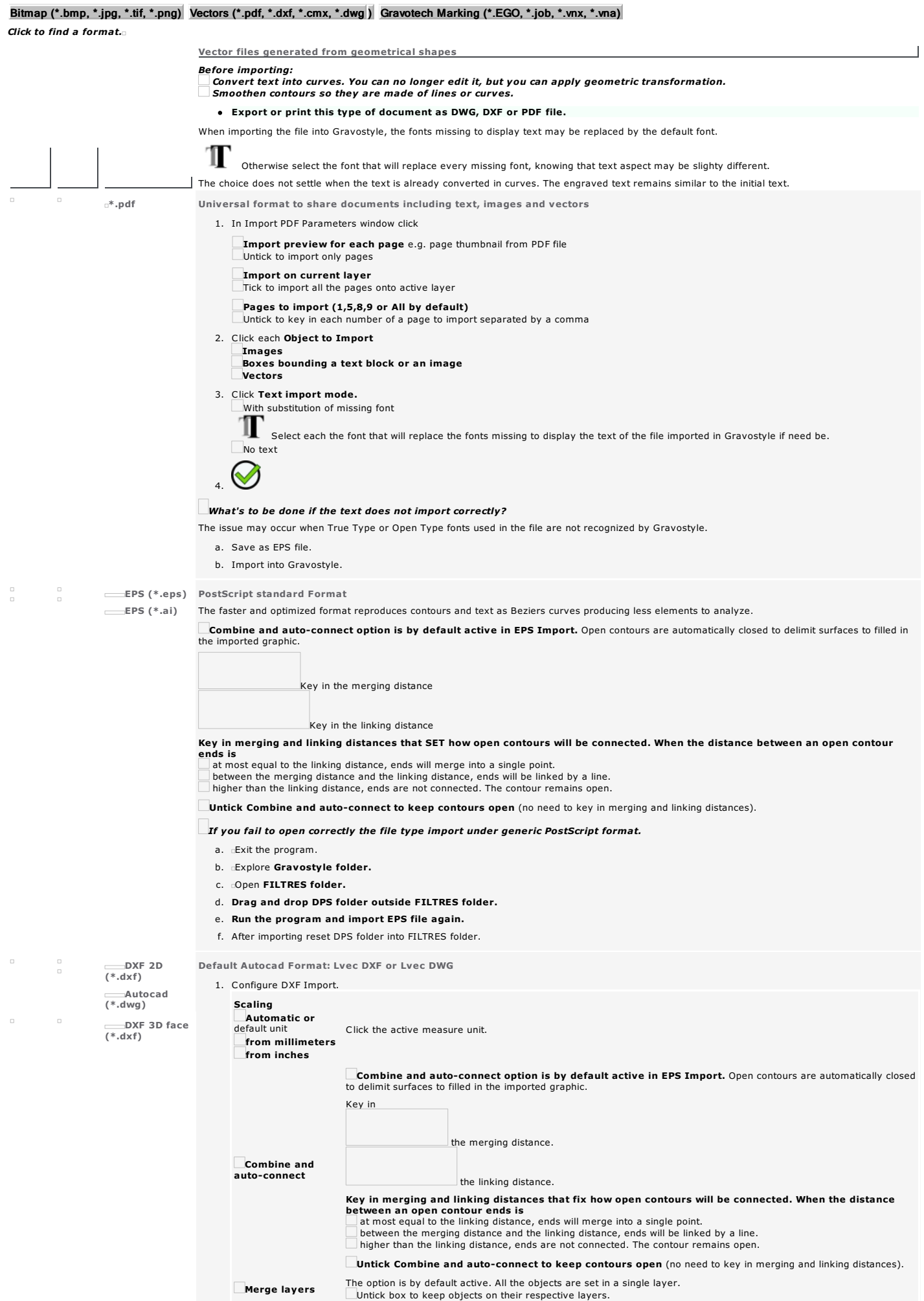

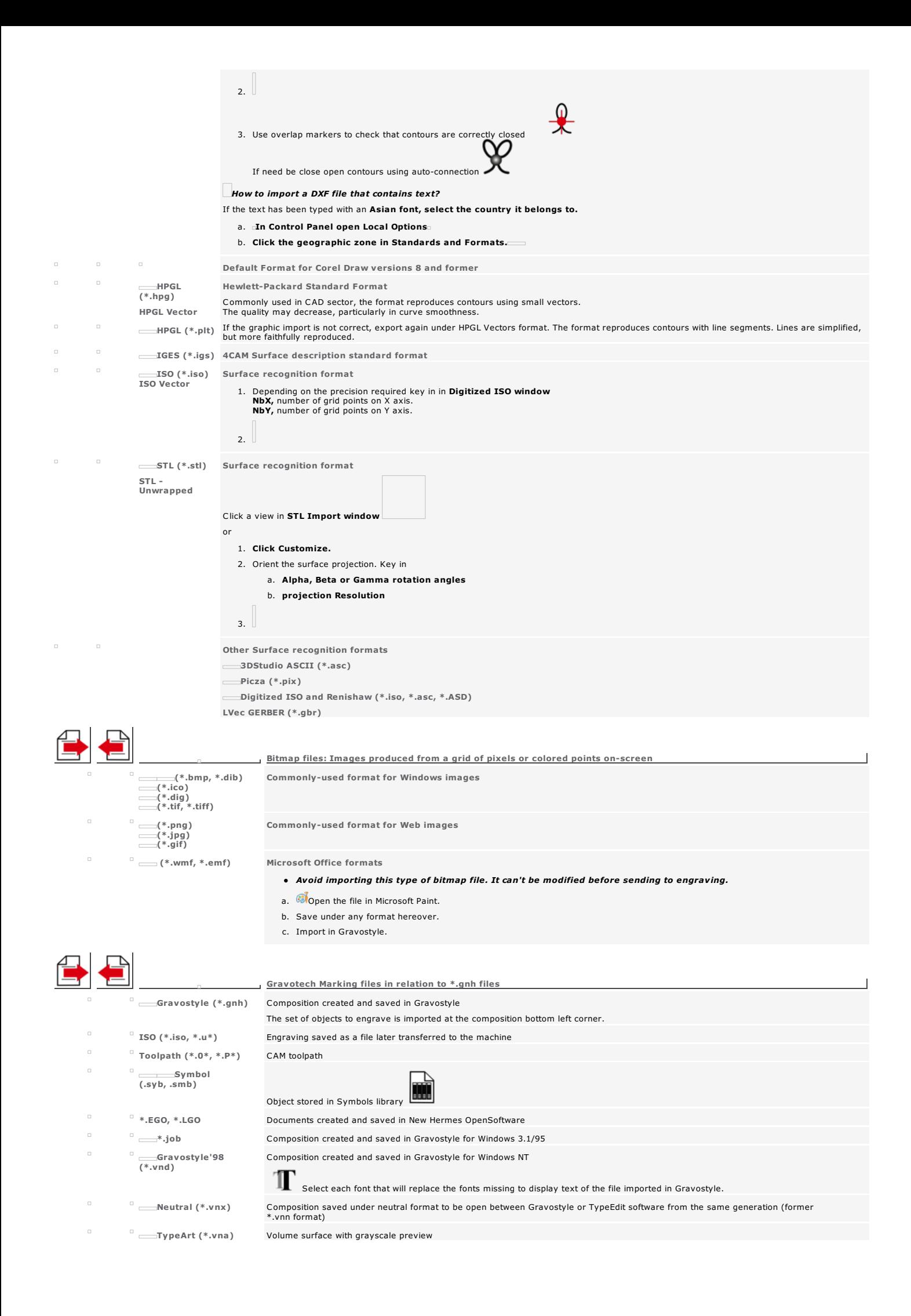

#### References: About Windows

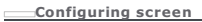

- 1. Right-click on Windows Desktop.
- 2. Click Properties.
- 3. Click Parameters tab in Display Properties.
- 4. Click True colors (24 bits or more).
- 5. Apply Click. A message informs you that the color display using the selected number is going to be tested.
- $6.$   $\equiv$  After a few seconds, a message asks if you want to keep the new display parameters.
- 7. Yes Click.
- 8. Click to enable the new display palette.

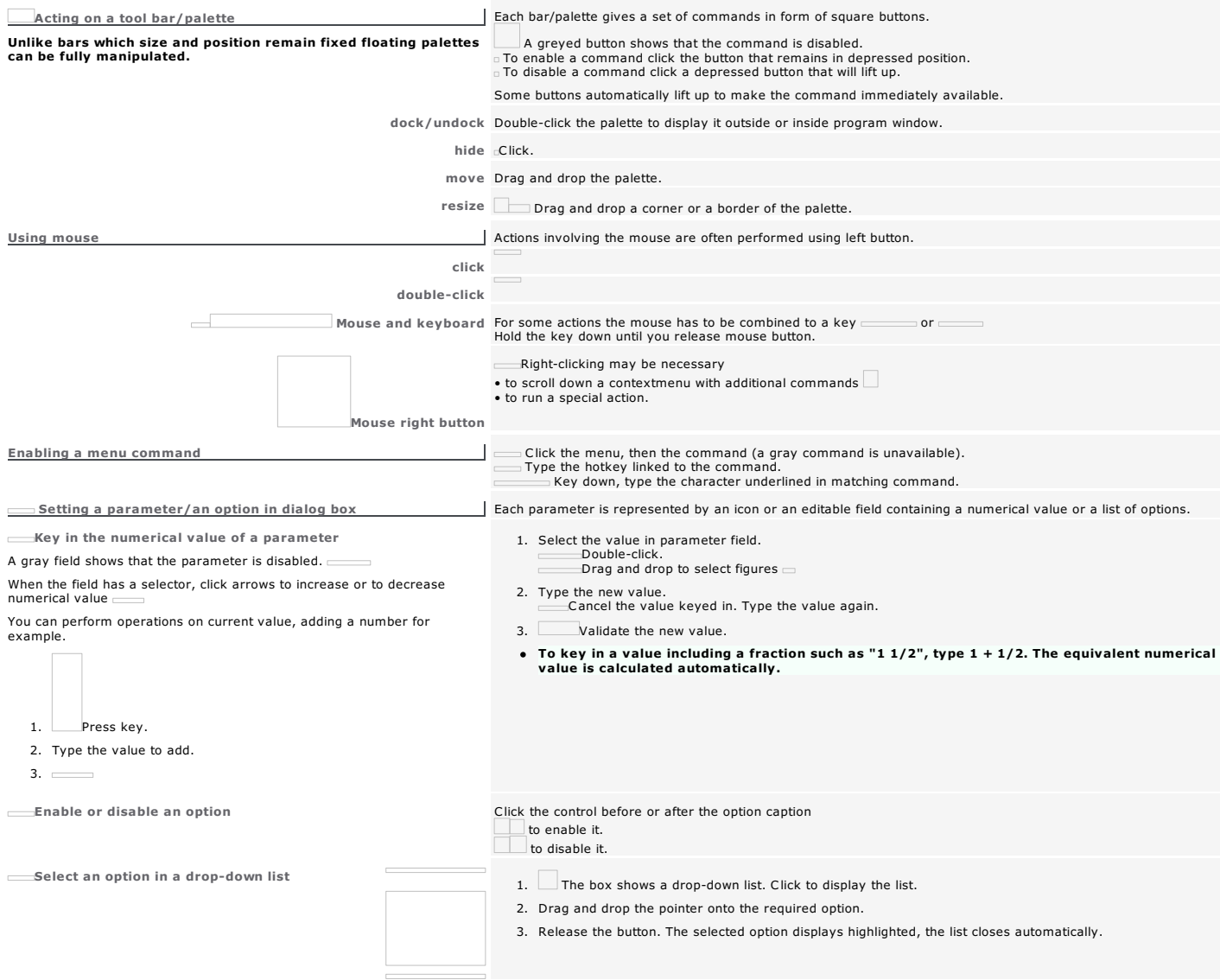
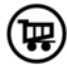

Gravostyle: Adding a Gravograph font buyed online

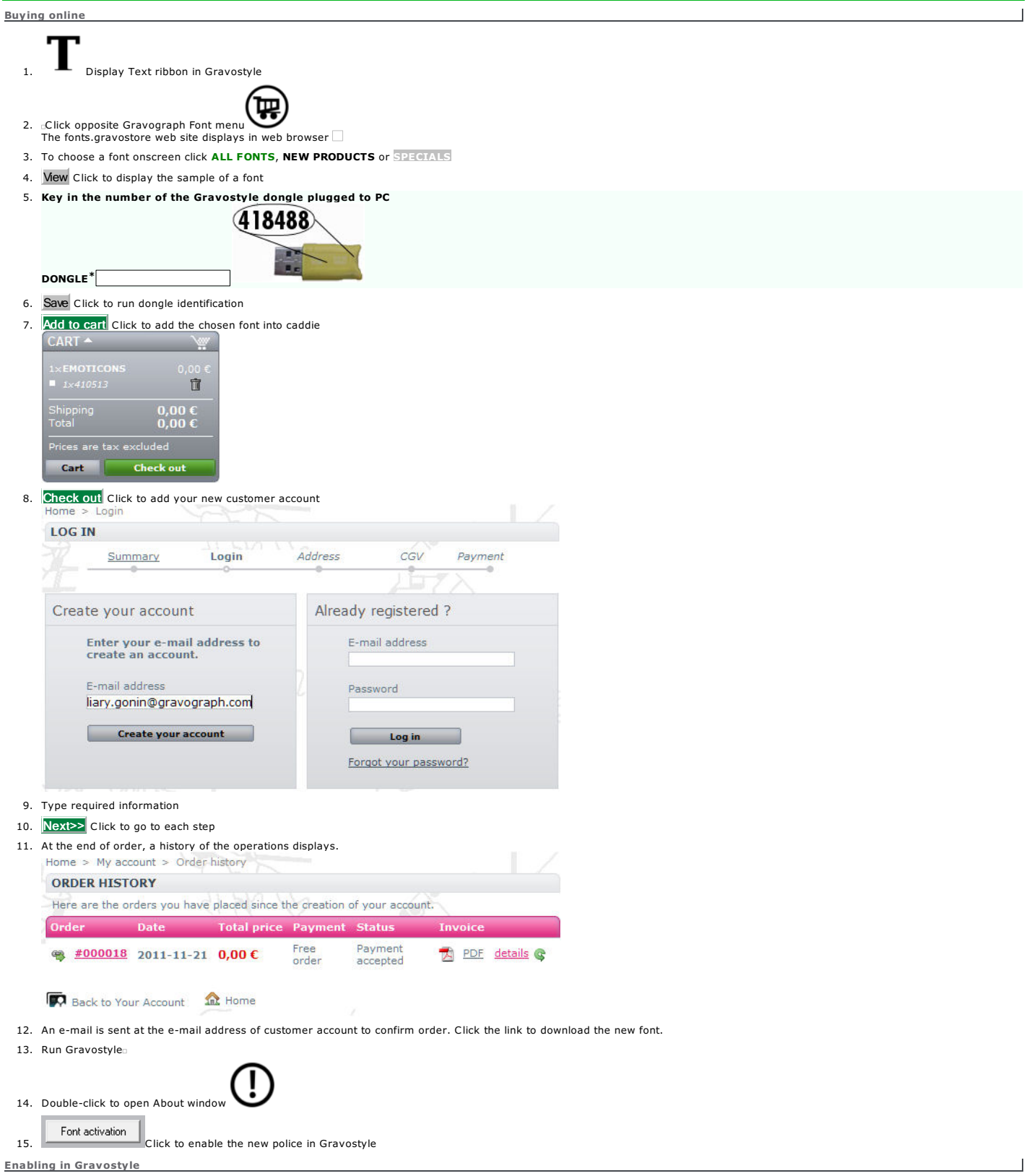

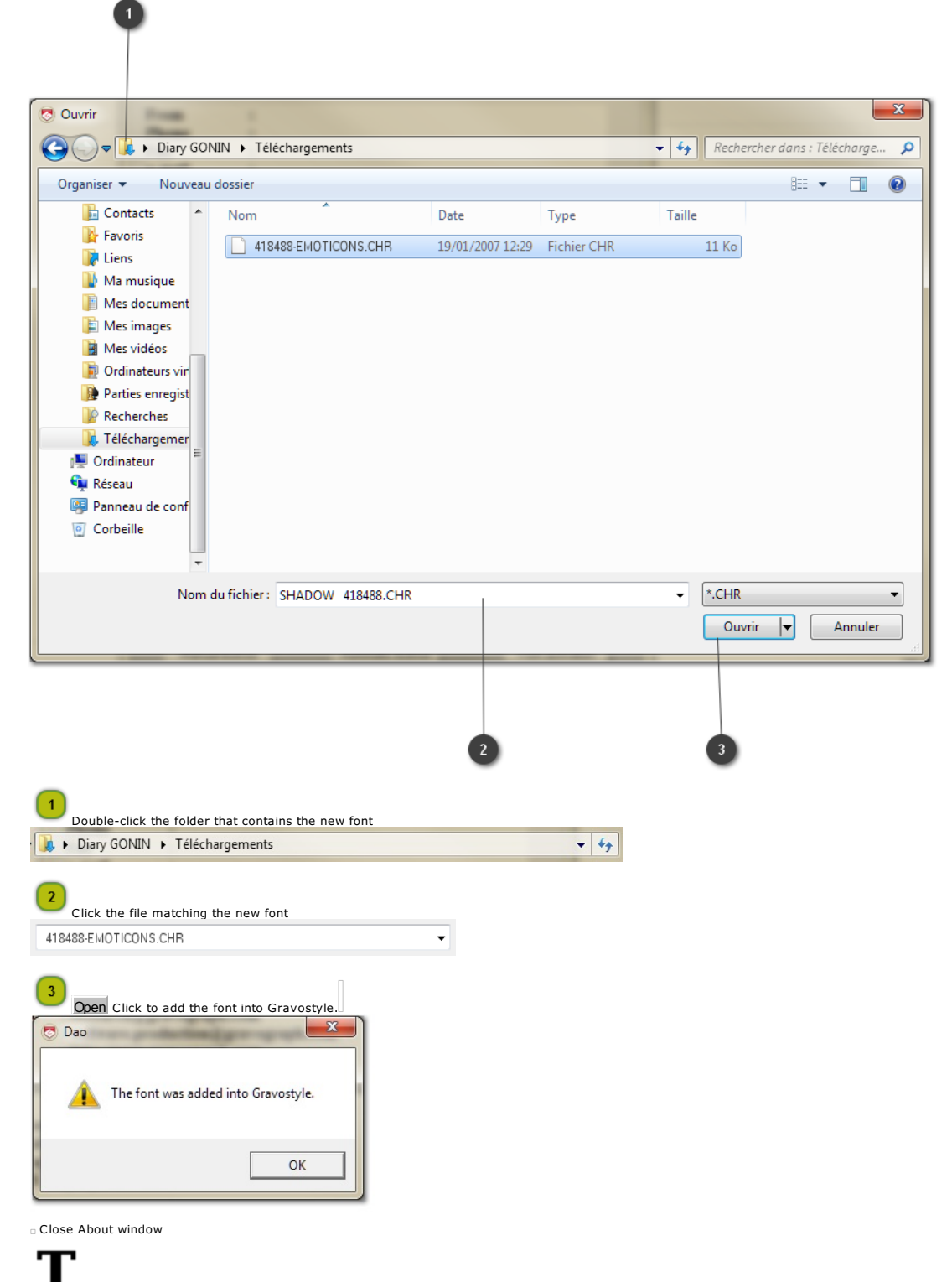

Click in Gravograph fonts menu of Text ribbon. The new font displays following alphabetical order.

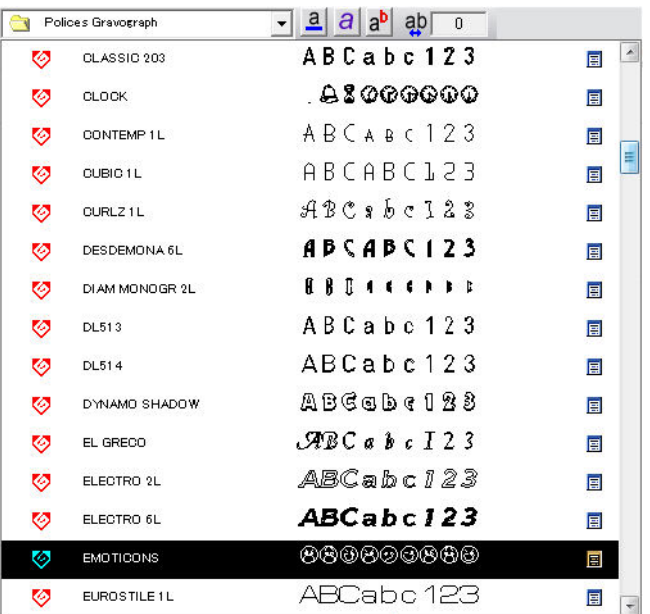

#### References: Gravograph Fonts

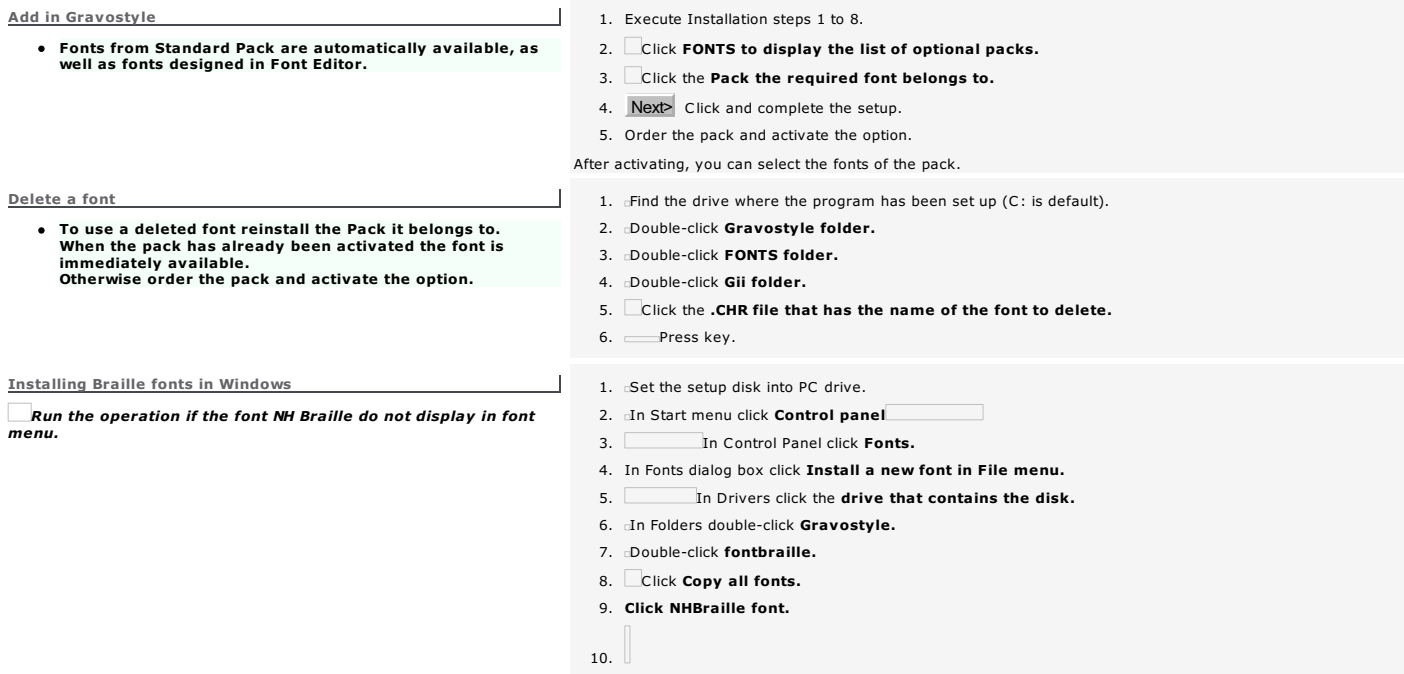

Gravostyle: Upgrading dongle

- Check the dongle number to know if it is compatible with this update.
- When the dongle number is between 400001 and 402177, please contact the Gravotech dealer to replace the dongle.
- A. Upgrading dongle firmware
- B. Collecting information about the dongle
- C. Updating software licence
- Run A, B and C steps only for dongles 402178 to 409754
- For dongles from #409755, carry out straight the B step, then C step
- For dongles from #429929, mail the ABOUT file to set up then the LIC file

Upgrading dongle firmware

- Reset the HL firmware under the SRM format using the firmwareupdate.exe utility.
	- Close all the software, unplug all the USB keys Connect only the Gravostyle dongle onto an USB port of the PC
	- 1. From Gravostyle setup disk, double-click the utility .\Gravostyle???\Key\Sentinel\_Dongle\_Firmware\_Update\_1\_00.exe as Administrator
	- 2. Apply Update Click to run the programming of the dongle
	- The dongle flashes during the programming. Do not unplug to avoid damaging the key.

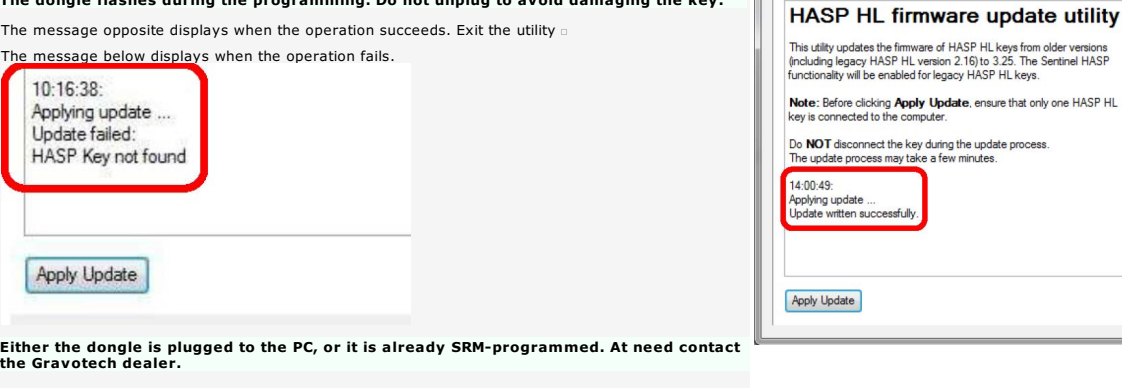

3. Check that the programming is correct. Open the Web browser

**E Location Vendor Key ID** Key Type Version Sessions Actions<br>0 Local 63166 683372148 HL 2.16 Sentinel key version not suppo

- 4. Type into the URL field '//localhost :1947' +
- 5. Click 'Sentinel Keys' to display the page
- 6. Check that the Version displays 3.25

 $\cdot$  Eith<br>the

If the Version displays 2.16 or 'not supported', the firmware programming has failed. Sentinel Keys Available on I T02-FTT01

Restart the firmware programming, otherwise contact the Gravotech dealer.

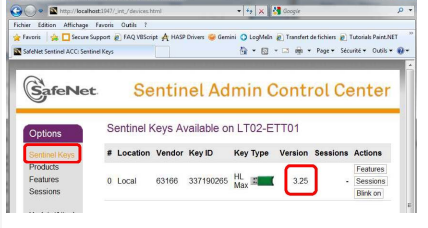

Sentinel HASP RUS Apply License Update

Collecting the information about the dongle

This allows to know your current rights as a Gravostyle software user.

Close all the software, unplug all the USB keys Connect only the Gravostyle dongle onto an USB port of the PC

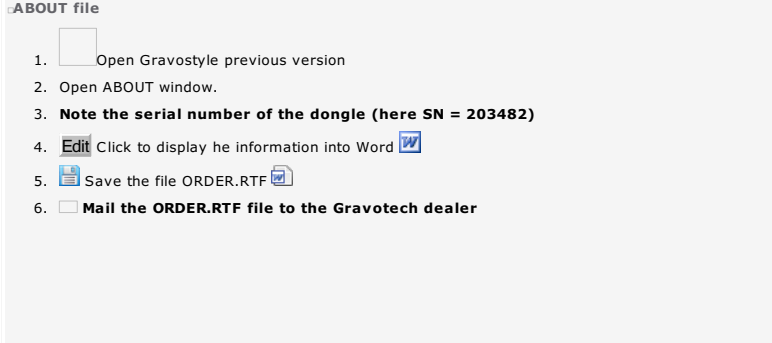

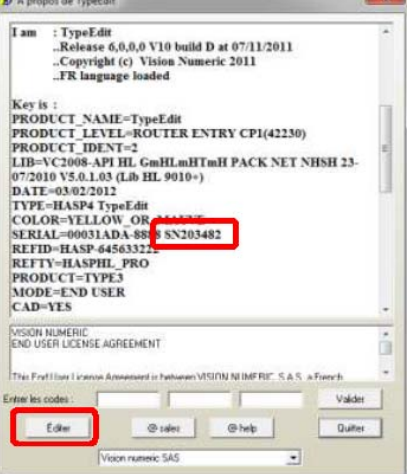

#### C2V file

1. From Gravostyle setup disk, double-click the utility

 $\blacksquare$ .\Gravostyle???\Key\Sentinel\_Dongle\_C2V\_V2C\_7\_3.exe as Administrator

2. RUS window opens. Click Collect information

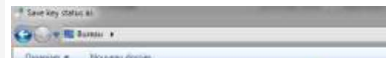

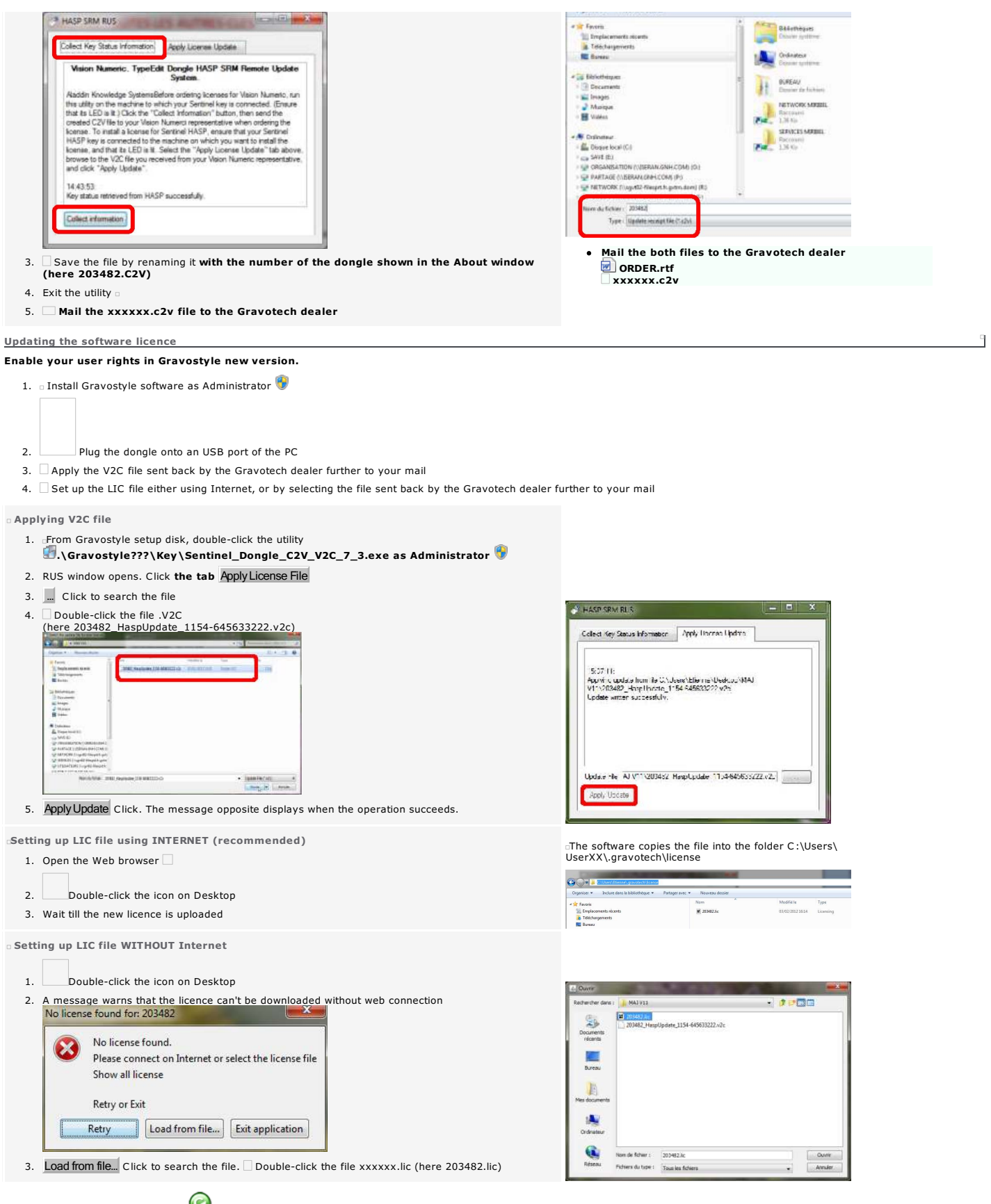

Gravostyle 8 installation video mp4

#### CAM Machining: Advanced tool engraving management

- 1. Produce the composition.
- 2. Convert into curves text and complex objects.
- 3. CAM
- The composition displays in CAM window. The environment offers more flexibility and more productivity in managing, optimizing and simulating toolpaths.
	- Add as many paths as required from Create toolpath window.
	- Manage paths in Toolpath list. Show or hide some paths to combine, to compare them and to transfer paths to be machined.
	- Fix path computing preferences to assign personal parameters and options to each new toolpath.
- CAM toolbar gives a quick access to path creation control over objects to machine and, tool management.

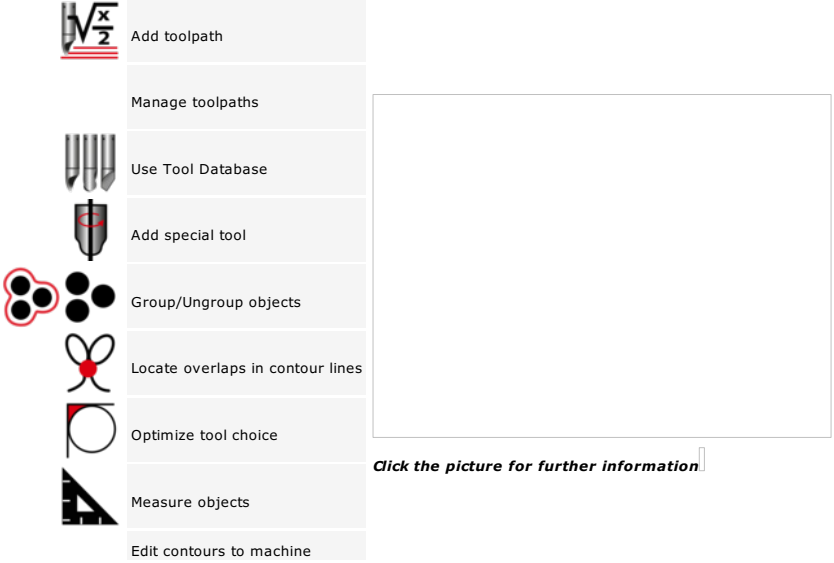

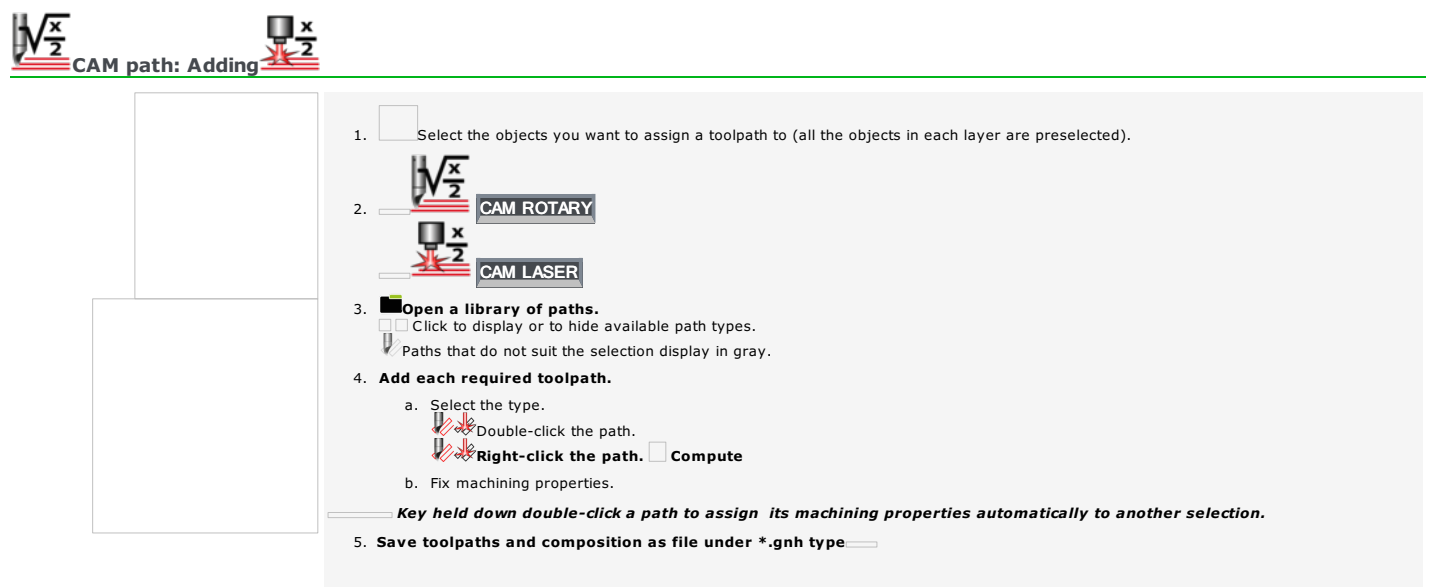

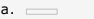

- b. Locate where the file will be saved (DRAWS is default).
- c. Type Comments.
- d. Click to Save toolpaths simultaneously.
- 
- e. Type the Name of the composition.<br>• to replace an existing file, click its name in the list.<br>• to save a new file, delete the "\*" character and type a name different from those shown.
	-
- f. Save Click. File name displays in title bar.
- Before saving, check that the good language is enabled. When you added paths in mother tongue, then switched to another language (english for example), the name of every new path displays in the current language.<br>Toolpath list therefore contains paths named in two different languages.

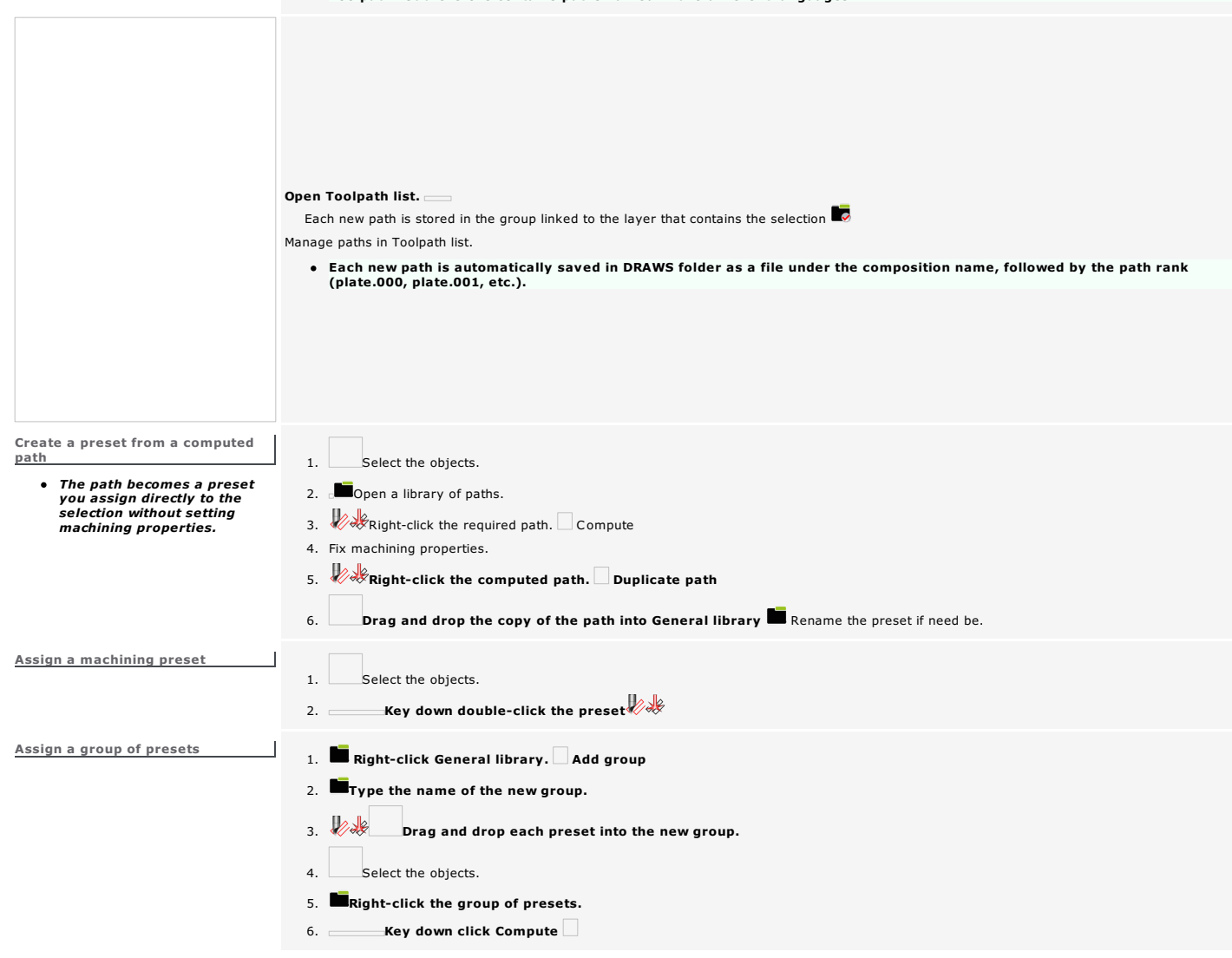

#### CAM path: Machining properties

- 1. Create a new path or edit an existing path.
- 2. Click the tab displaying the properties to define in path dialog box (a variable number of tabs display depending on path type).
	- A message can indicate a wrong parameter.

#### Click the symbol. Key in a correct value.

- 3. Fix standard properties (tool choice, depth, direction, path resolution, number of passes, overthickness, etc.).
- 4. Fix the parameters specific to path computing.
- 5. Fix the other properties specific to the path.

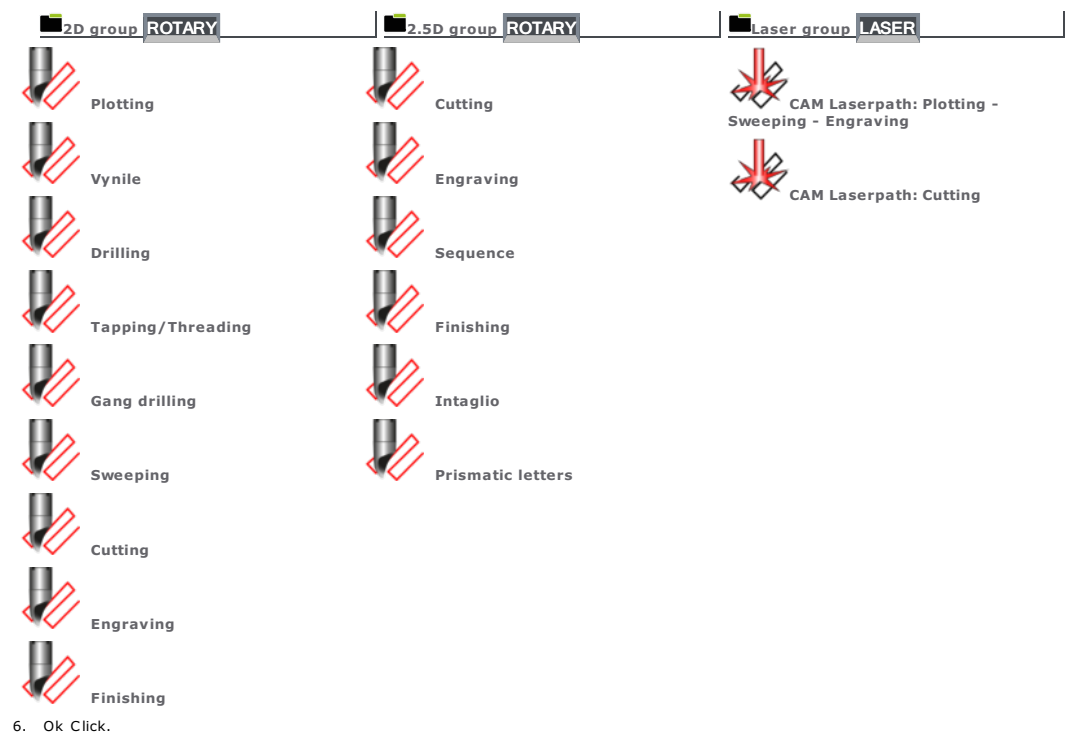

Key down click each contour to machine or drag and drop the pointer around all the contours. As a rule, a toolpath is computed for each pocket of the selection. **A pocket is a surface to machine delimitated by one or more nested closed contours.** In this case, the external contour is the box bounding all the<br>other contours. Opposite, the circle inside the pocket closes an island that will not be machined. No path is computed for superimposed contours. The machining path displays automatically over the selection it is assigned to. The selection lines display the theoretical path in red.

Vue 3D ISO

In 3D view the tool raising at the end of the path is represented by a vertical dotted line.

Each start point shows a high-speed movement of the tool onto next contour.

#### CAM path: Overview

The path is made of vector contours.

Home > Welcome ! > CAM Machining > Adding path > Path properties > Overview

#### CAM path: Standard properties

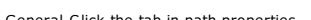

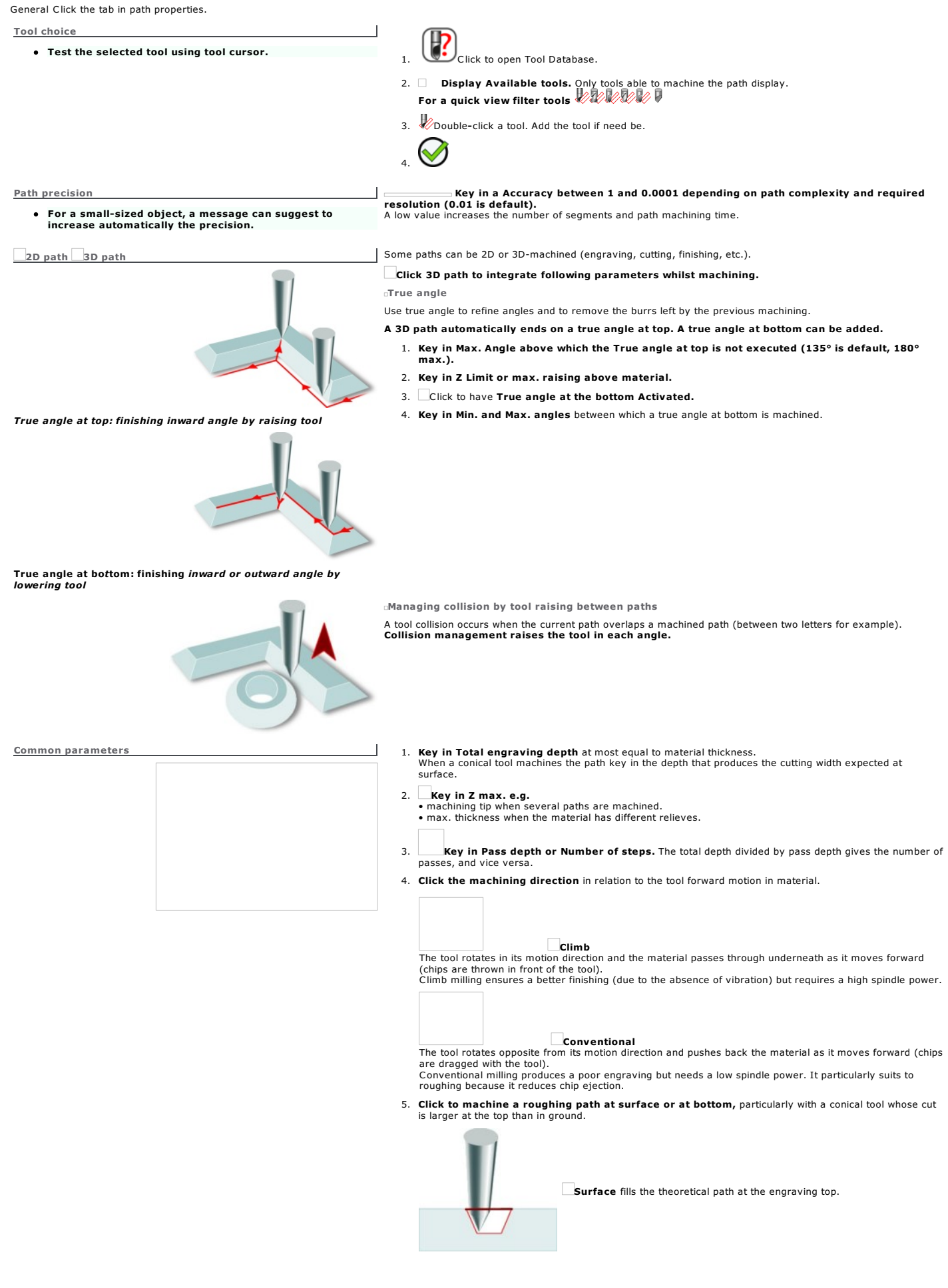

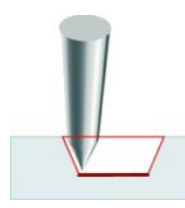

Bottom fills the theoretical path at the ground when engraving a material with a transparent surface (Gravoglas).

6. Key in Allowance e.g. material border that will be not machined inside a pocket.

#### CAM Machining: Computing parameters

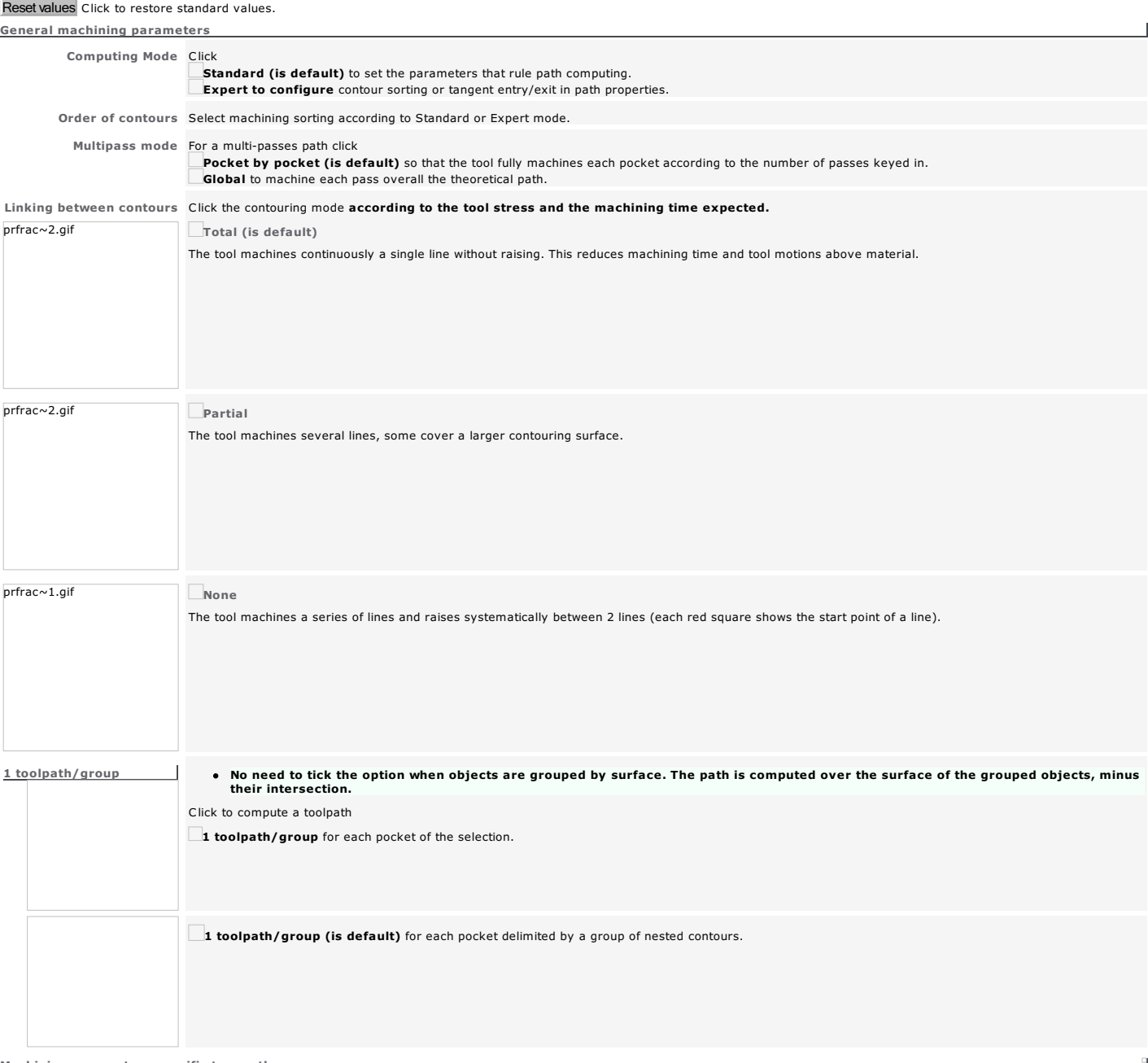

Machining parameters specific to a path

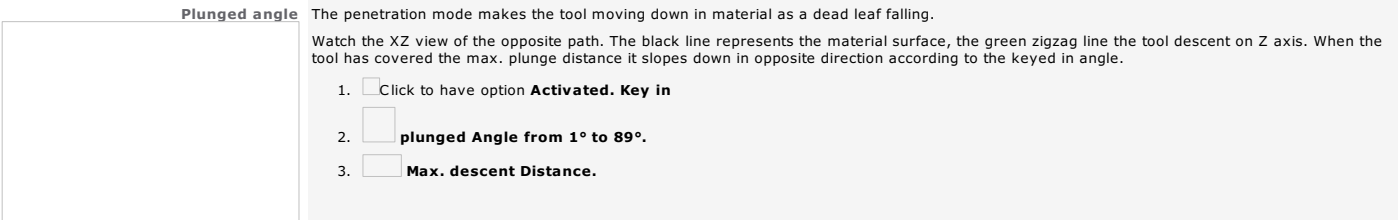

Tangential Entry/Exit Set the parameters of the tangent automatic entry/exit

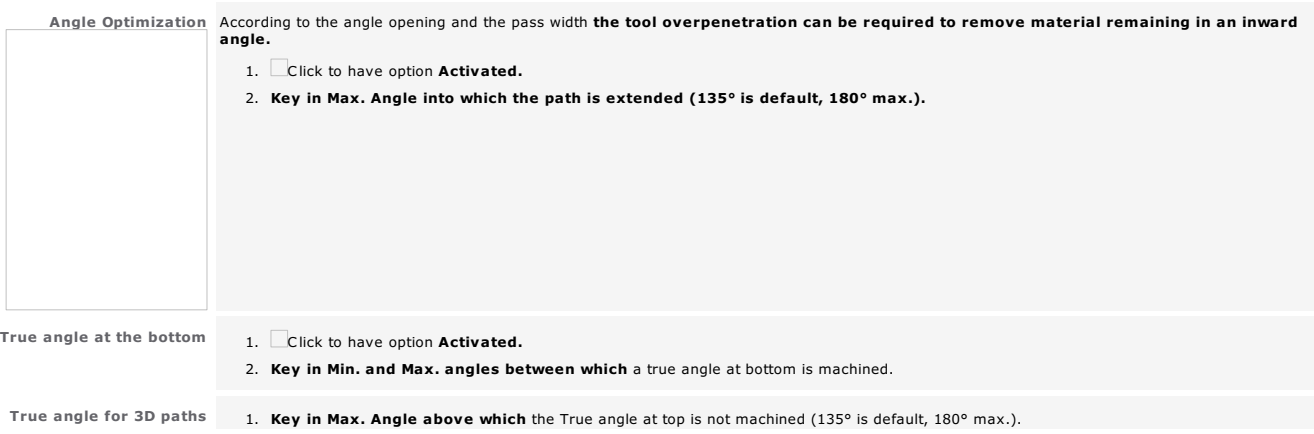

2. Key in Z Limit or max. raising above material.  $\Box$ 

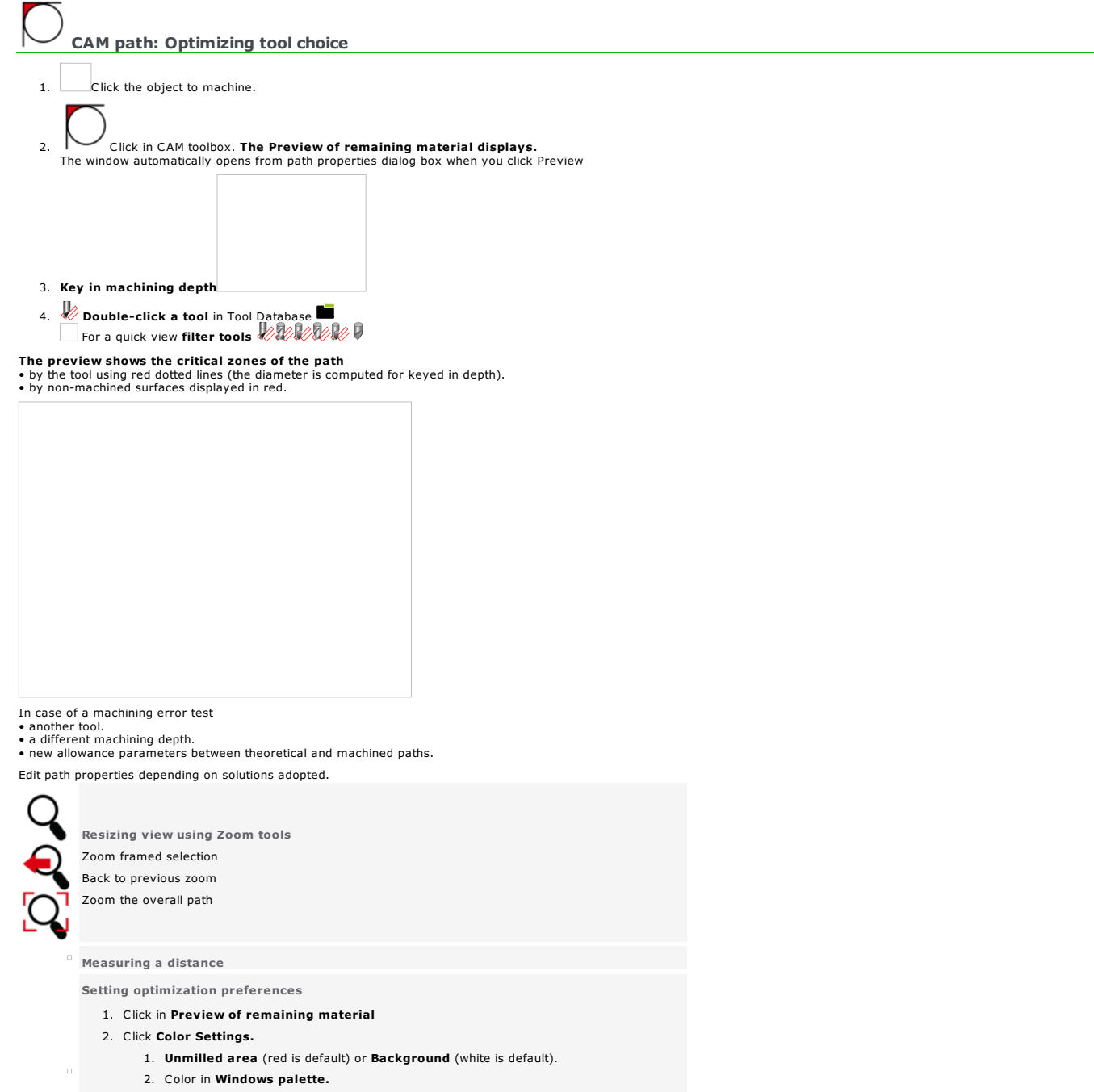

 $\Box$ 

- 3. Key in the Parameters of a segment machined from a curve of the theoretical path. Corner error or max. height. Discretization or max. length.
- 4. Apply Click.

#### CAM path: Machining order

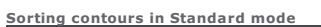

Select the machining order for all the paths.

1. Click Standard Mode in path properties.

2. Click the Order of contours.

Automatic (is default) The machining order is defined to limit machining distances and motions above material.

Manual Selection order is machining order.

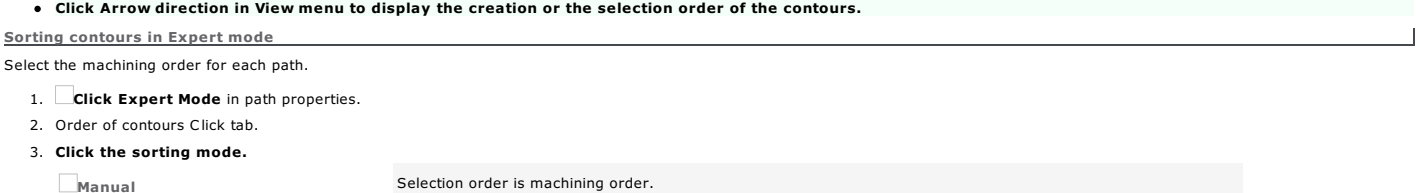

Distance optimization Global (is default) by pocket

The order limits machining distances and motions above material for the whole theoretical path or for each pocket. Distance optimization by pocket is not required when Plotting nor Cutting.

Sort internal contours to external ones The sorting mode concerns mainly Cutting.

#### CAM path: Tangent Entry/Exit

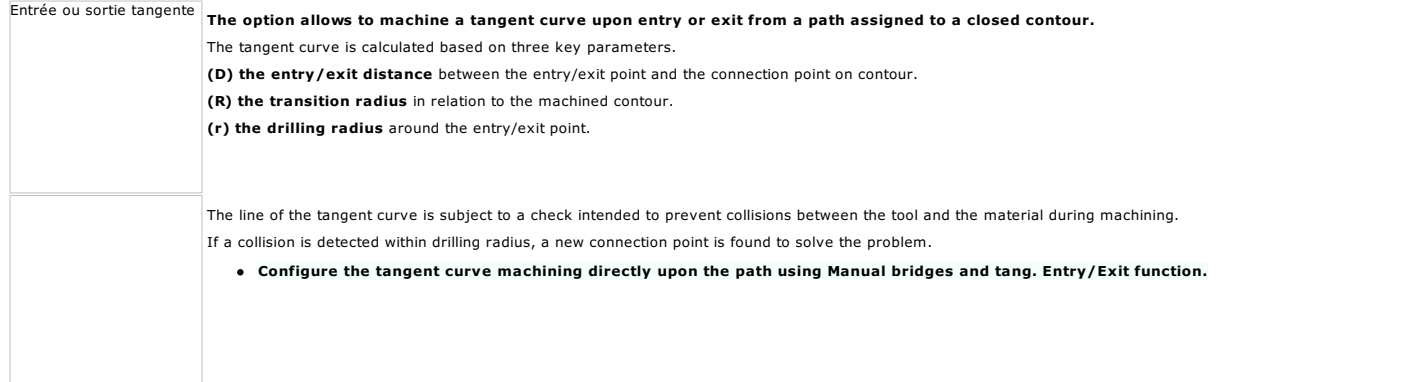

q

#### Open Options dialog.

#### Automatic tangential entry/exit

- 1. Click Standard Mode in path properties.
- 2. Key in machining parameters for Tangential Entry/Exit.
	- a. Transition radius  $(R)$  at least equal  $\bullet$  to the radius for a cylindrical tool
	- to the tip for a conical tool
	- b. Entry/exit distance (D) at most equal to double the connection radius
	- c. Drilling radius (r) less than the entry/exit distance
- 3. Click Automatic Tangential entry/exit in General tab.

### Manual tangential entry/exit

- 1. Click Expert Mode in path properties.
- 2. Click Manual Tangential entry/exit in General tab.
- 3. Tang. Entry/Exit Click tab.

 $\alpha$ 

4. Click to machine a tangent curve at the start or the end of the path.

Entry Exit

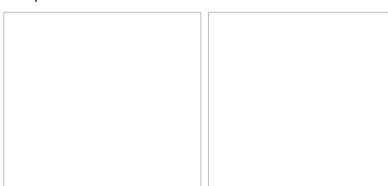

5. Key in the parameters of the tangent curve (default is entry and exit are both machined using the same parameters).

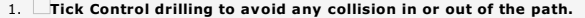

- 
- 2. Key in Transition radius  $(R)$  at least equal to the radius for a cylindrical tool to the tip for a conical tool

3. Key in Entry/exit distance (D) at most equal to double the connection radius

A message can warn that the entry/exit distance and the transition radius are null.  $\bullet$ 

Click the symbol. Key in values different from 0.

4. Key in Drilling radius (r) less than the entry/exit distance

**5.** Lick Remaining material to key in non-machined distance between the connection point and the opposite end of the path.<br>The option avoids the fall of the part when machining ends.

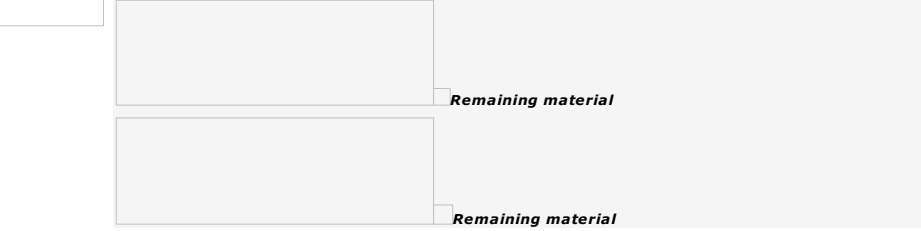

Home > Welcome ! > CAM Machining > Adding path > Path properties > Manual Bridges and tangent Entry/Exit

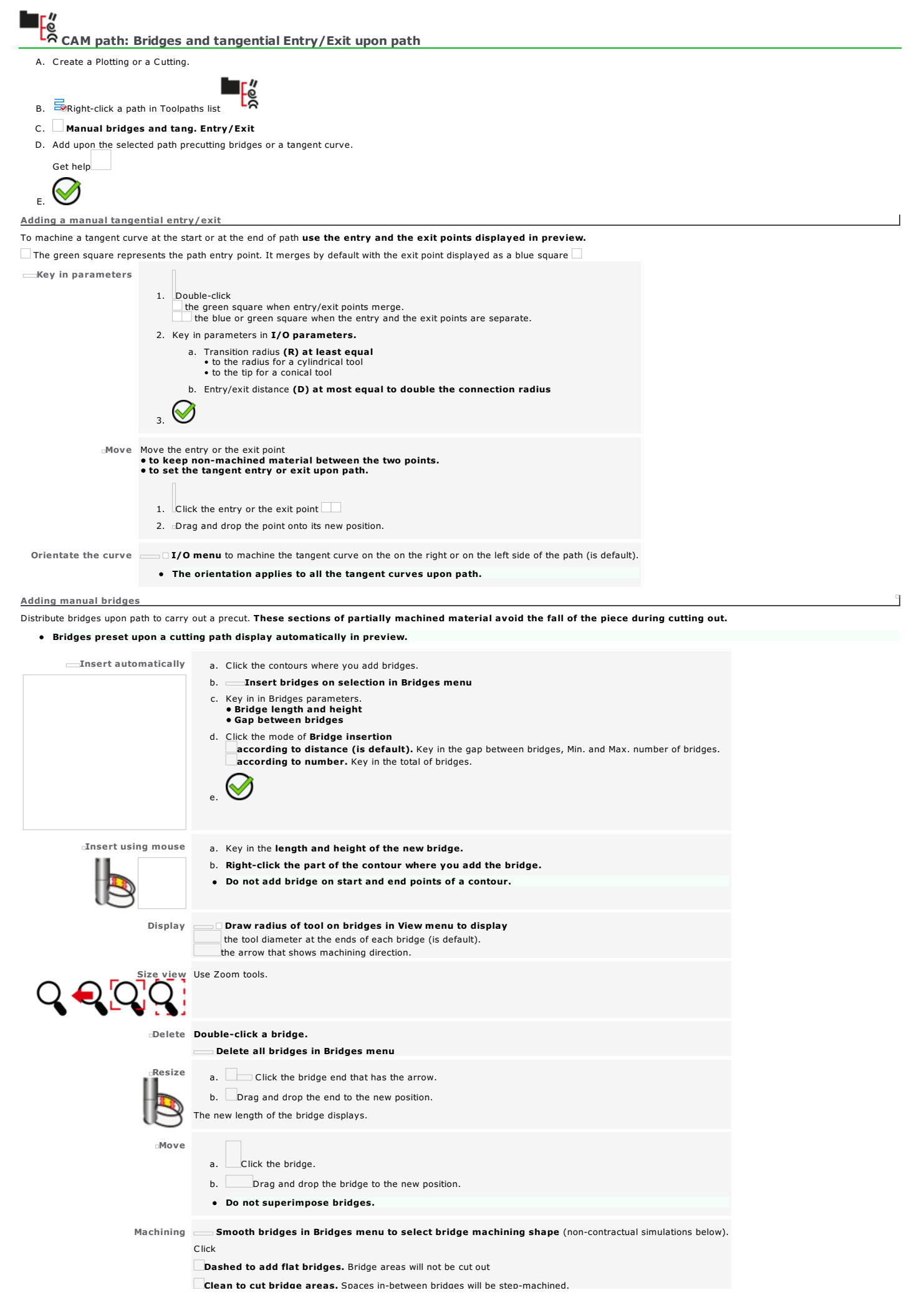

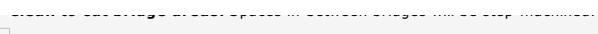

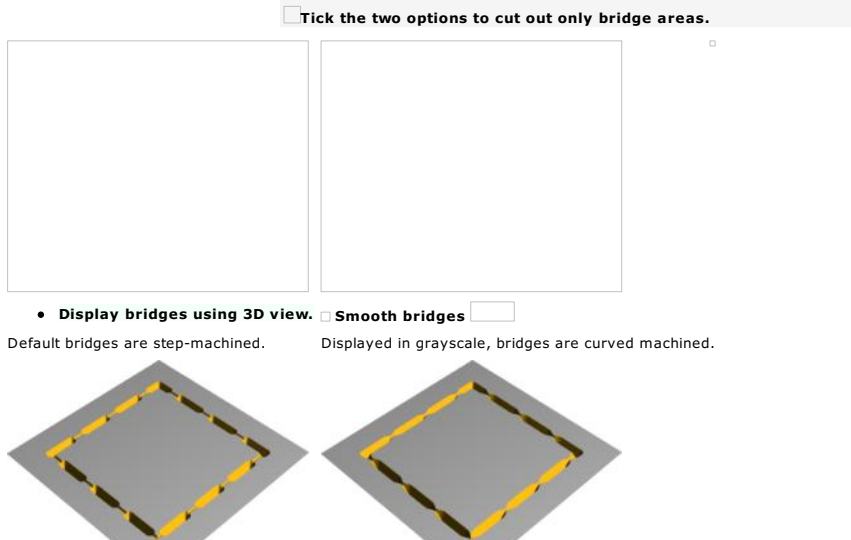

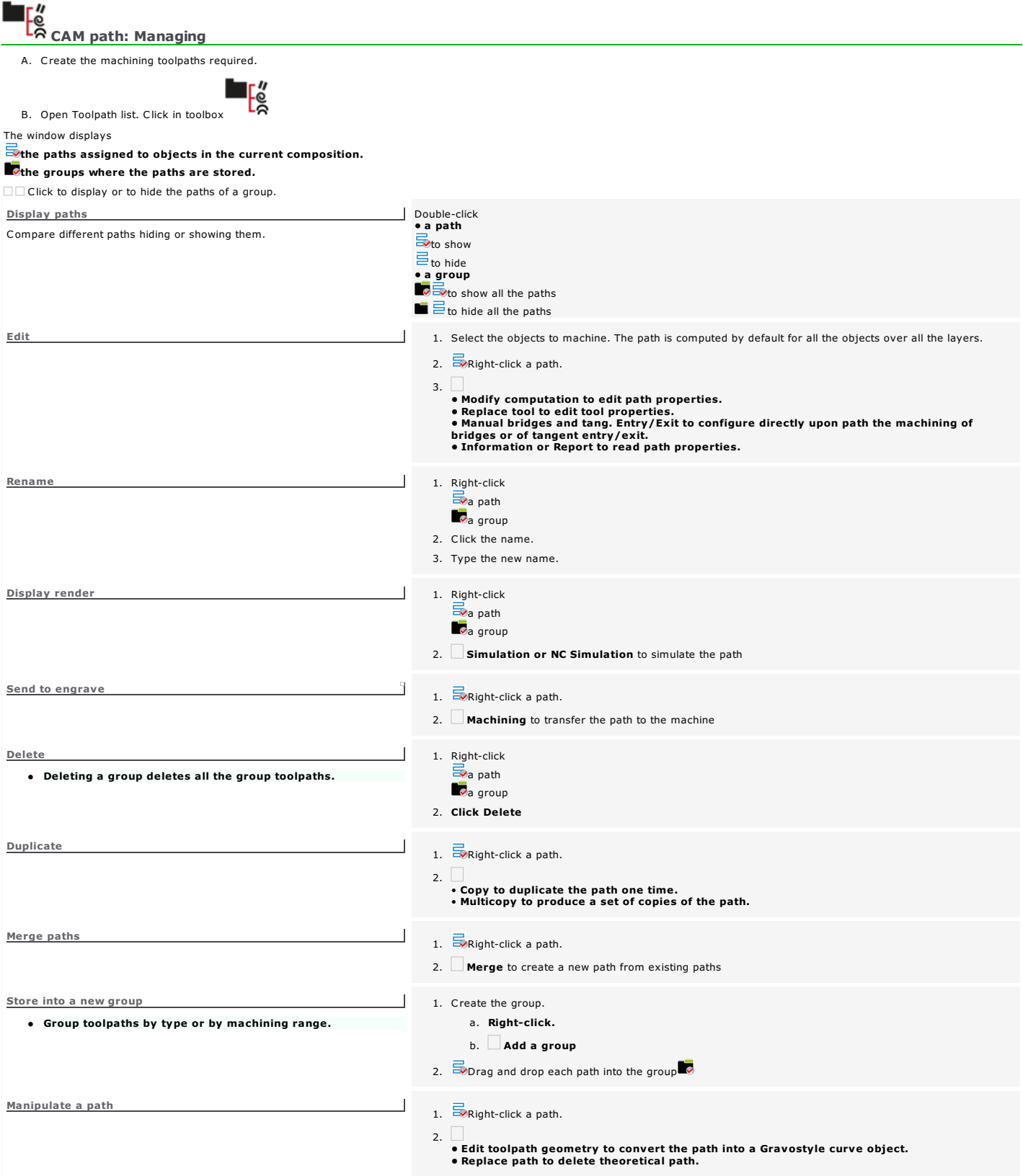

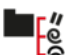

# Cam path: Merging

Combine several paths to optimize machining distances and motions above material. When paths are machined with the same tool, time required to change tool also decreases. Create the machining toolpaths required.

# 1.  $\overline{\mathbb{B}}$ Right-click initial path in Toolpaths list

#### 2. Merge

3. In list of available paths, click each path that will be merged with the initial path.

 $\mathbf{I}^{\prime}_{\mathbb{R}}$ 

- The default list displays **Only toolpaths with same tool.**
- Untick the option to display the list of all the toolpaths.
- Select all Click to select all the paths available
- Deselect all Click to cancel the current selection

#### 4. Manage the paths to merge.

Add Click to send selection from the left to the list on the right.

Remove Click to delete path.

Up Down Click to set a path in required merging order.

It is recommend to **Keep original paths (is default).**<br>Untick the option if you want to delete merged paths.

#### 5. Click. Merging produces a new path  $\overline{\mathbb{S}}$

When merged paths are machined with different tools, the tool of the initial path is assigned to the final path.

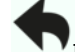

 $\overline{\mathbf{y}}$  If need be, click to restore each path deleted after merging.

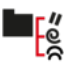

# CAM path: Multicopy

Create the machining toolpaths required.

- 1. **Exight-click initial path in Toolpaths list**
- 2. **Multicopy.** Set the properties for the Multicopy of a toolpath.
- 3. Click the computing of distances between copies.

₩目 Distance between reference points

- $E = 1$ Distance between bounding boxes
- 4. Key in each distance between copies along axes
- 

 $\overline{\phantom{a}}$ 

ႜ႞ၜၙ

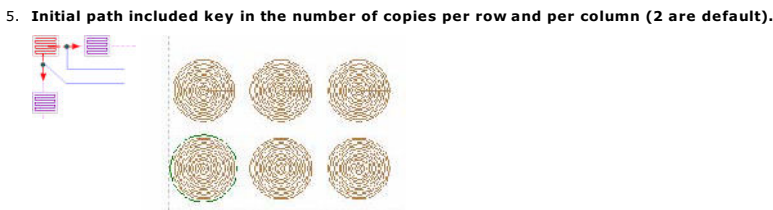

6. Select the reference point that marks the start et gives the direction of the multicopy. Click a corner of the box bounding the toolpath.

The Bottom left corner is selected by default Multicopy runs downwards and rightwards.

- Set the position of the reference point.
	- a.  $\Box$  Tick to Modify the reference point.
	- b. Click
		- Move towards to compute the position in relation to the origin of the workspace. Relative distance to compute the shifting in relation to the lower left corner of the object.
	- c. Key in the coordinates or the distances on axes  $\overline{\phantom{a}}$

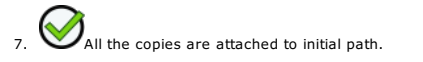

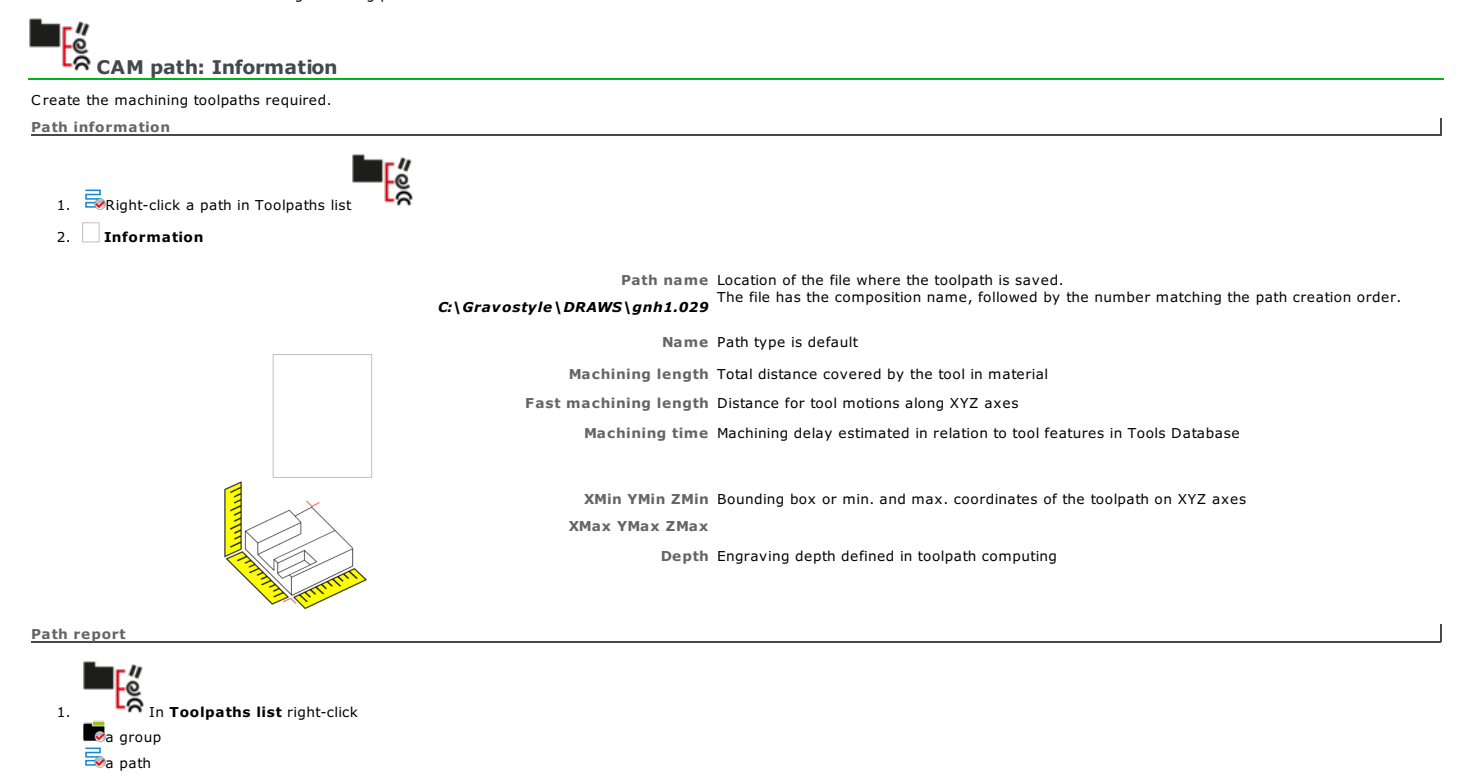

- 2. Report under PDF format
- 3. For each path, find above information, tool profile, standard machining properties (precision, common parameters, tangent entry/exit).
- Save PDF report if need be.

# CAM path: Plotting

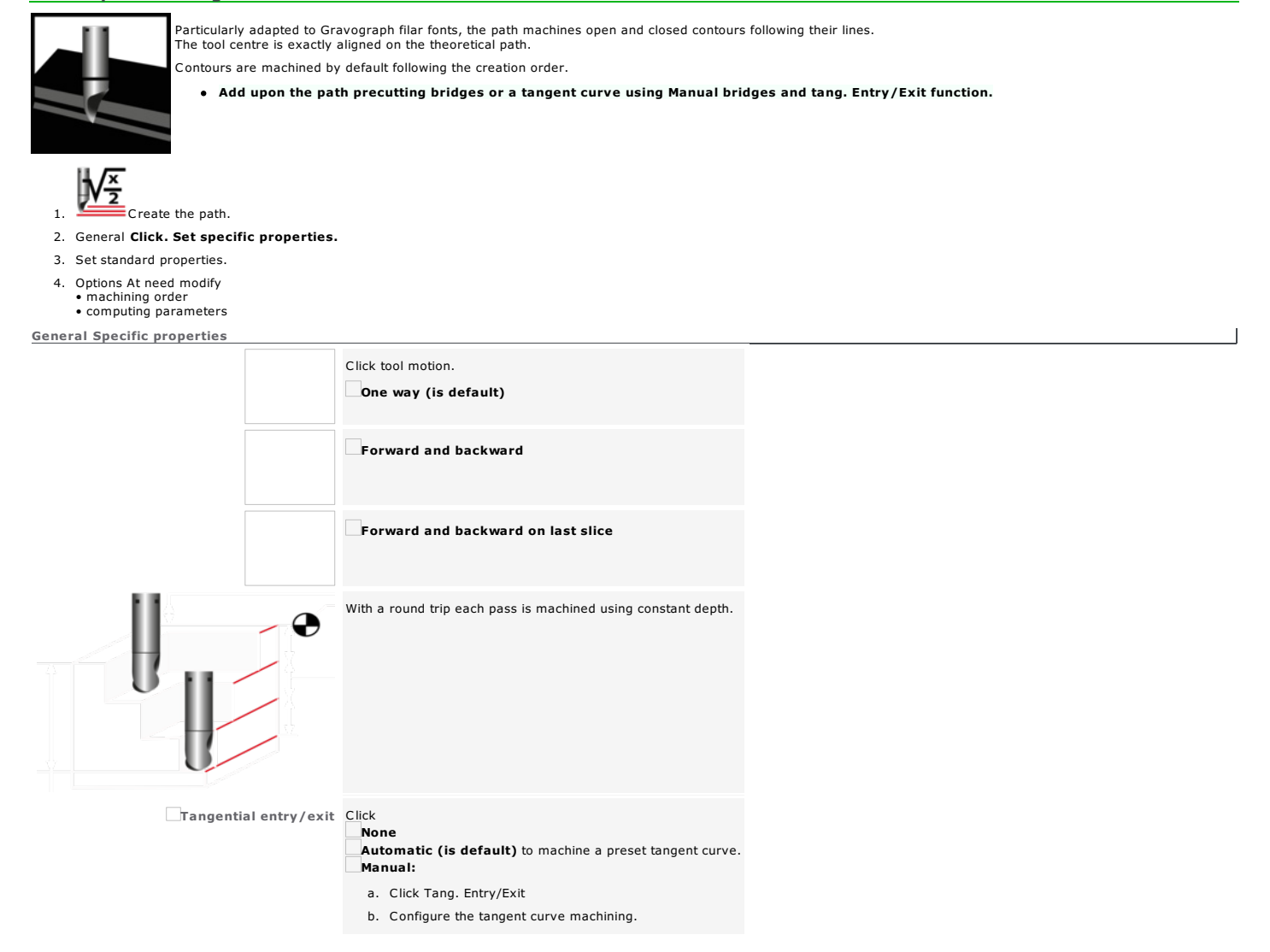

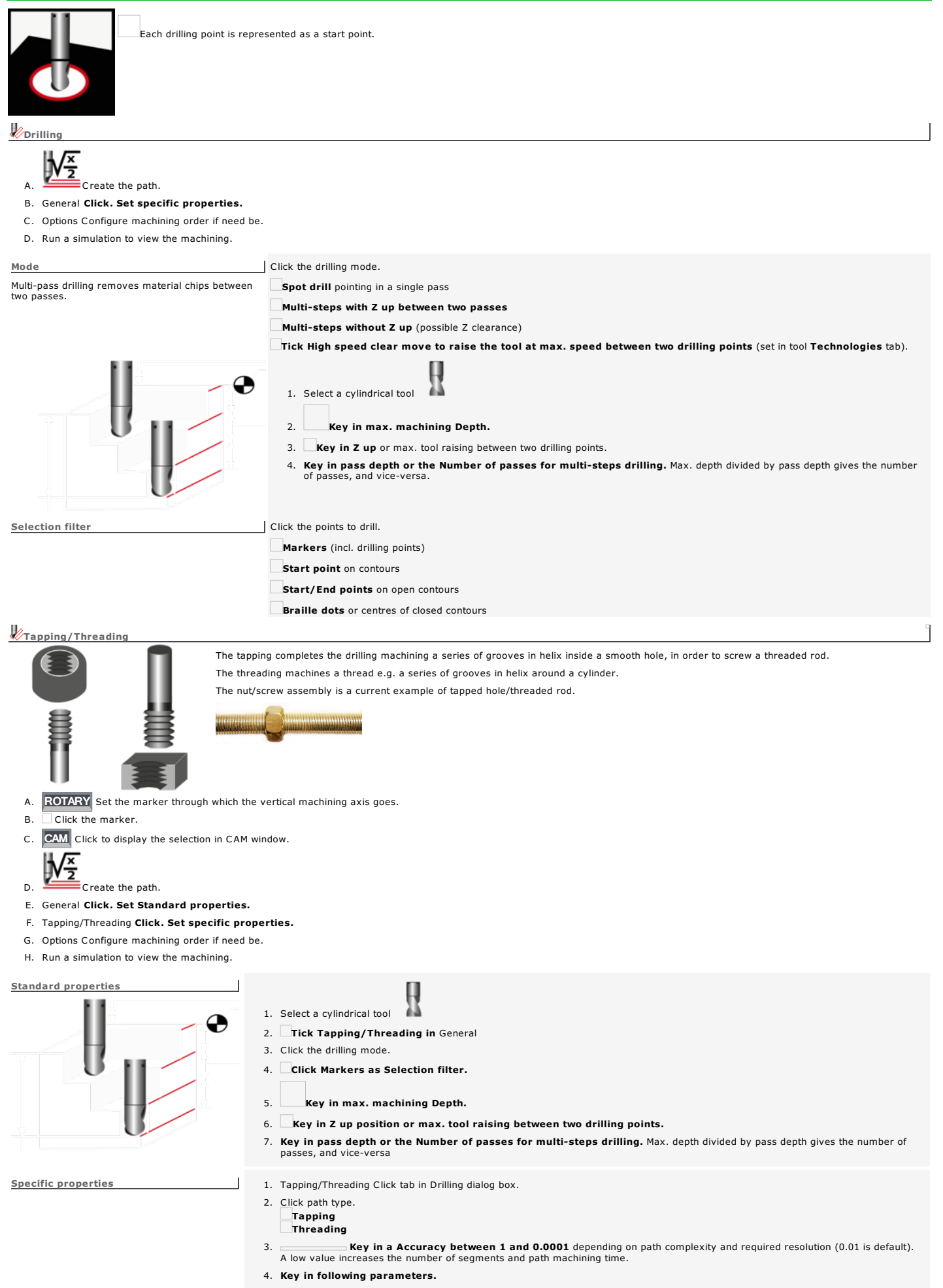

 $\Box$ Machining parameters  $\Box$  The thread is machined Clockwise  $(A)$ United to an interest to machine anticlockwise (BNA)<br>.

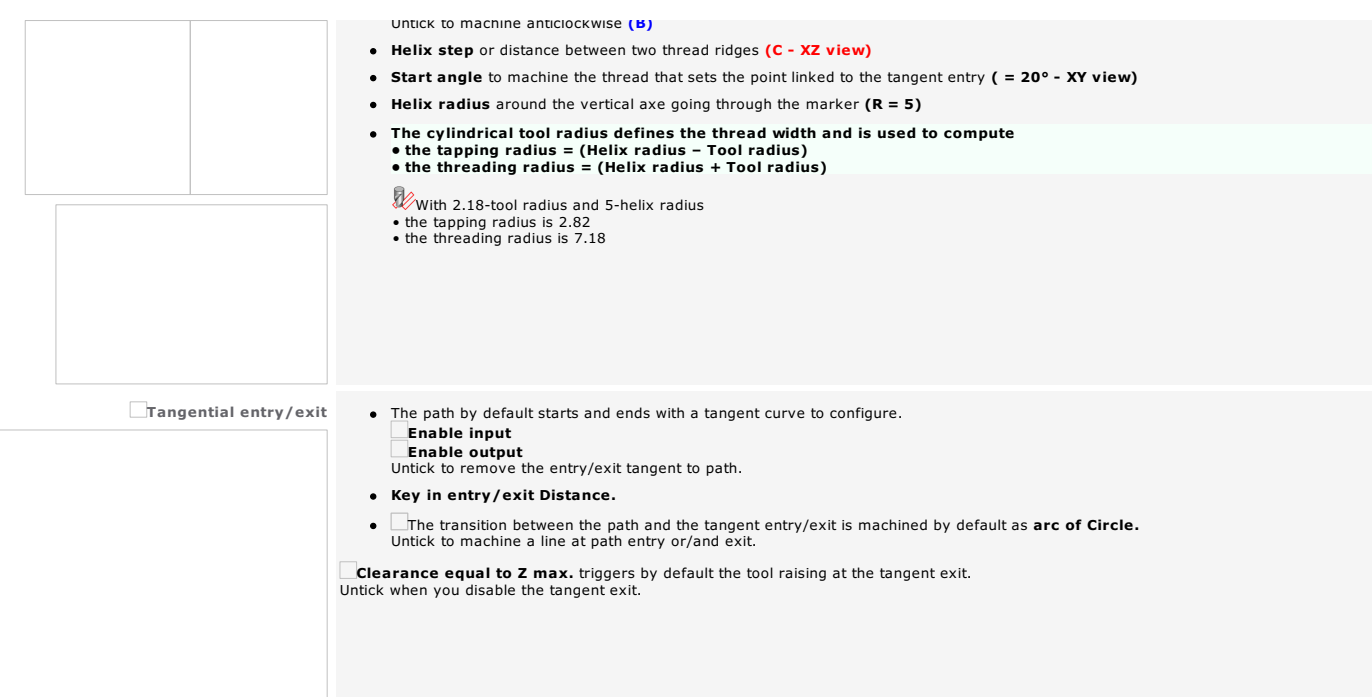

# **CAM path: Cutting**

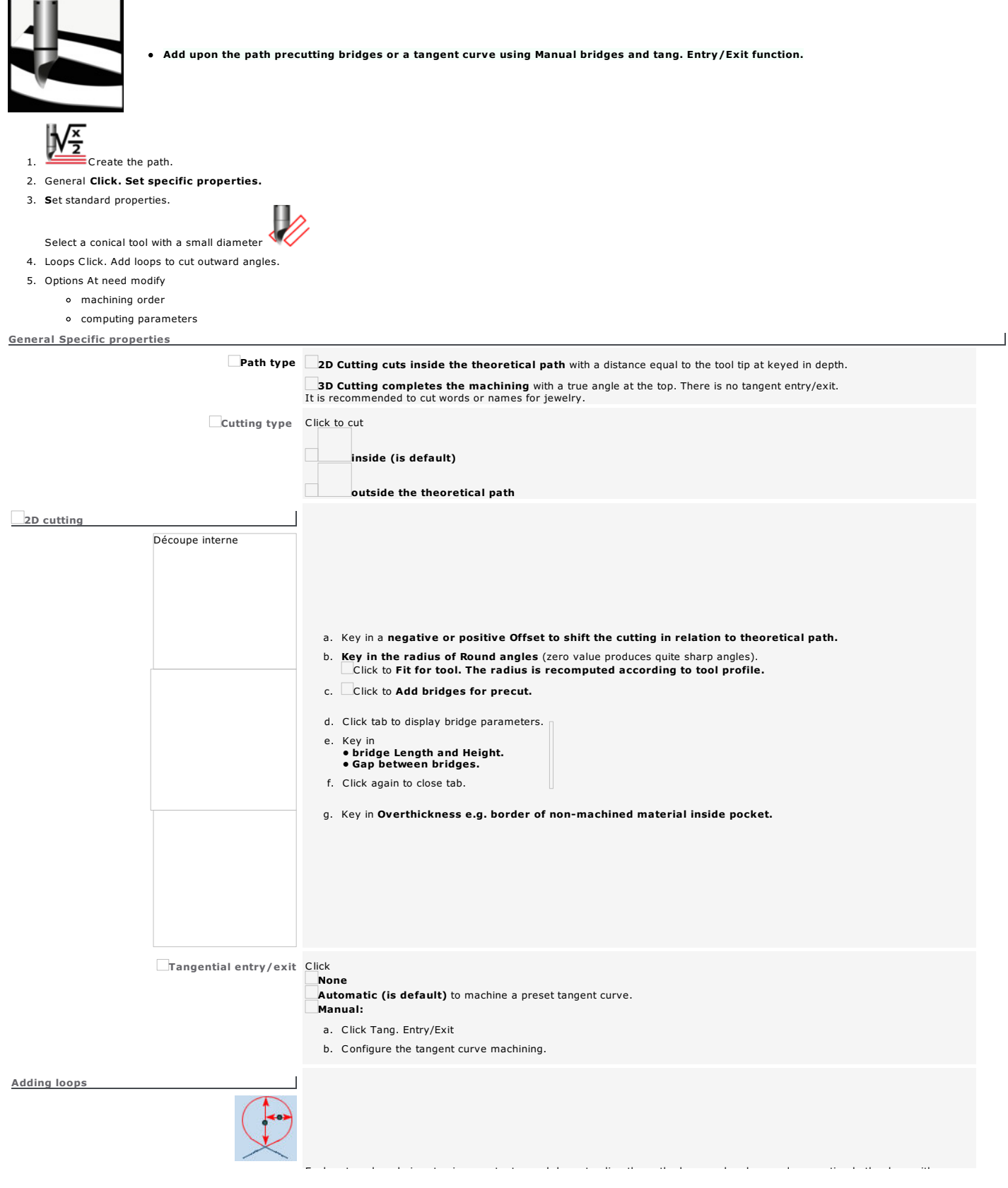

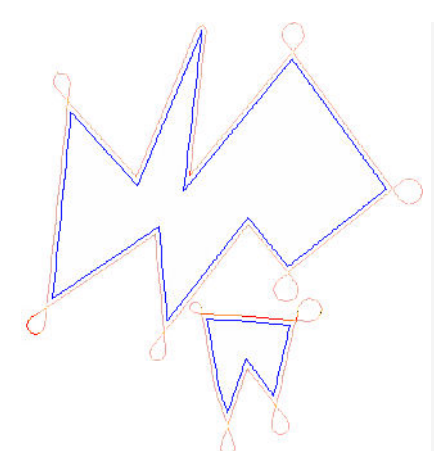

Each outward angle is cut using constant speed, by extending the path along angle edges and connecting both edges with an arc.

a. Click to add Loops when cutting outward angles.

b. Key in loop dimensions.

Loop radius e.g. max. radius of the transition arc

Loop length e.g. max. distance between angle point and the apex of the transition arc

- c. Key in the parameters setting loop machining.
- min. Angle below which no loop is machined.
- **max. Angle** beyond which no loop is machined.
- min. Loop length below which no loop is machined.
- d. Click to Manage collisions. Loop size can be reduced to avoid collision with theoretical path.

Sorting contours in Expert mode the manual selection

#### Whatever the sorting mode, internal contours will be machined before external ones.

Item by item (by default)

Click to cut objects one by one in relation to

the manual selection the automatic selection e.g. creation order

All internal contours to external ones

Click to cut objects simultaneously in relation to

the automatic selection e.g. creation order

# CAM path: Sweeping

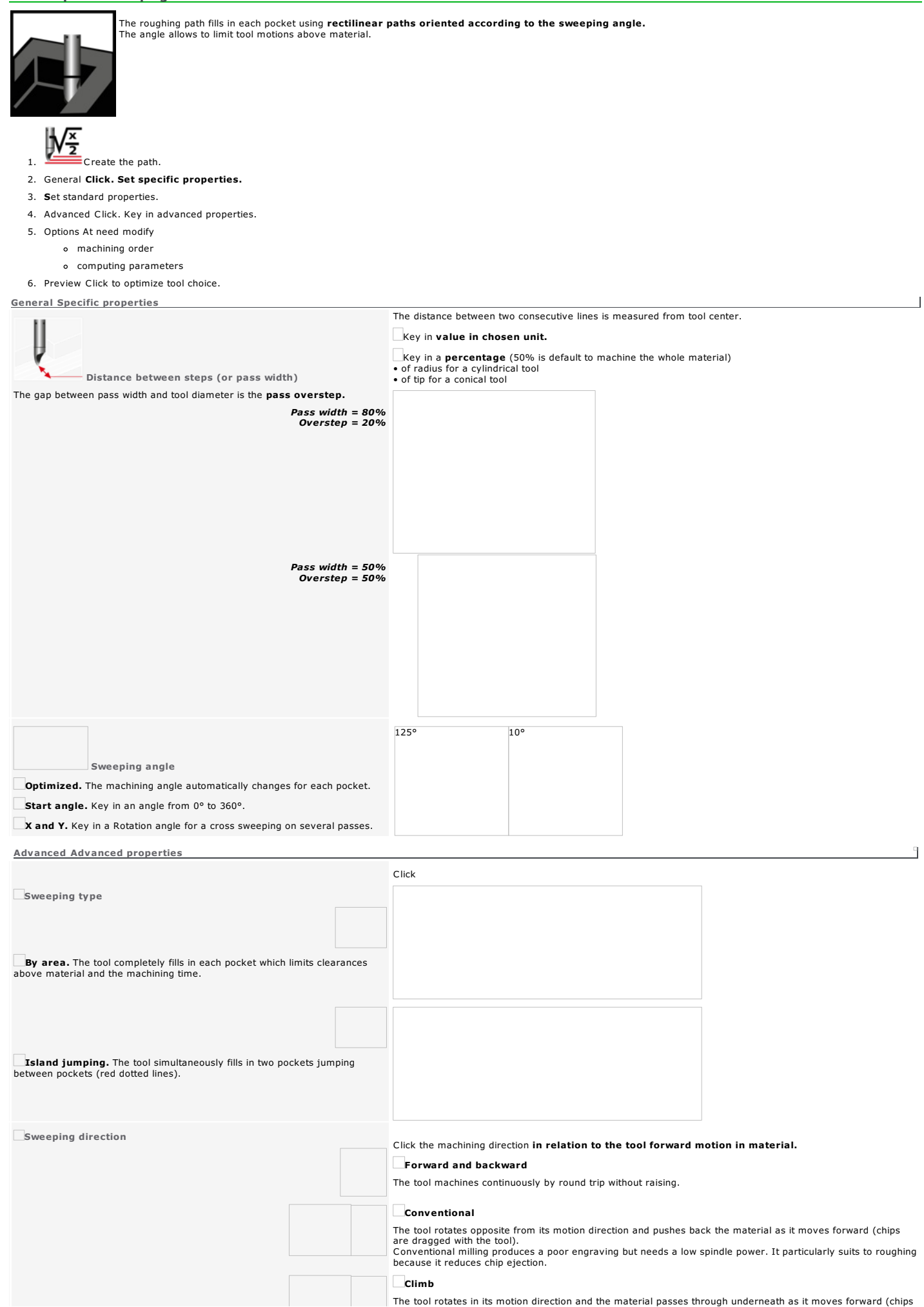

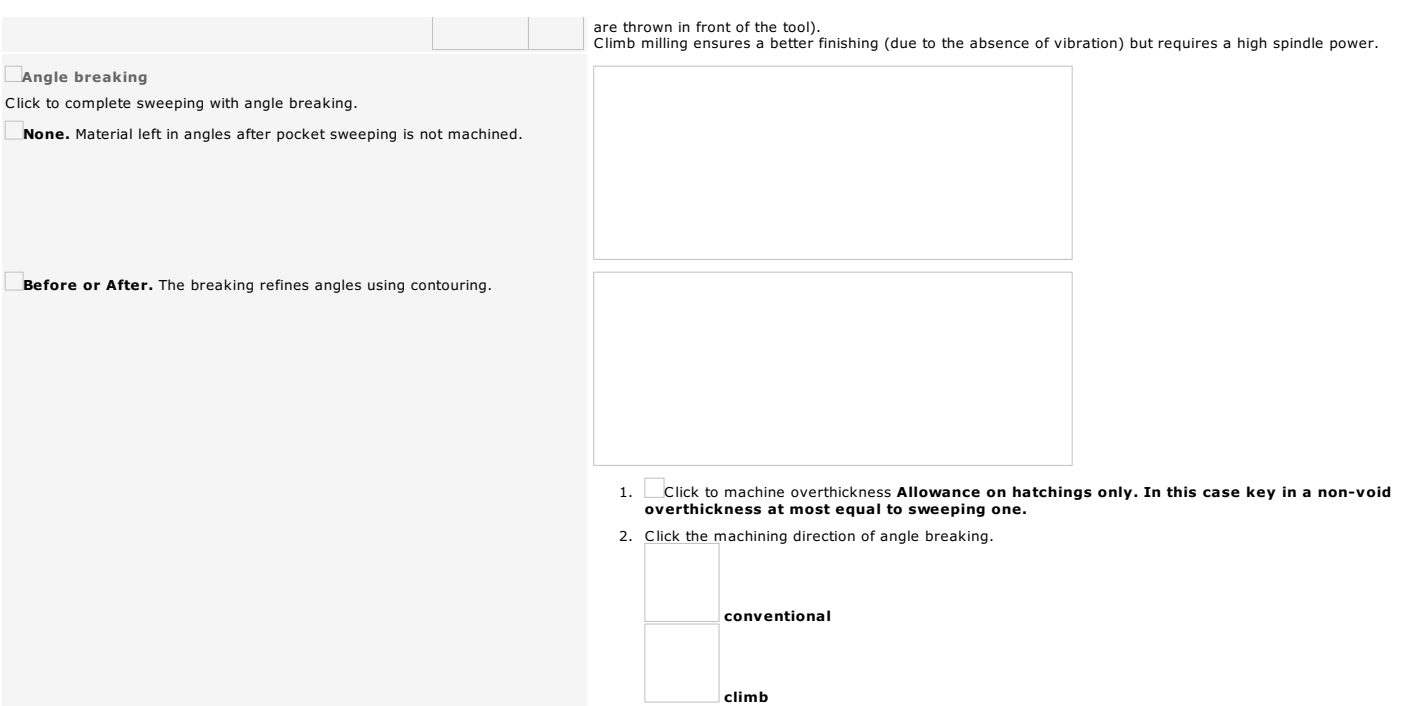

# **CAM** path: Engraving

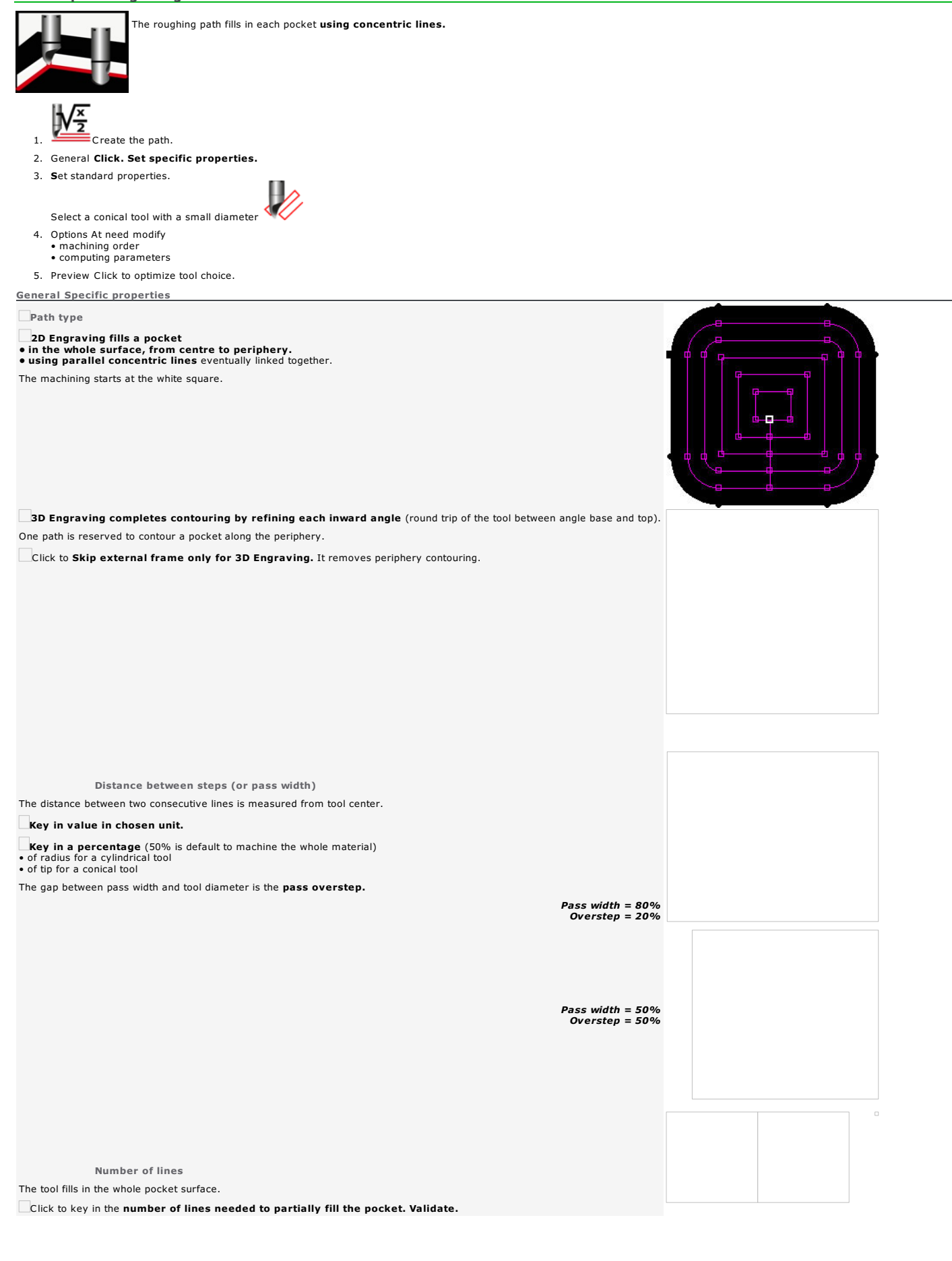

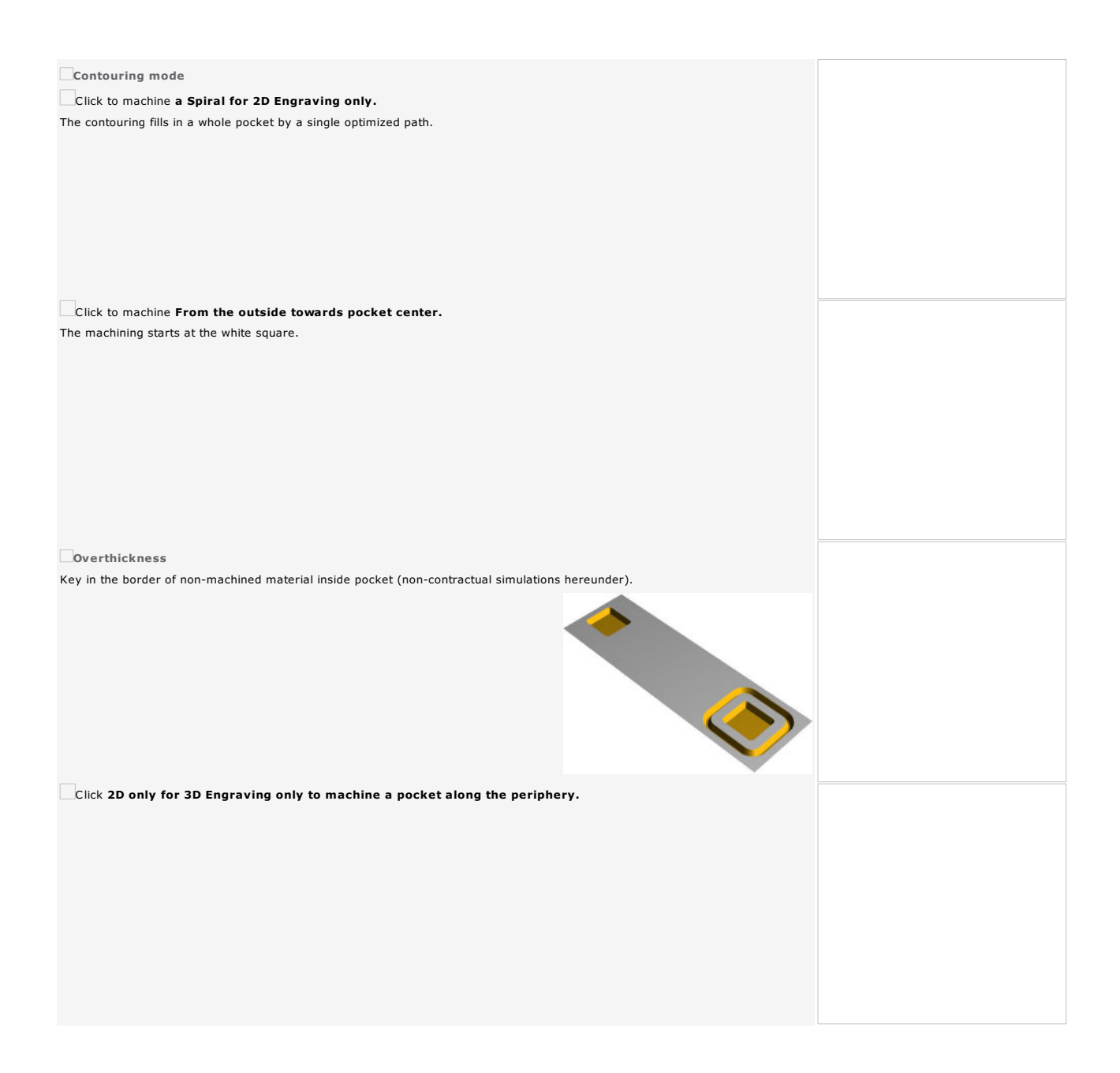

#### CAM path: Braille with driven Dispenser

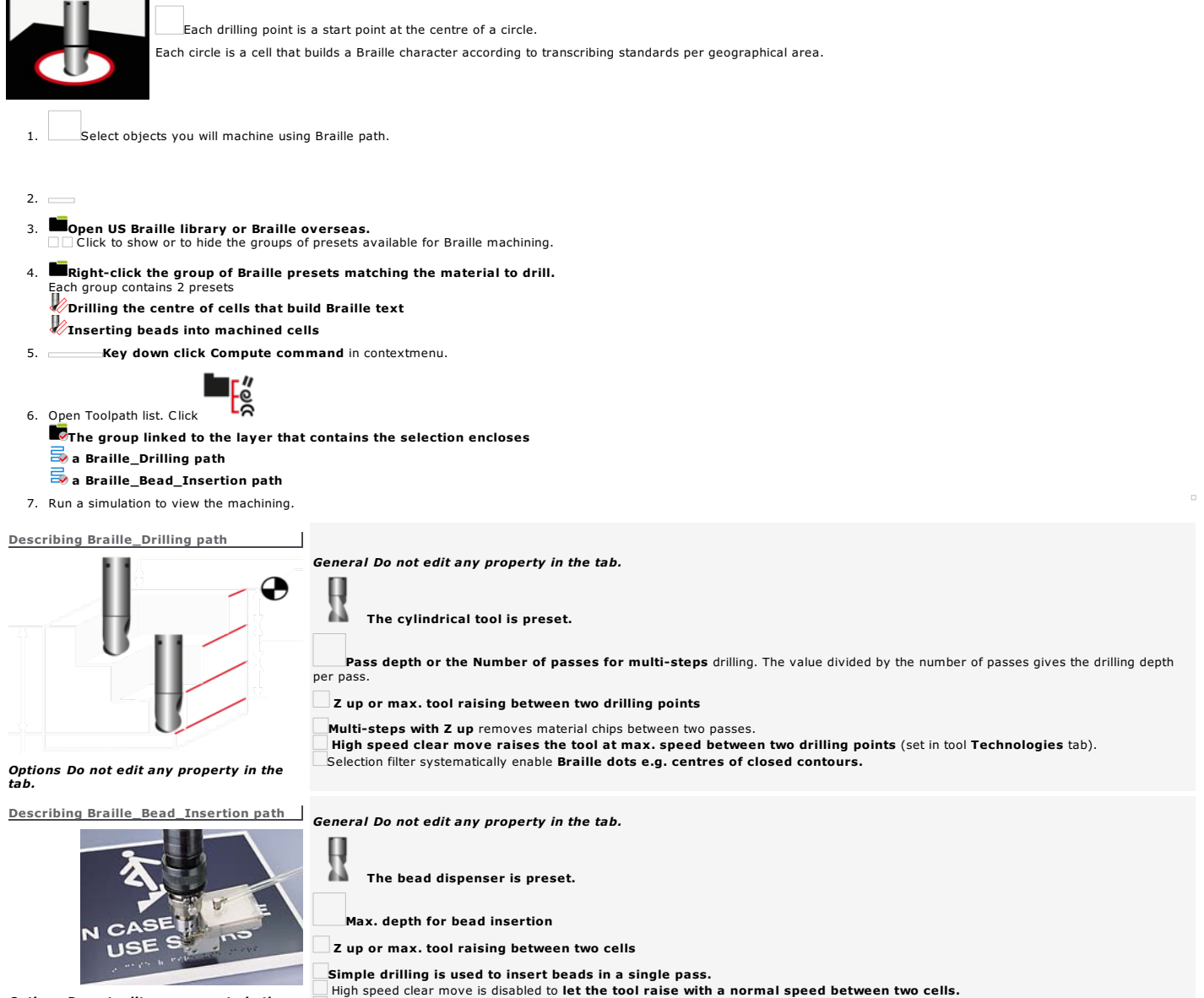

*Options Do not edit any property in the tab.*

Selection filter systematically enable Braille dots e.g. cell centres.

# **CAM path: Gang drilling**

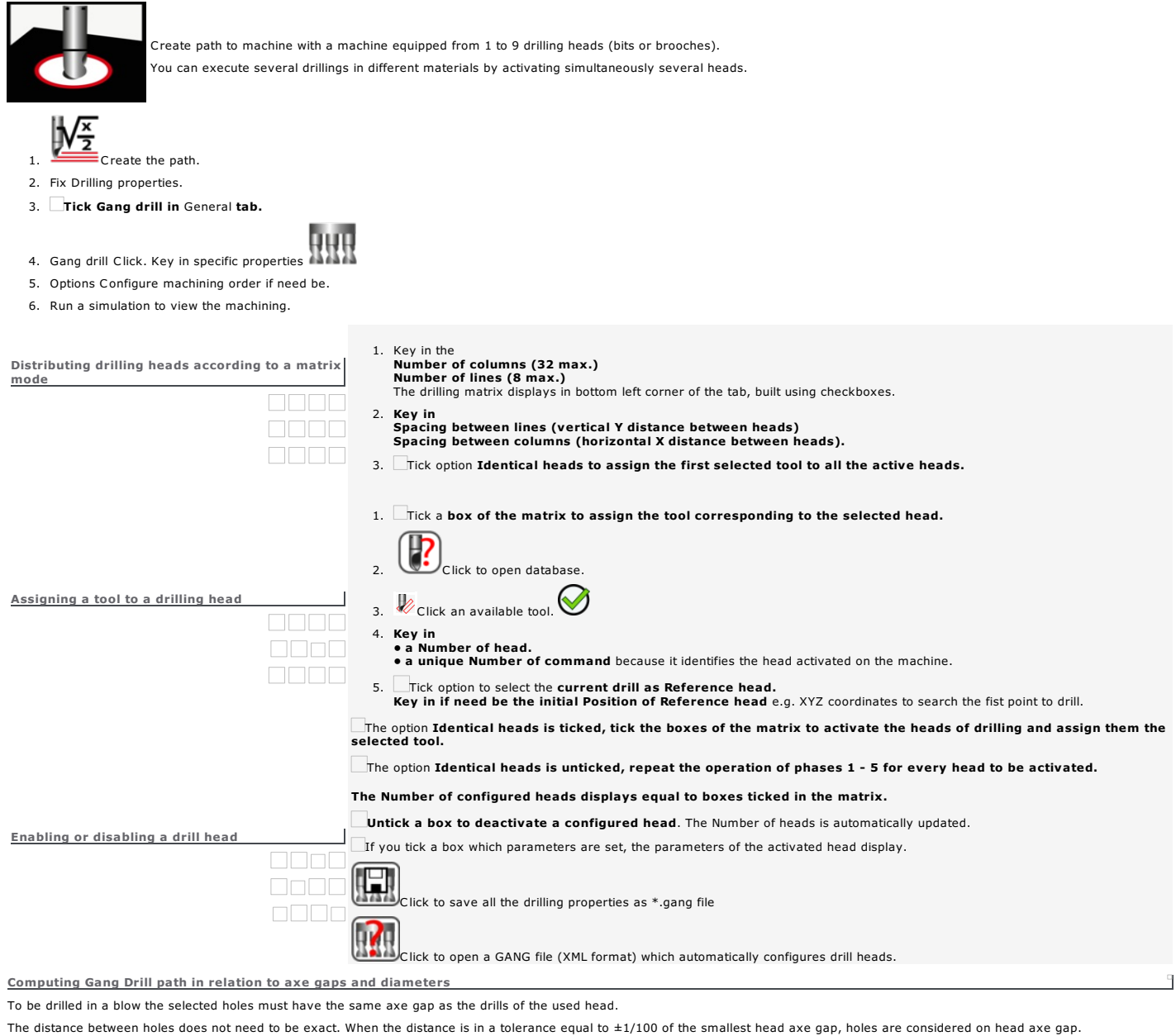

Example: if a head is set with a 32mm-axe gap, holes set at X distances of 0.0 - 32.1 - 63.9 - 96.1 will be drilled in a blow, because distributed using the same axe gap<br>with +/-0.32mm tolerance (32.0/100mm)

A Gang Drill head can be defined with drills of different diameters.

When holes to drill are set using drilling markers their diameter is considered to select drills to be used.

Tolerance between diameter hole and drill one is 1/100th mm. When Diamhole-Diamdrill ≤± 0.01mm, hole and drill have the same diameter, the drill will machine the hole.

In a drilling mode different from marker one or when used markers are not drilling ones, all the drills are used without diameter control.

Viewing Gang Drill path

The head is represented by its XY bounding box drawn in dotted lines.

Only drills used for every drilling are drawn with a circle.

The color changes every head movement to show the simultaneous drillings.

# CAM path: Vinyle

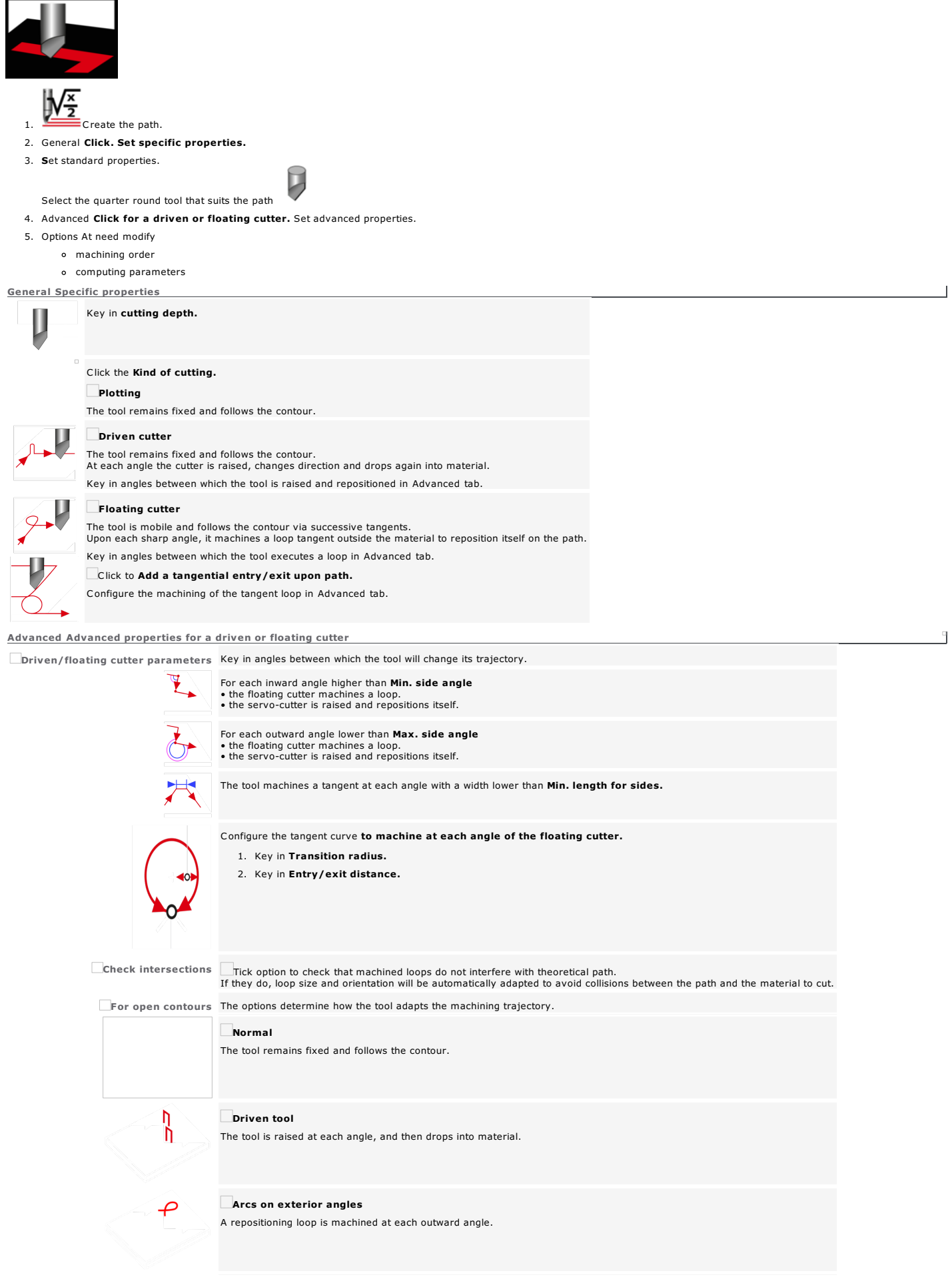

#### **Arcs on inner angles**

A repositioning curve is machined at each inward angle.

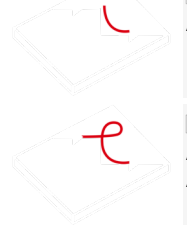

# **Arc on all angles**

A repositioning curve is machined at each inward angle. A repositioning loop is machined at each outward angle.
## CAM path: Multi-tools sequence

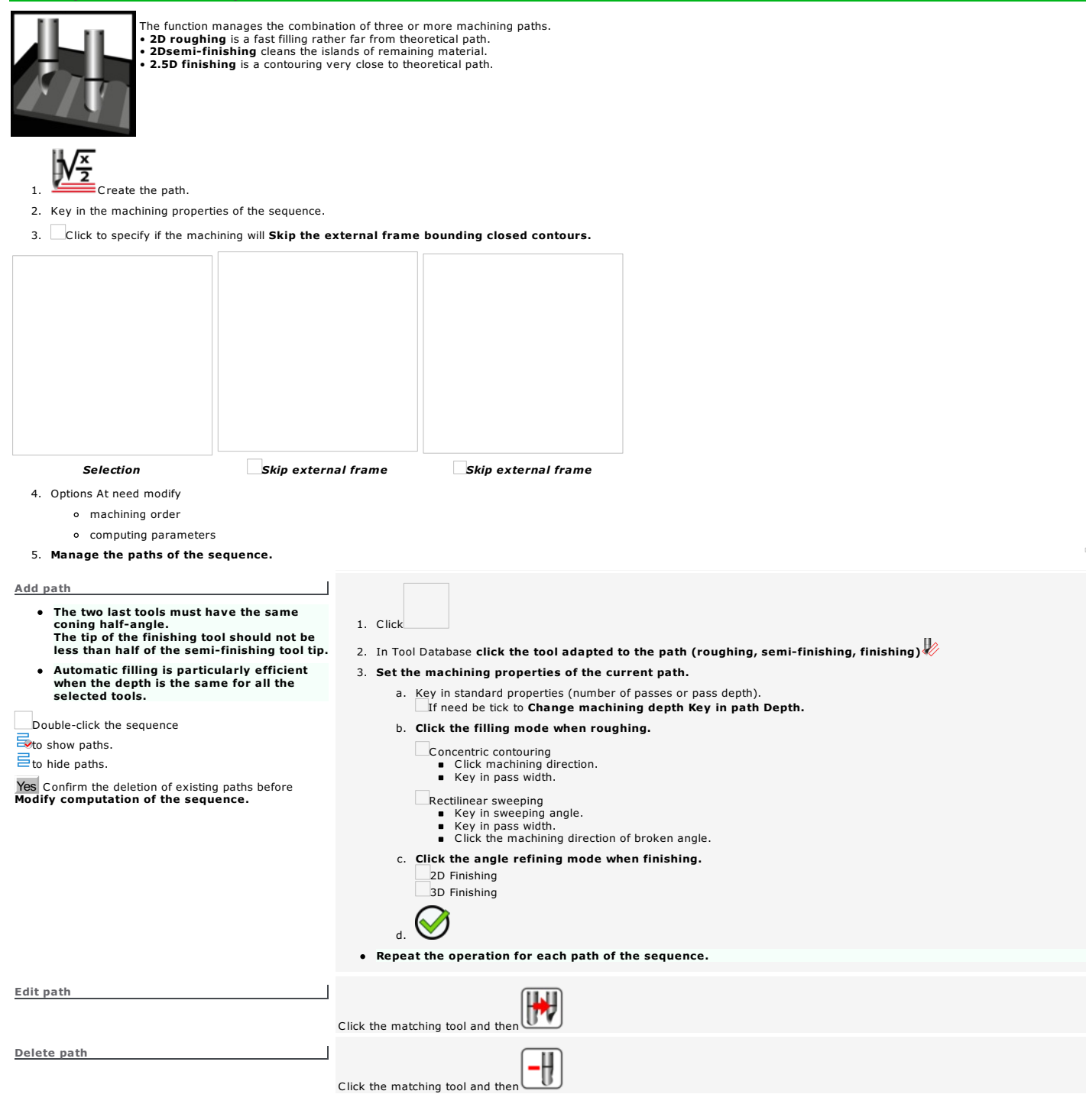

## CAM path: Finishing

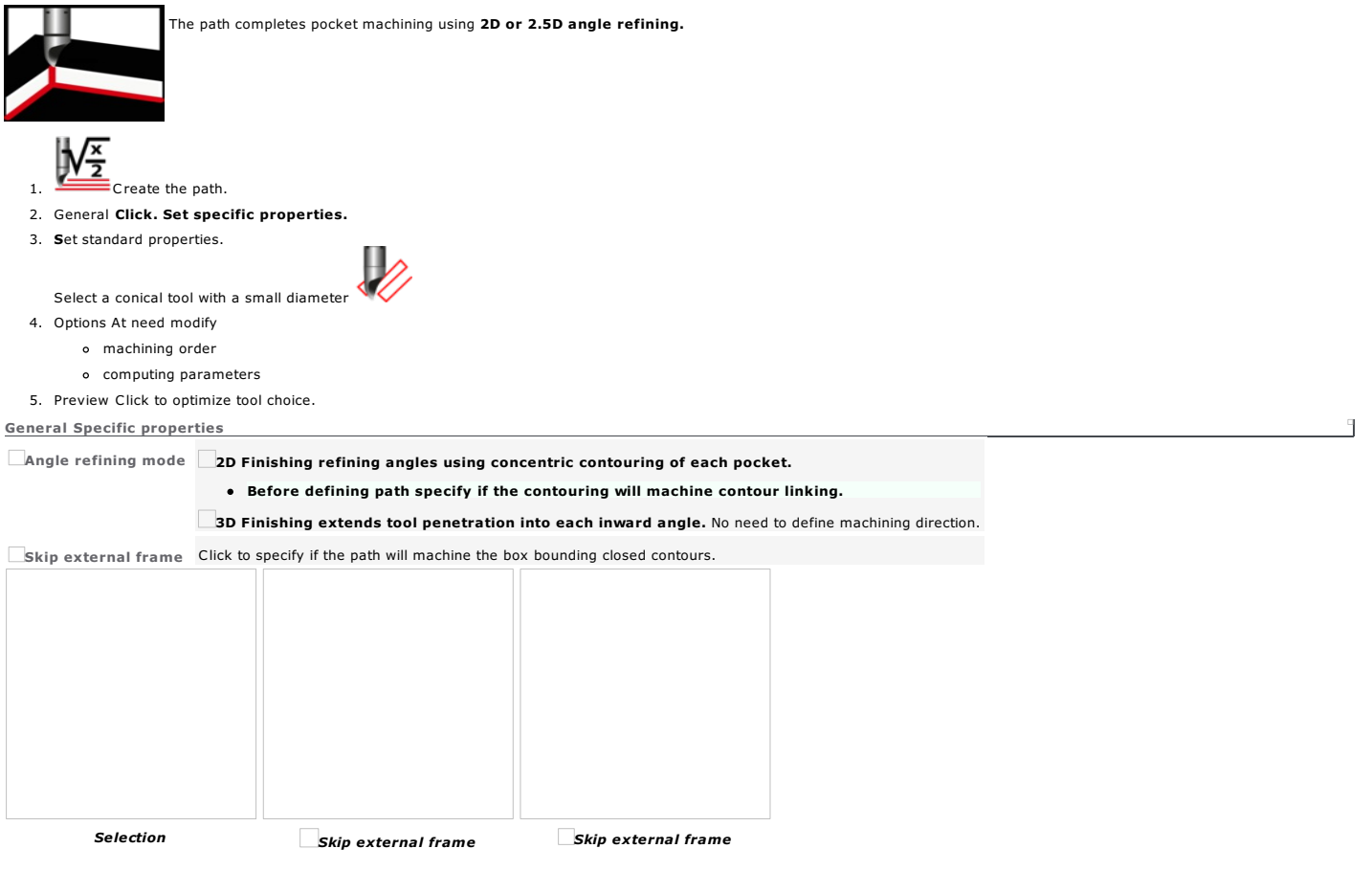

## CAM path: Intaglio

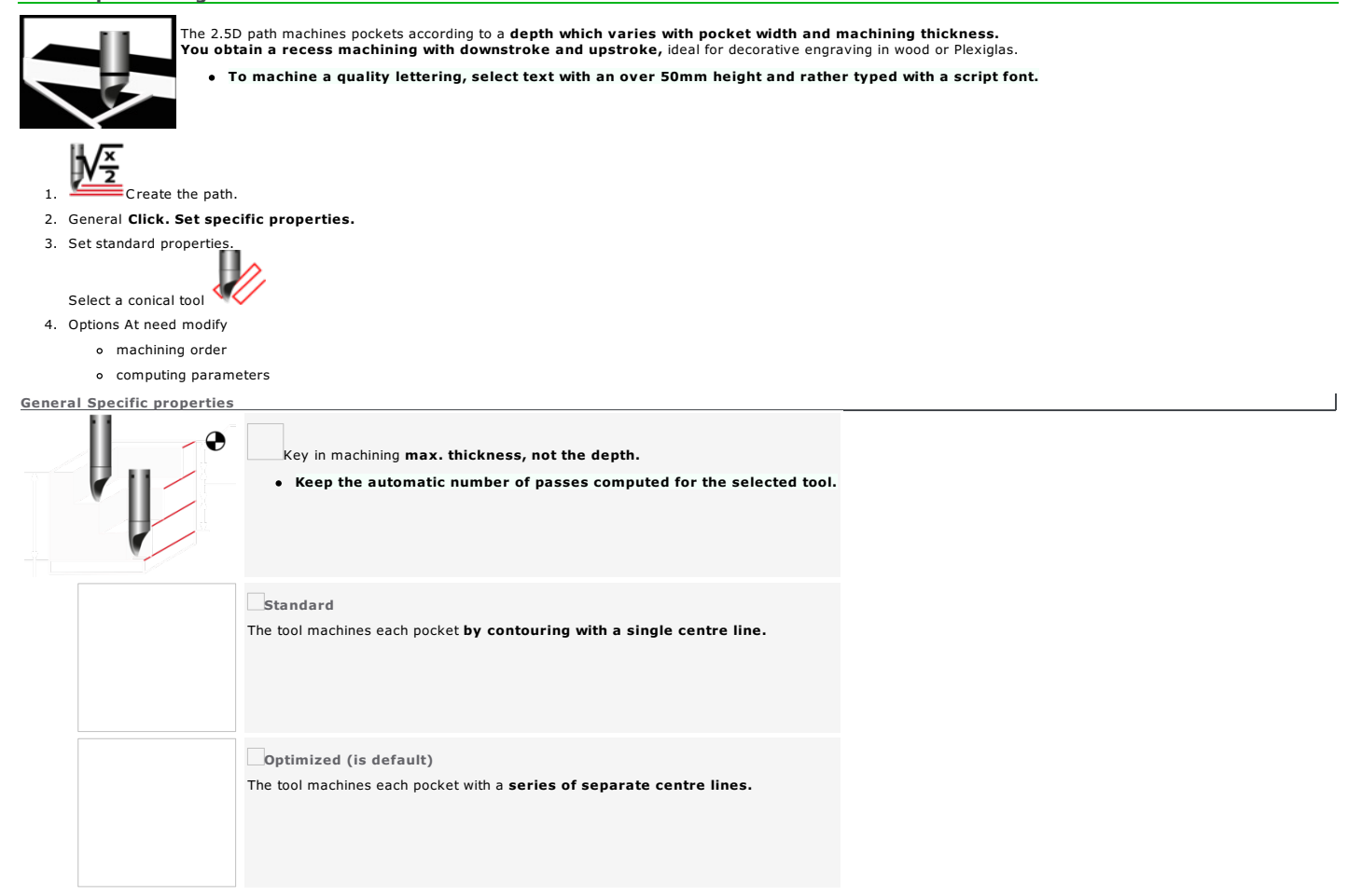

Test different tools and machining parameters to define a quality path (non-contractual simulations below).

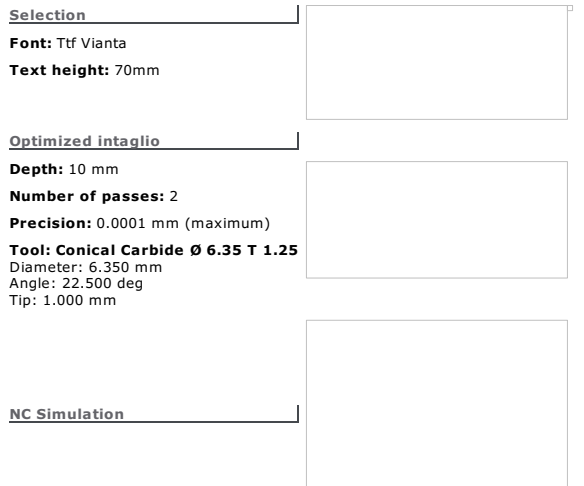

## CAM path: Prismatic letters

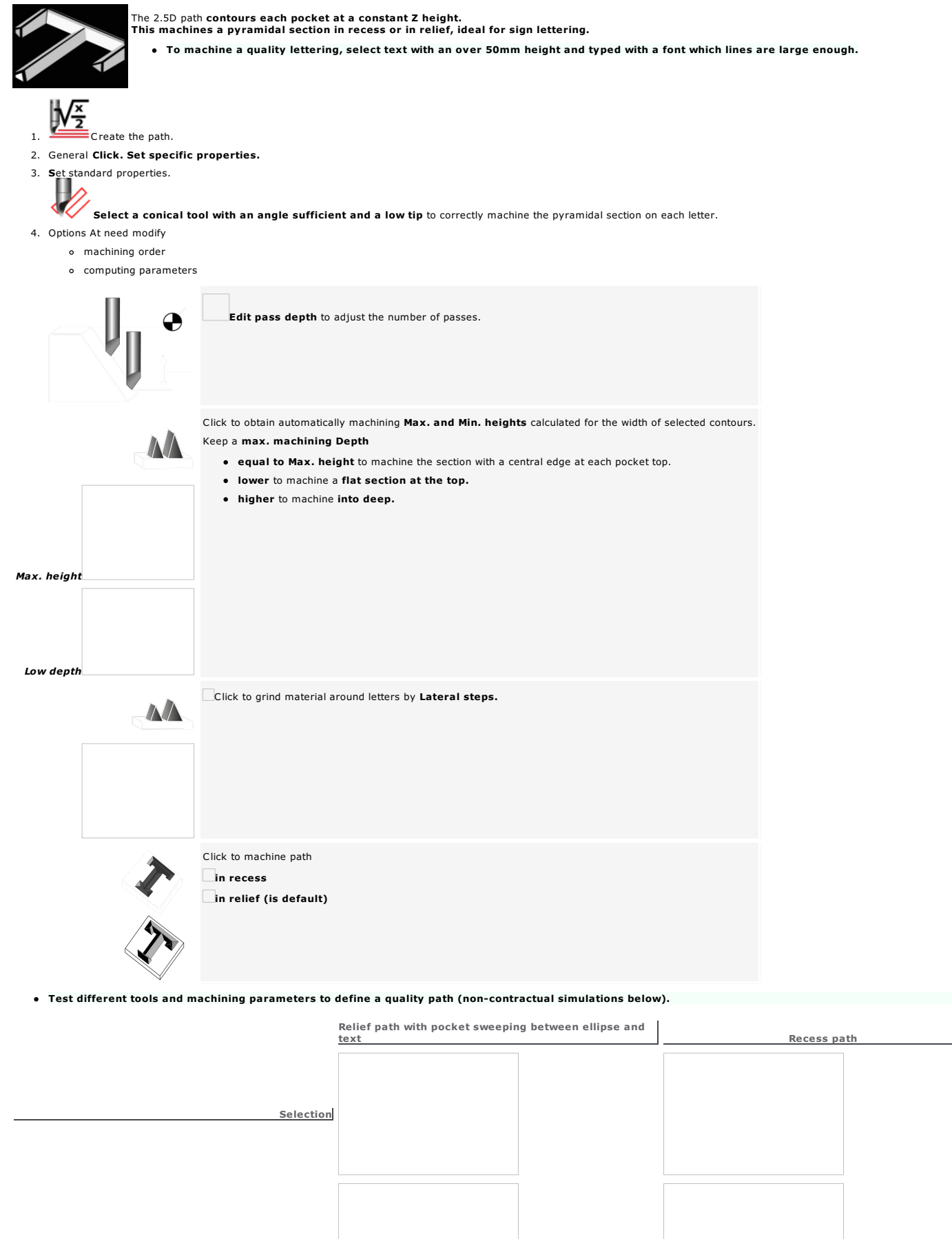

Path

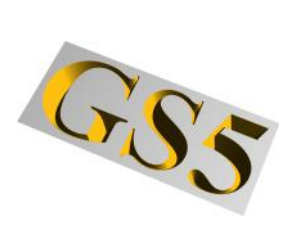

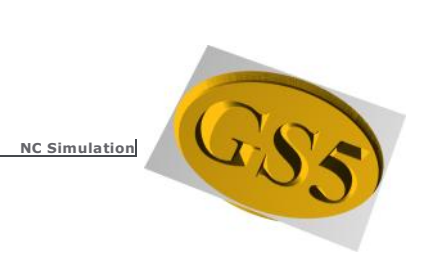

CAM Laserpath: Plotting - Sweeping - Engraving  $\frac{\mathbf{x}}{\sqrt{\mathbf{y}^2}}$  Add the path. General Optimization 界  $\overline{2}$ Ł  $YAG$  0.14 mm Toolpath parameters Processing mode  $6\overline{6}$ Plotting  $t_{\text{ontoumin}}$ D Sweeping  $13$ Hatching parameters F-Tangential entry Stepover: 0.000 mm  $0.000%$ 11 Gap: 0.000 mm  $0.000\%$ 25.000 deg  $12$ Accuracy 0.010 mm Grouping  $\mathbf{r}$ ÷.  $\mathbf{r}$ ß  $\overline{1}$ General  $\overline{2}$ Click to select the beam diameter ☺ Click to display the path colors available Click the color path  $\left(3\right)$ Active beam diameter Defining the laserpath  $\boxed{4}$ Plotting<br>A Click to machine contours following their lines. The beam centre aligns on theoretical path.  $\boxed{5}$ Engraving Click to fill each pocket with concentric lines 6 ) Engraving direction Click to machine each pocket Y from periphery to centre (is default) or vice-versa  $\sqrt{7}$ Spiraling Tick to machine spirals. The engraving fills completely every pocket by a single optimized track.  $\boxed{8}$ Sweeping (is default) The path fills in each pocket using rectilinear lines oriented according to the sweeping angle.

Sweeping angle

 $\overline{\mathbf{e}}$ 

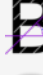

#### $\boxed{10}$ Broken angle

Tick to machine a broken angle in each inward angle

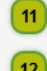

Key in the pass overstep as a distance (mm/inch) or as a percentage (%)

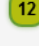

The pass width is automatically computed as a distance (mm/inch) or as a percentage (%)

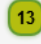

Tangential entry/exit for Plotting or Engraving

Tick to machine a tangent curve at the start or at the end of the path

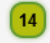

Adjusting accuracy

## $\boxed{0.010 \text{ mm}}$

 $\overline{4}$ Drag and drop the cursor or key in an Accuracy between - 1 and 0.0001, according to the complexity of the path and the required sharpness (0.01 is default).<br>A low value increases the number of segments and the marking dura

is default, machining all the objects inside selection produces a single path file Tick Group to get one path file per machined object

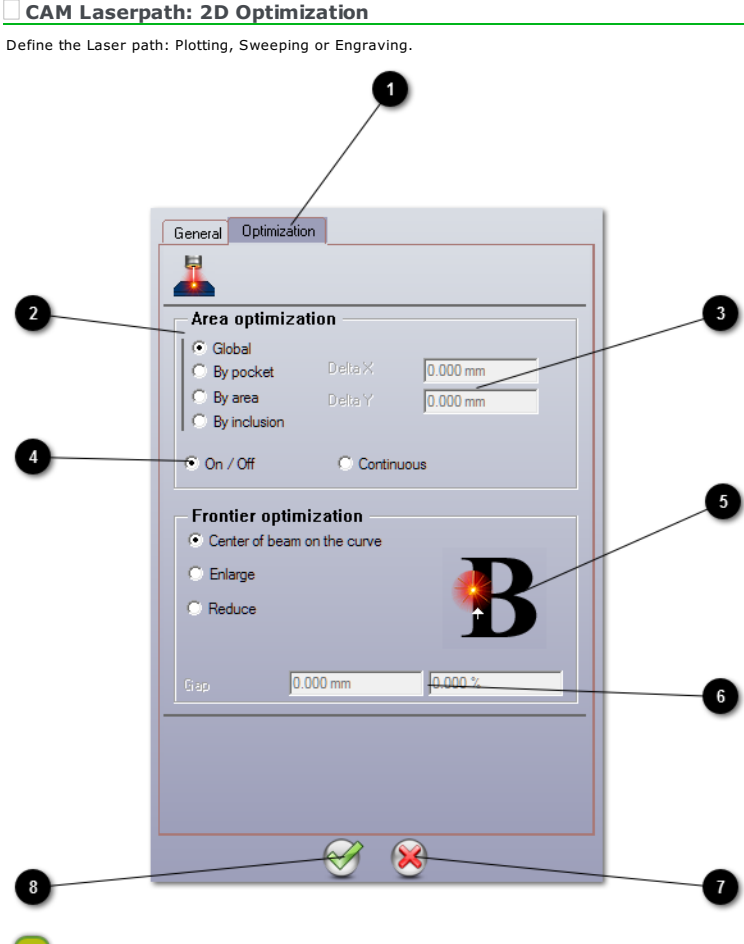

Path Optimization

#### $\mathbf 2$ Click the Optimization mode

Global (is default): All the objects of the selection will be machined simultaneously by a single rough sweeping (one trip downwards).

by pocket: Closed contours of the selection will be machined simultaneously by order of arrival.

by area: Pockets which distance between their bounding boxes is lower than Delta X or than Delta Y will be machined simultaneously.<br>by inclusion: From the first pocket, pockets completely included by the margins bounded by

#### $\left( \begin{array}{c} 3 \end{array} \right)$ Delta X and Delta Y

Key in the values when optimizing by area or by inclusion

When the second object (rectangle B) is inside Delta X and Delta Y margins (short dots) around the bounding box of the first object (rectangle A), then the both objects will be grouped when machining.

Margins will be adjusted in relation to the bounding box of the two objects (long dots), and so for all the objects.

The third object (rectangle C) is partly outside the long dots, it will be machined separately.

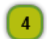

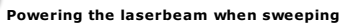

The sweeping is made of horizontal round trips.

The beam by default powers OFF then powers ON from a route to another, without connecting sweeping routes.

TheContinuous beam remains powered on and sweeps connecting two routes.

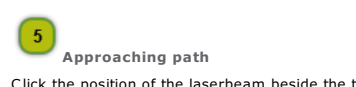

Click the position of the laserbeam beside the theorical path

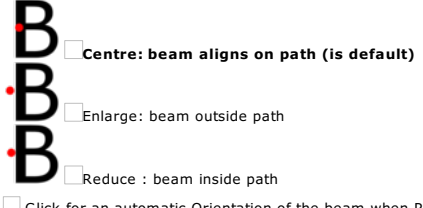

Click for an automatic Orientation of the beam when Plotting

 $\bigodot$ Overflow of laserbeam (Enlarge or Reduce)

Key in the percentage of the laser diameter (%) or the distance (mm) that sets the gap between the beam centre and the theorical path.

## CAM Laserpath: Cutting

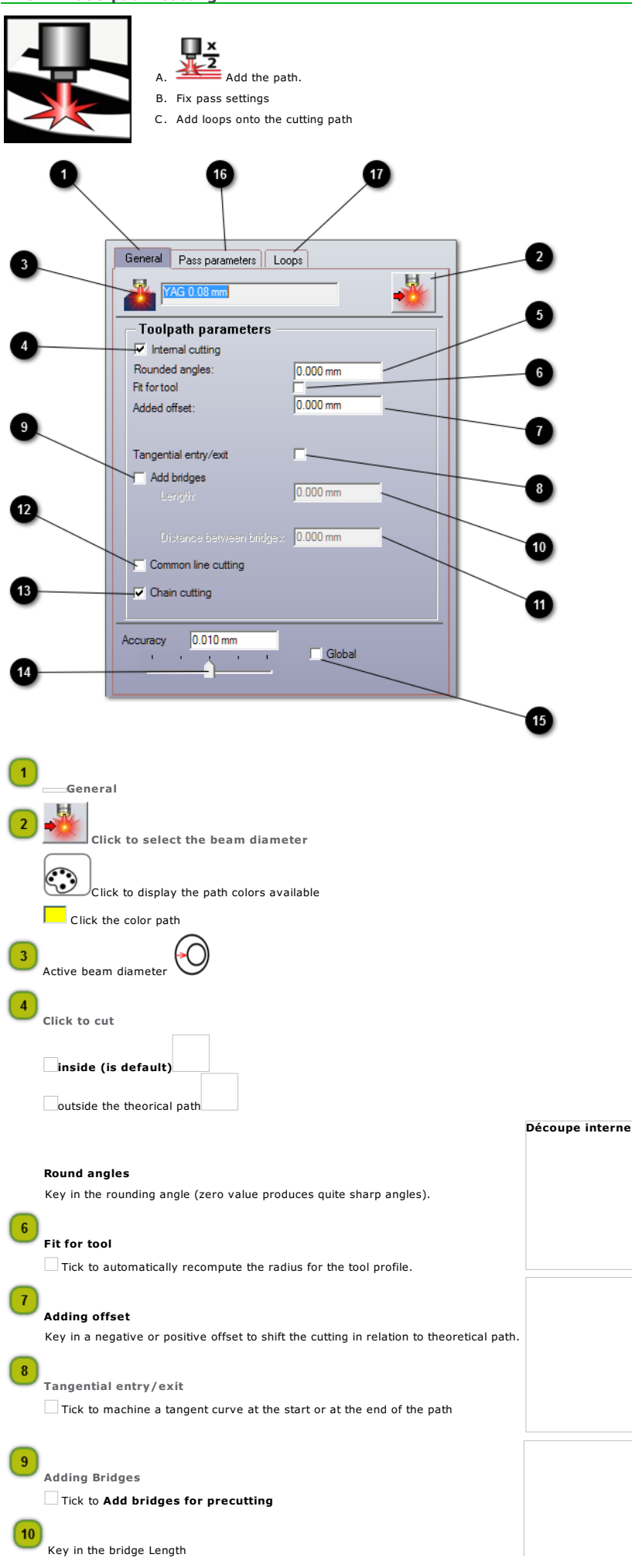

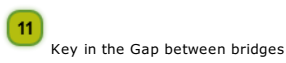

Cutting along shared lines

Tick to get a single cutting track between zones where the distance equals = Beam diameter + (Overthickness x 2)

Serial cutting

∟∏ick to get a flat single cutting track without lift nor descent of the beam.<br>The thickness of the short lines (or stalks) that connect objects equals the beam diameter, so that the beam does not lift when it marks conne

#### Adjusting accuracy

 $0.010 \text{ mm}$ 

 $\boxed{15}$ 

 $\overline{\phantom{a}}$ Drag and drop the cursor or key in an Accuracy between - 1 and 0.0001, according to the complexity of the path and the required sharpness (0.01 is default).<br>A low value increases the number of segments and the marking dura

Each object is by default completely machined according to the number of passes.

Tick Global to machine at the same time all the selected objects pass after pass

CAM Laser Cutting: Pass settings

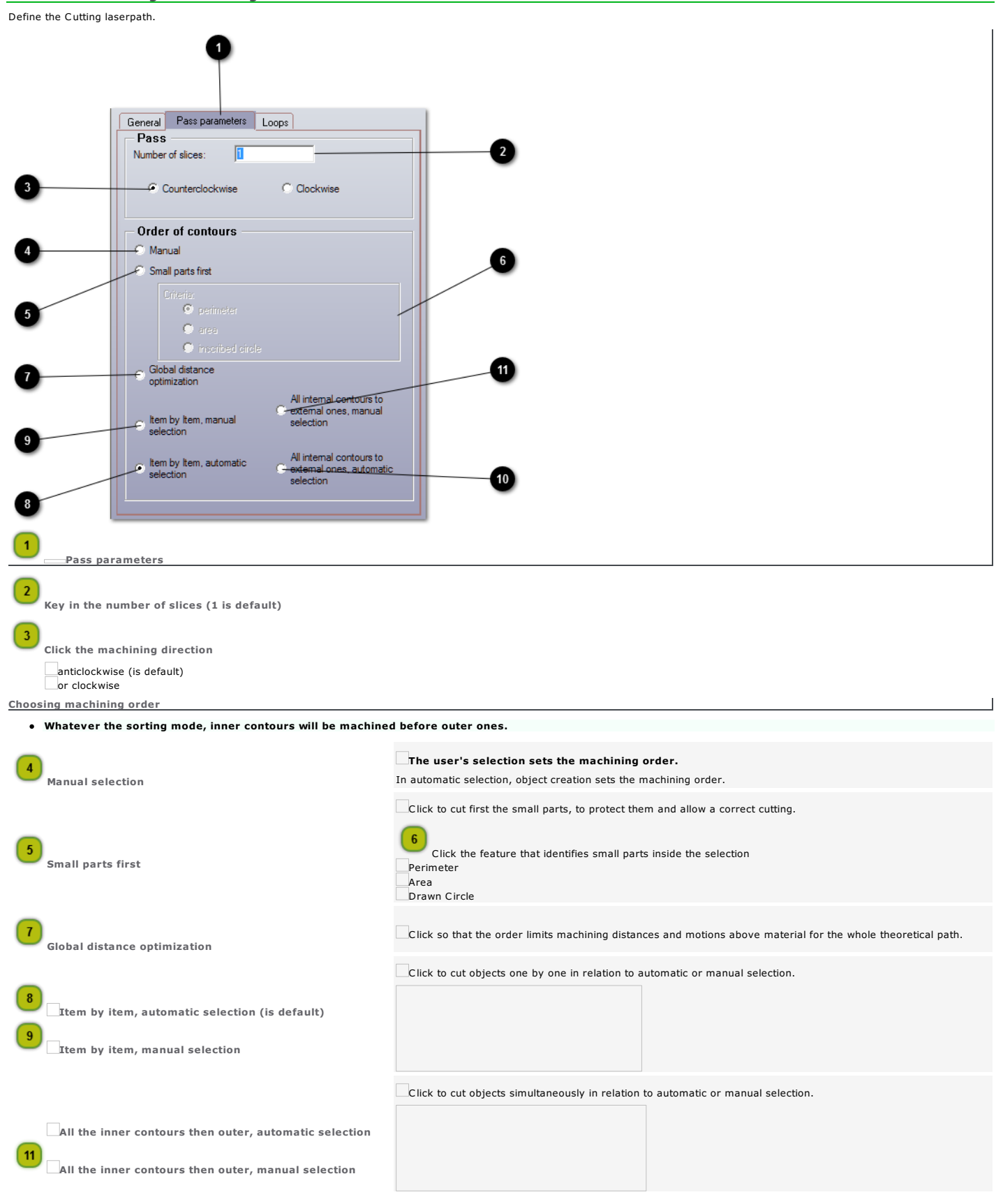

Home > Welcome ! > CAM Machining > Laser paths > CAM Laserpath: Cutting > CAM Laser Cutting: Loops

## CAM Laser Cutting: Loops

Define the Cutting laserpath.

Add upon the path precutting bridges or a tangent curve using Manual bridges and tang. Entry/Exit function.

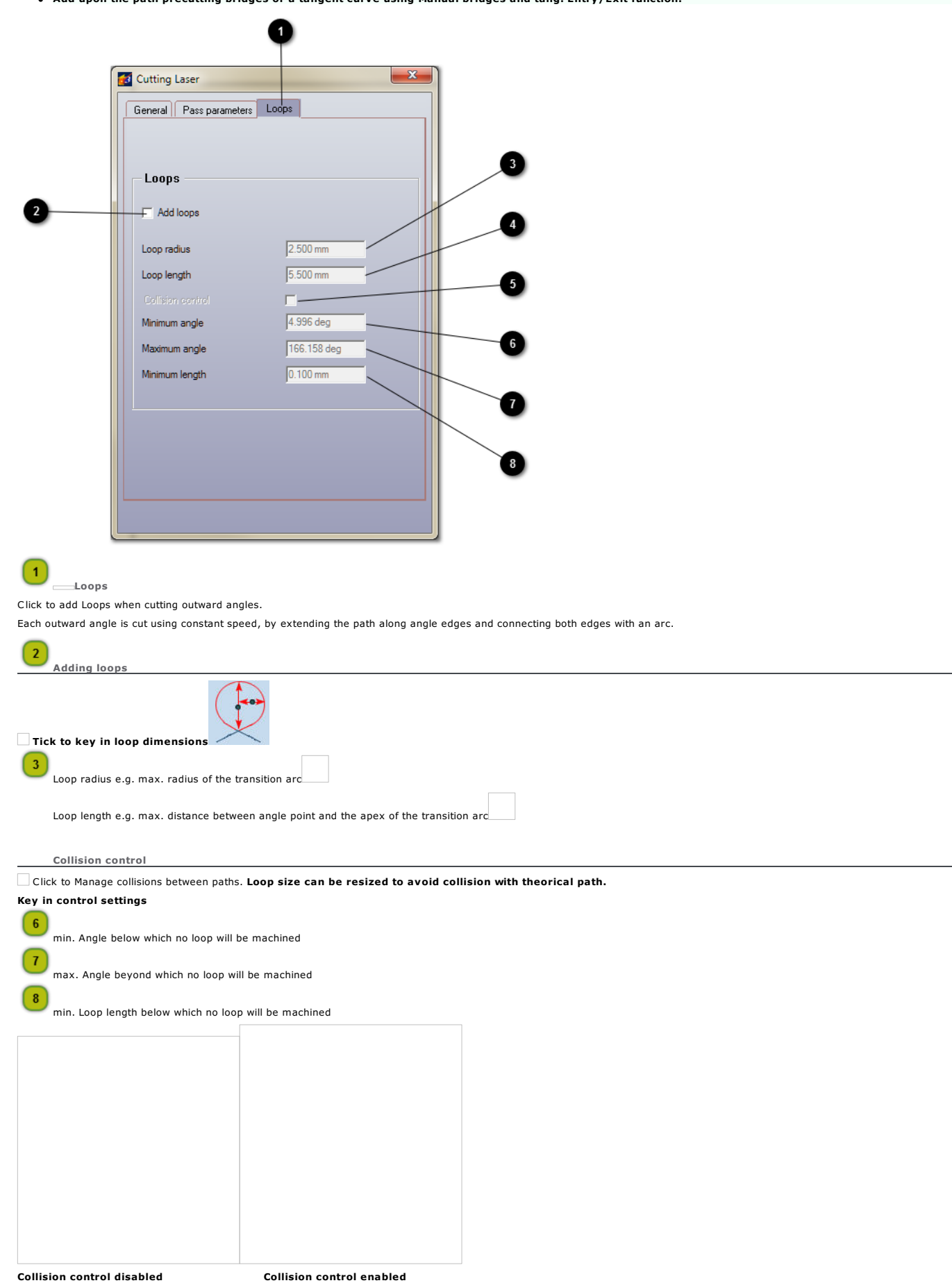

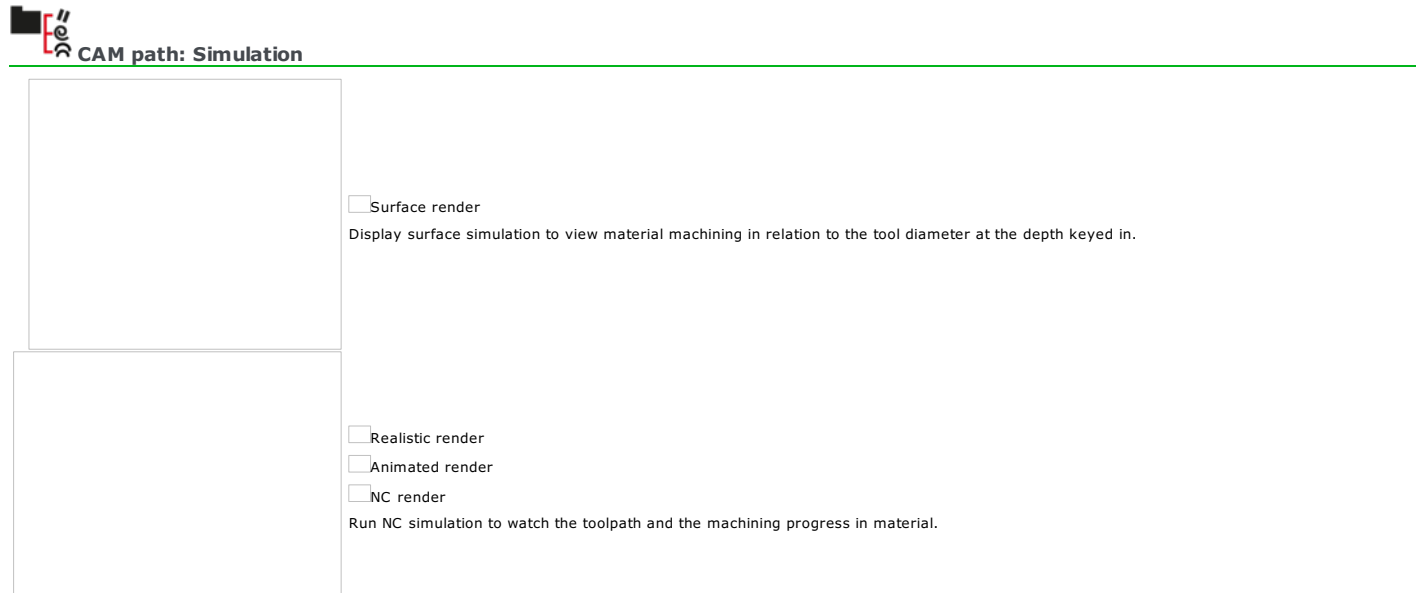

## CAM path: Surface render 1. Select the objects to display in the simulation. 2. In Toolpaths list right-click a group  $\Xi$ a path 3. Simulation The path lines is a series of yellow circles which diameter is the tool one at the keyed in depth. Click to display in red the Theoretical path of the selection. in navy dotted motions over material. Recompute path Stop simulation Quit simulation Exit Sizing render <u>Jan Barcelon Use Zoom tools</u> (zoom the framed selection, back to previous zoom, zoom the whole path). Right-click to double size on-screen. Setting render resolution  $\Box$  Key in a Precision between 1 and 0.0001 mm (max. resolution). **Drag and drop the cursor to adjust the value.** Setting render depth  $\Box$  Click to display the path at engraving Background. The path lines is a series of gray circles which radius equals • the radius for a cylindrical tool • the tip for a conical tool  $\Box$  Key in a negative Depth at most equal to total engraving depth. **Drag and drop the cursor to adjust the value.** Orientating render 1. Click to open View. 2. Double-click a view (2DXY is default). Key in an angle between 0° and 360° on each XYZ axis

#### CAM path: Realistic render

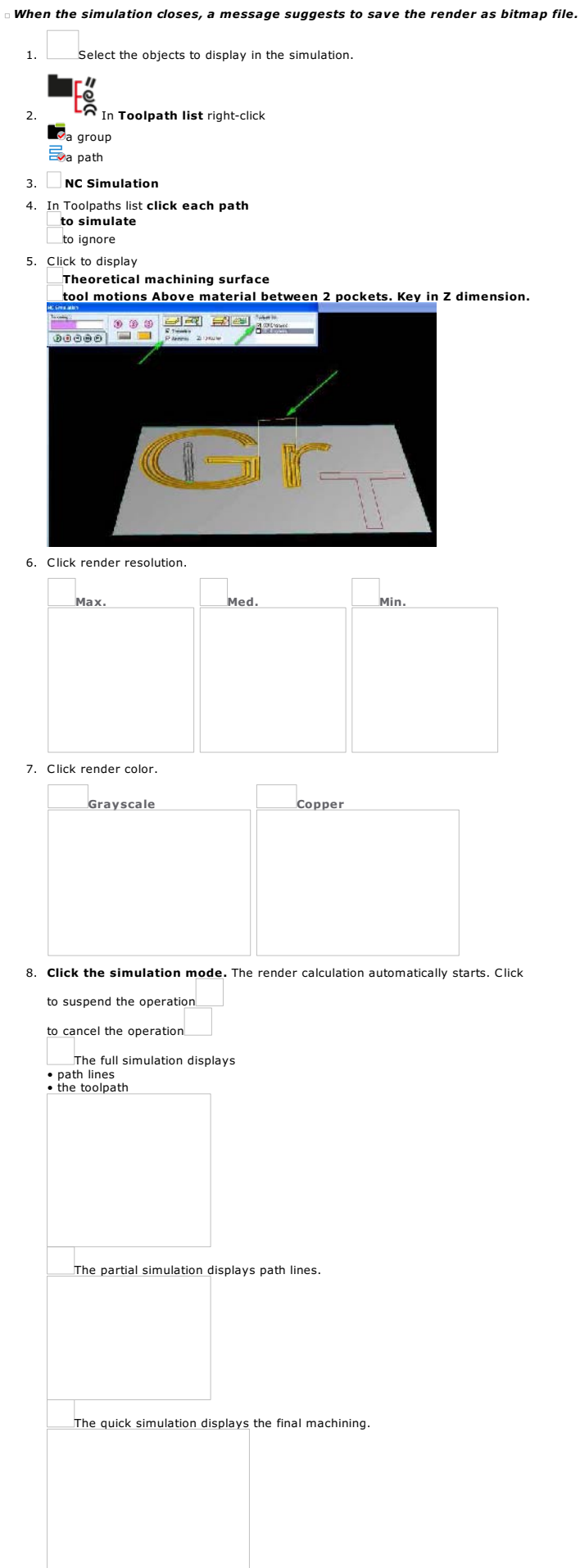

Orientating the render in simulation

 $\overline{1}$ 

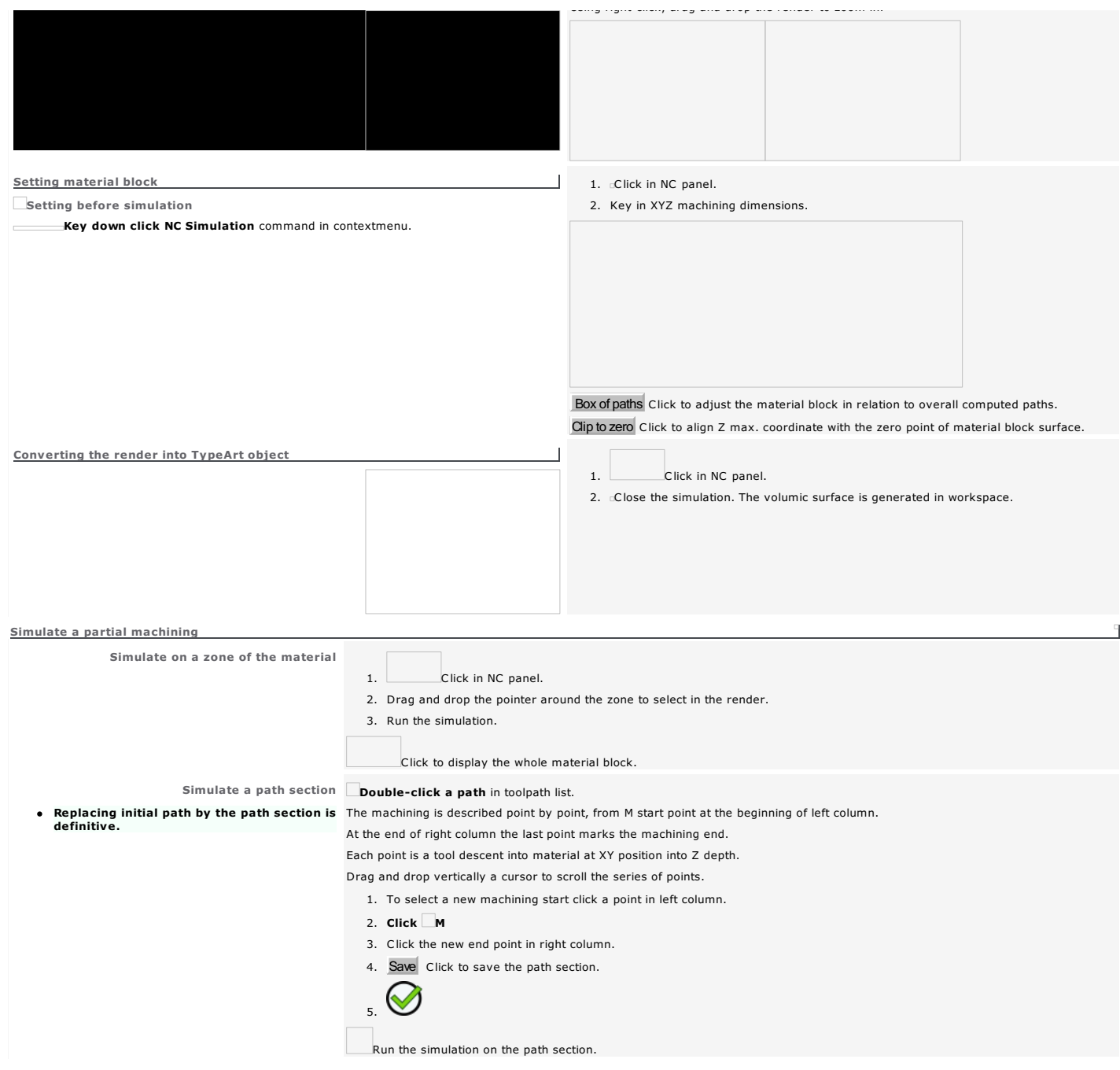

## CAM path: Animated render

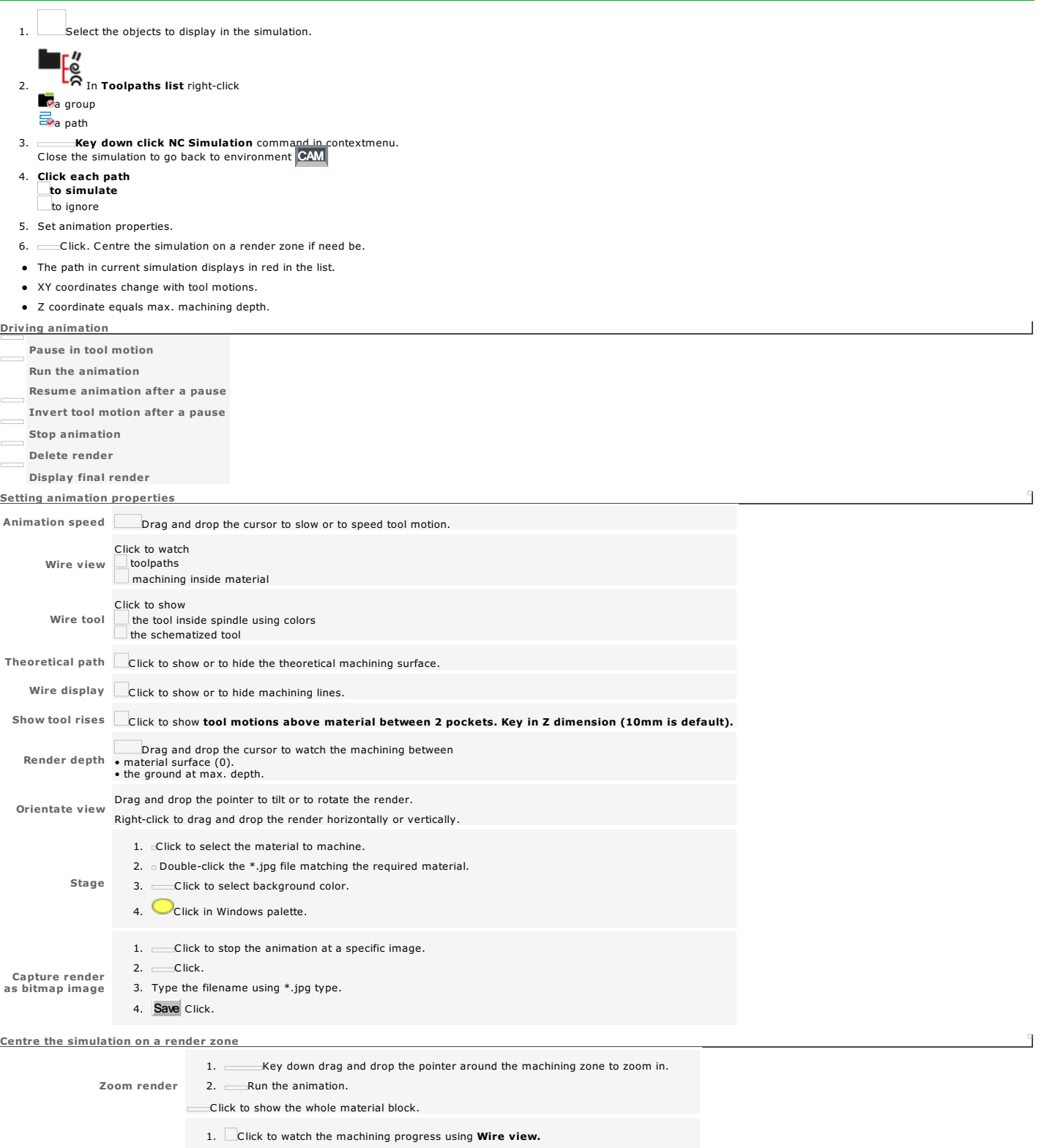

- 2. Run the animation.
- 3. Click to set upon path the RED marker.
- 4. Tick Marker 1. XYZ coordinates automatically display.

Compute between 2 markers 5. Run the animation again.

- 6. Click to set upon path the GREEN marker.
- 7. Tick Marker 2. XYZ coordinates automatically display.
- 8. Tick to **Save markers.**
- Machining is simulated between the 2 markers whatever the selected render.

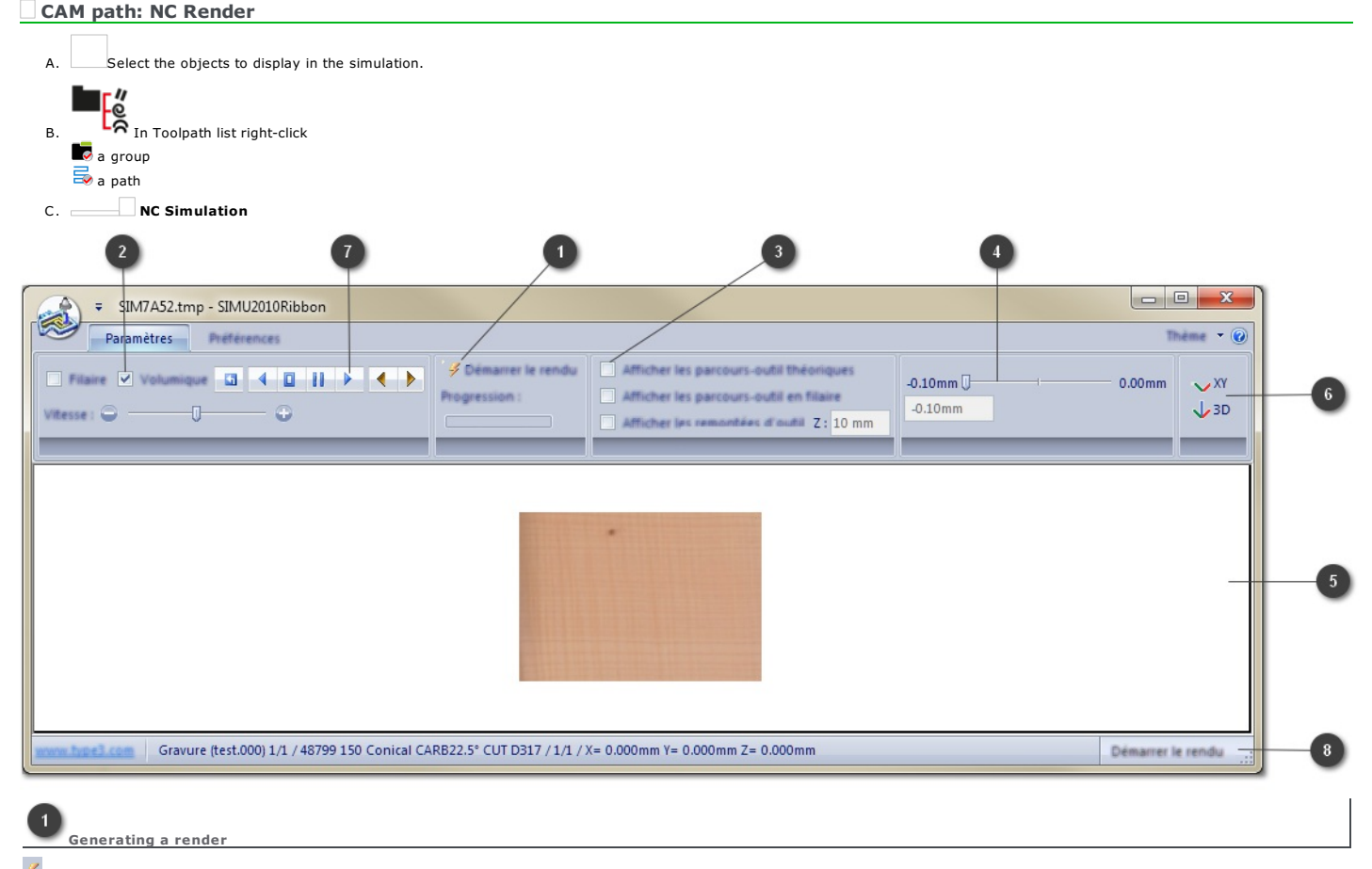

 $\overline{\mathscr{G}}$  Click further to a change of value or of option. The advance of the green bar shows the computing progress. Click in Preferences tab for an Autostart

#### Click the render type

Filar using a quick vectorization of the machining path and of tool rises

Volume by colors simulating the machining inside material

### Click in Preferences tab the Tool representation

Volume by colors simulating the spindle and the tool

Wired vectorization according to the diameter and the tip of the tool None

## 8

Tick display options

Theoretical toolpath e.g. red contours of the selection

Filar toolpath e.g. blue machining path

Tool rises in blue dots. Key in Z value (10mm is default).

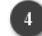

Viewing machining profile

Drag and drop the cursor to adjust the value, at most equal to the total machining depth. **The volume render displays at the keyed in depth.** 

Click in Preferences tab to choose the appearance (wood, stone, metal, etc.)

of the Material surface of the machined Ground

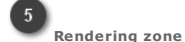

Drag and drop the render to tilt or to rotate it.

Using right-click drag and drop the render to zoom it.

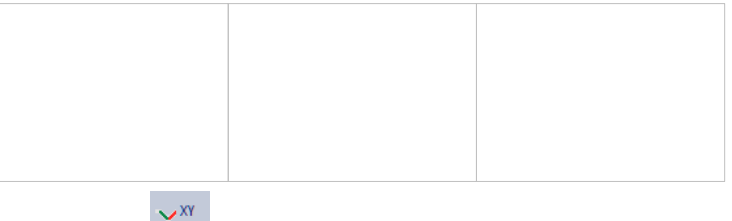

Click the View 3D

Click in Preferences tab to display a Background

Filled with the Main Color

Gradient between Main Color and 2nd Color

Viewing simulation

# **Commands from left to right**

Reset rendering zone

Go to render start Pause

Read

Go to render end

**Drag and drop the cursor to adjust simulation speed** 

- **8** Reading status bar
	- Name and number of the path being rendered Reference and technical features of the tool Position of the tool along XYZ axes

Click in Preferences tab to show or to hide the status bar

#### Home > Welcome ! > CAM Machining > Sending to machining > Specific properties

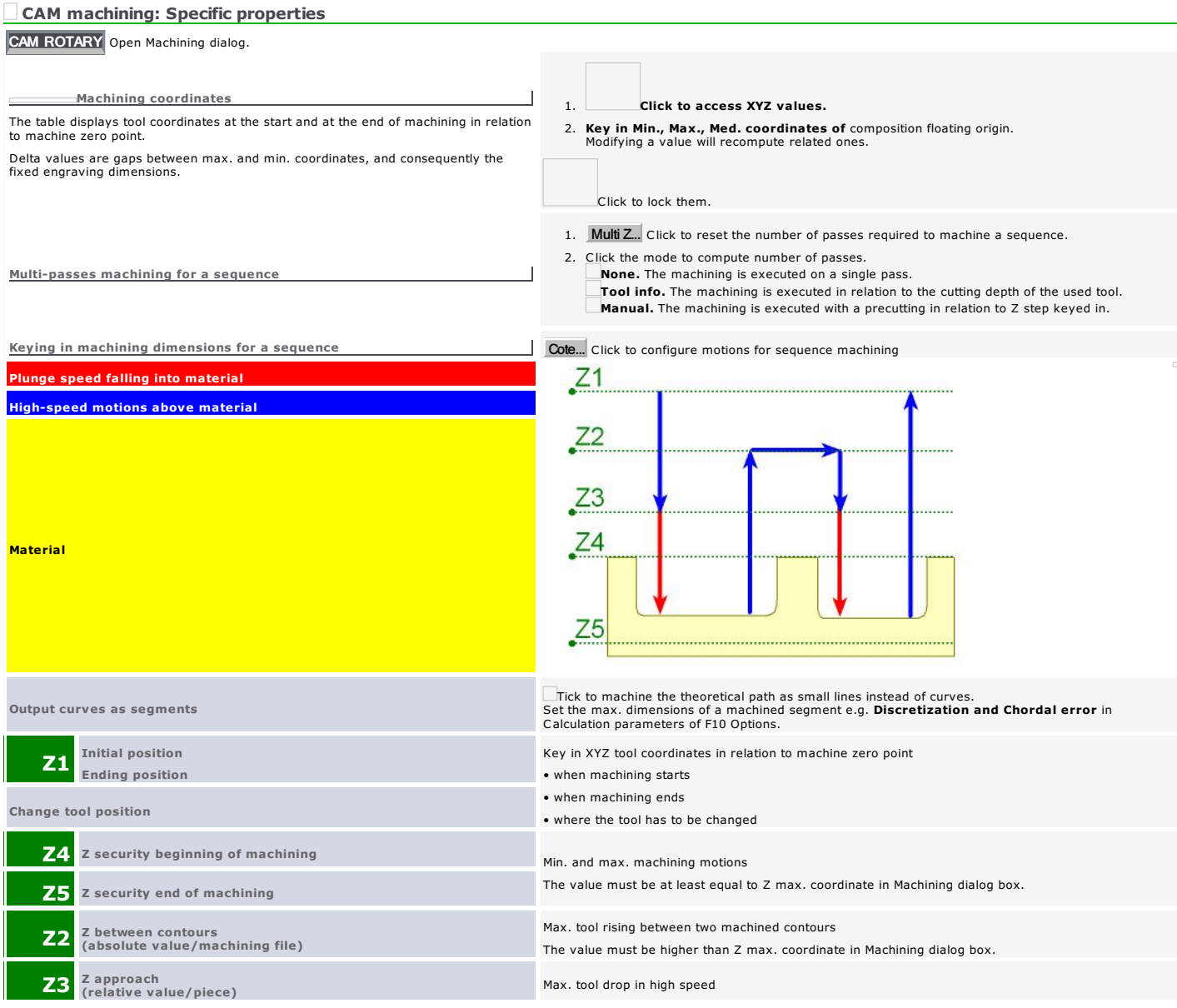

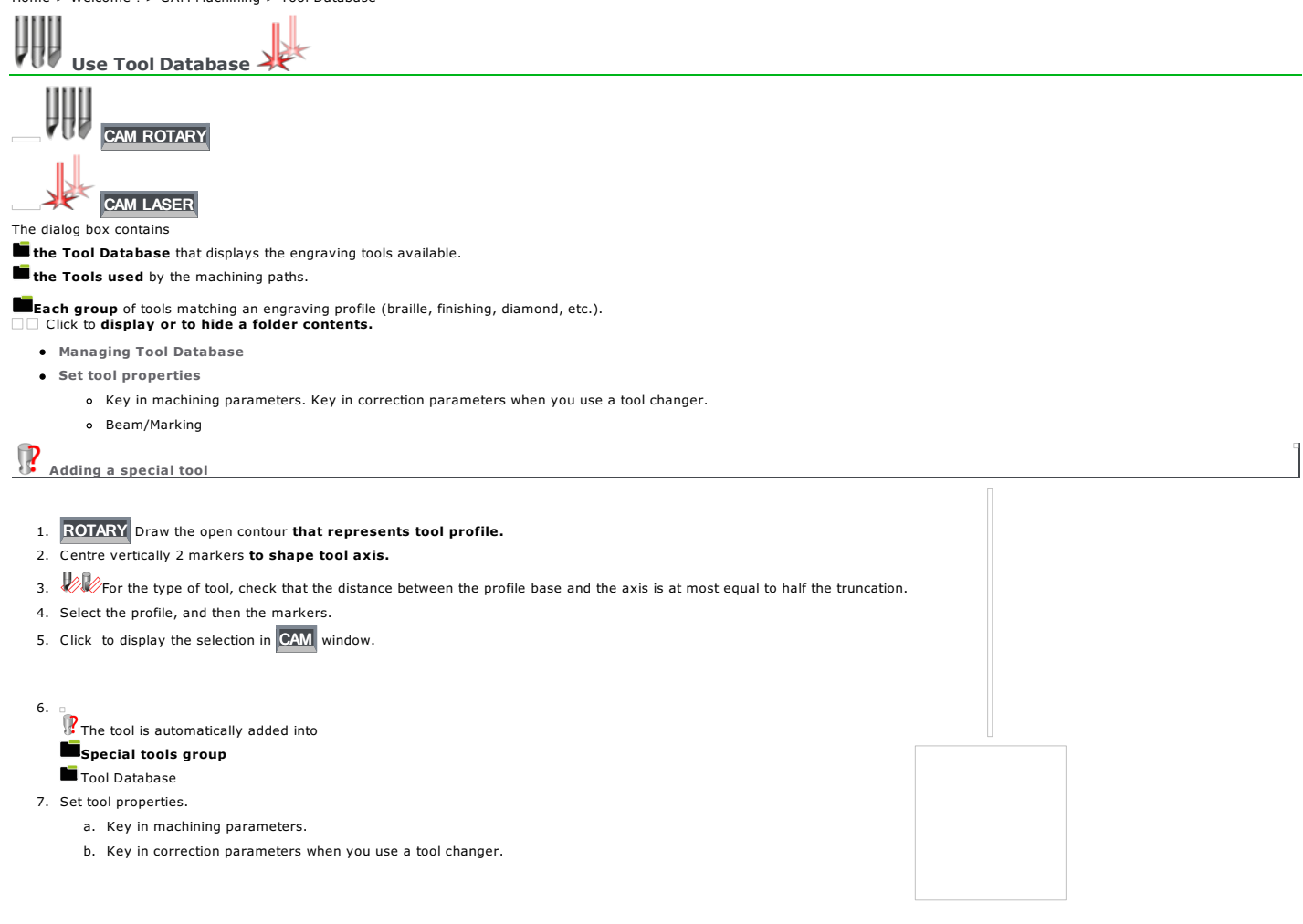

### Tools: Managing Database Open Tool Database. Click when operation ends Display tool by criteria  $\overline{CAM\ ROTARY}$  To view tool profile click JDE reference Name Truncation To sort by tool type a keyword: Steel Carbide<br>Diamond<br>Conical Braille Vynile Managing tools **A. Display Tool Database.** B.  $\Box$  When the tool belongs to a group, open the group. Add tool Click. 2. Key in machining parameters or correction parameters. Edit  $\mathbb{E}$  Edit is a set of the top of the top of the top of the top of the top of the top of the top of the top of the top of the top of the top of the top of the top of the top of the top of the top of the top of the 2. **Edit tool** Click. or  $1.$   $\mathscr{R}$  Right-click the **tool.** 2.  $\Box$  Edit tool 3. Key in machining parameters or correction parameters. Save as template 1. Click the tool used as model. 2. Save model Click. 3. Type the name of the \*.ttpl file saved by default in PRESET folder Add from template 1. Load model Click. 2. Click a file with \*.ttpl type 3. Type the name of the new tool.  $\equiv$ 4. Key in machining parameters or correction parameters. Delete 1.  $\mathbb{Z}$ Click the tool. 2. **Delete** Click. or 1. **A**Right-click the tool. 2. Delete Import tools When an imported tool has the name of a tool existing in the group, a number ends the name of the imported tool. 1. **Right-click the group.** 2. Import tools into group 3. Double-click a file with \*.dbt type in Import file. Tools listed by the selected database are automatically added in the group Managing groups **Add** 1. Create the group. a. **Display Tool Database.** b. Add group Click. or a. **Right-click Tool Database.** b. Add group 2.  $\n *2 2 2 2 2 2 2 2 2 2 2 2 2 2 2 2 2 2 2 2 2 2 2 2 2 2 2 2 2 2 2*$ Rename 1. Click the group. 2. Click the name. 3. Type the new name. Delete The operation deletes the tools inside the group. 1.  $\blacksquare$  Click the group. 2. Delete Click. or 1. **Right-click the group.** 2. Delete Export tools Import the DBT file obtained to add tools in the Tools Database of a Gravostyle program set up on another PC. 1. Right-click a group. 2. Export group 3. Save the group of tools as file of type \*.dbt in Export file. a. Type file Name. b. Save Click.

Home > Welcome ! > CAM Machining > Tool Database > Profile/Machining

#### Tools: Profile/Machining properties

#### A. Add or edit a tool.

- B. Technologies in Tool Editor
- The window opens automatically when you click Replace tool command to edit the properties of the tool assigned to a path  $\mathbb{R}$
- C. Configure tool profile.
- D. Key in machining parameters.

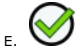

Configure tool profile

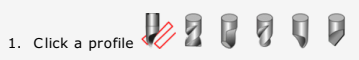

- 2. Key in cutting parameters.
	- - Tool Diameter The distance between the theoretical path and the tool center equals the radius.
	- Coning half-angle Half the cutting angle
	-
	- $\circ$  Radius  $\mathbb{Z}$ Cutting roundness
	- $\circ$  Truncation
	- Cutting width at the machining top  $(Z=0)$
- 3. Identify the tool. Type following data:
	- Description: coning half-angle, tool diameter, truncation
	- Reference: Commercial designation
	- Provider: Item brand and series number

Setting machining parameters

#### Click Setting

**Manual** to key in personal parameters.

Standard to key in some parameters with fixed drop speed.

- Automatic to key in some parameters with fixed drop and plunge speeds.
- The rotation and engraving speeds are limited by the machine post-processor.

Nominal speed

Min. and Max engraving speeds - Forward speed above material

Key in equal Min. and Max. speeds to lock the speed.

Max. drop speed above material

Max. plunge speed allowed to attack material Max. drop angle in relation to horizontal plan

Spindle speed in RPM (rotations/min) Min. and Max. rotation speeds For a conical tool take the rotation med. speed on the cutting depth keyed in. Key in equal Min. and Max. speeds to lock the speed.

Cutting depth per pass Key in a value between Min. and Max. depths. The number of engraving passes required equals the engraving depth divided by the cutting depth.

Cutting width Min. and Max distances between 2 passes The gap between passes matches the overstep in path computing.

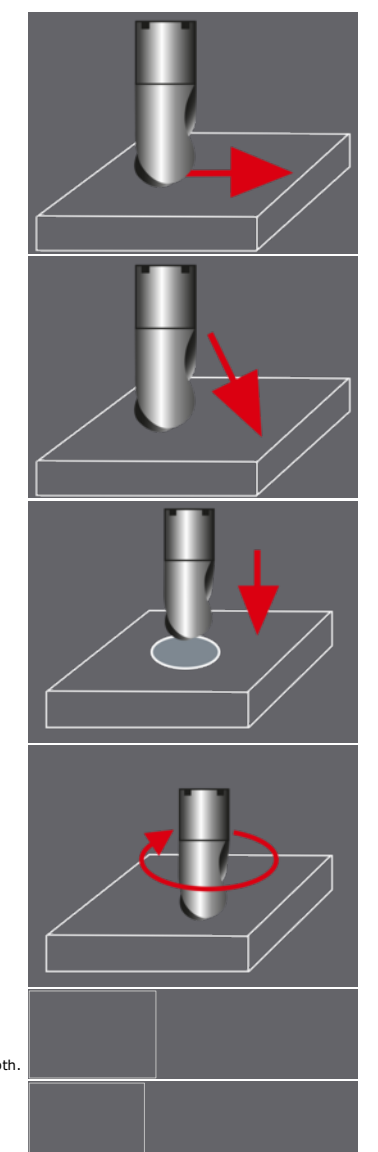

 $\overline{1}$ 

9

Number in tool changer

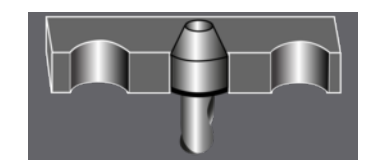

## Tools: Correction parameters for tool changer

- 1. Add or edit a tool.
- 2. Turret in Tool Editor
- 3. Key in correction parameters in the row relative to the tool (double-click a field to modify the value).  $\bigotimes$

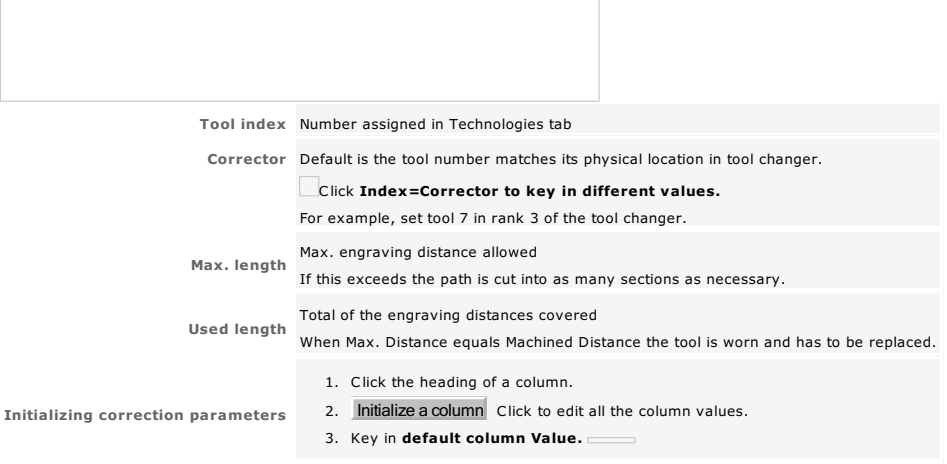

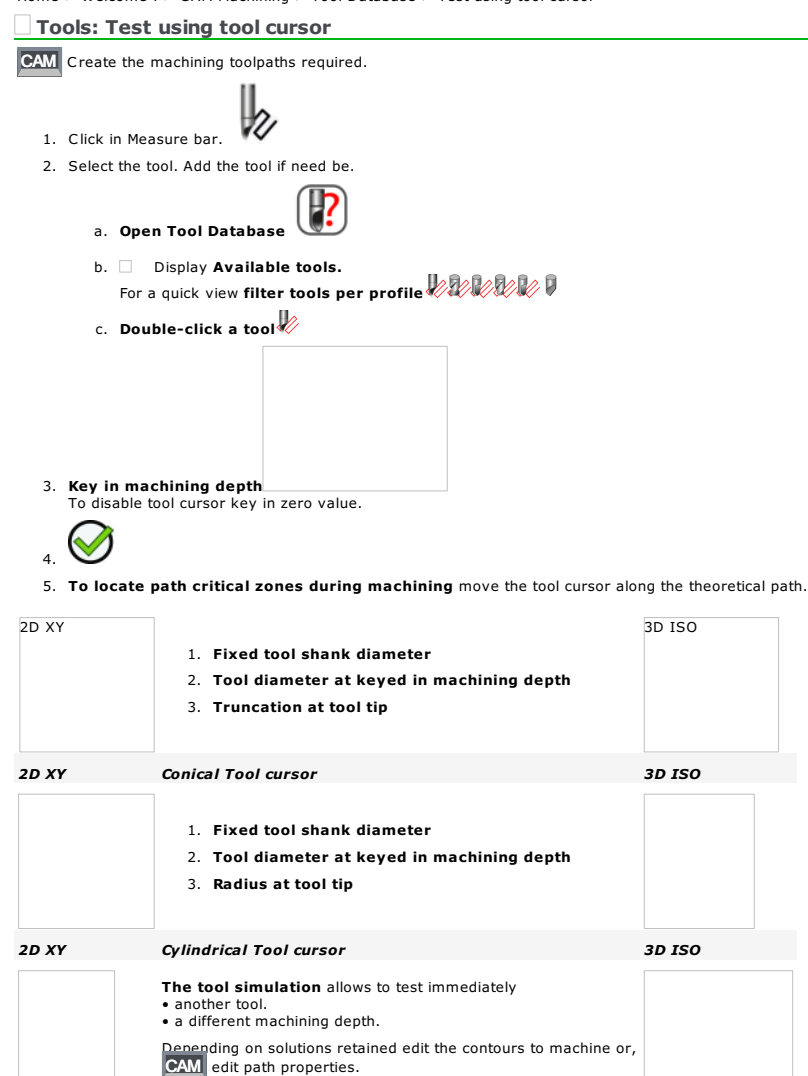

#### Tools: Beam/Marking properties

CAM LASER Add or edit a tool.

Marking speeds are limited by the machine post-processor.

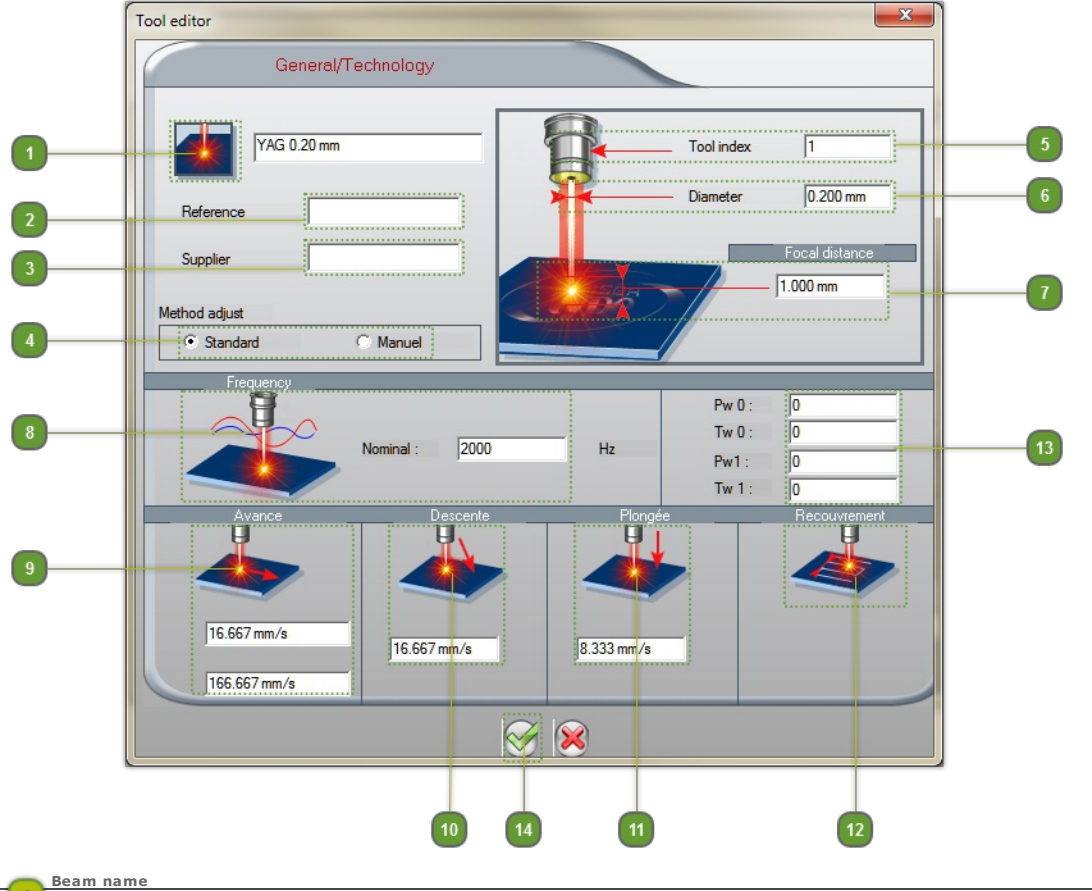

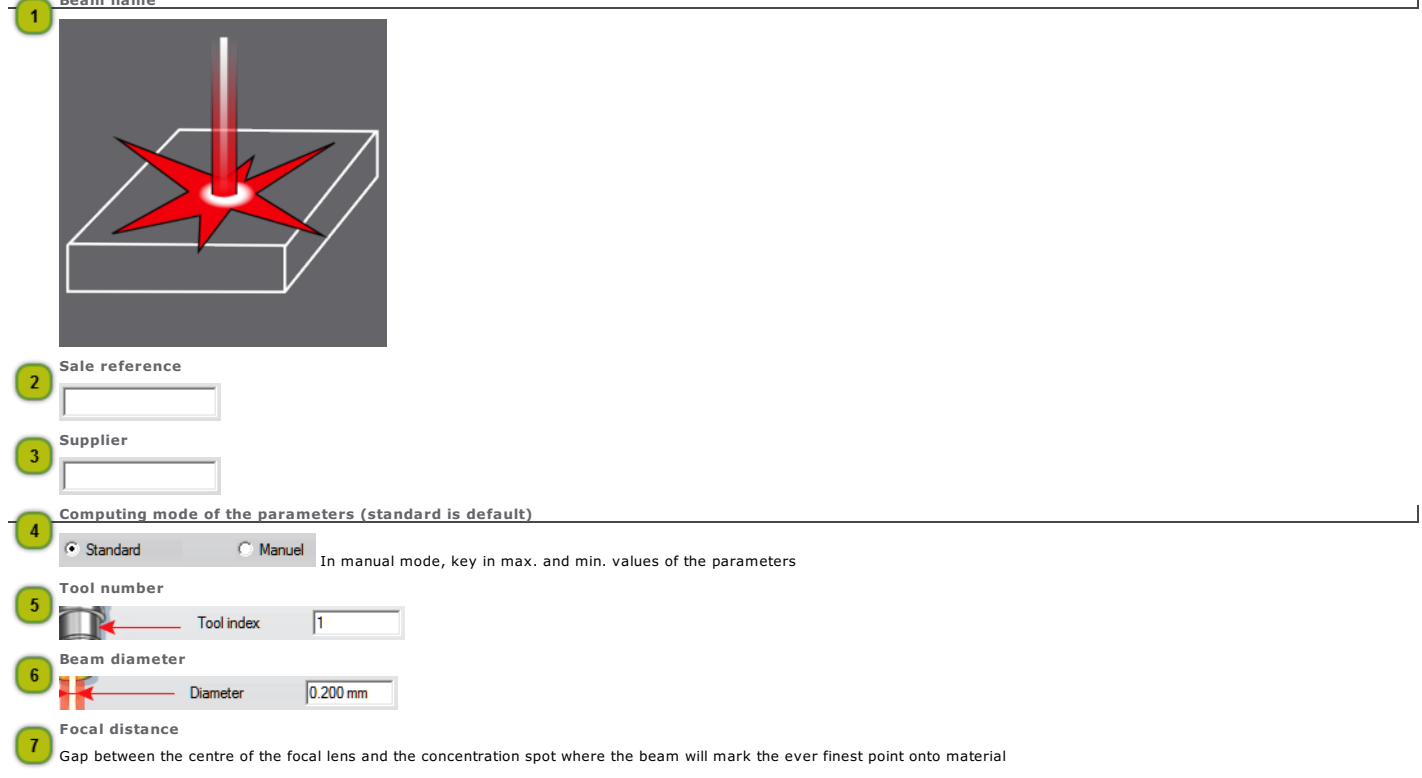

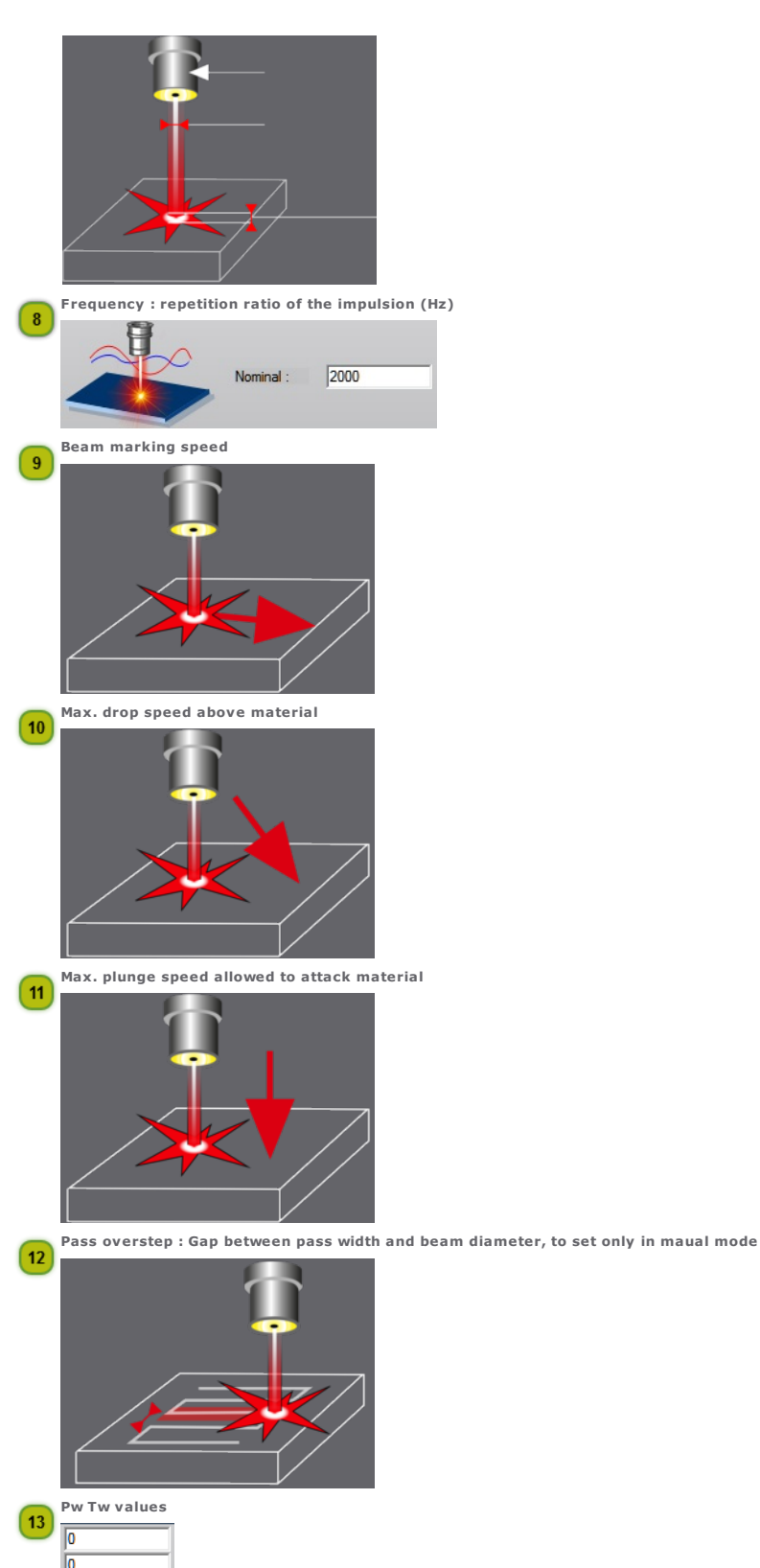

 $\begin{array}{|l|} \hline \text{Pw Tw values} \\\hline \hline \text{0} \\\hline \text{0} \\\hline \text{0} \\\hline \text{0} \\\hline \end{array}$ 14 Click to add the beam

### Gravostyle: Documentation

Definition of symbols

The use of symbols in the documentation reduces reading time, facilitates the understanding of the instructions and accelerates program learning. The symbols correspond to the common tasks made with the mouse or with the keyboard when using the program.

9

Symbol Mouse/Keyboard Task Type hotkey  $=$  Click Double-click  $\equiv$ Right-click Click button Click OK button Click the button in ribbon Click the command in menu

Click the command in contextmenu

 $\equiv$  $\equiv$  Click the tab

Click to drop down the list

Click option box

**Drag and drop cursor to set value** 

- $\overline{a}$  Key in a number into field
- Type text into field

Main features

 $\overline{a}$ 

The non-contractual information of the present documentation can be modified without notice by Gravotech Marking. The documentation evolves according to the major improvements brought to the program.<br>The reproduced illustrations may not correspond exactly to what you see on screen.<br>These minor differences depend on fonts and on the ve

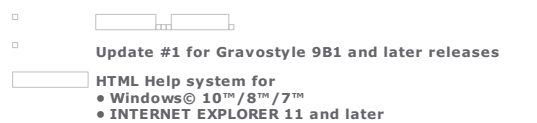

**Rotary Laser** Г

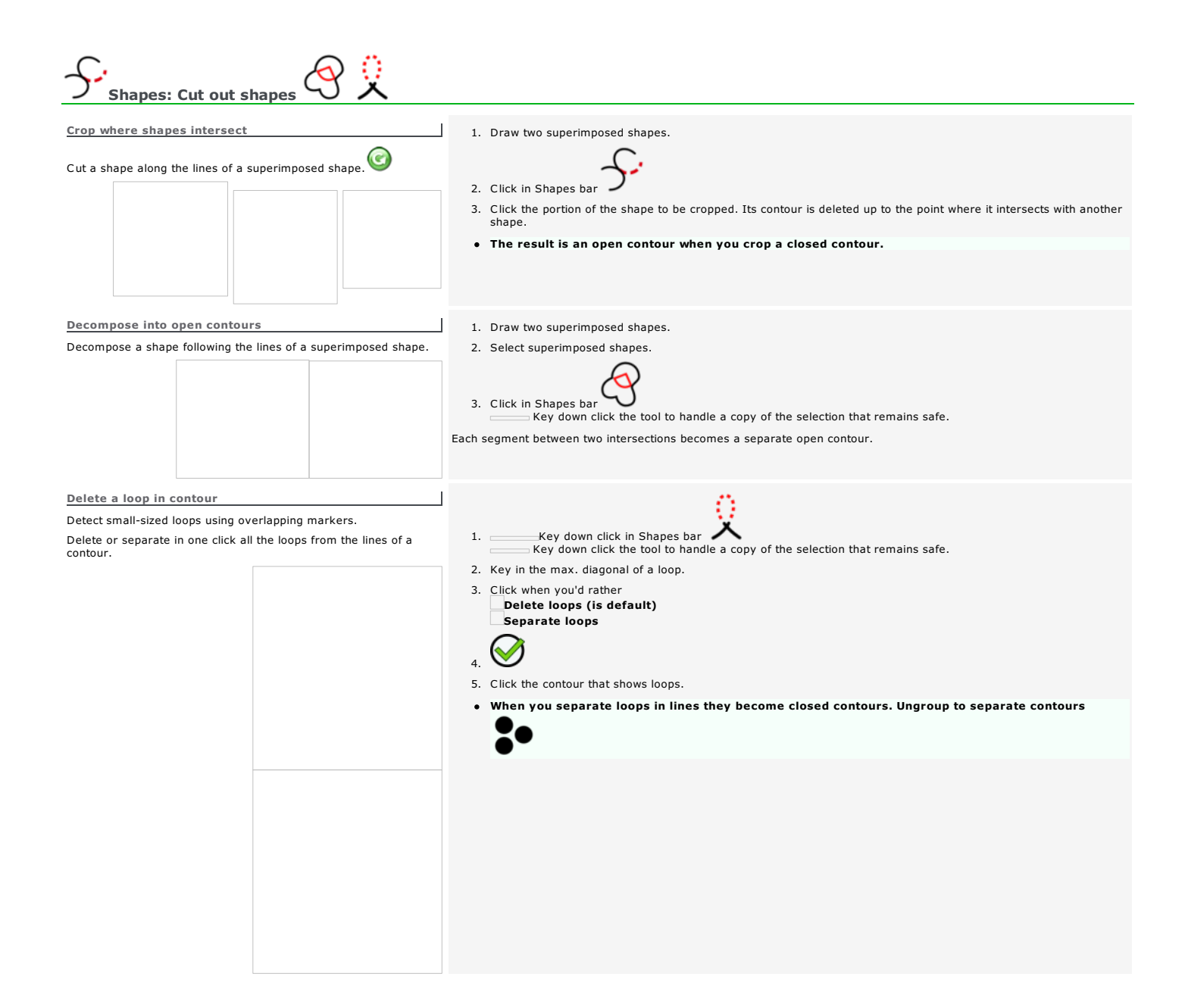

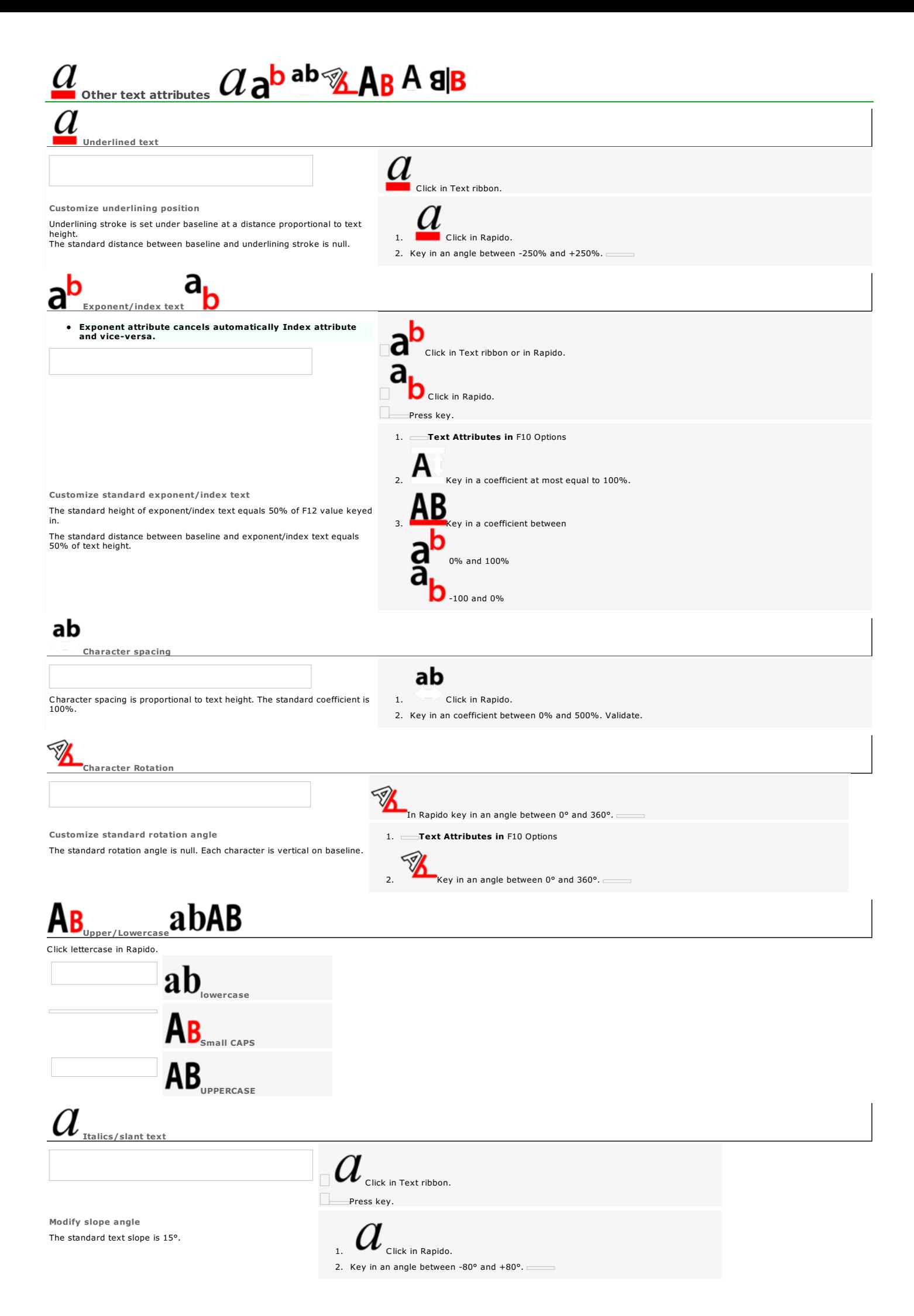

### Customize standard slope 1. Text Attributes in F10 Options

2. Key in an angle between -80° and  $+80$ °.

## A Character width

Customize standard width

Character width is proportional to text height. The standard coefficient is 100%.

 $\overline{A}$ In Rapido key in a coefficient between -1000% and +1000%.  $\subset$ 

1. **Text Attributes in** F10 Options.

2.  $\sum$  Key in a coefficient between -1000% and +1000%.

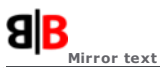

Apply attribute before typing text

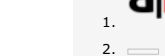

 $\mathbf{a}$   $\mathbf{B}$  Click in Rapido.

How to restore normal text?

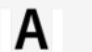

In Rapido key in a coefficient equal to 100%.